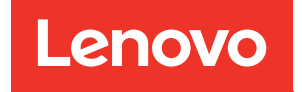

# Guía del usuario de ThinkSystem SD550 V3

Tipo de equipo: 7DD2, 7DD9

#### **Nota**

Antes de utilizar esta información y el producto al que brinda soporte, no olvide leer y comprender la información de seguridad y las instrucciones de seguridad, que están disponibles en: [https://pubs.lenovo.com/safety\\_documentation/](https://pubs.lenovo.com/safety_documentation/)

Además, asegúrese de estar familiarizado con los términos y las condiciones de la garantía de Lenovo para su servidor, que se pueden encontrar en: <http://datacentersupport.lenovo.com/warrantylookup>

#### Primera edición (Marzo 2024)

#### © Copyright Lenovo 2024.

AVISO DE DERECHOS LIMITADOS Y RESTRINGIDOS: Si los productos o software se suministran según el contrato de General Services Administration (GSA), la utilización, reproducción o divulgación están sujetas a las restricciones establecidas en el Contrato núm. GS-35F-05925.

## <span id="page-2-0"></span>Contenido

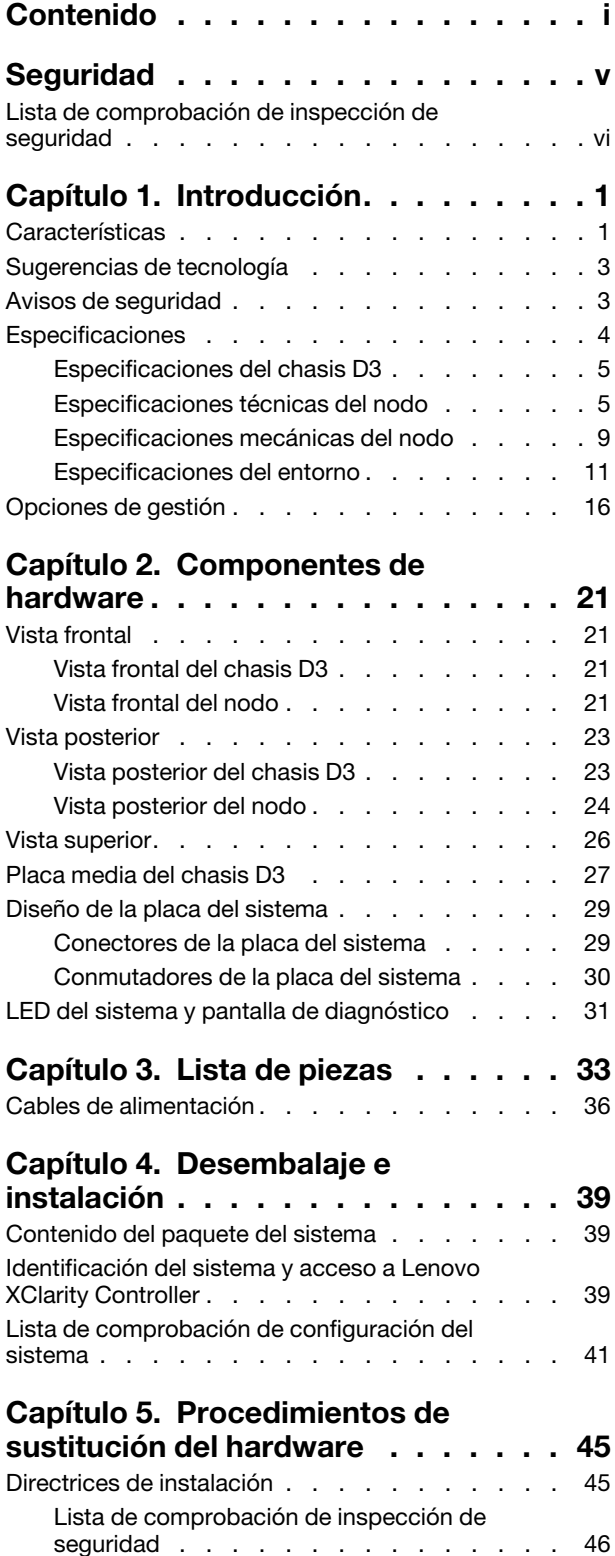

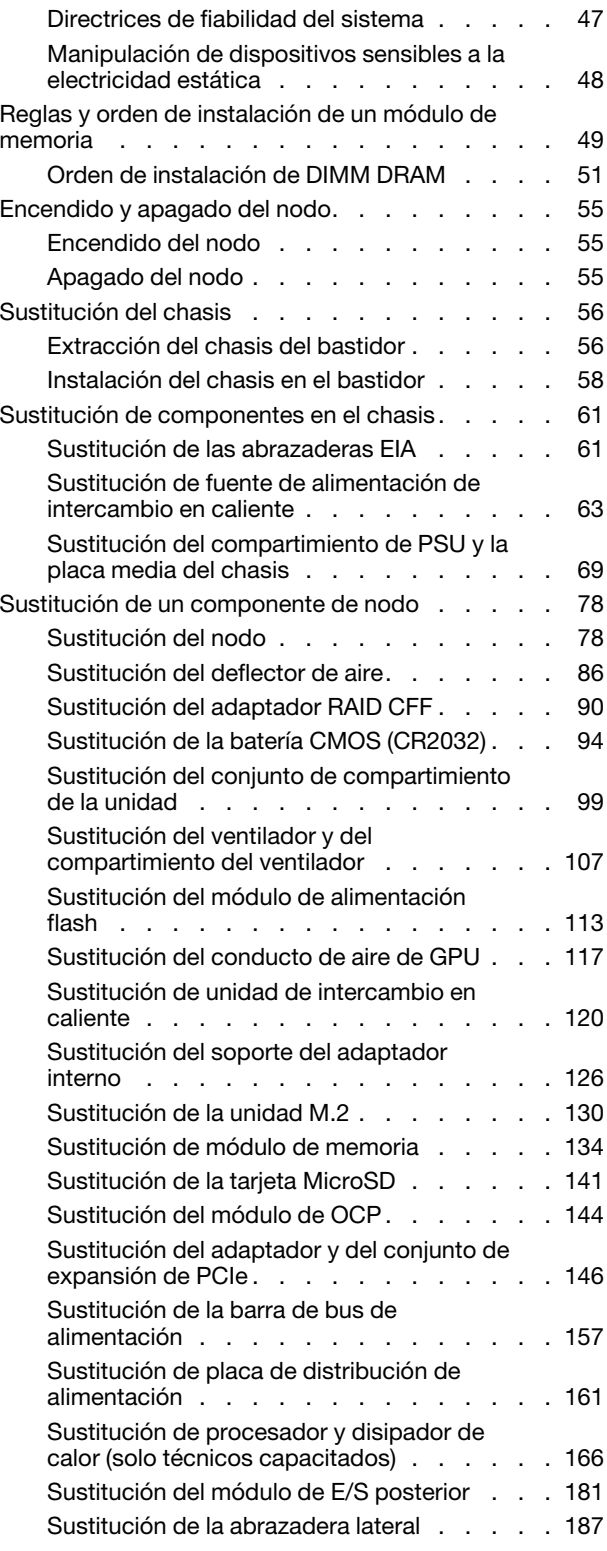

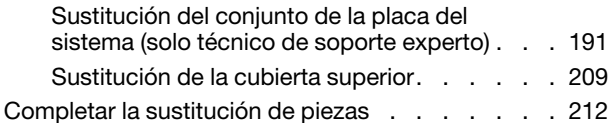

#### [Capítulo 6. Disposición interna de](#page-224-0)

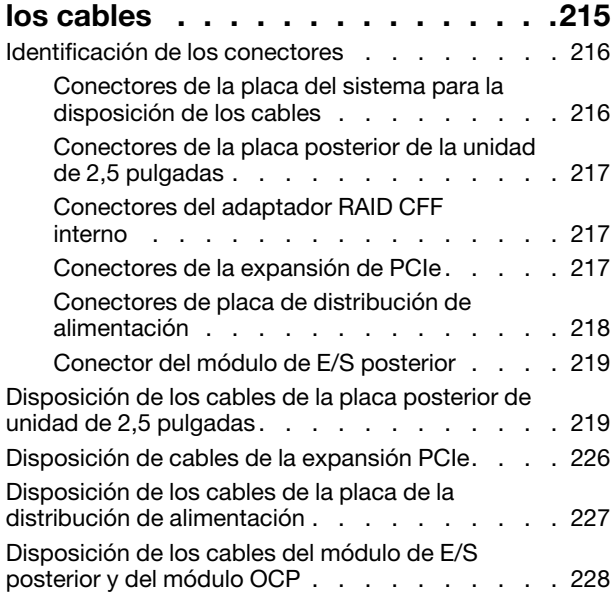

#### [Capítulo 7. Configuración del](#page-240-0)

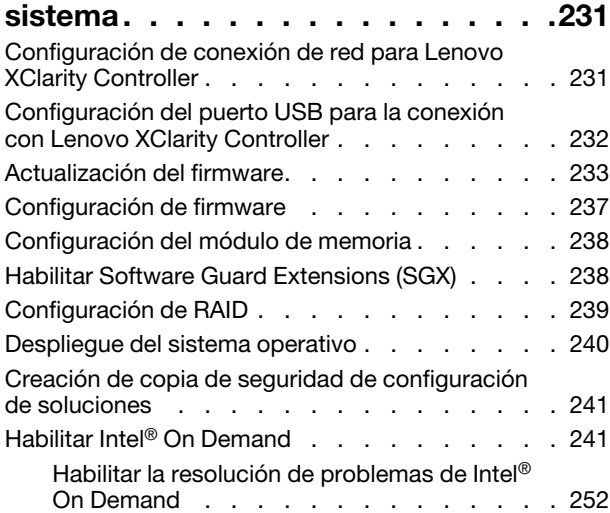

#### [Capítulo 8. Determinación de](#page-262-0)

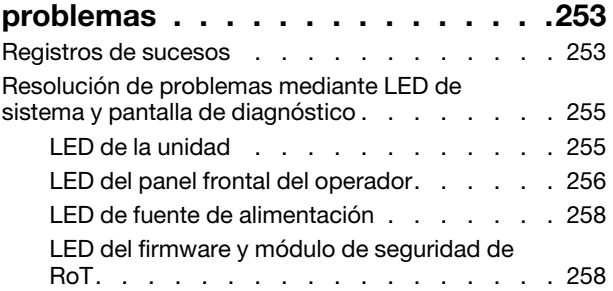

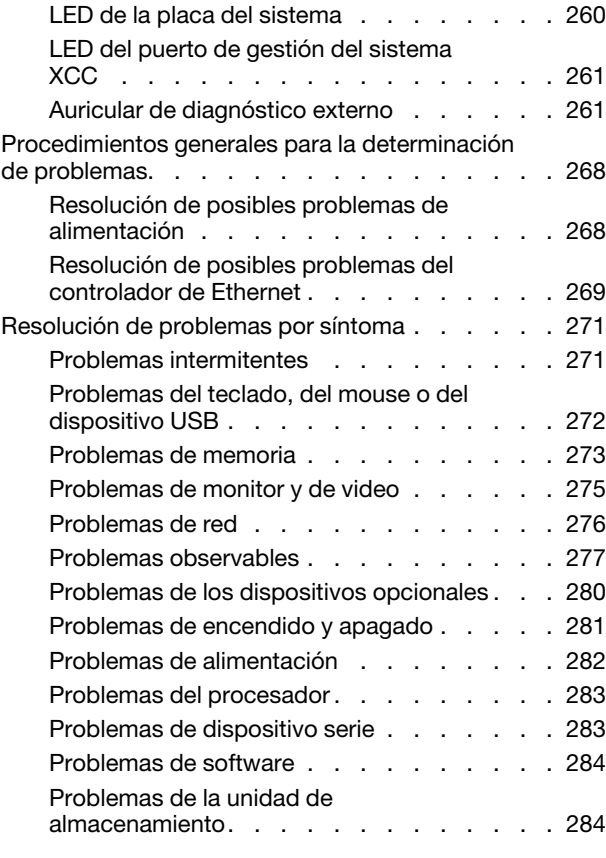

#### [Apéndice A. Desensamblaje de](#page-294-0)

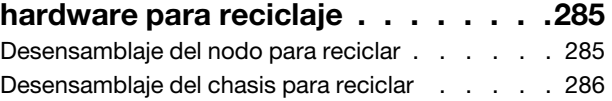

#### [Apéndice B. Obtención de ayuda y](#page-298-0)

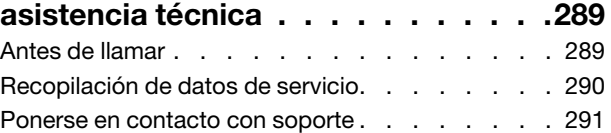

### [Apéndice C. Documentos y](#page-302-0)

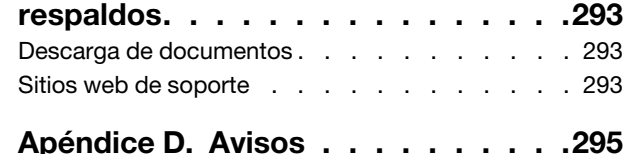

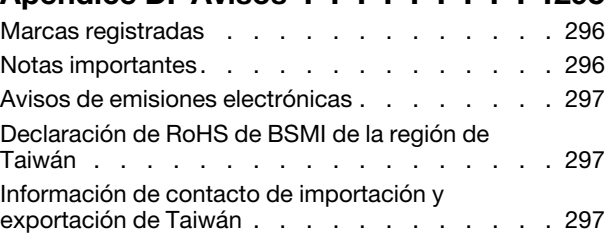

### <span id="page-6-0"></span>Seguridad

Before installing this product, read the Safety Information.

قبل تركيب هذا المنتج، يجب قر اءة الملاحظات الأمنية

Antes de instalar este produto, leia as Informações de Segurança.

在安装本产品之前,请仔细阅读 Safety Information (安全信息)。

安裝本產品之前,請先閱讀「安全資訊」。

Prije instalacije ovog produkta obavezno pročitajte Sigurnosne Upute.

Před instalací tohoto produktu si přečtěte příručku bezpečnostních instrukcí.

Læs sikkerhedsforskrifterne, før du installerer dette produkt.

Lees voordat u dit product installeert eerst de veiligheidsvoorschriften.

Ennen kuin asennat tämän tuotteen, lue turvaohjeet kohdasta Safety Information.

Avant d'installer ce produit, lisez les consignes de sécurité.

Vor der Installation dieses Produkts die Sicherheitshinweise lesen.

Πριν εγκαταστήσετε το προϊόν αυτό, διαβάστε τις πληροφορίες ασφάλειας (safety information).

לפני שתתקינו מוצר זה, קראו את הוראות הבטיחות.

A termék telepítése előtt olvassa el a Biztonsági előírásokat!

Prima di installare questo prodotto, leggere le Informazioni sulla Sicurezza.

製品の設置の前に、安全情報をお読みください。

본 제품을 설치하기 전에 안전 정보를 읽으십시오.

Пред да се инсталира овој продукт, прочитајте информацијата за безбедност.

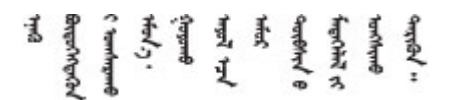

Les sikkerhetsinformasjonen (Safety Information) før du installerer dette produktet.

Przed zainstalowaniem tego produktu, należy zapoznać się z książką "Informacje dotyczące bezpieczeństwa" (Safety Information).

Antes de instalar este produto, leia as Informações sobre Segurança.

Перед установкой продукта прочтите инструкции по технике безопасности.

Pred inštaláciou tohto zariadenia si pečítaje Bezpečnostné predpisy.

Pred namestitvijo tega proizvoda preberite Varnostne informacije.

Antes de instalar este producto, lea la información de seguridad.

Läs säkerhetsinformationen innan du installerar den här produkten.

Bu ürünü kurmadan önce güvenlik bilgilerini okuyun.

مەزكۇر مەھسۇلاتنى ئورنىتىشتىن بۇرۇن بىخەتەرلىك ئۇچۇرلىرىنى ئوقۇپ چىقىڭ.

Youq mwngz yungh canjbinj neix gaxgonq, itdingh aeu doeg aen canjbinj soengq cungj vahgangj ancien siusik.

### <span id="page-7-0"></span>Lista de comprobación de inspección de seguridad

Utilice la información de esta sección para identificar condiciones potencialmente inseguras en su sistema. Durante el diseño y la construcción de cada equipo, se instalaron elementos de seguridad requeridos para proteger a los usuarios y técnicos de servicio frente a lesiones.

Nota: El producto no es apto para su uso en lugares de trabajo con pantalla visual de acuerdo con la cláusula 2 del reglamento laboral.

#### PRECAUCIÓN:

Este equipo debe ser instalado o mantenido por personal de servicio capacitado, tal como se define en NEC, IEC 62368-1 e IEC 60950-1, el estándar de Seguridad de equipos electrónicos dentro del campo de audio/video, Tecnología de la información y Tecnología de comunicación. Lenovo supone que cuenta con la calificación para entregar servicio y que cuenta con formación para reconocer niveles de energía peligrosos en los productos. El acceso al equipo se realiza mediante el uso de una herramienta, bloqueo y llave, o con otros medios de seguridad, y es controlado por la autoridad responsable de la ubicación.

Importante: Se requiere conexión eléctrica a tierra del sistema para la seguridad del operador y el funcionamiento correcto del sistema. Un electricista certificado puede verificar la conexión eléctrica a tierra de la toma de alimentación.

Utilice la siguiente lista de comprobación para asegurarse de que no se presenten condiciones potencialmente inseguras:

- 1. Asegúrese de que la alimentación esté apagada y los cables de alimentación estén desconectados.
- 2. Revise el cable de alimentación.
	- Asegúrese de que el conector a tierra esté en buenas condiciones. Utilice un metro para medir la continuidad de la conexión a tierra del tercer cable para 0,1 ohmios o menos entre la clavija externa de puesta a tierra y el bastidor de tierra.
	- Asegúrese de que el cable de alimentación sea del tipo adecuado.

Para ver los cables de alimentación que están disponibles para el servidor:

a. Visite la siguiente página:

<http://dcsc.lenovo.com/#/>

- b. Haga clic en Preconfigured Model (Modelo preconfigurado) o Configure to order (Configurar a pedido).
- c. Especifique el tipo de equipo y el modelo del servidor para mostrar la página de configuración.
- d. Haga clic en Power (Alimentación) → Power Cables (Cables de alimentación) para ver todos los cables de la línea eléctrica.
- Asegúrese de que el aislamiento no esté desgastado ni dañado.
- 3. Compruebe que no haya ninguna alteración obvia que no sea de Lenovo. Utilice un buen juicio con respecto a la seguridad de las alteraciones que no sean de Lenovo.
- 4. Compruebe que dentro del servidor no haya ninguna condición insegura evidente, como limaduras metálicas, contaminación, agua u otros líquidos o señales de daño de incendio o de humo.
- 5. Compruebe si hay cables gastados, deteriorados o pinzados.
- 6. Asegúrese de que los pasadores de la fuente de alimentación (tornillos o remaches) no se hayan quitado ni estén manipulados.

### <span id="page-10-0"></span>Capítulo 1. Introducción

Lenovo ThinkSystem SD550 V3 (Tipos 7DD2 y 7DD9) es un nodo de dos zócalos compacto y económico en un factor de forma de bastidor 2U. La combinación de la eficiencia y la densidad de los blades con el valor y la sencillez de los servidores basados en bastidor, SD550 V3 ofrece una plataforma de escalabilidad rentable diseñada térmicamente para ofrecer el máximo rendimiento en el mínimo espacio. En el sistema, se pueden instalar hasta dos nodos SD550 V3 con acceso frontal en un Chasis D3 (tipos 7DD0 y 7DD7) 2U. Cada nodo incorpora dos procesadores escalables Intel Xeon de quinta generación. SD550 V3 es idóneo para cargas de trabajo que van desde la nube y los análisis hasta la IA y aplicaciones informáticas de alto rendimiento, como la ingeniería asistida por ordenador (CAE) o la automatización del diseño electrónico (EDA).

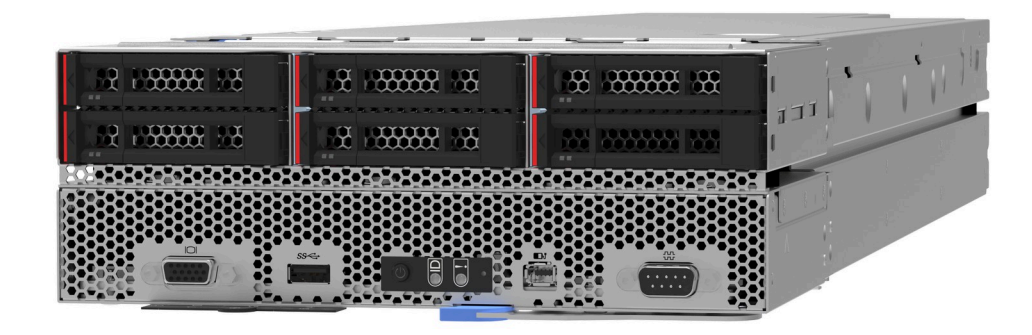

### <span id="page-10-1"></span>**Características**

Las posibilidades de rendimiento, facilidad de uso, fiabilidad y expansión han constituido consideraciones principales en el diseño del sistema. Estas características del diseño permiten al usuario personalizar el hardware del sistema para satisfacer sus necesidades actuales y proporcionan posibilidades de expansión flexible en el futuro.

#### Función del chasis

#### • Funciones de alimentación opcionales redundantes

El chasis admite hasta tres fuentes de alimentación de CA CRPS de 1300 vatios, 1600 vatios o 2700 vatios de intercambio en caliente, que proporcionan redundancia.

Importante: Las fuentes de alimentación y las fuentes de alimentación redundantes del chasis deben tener la misma marca, valor nominal de energía, voltaje o nivel de eficiencia, con el mismo color de pestillo.

#### • Gestión de chasis

La placa media del chasis permite al usuario gestionar fácilmente las fuentes de alimentación y los nodos del sistema. Supervisa el estado de los nodos, las fuentes de alimentación y el chasis con los registros de sucesos.

#### Función de nodo

El nodo implementa las siguientes características y tecnologías:

#### • Features on Demand

Si se integra una función Features on Demand en el sistema o en un dispositivo opcional que está instalado en el sistema, puede adquirir una clave de activación para activar dicha función. Para obtener más información sobre Features on Demand, consulte:

#### <https://fod.lenovo.com/lkms>

Intel® On Demand es una función que permite al usuario personalizar las capacidades del procesador según la carga de trabajo y las tareas que esté manejando. Para obtener más información, consulte "Habilitar Intel® [On Demand" en la página 241](#page-250-1).

#### • Lenovo XClarity Controller (XCC)

Lenovo XClarity Controller es el controlador de gestión habitual para el hardware del servidor Lenovo ThinkSystem. El Lenovo XClarity Controller combina varias funciones de gestión en un único chip de la placa del sistema del servidor. Algunas de las características únicas de Lenovo XClarity Controller son rendimiento mejorado, video remoto de mayor resolución y opciones de seguridad ampliadas.

El sistema admite Lenovo XClarity Controller 2 (XCC2). Para obtener información adicional sobre Lenovo XClarity Controller 2 (XCC2), consulte <https://pubs.lenovo.com/lxcc-overview/>.

#### • Firmware del servidor compatible con UEFI

El firmware de Lenovo ThinkSystem cumple el estándar Unified Extensible Firmware Interface (UEFI). UEFI sustituye al BIOS y define una interfaz estándar entre el sistema operativo, el firmware de la plataforma y los dispositivos externos.

Los servidores Lenovo ThinkSystem pueden arrancar sistemas operativos que cumplen el estándar UEFI, sistemas operativos basados en el BIOS y adaptadores basados en el BIOS, así como adaptadores que cumplen el estándar UEFI.

Nota: El sistema no es compatible con Disk Operating System (DOS).

#### • Active Memory

La característica Active Memory mejora la fiabilidad de la memoria mediante duplicación de memoria. El modo de duplicación de memoria replica y almacena datos en dos pares de DIMM en dos canales simultáneamente. Si se produce un error, el controlador de memoria cambia del par primario de DIMM de memoria al par de DIMM de copia de seguridad.

#### • Memoria del sistema de gran capacidad

El sistema admite DIMM TruDDR5 que funcionan a un máximo de 5600 MHz. Para obtener más información sobre los tipos específicos y la cantidad máxima de memoria, consulte ["Especificaciones](#page-14-1) [técnicas del nodo" en la página 5.](#page-14-1)

#### • Gran capacidad de almacenamiento de datos

El nodo admite hasta seis unidades de estado sólido SAS/SATA/NVMe de intercambio en caliente de 2,5 pulgadas.

#### • Diagnóstico de Lightpath

Los diagnósticos de Lightpath proporcionan los LED para ayudarle a diagnosticar problemas. Para obtener más información sobre el diagnóstico de Lightpath, consulte ["Resolución de problemas mediante](#page-264-0)  [LED de sistema y pantalla de diagnóstico" en la página 255.](#page-264-0)

#### • Acceso móvil al sitio web de información del servicio de Lenovo

El nodo proporciona un código de respuesta rápida (QR) en la etiqueta de servicio del nodo, que se encuentra en la cubierta superior del nodo y que puede explorar con un lector de códigos QR y un escáner con un dispositivo móvil para obtener un acceso rápido al sitio web de información del servicio de Lenovo. El sitio web de información del servicio de Lenovo proporciona información adicional para videos de sustitución e instalación de piezas y códigos de error para soporte del sistema.

#### • Active Energy Manager

Lenovo XClarity Energy Manager es una solución de gestión de energía y temperatura para los centros de datos. Puede supervisar y gestionar el consumo de alimentación y la temperatura de soluciones convergentes, NeXtScale, System x y ThinkServer y mejorar la eficiencia energética mediante Lenovo XClarity Energy Manager.

#### • Soporte de ThinkSystem RAID

El RAID de ThinkSystem proporciona soporte para RAID de software y hardware para RAID de nivel 0, 1, 10, 5, 50, 6, 60, 1 Triple, 10 Triple.

### <span id="page-12-0"></span>Sugerencias de tecnología

Lenovo actualiza continuamente el sitio web de soporte con los consejos y técnicas más recientes que puede aplicar para resolver problemas que pueda tener con el servidor. Estas sugerencias de tecnología (también llamados consejos RETAIN o boletines de servicio) proporcionan procedimientos para solucionar o resolver problemas relacionados con la operación de su servidor.

Para buscar las sugerencias de tecnología disponibles para el servidor:

- 1. Vaya a <http://datacentersupport.lenovo.com> y navegue a la página de soporte correspondiente a su servidor.
- 2. Haga clic en How To's (Cómo) en el panel de navegación.
- 3. Haga clic en Article Type (Tipo de artículo)  $\rightarrow$  Solution (Solución) en el menú desplegable.

Siga las instrucciones de la pantalla para elegir la categoría del problema que tiene.

### <span id="page-12-1"></span>Avisos de seguridad

Lenovo está comprometido con el desarrollo de productos y servicios que se adhieran a los estándares más altos de calidad, con el fin de proteger a nuestros clientes y a sus datos. Cuando se notifiquen posibles vulnerabilidades, es responsabilidad del Equipo de respuesta a incidentes de seguridad de productos Lenovo (PSIRT) investigar y proporcionar información a nuestros clientes, de modo que ellos puedan establecer planes de mitigación mientras nosotros trabajamos para entregar soluciones.

La lista de avisos actuales está disponible en el siguiente sitio:

[https://datacentersupport.lenovo.com/product\\_security/home](https://datacentersupport.lenovo.com/product_security/home)

### <span id="page-13-0"></span>Especificaciones

Resumen de las características y especificaciones del chasis y el nodo. En función del modelo, es posible que algunos dispositivos no estén disponibles o que algunas especificaciones no sean aplicables.

Consulte la tabla siguiente para conocer las categorías de especificaciones y el contenido de cada categoría.

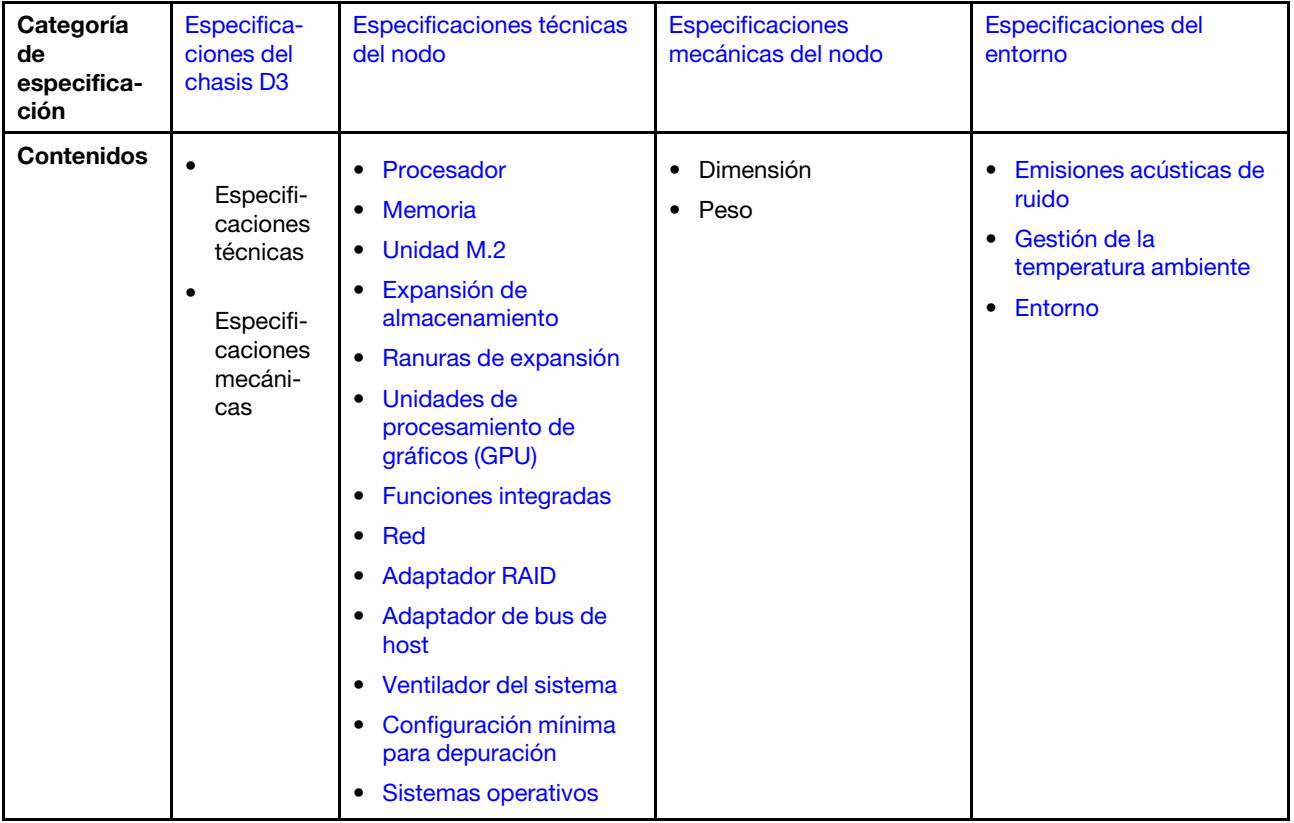

### <span id="page-14-0"></span>Especificaciones del chasis D3

Resumen de especificaciones del Chasis ThinkSystem D3.

#### Especificaciones técnicas

Tabla 1. Especificaciones técnicas del chasis

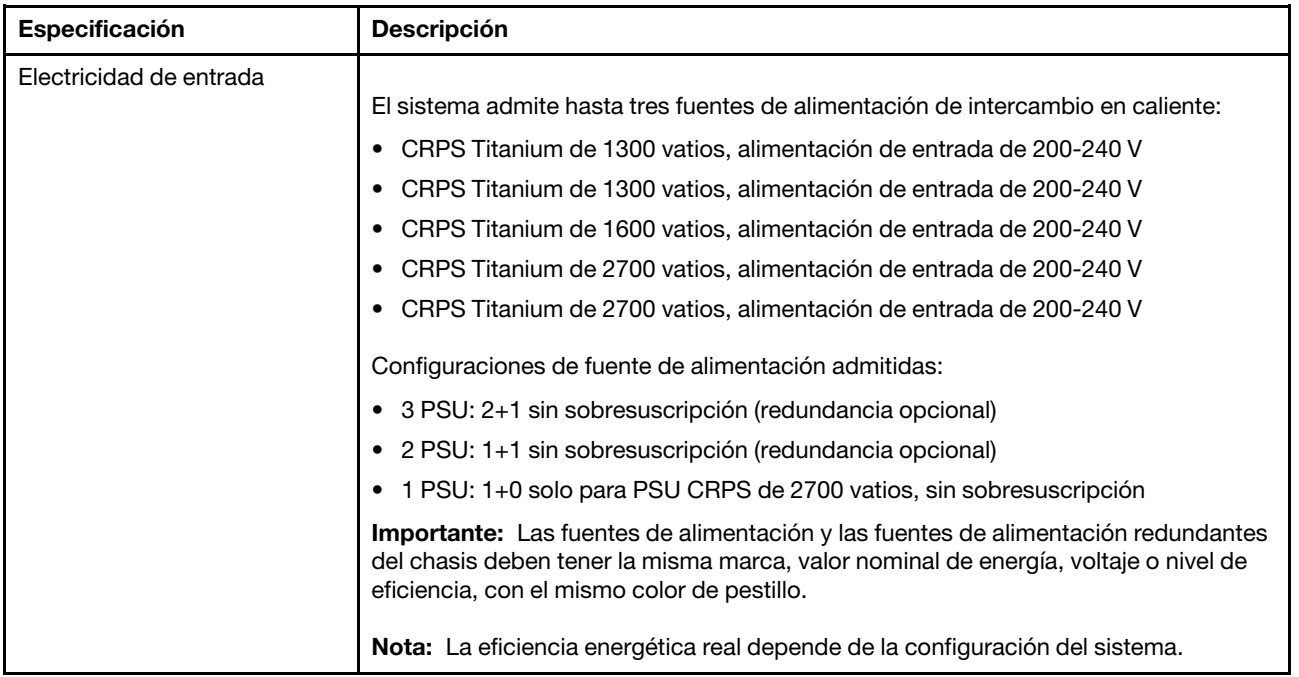

#### Especificaciones mecánicas

Importante: Por motivos de seguridad, asegúrese de que no haya ningún nodo ni unidad de fuente de alimentación instalados en el chasis al extraer o instalar el chasis en el bastidor.

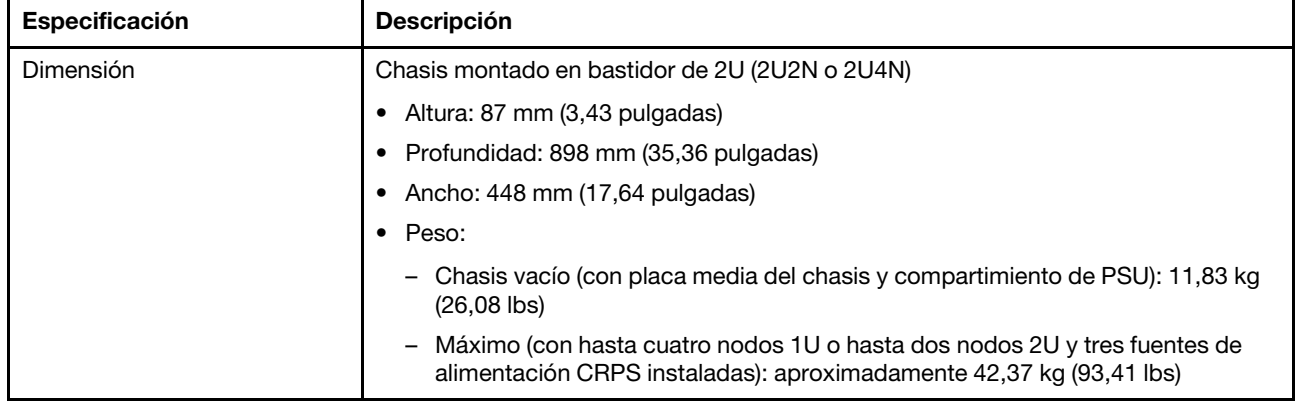

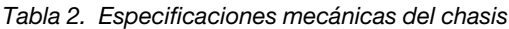

Nota: Para los nodos admitidos para el chasis D3, consulte ["Vista frontal del chasis D3" en la página 21](#page-30-2).

### <span id="page-14-1"></span>Especificaciones técnicas del nodo

Resumen de las especificaciones técnicas del nodo. En función del modelo, es posible que algunos dispositivos no estén disponibles o que algunas especificaciones no sean aplicables.

#### <span id="page-15-0"></span>Procesador

#### Procesador

Admite los procesadores Intel Xeon de múltiples núcleos, con controlador de memoria integrado y topología Intel Mesh UPI (Ultra Path Interconnect).

- Hasta dos procesadores de nivel Gold o Platinum con zócalos LGA 4677.
- Escalable hasta 64 núcleos por zócalo
- Admite enlaces UPI v2.0 a mayor ancho (x96) y velocidad: hasta 12,8, 14,4, 16 GT/s

• Energía de diseño térmico (TDP): hasta 350 vatios Para ver una lista de procesadores compatibles, consulte: <https://serverproven.lenovo.com>.

#### <span id="page-15-1"></span>Memoria

#### **Memoria**

Consulte ["Reglas y orden de instalación de un módulo de memoria" en la página 49](#page-58-0) para obtener información detallada sobre la preparación y configuración de la memoria.

- Ranuras: 16 conectores de módulo de memoria en línea doble (DIMM) que admiten hasta 16 DIMM TruDDR5 (8 DIMM por procesador)
- Cada procesador cuenta con 8 canales de memoria, con 1 DIMM por canal
- Tipos de módulo de memoria:
	- RDIMM TruDDR5 5600 MHz: 32 GB (2Rx8), 48 GB (2Rx8), 96 GB (2Rx4) y 128 GB (4Rx4)
	- RDIMM TruDDR5 5600 MHz 10x4: 32 GB (1Rx4), 64 GB (2Rx4), 96 GB (2Rx4)
	- RDIMM 3DS TruDDR5 5600 MHz: 128 GB (4Rx4)
- Velocidad: la velocidad de operación depende del modelo de procesador y los valores de UEFI.
- 5600 MT/s para 1 DIMM por canal
- Memoria mínima: 32 GB
- Memoria máxima: 2 TB (16 x 128 GB)

Para obtener una lista de los módulos de memoria admitidos, consulte: <https://serverproven.lenovo.com>.

#### <span id="page-16-0"></span>Unidad M.2

#### Unidad M.2

- Hasta dos unidades M.2 en la placa del sistema.
- El sistema admite unidades M.2 con la capacidad siguiente:
	- Unidad SATA M.2:
		- 240 GB
		- 480 GB
		- 960 GB
	- Unidad NVMe M.2:
		- 480 GB
		- 800 GB
		- 960 GB
		- $-1,92$  TB
		- 3,84 TB
- Se admiten los siguientes factores de forma:
	- 80 mm (2280)
	- 110 mm (22110)

Para ver una lista de unidades M.2 compatibles, consulte <https://serverproven.lenovo.com>.

#### <span id="page-16-1"></span>Expansión de almacenamiento

#### Expansión de almacenamiento

• Hasta seis unidades de intercambio en caliente SAS/SATA/NVMe de 2,5 pulgadas Para obtener una lista de las unidades compatibles, consulte: <https://serverproven.lenovo.com>.

#### <span id="page-16-2"></span>Ranuras de expansión

#### Ranuras de expansión

- Tarjeta de expansión PCIe
	- Una expansión de PCIe en la parte posterior del nodo, con dos ranuras:
		- PCI Express 5.0 x16, FH/FH (ancho único)
		- PCI Express 4.0 x16, FH/FH (ancho único)
	- Cada ranura de expansión PCIe admite adaptadores PCIe de hasta 75 vatios.
- Módulo OCP
	- Una ranura del módulo de OCP

#### <span id="page-16-3"></span>Unidad de procesamiento de gráficos (GPU)

#### Unidad de procesamiento de gráficos (GPU)

• Hasta dos GPU de bajo perfil de 75 vatios

Para ver una lista de las GPU compatibles, consulte: <https://serverproven.lenovo.com>.

#### <span id="page-17-0"></span>Funciones integradas y conectores de E/S

#### Funciones integradas

- Lenovo XClarity Controller (XCC), que proporciona funciones de procesador de servicios y de supervisión, controlador de video y funciones de teclado, video, mouse y unidades remotas.
- Un Puerto de gestión del sistema XCC para conectarse a una red de gestión de sistemas. Este conector RJ-45 está dedicado a las funciones de Lenovo XClarity Controller y funciona a 10/100/1000 Mbps de velocidad.
- Dependiendo de la configuración específica, los conectores de E/S de la parte frontal o posterior del nodo incluyen lo siguiente:
	- Conectores frontales:
		- Un puerto serie
		- Un conector USB 3.2 Gen 1
		- Un conector VGA
		- Un conector de diagnóstico externo
	- Conectores traseros:
		- Un grupo de dos o cuatro conectores Ethernet en el adaptador Ethernet OCP
		- Un conector Mini DisplayPort
		- Un Puerto de gestión del sistema XCC
		- Un conector USB 3.2 Gen 1
		- Un conector USB 2.0 con gestión del sistema de Lenovo XClarity Controller (XCC)

Nota: La resolución máxima de video es de 1920 x 1200 a 60 Hz.

#### <span id="page-17-1"></span>Red

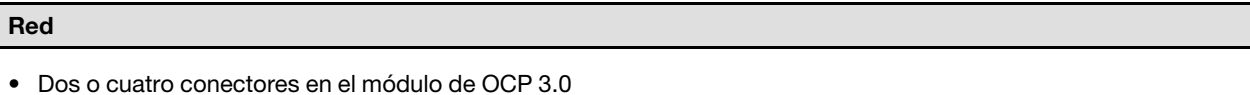

#### <span id="page-17-2"></span>Adaptador RAID

#### Adaptador RAID

Puertos SATA integrados con soporte RAID de software (Intel VROC SATA RAID, compatible con niveles RAID 0, 1, 5 y 10)

Puertos NVMe incorporados con soporte de software de RAID (Intel VROC NVMe RAID)

- Intel VROC estándar: requiere una clave de activación y admite RAID niveles 0, 1 y 10
- Intel VROC Premium: requiere una clave de activación y admite RAID nivel 0, 1, 5 y 10
- Arranque Intel VROC (para procesadores de 5.ª generación): requiere una clave de activación y solo admite RAID nivel 1

RAID de hardware 0, 1, 10, 5, 50, 6, 60, 1 triple, 10 triple

- Adaptador interno RAID de ThinkSystem 9350-8i 2 GB Flash PCIe 12 Gb (admite módulo de alimentación flash)
- Adaptador interno ThinkSystem RAID 5350-8i PCIe 12 Gb

Para obtener más información acerca de los adaptadores RAID/HBA admitidos, consulte [Referencia del Adaptador](https://lenovopress.com/lp1288-thinksystem-raid-adapter-and-hba-reference) [RAID de Lenovo ThinkSystem y HBA](https://lenovopress.com/lp1288-thinksystem-raid-adapter-and-hba-reference).

#### <span id="page-18-1"></span>Adaptador de bus de host

#### Adaptador de bus de host

- Adaptador HBA ThinkSystem 440-16e SAS/SATA PCIe Gen4 12 GB
- HBA ThinkSystem 440-8e SAS/SATA PCIe Gen4 12 Gb

Para obtener más información acerca de los adaptadores RAID/HBA admitidos, consulte [Referencia del Adaptador](https://lenovopress.com/lp1288-thinksystem-raid-adapter-and-hba-reference)  [RAID de Lenovo ThinkSystem y HBA](https://lenovopress.com/lp1288-thinksystem-raid-adapter-and-hba-reference).

#### <span id="page-18-2"></span>Ventilador del sistema

#### Ventilador del sistema

Tres ventiladores 6056 (60 x 60 x 56 mm)

#### <span id="page-18-3"></span>Configuración mínima para depuración

Configuración mínima para depuración

- Se necesita la siguiente configuración mínima para que se inicie el nodo:
	- Un procesador en el zócalo 1
	- Un módulo de memoria en la ranura de DIMM 4
	- Una fuente de alimentación en la ranura de PSU 1
	- Tres ventiladores del sistema

#### <span id="page-18-4"></span>Sistemas operativos

#### Sistemas operativos

Sistemas operativos compatibles y certificados:

- Microsoft Windows Server
- VMware ESXi
- Red Hat Enterprise Linux
- SUSE Linux Enterprise Server

Referencias:

- Lista completa de los sistemas operativos disponibles: <https://lenovopress.lenovo.com/osig>.
- Instrucciones de despliegue del SO, consulte ["Despliegue del sistema operativo" en la página 240.](#page-249-0)

### <span id="page-18-0"></span>Especificaciones mecánicas del nodo

Resumen de las especificaciones mecánicas del nodo de ThinkSystem SD550 V3. En función del modelo, es posible que algunos dispositivos no estén disponibles o que algunas especificaciones no sean aplicables.

#### Dimensión

Nodo de ThinkSystem SD550 V3

- Altura: 82,3 mm (3,24 pulgadas)
- Ancho: 221,4 mm (8,72 pulgadas)
- Profundidad: 898 mm (35,36 pulgadas)

### Peso

Máximo:

• 13 kg (28,66 lbs)

### <span id="page-20-0"></span>Especificaciones del entorno

Resumen de las especificaciones del entorno del servidor. En función del modelo, es posible que algunos dispositivos no estén disponibles o que algunas especificaciones no sean aplicables.

#### <span id="page-20-1"></span>Emisiones acústicas de ruido

#### Emisiones acústicas de ruido

El servidor tiene la siguiente declaración sobre emisiones acústicas de ruido:

- Nivel de potencia de sonido (LWAd)
	- Inactivo: 6,9 belios (típico), 7,4 belios (máximo)
	- En funcionamiento 1: 6,9 belios (típico), 7,4 belios (máximo)
	- En funcionamiento 2: 7,5 belios (típico), 8,3 belios (máximo)
- Nivel de presión de sonido (L<sub>pAm</sub>):
	- Inactivo: 51,2 dBA (típico), 57,1 dBA (máximo)
	- En funcionamiento 1: 51,2 dBA (típico), 57,1 dBA (máximo)
	- En funcionamiento 2: 57,1 dBA (típico), 65,8 dBA (máximo)

#### Notas:

- Estos niveles de potencia de sonido se midieron en entornos acústicos controlados según los procedimientos especificados en ISO7779 y se informan en conformidad con la norma ISO 9296.
- El modo inactivo es el estado de inactividad en el que el servidor está encendido pero no funciona ninguna función prevista. El modo de operación 1 es el 50 % de TDP de la CPU. El modo de operación 2 es el 100 % de TDP de la CPU.
- Los niveles declarados de sonido acústico se basan en las configuraciones especificadas a continuación, que pueden cambiar según la configuración y las condiciones. Con dos nodos SD550 V3 instalados en el chasis
	- Típico: dos procesadores de 330 vatios, dieciséis DIMM de 32 GB, dos adaptadores de GPU, dos módulos de OCP de 1 GB y dos PSU CRPS de 1300 vatios
	- Máximo: cuatro procesadores de 350 vatios, 32 DIMM de 64 GB, doce unidades de 2,5 pulgadas, dos módulos de OCP de 1 GB, cuatro adaptadores de GPU, dos adaptadores RAID CFF y tres PSU CRPS de 2700 vatios
- Las normativas gubernamentales (como las prescritas por OSHA o las directivas de la Comunidad Europea) pueden regir la exposición a niveles de ruido en el lugar de trabajo y se podrían aplicar a usted y a la instalación de su servidor. Los niveles de presión de sonido reales en su instalación dependen de una variedad de factores, como la cantidad de bastidores en la instalación, el tamaño, los materiales y la configuración de la sala, los niveles de ruido de otros equipos, la temperatura ambiente de la sala y la ubicación de los empleados con respecto al equipo. Además, el cumplimiento de dichas normativas gubernamentales depende de una variedad de factores adicionales, incluida la duración de la exposición de los empleados y si los empleados llevan protección auditiva. Lenovo recomienda consultar con expertos cualificados de este campo para determinar si cumple con la normativa vigente.

#### <span id="page-21-0"></span>Gestión de la temperatura ambiente

#### Gestión de la temperatura ambiente

Ajuste la temperatura ambiente cuando haya componentes específicos instalados.

#### Notas:

• Para evitar la limitación, asegúrese de adoptar cables de conexión directa pasiva cuando se instalen adaptadores de red con una velocidad de 100 GbE o superior.

Mantenga la temperatura ambiente a 35 °C o menos con las siguientes configuraciones.

- Un procesador TDP de 350 vatios con:
	- Hasta ocho DIMM de 128 GB
	- Hasta dos unidades M.2
	- Un módulo de OCP
	- Uno de los siguientes elementos:
		- 1. Hasta seis unidades de 2,5 pulgadas
		- 2. Hasta dos unidades de 2,5 pulgadas con un adaptador PCIe o de GPU
- Dos procesadores con TDP de 350 vatios (Procesador 2 con disipador de calor de rendimiento) con:
	- Hasta dieciséis DIMM de 64 GB
	- Hasta dos unidades M.2
	- Un módulo de OCP
	- Hasta dos unidades de 2,5 pulgadas
- Dos procesadores con TDP de 300 vatios (Procesador 2 con disipador de calor de rendimiento) o Procesadores con TDP de 250 vatios con:
	- Hasta seis unidades de 2,5 pulgadas
	- Hasta dieciséis DIMM de 96 GB
	- Hasta dos adaptadores PCIe
	- Hasta dos unidades M.2
	- Un módulo de OCP

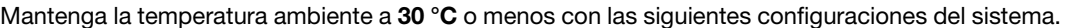

- Dos procesadores con TDP de 350 vatios (Procesador 2 con disipador de calor de rendimiento) con:
	- Hasta dieciséis DIMM de 96 GB
	- Hasta seis unidades de 2,5 pulgadas
	- Hasta dos unidades M.2
	- Un módulo de OCP
- Dos procesadores con TDP de 300 vatios (Procesador 2 con disipador de calor de rendimiento) con:
	- Hasta seis unidades de 2,5 pulgadas
	- Hasta dos unidades M.2
	- Un módulo de OCP
	- Uno de los siguientes elementos:
		- 1. Hasta dieciséis DIMM de 128 GB con hasta dos adaptadores PCIe
		- 2. Hasta dieciséis DIMM de 96 GB con hasta dos adaptadores de GPU
- Dos Procesadores con TDP de 250 vatios con:
	- Hasta dieciséis DIMM de 96 GB
	- Hasta dos adaptadores de GPU
	- Hasta seis unidades de 2,5 pulgadas
	- Hasta dos unidades M.2
	- Un módulo de OCP

Mantenga la temperatura ambiente a 25 °C o menos con la siguiente configuración del sistema.

- Dos procesadores con TDP de 350 vatios (Procesador 2 con disipador de calor de rendimiento) con:
	- Hasta seis unidades de 2,5 pulgadas
	- Hasta dos unidades M.2
	- Un módulo de OCP
	- Uno de los siguientes elementos:
		- 1. Hasta dieciséis DIMM de 128 GB con hasta dos adaptadores PCIe
		- 2. Hasta dieciséis DIMM de 96 GB con hasta dos adaptadores de GPU

#### <span id="page-23-0"></span>Entorno

### Entorno ThinkSystem SD550 V3 cumple con las especificaciones de ASHRAE de clase A2. El rendimiento del sistema puede verse afectado cuando la temperatura de funcionamiento está fuera de la especificación ASHRAE A2. En función de la configuración de hardware, el SD550 V3 también cumple con la especificación ASHRAE de clase H1. El rendimiento del sistema puede verse afectado cuando la temperatura de funcionamiento está fuera de la especificación ASHRAE H1. • Temperatura del aire: – Funcionamiento – ASHRAE Clase A2: 10 °C a 35 °C (50 °F a 95 °F); la temperatura ambiente máxima disminuye en un 1 °C por cada aumento de 300 m (984 pies) de altitud por sobre los 900 m (2953 pies). – ASHRAE Clase H1: 5 °C a 25 °C (41 °F a 77 °F); la temperatura ambiente máxima disminuye en un 1 °C por cada aumento de 300 m (984 pies) de altitud por sobre los 900 m (2953 pies). – Servidor apagado: 5 °C a 45 °C (41 °F a 113 °F) – Envío/almacenamiento: -40 °C a 60 °C (-40 °F a 140 °F) • Altitud máxima: 3050 m (10.000 ft) • Humedad relativa (sin condensación): – Funcionamiento – ASHRAE Clase A2: 8 % a 80 %, punto de rocío máximo: 21 °C (70 °F) – ASHRAE Clase H1: 8 % a 80 %; punto de rocío máximo: 17 °C (62,6 °F) – Envío/almacenamiento: 8 % a 90 % • Contaminación por partículas Atención: Las partículas y los gases reactivos que transporta el aire, ya sea por sí solos o en combinación con otros factores del entorno, como la humedad o la temperatura, pueden representar un riesgo para el servidor. Para obtener información sobre los límites de partículas y gases, consulte ["Contaminación por partículas" en la página](#page-23-1)  [14.](#page-23-1) Nota: El servidor está diseñado para el entorno de centro de datos estándar y se recomienda que se coloque en un centro de datos industrial.

### <span id="page-23-1"></span>Contaminación por partículas

Atención: Las partículas que transporta el aire (incluyendo partículas o escamas metálicas) o gases reactivos, bien por sí solos o en combinación con otros factores del entorno como la humedad o la temperatura, pueden representar un riesgo para el dispositivo que se describe en este documento.

Los riesgos que representan la presencia de concentraciones o niveles excesivos de partículas o gases perjudiciales incluyen daños que pueden hacer que el dispositivo funcione incorrectamente o deje de funcionar completamente. Esta especificación establece los límites que deben mantenerse para estos gases y partículas a fin de evitar estos daños. Dichos límites no se deben considerar ni utilizar como límites definitivos, ya que muchos otros factores, como la temperatura o el contenido de humedad en el aire, pueden influir en el efecto que tiene la transferencia de partículas o de contaminantes gaseosos o corrosivos del entorno. A falta de límites específicos establecidos en este documento, debe implementar métodos que mantengan unos niveles de partículas y gases que permitan garantizar la protección de la seguridad y de la salud de las personas. Si Lenovo determina que los niveles de partículas o gases del entorno han causado daños en el dispositivo, Lenovo puede condicionar el suministro de la reparación o sustitución de los dispositivos o las piezas a la implementación de las medidas correctivas adecuadas para mitigar dicha contaminación ambiental. La implementación de estas medidas correctivas es responsabilidad del cliente.

Tabla 3. Límites para partículas y gases

| Contaminante                                                                                                    | <b>Límites</b>                                                                                                    |  |
|----------------------------------------------------------------------------------------------------|----------------------------------------------------------------------------------------------------|--|
| Gases reactivos                                                                                                    | Nivel de gravedad G1 según ANSI/ISA 71.04-1985 <sup>1</sup> :                                                                                                    |  |
|                                                                                                    | El nivel de reactividad del cobre será inferior a 200 Angstroms al mes (Å/mes, $\approx$ 0,0035 µg/<br>cm <sup>2</sup> -hora de aumento de peso). <sup>2</sup>                                                                                                    |  |
|                                                                                                    | El nivel de reactividad de la plata será inferior a 200 Angstroms por mes (Å/mes $\approx$ 0,0035 µg/<br>cm <sup>2</sup> -hora de aumento de peso). <sup>3</sup>                                                                                                    |  |
|                                                                                                    | El control reactivo de la corrosividad gaseosa debe realizarse aproximadamente a 5 cm (2<br>pulgadas) delante del bastidor en el lado de entrada de aire a una altura de bastidor de un<br>cuarto y tres cuartos del suelo o donde la velocidad del aire sea mucho mayor. |  |
| Partículas<br>transportadas en<br>el aire                                                                                                    | Los centros de datos deben cumplir con el nivel de limpieza de ISO 14644-1 clase 8.                                                                                                    |  |
|                                                                                                    | Para los centros de datos sin economizador del lado del aire, la limpieza de ISO 14644-1 clase 8<br>podría cumplirse eligiendo uno de los siguientes métodos de filtración:                                                                                               |  |
|                                                                                                    | El aire de la sala se puede filtrar continuamente con los filtros MERV 8.                                                                                                    |  |
|                                                                                                    | El aire que entra en un centro de datos se puede filtrar con filtros MERV 11 o MERV 13.                                                                                                    |  |
|                                                                                                    | Para los centros de datos con economizadores del lado del aire, la opción de filtros para<br>satisfacer los criterios de limpieza de ISO de clase 8 depende de las condiciones específicas<br>presentes en ese centro de datos.                                           |  |
|                                                                                                    | • La humedad relativa delicuescente de la contaminación por partículas debe ser superior al<br>60 % de RH. <sup>4</sup>                                                                                                    |  |
|                                                                                                    | Los centros de datos deben estar libres de hilos de zinc. <sup>5</sup>                                                                                                    |  |
| cu<br>1 ANSI/ISA-71.04-1985. Condiciones del entorno para sistemas de control y medición del proceso: contaminantes<br>transportados por el aire. Instrument Society of America, Research Triangle Park, Carolina del Norte, EE. UU.                                                                                                    |                                                                                                    |  |
| <sup>2</sup> La derivación de la equivalencia entre la tasa de incremento de corrosión del cobre en el grosor del producto de<br>corrosión en Å/mes y la tasa de ganancia de peso supone un aumento en proporciones similares de Cu2S y Cu2O.                                                                                                    |                                                                                                    |  |
| 3 La derivación de la equivalencia entre la tasa de incremento de corrosión de plata en el grosor del producto de<br>corrosión en Å/mes y la tasa de ganancia de peso supone que Ag2S es el único producto de corrosión.                                                                                                    |                                                                                                    |  |
| 4 La humedad relativa delicuescente de contaminación por partículas es la humedad relativa a la que el polvo<br>absorbe agua suficiente para estar húmedo y favorecer la conducción iónica.                                                                                                    |                                                                                                    |  |
| <sup>5</sup> La suciedad de la superficie se recolecta aleatoriamente desde 10 áreas del centro de datos en un disco de<br>1,5 cm de diámetro de cintas conductoras eléctricamente adheridas a un metal. Si el análisis de la cinta adhesiva<br>en un microscopio electrónico de análisis no revela ningún hilo de zinc, el centro de datos se considera libre de<br>hilos de zinc. |                                                                                                    |  |

### <span id="page-25-0"></span>Opciones de gestión

La gama de XClarity y otras opciones de gestión de sistemas que se describen en esta sección están disponibles para ayudarle a gestionar los servidores de forma más cómoda y eficaz.

#### Visión general

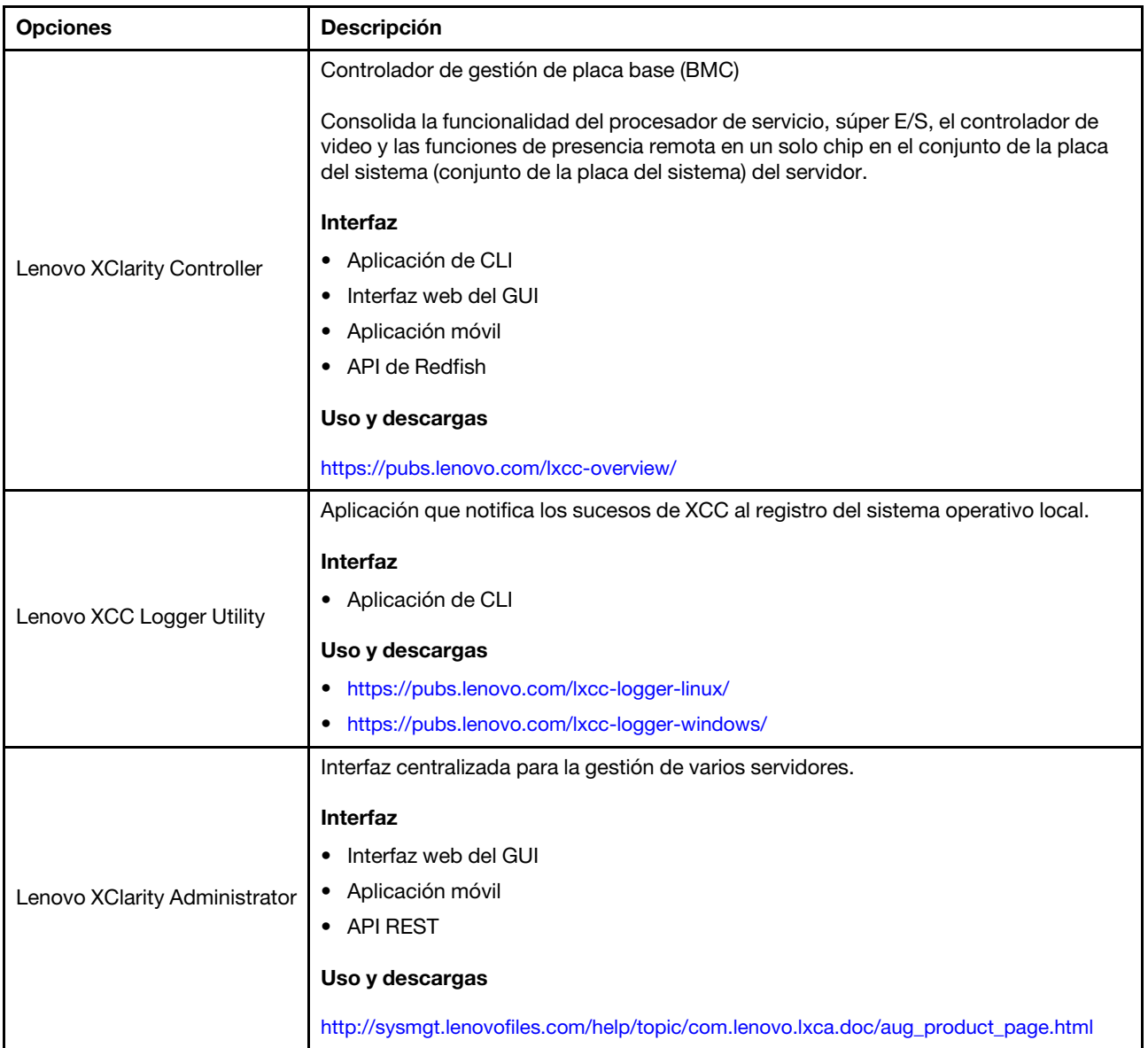

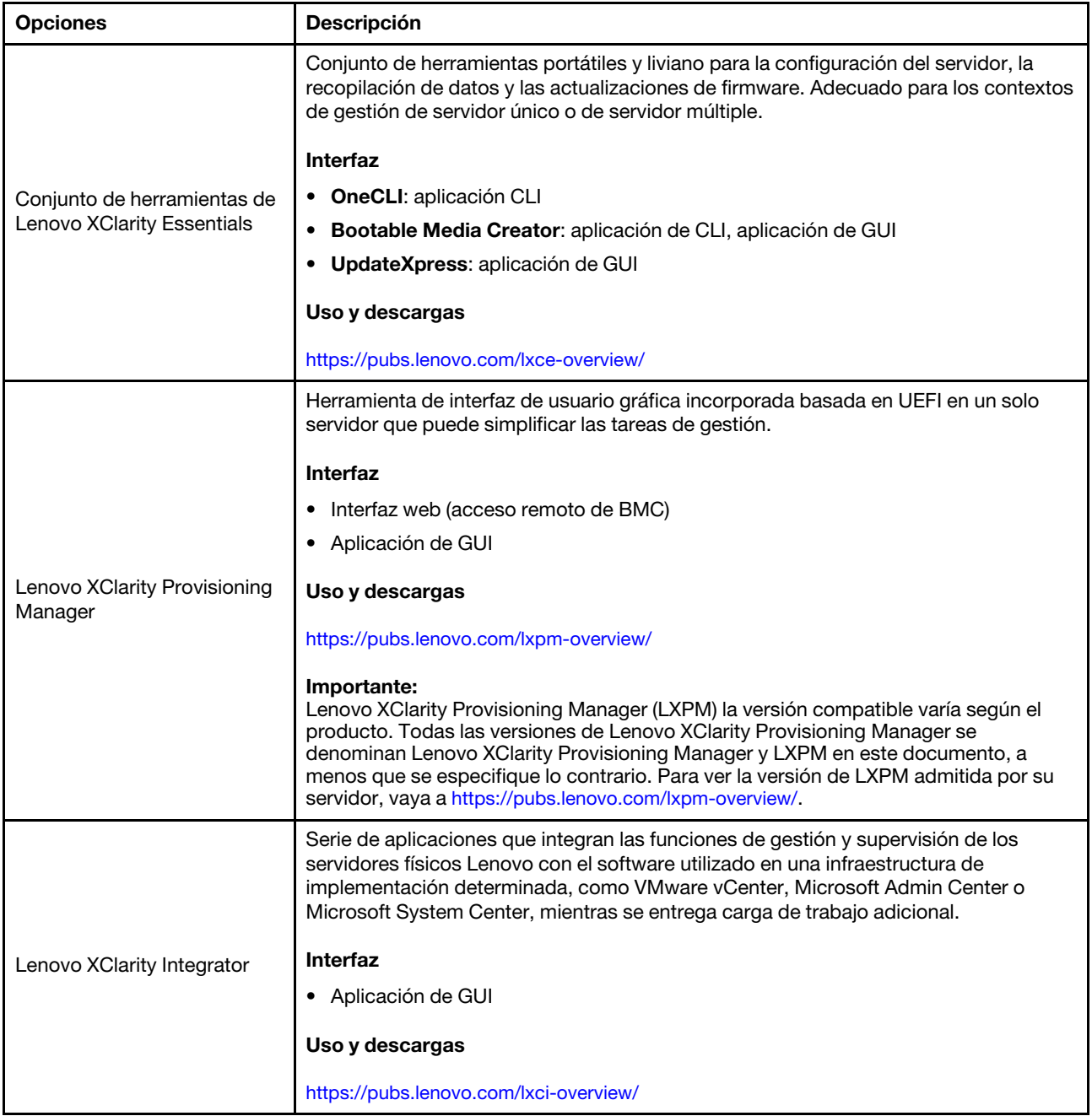

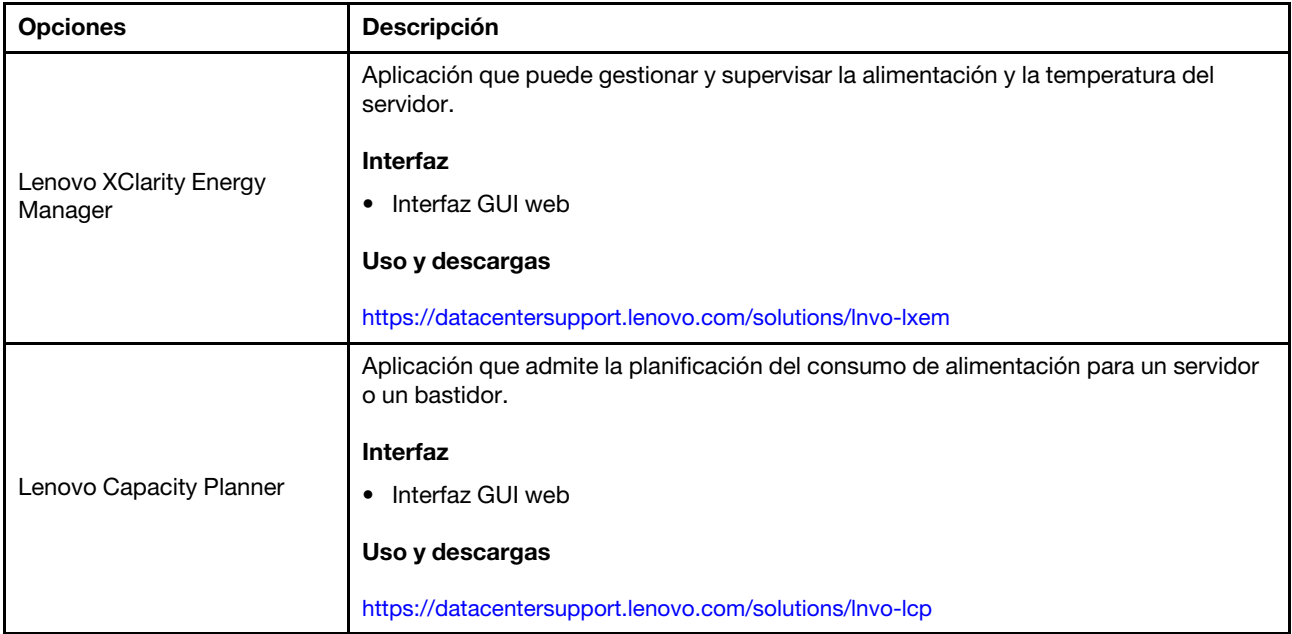

#### Funciones

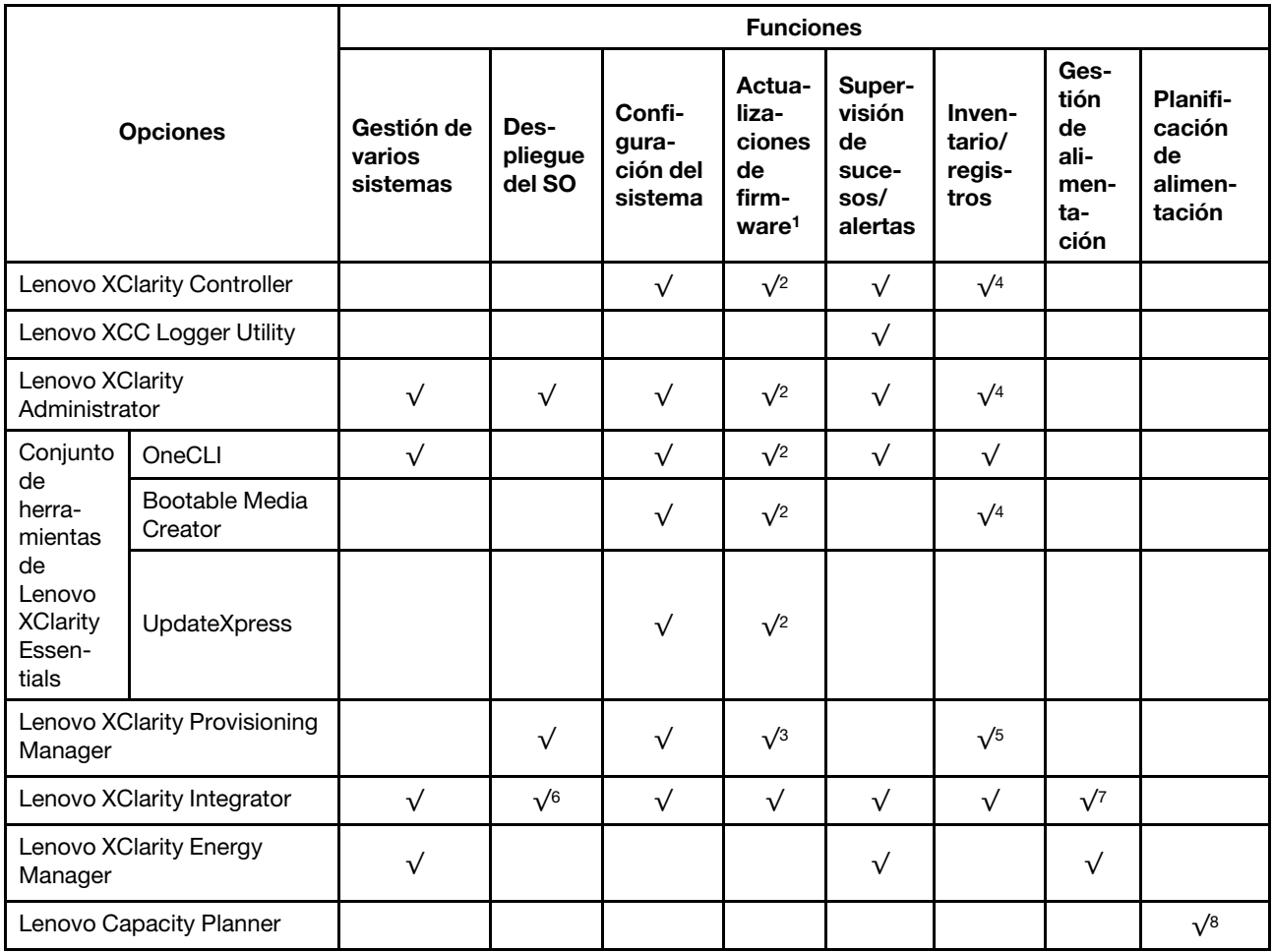

#### Notas:

- 1. La mayoría de las opciones se pueden actualizar a través de Lenovo Tools. Algunas opciones, como el firmware de GPU o el firmware de Omni-Path, requieren la utilización de herramientas creadas por el proveedor.
- 2. Los valores de UEFI del servidor para la opción de ROM deben configurarse en Auto o UEFI para actualizar el firmware mediante Lenovo XClarity Administrator, Lenovo XClarity Essentials o Lenovo XClarity Controller.
- 3. Las actualizaciones de firmware se limitan solo a Lenovo XClarity Provisioning Manager, Lenovo XClarity Controller y a las actualizaciones de UEFI. No se admite actualizaciones de firmware para dispositivos opcionales, como los adaptadores.
- 4. Los valores de UEFI del servidor para ROM de opción deben configurarse en **Auto** o UEFI para que la información detallada del adaptador de tarjeta, como los niveles de firmware y el nombre del modelo, se muestre en Lenovo XClarity Administrator, Lenovo XClarity Controller o Lenovo XClarity Essentials.
- 5. Inventario limitado.
- 6. La comprobación de despliegue de Lenovo XClarity Integrator para Microsoft System Center Configuration Manager (SCCM) es compatible con el despliegue del sistema operativo Windows.
- 7. Se admite la función de gestión de alimentación solo por Lenovo XClarity Integrator para VMware vCenter.
- 8. Se recomienda que verifique los datos de resumen de alimentación para su servidor utilizando Lenovo Capacity Planner antes de comprar nuevas piezas.

### <span id="page-30-0"></span>Capítulo 2. Componentes de hardware

Esta sección contiene información acerca de cada uno de los componentes del Chasis D3 y del nodo de SD550 V3.

### <span id="page-30-1"></span>Vista frontal

En las siguientes secciones se muestran los controles, los LED y los conectores de la parte frontal del Chasis D3 y del nodo de SD550 V3.

### <span id="page-30-2"></span>Vista frontal del chasis D3

En las siguientes ilustraciones se muestra la vista frontal del chasis instalado con nodos.

El Chasis ThinkSystem D3 puede contener hasta cuatro nodos 1U o hasta dos nodos 2U.

#### Importante:

- Para un enfriamiento apropiado, cada bandeja de nodo debe tener instalado un nodo o rellenos de bandeja de nodo antes de encender los nodos en el chasis.
- Los nodos se deben instalar siguiendo la secuencia de numeración de la bandeja.

### Dos nodos 2U

Para dos nodos 2U: el nodo de la bandeja 2 (**2**) debe instalarse invertido.

En la siguiente ilustración se muestra la vista frontal del chasis y las bandejas de nodo respectivas en el chasis.

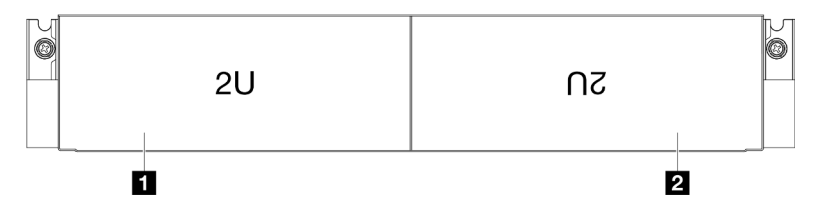

Figura 1. Vista frontal del chasis con dos nodos 2U

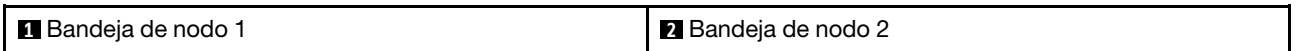

### <span id="page-30-3"></span>Vista frontal del nodo

En las ilustraciones siguientes se muestran los controles y conectores de la vista frontal del nodo de ThinkSystem SD550 V3. Dependiendo de la configuración específica, es posible que algunos de los componentes o conectores no sean compatibles.

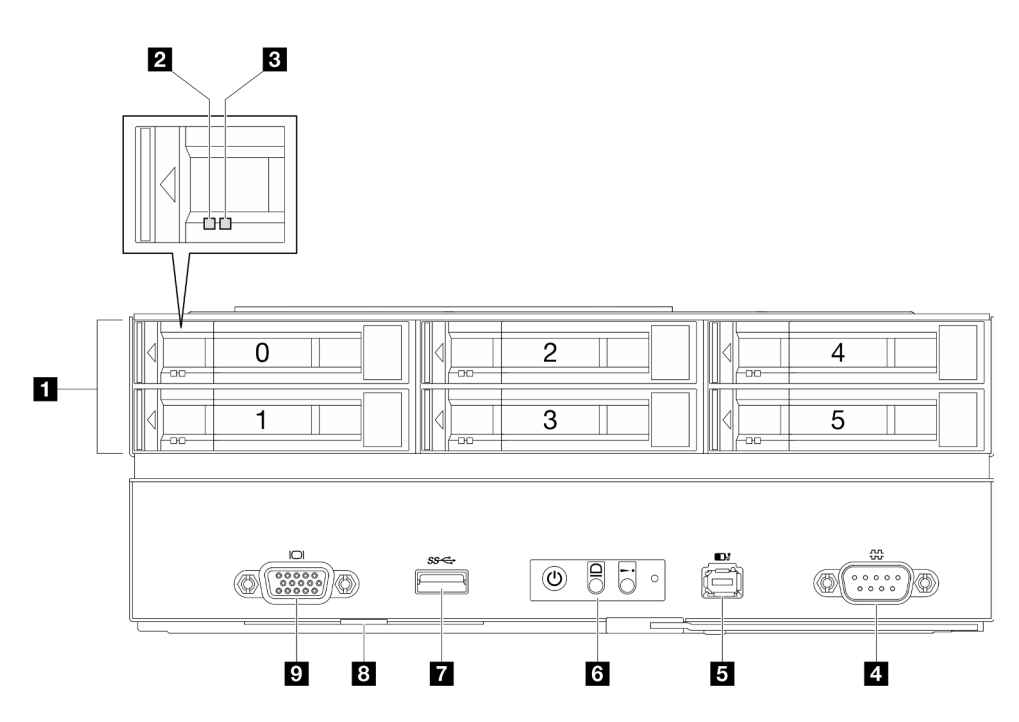

Figura 2. Configuración con hasta seis unidades de 2,5 pulgadas

Tabla 4. Componentes en la vista frontal del nodo de ThinkSystem SD550 V3

| <b>Bahías de unidad de 2,5 pulgadas</b>                 | <b>Botones y LED del panel frontal del operador</b> |
|---------------------------------------------------------|-----------------------------------------------------|
| 2 LED de actividad de la unidad                         | <b>Conector USB 3.2 Gen 1 (5 Gbps)</b>              |
| <b>BLED</b> de estado de la unidad                      | <b>B</b> Pestaña de información extraíble           |
| 4 Conector serial                                       | <b>D</b> Conector VGA                               |
| <b>El Conector del auricular de diagnóstico externo</b> |                                                     |

#### <span id="page-31-0"></span>**1** Bahías de unidad de 2,5 pulgadas

- Instale unidades o rellenos de unidad de 2,5 pulgadas en estas bahías (consulte ["Sustitución de unidad](#page-129-0)  [de intercambio en caliente" en la página 120](#page-129-0)).
- Para obtener más información acerca de los LED de la unidad, consulte ["LED de la unidad" en la página](#page-264-1)  [255.](#page-264-1)

#### <span id="page-31-1"></span>**2** y **3** LED de actividad de la unidad y LED de estado de la unidad

Para obtener más información acerca de los LED actividad y estado de la unidad, consulte ["LED de la](#page-264-1) [unidad" en la página 255](#page-264-1).

#### <span id="page-31-2"></span>**4** Conector serial

Conecte un dispositivo serie de 9 patillas a este conector.

#### <span id="page-31-3"></span>**5** Conector del auricular de diagnóstico externo

Conecte el auricular de diagnóstico externo a este conector.

Para obtener más detalles, consulte ["Auricular de diagnóstico externo" en la página 261.](#page-270-1)

#### <span id="page-32-2"></span>**6** Botones y LED del panel frontal del operador

Para obtener más información sobre los botones y LED del panel frontal del operador, consulte ["LED del](#page-265-0)  [panel frontal del operador" en la página 256](#page-265-0).

#### <span id="page-32-3"></span>**7** Conector USB 3.2 Gen 1 (5 Gbps)

Conecte un dispositivo USB, como un ratón, un teclado u otros dispositivos a este conector.

#### <span id="page-32-4"></span>**8** Pestaña de información extraíble

Esta pestaña contiene la siguiente información:

- Información de red, como la dirección MAC y la etiqueta de acceso de red de XCC.
- Números de bahía de unidad.

Para obtener más información sobre esta pestaña, consulte ["Identificación del sistema y acceso a Lenovo](#page-48-2)  [XClarity Controller" en la página 39](#page-48-2).

#### <span id="page-32-5"></span>**9** Conector VGA

Conecte un monitor a este conector.

Nota: La resolución máxima de video es de 1920 x 1200 a 60 Hz.

### <span id="page-32-0"></span>Vista posterior

En las siguientes secciones se muestra la parte posterior del Chasis D3 y del nodo de SD550 V3.

### <span id="page-32-1"></span>Vista posterior del chasis D3

En las siguientes ilustraciones se muestra la vista posterior del Chasis ThinkSystem D3.

#### Notas:

- 1. Dependiendo de la configuración específica, el aspecto del hardware puede ser algo diferente de las ilustraciones de esta sección.
- 2. El Chasis ThinkSystem D3 puede contener hasta cuatro nodos 1U o hasta dos nodos 2U.

#### Importante:

• Para un enfriamiento apropiado, cada bandeja de nodo debe tener instalado un nodo o rellenos de bandeja de nodo antes de encender los nodos en el chasis.

#### Vista posterior del chasis D3

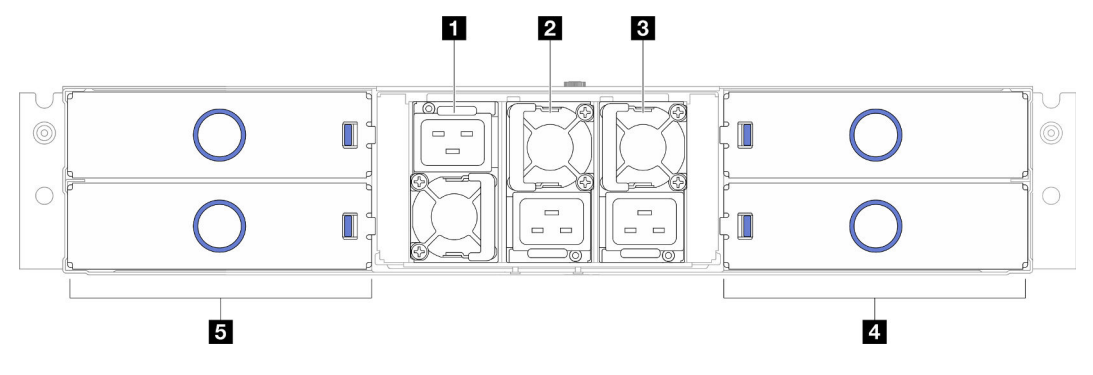

Figura 3. Vista posterior del chasis

Tabla 5. Componentes en la vista posterior del Chasis D3

| <b>Ranura de PSU 1 (la PSU debe instalarse con el</b>                               | 4 Bandejas de nodos (los nodos deben instalarse con el      |
|-------------------------------------------------------------------------------------|-------------------------------------------------------------|
| ventilador hacia abajo)                                                             | lado derecho hacia arriba)                                  |
| <b>Z</b> Ranura de PSU 2 (la PSU debe instalarse con el                             | <b>E</b> Bandejas de nodos (los nodos deben instalarse boca |
| ventilador hacia arriba)                                                            | abajo)                                                      |
| <b>B</b> Ranura de PSU 3 (la PSU debe instalarse con el<br>ventilador hacia arriba) |                                                             |

#### <span id="page-33-1"></span>**1** / **2** / **3** Ranuras de PSU

Instale las unidades de fuente de alimentación en estas ranuras y conéctelas a los cables de alimentación. Asegúrese de que todos los cables de alimentación estén conectados correctamente.

Importante: Cuando instale las unidades de fuente de alimentación, asegúrese de seguir las instrucciones de la etiqueta de cada ranura.

- Para la ranura 1 (**11**), la PSU debe instalarse con el ventilador hacia abajo.
- Para las ranuras 2 y 3 ( **2** y **3** ), la PSU debe instalarse con el ventilador hacia arriba.

A continuación se encuentran las fuentes de alimentación admitidas por este sistema:

- CRPS Titanium de 1300 vatios, alimentación de entrada de 200-240 V
- CRPS Titanium de 1300 vatios, alimentación de entrada de 200-240 V
- CRPS Titanium de 1600 vatios, alimentación de entrada de 200-240 V
- CRPS Titanium de 2700 vatios, alimentación de entrada de 200-240 V
- CRPS Titanium de 2700 vatios, alimentación de entrada de 200-240 V

Para obtener más información sobre el LED del suministro de alimentación, consulte ["LED de fuente de](#page-267-0)  [alimentación" en la página 258](#page-267-0).

### <span id="page-33-0"></span>Vista posterior del nodo

Las siguientes ilustraciones muestran los controles y conectores de la parte posterior del nodo de ThinkSystem SD550 V3.Dependiendo de la configuración específica, es posible que algunos de los componentes o conectores no sean compatibles.

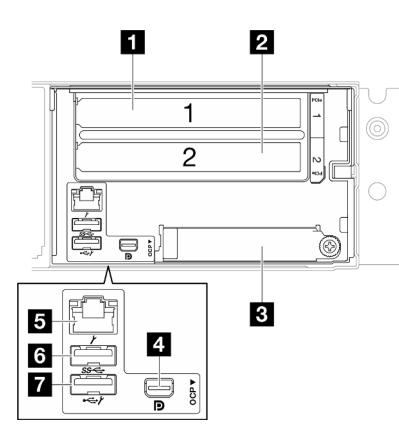

Figura 4. Vista posterior del nodo de ThinkSystem SD550 V3

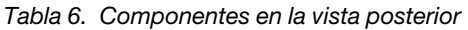

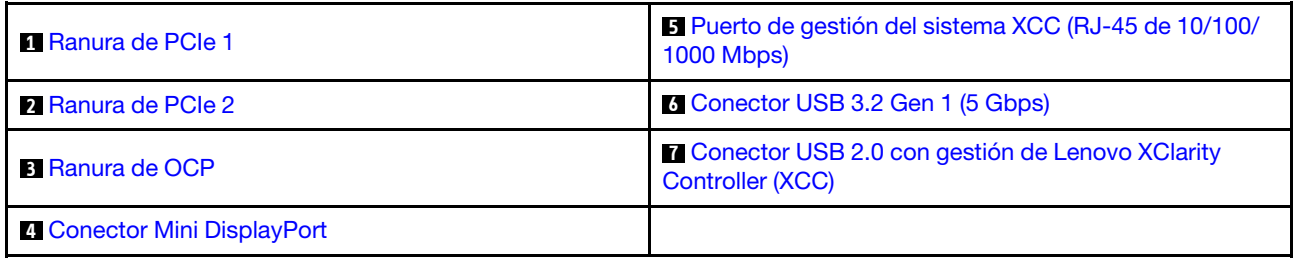

#### <span id="page-34-0"></span>**1** / **2** Ranuras de PCIe

Instale adaptadores PCIe en la expansión.

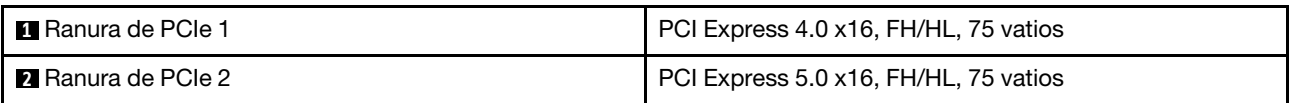

#### <span id="page-34-1"></span>**3** Ranura de OCP

El sistema puede admitir un módulo OCP de 2 o 4 puertos para conexiones de red. La numeración de puertos se muestra en las siguientes ilustraciones.

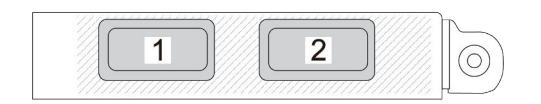

Figura 5. Numeración de puertos: módulo OCP de 2 puertos

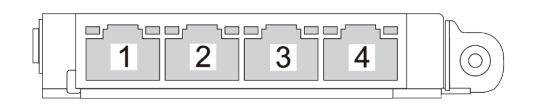

Figura 6. Numeración de puertos: módulo OCP 3.0 de 4 puertos

#### <span id="page-35-4"></span>**4** Conector Mini DisplayPort

Conecte un dispositivo de vídeo compatible con Mini DisplayPort, como un monitor, a este conector.

Nota: La resolución máxima de video es de 1920 x 1200 a 60 Hz.

#### <span id="page-35-1"></span>**5** Puerto de gestión del sistema XCC (RJ-45 de 10/100/1000 Mbps)

El nodo tiene un conector RJ-45 de 10/100/1000 Mbps dedicado a Lenovo XClarity Controller, al que no se puede acceder directamente desde la red de producción. Una red de gestión dedicada proporciona seguridad adicional que separa físicamente el tráfico de la red de gestión de aquel de la red de producción. Puede utilizar Setup Utility para configurar el nodo con el fin de utilizar una red de gestión de sistemas dedicada o una red compartida.

Para obtener más información, consulte lo siguiente:

- ["Configuración de conexión de red para Lenovo XClarity Controller" en la página 231](#page-240-1)
- ["LED del puerto de gestión del sistema XCC" en la página 261](#page-270-0)

#### <span id="page-35-2"></span>**6** Conector USB 3.2 Gen 1 (5 Gbps)

Conecte un dispositivo USB, como un ratón, un teclado u otros dispositivos a este conector.

#### <span id="page-35-3"></span>**7 Conector USB 2.0 con gestión de Lenovo XClarity Controller (XCC)**

Nota: Este es el único puerto USB que admite la actualización de automatización USB del firmware y el módulo de seguridad de RoT.

La conexión con Lenovo XClarity Controller está principalmente diseñada para usuarios con un dispositivo móvil que ejecutan la aplicación móvil Lenovo XClarity Controller. Cuando un dispositivo móvil está conectado con este puerto USB, se establece una conexión Ethernet sobre USB entre la aplicación móvil que se ejecuta en el dispositivo y Lenovo XClarity Controller.

Seleccione Red en Configuración de BMC para ver o modificar la configuración.

Están disponibles cuatro tipos de configuraciones:

• Modo de host único

En este modo, el puerto USB siempre está conectado únicamente al servidor.

• Modo de BMC único

En este modo, el puerto USB siempre está conectado únicamente a Lenovo XClarity Controller.

• Modo compartido: propiedad de BMC

En este modo, la conexión al puerto USB se comparte con el servidor y Lenovo XClarity Controller, mientras que el puerto se cambia a Lenovo XClarity Controller.

• Modo compartido: propiedad de host

En este modo, la conexión al puerto USB se comparte con el servidor y Lenovo XClarity Controller, mientras que el puerto se cambia al servidor.

### <span id="page-35-0"></span>Vista superior

La siguiente ilustración proporciona información sobre la vista superior del nodo ThinkSystem SD550 V3.
Nota: Dependiendo de la configuración específica, el aspecto del hardware puede ser algo diferente de las ilustraciones de esta sección.

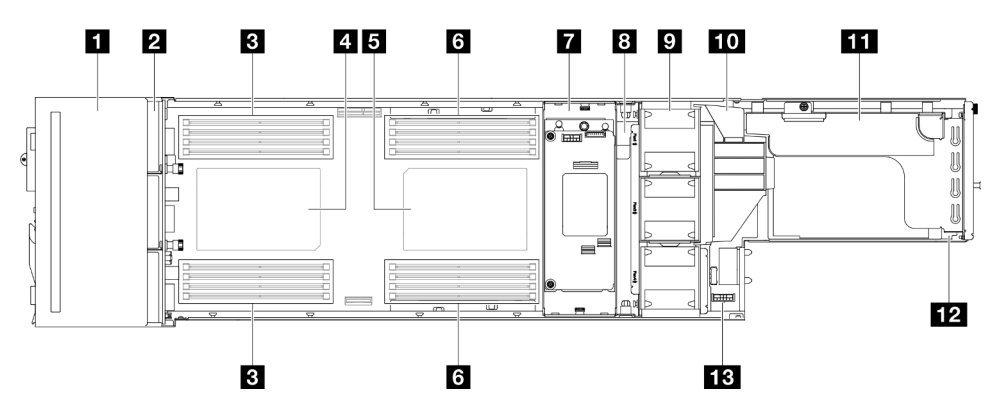

Figura 7. Vista superior de SD550 V3

Tabla 7. Componentes en la vista superior

| Conjunto de compartimiento de la unidad de 2,5<br>pulgadas  | <b>B</b> Barra de bus de alimentación                  |
|-------------------------------------------------------------|--------------------------------------------------------|
| 2 Placa posterior de la unidad de 2,5 pulgadas <sup>*</sup> | <b>El</b> Ventiladores y compartimiento del ventilador |
| <b>B</b> DIMM 1-8                                           | <b>TO</b> Conducto de aire de GPU*                     |
| 4 Procesador 1                                              | Conjunto de expansión de PCIe <sup>*</sup>             |
| <b>B</b> Procesador 2 <sup>*</sup>                          | <b>12</b> Módulo de E/S posterior*                     |
| <b>6</b> DIMM 9-16*                                         | <b>El Placa de distribución de alimentación</b>        |
| Adaptador y soporte de RAID interno*                        |                                                        |

Nota: \* Dependiendo de la configuración específica, es posible que el nodo no venga con este componente.

## Placa media del chasis D3

La siguiente ilustración muestra la ubicación y los conectores de la placa media del chasis.

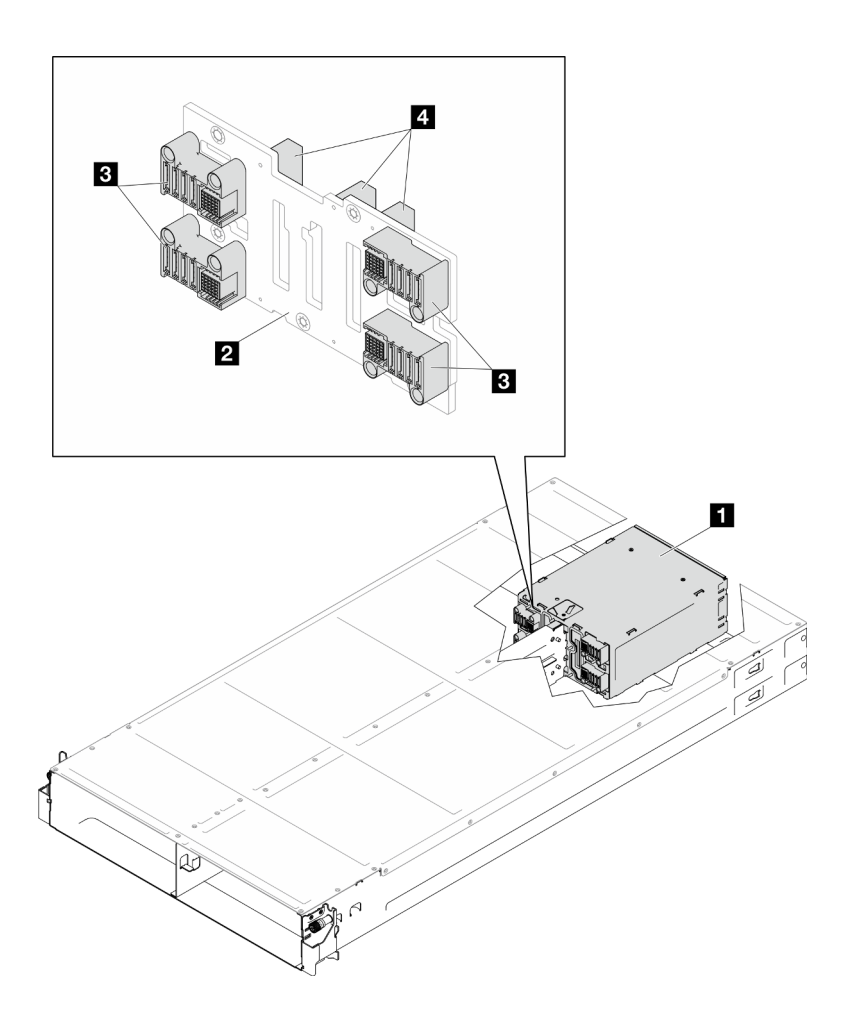

Figura 8. Ubicación y conectores de la placa media del chasis D3

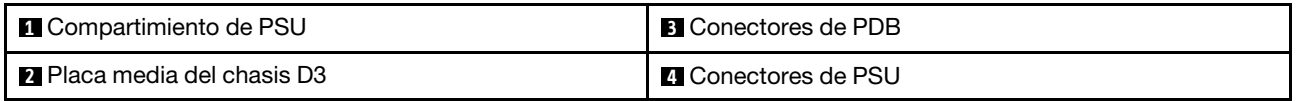

**1** Compartimiento de PSU: para las ranuras de PSU, consulte "Vista posterior del chasis D3" en la página [23.](#page-32-0)

**2** Placa media del chasis D3: para la sustitución del Compartimiento de PSU y la Placa media del chasis D3, consulte ["Sustitución del compartimiento de PSU y la placa media del chasis" en la página 69](#page-78-0).

**3** Conectores de PDB: cuando se instala un nodo en el chasis, la placa de distribución de alimentación (PDB) del nodo se conecta al conector correspondiente en la placa media del chasis.

**4** Conectores de PSU: cuando se instala una unidad de fuente de alimentación (PSU) de intercambio en caliente en el compartimiento de PSU, la PSU se conecta al conector correspondiente en la placa media del chasis.

#### Notas:

- El firmware de la placa media del chasis D3 se puede actualizar a través de Lenovo XClarity Controller (XCC) y Lenovo XClarity Essentials OneCLI (LXCE OneCLI). Solo el nodo encargado puede realizar esta actualización.
- De manera predeterminada, el firmware de PSoC (sistema programable en el chip) selecciona automáticamente el nodo encargado en la placa media del chasis, a menos que se indique lo contrario.

• Vaya a ["Actualización del firmware" en la página 233](#page-242-0) para obtener más información sobre las herramientas de actualización de firmware.

### Diseño de la placa del sistema

Las secciones siguientes proporcionan información acerca de los conectores, conmutadores y puentes disponibles en la placa del sistema.

Para obtener más información acerca de los LED que están disponibles en la placa del sistema, consulte ["LED de la placa del sistema" en la página 260.](#page-269-0)

## Conectores de la placa del sistema

Las siguientes ilustraciones muestran los conectores internos de la placa del sistema.

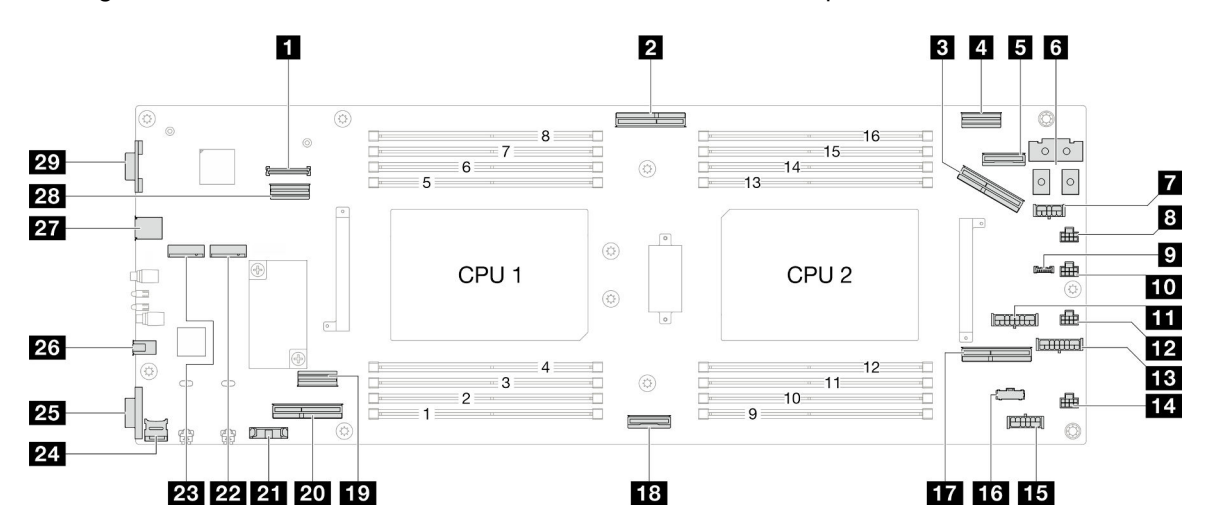

Tabla 8. Conectores de la placa del sistema

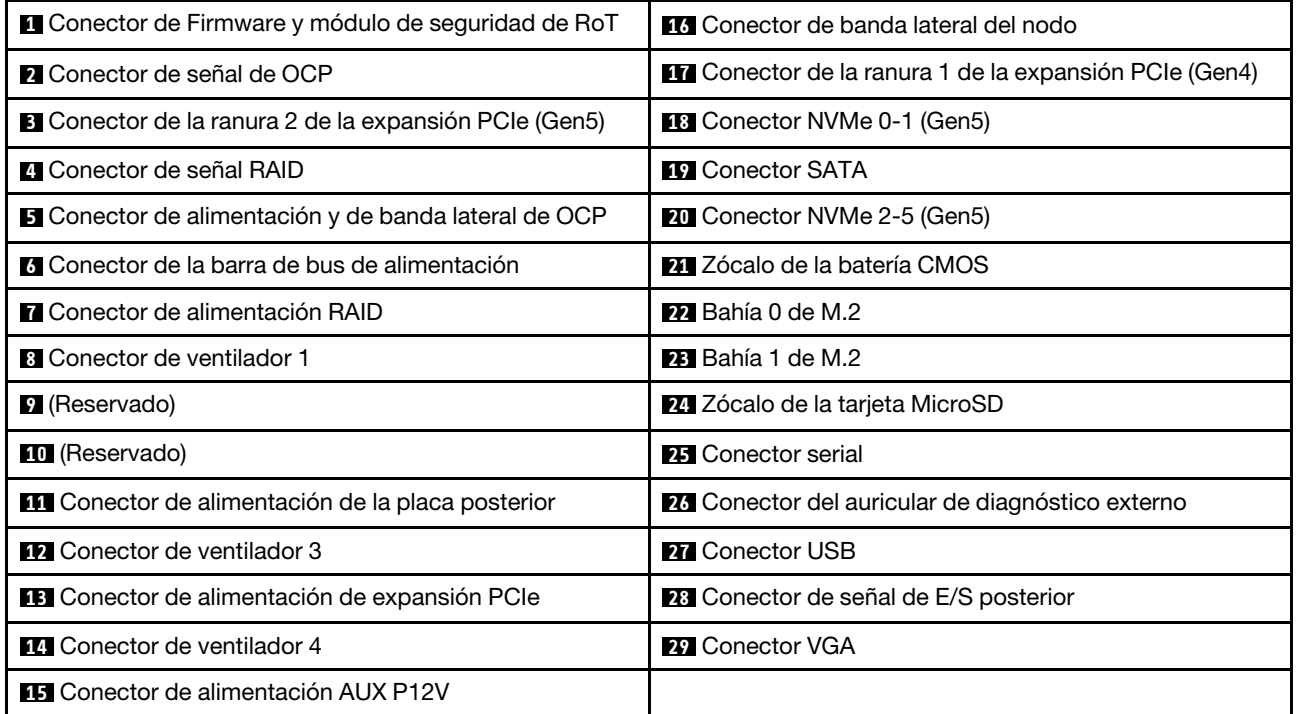

## Conmutadores de la placa del sistema

Las siguientes ilustraciones muestran la ubicación de los conmutadores, los puentes y los botones del servidor.

#### Importante:

- 1. Antes de cambiar cualquier valor de conmutador o de mover los puentes, apague el servidor y, a continuación, desconecte todos los cables de alimentación y cables externos. Revise la siguiente información:
	- [https://pubs.lenovo.com/safety\\_documentation/](https://pubs.lenovo.com/safety_documentation/)
	- ["Directrices de instalación" en la página 45](#page-54-0)
	- ["Manipulación de dispositivos sensibles a la electricidad estática" en la página 48](#page-57-0)
	- ["Apagado del nodo" en la página 55](#page-64-0)
- 2. Todos los bloques de puentes o conmutadores de la placa del sistema que no aparecen en las ilustraciones de este documento están reservados.

Nota: Si hay un adhesivo de protección claro en la parte superior en los bloques de conmutadores, debe extraerlo y descartarlo para acceder a los conmutadores.

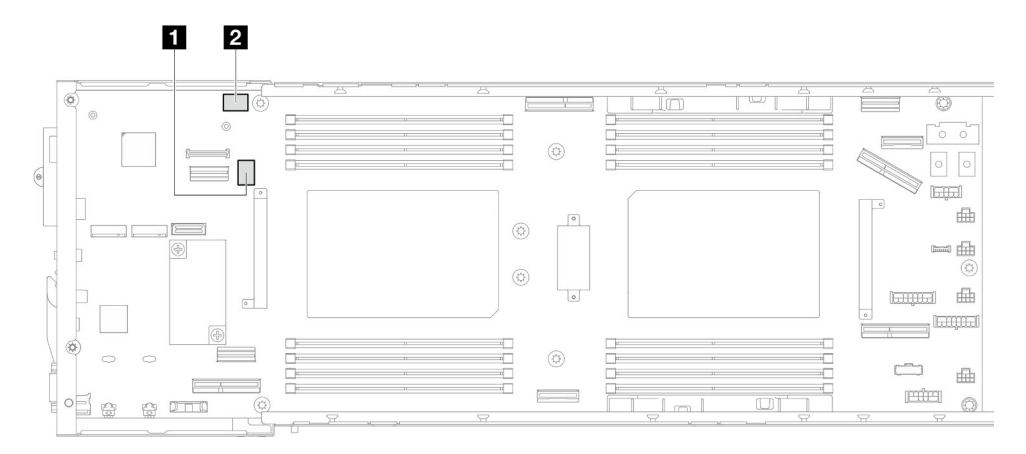

Figura 9. Conmutadores de la placa del sistema

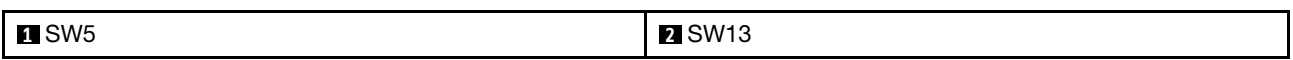

#### Bloque de conmutadores SW5

Tabla 9. Definición del bloque de conmutadores SW5

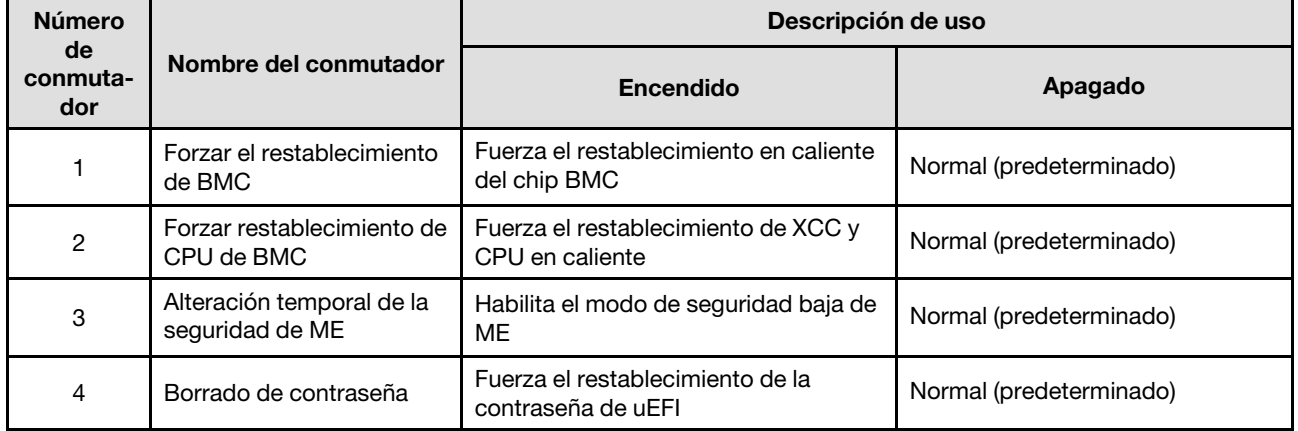

#### Tabla 9. Definición del bloque de conmutadores SW5 (continuación)

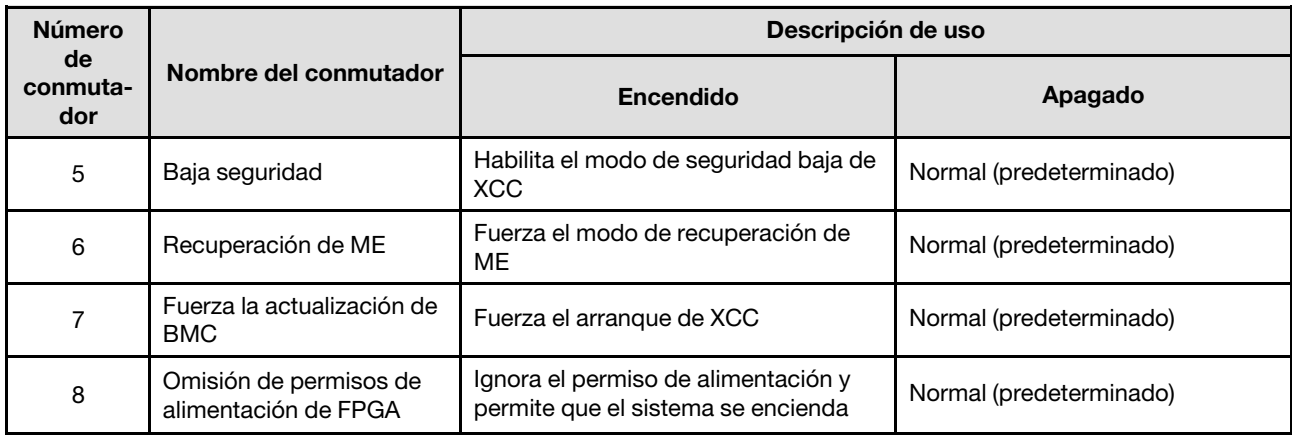

#### Bloque de conmutadores SW13

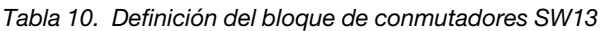

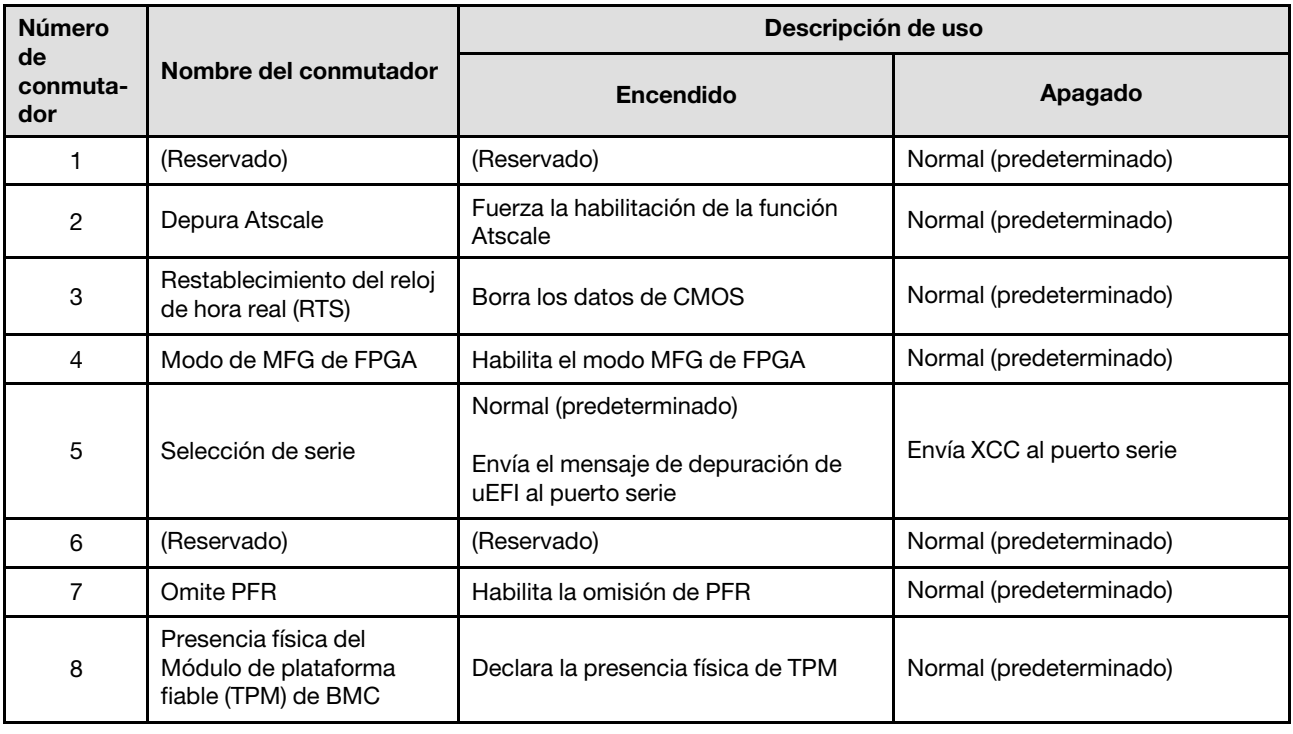

## LED del sistema y pantalla de diagnóstico

La sección siguiente proporciona información sobre los LED de sistema y la pantalla de diagnóstico disponibles.

Para obtener más información, consulte ["Resolución de problemas mediante LED de sistema y pantalla de](#page-264-0)  [diagnóstico" en la página 255](#page-264-0).

# <span id="page-42-0"></span>Capítulo 3. Lista de piezas

Identifique cada uno de los componentes disponibles para su sistema con la lista de piezas.

Para obtener más información acerca de pedidos de piezas:

- 1. Vaya a <http://datacentersupport.lenovo.com> y navegue a la página de soporte correspondiente a su nodo o chasis.
- 2. Haga clic en Parts (Piezas).
- 3. Especifique el número de serie para ver una lista de piezas del sistema.

Se recomienda que verifique los datos de resumen de alimentación para su servidor utilizando Lenovo Capacity Planner antes de comprar nuevas piezas.

Nota: Según el modelo, el aspecto de los componentes del servidor puede variar levemente de las ilustraciones.

Las piezas que aparecen en las tablas siguientes están identificadas dentro de una de las siguientes categorías:

- T1: Unidades reemplazables por el cliente (CRU) de nivel 1. La sustitución de las CRU de Nivel 1 es su responsabilidad. Si Lenovo instala una CRU de nivel 1 por solicitud suya, sin un acuerdo de servicio, se le cobrará por la instalación.
- T2: Unidades reemplazables por el cliente (CRU) de nivel 2. Puede instalar las CRU de nivel 2 por su cuenta o pedir a Lenovo que las instale, sin ningún costo adicional, bajo el tipo de servicio de garantía designado para su servidor.
- F: Unidad sustituible localmente (FRU). Solo técnicos del servicio experto deben instalar las FRU.
- C: Piezas consumibles y estructurales. La compra y sustitución de las piezas consumibles y estructurales es su responsabilidad. Si Lenovo adquiere o instala un componente estructural por solicitud suya, se le cobrará por el servicio.

### Componentes del chasis

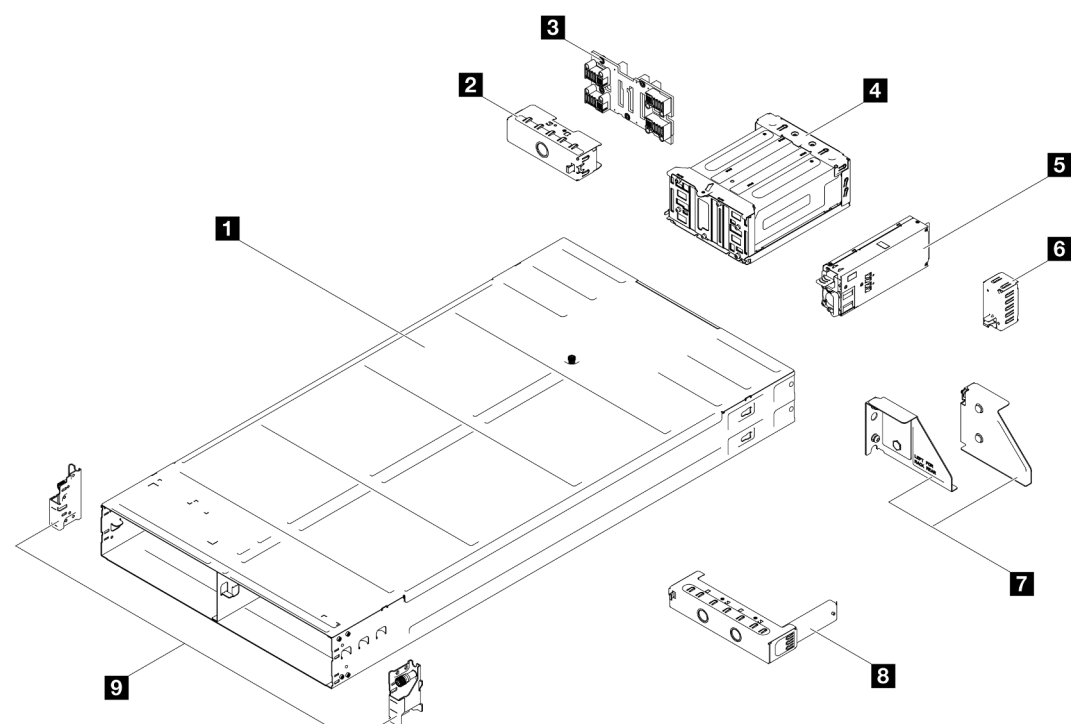

Figura 10. Componentes del chasis

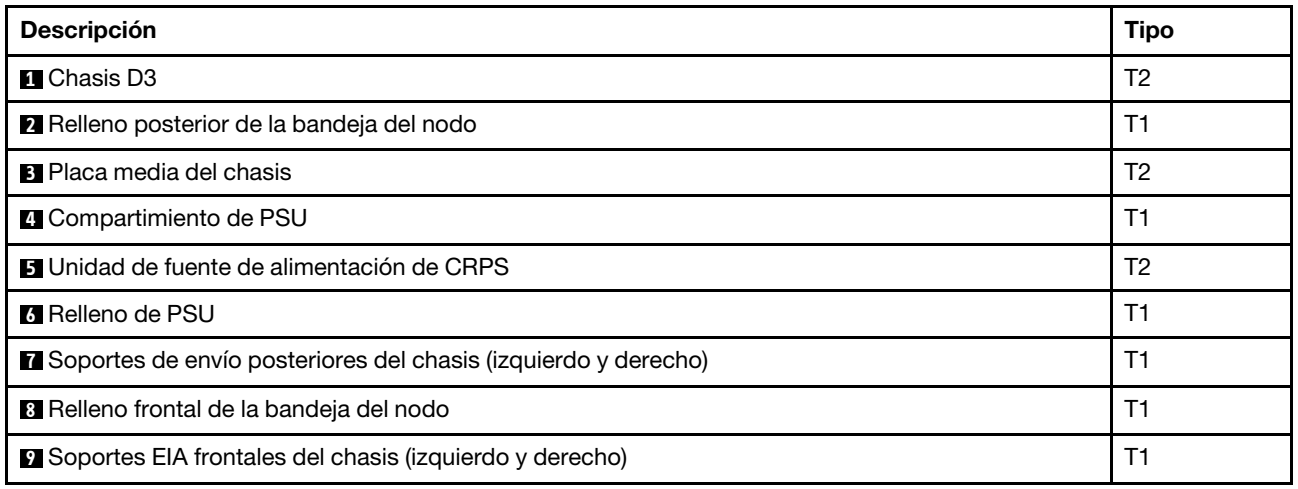

Componentes del nodo

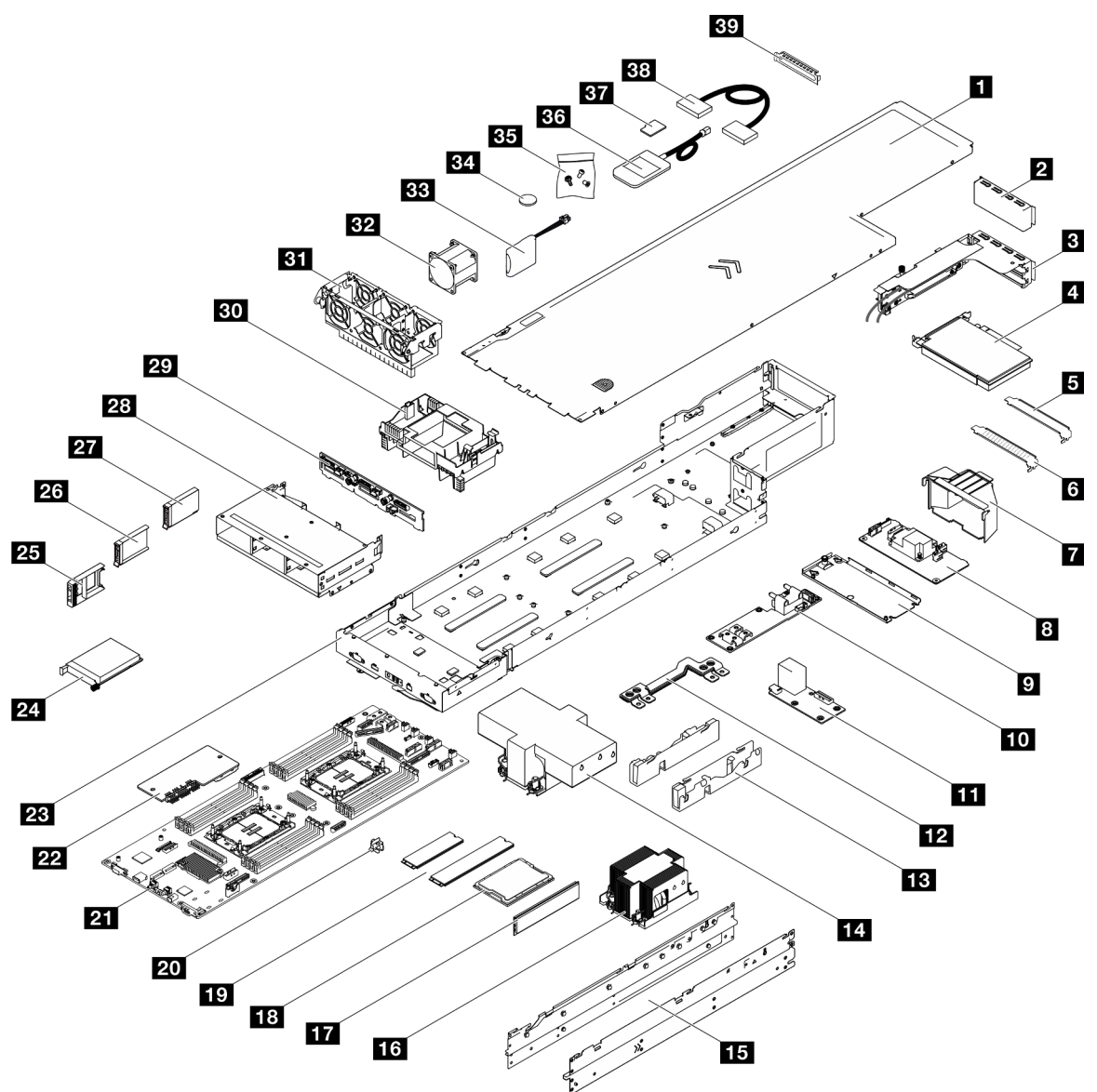

Figura 11. Componentes del nodo

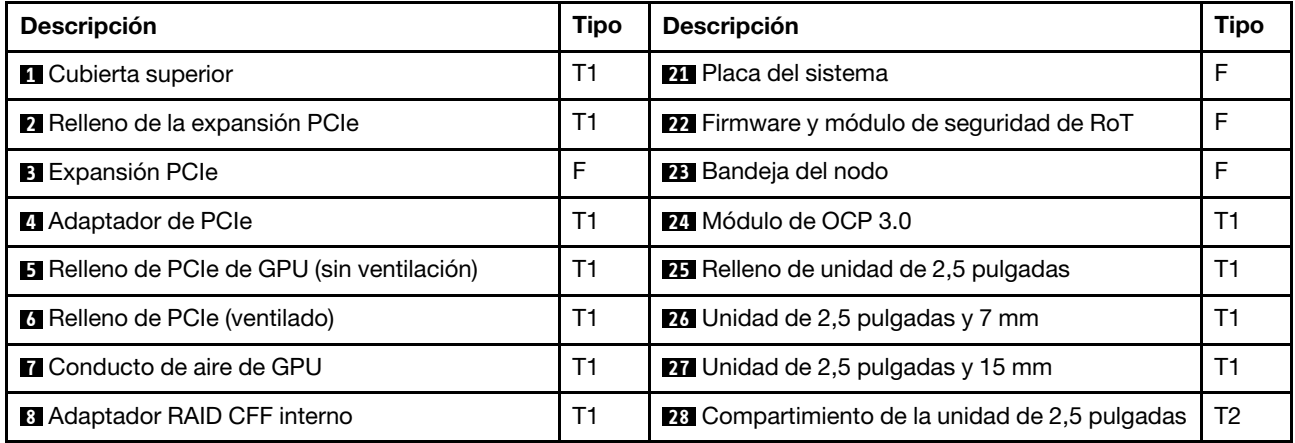

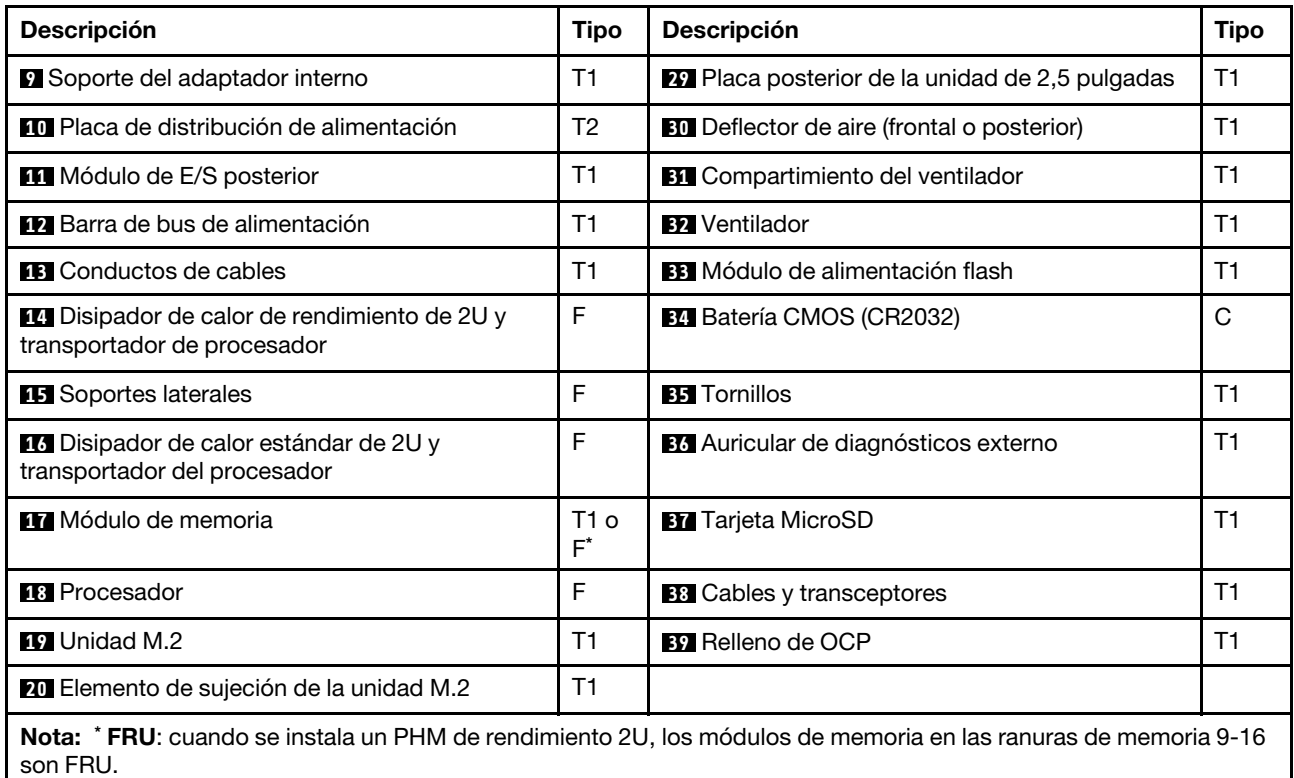

## Cables de alimentación

Hay varios cables de alimentación disponibles, según el país y la región donde el servidor está instalado.

Para ver los cables de alimentación que están disponibles para el servidor:

1. Visite la siguiente página:

#### <http://dcsc.lenovo.com/#/>

- 2. Haga clic en Preconfigured Model (Modelo preconfigurado) o Configure to order (Configurar a pedido).
- 3. Especifique el tipo de equipo y el modelo del servidor para mostrar la página de configuración.
- 4. Haga clic en Power (Alimentación) → Power Cables (Cables de alimentación) para ver todos los cables de la línea eléctrica.

#### Notas:

- Por razones de seguridad, se proporciona un cable de alimentación con un conector con toma a tierra para usarlo con este producto. Para evitar una descarga eléctrica, use siempre el cable de alimentación y el conector con una toma eléctrica correctamente conectada a tierra.
- Los cables de alimentación para este producto que se utilizan en Estados Unidos y Canadá se mencionan en Underwriter's Laboratories (UL) y están certificados por la Canadian Standards Association (CSA).
- Para las unidades pensadas para utilizarse a 115 voltios: use un conjunto de cables mencionados por UL y certificados por CSA que constan de un mínimo de 18 AWG, cable de tres conductores tipo SVT o SJT, un máximo de 15 pies de largo y una cuchilla en paralelo, conector de tipo con conexión a tierra calificado en 15 amperios, 125 voltios.
- Para las unidades pensadas para utilizarse a 230 voltios (EE. UU.): use un conjunto de cables mencionados por UL y certificados por CSA que constan de un mínimo de 18 AWG, cable de tres

conductores tipo SVT o SJT, un máximo de 15 pies de largo y una cuchilla en conjunto, conector de tipo con conexión a tierra calificado en 15 amperios, 250 voltios.

- Para las unidades pensadas para funcionar a 230 voltios (fuera de los EE. UU.): use un conjunto de cables con un conector de tipo con conexión a tierra. El conjunto de cables debe tener las aprobaciones de seguridad adecuadas para el país en que se instalará el equipo.
- Los cables de alimentación para un país o región específico generalmente están disponibles solo en ese país o región.

# <span id="page-48-0"></span>Capítulo 4. Desembalaje e instalación

La información de esta sección le ayuda a desembalar y configurar el sistema. Al desembalar el chasis y el nodo, compruebe si los elementos del paquete son correctos y descubra dónde encontrar información del número de serie del sistema y del acceso a Lenovo XClarity Controller. Asegúrese de seguir las instrucciones que aparecen en ["Lista de comprobación de configuración del sistema" en la página 41](#page-50-0) al configurar el chasis y el nodo.

## <span id="page-48-1"></span>Contenido del paquete del sistema

Al recibir el sistema, verifique que el envío contenga todo que debiese recibir.

El paquete del sistema incluye lo siguiente:

- Nodo
- Chasis
- Kit de instalación de rieles\* . La guía de instalación se proporciona en el paquete.
- Caja de materiales, que incluye elementos como cables de alimentación\* , kit de accesorios y documentos impresos.

#### Notas:

- Algunos de los elementos listados están disponibles solo en modelos específicos.
- Los elementos marcados con un asterisco(\*) son opcionales.

Si algún artículo falta o está dañado, póngase en contacto con el lugar donde adquirió el producto. Asegúrese de conservar el comprobante de compra y el material de empaquetado. Es posible que sean necesarios para recibir servicio de garantía.

### Identificación del sistema y acceso a Lenovo XClarity Controller

Esta sección contiene instrucciones sobre cómo identificar el sistema y dónde encontrar la información de acceso a Lenovo XClarity Controller.

#### Identificación del sistema

Si se pone en contacto con Lenovo para obtener ayuda, la información de tipo, modelo y número de serie de la máquina permite a los técnicos de soporte identificar el sistema y proporcionar un servicio más rápido.

La siguiente ilustración muestra la ubicación de la etiqueta de ID que contiene el número de modelo del chasis, el tipo de equipo y el número de serie del chasis. También puede agregar otras etiquetas de información del sistema en la parte frontal del nodo en los espacios de etiqueta del cliente.

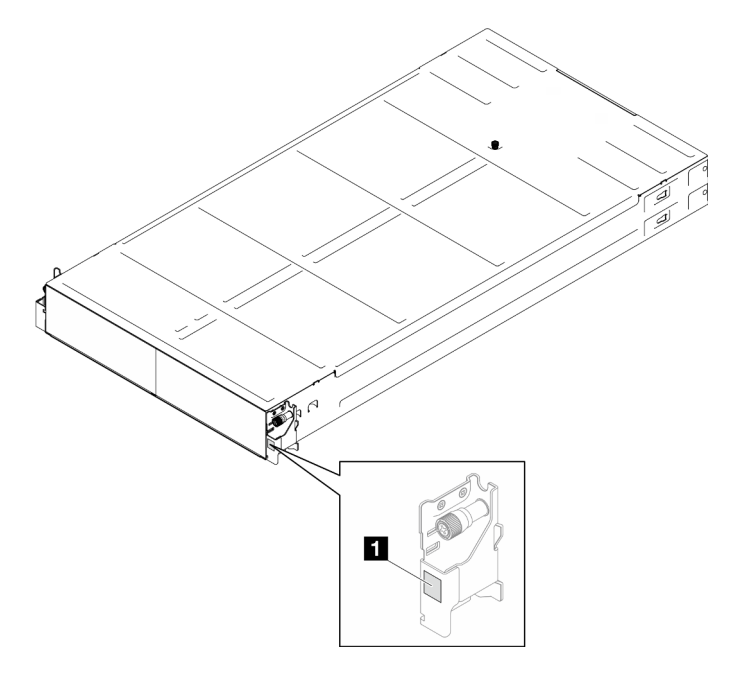

Figura 12. Ubicación de la etiqueta de ID en el chasis

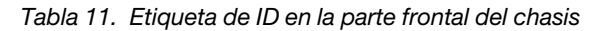

**1** Etiqueta de ID

El número de modelo del nodo se puede encontrar en la parte frontal del nodo, como se muestra en la siguiente ilustración.

#### Etiqueta de acceso de red de Lenovo XClarity Controller

Además, la etiqueta de acceso de red de Lenovo XClarity Controller para el nodo puede encontrarse en la etiqueta de información desplegable ubicada en la parte frontal del nodo. Esta etiqueta desplegable también muestra los números de bahía de las unidades de intercambio en caliente. Puede utilizar la información de la etiqueta desplegable para acceder a la dirección MAC y LLA de XCC de cada nodo. La información del nodo izquierdo está en el lado inferior izquierdo, y la información del nodo derecho está en el lado superior derecho. También puede usar la etiqueta de información para su propia información de etiquetado de nodo, como el nombre de host, el nombre del sistema y el código de barras de inventario.

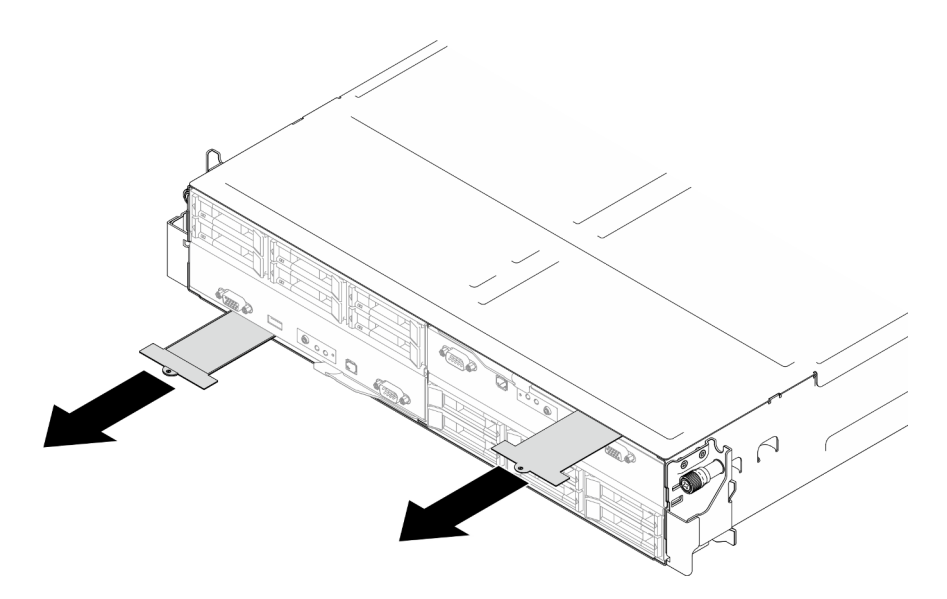

Figura 13. Etiqueta de acceso de red de Lenovo XClarity Controller en la pestaña de información extraíble.

#### Etiqueta de servicio y código QR

Además, la etiqueta de servicio del sistema está ubicada en la superficie interior de la cubierta del nodo, proporciona un código de respuesta rápida (QR) para el acceso móvil a la información del servicio. Puede explorar el código QR con un dispositivo móvil usando una aplicación de lector de códigos QR y obtener un acceso rápido a la página web de información del servicio. La página web de información del servicio proporciona información adicional para videos de sustitución e instalación de piezas y códigos de error para soporte del sistema.

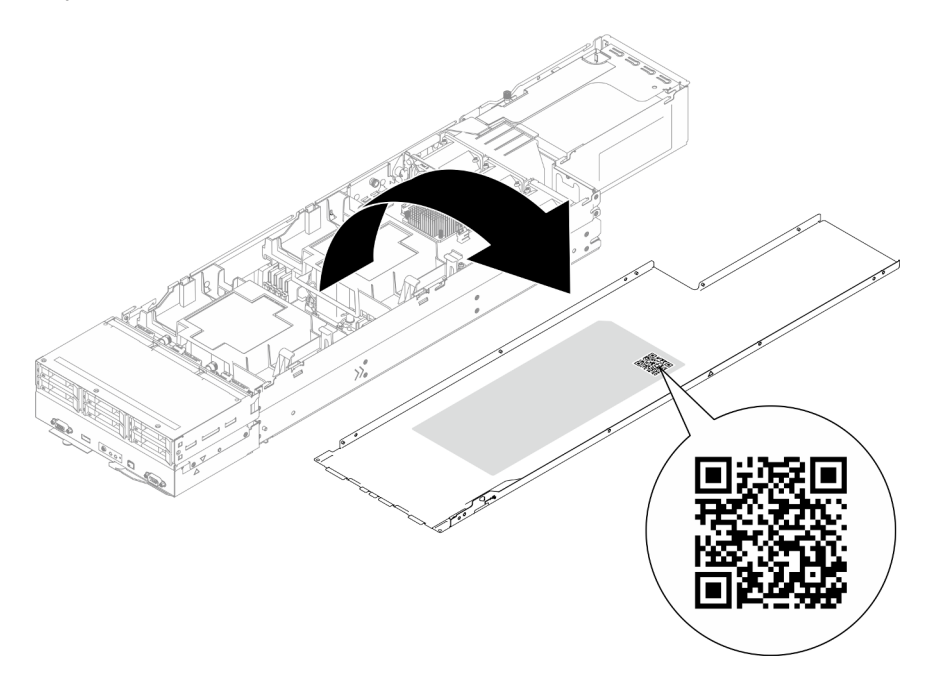

<span id="page-50-0"></span>Figura 14. Etiqueta de servicio y código QR

## Lista de comprobación de configuración del sistema

Utilice la lista de comprobación de configuración del sistema para asegurarse de que ha realizado todas las tareas necesarias para configurar su sistema.

El procedimiento de configuración del sistema varía en función de la configuración del sistema en el momento en que se proporcionó. En algunos casos, el sistema está completamente configurado y simplemente es necesario conectarlo a la red y a una fuente de alimentación de CA y, a continuación, encenderlo. En algunos casos, es necesario instalar opciones de hardware en el sistema, se requiere la configuración de hardware y firmware, y que se instale un sistema operativo.

Los pasos siguientes describen el procedimiento general para instalar el sistema.

#### Configuración del hardware del sistema

Siga estos procedimientos para configurar el hardware del sistema.

- 1. Desempaquete el paquete del sistema. Consulte la sección ["Contenido del paquete del sistema" en la](#page-48-1)  [página 39](#page-48-1).
- 2. Instale cualquier opción de hardware o sistema necesaria. Consulte los temas relacionados en [Capítulo](#page-54-1)  [5 "Procedimientos de sustitución del hardware" en la página 45](#page-54-1).
- 3. Si es necesario, instale el riel en un armario bastidor estándar. Siga las instrucciones de la Guía de instalación de rieles que viene con el kit de instalación de rieles.
- 4. Para instalar el chasis en el bastidor, consulte ["Instalación del chasis en el bastidor" en la página 58.](#page-67-0)

Para instalar el nodo en el chasis, consulte ["Instalación de un nodo en el chasis" en la página 82.](#page-91-0)

5. Conecte todos los cables externos al sistema. Consulte [Capítulo 2 "Componentes de hardware" en la](#page-30-0) [página 21](#page-30-0) para conocer las ubicaciones de los conectores.

Normalmente, tendrá que conectar los siguientes cables:

- Conecte el sistema a la fuente de alimentación.
- Conecte el sistema a la red de datos.
- Conecte el sistema al dispositivo de almacenamiento.
- Conecte el sistema a la red de gestión.
- 6. Encienda el sistema.

La ubicación del botón de inicio/apagado y el LED de encendido se especifican en ["Resolución de](#page-264-0)  [problemas mediante LED de sistema y pantalla de diagnóstico" en la página 255.](#page-264-0)

Un nodo se puede encender (LED de encendido iluminado) de cualquiera de estas maneras:

- Puede pulsar el botón de encendido.
- El nodo se puede reiniciar automáticamente después de una interrupción de la alimentación.
- El nodo puede responder a solicitudes remotas de encendido enviadas al Lenovo XClarity Controller.

Nota: Puede acceder a la interfaz del procesador de gestión para configurar el sistema sin suministrar alimentación al sistema. Mientras el sistema está conectado a la alimentación, la interfaz de procesador de gestión está disponible. Para obtener detalles sobre cómo acceder al procesador del sistema de gestión, consulte "Inicio y uso de la interfaz web de XClarity Controller" en la documentación de XCC compatible con su sistema en <https://pubs.lenovo.com/lxcc-overview/>.

7. Valide el sistema. Asegúrese de que el LED de encendido, el LED del conector Ethernet y el LED de red estén iluminados con una luz de color verde, lo que significa que el hardware del sistema se ha configurado correctamente.

Consulte ["Resolución de problemas mediante LED de sistema y pantalla de diagnóstico" en la página](#page-264-0)  [255](#page-264-0) para obtener información sobre los indicadores LED.

#### Configure el sistema

Complete los siguientes procedimientos para configurar el sistema. Para obtener instrucciones detalladas, consulte [Capítulo 7 "Configuración del sistema" en la página 231.](#page-240-0)

- 1. Configure la conexión de red para Lenovo XClarity Controller a la red de gestión.
- 2. Actualice el firmware para el sistema, si es necesario.
- 3. Configure el firmware para el sistema.

La siguiente información está disponible para la configuración de RAID:

- <https://lenovopress.lenovo.com/lp0578-lenovo-raid-introduction>
- <https://lenovopress.lenovo.com/lp0579-lenovo-raid-management-tools-and-resources>
- 4. Instale el sistema operativo.
- 5. Cree una copia de seguridad de la configuración del sistema.
- 6. Instale las aplicaciones y los programas para los que el sistema está diseñado.

# <span id="page-54-1"></span>Capítulo 5. Procedimientos de sustitución del hardware

Esta sección proporciona instalación y procedimientos para quitar para todos los componentes del sistema que se puedan reparar. Cada procedimiento de sustitución del componente se refiere a cualquier tarea que es necesario realizar para poder acceder al componente que se sustituye.

### <span id="page-54-0"></span>Directrices de instalación

Antes de instalar componentes en el nodo o chasis, lea las directrices de instalación.

Antes de instalar dispositivos opcionales, lea los siguientes avisos con atención:

Atención: Evite la exposición a la electricidad estática, que podría producir fallas en el sistema y la pérdida de datos; para ello, mantenga los componentes sensibles a la estática en sus envases antiestáticos hasta la instalación y manipule estos dispositivos con una muñequera de descarga electrostática u otro sistema de descarga a tierra.

- Lea la información y las directrices de seguridad para asegurar su seguridad en el trabajo:
	- Una lista completa de información de seguridad para todos los productos está disponible en:

[https://pubs.lenovo.com/safety\\_documentation/](https://pubs.lenovo.com/safety_documentation/)

- También está disponible la siguiente directriz en: ["Manipulación de dispositivos sensibles a la](#page-57-0) [electricidad estática" en la página 48.](#page-57-0)
- Asegúrese de que los componentes que está instalando sean compatibles con su sistema.
	- Para obtener una lista de los componentes opcionales compatibles con el sistema, consulte [https://](https://serverproven.lenovo.com) [serverproven.lenovo.com](https://serverproven.lenovo.com).
	- Para ver el contenido del paquete de opciones, consulte <https://serveroption.lenovo.com/>.
- Para obtener más información acerca de pedidos de piezas:
	- 1. Vaya a <http://datacentersupport.lenovo.com> y navegue a la página de soporte correspondiente a su nodo o chasis.
	- 2. Haga clic en Parts (Piezas).
	- 3. Especifique el número de serie para ver una lista de piezas del sistema.
- Cuando instale un nuevo nodo, descargue y aplique el firmware más reciente. Esto le ayudará a asegurar que se corrijan los problemas conocidos y que el nodo está preparado para funcionar con un rendimiento óptimo. Vaya a [https://datacentersupport.lenovo.com/products/servers/thinksystem/sd550v3/7dd2/](https://datacentersupport.lenovo.com/products/servers/thinksystem/sd550v3/7dd2/downloads/driver-list/)  [downloads/driver-list](https://datacentersupport.lenovo.com/products/servers/thinksystem/sd550v3/7dd2/downloads/driver-list/) para descargar el firmware y las actualizaciones de controladores más recientes del servidor.

Importante: Algunas soluciones de clúster requieren niveles de código específicos o actualizaciones de código coordinadas. Si el componente forma parte de una solución de clúster, verifique el menú de nivel de código de Mejor receta más reciente para el firmware y unidad compatible de clúster antes de actualizar el código.

- Si sustituye una pieza, como un adaptador, que contiene firmware, es posible que deba actualizar el firmware de esa pieza. Para obtener más información sobre la actualización de firmware, consulte ["Actualización del firmware" en la página 233](#page-242-0).
- Se recomienda asegurarse de que el sistema funciona correctamente antes de instalar un componente opcional.
- Mantenga la zona de trabajo limpia y coloque los componentes desconectados en una superficie plana y lisa que no se sacuda ni incline.
- No intente levantar un objeto que crea que es demasiado pesado para usted. Si debe levantar un objeto pesado, tenga en cuenta las precauciones siguientes:
	- Asegúrese de que puede mantenerse en pie sin resbalar.
	- Distribuya el peso del objeto de forma equitativa entre ambos pies.
	- Levántelo aplicando la fuerza lentamente. No se mueva nunca de forma repentina o gire mientras levanta un objeto pesado.
	- Para evitar sobrecargar los músculos de la espalda, levántelo estando de pie o haciendo fuerza hacia arriba con los músculos de las piernas.
- Realice una copia de seguridad de todos los datos importantes antes de realizar cambios en las unidades de disco.
- Tenga a mano un destornillador pequeño de punta plana, un destornillador Phillips pequeño o un destornillador T8 Torx.
- Para ver los LED de error de la placa del sistema (conjunto de la placa del sistema) y los componentes internos, déjelos encendidos.
- No es necesario apagar el nodo para extraer o instalar las fuentes de alimentación de intercambio en caliente, las unidades de intercambio en caliente o los dispositivos USB conectables en caliente. Sin embargo, debe apagar el nodo y extraerlo del chasis antes de realizar cualquier paso que implique extraer o instalar componentes o cables dentro del nodo.
- Cuando sustituya unidades de fuente de alimentación, asegúrese de consultar las reglas de redundancia.
- El color azul en un componente indica los puntos de contacto por los que puede sostener un componente para extraerlo o instalarlo en el sistema, abrir o cerrar un mecanismo de cierre, etc.
- El color naranja en un componente o cerca del mismo indica que el componente se puede intercambiar en caliente si el nodo y el sistema operativo admiten la función de intercambio en caliente, lo que significa que es posible extraer o instalar el componente mientras el nodo está en ejecución. El color naranja también indica los puntos de contacto en los componentes de intercambio en caliente. Consulte las instrucciones para extraer o instalar un componente de intercambio en caliente específico para ver procedimientos adicionales que es posible que sea necesario realizar antes de extraer o instalar el componente.
- La banda roja en las unidades, ubicada adyacente al pestillo de liberación, indica que la unidad se puede intercambiar en caliente si el nodo y el sistema operativo admiten esta capacidad. Esto significa que puede extraer o instalar la unidad mientras el nodo está en ejecución.

Nota: Consulte las instrucciones específicas para el sistema para extraer o instalar una unidad de intercambio en caliente para ver posibles procedimientos adicionales que sea necesario realizar antes de extraer o instalar la unidad.

• Cuando haya finalizado el trabajo en el nodo o chasis, asegúrese de volver a instalar las pantallas protectoras de seguridad, protectores, etiquetas y cables de toma de tierra.

## <span id="page-55-0"></span>Lista de comprobación de inspección de seguridad

Utilice la información de esta sección para identificar condiciones potencialmente inseguras en su sistema. Durante el diseño y la construcción de cada equipo, se instalaron elementos de seguridad requeridos para proteger a los usuarios y técnicos de servicio frente a lesiones.

Nota: El producto no es apto para su uso en lugares de trabajo con pantalla visual de acuerdo con la cláusula 2 del reglamento laboral.

#### PRECAUCIÓN:

Este equipo debe ser instalado o mantenido por personal de servicio capacitado, tal como se define en NEC, IEC 62368-1 e IEC 60950-1, el estándar de Seguridad de equipos electrónicos dentro del campo de audio/video, Tecnología de la información y Tecnología de comunicación. Lenovo supone

que cuenta con la calificación para entregar servicio y que cuenta con formación para reconocer niveles de energía peligrosos en los productos. El acceso al equipo se realiza mediante el uso de una herramienta, bloqueo y llave, o con otros medios de seguridad, y es controlado por la autoridad responsable de la ubicación.

Importante: Se requiere conexión eléctrica a tierra del sistema para la seguridad del operador y el funcionamiento correcto del sistema. Un electricista certificado puede verificar la conexión eléctrica a tierra de la toma de alimentación.

Utilice la siguiente lista de comprobación para asegurarse de que no se presenten condiciones potencialmente inseguras:

- 1. Asegúrese de que la alimentación esté apagada y los cables de alimentación estén desconectados.
- 2. Revise el cable de alimentación.
	- Asegúrese de que el conector a tierra esté en buenas condiciones. Utilice un metro para medir la continuidad de la conexión a tierra del tercer cable para 0,1 ohmios o menos entre la clavija externa de puesta a tierra y el bastidor de tierra.
	- Asegúrese de que el cable de alimentación sea del tipo adecuado.

Para ver los cables de alimentación que están disponibles para el servidor:

a. Visite la siguiente página:

<http://dcsc.lenovo.com/#/>

- b. Haga clic en Preconfigured Model (Modelo preconfigurado) o Configure to order (Configurar a pedido).
- c. Especifique el tipo de equipo y el modelo del servidor para mostrar la página de configuración.
- d. Haga clic en Power (Alimentación) → Power Cables (Cables de alimentación) para ver todos los cables de la línea eléctrica.
- Asegúrese de que el aislamiento no esté desgastado ni dañado.
- 3. Compruebe que no haya ninguna alteración obvia que no sea de Lenovo. Utilice un buen juicio con respecto a la seguridad de las alteraciones que no sean de Lenovo.
- 4. Compruebe que dentro del servidor no haya ninguna condición insegura evidente, como limaduras metálicas, contaminación, agua u otros líquidos o señales de daño de incendio o de humo.
- 5. Compruebe si hay cables gastados, deteriorados o pinzados.
- 6. Asegúrese de que los pasadores de la fuente de alimentación (tornillos o remaches) no se hayan quitado ni estén manipulados.

## Directrices de fiabilidad del sistema

Revise las directrices de fiabilidad del sistema para garantizar una refrigeración y fiabilidad correctas del mismo.

Asegúrese de que cumple con los siguientes requisitos:

- Cuando el sistema tiene una alimentación redundante, se debe instalar una fuente de alimentación en cada bahía de fuente de alimentación.
- Debe existir un espacio suficiente alrededor del nodo y el chasis a fin de permitir que el sistema de refrigeración funcione correctamente. Deje aproximadamente 50 mm (2,0 pulgadas) de espacio alrededor de la parte frontal y de la parte posterior del chasis. No coloque ningún objeto en la parte frontal de los ventiladores.
- Para permitir la refrigeración y el flujo de aire adecuados, vuelva a colocar la cubierta del nodo antes de encenderlo. No utilice el nodo sin la cubierta, ya que podría dañar los componentes del nodo.
- Se deben seguir las instrucciones de cableado que se proporcionan con los adaptadores opcionales.
- Una unidad de intercambio en caliente extraída se debe sustituir en menos de dos minutos después de la extracción.
- Una fuente de alimentación de intercambio en caliente extraída debe sustituirse por otra unidad de fuente de alimentación o por un relleno de PSU en los dos minutos siguientes a su extracción.
- Cada deflector de aire que viene con el nodo se debe instalar cuando el nodo arranca (algunos nodos pueden venir con más de un deflector de aire). Si utiliza el nodo de cálculo faltando un deflector de aire, pueden producirse daños en el procesador.
- Todos los zócalos del procesador deben contener siempre una cubierta de zócalo o un procesador y un disipador de calor.

## <span id="page-57-0"></span>Manipulación de dispositivos sensibles a la electricidad estática

Revise estas directrices antes de manipular dispositivos sensibles a la electricidad estática para reducir la posibilidad de daño de descarga electroestática.

Atención: Evite la exposición a la electricidad estática, que podría producir fallas en el sistema y la pérdida de datos; para ello, mantenga los componentes sensibles a la estática en sus envases antiestáticos hasta la instalación y manipule estos dispositivos con una muñequera de descarga electrostática u otro sistema de descarga a tierra.

- Limite su movimiento para evitar que aumente la electricidad estática alrededor.
- Tenga especial cuidado al manipular dispositivos en el frío, porque la calefacción puede reducir la humedad interna y aumentar la electricidad estática.
- Utilice siempre una muñequera de descarga electrostática u otro sistema de conexión a tierra.
- Mientras el dispositivo se encuentre aún en su envase antiestático, póngalo en contacto con una superficie metálica no pintada de la parte exterior del nodo o el chasis durante un mínimo de dos segundos. Esto descargará la electricidad estática de la bolsa y de su cuerpo.
- Saque el dispositivo del envase e instálelo directamente en el nodo o chasis sin soltar el dispositivo. Si es necesario guardar o depositar el dispositivo en algún sitio, introdúzcalo de nuevo en su bolsa antiestática. No coloque el dispositivo sobre el nodo o el chasis ni sobre una superficie metálica.
- Al manipular el dispositivo, sosténgalo con cuidado por sus bordes o su marco.
- No toque las uniones de soldadura, ni tampoco las patillas ni el circuito expuesto.
- Mantenga el dispositivo alejado de otros para evitar daños posibles.

## Reglas y orden de instalación de un módulo de memoria

Los módulos de memoria se deben instalar en un orden específico, según la configuración de la memoria implementada y la cantidad de procesadores y módulos de memoria instalados en el servidor.

#### Tipos de memoria admitidos

Para obtener información sobre los tipos de módulo de memoria admitidos por este servidor, consulte "Memoria" en la ["Especificaciones técnicas del nodo" en la página 5.](#page-14-0)

Hay información sobre la optimización del rendimiento de memoria y configuración de memoria disponible en el sitio web de Lenovo Press:

#### <https://lenovopress.lenovo.com/servers/options/memory>

Además, puede aprovechar un configurador de memoria, que está disponible en el siguiente sitio:

#### [https://dcsc.lenovo.com/#/memory\\_configuration](https://dcsc.lenovo.com/#/memory_configuration)

Para obtener información específica acerca del orden de instalación requerido para los módulos de memoria en SD550 V3, según la configuración del sistema y el modo de memoria que está implementando, consulte a continuación.

#### Diseño de los módulos de memoria y el procesador

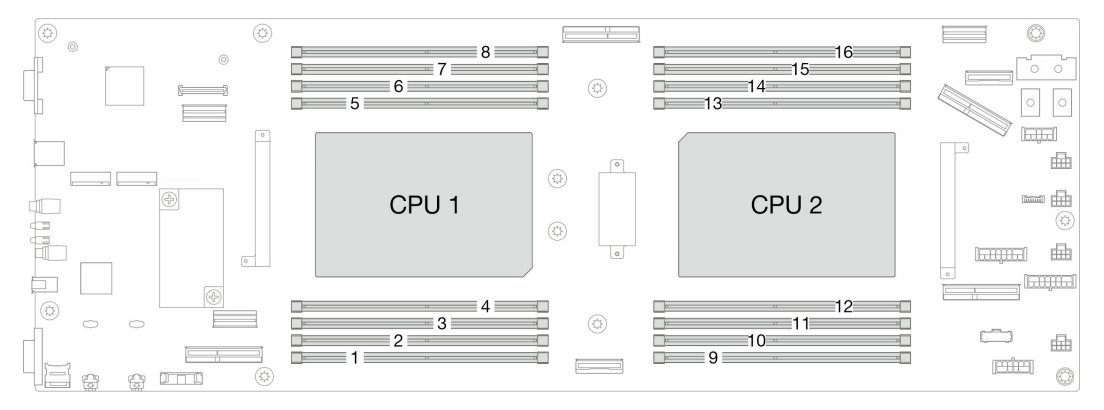

Figura 15. Diseño de los módulos de memoria y el procesador

Tabla 12. Identificación de ranuras de memoria y canales

La tabla de la configuración del canal de memoria que aparece a continuación muestra la relación entre los procesadores, los controladores de memoria, los canales de memoria y los números de ranura del módulo de memoria.

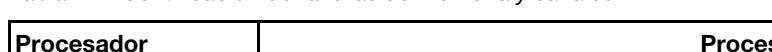

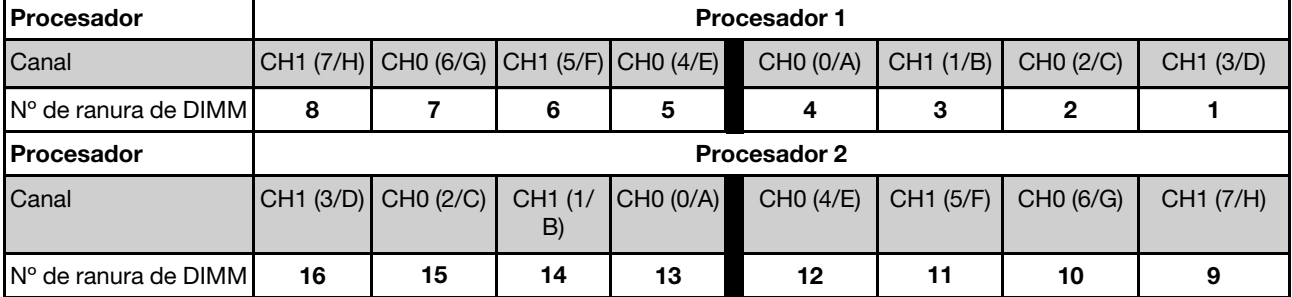

#### Directrices de instalación de módulos de memoria

- Las siguientes configuraciones de memoria y las secuencias de llenado son compatibles con ThinkSystem SD550 V3:
	- ["Orden de instalación de DIMM DRAM" en la página 51](#page-60-0) (RDIMM o RDIMM 3DS)
- Se requiere al menos un DIMM para cada procesador. Instale al menos ocho DIMM por procesador para obtener un buen rendimiento.
- Cuando se sustituye un DIMM, el nodo proporciona capacidad de habilitación de DIMM automática sin que se requiera que use Setup Utility para habilitar el nuevo DIMM manualmente.

#### Atención:

- Instale DIMM de la misma velocidad para obtener un rendimiento óptimo. De lo contrario, BIOS encontrará y ejecutará el canal de menor velocidad.
- Dentro de un canal, siempre llene los DIMM con la mayor cantidad de filas en la ranura más lejana de DIMM, seguida por la ranura más cercana de DIMM.
- Cuando se instala un procesador, cada una de las ranuras de DIMM conectadas al procesador se deben instalar con un DIMM o relleno de DIMM.
	- Las ranuras de DIMM 1-8 están conectadas al procesador 1
	- Las ranuras de DIMM 9-16 están conectadas al procesador 2

# <span id="page-60-0"></span>Orden de instalación de DIMM DRAM

Esta sección contiene información sobre cómo instalar DIMM DRAM correctamente.

### Orden de instalación del modo de memoria independiente

En el modo de memoria independiente, los canales de memoria se pueden rellenar con DIMM en cualquier orden y puede llenar todos los canales para cada procesador en cualquier orden sin requisitos de coincidencia. El modo de memoria independiente proporciona el mayor nivel de rendimiento de la memoria, pero no posee la protección de conmutación por error. El orden de instalación de DIMM para el modo de memoria independiente varía de acuerdo con el número de procesadores y módulos de memoria instalados en el nodo.

### Orden de instalación de módulos de memoria en el modo independiente

Siga las reglas siguientes al instalar los módulos de memoria en el modo independiente:

- Todos los módulos de memoria deben ser módulos de memoria DDR5.
- Se requiere al menos un DIMM DDR5 por procesador instalado.
- Todos los módulos de memoria DIMM DDR5 deben funcionar a la misma velocidad en el mismo nodo.
- El llenado de memoria debe ser idéntico entre procesadores.
- Se admiten módulos de memoria de diferentes proveedores.
- En cada canal de memoria, llene primero la ranura más lejana del procesador (ranura 0).
- No se permite la combinación de DIMM x8 y x4 en un nodo.
- Todos los módulos de memoria instalados deben ser del mismo tipo.

#### Notas:

• Puede que el sistema se congele en POST en un servidor que está funcionando en esta configuración. En este caso, póngase en contacto con el servicio de Lenovo para sustituir el DIMM que ha fallado para que funcione correctamente.

#### Con un procesador

La siguiente tabla muestra la secuencia de llenado de DIMM para el modo de memoria independiente con un procesador instalado.

| <b>Total de DIMM</b>                                                                                    | <b>Procesador 1</b> |  |   |   |  |  |   |  |
|----------------------------------------------------------------------------------------------------|---------------------|--|---|---|--|--|---|--|
|                                                                                                    | 8                   |  | 6 | 5 |  |  | 2 |  |
|                                                                                                    |                     |  |   |   |  |  |   |  |
| $2*$                                                                                                    |                     |  |   |   |  |  |   |  |
| $4*$                                                                                                    |                     |  |   | 5 |  |  | ∩ |  |
|                                                                                                    |                     |  | հ | 5 |  |  | ∩ |  |
|                                                                                                    | 8                   |  | 6 | 5 |  |  |   |  |
| Nota:<br>* Cuando hay dos o cuatro DIMM instalados por procesador, no se admiten DIMM de 24 GB o 48 GB. |                     |  |   |   |  |  |   |  |

Tabla 13. Secuencia de llenado de memoria de modo independiente para un procesador

#### Con dos procesadores

La siguiente tabla muestra la secuencia de llenado de DIMM para el modo de memoria independiente con dos procesadores instalados.

| <b>Total de DIMM</b>                                                                                    | Procesador 1 |                |    |                |                |    |                |    |
|----------------------------------------------------------------------------------------------------|--------------|----------------|----|----------------|----------------|----|----------------|----|
|                                                                                                    | 8            | $\overline{7}$ | 6  | 5              | 4              | 3  | $\mathbf{2}$   | 1  |
| 2                                                                                                    |              |                |    |                | $\overline{4}$ |    |                |    |
| $4*$                                                                                                    |              | $\overline{7}$ |    |                | 4              |    |                |    |
| $8*$                                                                                                    |              | $\overline{7}$ |    | 5              | $\overline{4}$ |    | $\overline{2}$ |    |
| 12                                                                                                    |              | 7              | 6  | 5              | $\overline{4}$ |    | $\mathbf{2}$   |    |
| 16                                                                                                    | 8            | $\overline{7}$ | 6  | $\overline{5}$ | $\overline{4}$ | 3  | $\overline{2}$ |    |
| <b>Total de DIMM</b>                                                                                    |              |                |    |                | Procesador 2   |    |                |    |
|                                                                                                    | 9            | 10             | 11 | 12             | 13             | 14 | 15             | 16 |
| $\overline{2}$                                                                                          |              |                |    |                | 13             |    |                |    |
| $4*$                                                                                                    |              | 10             |    |                | 13             |    |                |    |
| $8*$                                                                                                    |              | 10             |    | 12             | 13             |    | 15             |    |
| 12                                                                                                    |              | 10             | 11 | 12             | 13             |    | 15             | 16 |
| 16                                                                                                    | 9            | 10             | 11 | 12             | 13             | 14 | 15             | 16 |
| Nota:<br>* Cuando hay dos o cuatro DIMM instalados por procesador, no se admiten DIMM de 24 GB o 48 GB. |              |                |    |                |                |    |                |    |

Tabla 14. Secuencia de llenado de memoria en modo independiente para dos procesadores

### Orden de instalación del modo de duplicado de memoria

El modo de duplicación de memoria proporciona redundancia de memoria completa a la vez que reduce la capacidad de memoria total del nodo a la mitad. Los canales de memoria se agrupan en pares con cada canal que recibe los mismos datos Si se produce un error, el controlador de memoria cambia de los DIMM del canal principal a los DIMM del canal de copia de seguridad. El orden de instalación de DIMM para la duplicación de memoria varía de acuerdo con el número de procesadores y DIMM instalados en el nodo.

Directrices de duplicado de memoria:

- La duplicación de memoria reduce la memoria máxima disponible a la mitad de la memoria instalada. Por ejemplo, si el nodo tiene 64 GB de memoria instalada, solo hay disponibles 32 GB de memoria utilizable cuando está habilitada la duplicación de memoria.
- Cada DIMM debe ser idéntico en tamaño y arquitectura.
- Los DIMM en cada canal de memoria deben tener la misma densidad.
- Si dos canales de memoria tienen DIMM, se produce una duplicación en dos DIMM (los canales 0/1 contendrán los cachés de memoria primaria o secundaria).
- Si tres canales de memoria tienen DIMM, se produce una duplicación en los tres DIMM (los canales 0/1, los canales el 1/2 y los canales 2/0 contendrán los cachés de memoria primaria o secundaria).
- El duplicado de memoria parcial es una subfunción del duplicado de memoria. Requiere seguir el orden de instalación de memoria del modo de duplicado de memoria.

#### Con un procesador

La siguiente tabla muestra la secuencia de llenado de DIMM para el duplicado de memoria cuando se instalan un procesador.

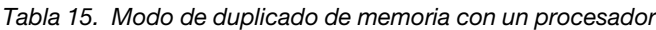

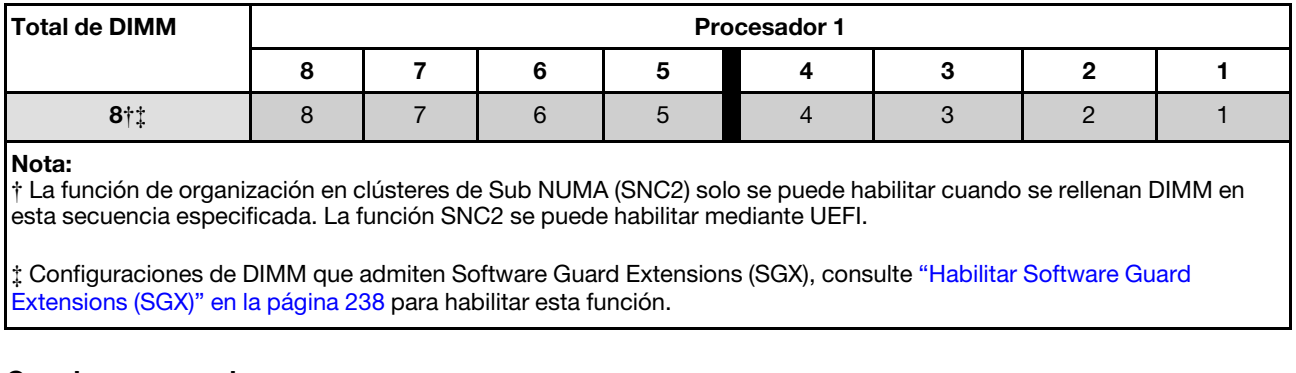

Con dos procesadores

La siguiente tabla muestra la secuencia de llenado de DIMM para el modo de duplicado de memoria cuando se instalan dos procesadores.

| <b>Total de DIMM</b> | <b>Procesador 1</b> |    |    |    |    |    |    |    |
|----------------------|---------------------|----|----|----|----|----|----|----|
|                      |                     |    |    | b  |    |    |    |    |
| 8†‡                  | 8                   |    |    | د: |    | C  | C  |    |
|                      | Procesador 2        |    |    |    |    |    |    |    |
| <b>Total de DIMM</b> |                     |    |    |    |    |    |    |    |
|                      | 9                   | 10 | 11 | 12 | 13 | 14 | 15 | 16 |

Tabla 16. Duplicación de memoria con dos procesadores

Tabla 16. Duplicación de memoria con dos procesadores (continuación)

#### Nota:

† La función de organización en clústeres de Sub NUMA (SNC2) solo se puede habilitar cuando se rellenan DIMM en esta secuencia especificada. La función SNC2 se puede habilitar mediante UEFI.

‡ Configuraciones de DIMM que admiten Software Guard Extensions (SGX), consulte ["Habilitar Software Guard](#page-247-0) [Extensions \(SGX\)" en la página 238](#page-247-0) para habilitar esta función.

## Encendido y apagado del nodo

Siga las instrucciones de esta sección para encender y apagar el nodo.

## <span id="page-64-1"></span>Encendido del nodo

Después de que el nodo realice una autoprueba corta (LED de estado de encendido parpadea rápidamente) cuando está conectado a la alimentación de entrada, entra en un estado en espera (LED de estado de encendido parpadea una vez por segundo).

La ubicación del botón de inicio/apagado y el LED de encendido se especifican en:

- [Capítulo 2 "Componentes de hardware" en la página 21](#page-30-0)
- ["Resolución de problemas mediante LED de sistema y pantalla de diagnóstico" en la página 255](#page-264-0)

Un nodo se puede encender (LED de encendido iluminado) de cualquiera de estas maneras:

- Puede pulsar el botón de encendido.
- El nodo se puede reiniciar automáticamente después de una interrupción de la alimentación.
- El nodo puede responder a solicitudes remotas de encendido enviadas al Lenovo XClarity Controller.

Para obtener información sobre cómo apagar el nodo de cálculo, consulte ["Apagado del nodo" en la página](#page-64-0) [55.](#page-64-0)

## <span id="page-64-0"></span>Apagado del nodo

El nodo permanece en estado de espera cuando está conectado a una fuente de alimentación, lo que permite que Lenovo XClarity Controller responda a las solicitudes de encendido remotas. Para apagar por completo el nodo (LED de estado de alimentación apagado) debe desconectar todos los cables de alimentación.

La ubicación del botón de inicio/apagado y el LED de encendido se especifican en:

- [Capítulo 2 "Componentes de hardware" en la página 21](#page-30-0)
- ["Resolución de problemas mediante LED de sistema y pantalla de diagnóstico" en la página 255](#page-264-0)

Para colocar el nodo en estado de espera (LED de estado de encendido parpadea una vez por segundo):

Nota: Lenovo XClarity Controller puede colocar el nodo en estado de espera como respuesta automática a un error crítico del sistema.

- Inicie un apagado ordenado del sistema operativo (si esta función es compatible con el sistema operativo).
- Presione el botón de estado de alimentación para iniciar un apagado ordenado (si esta función es compatible con el sistema operativo).
- Mantenga pulsado el botón de alimentación durante más de 4 segundos para forzar el apagado.

En estado de espera, el nodo puede responder a solicitudes remotas de encendido enviadas a Lenovo XClarity Controller. Para obtener información sobre cómo encender el nodo de cálculo, consulte ["Encendido](#page-64-1) [del nodo" en la página 55](#page-64-1).

### Sustitución del chasis

Siga las instrucciones que aparecen en esta sección para extraer el chasis del bastidor o instalarlo en este.

Importante: Por motivos de seguridad, asegúrese de que no haya ningún nodo ni unidad de fuente de alimentación instalados en el chasis al extraer o instalar el chasis en el bastidor.

## <span id="page-65-0"></span>Extracción del chasis del bastidor

Siga las instrucciones que aparecen en esta sección para extraer el chasis del bastidor.

### Acerca de esta tarea

Para evitar posibles peligros, asegúrese de leer y seguir la información de seguridad.

#### R006

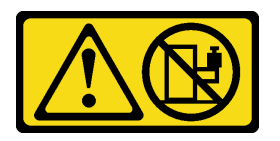

#### PRECAUCIÓN:

No coloque ningún objeto encima de un dispositivo montado en bastidor, a menos que dicho dispositivo sea para utilizar como estante.

#### Atención:

- Lea ["Directrices de instalación" en la página 45](#page-54-0) y ["Lista de comprobación de inspección de seguridad" en](#page-55-0)  [la página 46](#page-55-0) para asegurarse de trabajar con seguridad.
- Utilice métodos seguros cuando levante el chasis. Se aconseja que la tarea de extraer o instalar el chasis la ejecuten dos personas.

#### PRECAUCIÓN:

Utilice métodos seguros cuando levante el chasis.

### Procedimiento

Paso 1. Prepárese para esta tarea.

- a. Si hay soportes de envío instalados en la parte posterior del bastidor, extráigalos. Si no, omita este paso.
	- 1. **O** Retire los tornillos que fijan el soporte posterior.
	- 2.  $\bullet$  Empuje el soporte hacia la parte posterior del bastidor y, a continuación, extraiga el soporte del bastidor y del chasis.
	- 3. <sup>**a**</sup> Repita los pasos anteriores para extraer el otro soporte de envío posterior.

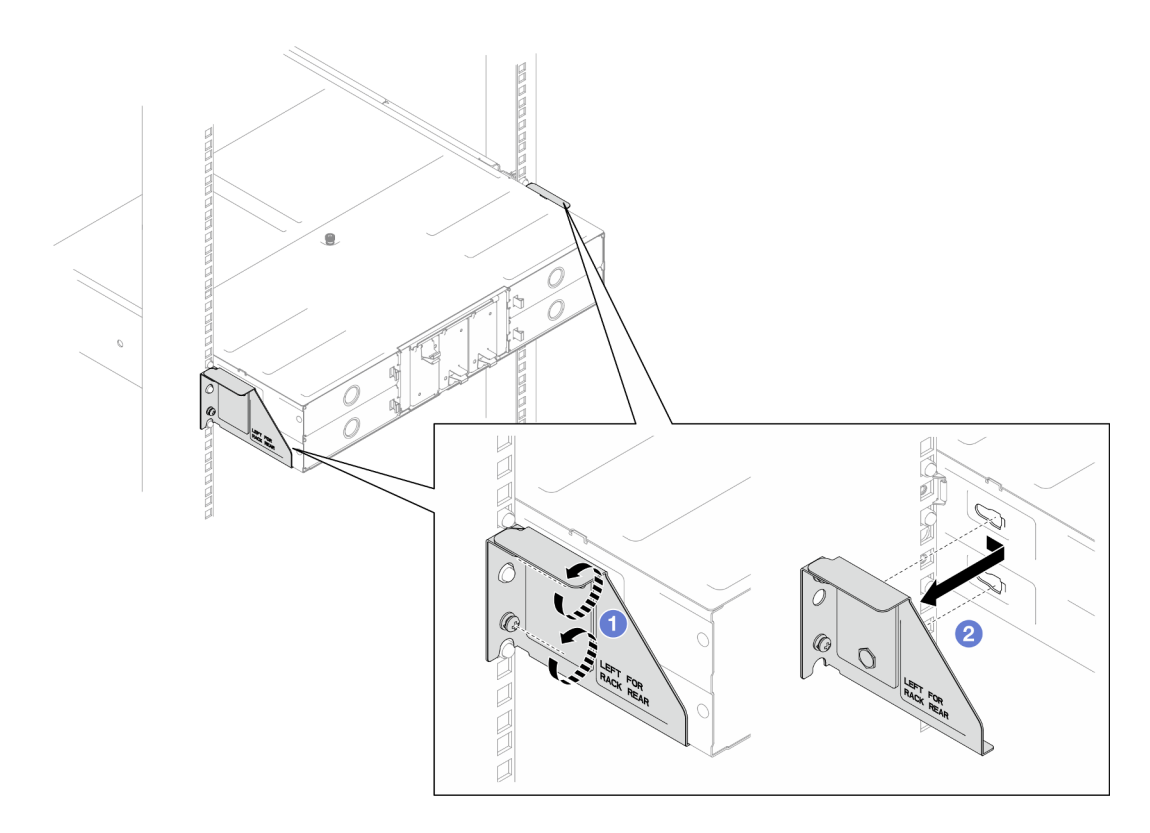

Figura 16. Extracción de los soportes de envío

b. Si hay nodos instalados en el chasis, apague todos los nodos y desconecte todos los cables externos de los nodos; a continuación, extraiga los nodos del chasis (consulte ["Apagado del](#page-64-0) [nodo" en la página 55](#page-64-0) y ["Extracción de un nodo del chasis" en la página 79\)](#page-88-0).

Nota: Para quitar un cable de red externo de la parte posterior de un nodo 2U, presione el clip de liberación con un destornillador de cabeza plana, si es necesario.

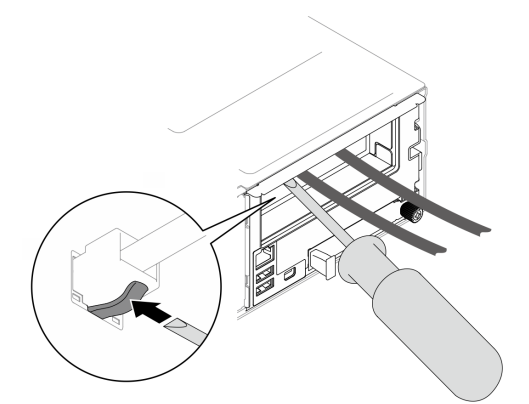

- c. Si hay unidades de fuente de alimentación instaladas en el chasis, extráigalas (consulte ["Extracción de una fuente de alimentación de intercambio en caliente" en la página 63\)](#page-72-0).
- Paso 2. Afloje los tornillos de fijación que se encuentran en la parte frontal del chasis.
- Paso 3. Tire con cuidado del chasis hacia fuera del bastidor y, a continuación, extraiga el chasis de los rieles.

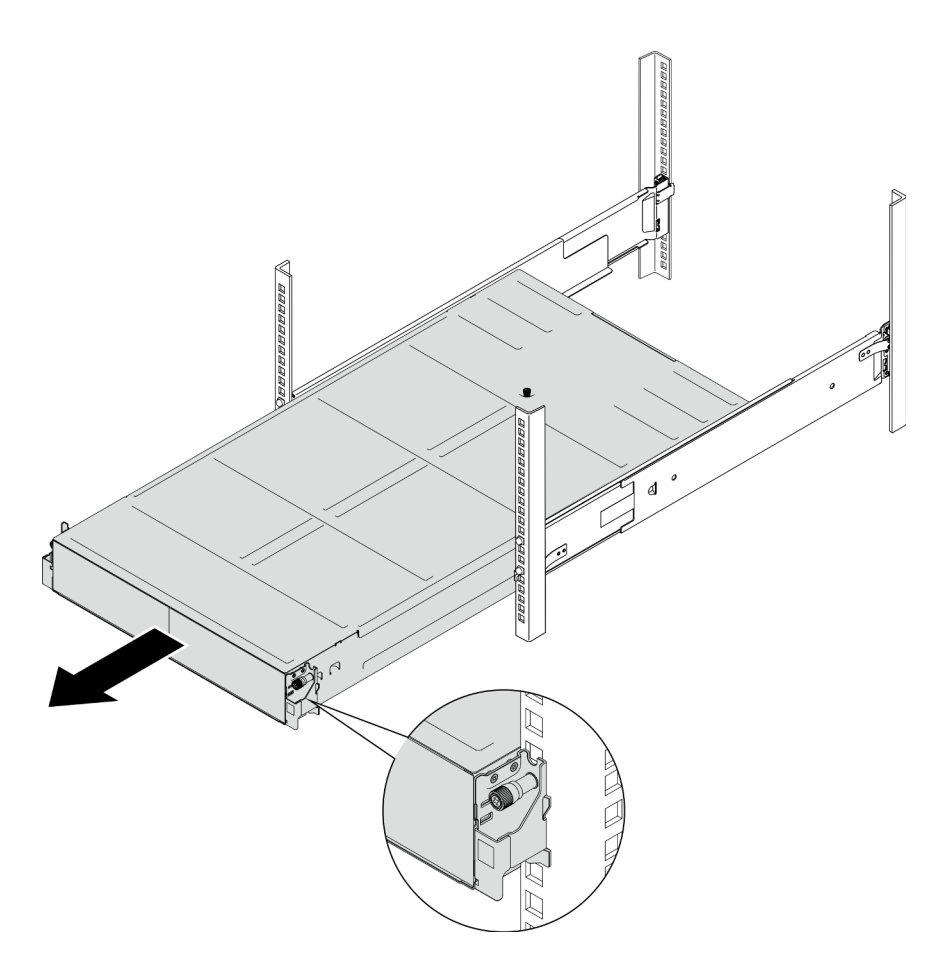

Figura 17. Extracción del chasis

Paso 4. Apoye con cuidado el chasis en una superficie de protección antiestática plana.

### Una vez completada esta tarea

1. Siga las instrucciones que se indican a continuación para extraer los rieles del bastidor:

[https://pubs.lenovo.com/st650-v2/thinksystem\\_l\\_shaped\\_rail\\_kit.pdf](https://pubs.lenovo.com/st650-v2/thinksystem_l_shaped_rail_kit.pdf)

2. Si se le indica que devuelva el componente o dispositivo opcional, siga todas las instrucciones del embalaje y utilice los materiales de embalaje para el envío que se le suministraron.

## <span id="page-67-0"></span>Instalación del chasis en el bastidor

Siga las instrucciones que aparecen en esta sección para instalar el chasis en el bastidor.

### Acerca de esta tarea

Para evitar posibles peligros, asegúrese de leer y seguir la información de seguridad.

R006

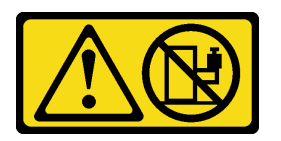

#### PRECAUCIÓN:

#### No coloque ningún objeto encima de un dispositivo montado en bastidor, a menos que dicho dispositivo sea para utilizar como estante.

#### Atención:

- Lea ["Directrices de instalación" en la página 45](#page-54-0) y ["Lista de comprobación de inspección de seguridad" en](#page-55-0) [la página 46](#page-55-0) para asegurarse de trabajar con seguridad.
- Para instalar los rieles en un bastidor, siga las instrucciones que se indican a continuación.

[https://pubs.lenovo.com/st650-v2/thinksystem\\_l\\_shaped\\_rail\\_kit.pdf](https://pubs.lenovo.com/st650-v2/thinksystem_l_shaped_rail_kit.pdf)

Después de que los rieles se instalen correctamente, siga estos pasos para instalar el chasis en el bastidor.

#### PRECAUCIÓN:

Utilice métodos seguros cuando levante el chasis.

### Procedimiento

Paso 1. Prepárese para esta tarea.

- a. Si los soportes EIA aún no están instalados en la parte frontal del chasis, instálelos (consulte ["Instalación de los soportes EIA en el chasis" en la página 62](#page-71-0)).
- Paso 2. Alinee el chasis con los rieles y, a continuación, deslice el chasis en el bastidor.
- Paso 3. Apriete los tornillos de fijación de la parte frontal para fijar el chasis en el bastidor.

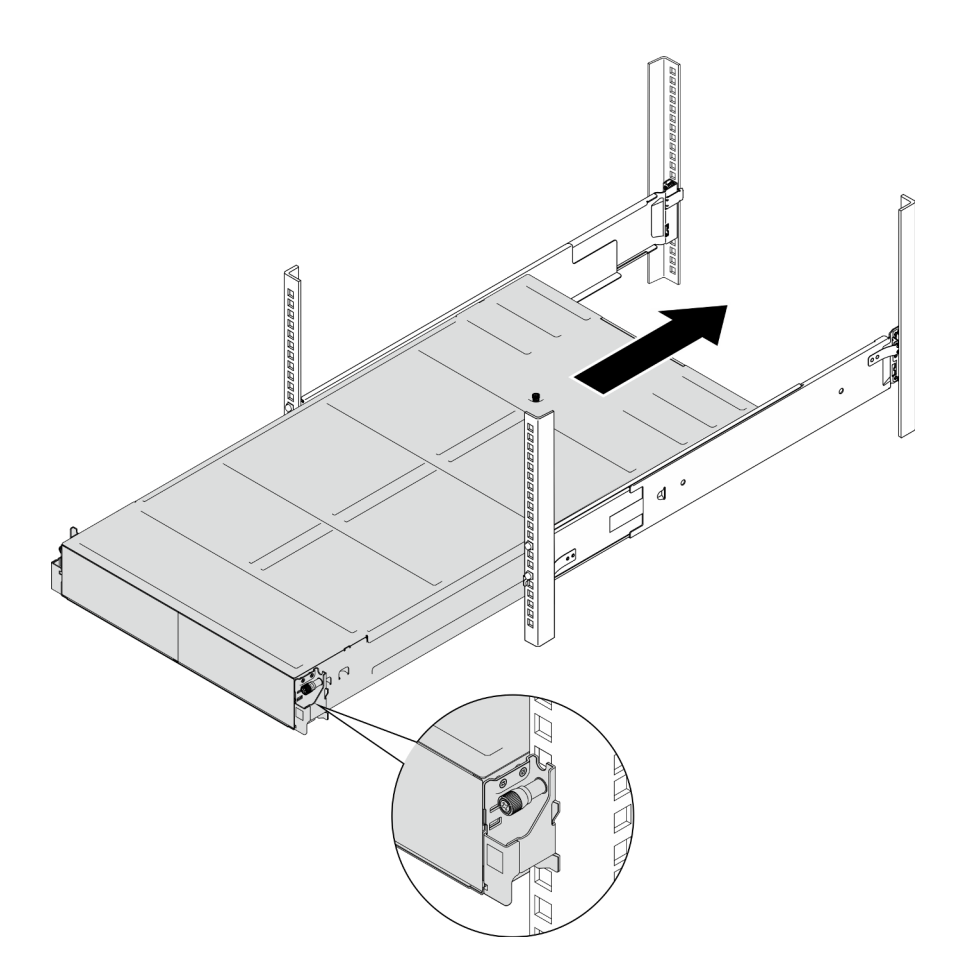

Figura 18. Instalación del chasis

### Una vez completada esta tarea

- Vuelva a instalar cada ranura de PSU con una PSU o un relleno de PSU (consulte ["Instalación de una](#page-75-0)  [fuente de alimentación de intercambio en caliente" en la página 66](#page-75-0) y [Instalación de un relleno de PSU](#page-75-1)).
- Vuelva a instalar los nodos en el chasis (consulte ["Instalación de un nodo en el chasis" en la página 82](#page-91-0)).
- Proceda a completar la sustitución de piezas (consulte ["Completar la sustitución de piezas" en la página](#page-221-0)  [212\)](#page-221-0).
- (Opcional) Si el chasis se va a enviar en el armario, siga los pasos que se indican a continuación para instalar los soportes de envío en la parte posterior para fijar el chasis al bastidor. Si no, omita este paso.
	- 1. <sup>O</sup> Alinee el soporte de envío con los orificios guía del bastidor y el chasis y, a continuación, inserte el soporte empujándolo hacia delante para encajarlo en su sitio.
	- 2. <sup>2</sup> Apriete los tornillos para fijar el soporte de envío al chasis y al bastidor.
	- 3. <sup>©</sup> Repita los pasos anteriores para instalar el otro soporte de envío posterior.

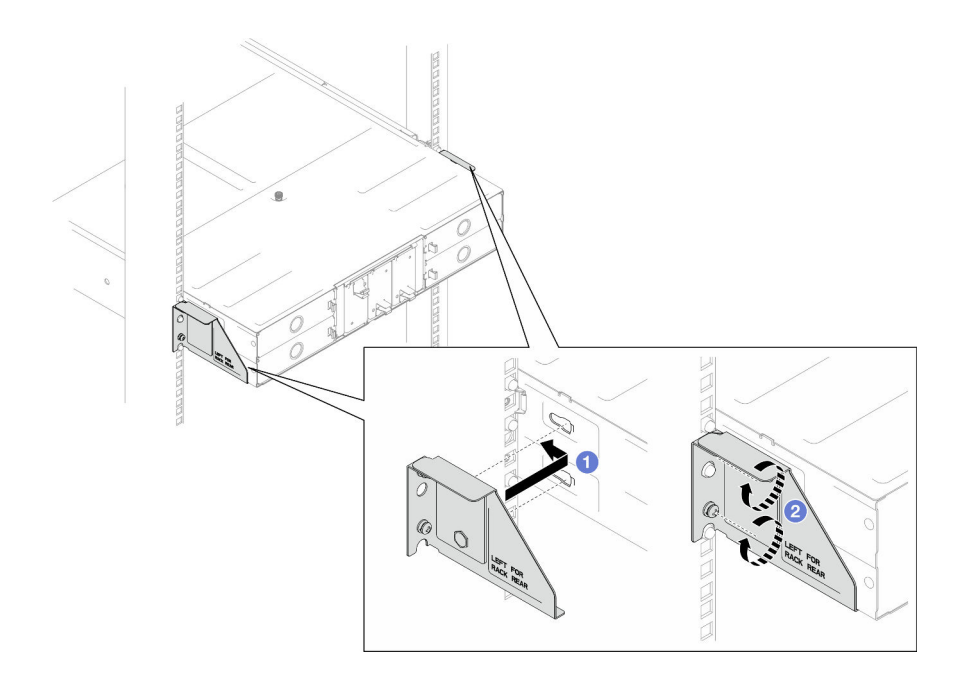

Figura 19. Instalación de los soportes de envío

## Sustitución de componentes en el chasis

Siga las instrucciones que aparecen en esta sección para extraer o instalar componentes en el chasis.

## Sustitución de las abrazaderas EIA

Siga las instrucciones que aparecen en esta sección para extraer o instalar los soportes EIA en el Chasis D3.

### Extracción de los soportes EIA del chasis

Siga las instrucciones que aparecen en esta sección para extraer los soportes EIA del chasis.

### Acerca de esta tarea

Para evitar posibles peligros, asegúrese de leer y seguir la información de seguridad.

#### Atención:

• Lea ["Directrices de instalación" en la página 45](#page-54-0) y ["Lista de comprobación de inspección de seguridad" en](#page-55-0) [la página 46](#page-55-0) para asegurarse de trabajar con seguridad.

### Procedimiento

Paso 1. Prepárese para esta tarea.

a. Apague todos los nodos (consulte ["Apagado del nodo" en la página 55\)](#page-64-0) y, a continuación, desconecte todos los cables externos de los nodos.

Nota: Para quitar un cable de red externo de la parte posterior de un nodo 2U, presione el clip de liberación con un destornillador de cabeza plana, si es necesario.

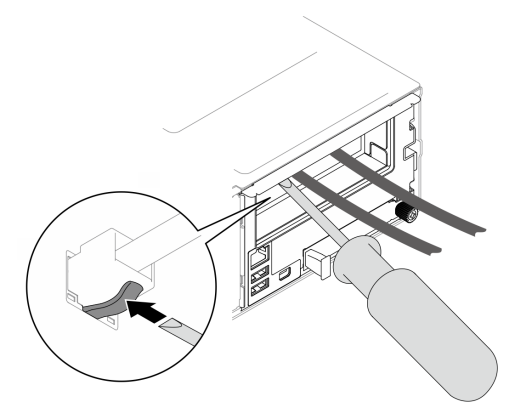

- b. Extraiga todos los nodos del chasis (consulte ["Extracción de un nodo del chasis" en la página](#page-88-0)  [79](#page-88-0)).
- c. Extraiga todas las unidades de fuente de alimentación y rellenos de PSU del compartimiento de PSU (consulte ["Extracción de una fuente de alimentación de intercambio en caliente" en la](#page-72-0) [página 63](#page-72-0) y [Extracción de un relleno de PSU\)](#page-77-0).
- d. Extraiga el chasis del bastidor (consulte ["Extracción del chasis del bastidor" en la página 56\)](#page-65-0) y, a continuación, colóquelo sobre una superficie de protección antiestática plana.
- Paso 2. Extraiga los soportes EIA izquierdo y derecho del chasis.
	- a. Extraiga los tornillos que fijan la abrazadera EIA al chasis.
	- b. Extraiga los soportes EIA del chasis.

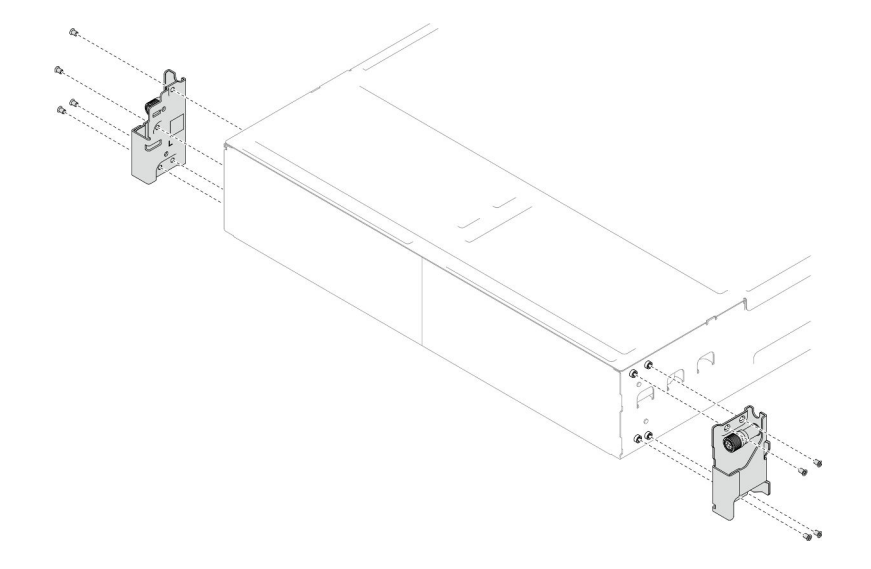

Figura 20. Extracción de los soportes EIA

#### Una vez completada esta tarea

- 1. Instalación de una unidad de sustitución (consulte "Instalación de los soportes EIA en el chasis" en la [página 62](#page-71-0)).
- 2. Si se le indica que devuelva el componente o dispositivo opcional, siga todas las instrucciones del embalaje y utilice los materiales de embalaje para el envío que se le suministraron.

#### <span id="page-71-0"></span>Instalación de los soportes EIA en el chasis

Siga las instrucciones que aparecen en esta sección para instalar los soportes EIA en el chasis.
## Acerca de esta tarea

Para evitar posibles peligros, asegúrese de leer y seguir la información de seguridad.

### Atención:

• Lea ["Directrices de instalación" en la página 45](#page-54-0) y ["Lista de comprobación de inspección de seguridad" en](#page-55-0) [la página 46](#page-55-0) para asegurarse de trabajar con seguridad.

## Procedimiento

- Paso 1. Alinee el soporte EIA izquierdo con los orificios de tornillos a la izquierda del chasis y, a continuación, fíjelo al chasis con los tornillos.
- Paso 2. Repita el mismo paso para fijar el soporte EIA derecho a la derecha del chasis.

Figura 21. Instalación de los soportes EIA

## Una vez completada esta tarea

- Instale el chasis en el bastidor (consulte ["Instalación del chasis en el bastidor" en la página 58\)](#page-67-0).
- Vuelva a instalar cada ranura de PSU con una PSU o un relleno de PSU (consulte ["Instalación de una](#page-75-0) [fuente de alimentación de intercambio en caliente" en la página 66](#page-75-0) y [Instalación de un relleno de PSU\)](#page-75-1).
- Vuelva a instalar los nodos en el chasis (consulte ["Instalación de un nodo en el chasis" en la página 82\)](#page-91-0).
- Proceda a completar la sustitución de piezas (consulte ["Completar la sustitución de piezas" en la página](#page-221-0)  [212\)](#page-221-0).

# Sustitución de fuente de alimentación de intercambio en caliente

Siga las instrucciones que aparecen en esta sección para extraer o instalar una unidad de fuente de alimentación (PSU) de intercambio en caliente.

## <span id="page-72-0"></span>Extracción de una fuente de alimentación de intercambio en caliente

Siga las instrucciones que aparecen en esta sección para extraer una unidad de fuente de alimentación (PSU).

## Acerca de esta tarea

Para evitar posibles peligros, asegúrese de leer y seguir la información de seguridad.

S001

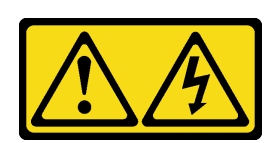

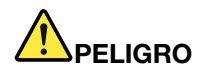

La corriente eléctrica de los cables de alimentación, telefónicos y de comunicaciones es peligrosa. Para evitar un peligro de descarga:

- Conecte todos los cables de alimentación a una toma de corriente o fuente de alimentación con puesta a tierra y correctamente cableada.
- Conecte el equipo que se acoplará a este producto a tomas de corriente o fuentes de alimentación debidamente cableadas.
- Siempre que sea posible, use solo una mano para conectar o desconectar los cables de señal.
- Nunca encienda un equipo si hay evidencia de fuego, agua y daño en la estructura.
- El dispositivo puede tener más de un cable de alimentación; para cortar completamente la corriente eléctrica del dispositivo, asegúrese de que todos los cables de alimentación estén desconectados de la fuente de alimentación.

#### S002

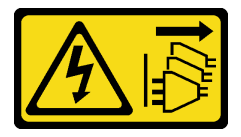

### PRECAUCIÓN:

El botón de control de encendido del dispositivo y el interruptor de alimentación de la fuente de alimentación no cortan la corriente eléctrica suministrada al dispositivo. Es posible que el dispositivo tenga también más de un cable de alimentación. Para cortar completamente la corriente eléctrica del dispositivo, asegúrese de que todos los cables de alimentación estén desconectados de la fuente de alimentación.

S035

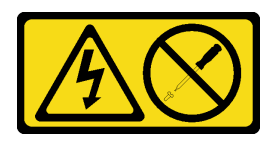

### PRECAUCIÓN:

No quite nunca la cubierta de una fuente de alimentación, ni cualquier otra pieza que tenga esta etiqueta. Dentro de cualquier componente que tenga adherida esta etiqueta, existen niveles peligrosos de voltaje, corriente y energía. Dentro de estos componentes no existe ninguna pieza que requiera mantenimiento. Si sospecha que puede haber un problema en una de estas piezas, póngase en contacto con un técnico de servicio.

### Atención:

- Lea ["Directrices de instalación" en la página 45](#page-54-0) y ["Lista de comprobación de inspección de seguridad" en](#page-55-0) [la página 46](#page-55-0) para asegurarse de trabajar con seguridad.
- Si solo hay una fuente de alimentación de intercambio en caliente instalada en el chasis, apague los nodos instalados antes de extraer la fuente de alimentación.

## Procedimiento

Paso 1. Prepárese para esta tarea.

- a. Desconecte el cable de alimentación del conector en la parte trasera de la unidad de fuente de alimentación.
- Paso 2. Extracción de la unidad de fuente de alimentación.
	- a. Mantenga presionada la pestaña de liberación de la unidad de fuente de alimentación.
	- b. **O** Sostenga la manija y tire de la unidad de fuente de alimentación para extraerla de la ranura.

Nota: El color de la pestaña de liberación de la unidad de fuente de alimentación CRPS puede ser diferente de la ilustración.

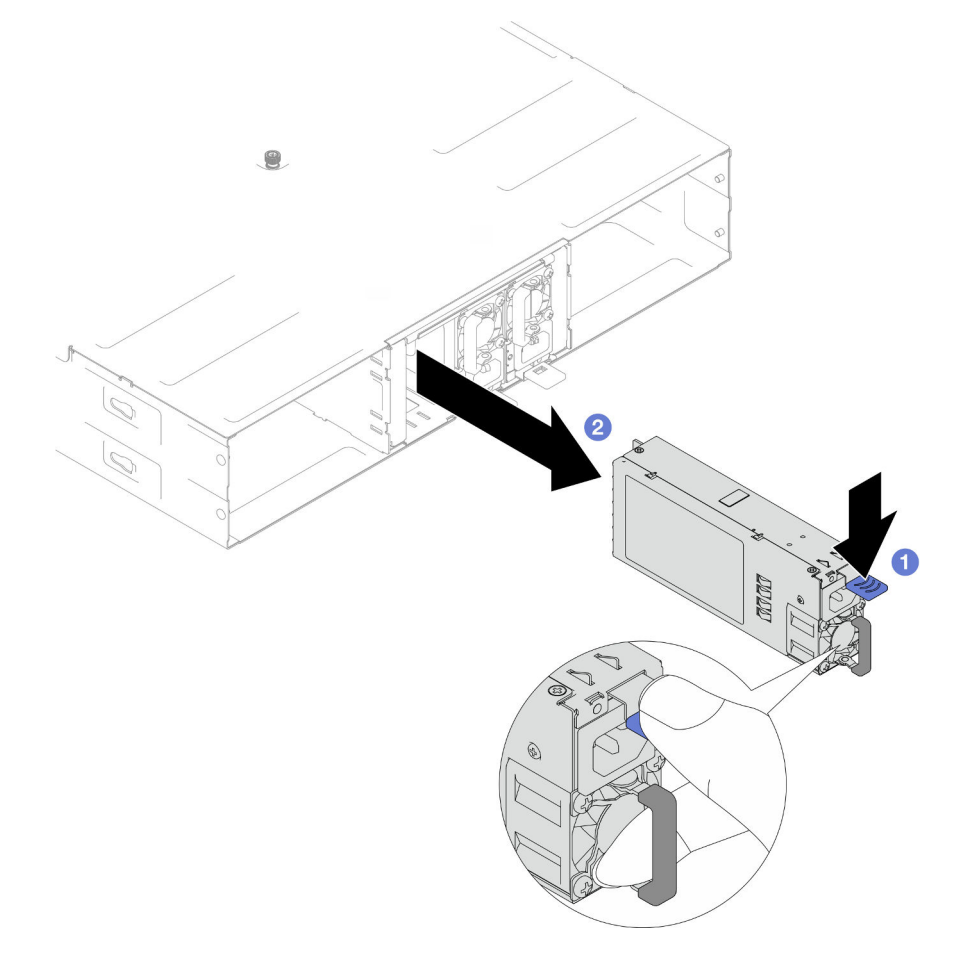

Figura 22. Extracción de una PSU de intercambio en caliente

## Una vez completada esta tarea

1. Instalación de un relleno o una unidad de sustitución (consulte ["Instalación de una fuente de](#page-75-0) [alimentación de intercambio en caliente" en la página 66](#page-75-0)) .

#### Importante:

- Una fuente de alimentación de intercambio en caliente extraída debe sustituirse por otra unidad de fuente de alimentación o por un relleno de PSU en los dos minutos siguientes a su extracción.
- Para las ranuras de PSU 2 y 3, el relleno de PSU debe instalarse con el pestillo hacia abajo. Para la ranura de PSU 1, el relleno debe instalarse con el pestillo hacia arriba.

<span id="page-75-1"></span>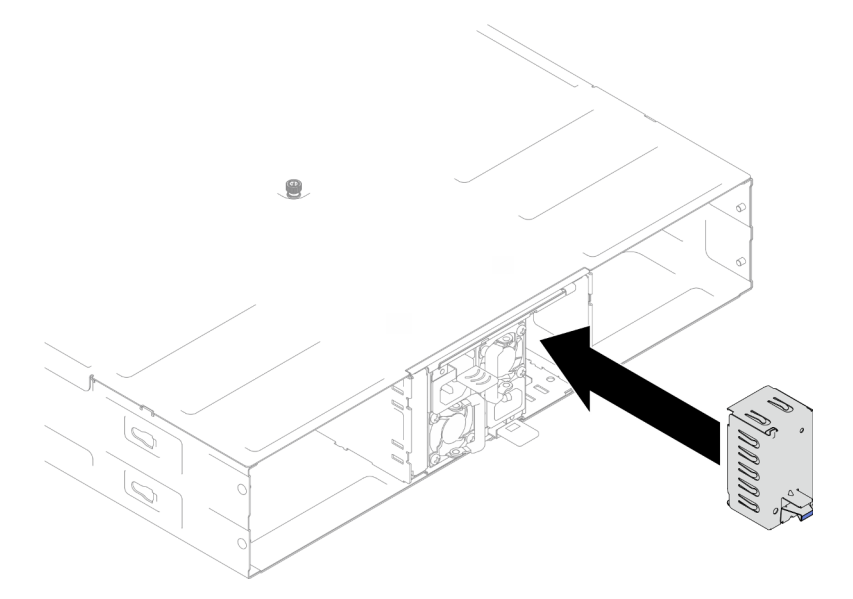

Figura 23. Instalación de un relleno de PSU

2. Si se le indica que devuelva el componente o dispositivo opcional, siga todas las instrucciones del embalaje y utilice los materiales de embalaje para el envío que se le suministraron.

## <span id="page-75-0"></span>Instalación de una fuente de alimentación de intercambio en caliente

Siga las instrucciones que aparecen en esta sección para instalar una unidad de fuente de alimentación (PSU).

## Acerca de esta tarea

Para evitar posibles peligros, asegúrese de leer y seguir la información de seguridad.

S001

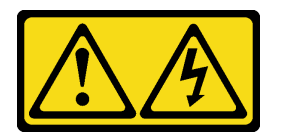

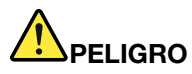

La corriente eléctrica de los cables de alimentación, telefónicos y de comunicaciones es peligrosa. Para evitar un peligro de descarga:

- Conecte todos los cables de alimentación a una toma de corriente o fuente de alimentación con puesta a tierra y correctamente cableada.
- Conecte el equipo que se acoplará a este producto a tomas de corriente o fuentes de alimentación debidamente cableadas.
- Siempre que sea posible, use solo una mano para conectar o desconectar los cables de señal.
- Nunca encienda un equipo si hay evidencia de fuego, agua y daño en la estructura.
- El dispositivo puede tener más de un cable de alimentación; para cortar completamente la corriente eléctrica del dispositivo, asegúrese de que todos los cables de alimentación estén desconectados de la fuente de alimentación.

S035

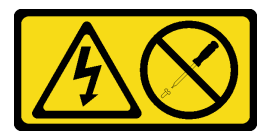

## PRECAUCIÓN:

No quite nunca la cubierta de una fuente de alimentación, ni cualquier otra pieza que tenga esta etiqueta. Dentro de cualquier componente que tenga adherida esta etiqueta, existen niveles peligrosos de voltaje, corriente y energía. Dentro de estos componentes no existe ninguna pieza que requiera mantenimiento. Si sospecha que puede haber un problema en una de estas piezas, póngase en contacto con un técnico de servicio.

### PRECAUCIÓN:

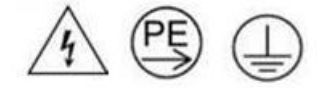

### Corriente de contacto alta. Haga la conexión a tierra antes de conectar a la fuente.

#### Atención:

- Lea ["Directrices de instalación" en la página 45](#page-54-0) y ["Lista de comprobación de inspección de seguridad" en](#page-55-0) [la página 46](#page-55-0) para asegurarse de trabajar con seguridad.
- En las notas siguientes se describe el tipo de fuente de alimentación al que da soporte el chasis y otra información que debe tener en cuenta al instalar una fuente de alimentación:
	- Para obtener redundancia, se debe instalar una fuente de alimentación de intercambio en caliente adicional, si no tiene una instalada en el chasis.
	- Asegúrese de que los dispositivos que está instalando sean compatibles. Para obtener una lista de los dispositivos opcionales admitidos para el chasis, consulte <https://serverproven.lenovo.com>.

## Procedimiento

Paso 1. Prepárese para esta tarea.

- a. Asegúrese de que la unidad de fuente de alimentación que se va a instalar tenga el mismo voltaje y sea del mismo proveedor (para modelos CRPS) que las instaladas. De lo contrario, lleve a cabo los siguientes pasos:
	- 1. Apague el nodo y, a continuación, desconecte los cables de alimentación.
	- 2. Extraiga las unidades de fuente de alimentación de distintos voltajes (o de diferentes proveedores para el modelo CRPS) de otras unidades de fuente de alimentación.
	- 3. Asegúrese de que todas las unidades de fuente de alimentación del chasis tengan el mismo voltaje, el mismo proveedor y el mismo color de pestillo. Evite mezclar unidades de fuente de alimentación de diferentes voltajes o proveedores en un chasis.
- b. Si hay un relleno de PSU instalado en la ranura de PSU, extráigalo.
	- 1. <sup>O</sup> Mantenga presionado el pestillo del relleno de PSU.
	- 2. **@** Extraiga el relleno de la ranura de PSU.

<span id="page-77-0"></span>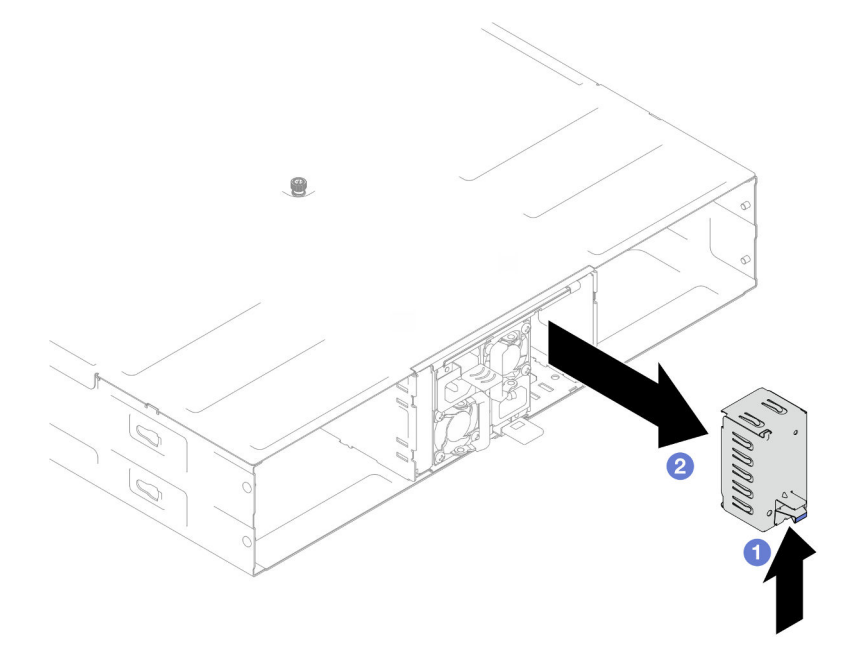

Figura 24. Extracción de un relleno de PSU

- c. Si se va a instalar más de una unidad de fuente de alimentación, comience con el número de ranura de PSU más bajo que esté disponible.
- Paso 2. Inserte la fuente de alimentación de intercambio en caliente en la ranura hasta que el pestillo de liberación encaje en su sitio.

#### Importante:

- Durante el funcionamiento normal, cada ranura de fuente de alimentación debe contener una fuente de alimentación o un relleno de la fuente de alimentación para presentar una refrigeración adecuada.
- Asegúrese de seguir las instrucciones de la etiqueta guía de cada ranura. Para la ranura 1, la fuente de alimentación debe instalarse con el ventilador hacia abajo; para las ranuras 2 y 3, las unidades de fuente de alimentación deben instalarse con el ventilador hacia arriba.

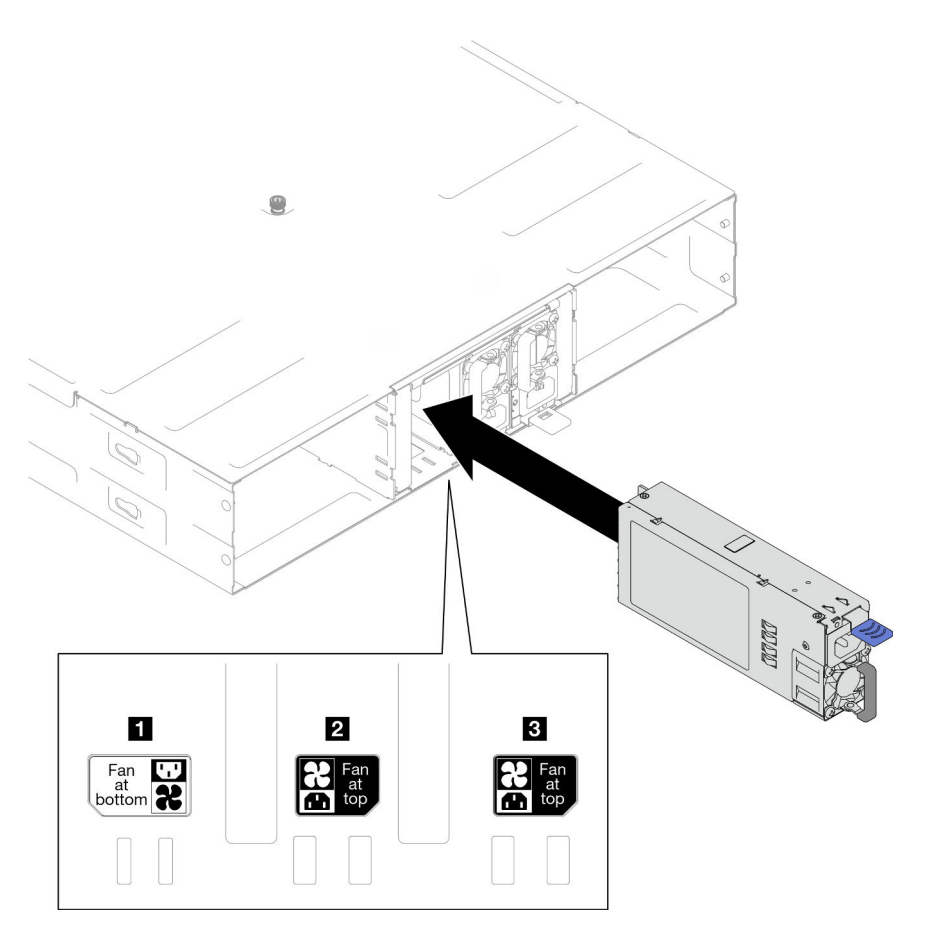

Figura 25. Instalación de una fuente de alimentación de intercambio en caliente

Paso 3. Conecte un extremo del cable de alimentación al conector de CA de la parte posterior de la nueva fuente de alimentación; luego, conecte el otro extremo del cable de alimentación a una toma de corriente con una puesta a tierra adecuada.

## Una vez completada esta tarea

Asegúrese de que el LED de encendido de la fuente de alimentación esté encendido, lo que significa que la fuente de alimentación funciona correctamente.

# Sustitución del compartimiento de PSU y la placa media del chasis

Siga las instrucciones que aparecen en esta sección para extraer o instalar el compartimiento de PSU y la placa media del chasis.

# <span id="page-78-0"></span>Extracción del compartimiento de PSU

Siga las instrucciones que aparecen en esta sección para extraer el compartimiento de PSU.

## Acerca de esta tarea

Para evitar posibles peligros, asegúrese de leer y seguir la información de seguridad.

S001

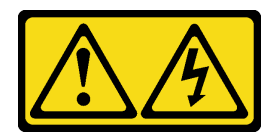

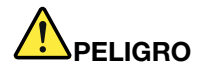

La corriente eléctrica de los cables de alimentación, telefónicos y de comunicaciones es peligrosa. Para evitar un peligro de descarga:

- Conecte todos los cables de alimentación a una toma de corriente o fuente de alimentación con puesta a tierra y correctamente cableada.
- Conecte el equipo que se acoplará a este producto a tomas de corriente o fuentes de alimentación debidamente cableadas.
- Siempre que sea posible, use solo una mano para conectar o desconectar los cables de señal.
- Nunca encienda un equipo si hay evidencia de fuego, agua y daño en la estructura.
- El dispositivo puede tener más de un cable de alimentación; para cortar completamente la corriente eléctrica del dispositivo, asegúrese de que todos los cables de alimentación estén desconectados de la fuente de alimentación.

#### S002

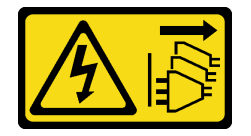

### PRECAUCIÓN:

El botón de control de encendido del dispositivo y el interruptor de alimentación de la fuente de alimentación no cortan la corriente eléctrica suministrada al dispositivo. Es posible que el dispositivo tenga también más de un cable de alimentación. Para cortar completamente la corriente eléctrica del dispositivo, asegúrese de que todos los cables de alimentación estén desconectados de la fuente de alimentación.

S035

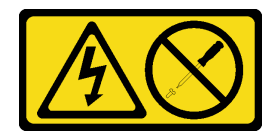

### PRECAUCIÓN:

No quite nunca la cubierta de una fuente de alimentación, ni cualquier otra pieza que tenga esta etiqueta. Dentro de cualquier componente que tenga adherida esta etiqueta, existen niveles peligrosos de voltaje, corriente y energía. Dentro de estos componentes no existe ninguna pieza que requiera mantenimiento. Si sospecha que puede haber un problema en una de estas piezas, póngase en contacto con un técnico de servicio.

#### PRECAUCIÓN:

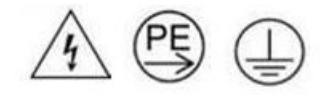

## Corriente de contacto alta. Haga la conexión a tierra antes de conectar a la fuente.

### Atención:

• Lea ["Directrices de instalación" en la página 45](#page-54-0) y ["Lista de comprobación de inspección de seguridad" en](#page-55-0) [la página 46](#page-55-0) para asegurarse de trabajar con seguridad.

## Procedimiento

Paso 1. Prepárese para esta tarea.

a. Apague todos los nodos (consulte ["Apagado del nodo" en la página 55\)](#page-64-0) y, a continuación, desconecte todos los cables externos de los nodos.

Nota: Para quitar un cable de red externo de la parte posterior de un nodo 2U, presione el clip de liberación con un destornillador de cabeza plana, si es necesario.

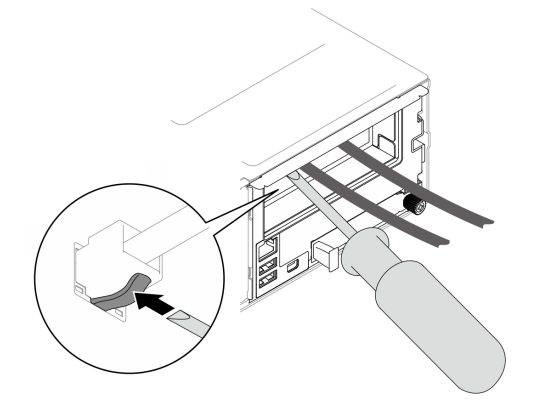

- b. Extraiga todos los nodos del chasis (consulte ["Extracción de un nodo del chasis" en la página](#page-88-0)  [79](#page-88-0)).
- c. Extraiga todas las unidades de fuente de alimentación y rellenos de PSU del compartimiento de PSU (consulte ["Extracción de una fuente de alimentación de intercambio en caliente" en la](#page-72-0)  [página 63](#page-72-0) y [Extracción de un relleno de PSU\)](#page-77-0).
- d. Extraiga el chasis del bastidor (consulte ["Extracción del chasis del bastidor" en la página 56](#page-65-0)) y, a continuación, colóquelo sobre una superficie de protección antiestática plana.
- Paso 2. Extraiga el compartimiento de PSU del chasis.
	- a. Afloje el tornillo ajustable ubicado en la parte superior del chasis.
	- b. Sostenga las particiones verticales entre las ranuras de la PSU y, a continuación, tire del compartimiento de PSU para extraerlo del chasis.

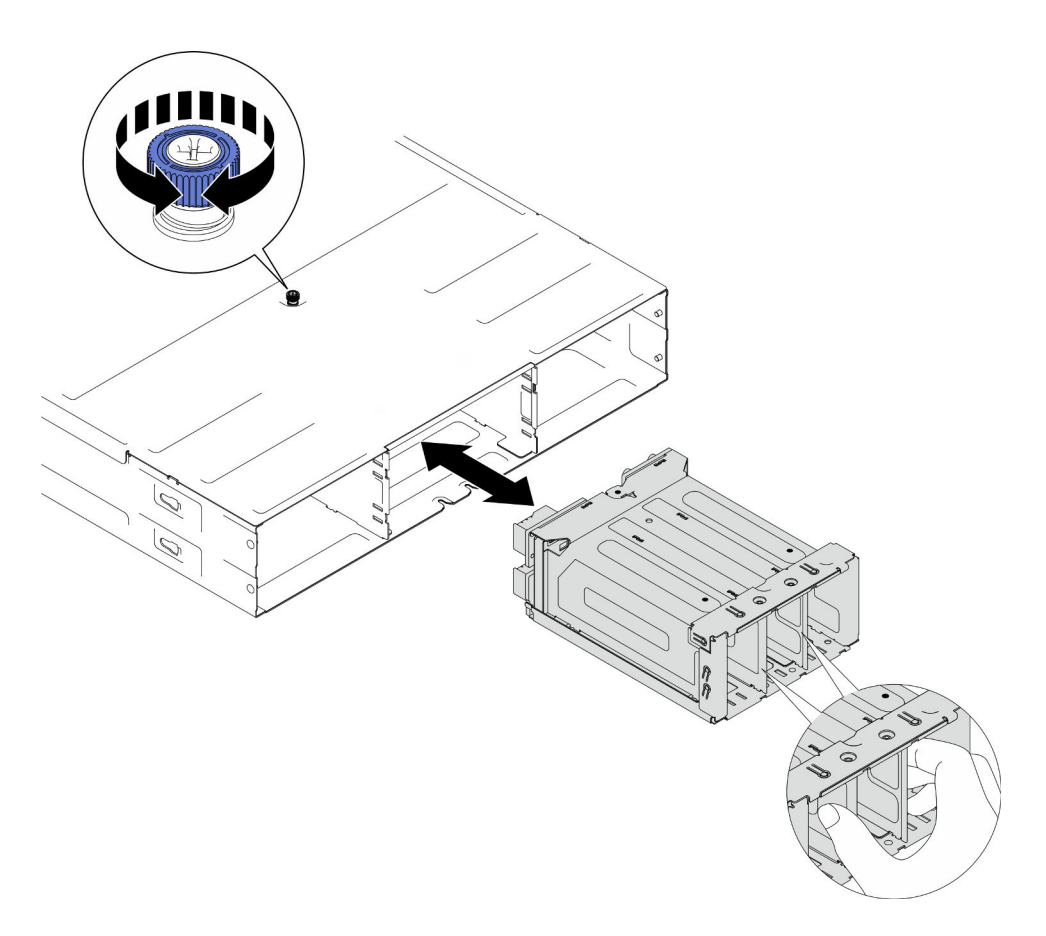

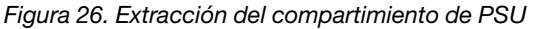

Paso 3. Apoye con cuidado el compartimiento de PSU en una superficie de protección antiestática plana.

## Una vez completada esta tarea

- 1. Instalación de una unidad de sustitución (consulte ["Instalar un compartimiento de la PSU" en la página](#page-85-0) [76\)](#page-85-0).
- 2. Si se le indica que devuelva el componente o dispositivo opcional, siga todas las instrucciones del embalaje y utilice los materiales de embalaje para el envío que se le suministraron.

## Extracción de la placa media del chasis

Siga las instrucciones que aparecen en esta sección para extraer la placa media del chasis.

## Acerca de esta tarea

Para evitar posibles peligros, asegúrese de leer y seguir la información de seguridad.

S002

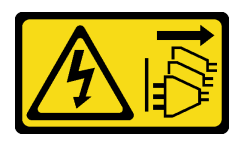

PRECAUCIÓN:

El botón de control de encendido del dispositivo y el interruptor de alimentación de la fuente de alimentación no cortan la corriente eléctrica suministrada al dispositivo. Es posible que el dispositivo tenga también más de un cable de alimentación. Para cortar completamente la corriente eléctrica del dispositivo, asegúrese de que todos los cables de alimentación estén desconectados de la fuente de alimentación.

## Atención:

- Lea ["Directrices de instalación" en la página 45](#page-54-0) y ["Lista de comprobación de inspección de seguridad" en](#page-55-0) [la página 46](#page-55-0) para asegurarse de trabajar con seguridad.
- Apague todos los nodos del chasis y, a continuación, desconecte todos los cables de alimentación de las unidades de fuente de alimentación instaladas.

## Procedimiento

Paso 1. Prepárese para esta tarea.

a. Apague todos los nodos (consulte ["Apagado del nodo" en la página 55\)](#page-64-0) y, a continuación, desconecte todos los cables externos de los nodos.

Nota: Para quitar un cable de red externo de la parte posterior de un nodo 2U, presione el clip de liberación con un destornillador de cabeza plana, si es necesario.

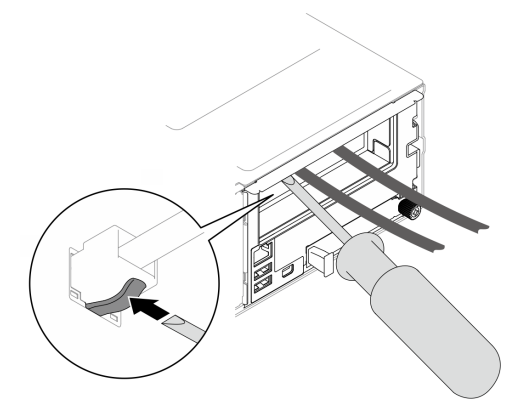

- b. Extraiga todos los nodos del chasis (consulte ["Extracción de un nodo del chasis" en la página](#page-88-0)  [79](#page-88-0)).
- c. Extraiga todas las unidades de fuente de alimentación y rellenos de PSU del compartimiento de PSU (consulte ["Extracción de una fuente de alimentación de intercambio en caliente" en la](#page-72-0)  [página 63](#page-72-0) y [Extracción de un relleno de PSU\)](#page-77-0).
- d. Extraiga el chasis del bastidor (consulte ["Extracción del chasis del bastidor" en la página 56](#page-65-0)) y, a continuación, colóquelo sobre una superficie de protección antiestática plana.
- e. Extra el compartimiento de PSU del chasis (consulte ["Extracción del compartimiento de PSU"](#page-78-0)  [en la página 69](#page-78-0)) y, a continuación, coloque con cuidado el compartimiento de PSU en una superficie de protección antiestática plana, con la placa media orientada hacia arriba.
- Paso 2. Afloje los seis tornillos que fijan la placa media del chasis al compartimiento de PSU.
- Paso 3. Levante la place media del chasis para extraerla del compartimiento de PSU.

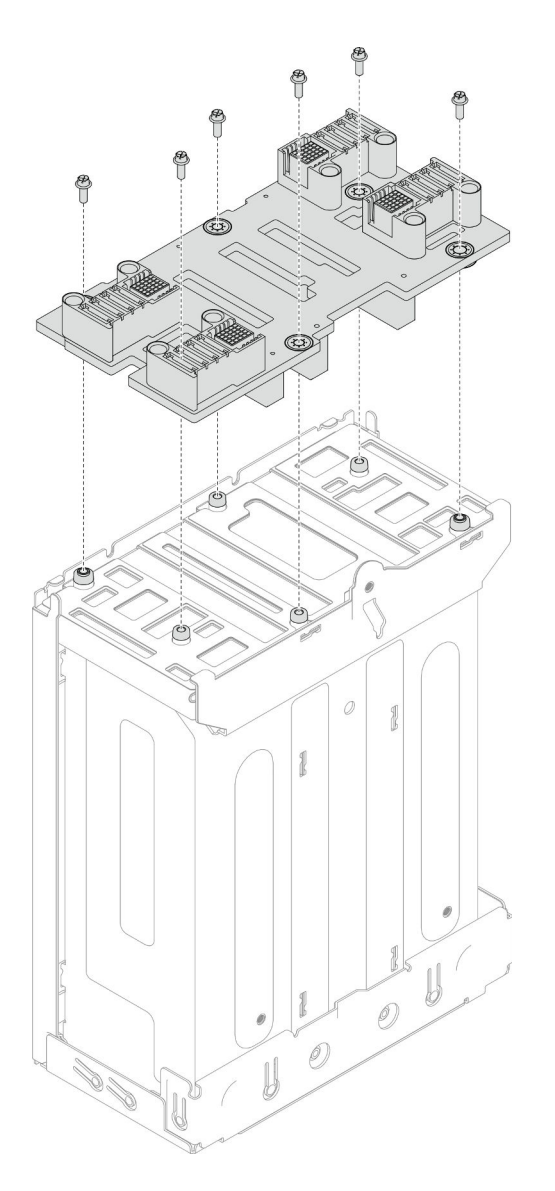

Figura 27. Extracción de la placa media del chasis

## Una vez completada esta tarea

- 1. Instalación de una unidad de sustitución (consulte ["Instalación de la placa media del chasis" en la](#page-83-0) [página 74](#page-83-0)).
- 2. Si se le indica que devuelva el componente o dispositivo opcional, siga todas las instrucciones del embalaje y utilice los materiales de embalaje para el envío que se le suministraron.

## <span id="page-83-0"></span>Instalación de la placa media del chasis

Siga las instrucciones que aparecen en esta sección para instalar la placa media del chasis.

## Acerca de esta tarea

Para evitar posibles peligros, asegúrese de leer y seguir la información de seguridad.

S002

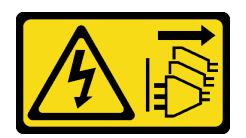

## PRECAUCIÓN:

El botón de control de encendido del dispositivo y el interruptor de alimentación de la fuente de alimentación no cortan la corriente eléctrica suministrada al dispositivo. Es posible que el dispositivo tenga también más de un cable de alimentación. Para cortar completamente la corriente eléctrica del dispositivo, asegúrese de que todos los cables de alimentación estén desconectados de la fuente de alimentación.

### Atención:

- Lea ["Directrices de instalación" en la página 45](#page-54-0) y ["Lista de comprobación de inspección de seguridad" en](#page-55-0) [la página 46](#page-55-0) para asegurarse de trabajar con seguridad.
- Evite la exposición a la electricidad estática, que podría producir fallas en el sistema y la pérdida de datos; para ello, mantenga los componentes sensibles a la estática en sus envases antiestáticos hasta la instalación y manipule estos dispositivos con una muñequera de descarga electrostática u otro sistema de descarga a tierra.

### Notas:

- El firmware de la placa media del chasis D3 se puede actualizar a través de Lenovo XClarity Controller (XCC) y Lenovo XClarity Essentials OneCLI (LXCE OneCLI). Solo el nodo encargado puede realizar esta actualización.
- De manera predeterminada, el firmware de PSoC (sistema programable en el chip) selecciona automáticamente el nodo encargado en la placa media del chasis, a menos que se indique lo contrario.
- Vaya a ["Actualización del firmware" en la página 233](#page-242-0) para obtener más información sobre las herramientas de actualización de firmware.

## Procedimiento

- Paso 1. Alinee la placa media del chasis con los orificios de tornillos y los bordes del compartimiento de PSU y, a continuación, coloque la placa media en el compartimiento de PSU.
- Paso 2. Apriete los seis tornillos para fijar la placa media del chasis al compartimiento de PSU.

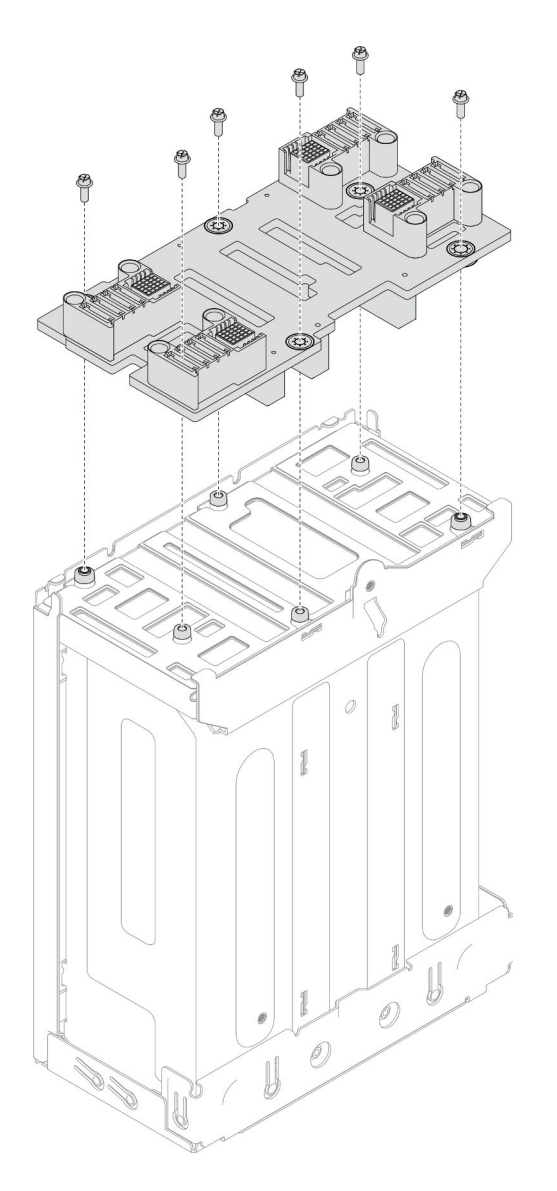

Figura 28. Instalación de la placa media del chasis

## Una vez completada esta tarea

- 1. Vuelva a instalar el compartimiento de PSU en el chasis (consulte ["Instalar un compartimiento de la](#page-85-0) [PSU" en la página 76](#page-85-0)).
- 2. Instale el chasis en el bastidor (consulte ["Instalación del chasis en el bastidor" en la página 58\)](#page-67-0).
- 3. Vuelva a instalar los nodos en el chasis (consulte ["Instalación de un nodo en el chasis" en la página 82\)](#page-91-0).
- 4. Vuelva a instalar cada ranura de PSU con una PSU o un relleno de PSU (consulte ["Instalación de una](#page-75-0) [fuente de alimentación de intercambio en caliente" en la página 66](#page-75-0) y [Instalación de un relleno de PSU\)](#page-75-1).
- 5. Proceda a completar la sustitución de piezas (consulte ["Completar la sustitución de piezas" en la página](#page-221-0) [212](#page-221-0)).

## <span id="page-85-0"></span>Instalar un compartimiento de la PSU

Siga las instrucciones que aparecen en esta sección para instalar un compartimiento de PSU.

## Acerca de esta tarea

Para evitar posibles peligros, asegúrese de leer y seguir la información de seguridad.

S001

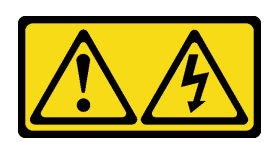

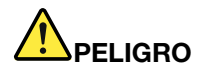

La corriente eléctrica de los cables de alimentación, telefónicos y de comunicaciones es peligrosa. Para evitar un peligro de descarga:

- Conecte todos los cables de alimentación a una toma de corriente o fuente de alimentación con puesta a tierra y correctamente cableada.
- Conecte el equipo que se acoplará a este producto a tomas de corriente o fuentes de alimentación debidamente cableadas.
- Siempre que sea posible, use solo una mano para conectar o desconectar los cables de señal.
- Nunca encienda un equipo si hay evidencia de fuego, agua y daño en la estructura.
- El dispositivo puede tener más de un cable de alimentación; para cortar completamente la corriente eléctrica del dispositivo, asegúrese de que todos los cables de alimentación estén desconectados de la fuente de alimentación.

S035

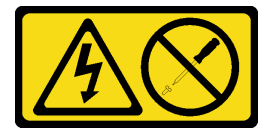

#### PRECAUCIÓN:

No quite nunca la cubierta de una fuente de alimentación, ni cualquier otra pieza que tenga esta etiqueta. Dentro de cualquier componente que tenga adherida esta etiqueta, existen niveles peligrosos de voltaje, corriente y energía. Dentro de estos componentes no existe ninguna pieza que requiera mantenimiento. Si sospecha que puede haber un problema en una de estas piezas, póngase en contacto con un técnico de servicio.

#### PRECAUCIÓN:

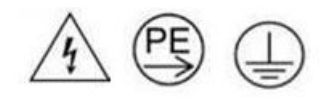

#### Corriente de contacto alta. Haga la conexión a tierra antes de conectar a la fuente.

#### Atención:

- Lea ["Directrices de instalación" en la página 45](#page-54-0) y ["Lista de comprobación de inspección de seguridad" en](#page-55-0) [la página 46](#page-55-0) para asegurarse de trabajar con seguridad.
- Evite la exposición a la electricidad estática, que podría producir fallas en el sistema y la pérdida de datos; para ello, mantenga los componentes sensibles a la estática en sus envases antiestáticos hasta la

instalación y manipule estos dispositivos con una muñequera de descarga electrostática u otro sistema de descarga a tierra.

## Procedimiento

Paso 1. Inserte el compartimiento de PSU en el chasis hasta que se detenga.

Paso 2. Apriete el tornillo ajustable ubicado en la parte superior del chasis.

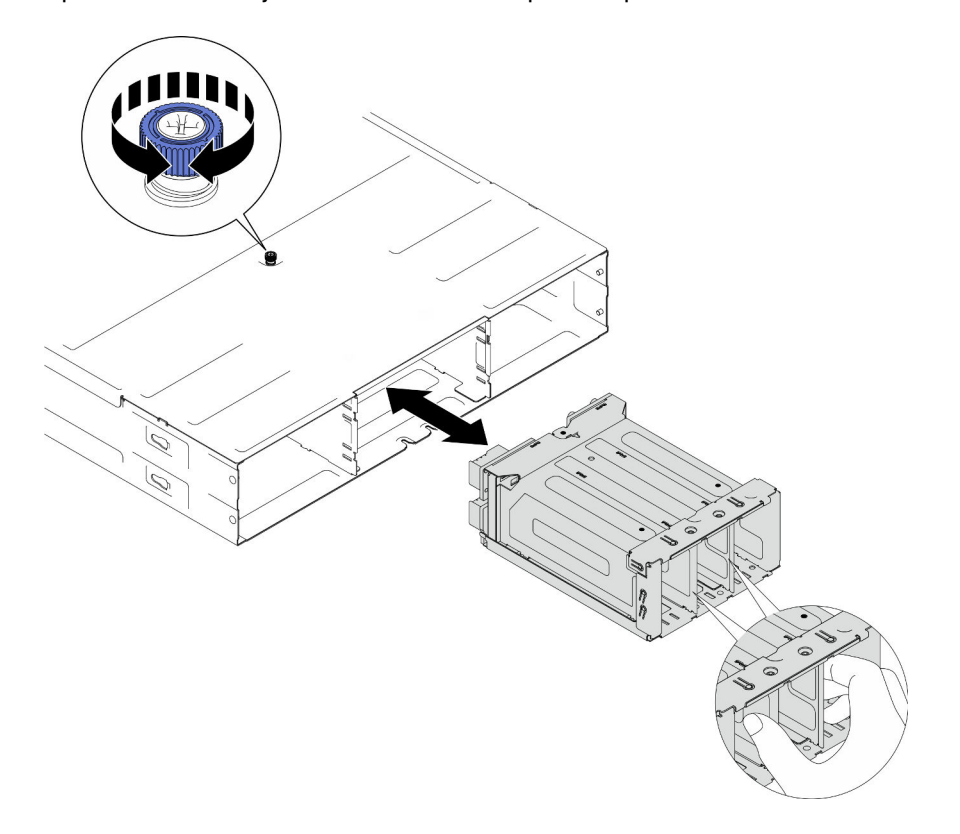

Figura 29. Instalación del compartimiento de PSU

## Una vez completada esta tarea

- 1. Instale el chasis en el bastidor (consulte ["Instalación del chasis en el bastidor" en la página 58\)](#page-67-0).
- 2. Vuelva a instalar los nodos en el chasis (consulte ["Instalación de un nodo en el chasis" en la página 82\)](#page-91-0).
- 3. Vuelva a instalar cada ranura de PSU con una PSU o un relleno de PSU (consulte ["Instalación de una](#page-75-0) [fuente de alimentación de intercambio en caliente" en la página 66](#page-75-0) y [Instalación de un relleno de PSU\)](#page-75-1).
- 4. Proceda a completar la sustitución de piezas (consulte ["Completar la sustitución de piezas" en la página](#page-221-0) [212](#page-221-0)).

# Sustitución de un componente de nodo

Siga las instrucciones que aparecen en esta sección para extraer o instalar los componentes del nodo.

# Sustitución del nodo

Siga las instrucciones que aparecen en esta sección para extraer o instalar un nodo de SD550 V3 en el Chasis D3.

# <span id="page-88-0"></span>Extracción de un nodo del chasis

Siga las instrucciones que aparecen en esta sección para extraer un nodo de SD550 V3 del Chasis D3.

## Acerca de esta tarea

Para evitar posibles peligros, asegúrese de leer y seguir la información de seguridad.

## R006

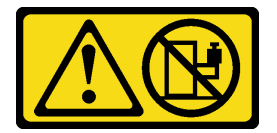

## PRECAUCIÓN:

No coloque ningún objeto encima de un dispositivo montado en bastidor, a menos que dicho dispositivo sea para utilizar como estante.

## Atención:

- Lea ["Directrices de instalación" en la página 45](#page-54-0) y ["Lista de comprobación de inspección de seguridad" en](#page-55-0) [la página 46](#page-55-0) para asegurarse de trabajar con seguridad.
- Al extraer el nodo, anote el número de la bandeja del nodo y asegúrese de instalar el nodo en la misma bandeja de la que se extrajo. Volver a instalar el nodo en una bandeja diferente requiere volver a configurar el nodo.
- Al extraer o instalar el nodo, tenga cuidado de no dañar los conectores de nodo.
- Para un enfriamiento apropiado, cada bandeja de nodo debe tener instalado un nodo o rellenos de bandeja de nodo antes de encender los nodos en el chasis.

Nota: Dependiendo de la configuración específica, el aspecto del hardware puede ser algo diferente de las ilustraciones de esta sección.

## Procedimiento

Paso 1. Prepárese para esta tarea.

a. Apague el nodo (consulte ["Apagado del nodo" en la página 55](#page-64-0)) y, a continuación, desconecte todos los cables externos del nodo.

Nota: Para quitar un cable de red externo de la parte posterior de un nodo 2U, presione el clip de liberación con un destornillador de cabeza plana, si es necesario.

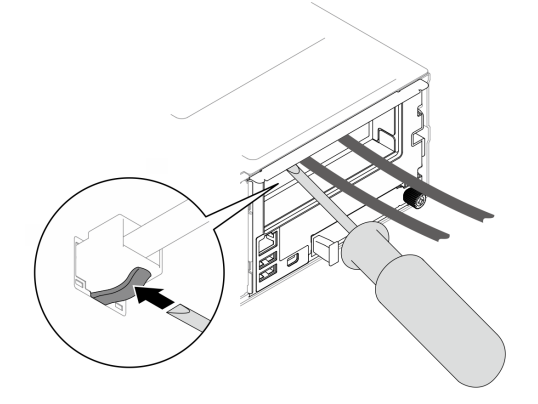

Paso 2. Extraiga el nodo del chasis.

- a. **O** Gire y suelte la manija frontal del nodo.
- b. <sup>2</sup> Deslice con cuidado el nodo hacia fuera del chasis hasta que vea el icono de advertencia en la etiqueta lateral del nodo. A continuación, sujete el nodo con ambas manos como se indica en la ilustración y extráigalo con cuidado del chasis.

Atención: Por razones de seguridad, asegúrese de sostener el nodo con ambas manos al levantarlo.

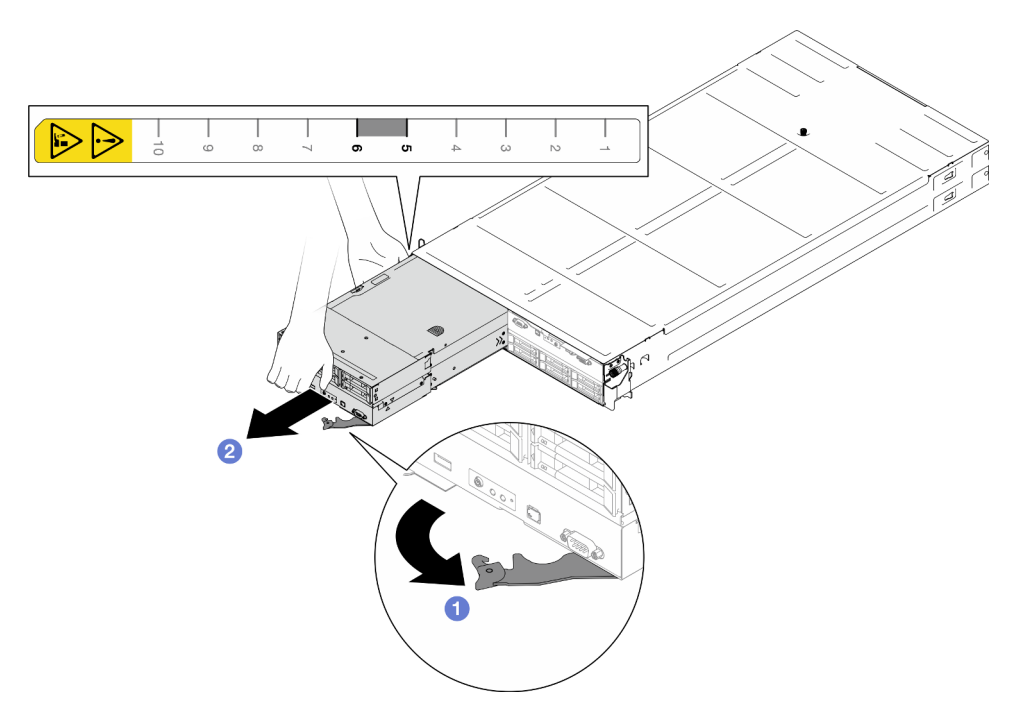

Figura 30. Extracción del nodo de la bandeja izquierda

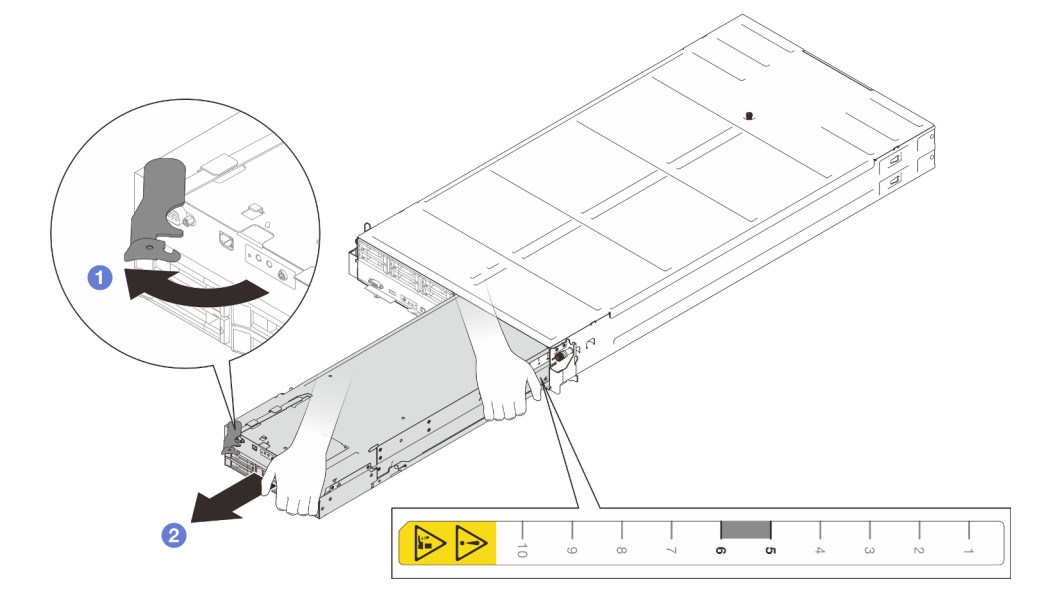

Figura 31. Extracción del nodo de la bandeja derecha

## Una vez completada esta tarea

1. Instale un nodo de sustitución (consulte ["Instalación de un nodo en el chasis" en la página 82\)](#page-91-0) o los rellenos de la bandeja del nodo frontal y posterior en la bandeja del nodo en el plazo de un minuto.

Importante: Para un enfriamiento apropiado, cada bandeja de nodo debe tener instalado un nodo o rellenos de bandeja de nodo antes de encender los nodos en el chasis.

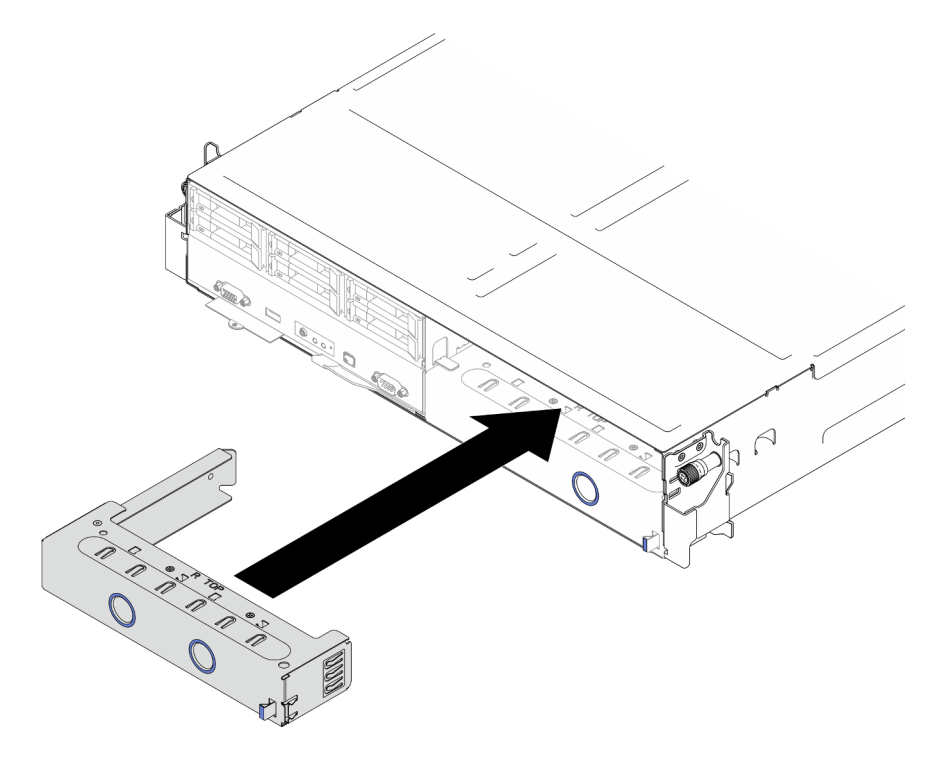

Figura 32. Instalación de un relleno de la bandeja del nodo frontal

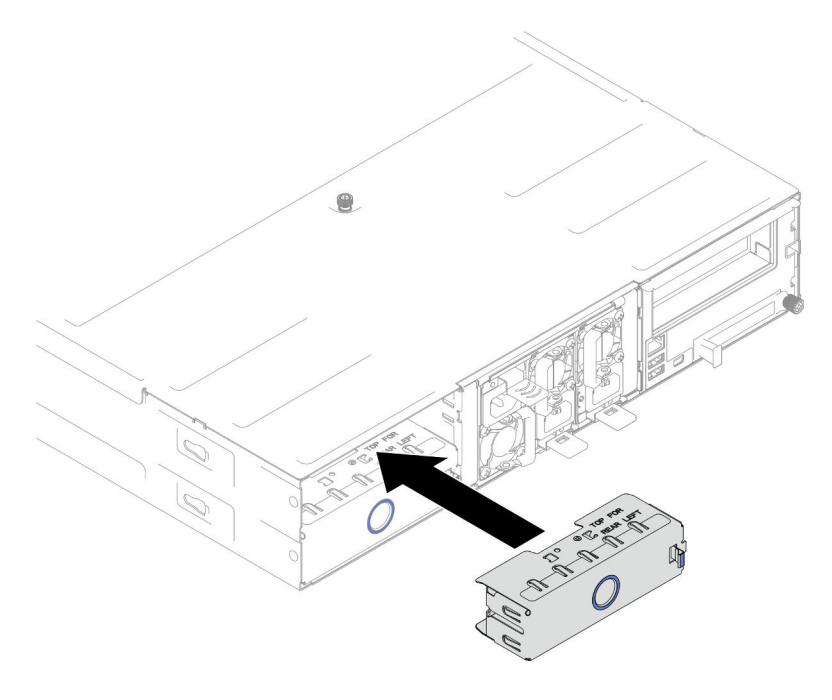

Figura 33. Instalación de un relleno de la bandeja del nodo posterior

2. Si se le indica que devuelva el componente o dispositivo opcional, siga todas las instrucciones del embalaje y utilice los materiales de embalaje para el envío que se le suministraron.

## <span id="page-91-0"></span>Instalación de un nodo en el chasis

Siga las instrucciones que aparecen en esta sección para instalar un SD550 V3 nodo en el Chasis D3.

## Acerca de esta tarea

Para evitar posibles peligros, asegúrese de leer y seguir la información de seguridad.

## R006

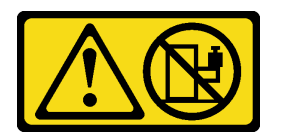

## PRECAUCIÓN:

No coloque ningún objeto encima de un dispositivo montado en bastidor, a menos que dicho dispositivo sea para utilizar como estante.

## Atención:

- Lea ["Directrices de instalación" en la página 45](#page-54-0) y ["Lista de comprobación de inspección de seguridad" en](#page-55-0)  [la página 46](#page-55-0) para asegurarse de trabajar con seguridad.
- Al extraer o instalar el nodo, tenga cuidado de no dañar los conectores de nodo.
- Al extraer el nodo, anote el número de la bandeja del nodo y asegúrese de instalar el nodo en la misma bandeja de la que se extrajo. Volver a instalar el nodo en una bandeja diferente requiere volver a configurar el nodo.
- El tiempo necesario para que se inicialice un nodo varía según las configuraciones del sistema. El LED de encendido parpadea rápidamente; el botón de encendido del nodo no responderá hasta que el LED de encendido parpadee lentamente, lo que indica que el proceso de inicialización ha finalizado.
- Para un enfriamiento apropiado, cada bandeja de nodo debe tener instalado un nodo o rellenos de bandeja de nodo antes de encender los nodos en el chasis.

Nota: Dependiendo de la configuración específica, el aspecto del hardware puede ser algo diferente de las ilustraciones de esta sección.

## Procedimiento

Paso 1. Prepárese para esta tarea.

- a. Si hay instalados rellenos de bandejas de nodos, extráigalos del chasis.
	- 1. <sup>O</sup> Mantenga presionado el pestillo del relleno.
	- 2. **@** Extraiga el relleno de la bandeja del nodo.

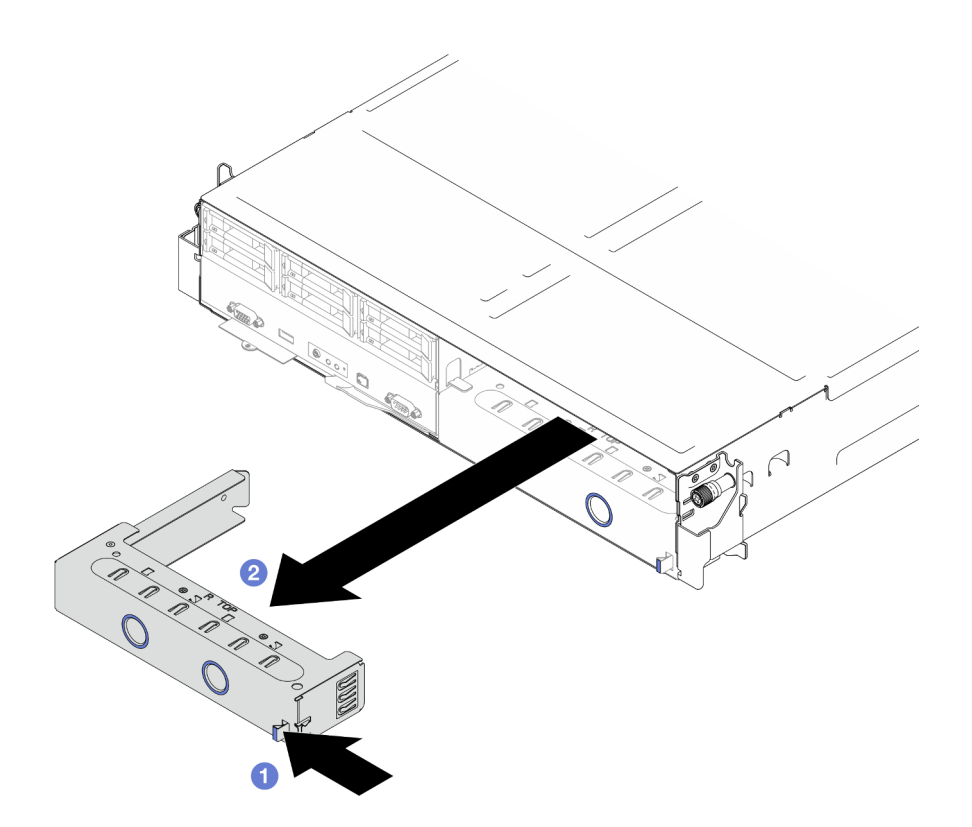

Figura 34. Extracción de un relleno de la bandeja del nodo frontal

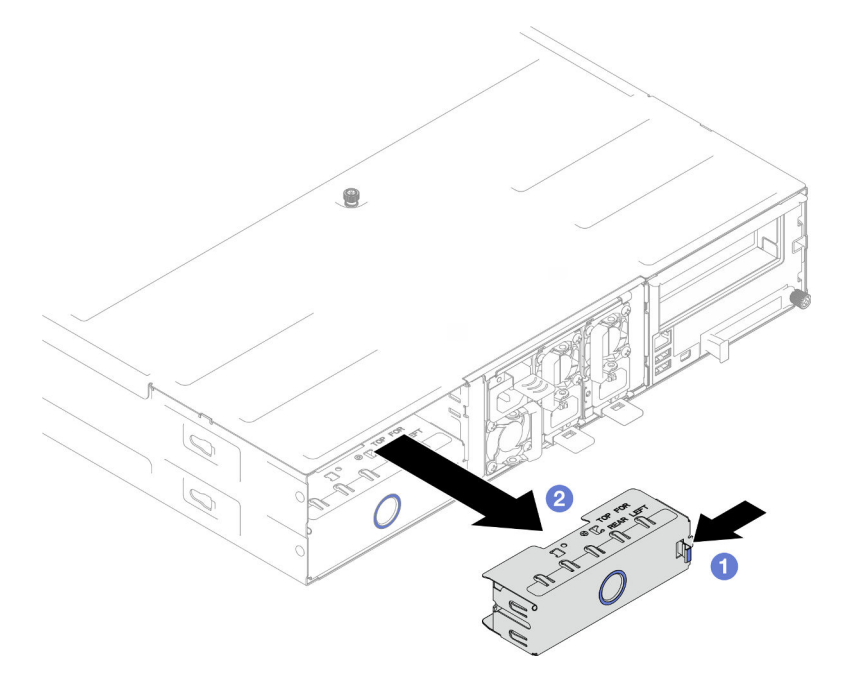

Figura 35. Extracción de un relleno de la bandeja del nodo posterior

## Paso 2. Instale el nodo en el chasis.

- a. <sup>O</sup> Asegúrese de que el asa frontal del nodo esté en la posición completamente abierta y, a continuación, deslice el nodo dentro de la bandeja del nodo hasta que se detenga.
- b. <sup>2</sup> Gire el asa frontal a la posición completamente cerrada hasta que el pestillo del asa encaje.

## Atención:

- Por razones de seguridad, asegúrese de sostener el nodo con ambas manos al levantarlo.
- Para evitar daños en la placa media del chasis,
	- En la bandeja izquierda (vista desde la parte frontal), el nodo se debe instalar con el lado derecho hacia arriba.
	- En la bandeja derecha (vista desde la parte frontal), el nodo se debe instalar hacia abajo.

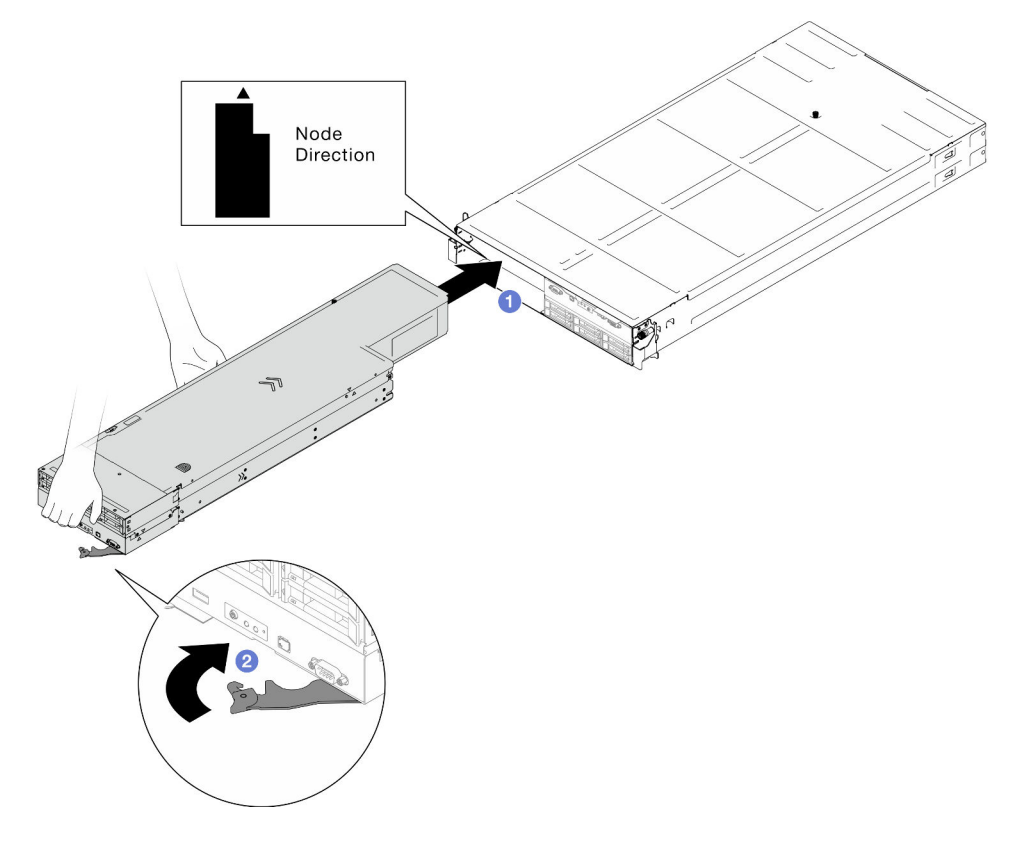

Figura 36. Instalación de un nodo en la bandeja izquierda

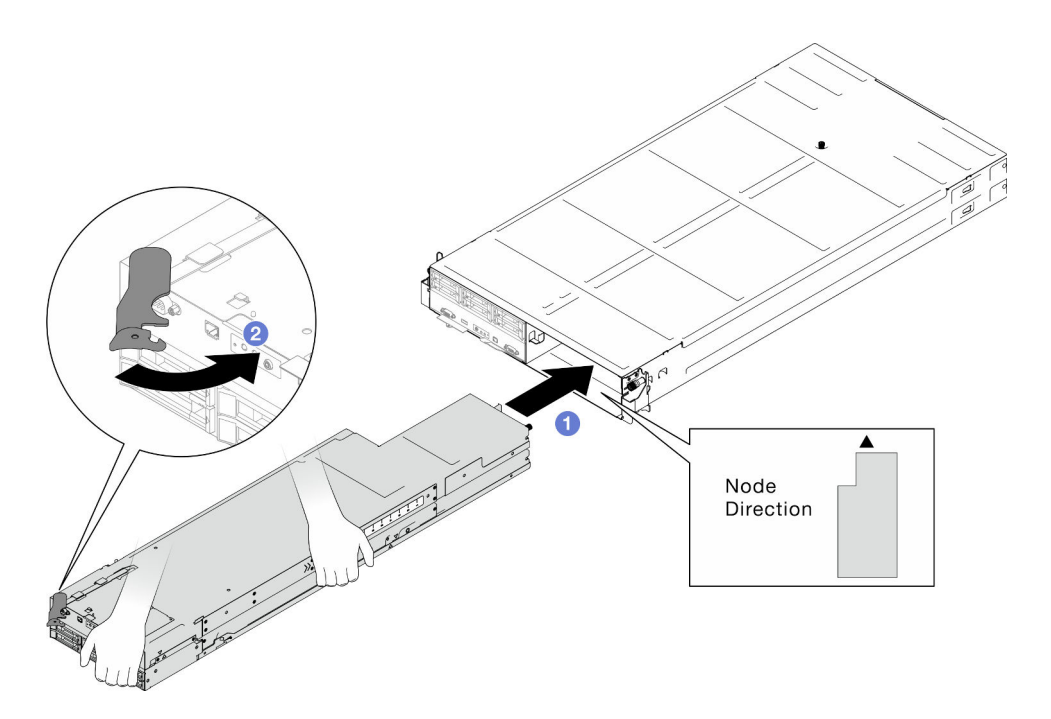

Figura 37. Instalación de un nodo en la bandeja derecha

Paso 3. Si hay otro nodo o rellenos de bandejas de nodos para instalar, hágalo ahora.

Importante: Para un enfriamiento apropiado, cada bandeja de nodo debe tener instalado un nodo o rellenos de bandeja de nodo antes de encender los nodos en el chasis.

## Una vez completada esta tarea

- 1. Asegúrese de que las unidades de fuente de alimentación necesarias estén instaladas y de que los cables de alimentación estén conectados y, a continuación, encienda el nodo (consulte ["Instalación de](#page-75-0)  [una fuente de alimentación de intercambio en caliente" en la página 66](#page-75-0) y ["Encendido del nodo" en la](#page-64-1) [página 55](#page-64-1).)
- 2. Revise el LED de alimentación para asegurarse de que ocurran transiciones entre el parpadeo rápido y el parpadeo lento. Este es un indicador de que el nodo está listo para el encendido. Después de eso, encienda el nodo.
- 3. Asegúrese de que el LED de encendido esté encendido constantemente, lo que indica que el nodo recibe alimentación y está encendido.
- 4. Si esta es la instalación inicial del nodo en el chasis, debe configurar el nodo mediante Lenovo XClarity Provisioning Manager e instalar el sistema operativo del nodo (consulte [https://pubs.lenovo.com/lxpm](https://pubs.lenovo.com/lxpm-overview/)[overview/](https://pubs.lenovo.com/lxpm-overview/)).
- 5. Si el acceso al nodo a través de la consola local no está disponible, consulte las siguientes secciones de la documentación de XCC compatible con su nodo en <https://pubs.lenovo.com/lxcc-overview/>.
	- a. Acceso a la interfaz web de Lenovo XClarity Controller (consulte la sección "Acceder a la interfaz web de XClarity Controller").
	- b. Configure la conexión de red de Lenovo XClarity Controller a través de Lenovo XClarity Provisioning Manager (consulte la sección "Configuración de la conexión de red de XClarity Controller mediante XClarity Provisioning Manager").
	- c. Inicie sesión en Lenovo XClarity Controller (consulte la sección "Inicio de sesión en el XClarity Controller").
- 6. Si ha cambiado la configuración del nodo o si va a instalar un nodo diferente al que extrajo, asegúrese de configurar el nodo mediante la Setup Utility; podría tener que instalar el sistema operativo del nodo. Para obtener más detalles, consulte [Capítulo 7 "Configuración del sistema" en la página 231](#page-240-0)
- 7. Puede colocar la información identificativa en la pestaña de etiquetas extraíbles a la que se puede acceder en la parte frontal del nodo (consulte ["Identificación del sistema y acceso a Lenovo XClarity](#page-48-0)  [Controller" en la página 39\)](#page-48-0).

# Sustitución del deflector de aire

Siga las instrucciones que aparecen en esta sección para extraer o instalar un deflector de aire en el nodo.

# Extracción del deflector de aire

Siga las instrucciones de esta sección para extraer el deflector de aire frontal o posterior.

# Acerca de esta tarea

Para evitar posibles peligros, asegúrese de leer y seguir la información de seguridad.

## Atención:

- Lea ["Directrices de instalación" en la página 45](#page-54-0) y ["Lista de comprobación de inspección de seguridad" en](#page-55-0)  [la página 46](#page-55-0) para asegurarse de trabajar con seguridad.
- Dependiendo de la configuración específica, el aspecto del hardware puede ser algo diferente de las ilustraciones de esta sección.

## Procedimiento

Paso 1. Prepárese para esta tarea.

a. Apague el nodo (consulte ["Apagado del nodo" en la página 55\)](#page-64-0) y, a continuación, desconecte todos los cables externos del nodo.

Nota: Para quitar un cable de red externo de la parte posterior de un nodo 2U, presione el clip de liberación con un destornillador de cabeza plana, si es necesario.

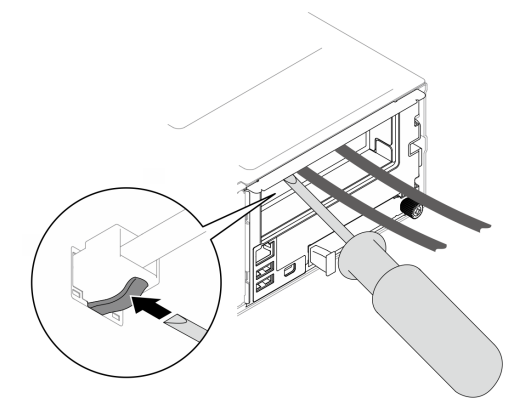

b. Extraiga el nodo del chasis (consulte ["Extracción de un nodo del chasis" en la página 79\)](#page-88-0) y, a continuación, coloque con cuidado el nodo sobre una superficie de protección antiestática plana, orientado con la parte frontal hacia usted.

### Notas:

• Al extraer el nodo, anote el número de la bandeja del nodo y asegúrese de instalar el nodo en la misma bandeja de la que se extrajo. Volver a instalar el nodo en una bandeja diferente requiere volver a configurar el nodo.

- Por razones de seguridad, asegúrese de sostener el nodo con ambas manos al levantarlo.
- c. Quite la cubierta superior (consulte ["Extracción de la cubierta superior" en la página 209](#page-218-0)).
- d. Si hay un módulo de alimentación flash instalado en el deflector de aire frontal, desconecte el cable del módulo de alimentación flash y extráigalo (consulte ["Extracción del módulo de](#page-123-0)  [alimentación flash" en la página 114\)](#page-123-0).
- Paso 2. Extraiga el deflector de aire del nodo.
	- a. Presione ligeramente los pestillos de liberación derecho e izquierdo del deflector de aire.
	- b. **le** Levante el deflector de aire para sacarlo del nodo.

Nota: Dependiendo de la configuración específica, es posible que el nodo venga o no con un deflector de aire posterior.

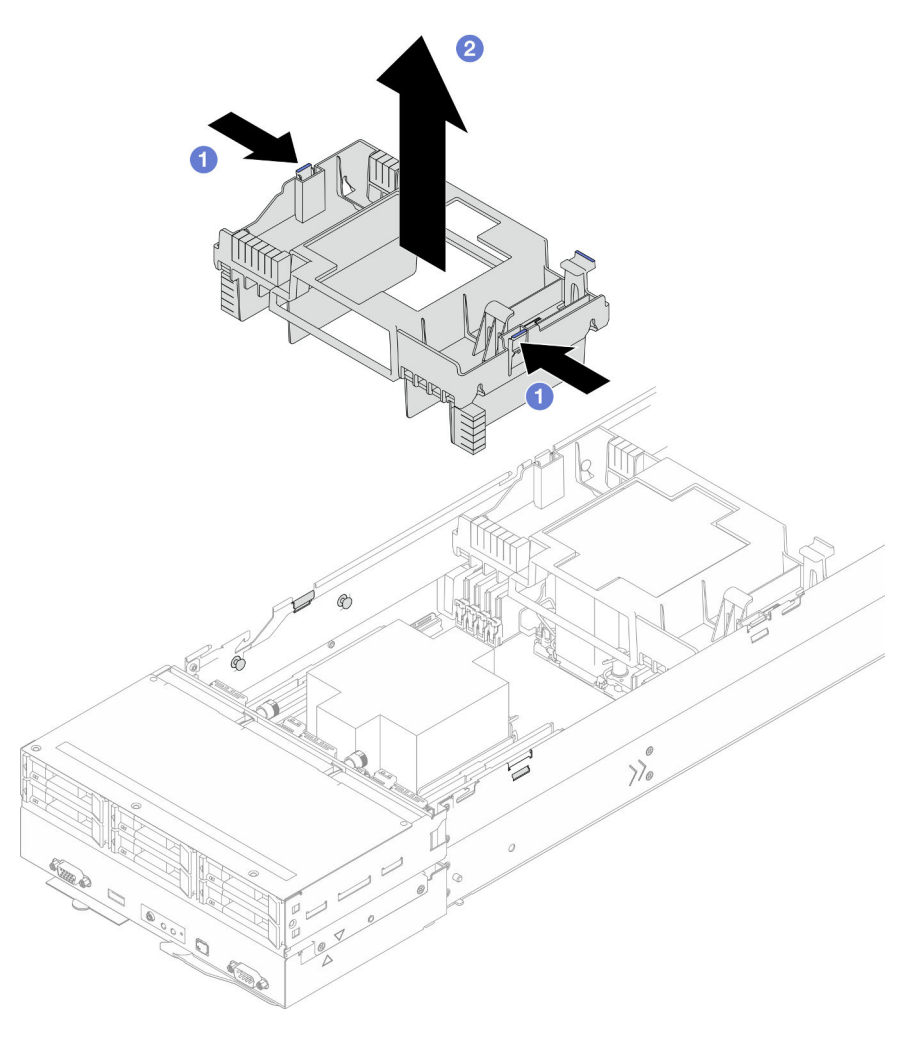

Figura 38. Extracción del deflector de aire frontal

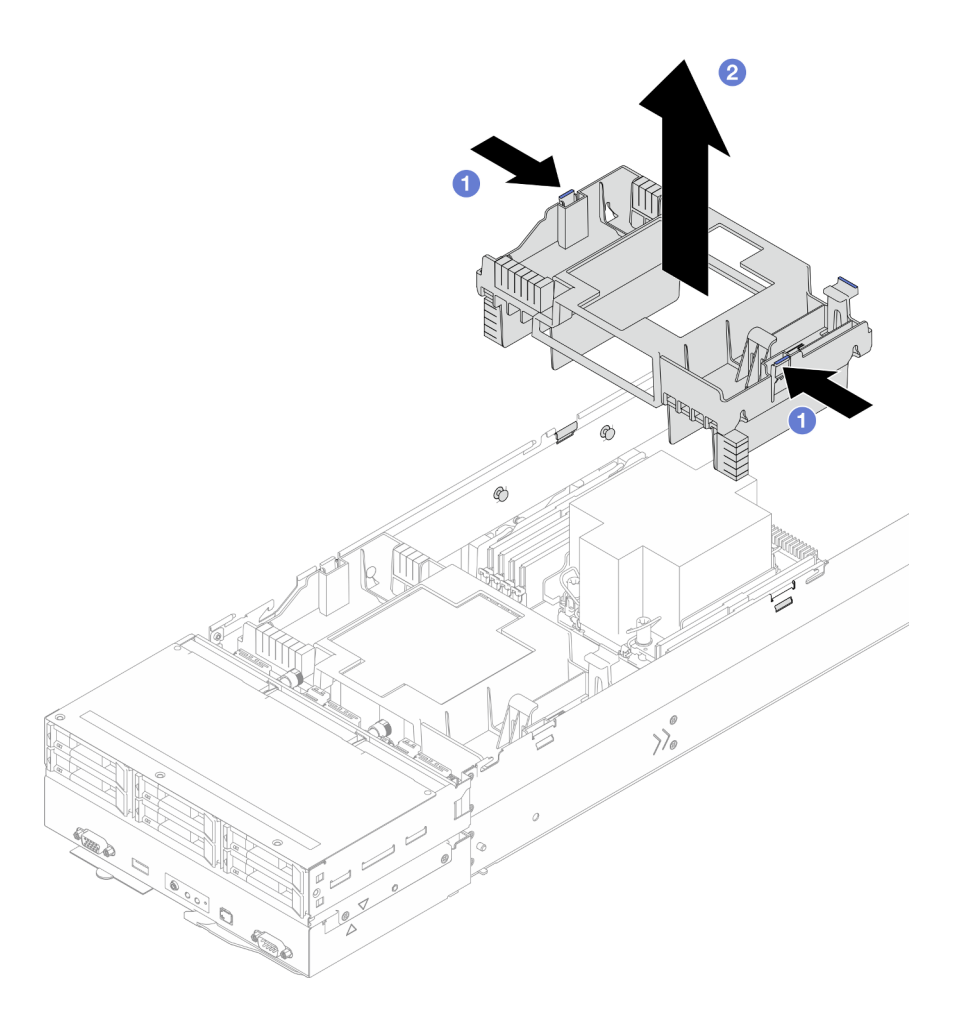

Figura 39. Extracción del deflector de aire posterior

## Una vez completada esta tarea

1. Instalación de una unidad de sustitución (consulte ["Instalación de un deflector de aire" en la página 88\)](#page-97-0).

Importante: Para permitir una refrigeración y un flujo de aire adecuados, asegúrese de instalar los deflectores de aire necesarios antes de encender el nodo. Si utiliza el nodo sin los deflectores de aire, pueden producirse daños en los componentes del nodo.

2. Si se le indica que devuelva el componente o dispositivo opcional, siga todas las instrucciones del embalaje y utilice los materiales de embalaje para el envío que se le suministraron.

## <span id="page-97-0"></span>Instalación de un deflector de aire

Siga las instrucciones de esta sección para instalar un deflector de aire frontal o posterior.

## Acerca de esta tarea

Para evitar posibles peligros, asegúrese de leer y seguir la información de seguridad.

## Atención:

• Lea ["Directrices de instalación" en la página 45](#page-54-0) y ["Lista de comprobación de inspección de seguridad" en](#page-55-0)  [la página 46](#page-55-0) para asegurarse de trabajar con seguridad.

- Para permitir una refrigeración y un flujo de aire adecuados, asegúrese de instalar los deflectores de aire necesarios antes de encender el nodo. Si utiliza el nodo sin los deflectores de aire, pueden producirse daños en los componentes del nodo.
- Dependiendo de la configuración específica, el aspecto del hardware puede ser algo diferente de las ilustraciones de esta sección.

## Procedimiento

- Paso 1. Alinee el deflector de aire con las patillas guía y los bordes a ambos lados del nodo.
- Paso 2. Baje el deflector de aire hacia el nodo y empújelo hacia abajo hasta que quede colocado firmemente.

### Importante:

- Asegúrese de que las particiones inferiores del deflector de aire separen correctamente los DIMM y los cables como se muestra.
- Dependiendo de la configuración específica, es posible que el nodo venga o no con un deflector de aire posterior.

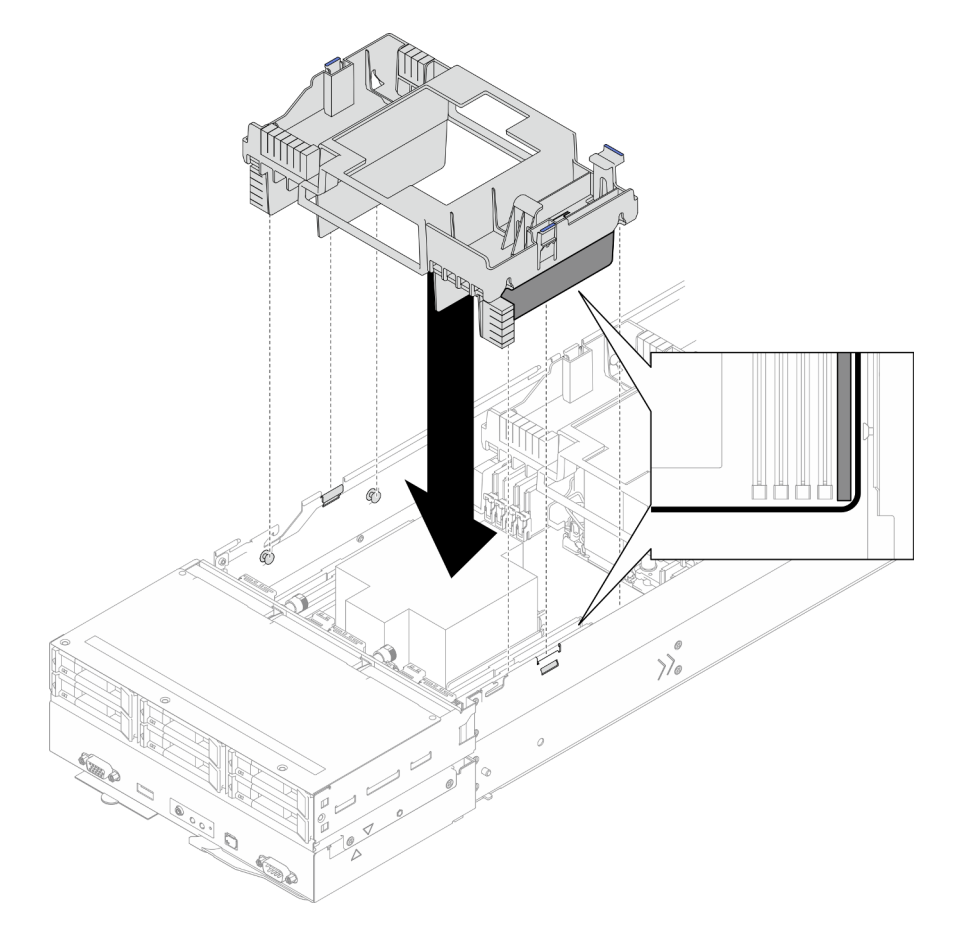

Figura 40. Instalación del deflector de aire frontal

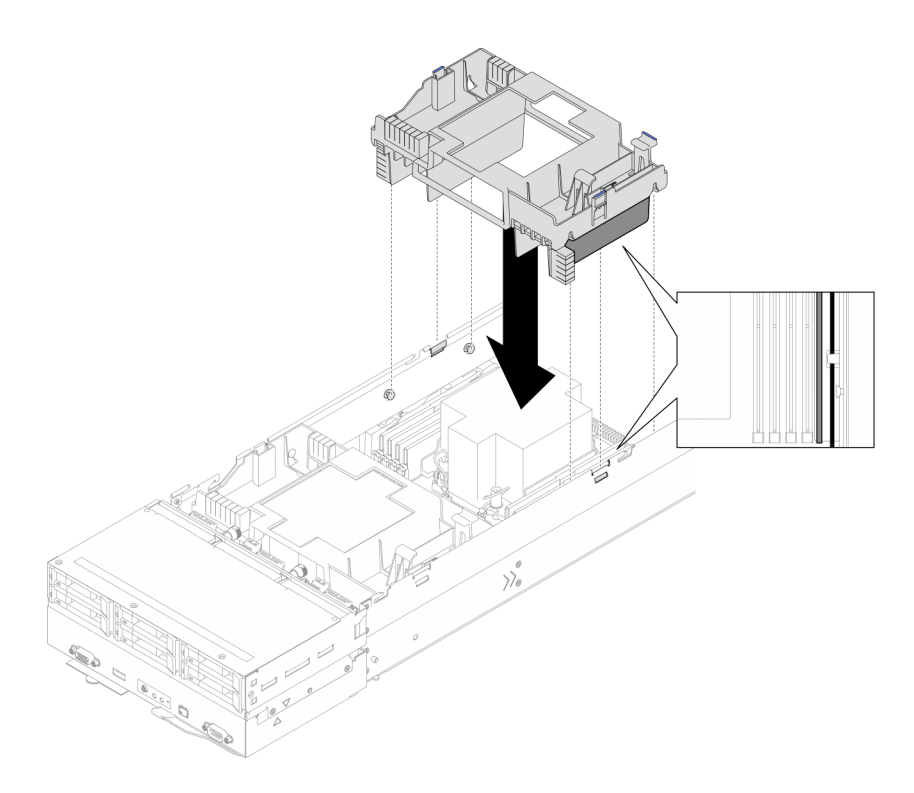

Figura 41. Instalación del deflector de aire posterior

## Una vez completada esta tarea

- 1. Si es necesario, vuelva a instalar el módulo de alimentación flash y vuelva a conectar el cable del módulo de alimentación flash (consulte ["Instalación de un módulo de alimentación flash" en la página](#page-124-0)  [115](#page-124-0)).
- 2. Asegúrese de que todos los cables necesarios se hayan pasado y conectado correctamente y, a continuación, vuelva a instalar la cubierta superior (consulte ["Instalación de la cubierta superior" en la](#page-220-0)  [página 211\)](#page-220-0).
- 3. Vuelva a instalar el nodo en el chasis (consulte ["Instalación de un nodo en el chasis" en la página 82\)](#page-91-0).
- 4. Asegúrese de que las unidades de fuente de alimentación necesarias estén instaladas y de que los cables de alimentación estén conectados y, a continuación, encienda el nodo (consulte ["Instalación de](#page-75-0) [una fuente de alimentación de intercambio en caliente" en la página 66](#page-75-0) y ["Encendido del nodo" en la](#page-64-1)  [página 55](#page-64-1).)
- 5. Proceda a completar la sustitución de piezas (consulte ["Completar la sustitución de piezas" en la página](#page-221-0) [212](#page-221-0)).

# Sustitución del adaptador RAID CFF

Siga las instrucciones que aparecen en esta sección para extraer o instalar el adaptador RAID/CFF HBA.

Nota: Dependiendo de la configuración específica, es posible que el nodo no venga con este componente.

## Extracción del adaptador RAID CFF interno

Siga las instrucciones que aparecen en esta sección para extraer el adaptador RAID CFF interno.

## Acerca de esta tarea

Para evitar posibles peligros, asegúrese de leer y seguir la información de seguridad.

Atención: Lea ["Directrices de instalación" en la página 45](#page-54-0) y "Lista de comprobación de inspección de [seguridad" en la página 46](#page-55-0) para asegurarse de trabajar con seguridad.

### Procedimiento

Paso 1. Prepárese para esta tarea.

a. Apague el nodo (consulte ["Apagado del nodo" en la página 55](#page-64-0)) y, a continuación, desconecte todos los cables externos del nodo.

Nota: Para quitar un cable de red externo de la parte posterior de un nodo 2U, presione el clip de liberación con un destornillador de cabeza plana, si es necesario.

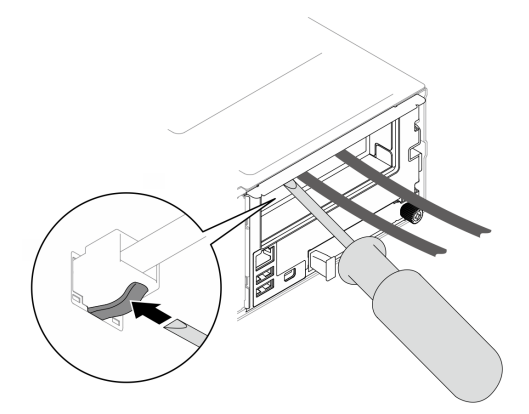

b. Extraiga el nodo del chasis (consulte ["Extracción de un nodo del chasis" en la página 79](#page-88-0)) y, a continuación, coloque con cuidado el nodo sobre una superficie de protección antiestática plana, orientado con la parte frontal hacia usted.

### Notas:

- Al extraer el nodo, anote el número de la bandeja del nodo y asegúrese de instalar el nodo en la misma bandeja de la que se extrajo. Volver a instalar el nodo en una bandeja diferente requiere volver a configurar el nodo.
- Por razones de seguridad, asegúrese de sostener el nodo con ambas manos al levantarlo.
- c. Quite la cubierta superior (consulte ["Extracción de la cubierta superior" en la página 209](#page-218-0)).
- d. Desconecte todos los cables del adaptador RAID CFF y, a continuación, extraiga el soporte del adaptador interno del nodo (consulte ["Extracción del soporte del adaptador interno" en la](#page-135-0)  [página 126](#page-135-0)).
- Paso 2. Extraiga el adaptador RAID CFF del soporte.
	- a. Levante y sostenga la patilla de liberación para desenganchar el adaptador RAID CFF del soporte.
	- b. <sup>2</sup> Deslice ligeramente el adaptador RAID CFF hacia la patilla y tire de él con cuidado para extraerlo del soporte.

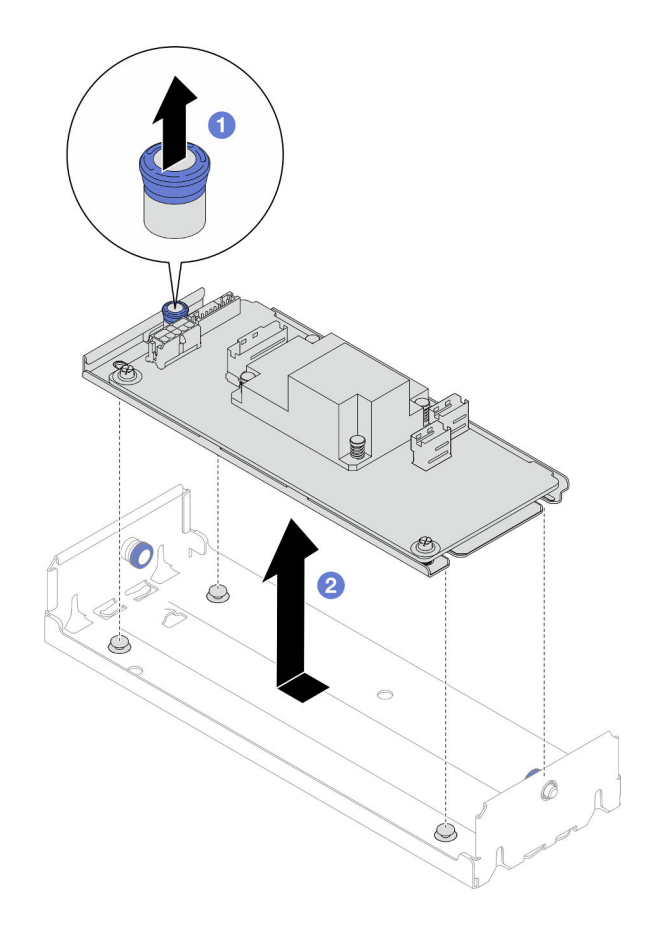

Figura 42. Extracción del adaptador CFF interno

# Una vez completada esta tarea

1. (Opcional) Si es necesario, afloje los dos tornillos del adaptador RAID CFF y, a continuación, separe el adaptador RAID de la bandeja.

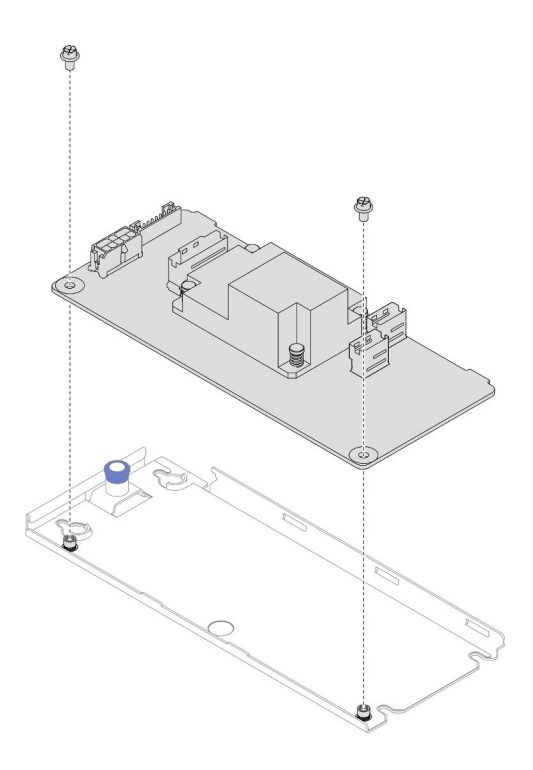

Figura 43. Separación del adaptador RAID CFF interno de la bandeja

- 2. Instalación de una unidad de sustitución (consulte ["Instalación de un adaptador RAID CFF interno" en la](#page-102-0)  [página 93](#page-102-0)).
- 3. Si se le indica que devuelva el componente o dispositivo opcional, siga todas las instrucciones del embalaje y utilice los materiales de embalaje para el envío que se le suministraron.

## <span id="page-102-0"></span>Instalación de un adaptador RAID CFF interno

Siga las instrucciones que aparecen en esta sección para instalar un adaptador RAID CFF interno.

### Acerca de esta tarea

Para evitar posibles peligros, asegúrese de leer y seguir la información de seguridad.

#### Atención:

- Lea ["Directrices de instalación" en la página 45](#page-54-0) y ["Lista de comprobación de inspección de seguridad" en](#page-55-0) [la página 46](#page-55-0) para asegurarse de trabajar con seguridad.
- Ponga en contacto el envase antiestático que contiene el componente con cualquier superficie metálica no pintada del nodo y el chasis y, a continuación, saque la unidad del envase y colóquela en una superficie de protección antiestática.
- El adaptador RAID CFF interno solo se admite en configuraciones de dos procesadores.

### Procedimiento

Paso 1. Instale el adaptador RAID CFF interno en el soporte del adaptador interno.

- a. **C** Alinee las muescas de la bandeja del adaptador RAID CFF con las patillas guía del soporte.
- b. **B** Baje el adaptador RAID CFF y deslícelo de un lado hasta que quede colocado firmemente en el soporte.

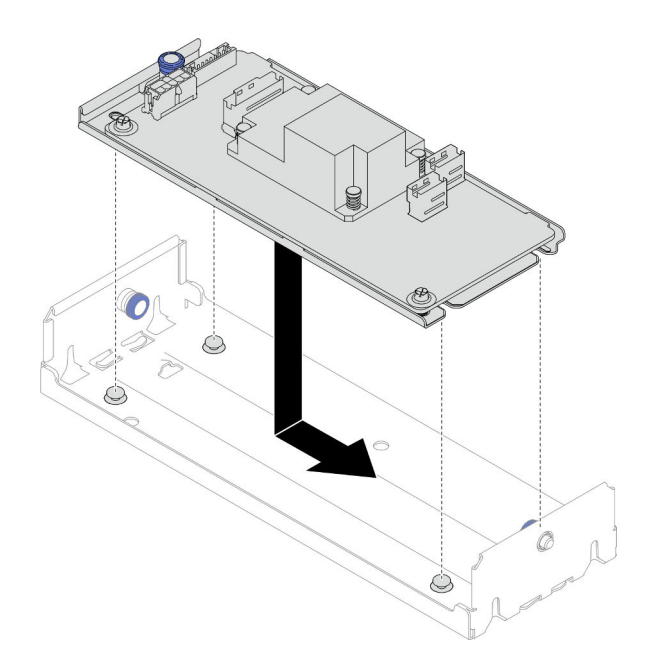

Figura 44. Instalación del adaptador RAID CFF interno en el soporte

- Paso 2. Vuelva a instalar el soporte del adaptador interno en el nodo (consulte ["Instalación de un soporte](#page-137-0)  [de adaptador interno" en la página 128](#page-137-0)) y vuelva a conectar todos los cables de alimentación, de señal y de la unidad necesarios al adaptador RAID CFF (consulte ["Disposición de los cables de la](#page-228-0) [placa posterior de unidad de 2,5 pulgadas" en la página 219\)](#page-228-0).
- Paso 3. (Opcional) Si es necesario, asegúrese de conectar el adaptador RAID CFF al módulo de alimentación flash (consulte ["Disposición de los cables de la placa posterior de unidad de 2,5](#page-228-0)  [pulgadas" en la página 219](#page-228-0)).

## Una vez completada esta tarea

- 1. Asegúrese de que todos los cables necesarios se hayan pasado y conectado correctamente y, a continuación, vuelva a instalar la cubierta superior (consulte ["Instalación de la cubierta superior" en la](#page-220-0)  [página 211\)](#page-220-0).
- 2. Vuelva a instalar el nodo en el chasis (consulte ["Instalación de un nodo en el chasis" en la página 82\)](#page-91-0).
- 3. Asegúrese de que las unidades de fuente de alimentación necesarias estén instaladas y de que los cables de alimentación estén conectados y, a continuación, encienda el nodo (consulte ["Instalación de](#page-75-0) [una fuente de alimentación de intercambio en caliente" en la página 66](#page-75-0) y ["Encendido del nodo" en la](#page-64-1)  [página 55](#page-64-1).)
- 4. Proceda a completar la sustitución de piezas (consulte ["Completar la sustitución de piezas" en la página](#page-221-0) [212](#page-221-0)).

# Sustitución de la batería CMOS (CR2032)

Siga las instrucciones de esta sección para extraer o instalar la batería CMOS (CR2032).

# Extracción de la batería CMOS (CR2032)

Siga las instrucciones que aparecen en esta sección para quitar la batería CMOS (CR2032).

## Acerca de esta tarea

Para evitar posibles peligros, asegúrese de leer y seguir la información de seguridad.

### S004

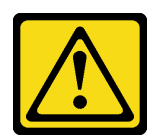

### PRECAUCIÓN:

Cuando sustituya la batería de litio, utilice solo el número de pieza especificado de Lenovo o un tipo de batería equivalente recomendado por el fabricante. Si el sistema tiene un módulo que contiene una batería de litio, sustitúyalo por el mismo tipo de módulo creado por el mismo fabricante. La batería contiene litio y puede explotar si no se utiliza, manipula o desecha adecuadamente.

No realice ninguna de las acciones siguientes:

- Tirarla ni sumergirla en agua
- Calentarla a más de 100 °C (212 °F)
- Repararla o desmontarla

Deseche la batería conforme a las disposiciones o regulaciones locales.

#### S005

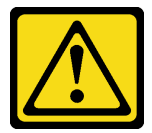

### PRECAUCIÓN:

La batería es una batería de iones de litio. Para evitar una posible explosión, no queme la batería. Sustitúyala solo por una pieza aprobada. Recicle o deseche la batería según indiquen las regulaciones locales.

### Atención:

- Lea ["Directrices de instalación" en la página 45](#page-54-0) y ["Lista de comprobación de inspección de seguridad" en](#page-55-0) [la página 46](#page-55-0) para asegurarse de trabajar con seguridad.
- Asegúrese de leer las notas siguientes cuidadosamente antes de sustituir la batería CMOS del nodo.
	- No deje que la batería CMOS entre en contacto con ninguna superficie metálica cuando esté realizando la sustitución. El contacto con una superficie metálica, como el lado del nodo y el chasis, puede ocasionar daños en la batería.
	- Al sustituir la batería, debe sustituirla por otra batería CMOS exactamente del mismo tipo (CR2032) y del mismo fabricante.
	- Después de sustituir la batería, asegúrese de volver a configurar el nodo y restablecer la fecha y hora del sistema.
	- Deseche la batería conforme a las disposiciones o regulaciones locales.

## Procedimiento

Paso 1. Prepárese para esta tarea.

a. Apague el nodo (consulte ["Apagado del nodo" en la página 55](#page-64-0)) y, a continuación, desconecte todos los cables externos del nodo.

Nota: Para quitar un cable de red externo de la parte posterior de un nodo 2U, presione el clip de liberación con un destornillador de cabeza plana, si es necesario.

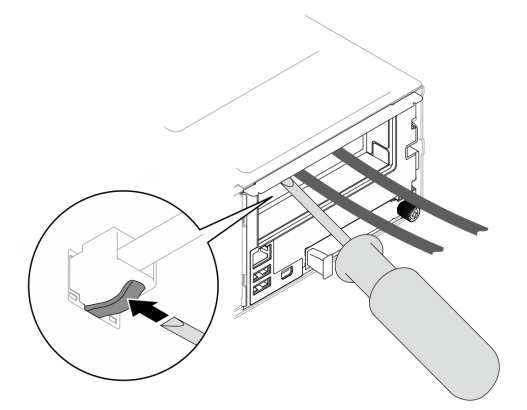

b. Extraiga el nodo del chasis (consulte ["Extracción de un nodo del chasis" en la página 79\)](#page-88-0) y, a continuación, coloque con cuidado el nodo sobre una superficie de protección antiestática plana, orientado con la parte frontal hacia usted.

#### Notas:

- Al extraer el nodo, anote el número de la bandeja del nodo y asegúrese de instalar el nodo en la misma bandeja de la que se extrajo. Volver a instalar el nodo en una bandeja diferente requiere volver a configurar el nodo.
- Por razones de seguridad, asegúrese de sostener el nodo con ambas manos al levantarlo.
- c. Quite la cubierta superior (consulte ["Extracción de la cubierta superior" en la página 209\)](#page-218-0).
- d. Desconecte todos los cables de la placa posterior de la unidad y, a continuación, extraiga el conjunto del compartimiento de la unidad del nodo y colóquelo sobre una superficie de protección antiestática plana (consulte ["Extracción del conjunto del compartimiento de la](#page-109-0) [unidad" en la página 100\)](#page-109-0).
- e. Ubique el zócalo de la batería CMOS en la placa del sistema.

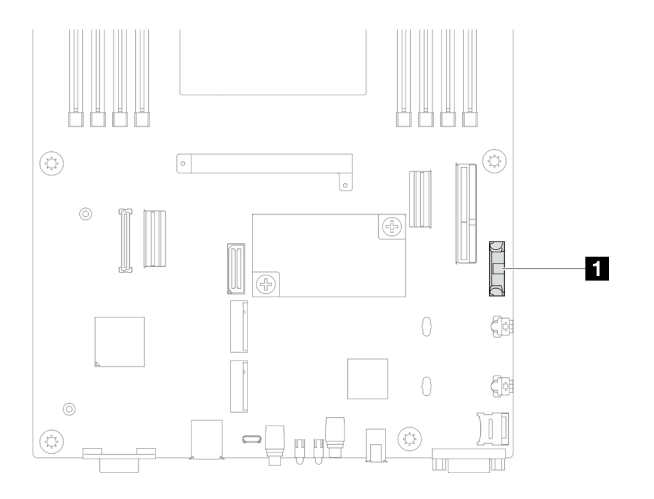

Figura 45. Ubicación del zócalo de la batería CMOS

- Paso 2. Extraiga la batería CMOS del nodo.
	- a. **O** Empuje suavemente el clip del zócalo de la batería hacia atrás para liberar la batería CMOS.
	- b. **@** Saque con cuidado la batería CMOS del zócalo.

Atención: Evite usar fuerza excesiva sobre la batería CMOS, ya que puede dañar el zócalo de la placa del sistema y necesitar la sustitución de placa del sistema.

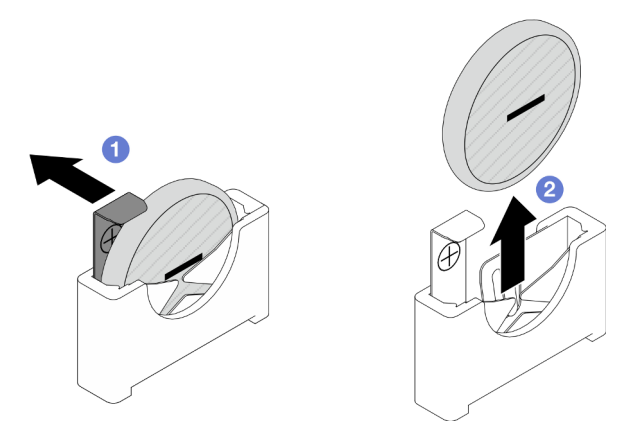

Figura 46. Extracción de la batería CMOS

# Una vez completada esta tarea

- 1. Instalación de una unidad de sustitución (consulte ["Instalación de una batería CMOS \(CR2032\)" en la](#page-106-0) [página 97](#page-106-0)).
- 2. Deseche la batería CMOS conforme a las disposiciones o regulaciones locales.

# <span id="page-106-0"></span>Instalación de una batería CMOS (CR2032)

Siga las instrucciones que aparecen en esta sección para instalar una batería CMOS (CR2032).

## Acerca de esta tarea

Para evitar posibles peligros, asegúrese de leer y seguir la información de seguridad.

S004

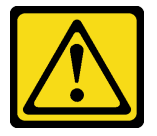

## PRECAUCIÓN:

Cuando sustituya la batería de litio, utilice solo el número de pieza especificado de Lenovo o un tipo de batería equivalente recomendado por el fabricante. Si el sistema tiene un módulo que contiene una batería de litio, sustitúyalo por el mismo tipo de módulo creado por el mismo fabricante. La batería contiene litio y puede explotar si no se utiliza, manipula o desecha adecuadamente.

No realice ninguna de las acciones siguientes:

- Tirarla ni sumergirla en agua
- Calentarla a más de 100 °C (212 °F)
- Repararla o desmontarla

Deseche la batería conforme a las disposiciones o regulaciones locales.

### S005

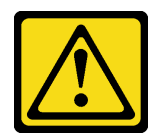

### PRECAUCIÓN:

La batería es una batería de iones de litio. Para evitar una posible explosión, no queme la batería. Sustitúyala solo por una pieza aprobada. Recicle o deseche la batería según indiquen las regulaciones locales.

## Atención:

- Lea ["Directrices de instalación" en la página 45](#page-54-0) y ["Lista de comprobación de inspección de seguridad" en](#page-55-0)  [la página 46](#page-55-0) para asegurarse de trabajar con seguridad.
- Ponga en contacto el envase antiestático que contiene el componente con cualquier superficie metálica no pintada del nodo y el chasis y, a continuación, saque la unidad del envase y colóquela en una superficie de protección antiestática.
- Asegúrese de leer las notas siguientes cuidadosamente antes de sustituir la batería CMOS del nodo.
	- No deje que la batería CMOS entre en contacto con ninguna superficie metálica cuando esté realizando la sustitución. El contacto con una superficie metálica, como el lado del nodo y el chasis, puede ocasionar daños en la batería.
	- Al sustituir la batería, debe sustituirla por otra batería CMOS exactamente del mismo tipo (CR2032) y del mismo fabricante.
	- Después de sustituir la batería, asegúrese de volver a configurar el nodo y restablecer la fecha y hora del sistema.
	- Deseche la batería conforme a las disposiciones o regulaciones locales.

## Procedimiento

Paso 1. Ubique el zócalo de la batería CMOS en la placa del sistema.

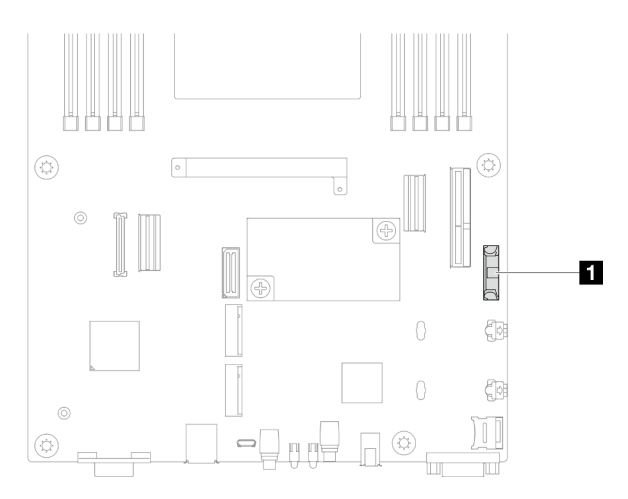

Figura 47. Ubicación del zócalo de la batería CMOS

- Paso 2. Siga las instrucciones de manejo e instalación especiales que se proporcionan con la batería CMOS.
- Paso 3. Instale la nueva batería CMOS en el nodo.
	- a. **O** Gire ligeramente para abrir el clip del zócalo de la batería CMOS.
- b. <sup>1</sup> Inserte la batería en el zócalo, orientándola de modo que el lado positivo (+) mire hacia el lado positivo del zócalo.
- c. **C** Asegúrese de que el clip de la batería sujete firmemente la batería.

Atención: Evite usar fuerza excesiva sobre la batería CMOS, ya que puede dañar el zócalo de la placa del sistema y necesitar la sustitución de placa del sistema.

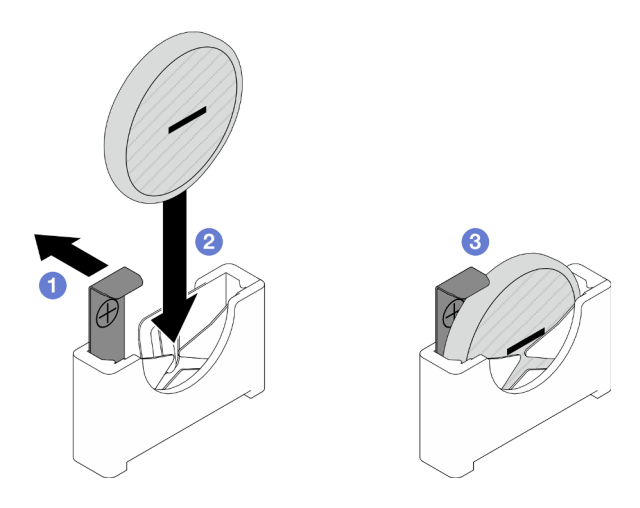

Figura 48. Instalación de una batería CMOS

## Una vez completada esta tarea

- 1. Vuelva a conectar todos los cables necesarios a la placa posterior de la unidad y, a continuación, vuelva a instalar el conjunto del compartimiento de la unidad en el nodo (consulte ["Disposición de los cables de](#page-228-0)  [la placa posterior de unidad de 2,5 pulgadas" en la página 219](#page-228-0) y ["Instalación de un conjunto del](#page-114-0) [compartimiento de la unidad" en la página 105\)](#page-114-0).
- 2. Vuelva a instalar todas las unidades y rellenos de unidad (si los hay) en el nodo (consulte ["Instalación de](#page-132-0)  [una unidad de intercambio en caliente" en la página 123\)](#page-132-0).
- 3. Asegúrese de que todos los cables necesarios se hayan pasado y conectado correctamente y, a continuación, vuelva a instalar la cubierta superior (consulte ["Instalación de la cubierta superior" en la](#page-220-0) [página 211\)](#page-220-0).
- 4. Vuelva a instalar el nodo en el chasis (consulte ["Instalación de un nodo en el chasis" en la página 82\)](#page-91-0).
- 5. Asegúrese de que las unidades de fuente de alimentación necesarias estén instaladas y de que los cables de alimentación estén conectados y, a continuación, encienda el nodo (consulte ["Instalación de](#page-75-0)  [una fuente de alimentación de intercambio en caliente" en la página 66](#page-75-0) y ["Encendido del nodo" en la](#page-64-0) [página 55](#page-64-0).)
- 6. Proceda a completar la sustitución de piezas (consulte ["Completar la sustitución de piezas" en la página](#page-221-0) [212](#page-221-0)).
- 7. Establezca la fecha, la hora y las contraseñas con Setup Utility. Después de instalar la batería CMOS, el nodo se debe volver a configurar y se debe restablecer la fecha y hora del sistema.

# Sustitución del conjunto de compartimiento de la unidad

Siga las instrucciones que aparecen en esta sección para extraer o instalar el conjunto del compartimiento de la unidad.

Nota: Dependiendo de la configuración específica, es posible que el nodo no venga con este componente.

En la parte frontal del nodo SD550 V3 hay un compartimiento de la unidad o un compartimiento de OCP frontal instalado.

# <span id="page-109-0"></span>Extracción del conjunto del compartimiento de la unidad

Siga las instrucciones que aparecen en esta sección para extraer el conjunto del compartimiento de la unidad.

# Acerca de esta tarea

Para evitar posibles peligros, asegúrese de leer y seguir la información de seguridad.

Atención: Lea ["Directrices de instalación" en la página 45](#page-54-1) y ["Lista de comprobación de inspección de](#page-55-0) [seguridad" en la página 46](#page-55-0) para asegurarse de trabajar con seguridad.

## Procedimiento

Paso 1. Prepárese para esta tarea.

a. Apague el nodo (consulte ["Apagado del nodo" en la página 55\)](#page-64-1) y, a continuación, desconecte todos los cables externos del nodo.

Nota: Para quitar un cable de red externo de la parte posterior de un nodo 2U, presione el clip de liberación con un destornillador de cabeza plana, si es necesario.

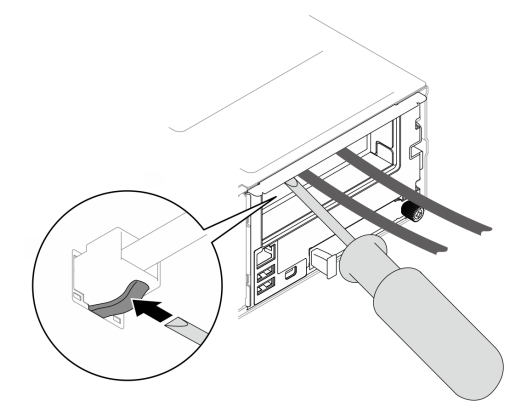

b. Extraiga el nodo del chasis (consulte ["Extracción de un nodo del chasis" en la página 79\)](#page-88-0) y, a continuación, coloque con cuidado el nodo sobre una superficie de protección antiestática plana, orientado con la parte frontal hacia usted.

- Al extraer el nodo, anote el número de la bandeja del nodo y asegúrese de instalar el nodo en la misma bandeja de la que se extrajo. Volver a instalar el nodo en una bandeja diferente requiere volver a configurar el nodo.
- Por razones de seguridad, asegúrese de sostener el nodo con ambas manos al levantarlo.
- c. Quite la cubierta superior (consulte ["Extracción de la cubierta superior" en la página 209\)](#page-218-0).
- Paso 2. Extraiga el conjunto del compartimiento de la unidad del nodo.
	- a.  $\bullet$  Quite todos los tornillos que fijan el compartimiento al nodo en los lados izquierdo y derecho del nodo.
	- b. <sup>2</sup> Empuje el compartimiento hacia la parte frontal del nodo.
	- c. <sup>8</sup> Desconecte todos los cables de la placa posterior de la unidad.
	- d. Extraiga el compartimiento del nodo.

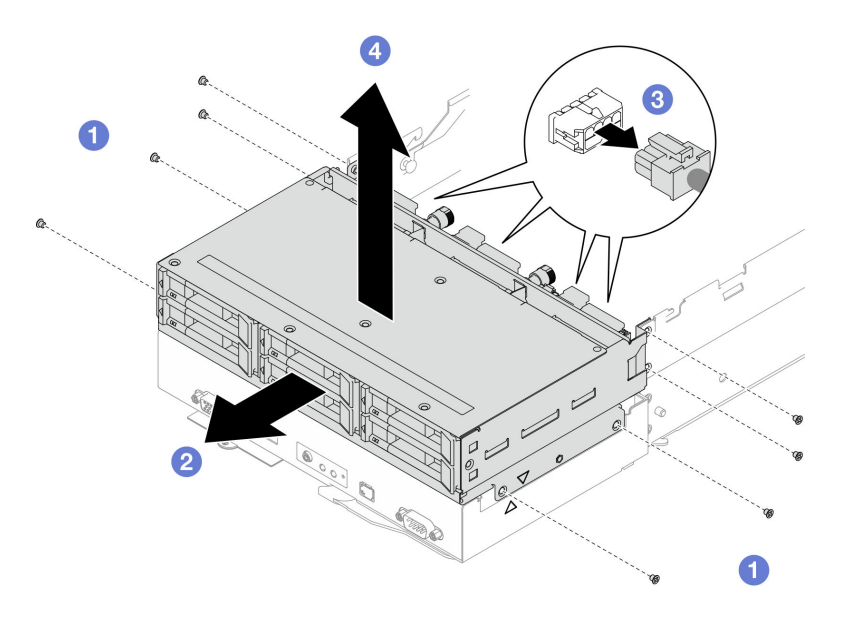

Figura 49. Extracción del conjunto del compartimiento de la unidad

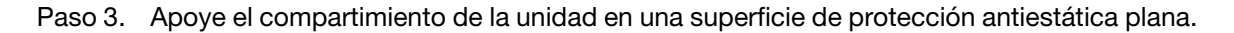

- 1. Instalación de una unidad de sustitución (consulte ["Instalación de un conjunto del compartimiento de la](#page-114-0) [unidad" en la página 105\)](#page-114-0).
- 2. Si se le indica que devuelva el componente o dispositivo opcional, siga todas las instrucciones del embalaje y utilice los materiales de embalaje para el envío que se le suministraron.

# Extracción de la placa posterior de la unidad

Siga las instrucciones que aparecen en esta sección para extraer la placa posterior de la unidad.

## Acerca de esta tarea

Para evitar posibles peligros, asegúrese de leer y seguir la información de seguridad.

Atención: Lea ["Directrices de instalación" en la página 45](#page-54-1) y "Lista de comprobación de inspección de [seguridad" en la página 46](#page-55-0) para asegurarse de trabajar con seguridad.

# Procedimiento

Paso 1. Prepárese para esta tarea.

a. Apague el nodo (consulte ["Apagado del nodo" en la página 55](#page-64-1)) y, a continuación, desconecte todos los cables externos del nodo.

Nota: Para quitar un cable de red externo de la parte posterior de un nodo 2U, presione el clip de liberación con un destornillador de cabeza plana, si es necesario.

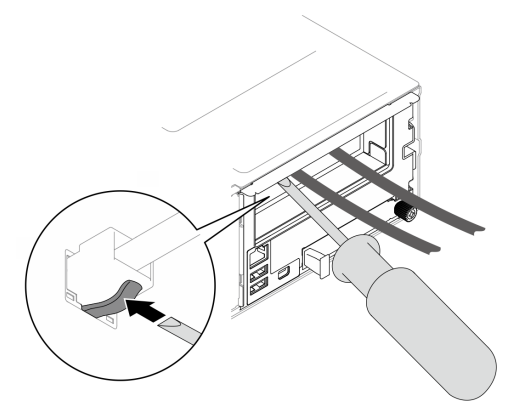

b. Extraiga el nodo del chasis (consulte ["Extracción de un nodo del chasis" en la página 79\)](#page-88-0) y, a continuación, coloque con cuidado el nodo sobre una superficie de protección antiestática plana, orientado con la parte frontal hacia usted.

- Al extraer el nodo, anote el número de la bandeja del nodo y asegúrese de instalar el nodo en la misma bandeja de la que se extrajo. Volver a instalar el nodo en una bandeja diferente requiere volver a configurar el nodo.
- Por razones de seguridad, asegúrese de sostener el nodo con ambas manos al levantarlo.
- c. Extraiga todas las unidades y rellenos de unidad (si los hay) instalados en el nodo y, a continuación, coloque las unidades y los rellenos en una superficie de protección antiestática plana (consulte ["Extracción de una unidad de intercambio en caliente" en la página 120](#page-129-0)).
- d. Quite la cubierta superior (consulte ["Extracción de la cubierta superior" en la página 209\)](#page-218-0).
- e. Desconecte todos los cables de la placa posterior de la unidad y, a continuación, extraiga el conjunto del compartimiento de la unidad del nodo y colóquelo sobre una superficie de protección antiestática plana (consulte ["Extracción del conjunto del compartimiento de la](#page-109-0) [unidad" en la página 100\)](#page-109-0).
- Paso 2. Extraiga la placa posterior de la unidad del compartimiento de la unidad.
	- a. Gire ambos émbolos hacia la izquierda a la posición desbloqueada.
	- b.  $\bullet$  Sujete ambos émbolos y tire de la placa posterior de la unidad hacia arriba y, a continuación, sepárela ligeramente del compartimiento de la unidad para desengancharla; a continuación, continúe tirando hacia arriba y extraiga la placa posterior.

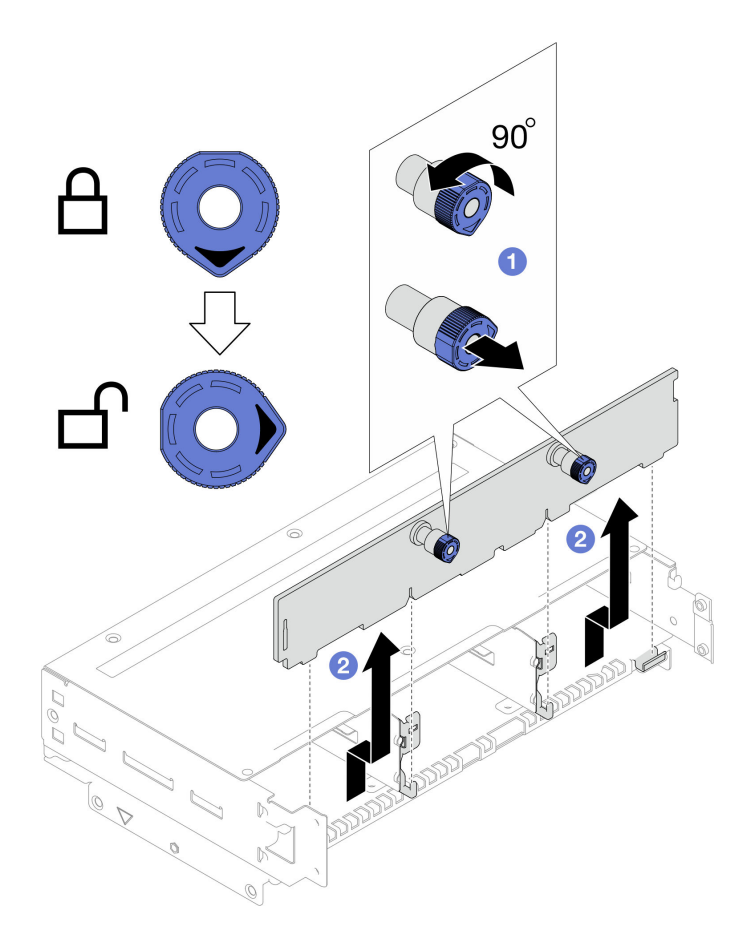

Figura 50. Extracción de la placa posterior de la unidad

- 1. Instalación de una unidad de sustitución (consulte ["Instalación de una placa posterior de unidad" en la](#page-112-0) [página 103\)](#page-112-0).
- 2. Si se le indica que devuelva el componente o dispositivo opcional, siga todas las instrucciones del embalaje y utilice los materiales de embalaje para el envío que se le suministraron.

# <span id="page-112-0"></span>Instalación de una placa posterior de unidad

Siga las instrucciones que aparecen en esta sección para instalar una placa posterior de la unidad.

# Acerca de esta tarea

Para evitar posibles peligros, asegúrese de leer y seguir la información de seguridad.

#### Atención:

- Lea ["Directrices de instalación" en la página 45](#page-54-1) y ["Lista de comprobación de inspección de seguridad" en](#page-55-0) [la página 46](#page-55-0) para asegurarse de trabajar con seguridad.
- Ponga en contacto el envase antiestático que contiene el componente con cualquier superficie metálica no pintada del nodo y el chasis y, a continuación, saque la unidad del envase y colóquela en una superficie de protección antiestática.

# Procedimiento

Paso 1. Instale la placa posterior de la unidad.

- a. **C** Alinee la placa posterior de la unidad con las patillas guía correspondientes en el compartimiento de la unidad y, a continuación, baje e inserte la placa posterior de la unidad en su lugar.
- b. **E** Empuje y sujete ambos émbolos para fijar la placa posterior de la unidad.
- c. Gire los émbolos hacia la derecha hasta la posición de bloqueo.

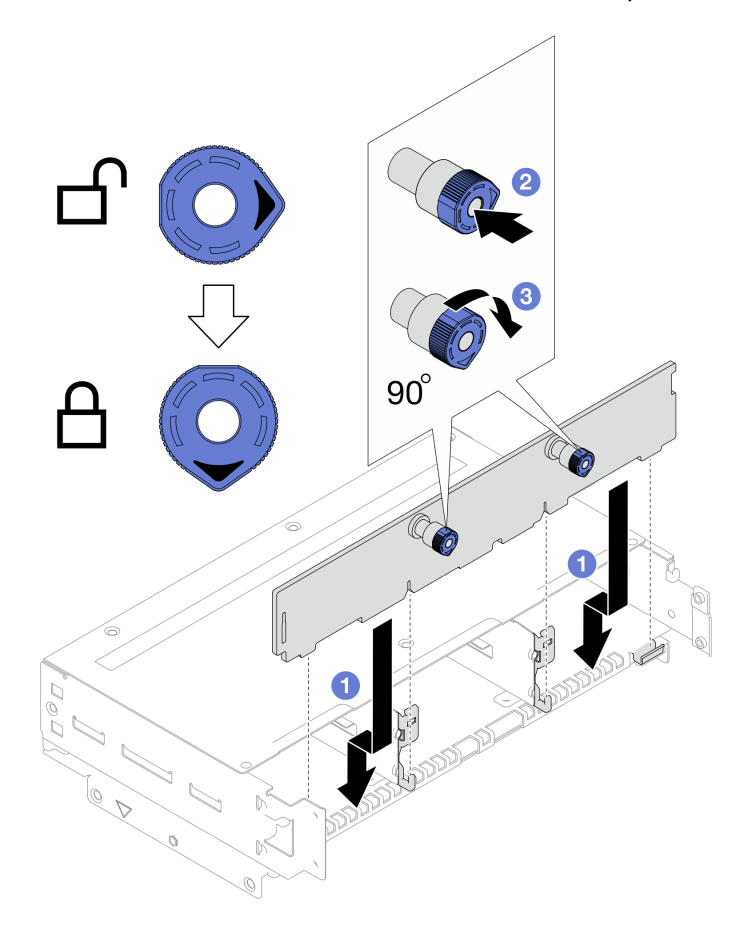

Figura 51. Instalación de la placa posterior de la unidad

- 1. Vuelva a conectar todos los cables necesarios a la placa posterior de la unidad y, a continuación, vuelva a instalar el conjunto del compartimiento de la unidad en el nodo (consulte ["Disposición de los cables de](#page-228-0)  [la placa posterior de unidad de 2,5 pulgadas" en la página 219](#page-228-0) y ["Instalación de un conjunto del](#page-114-0) [compartimiento de la unidad" en la página 105\)](#page-114-0).
- 2. Asegúrese de que todos los cables necesarios se hayan pasado y conectado correctamente y, a continuación, vuelva a instalar la cubierta superior (consulte ["Instalación de la cubierta superior" en la](#page-220-0)  [página 211\)](#page-220-0).
- 3. Vuelva a instalar el nodo en el chasis (consulte ["Instalación de un nodo en el chasis" en la página 82\)](#page-91-0).
- 4. Vuelva a instalar todas las unidades y rellenos de unidad (si los hay) en el nodo (consulte ["Instalación de](#page-132-0) [una unidad de intercambio en caliente" en la página 123](#page-132-0)).
- 5. Asegúrese de que las unidades de fuente de alimentación necesarias estén instaladas y de que los cables de alimentación estén conectados y, a continuación, encienda el nodo (consulte ["Instalación de](#page-75-0) [una fuente de alimentación de intercambio en caliente" en la página 66](#page-75-0) y ["Encendido del nodo" en la](#page-64-0)  [página 55](#page-64-0).)

6. Proceda a completar la sustitución de piezas (consulte ["Completar la sustitución de piezas" en la página](#page-221-0) [212](#page-221-0)).

## <span id="page-114-0"></span>Instalación de un conjunto del compartimiento de la unidad

Siga las instrucciones que aparecen en esta sección para instalar un conjunto del compartimiento de la unidad.

## Acerca de esta tarea

Para evitar posibles peligros, asegúrese de leer y seguir la información de seguridad.

#### Atención:

- Lea ["Directrices de instalación" en la página 45](#page-54-1) y ["Lista de comprobación de inspección de seguridad" en](#page-55-0) [la página 46](#page-55-0) para asegurarse de trabajar con seguridad.
- Ponga en contacto el envase antiestático que contiene el componente con cualquier superficie metálica no pintada del nodo y el chasis y, a continuación, saque la unidad del envase y colóquela en una superficie de protección antiestática.

## Procedimiento

- Paso 1. Si la placa posterior de la unidad no se ha instalado todavía, instálela en el compartimiento de la unidad (consulte ["Instalación de una placa posterior de unidad" en la página 103\)](#page-112-0).
- Paso 2. Instale el conjunto del compartimiento de la unidad en el nodo.
	- a. <sup>**C**</sup> Alinee el compartimiento con los triángulos y las patillas guía a ambos lados del nodo y, a continuación, baje el compartimiento hacia el nodo.
	- b. **Conecte todos los cables necesarios a la placa posterior de la unidad (consulte** ["Disposición de los cables de la placa posterior de unidad de 2,5 pulgadas" en la página 219](#page-228-0)).
	- c. Empuje el compartimiento hacia la parte posterior del nodo hasta que todos los orificios de tornillos estén alineados.
	- d. Apriete todos los tornillos tal como se muestra para fijar el compartimiento.

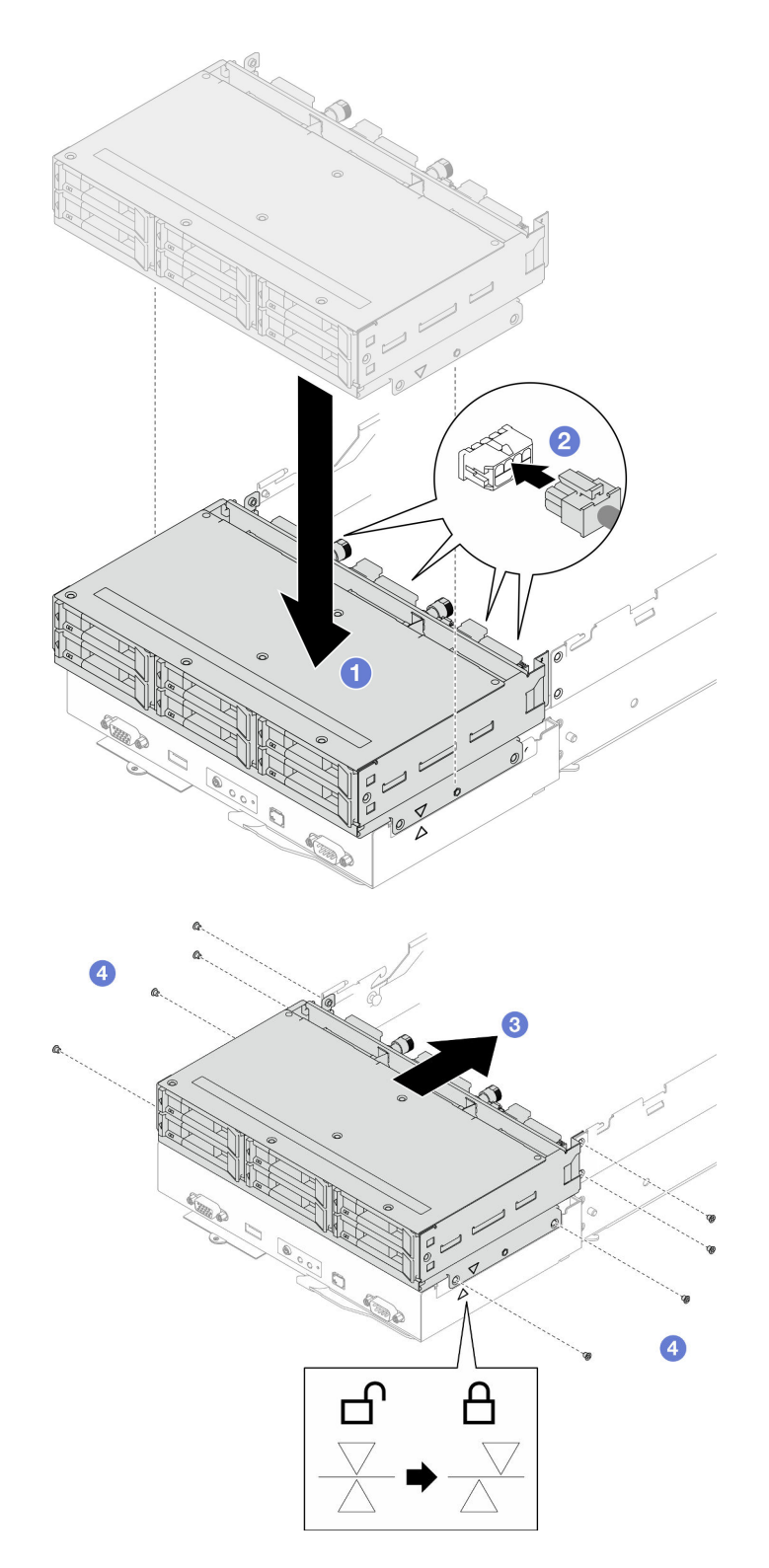

Figura 52. Instalación del conjunto del compartimiento de la unidad

1. Asegúrese de que todos los cables necesarios se hayan pasado y conectado correctamente y, a continuación, vuelva a instalar la cubierta superior (consulte ["Instalación de la cubierta superior" en la](#page-220-0)  [página 211\)](#page-220-0).

- 2. Vuelva a instalar el nodo en el chasis (consulte ["Instalación de un nodo en el chasis" en la página 82\)](#page-91-0).
- 3. Asegúrese de que las unidades de fuente de alimentación necesarias estén instaladas y de que los cables de alimentación estén conectados y, a continuación, encienda el nodo (consulte ["Instalación de](#page-75-0)  [una fuente de alimentación de intercambio en caliente" en la página 66](#page-75-0) y ["Encendido del nodo" en la](#page-64-0) [página 55](#page-64-0).)
- 4. Proceda a completar la sustitución de piezas (consulte ["Completar la sustitución de piezas" en la página](#page-221-0) [212](#page-221-0)).

# Sustitución del ventilador y del compartimiento del ventilador

Siga las instrucciones que aparecen en esta sección para extraer o instalar los ventiladores y el compartimiento del ventilador.

# <span id="page-116-0"></span>Extracción del compartimiento del ventilador

Siga las instrucciones que aparecen en esta sección para quitar el compartimiento del ventilador.

## Acerca de esta tarea

Para evitar posibles peligros, asegúrese de leer y seguir la información de seguridad.

Atención: Lea ["Directrices de instalación" en la página 45](#page-54-1) y ["Lista de comprobación de inspección de](#page-55-0)  [seguridad" en la página 46](#page-55-0) para asegurarse de trabajar con seguridad.

## Procedimiento

Paso 1. Prepárese para esta tarea.

a. Apague el nodo (consulte ["Apagado del nodo" en la página 55](#page-64-1)) y, a continuación, desconecte todos los cables externos del nodo.

Nota: Para quitar un cable de red externo de la parte posterior de un nodo 2U, presione el clip de liberación con un destornillador de cabeza plana, si es necesario.

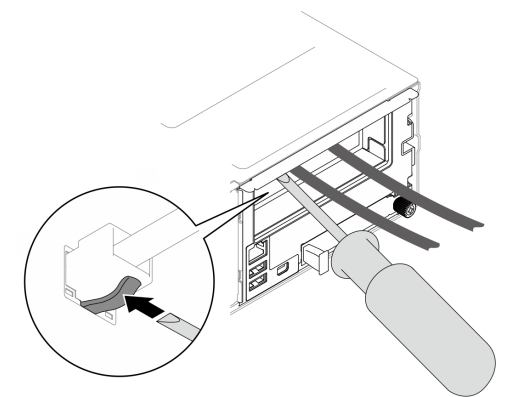

b. Extraiga el nodo del chasis (consulte ["Extracción de un nodo del chasis" en la página 79](#page-88-0)) y, a continuación, coloque con cuidado el nodo sobre una superficie de protección antiestática plana, orientado con la parte frontal hacia usted.

- Al extraer el nodo, anote el número de la bandeja del nodo y asegúrese de instalar el nodo en la misma bandeja de la que se extrajo. Volver a instalar el nodo en una bandeja diferente requiere volver a configurar el nodo.
- Por razones de seguridad, asegúrese de sostener el nodo con ambas manos al levantarlo.
- c. Quite la cubierta superior (consulte ["Extracción de la cubierta superior" en la página 209\)](#page-218-0).
- d. Si el conducto de aire de GPU está instalado en el nodo, extráigalo (consulte ["Extracción del](#page-127-0)  [conducto de aire de GPU" en la página 118\)](#page-127-0).
- e. Si el soporte del adaptador interno está instalado y bloquea la extracción del compartimiento del ventilador, desconecte todos los cables del adaptador interno y, a continuación, extraiga el soporte del adaptador interno del nodo (consulte ["Extracción del soporte del adaptador](#page-135-0)  [interno" en la página 126](#page-135-0)).
- Paso 2. Desconecte todos los cables del ventilador de la placa del sistema.
- Paso 3. Extraiga el compartimiento del ventilador del nodo.
	- a. **O** Gire el émbolo de liberación a la posición de desbloqueo.
	- b. Empuje con cuidado el conjunto del compartimiento del ventilador hacia la parte posterior del nodo y, a continuación, levante el compartimiento del ventilador para extraerlo del nodo.

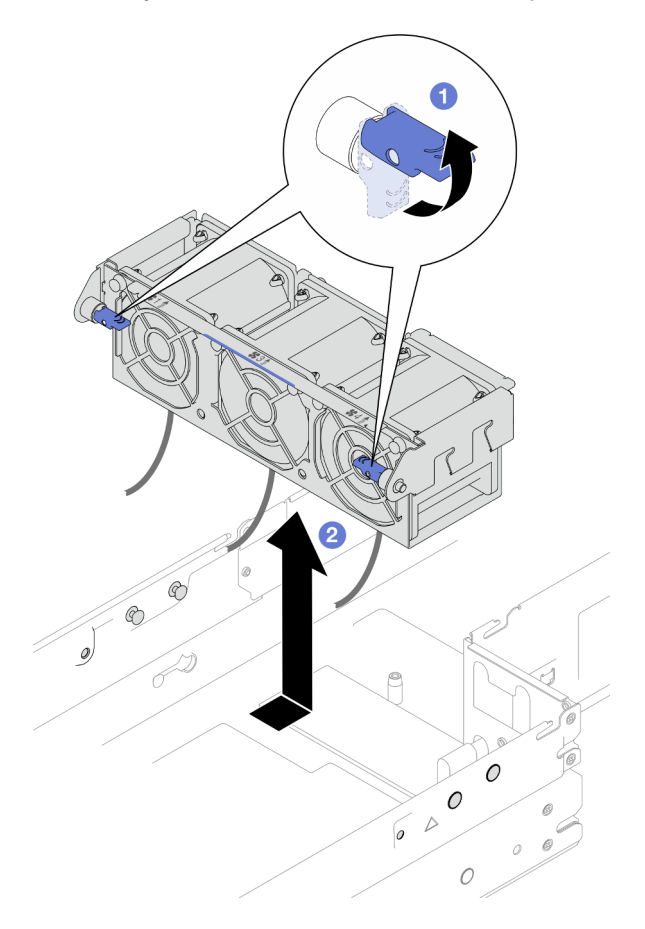

Figura 53. Extracción del compartimiento del ventilador

Paso 4. Coloque el compartimiento del ventilador en una superficie de protección antiestática plana.

#### Una vez completada esta tarea

- 1. Instalación de una unidad de sustitución (consulte ["Instalación de un compartimiento del ventilador" en](#page-121-0)  [la página 112\)](#page-121-0).
- 2. Si se le indica que devuelva el componente o dispositivo opcional, siga todas las instrucciones del embalaje y utilice los materiales de embalaje para el envío que se le suministraron.

# Extracción de un ventilador

Siga las instrucciones que aparecen en esta sección para quitar un ventilador.

## Acerca de esta tarea

Para evitar posibles peligros, asegúrese de leer y seguir la información de seguridad.

Atención: Lea ["Directrices de instalación" en la página 45](#page-54-1) y "Lista de comprobación de inspección de [seguridad" en la página 46](#page-55-0) para asegurarse de trabajar con seguridad.

## Procedimiento

Paso 1. Prepárese para esta tarea.

a. Apague el nodo (consulte ["Apagado del nodo" en la página 55](#page-64-1)) y, a continuación, desconecte todos los cables externos del nodo.

Nota: Para quitar un cable de red externo de la parte posterior de un nodo 2U, presione el clip de liberación con un destornillador de cabeza plana, si es necesario.

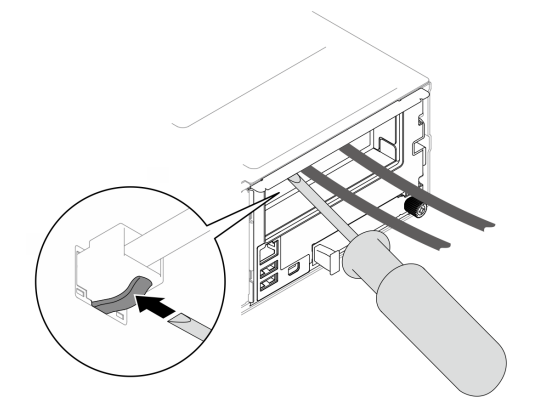

b. Extraiga el nodo del chasis (consulte ["Extracción de un nodo del chasis" en la página 79](#page-88-0)) y, a continuación, coloque con cuidado el nodo sobre una superficie de protección antiestática plana, orientado con la parte frontal hacia usted.

- Al extraer el nodo, anote el número de la bandeja del nodo y asegúrese de instalar el nodo en la misma bandeja de la que se extrajo. Volver a instalar el nodo en una bandeja diferente requiere volver a configurar el nodo.
- Por razones de seguridad, asegúrese de sostener el nodo con ambas manos al levantarlo.
- c. Quite la cubierta superior (consulte ["Extracción de la cubierta superior" en la página 209](#page-218-0)).
- d. Si el conducto de aire de GPU está instalado en el nodo, extráigalo (consulte ["Extracción del](#page-127-0) [conducto de aire de GPU" en la página 118\)](#page-127-0).
- e. Si el soporte del adaptador interno está instalado y bloquea la extracción del compartimiento del ventilador, desconecte todos los cables del adaptador interno y, a continuación, extraiga el soporte del adaptador interno del nodo (consulte ["Extracción del soporte del adaptador](#page-135-0) [interno" en la página 126](#page-135-0)).
- f. Desconecte todos los cables de ventilador de la placa del sistema y, a continuación, extraiga el compartimiento del ventilador del nodo (consulte ["Extracción del compartimiento del](#page-116-0) [ventilador" en la página 107](#page-116-0)).
- Paso 2. Identifique el ventilador que se va a extraer y, a continuación, extráigalo del compartimiento del ventilador.
- a. Extraiga los cuatro remaches que fijan el ventilador al compartimiento del ventilador en la parte superior.
- b. Empuje el ventilador desde la parte inferior del compartimiento del ventilador para desengancharlo.
- c. <sup>c</sup>levante el ventilador para extraerlo del compartimiento del ventilador.

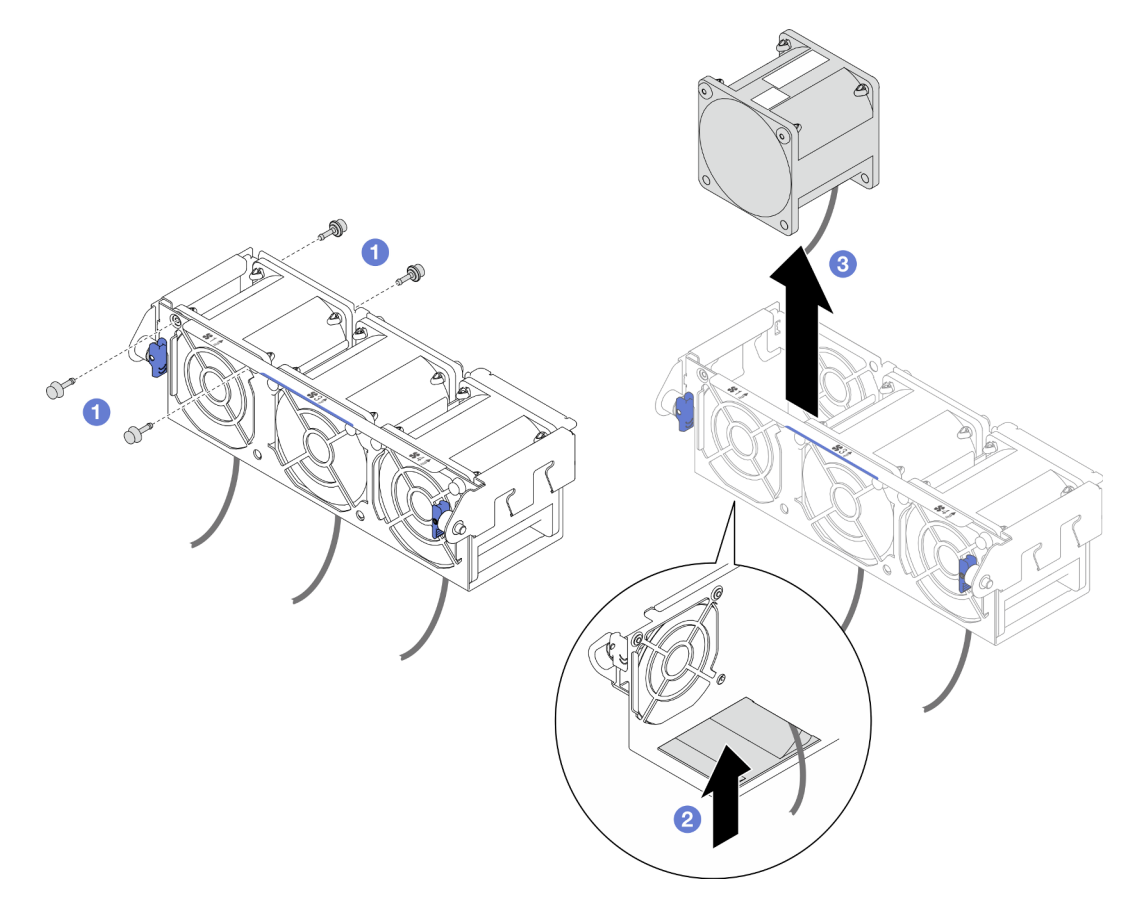

Figura 54. Extracción del ventilador

1. Instalación de una unidad de sustitución (consulte ["Instalación de un ventilador" en la página 110](#page-119-0)).

Importante: Para mantener un enfriamiento adecuado, todos los ventiladores deben estar instalados durante la operación.

2. Si se le indica que devuelva el componente o dispositivo opcional, siga todas las instrucciones del embalaje y utilice los materiales de embalaje para el envío que se le suministraron.

## <span id="page-119-0"></span>Instalación de un ventilador

Siga las instrucciones que aparecen en esta sección para instalar un ventilador.

## Acerca de esta tarea

Para evitar posibles peligros, asegúrese de leer y seguir la información de seguridad.

#### Atención:

- Lea ["Directrices de instalación" en la página 45](#page-54-1) y ["Lista de comprobación de inspección de seguridad" en](#page-55-0) [la página 46](#page-55-0) para asegurarse de trabajar con seguridad.
- Ponga en contacto el envase antiestático que contiene el componente con cualquier superficie metálica no pintada del nodo y el chasis y, a continuación, saque la unidad del envase y colóquela en una superficie de protección antiestática.

## Procedimiento

Paso 1. Instale el ventilador.

- a. **C** Alinee el ventilador con la ranura del ventilador en el compartimiento del ventilador y asegúrese de que el lado de la etiqueta esté en la parte superior y siga las flechas del flujo de aire en la parte inferior, como se muestra. A continuación, baje y presione el ventilador en la ranura del ventilador hasta que quede colocado firmemente.
- b. *I* Inserte los cuatro remaches en la parte superior del exterior del compartimiento del ventilador para fijar el ventilador al compartimiento del ventilador.

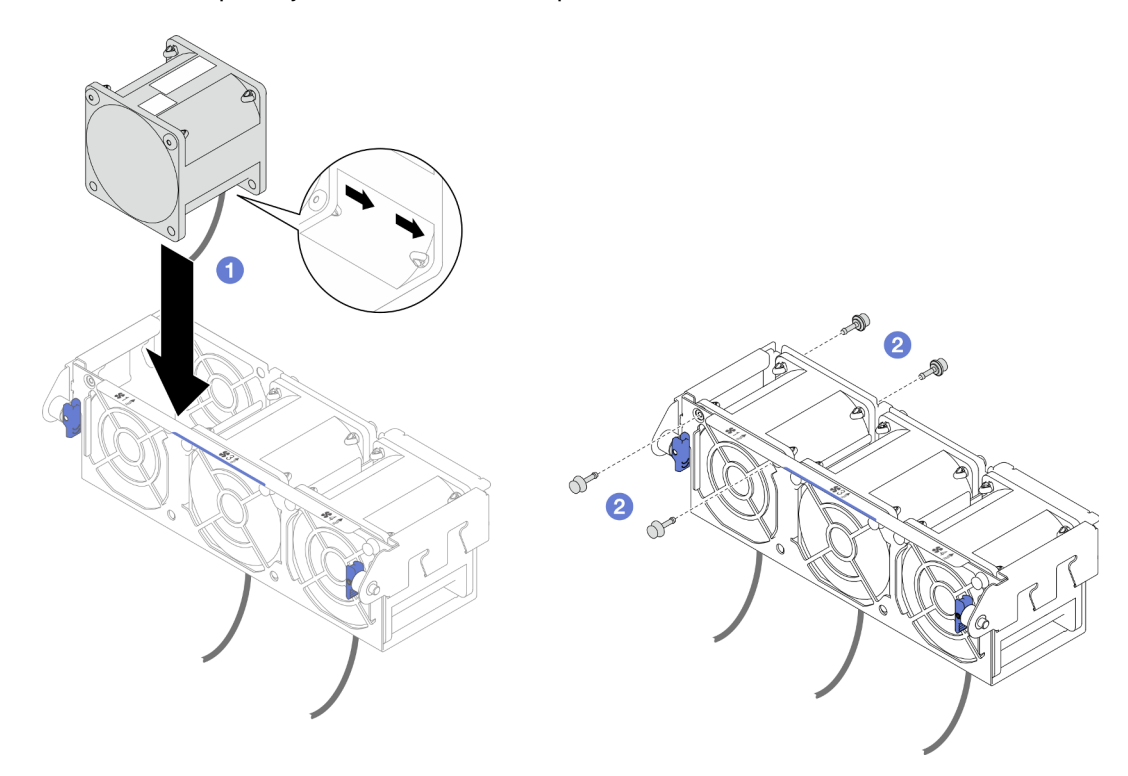

Figura 55. Instalación de ventilador

## Una vez completada esta tarea

- 1. Vuelva a instalar el compartimiento del ventilador en el nodo y vuelva a conectar todos los cables del ventilador en la placa del sistema (consulte ["Instalación de un compartimiento del ventilador" en la](#page-121-0)  [página 112\)](#page-121-0).
- 2. Si es necesario, vuelva a instalar el soporte del adaptador interno y vuelva a conectar todos los cables necesarios al adaptador interno (consulte ["Instalación de un soporte de adaptador interno" en la página](#page-137-0) [128](#page-137-0), ["Disposición de los cables de la placa posterior de unidad de 2,5 pulgadas" en la página 219](#page-228-0) ).
- 3. Si es necesario, vuelva a instalar el conducto de aire de GPU (consulte ["Instalación de un conducto de](#page-128-0) [aire de GPU" en la página 119\)](#page-128-0).
- 4. Asegúrese de que todos los cables necesarios se hayan pasado y conectado correctamente y, a continuación, vuelva a instalar la cubierta superior (consulte ["Instalación de la cubierta superior" en la](#page-220-0)  [página 211\)](#page-220-0).
- 5. Vuelva a instalar el nodo en el chasis (consulte ["Instalación de un nodo en el chasis" en la página 82\)](#page-91-0).
- 6. Asegúrese de que las unidades de fuente de alimentación necesarias estén instaladas y de que los cables de alimentación estén conectados y, a continuación, encienda el nodo (consulte ["Instalación de](#page-75-0) [una fuente de alimentación de intercambio en caliente" en la página 66](#page-75-0) y ["Encendido del nodo" en la](#page-64-0)  [página 55](#page-64-0).)
- 7. Proceda a completar la sustitución de piezas (consulte ["Completar la sustitución de piezas" en la página](#page-221-0) [212](#page-221-0)).

## <span id="page-121-0"></span>Instalación de un compartimiento del ventilador

Siga las instrucciones que aparecen en esta sección para instalar un compartimiento del ventilador.

#### Acerca de esta tarea

Para evitar posibles peligros, asegúrese de leer y seguir la información de seguridad.

#### Atención:

- Lea ["Directrices de instalación" en la página 45](#page-54-1) y ["Lista de comprobación de inspección de seguridad" en](#page-55-0)  [la página 46](#page-55-0) para asegurarse de trabajar con seguridad.
- Ponga en contacto el envase antiestático que contiene el componente con cualquier superficie metálica no pintada del nodo y el chasis y, a continuación, saque la unidad del envase y colóquela en una superficie de protección antiestática.

#### Procedimiento

Paso 1. Instale el compartimiento del ventilador en el nodo.

- a. **C** Alinee el alojamiento del ventilador con las patillas guía a ambos lados del nodo y, a continuación, baje el compartimiento del ventilador y deslícelo hacia la parte frontal del nodo hasta que quede bien colocado.
- b. <sup>o</sup> Gire los émbolos de liberación a la posición de bloqueo.

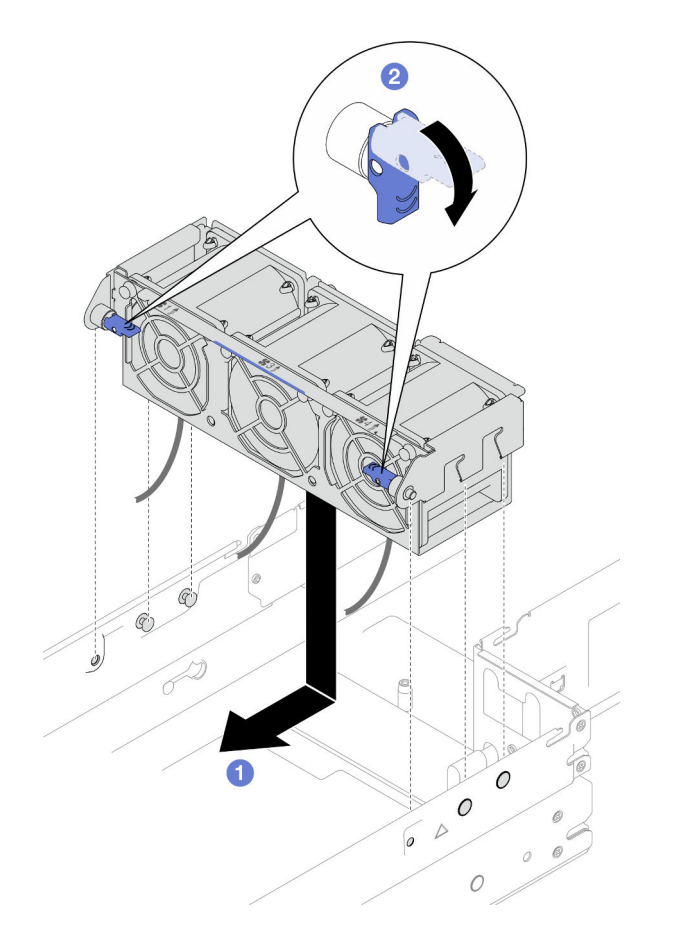

Figura 56. Instalación del compartimiento del ventilador

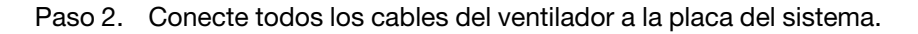

- 1. Si es necesario, vuelva a instalar el soporte del adaptador interno y vuelva a conectar todos los cables necesarios al adaptador interno (consulte ["Instalación de un soporte de adaptador interno" en la página](#page-137-0) [128](#page-137-0), ["Disposición de los cables de la placa posterior de unidad de 2,5 pulgadas" en la página 219](#page-228-0) ).
- 2. Si es necesario, vuelva a instalar el conducto de aire de GPU (consulte ["Instalación de un conducto de](#page-128-0) [aire de GPU" en la página 119\)](#page-128-0).
- 3. Asegúrese de que todos los cables necesarios se hayan pasado y conectado correctamente y, a continuación, vuelva a instalar la cubierta superior (consulte ["Instalación de la cubierta superior" en la](#page-220-0) [página 211\)](#page-220-0).
- 4. Vuelva a instalar el nodo en el chasis (consulte ["Instalación de un nodo en el chasis" en la página 82\)](#page-91-0).
- 5. Asegúrese de que las unidades de fuente de alimentación necesarias estén instaladas y de que los cables de alimentación estén conectados y, a continuación, encienda el nodo (consulte ["Instalación de](#page-75-0)  [una fuente de alimentación de intercambio en caliente" en la página 66](#page-75-0) y ["Encendido del nodo" en la](#page-64-0) [página 55](#page-64-0).)
- 6. Proceda a completar la sustitución de piezas (consulte ["Completar la sustitución de piezas" en la página](#page-221-0) [212](#page-221-0)).

# Sustitución del módulo de alimentación flash

Siga las instrucciones que aparecen en esta sección para extraer o instalar un módulo de alimentación flash.

El módulo de alimentación flash protege la memoria caché en los adaptadores RAID instalados. Los módulos de alimentación flash se pueden comprar de Lenovo.

Para ver una lista de opciones admitidas, consulte: <https://serverproven.lenovo.com>.

Nota: Dependiendo de la configuración específica, es posible que el nodo no venga con este componente.

# Extracción del módulo de alimentación flash

Siga las instrucciones que aparecen en esta sección para quitar el módulo de alimentación flash.

## Acerca de esta tarea

Para evitar posibles peligros, asegúrese de leer y seguir la información de seguridad.

Atención: Lea ["Directrices de instalación" en la página 45](#page-54-1) y ["Lista de comprobación de inspección de](#page-55-0) [seguridad" en la página 46](#page-55-0) para asegurarse de trabajar con seguridad.

## Procedimiento

Paso 1. Prepárese para esta tarea.

a. Apague el nodo (consulte ["Apagado del nodo" en la página 55\)](#page-64-1) y, a continuación, desconecte todos los cables externos del nodo.

Nota: Para quitar un cable de red externo de la parte posterior de un nodo 2U, presione el clip de liberación con un destornillador de cabeza plana, si es necesario.

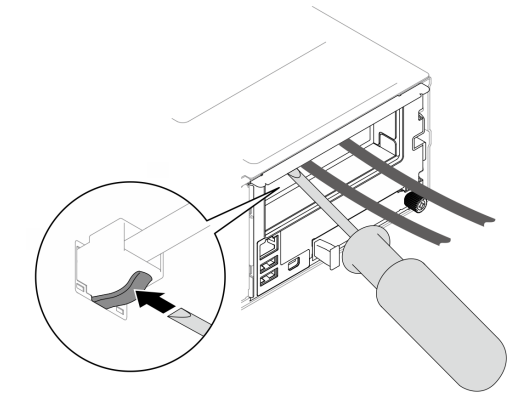

b. Extraiga el nodo del chasis (consulte ["Extracción de un nodo del chasis" en la página 79\)](#page-88-0) y, a continuación, coloque con cuidado el nodo sobre una superficie de protección antiestática plana, orientado con la parte frontal hacia usted.

- Al extraer el nodo, anote el número de la bandeja del nodo y asegúrese de instalar el nodo en la misma bandeja de la que se extrajo. Volver a instalar el nodo en una bandeja diferente requiere volver a configurar el nodo.
- Por razones de seguridad, asegúrese de sostener el nodo con ambas manos al levantarlo.
- c. Quite la cubierta superior (consulte ["Extracción de la cubierta superior" en la página 209\)](#page-218-0).
- Paso 2. Desconecte el cable del módulo de alimentación flash del adaptador RAID CFF.
- Paso 3. Extraiga el módulo de alimentación flash del deflector de aire.
	- a. **P** Presione suavemente para abrir el clip de sujeción.

b. Gire el módulo de alimentación flash para desengancharlo y extráigalo del soporte.

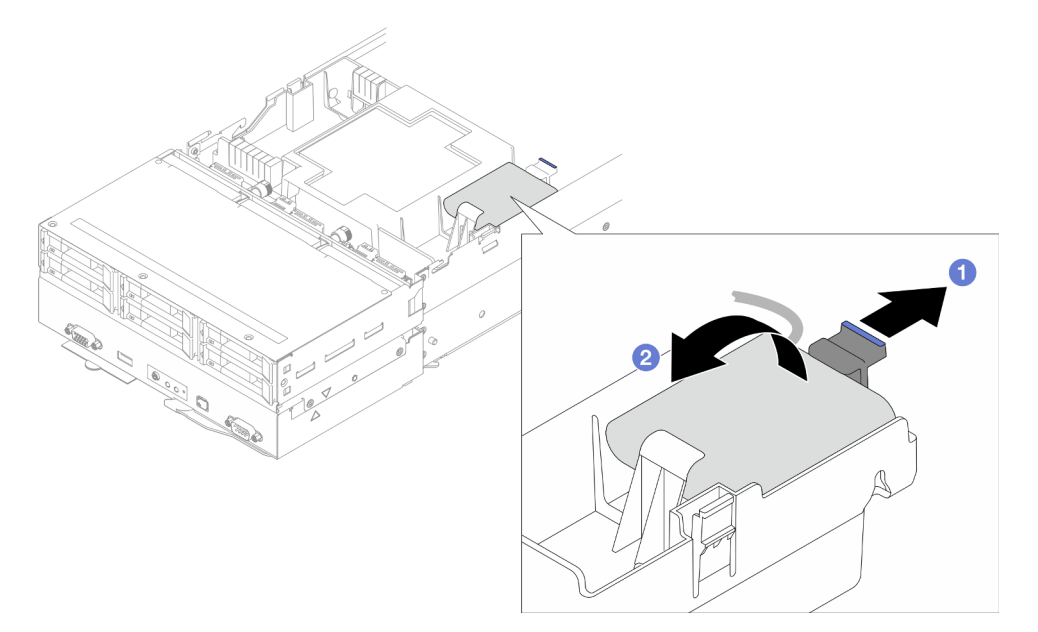

Figura 57. Extracción del módulo de alimentación flash

## Una vez completada esta tarea

- 1. Instalación de una unidad de sustitución (consulte ["Instalación de un módulo de alimentación flash" en](#page-124-0)  [la página 115](#page-124-0)).
- 2. Si se le indica que devuelva el componente o dispositivo opcional, siga todas las instrucciones del embalaje y utilice los materiales de embalaje para el envío que se le suministraron.

## <span id="page-124-0"></span>Instalación de un módulo de alimentación flash

Siga las instrucciones que aparecen en esta sección para instalar un módulo de alimentación flash.

#### Acerca de esta tarea

Para evitar posibles peligros, asegúrese de leer y seguir la información de seguridad.

#### Atención:

- Lea ["Directrices de instalación" en la página 45](#page-54-1) y ["Lista de comprobación de inspección de seguridad" en](#page-55-0) [la página 46](#page-55-0) para asegurarse de trabajar con seguridad.
- Ponga en contacto el envase antiestático que contiene el componente con cualquier superficie metálica no pintada del nodo y el chasis y, a continuación, saque la unidad del envase y colóquela en una superficie de protección antiestática.

#### Procedimiento

Paso 1. Instale el módulo de alimentación flash en el deflector de aire.

- a. Observe la orientación del módulo de alimentación flash y, a continuación, inserte con cuidado un lado del módulo de alimentación flash en el clip de sujeción.
- b. <sup>2</sup> Presione el módulo de alimentación flash hacia abajo en el otro lado hasta que encaje en su lugar.

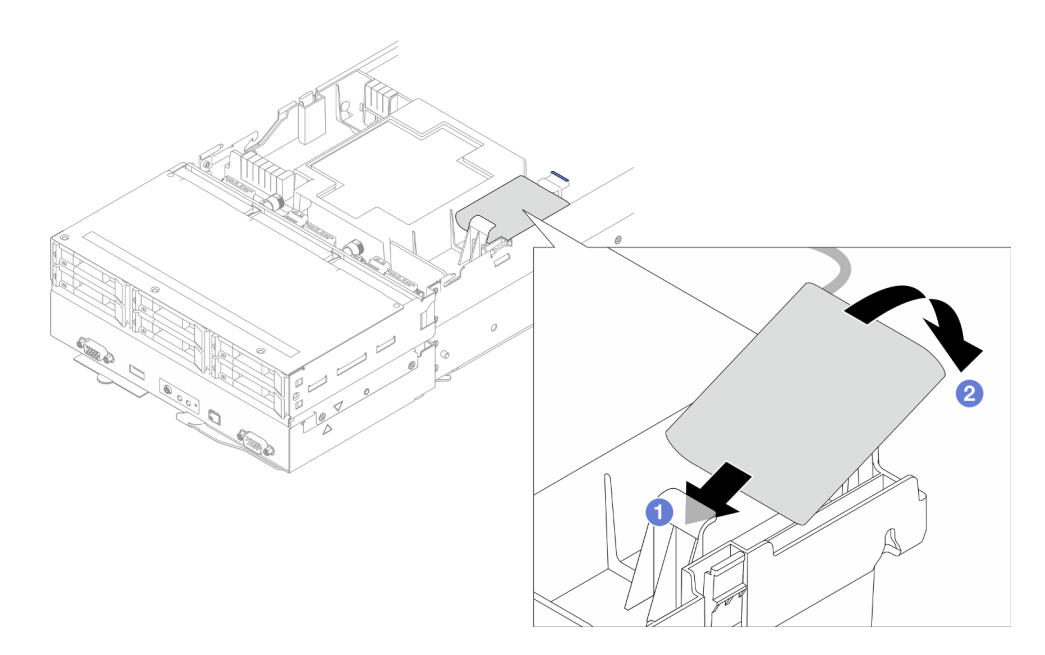

Figura 58. Instalación del módulo de alimentación flash

Paso 2. Disponga y conecte el cable del módulo de alimentación flash y su cable de extensión al adaptador RAID CFF.

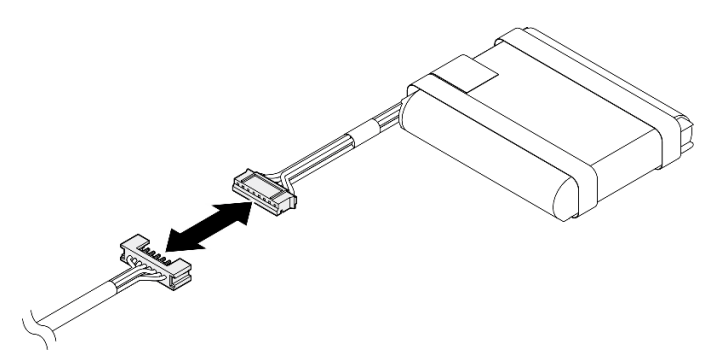

Figura 59. Cable de extensión del módulo de alimentación flash

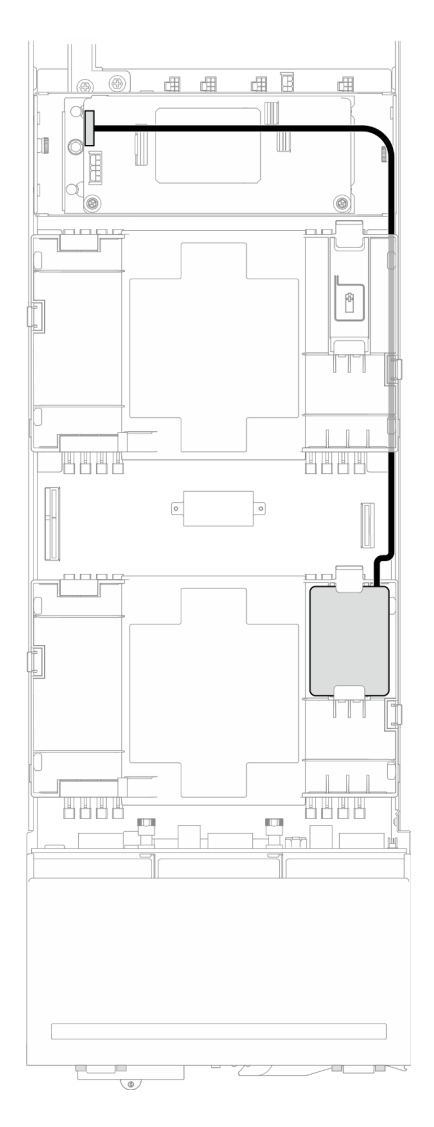

Figura 60. RAID CFF y cable del módulo de alimentación flash

- 1. Asegúrese de que todos los cables necesarios se hayan pasado y conectado correctamente y, a continuación, vuelva a instalar la cubierta superior (consulte ["Instalación de la cubierta superior" en la](#page-220-0) [página 211\)](#page-220-0).
- 2. Vuelva a instalar el nodo en el chasis (consulte ["Instalación de un nodo en el chasis" en la página 82\)](#page-91-0).
- 3. Asegúrese de que las unidades de fuente de alimentación necesarias estén instaladas y de que los cables de alimentación estén conectados y, a continuación, encienda el nodo (consulte ["Instalación de](#page-75-0)  [una fuente de alimentación de intercambio en caliente" en la página 66](#page-75-0) y ["Encendido del nodo" en la](#page-64-0) [página 55](#page-64-0).)
- 4. Proceda a completar la sustitución de piezas (consulte ["Completar la sustitución de piezas" en la página](#page-221-0) [212](#page-221-0)).

# Sustitución del conducto de aire de GPU

Siga las instrucciones que aparecen en esta sección para extraer o instalar el conducto de aire de GPU.

Nota: Dependiendo de la configuración específica, es posible que el nodo no venga con este componente.

# <span id="page-127-0"></span>Extracción del conducto de aire de GPU

Siga las instrucciones que aparecen en esta sección para extraer el conducto de aire de GPU.

## Acerca de esta tarea

Para evitar posibles peligros, asegúrese de leer y seguir la información de seguridad.

Atención: Lea ["Directrices de instalación" en la página 45](#page-54-1) y ["Lista de comprobación de inspección de](#page-55-0) [seguridad" en la página 46](#page-55-0) para asegurarse de trabajar con seguridad.

## Procedimiento

Paso 1. Prepárese para esta tarea.

a. Apague el nodo (consulte ["Apagado del nodo" en la página 55\)](#page-64-1) y, a continuación, desconecte todos los cables externos del nodo.

Nota: Para quitar un cable de red externo de la parte posterior de un nodo 2U, presione el clip de liberación con un destornillador de cabeza plana, si es necesario.

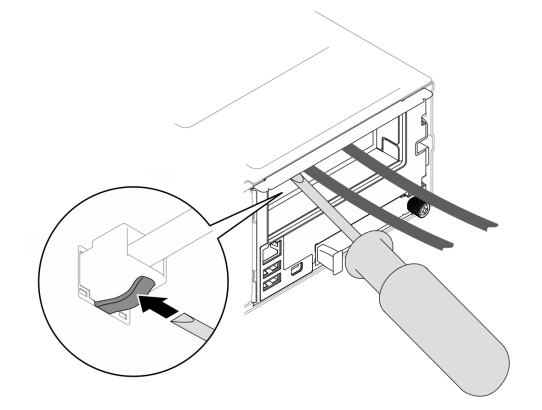

b. Extraiga el nodo del chasis (consulte ["Extracción de un nodo del chasis" en la página 79\)](#page-88-0) y, a continuación, coloque con cuidado el nodo sobre una superficie de protección antiestática plana, orientado con la parte frontal hacia usted.

- Al extraer el nodo, anote el número de la bandeja del nodo y asegúrese de instalar el nodo en la misma bandeja de la que se extrajo. Volver a instalar el nodo en una bandeja diferente requiere volver a configurar el nodo.
- Por razones de seguridad, asegúrese de sostener el nodo con ambas manos al levantarlo.
- c. Quite la cubierta superior (consulte ["Extracción de la cubierta superior" en la página 209\)](#page-218-0).
- Paso 2. Sostenga los bordes del conducto de aire de GPU y, a continuación, levántelo para extraerlo del nodo.

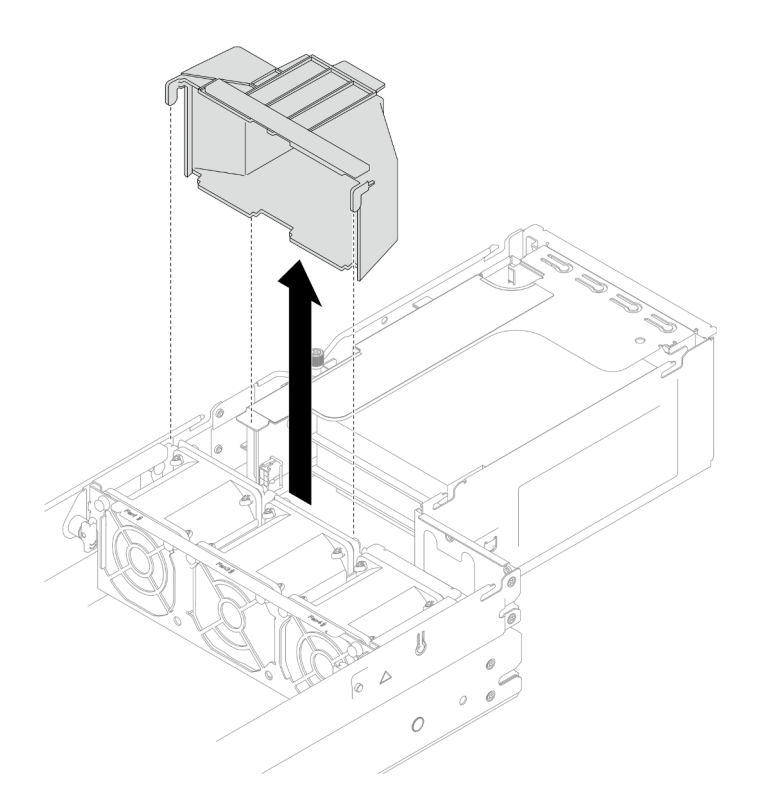

Figura 61. Extracción del conducto de aire de GPU

- 1. Instalación de una unidad de sustitución (consulte ["Instalación de un conducto de aire de GPU" en la](#page-128-0) [página 119\)](#page-128-0).
- 2. Si se le indica que devuelva el componente o dispositivo opcional, siga todas las instrucciones del embalaje y utilice los materiales de embalaje para el envío que se le suministraron.

#### <span id="page-128-0"></span>Instalación de un conducto de aire de GPU

Siga las instrucciones que aparecen en esta sección para instalar un conducto de aire de GPU.

#### Acerca de esta tarea

Para evitar posibles peligros, asegúrese de leer y seguir la información de seguridad.

#### Atención:

- Lea ["Directrices de instalación" en la página 45](#page-54-1) y ["Lista de comprobación de inspección de seguridad" en](#page-55-0) [la página 46](#page-55-0) para asegurarse de trabajar con seguridad.
- Ponga en contacto el envase antiestático que contiene el componente con cualquier superficie metálica no pintada del nodo y el chasis y, a continuación, saque la unidad del envase y colóquela en una superficie de protección antiestática.

#### Procedimiento

- Paso 1. Alinee el conducto de aire de GPU con las patillas guía en el borde del compartimiento del ventilador.
- Paso 2. Baje e inserte el conducto de aire de GPU hasta que quede colocado firmemente.

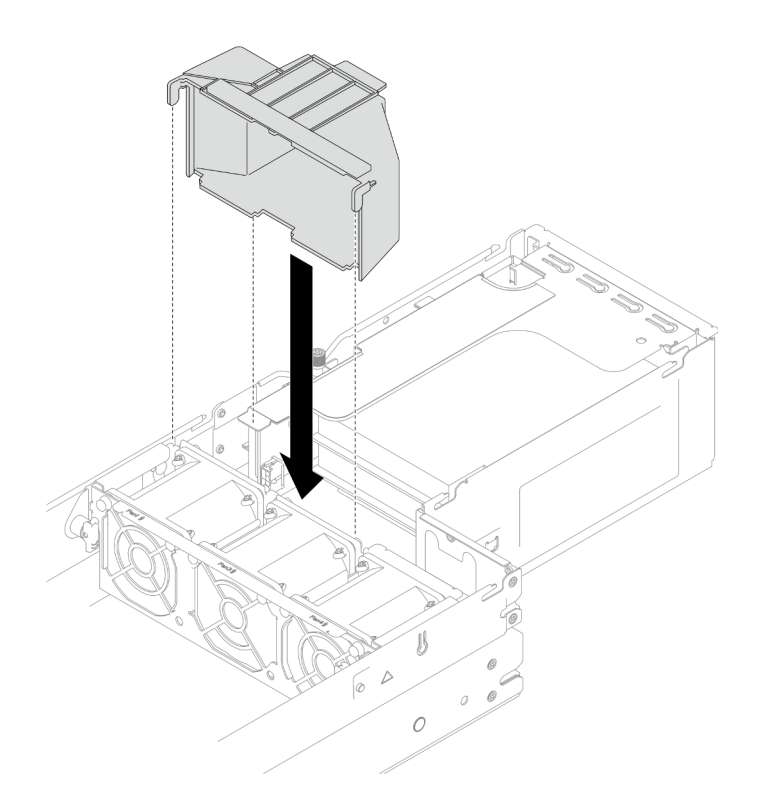

Figura 62. Instalación del conducto de aire de GPU

- 1. Asegúrese de que todos los cables necesarios se hayan pasado y conectado correctamente y, a continuación, vuelva a instalar la cubierta superior (consulte ["Instalación de la cubierta superior" en la](#page-220-0)  [página 211\)](#page-220-0).
- 2. Vuelva a instalar el nodo en el chasis (consulte ["Instalación de un nodo en el chasis" en la página 82\)](#page-91-0).
- 3. Asegúrese de que las unidades de fuente de alimentación necesarias estén instaladas y de que los cables de alimentación estén conectados y, a continuación, encienda el nodo (consulte ["Instalación de](#page-75-0) [una fuente de alimentación de intercambio en caliente" en la página 66](#page-75-0) y ["Encendido del nodo" en la](#page-64-0)  [página 55](#page-64-0).)
- 4. Proceda a completar la sustitución de piezas (consulte ["Completar la sustitución de piezas" en la página](#page-221-0) [212](#page-221-0)).

# Sustitución de unidad de intercambio en caliente

Siga las instrucciones que aparecen en esta sección para extraer o instalar una unidad de intercambio en caliente.

# <span id="page-129-0"></span>Extracción de una unidad de intercambio en caliente

Siga las instrucciones que aparecen en esta sección para quitar una unidad de intercambio en caliente.

# Acerca de esta tarea

#### Atención:

• Asegúrese de guardar los datos de la unidad, especialmente si forma parte de una matriz RAID, antes de extraerla del nodo.

- Para evitar daños en los conectores de la unidad, asegúrese de que la cubierta superior del nodo esté instalada y completamente cerrada siempre que instale o extraiga una unidad.
- Para asegurarse de que el sistema dispone de una refrigeración adecuada, no utilice el nodo durante más de dos minutos sin una unidad o un relleno instalados en cada bahía de unidad.
- Si hay uno o más unidades de estado sólido NVMe que se van a quitar, se recomienda deshabilitarlas previamente a través del sistema operativo.
- Antes de extraer o hacer cambios en las unidades, los controladores de las unidades (incluidos los controladores que están integrados en la placa del sistema), las placas posteriores de la unidad o los cables de la unidad, asegúrese de realizar una copia de seguridad de todos los datos importantes que se encuentran almacenados en las unidades.
- Antes de quitar cualquier componente de una matriz RAID (unidad, tarjeta RAID, etc.), cree una copia de seguridad de toda la información de configuración de RAID.
- Asegúrese de tener disponible los rellenos de bahía de unidad si algunas bahías de unidad se dejarán vacías después de la extracción.

# Procedimiento

Paso 1. Prepárese para esta tarea.

- a. Identifique la unidad de intercambio en caliente que se va a extraer.
- b. Asegúrese de guardar los datos de la unidad antes de extraerla del nodo.
- Paso 2. Extracción de una unidad de intercambio en caliente.
	- a. **O** Deslice el pestillo para desbloquear la manilla de la unidad.
	- b. **@** Abra y sujete la manija.
	- c. **Tire de la unidad para extraerla de la bahía de unidad.**

- Dependiendo de la configuración específica, la unidad de intercambio en caliente que se va a extraer puede ser una unidad de estado sólido de 2,5 pulgadas de 7 mm o 15 mm. Los procedimientos de extracción son los mismos.
- En la bahía derecha (vista desde la parte frontal), el nodo se debe instalar hacia abajo. Desde este nodo, la unidad que se va a extraer también está al revés, pero los procedimientos de extracción son los mismos.

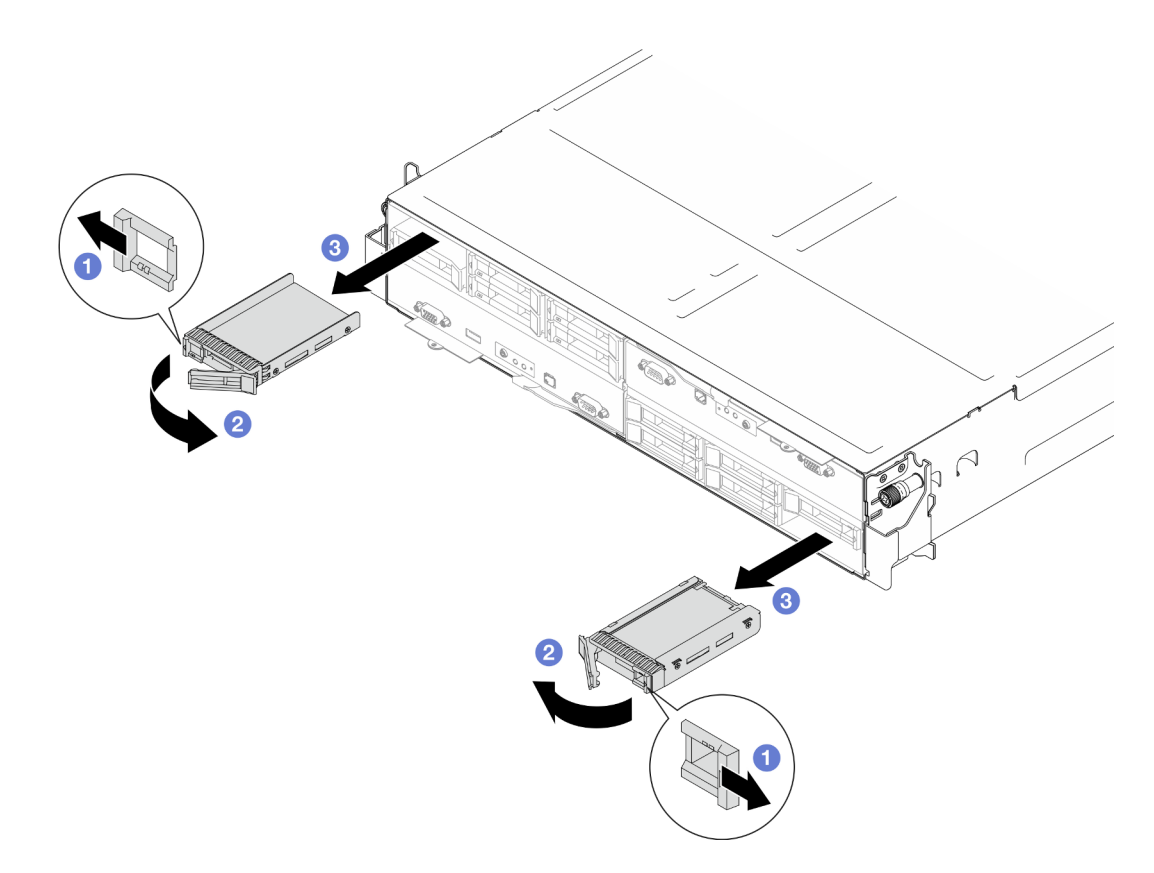

Figura 63. Extracción de una unidad de estado sólido de 7 mm

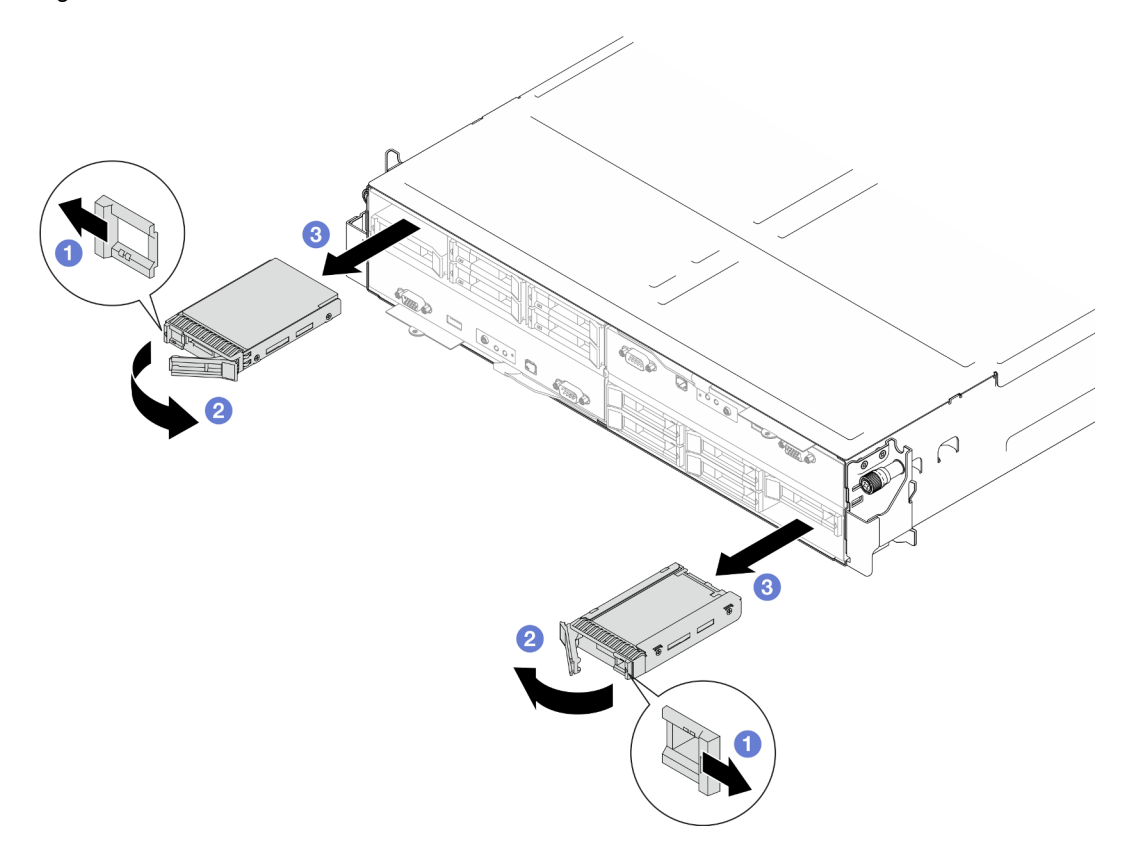

Figura 64. Extracción de una unidad de estado sólido de 15 mm

1. Instalación de un relleno o una unidad de sustitución (consulte ["Instalación de una unidad de](#page-132-0)  [intercambio en caliente" en la página 123](#page-132-0).)

Importante: Durante un funcionamiento normal, la bahía de unidad debe contener una unidad o relleno de unidad para que la refrigeración sea adecuada.

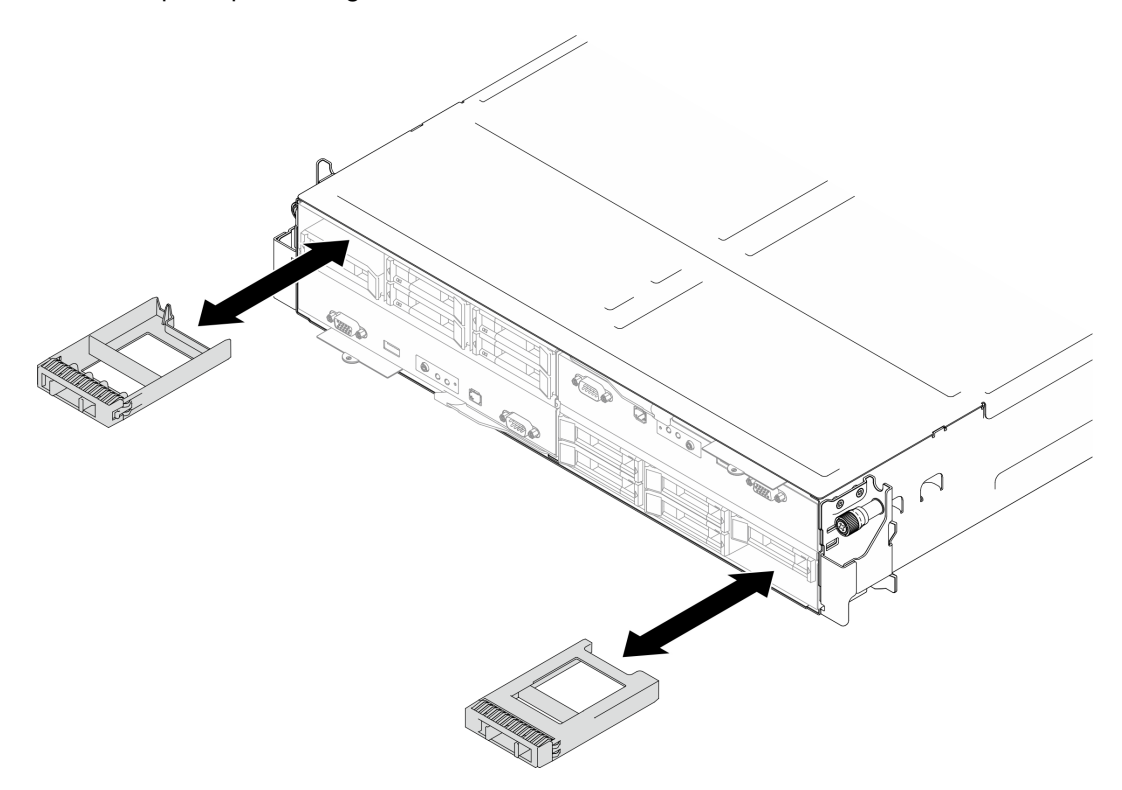

Figura 65. Sustitución de un relleno de unidad

2. Si se le indica que devuelva el componente o dispositivo opcional, siga todas las instrucciones del embalaje y utilice los materiales de embalaje para el envío que se le suministraron.

## <span id="page-132-0"></span>Instalación de una unidad de intercambio en caliente

Siga las instrucciones que aparecen en esta sección para instalar una unidad de intercambio en caliente.

## Acerca de esta tarea

#### Atención:

- Para evitar daños en los conectores de la unidad, asegúrese de que la cubierta superior del nodo esté instalada y completamente cerrada siempre que instale o extraiga una unidad.
- Para asegurarse de que el sistema dispone de una refrigeración adecuada, no utilice el nodo durante más de dos minutos sin una unidad o un relleno instalados en cada bahía de unidad.
- Las bahías de unidad están enumeradas en orden de instalación (comenzando desde el número "0"). Cuando se instala una unidad, siga el orden de esta secuencia. Para ubicar las bahías de unidad del nodo, consulte la pestaña de información extraíble en la parte frontal del nodo o ["Vista frontal del nodo"](#page-30-0)  [en la página 21](#page-30-0).
- En las notas siguientes se describe el tipo de unidades que admite el nodo y otra información que debe tener en cuenta al instalar una unidad.
- Localice la documentación que se proporciona con la unidad y siga estas instrucciones además de las instrucciones de este tema.
- El compartimiento de la unidad admite hasta seis unidades de estado sólido SAS/SATA/NVMe de 2,5 pulgadas de 7 mm o 15 mm.
- La integridad de interferencia electromagnética (EMI) y la refrigeración del nodo quedan protegidas si se cubren u ocupan todas las ranuras de bahías y las ranuras de PCI y PCIe. Cuando instale una unidad, un PCl o un adaptador PCIe, guarde la pantalla EMC y el panel de relleno de la cubierta de la ranura de la bahía o del PCl o del adaptador PCIe por si extrae posteriormente el dispositivo.
- Para obtener una lista completa de los dispositivos opcionales compatibles con el nodo, consulte la sección <https://serverproven.lenovo.com>.
- Para las configuraciones con un procesador y un conjunto de expansión PCIe, solo se admiten hasta dos SSD NVMe.

Descarga de firmware y controlador: es posible que deba actualizar el firmware o el controlador después de sustituir un componente.

- Vaya a [https://datacentersupport.lenovo.com/products/servers/thinksystem/sd550v3/7dd2/downloads/driver](https://datacentersupport.lenovo.com/products/servers/thinksystem/sd550v3/7dd2/downloads/driver-list/)[list](https://datacentersupport.lenovo.com/products/servers/thinksystem/sd550v3/7dd2/downloads/driver-list/) para ver las actualizaciones más recientes de firmware y controlador para su servidor.
- Vaya a ["Actualización del firmware" en la página 233](#page-242-0) para obtener más información sobre las herramientas de actualización de firmware.

# Procedimiento

Paso 1. Si la bahía de unidad contiene un relleno, tire de la palanca de liberación en el relleno y deslícelo para extraerlo de la bahía.

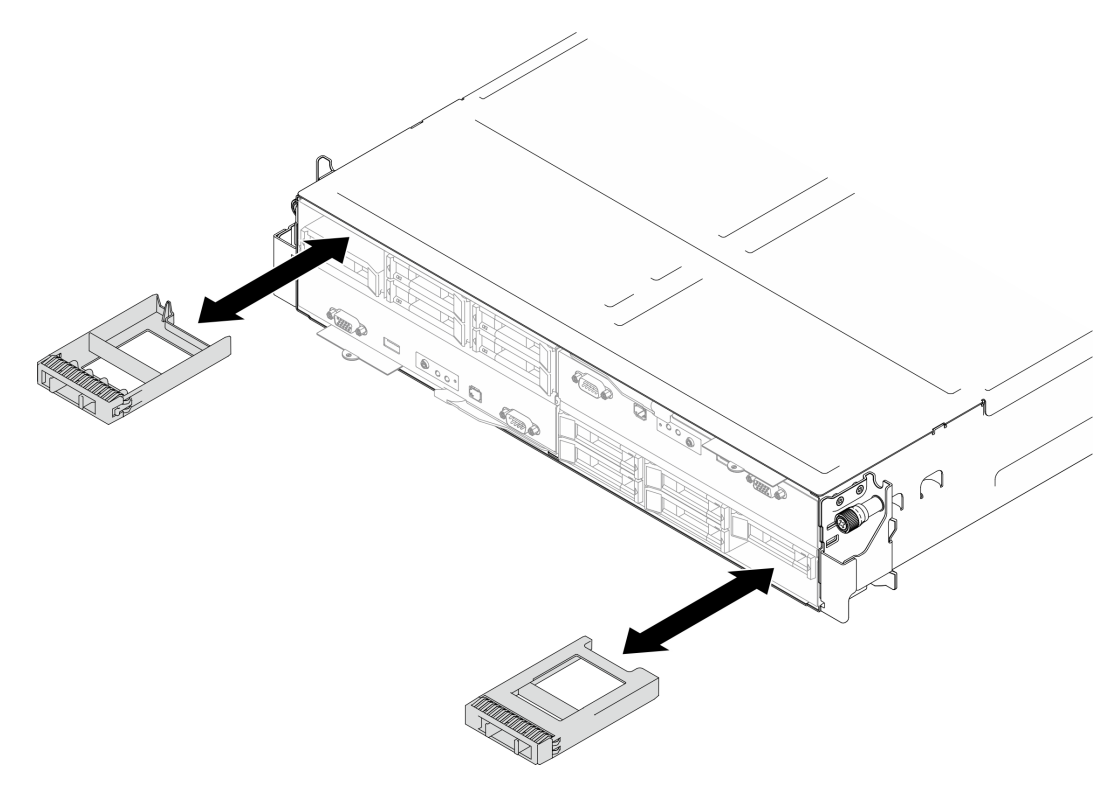

Figura 66. Sustitución de un relleno de unidad

Paso 2. Instalación de la unidad de intercambio en caliente.

- a. **O** Asegúrese de que la manija de la unidad esté en la posición abierta y, a continuación, alinee la unidad con los rieles guía de la bahía y empuje suavemente la unidad hacia la bahía hasta que se detenga.
- b. Gire la manija de la unidad a la posición completamente cerrada hasta que el pestillo de la manija quede encajado.

- Dependiendo de la configuración específica, la unidad de intercambio en caliente que se va a instalar puede ser una unidad de estado sólido de 2,5 pulgadas de 7 mm o 15 mm. El procedimiento de instalación es el mismo.
- En la bahía derecha (vista desde la parte frontal), el nodo se debe instalar hacia abajo. Desde este nodo, la unidad que se va a instalar también está al revés, pero los procedimientos de instalación son los mismos.

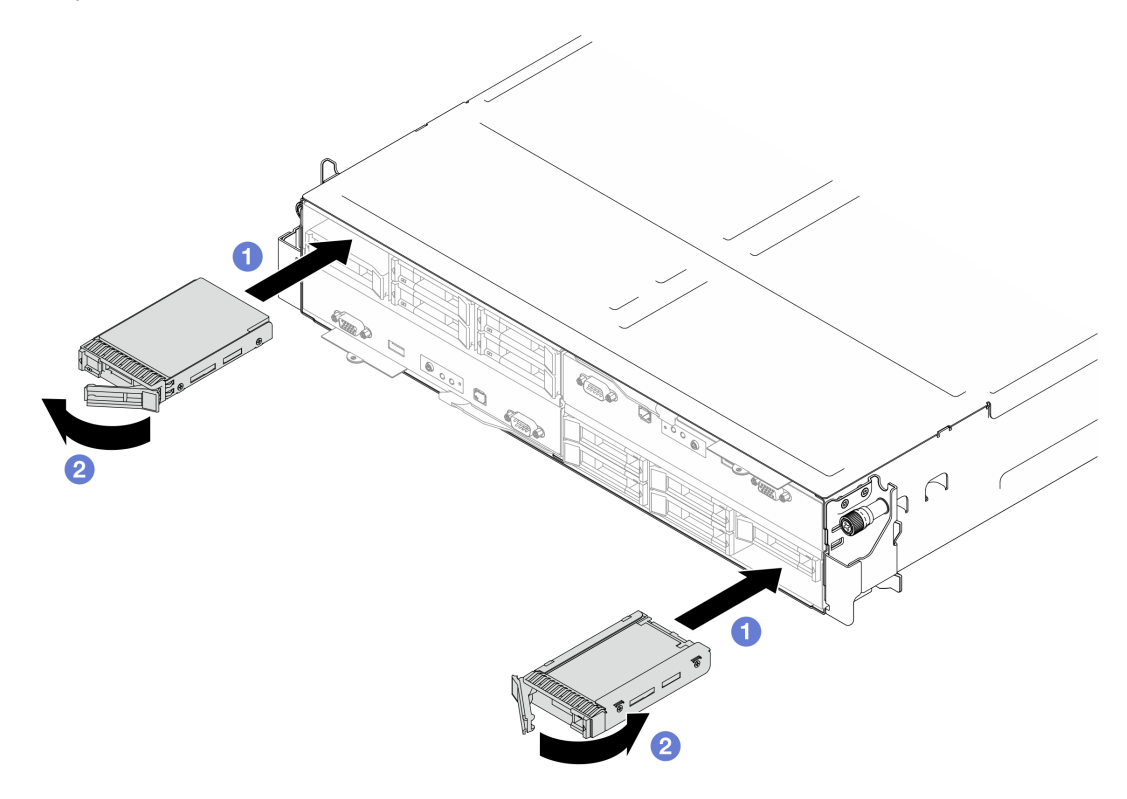

Figura 67. Instalación de una unidad de estado sólido de 7 mm

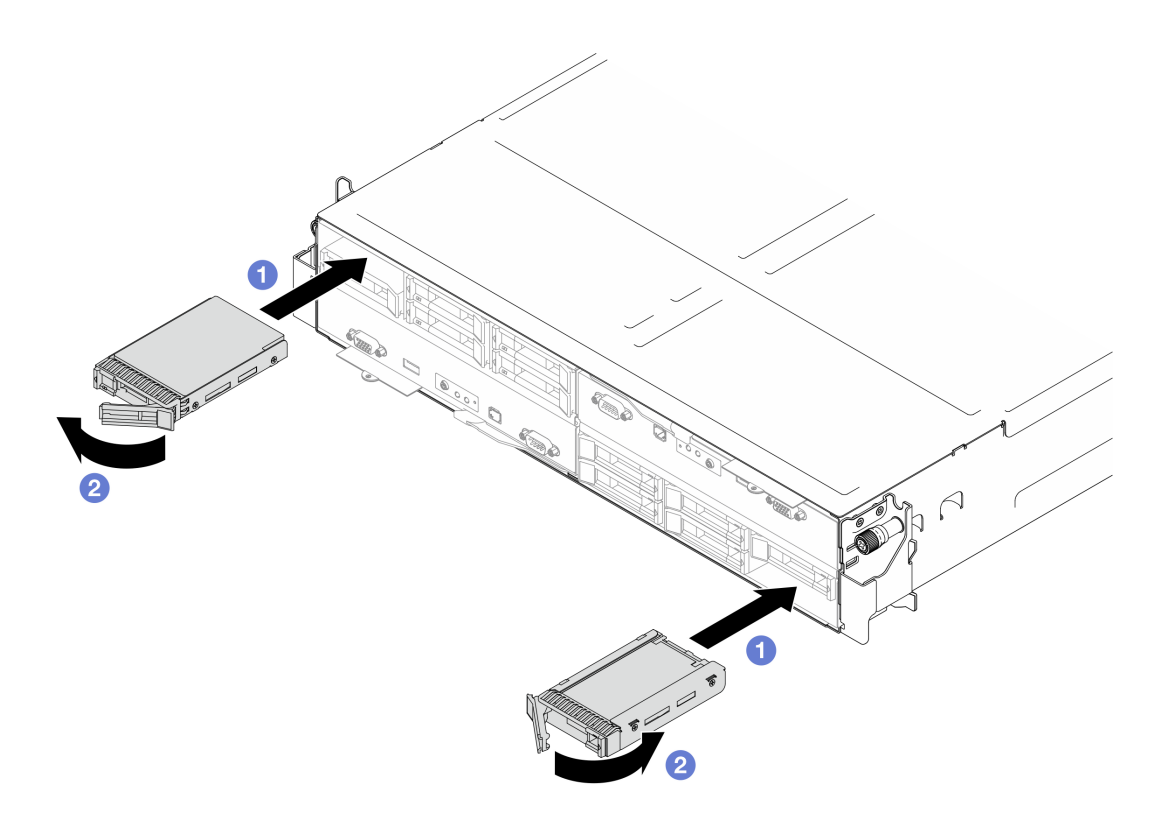

Figura 68. Instalación de una unidad de estado sólido de 15 mm

1. Revise los LED de estado de la unidad para verificar que la unidad funciona correctamente (consulte ["LED de la unidad" en la página 255](#page-264-0)). Si el LED amarillo de estado de la unidad para una unidad está iluminado de forma continua, esa unidad está defectuosa y es necesario sustituirla. Si el LED verde de actividad de la unidad parpadea, significa que se está accediendo a la unidad.

# Sustitución del soporte del adaptador interno

Siga las instrucciones que aparecen en esta sección para extraer o instalar el soporte del adaptador interno.

Nota: Dependiendo de la configuración específica, es posible que el nodo no venga con este componente.

## <span id="page-135-0"></span>Extracción del soporte del adaptador interno

Siga las instrucciones que aparecen en esta sección para extraer el soporte del adaptador interno.

## Acerca de esta tarea

Para evitar posibles peligros, asegúrese de leer y seguir la información de seguridad.

#### Atención:

• Lea ["Directrices de instalación" en la página 45](#page-54-1) y ["Lista de comprobación de inspección de seguridad" en](#page-55-0)  [la página 46](#page-55-0) para asegurarse de trabajar con seguridad.

## Procedimiento

Paso 1. Prepárese para esta tarea.

a. Apague el nodo (consulte ["Apagado del nodo" en la página 55](#page-64-1)) y, a continuación, desconecte todos los cables externos del nodo.

Nota: Para quitar un cable de red externo de la parte posterior de un nodo 2U, presione el clip de liberación con un destornillador de cabeza plana, si es necesario.

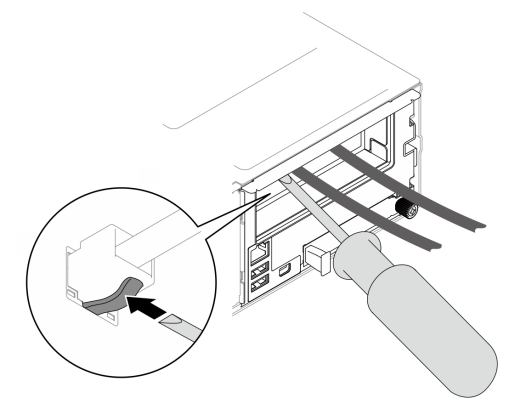

b. Extraiga el nodo del chasis (consulte ["Extracción de un nodo del chasis" en la página 79](#page-88-0)) y, a continuación, coloque con cuidado el nodo sobre una superficie de protección antiestática plana, orientado con la parte frontal hacia usted.

- Al extraer el nodo, anote el número de la bandeja del nodo y asegúrese de instalar el nodo en la misma bandeja de la que se extrajo. Volver a instalar el nodo en una bandeja diferente requiere volver a configurar el nodo.
- Por razones de seguridad, asegúrese de sostener el nodo con ambas manos al levantarlo.
- c. Quite la cubierta superior (consulte ["Extracción de la cubierta superior" en la página 209](#page-218-0)).
- Paso 2. Desconecte todos los cables del adaptador RAID CFF.
- Paso 3. Extraiga el soporte del adaptador interno del nodo.
	- a. **O** Tire de ambos émbolo a los lados del soporte del adaptador interno para desengancharlo del nodo.
	- b. **Q** Levante con cuidado el soporte del adaptador interno para extraerlo del nodo.

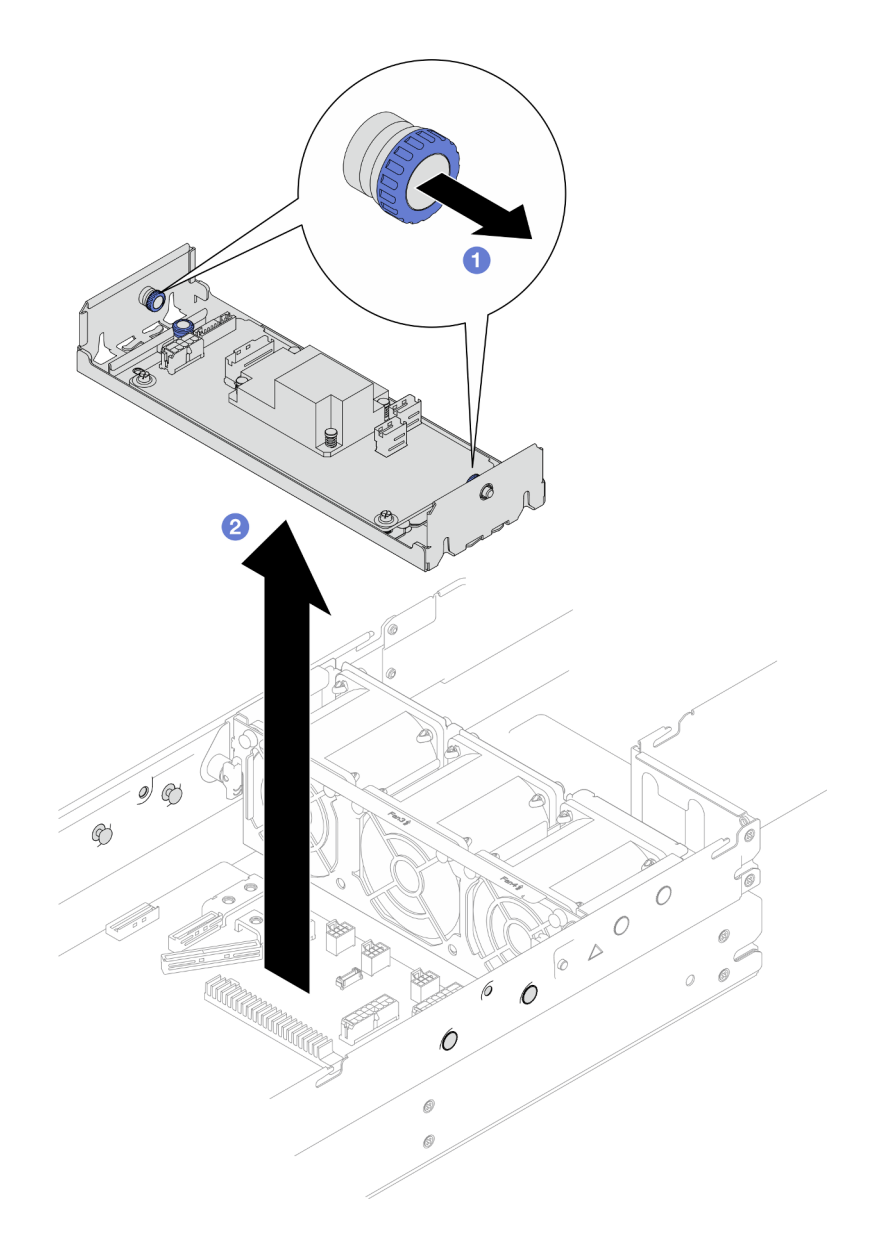

Figura 69. Extracción del soporte del adaptador interno

# Una vez completada esta tarea

- 1. Instalación de una unidad de sustitución (consulte ["Instalación de un soporte de adaptador interno" en](#page-137-0) [la página 128\)](#page-137-0).
- 2. Si se le indica que devuelva el componente o dispositivo opcional, siga todas las instrucciones del embalaje y utilice los materiales de embalaje para el envío que se le suministraron.

## <span id="page-137-0"></span>Instalación de un soporte de adaptador interno

Siga las instrucciones que aparecen en esta sección para instalar un soporte del adaptador interno.

# Acerca de esta tarea

Para evitar posibles peligros, asegúrese de leer y seguir la información de seguridad.

#### Atención:

- Lea ["Directrices de instalación" en la página 45](#page-54-1) y ["Lista de comprobación de inspección de seguridad" en](#page-55-0) [la página 46](#page-55-0) para asegurarse de trabajar con seguridad.
- Ponga en contacto el envase antiestático que contiene el componente con cualquier superficie metálica no pintada del nodo y el chasis y, a continuación, saque la unidad del envase y colóquela en una superficie de protección antiestática.

## Procedimiento

Paso 1. Alinee el soporte del adaptador interno con las patillas guía a ambos lados del nodo y, a continuación, baje e inserte el soporte en el nodo hasta que quede colocado firmemente.

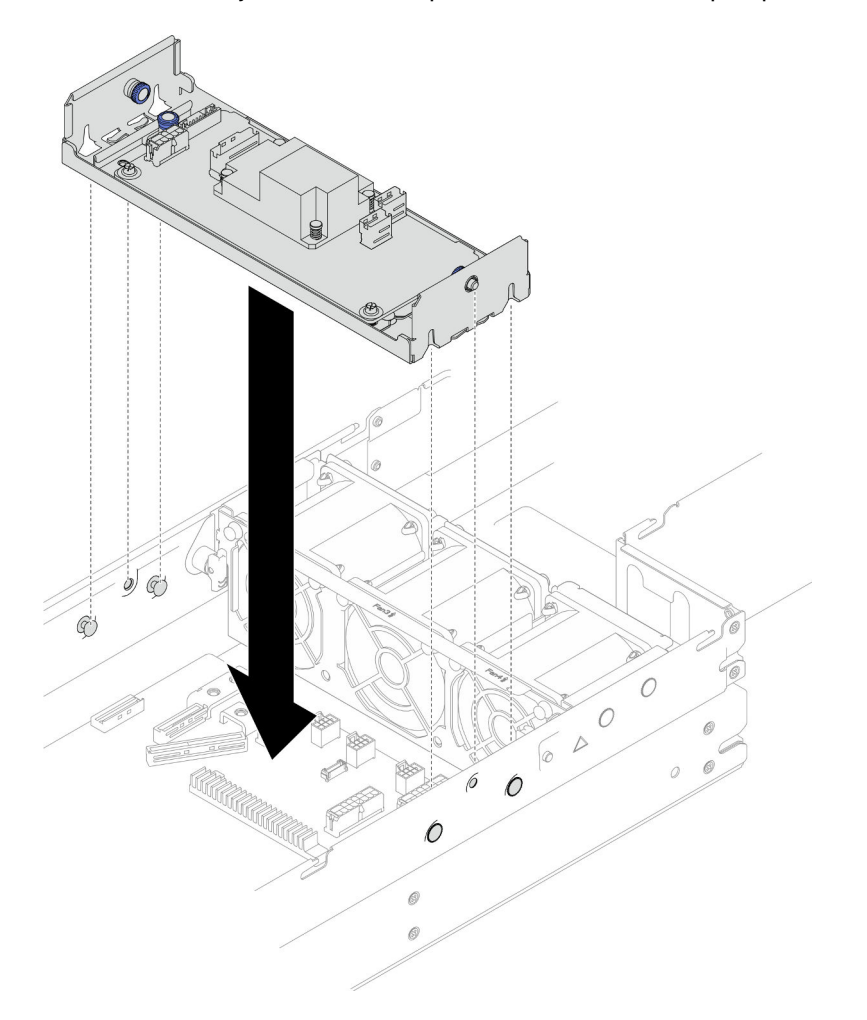

Figura 70. Instalación del soporte del adaptador interno

Paso 2. Conecte todos los cables necesarios al adaptador RAID CFF (consulte ["Disposición de los cables](#page-228-0)  [de la placa posterior de unidad de 2,5 pulgadas" en la página 219](#page-228-0)).

# Una vez completada esta tarea

- 1. Asegúrese de que todos los cables necesarios se hayan pasado y conectado correctamente y, a continuación, vuelva a instalar la cubierta superior (consulte ["Instalación de la cubierta superior" en la](#page-220-0) [página 211\)](#page-220-0).
- 2. Vuelva a instalar el nodo en el chasis (consulte ["Instalación de un nodo en el chasis" en la página 82\)](#page-91-0).
- 3. Asegúrese de que las unidades de fuente de alimentación necesarias estén instaladas y de que los cables de alimentación estén conectados y, a continuación, encienda el nodo (consulte ["Instalación de](#page-75-0)

[una fuente de alimentación de intercambio en caliente" en la página 66](#page-75-0) y ["Encendido del nodo" en la](#page-64-0)  [página 55](#page-64-0).)

4. Proceda a completar la sustitución de piezas (consulte ["Completar la sustitución de piezas" en la página](#page-221-0) [212](#page-221-0)).

# Sustitución de la unidad M.2

Siga las instrucciones que aparecen en esta sección para extraer o instalar una unidad M.2.

# Extracción de una unidad M.2

Siga las instrucciones que aparecen en esta sección para quitar una unidad M.2.

# Acerca de esta tarea

Para evitar posibles peligros, asegúrese de leer y seguir la información de seguridad.

Atención: Lea ["Directrices de instalación" en la página 45](#page-54-1) y ["Lista de comprobación de inspección de](#page-55-0) [seguridad" en la página 46](#page-55-0) para asegurarse de trabajar con seguridad.

# Procedimiento

Paso 1. Prepárese para esta tarea.

a. Apague el nodo (consulte ["Apagado del nodo" en la página 55\)](#page-64-1) y, a continuación, desconecte todos los cables externos del nodo.

Nota: Para quitar un cable de red externo de la parte posterior de un nodo 2U, presione el clip de liberación con un destornillador de cabeza plana, si es necesario.

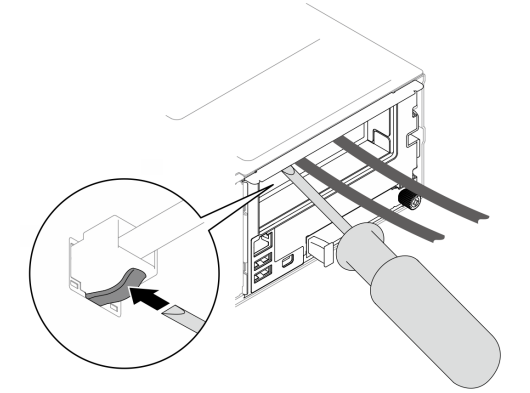

b. Extraiga el nodo del chasis (consulte ["Extracción de un nodo del chasis" en la página 79\)](#page-88-0) y, a continuación, coloque con cuidado el nodo sobre una superficie de protección antiestática plana, orientado con la parte frontal hacia usted.

- Al extraer el nodo, anote el número de la bandeja del nodo y asegúrese de instalar el nodo en la misma bandeja de la que se extrajo. Volver a instalar el nodo en una bandeja diferente requiere volver a configurar el nodo.
- Por razones de seguridad, asegúrese de sostener el nodo con ambas manos al levantarlo.
- c. Quite la cubierta superior (consulte ["Extracción de la cubierta superior" en la página 209\)](#page-218-0).
- d. Desconecte todos los cables de la placa posterior de la unidad y, a continuación, extraiga el conjunto del compartimiento de la unidad del nodo y colóquelo sobre una superficie de

protección antiestática plana (consulte ["Extracción del conjunto del compartimiento de la](#page-109-0)  [unidad" en la página 100](#page-109-0)).

e. Ubique los conectores de M.2 en la placa del sistema.

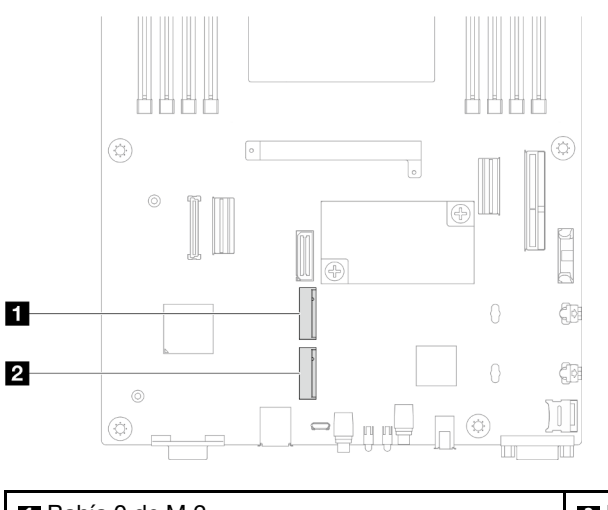

Figura 71. Ubicación de las bahías M.2 en la placa del sistema

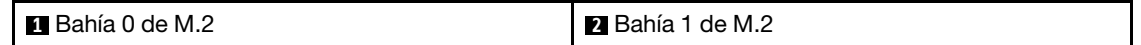

- Paso 2. Extraiga la unidad M.2 de la placa del sistema.
	- a. Presione ligeramente el elemento de sujeción hacia fuera de la unidad M.2 para desenganchar la unidad M.2.
	- b. Gire el lado posterior de la unidad M.2 y sepárela ligeramente de la placa del sistema.
	- c. <sup>1</sup> Tire de la unidad M.2 para extraerla del conector en un ángulo de aproximadamente 15 grados.

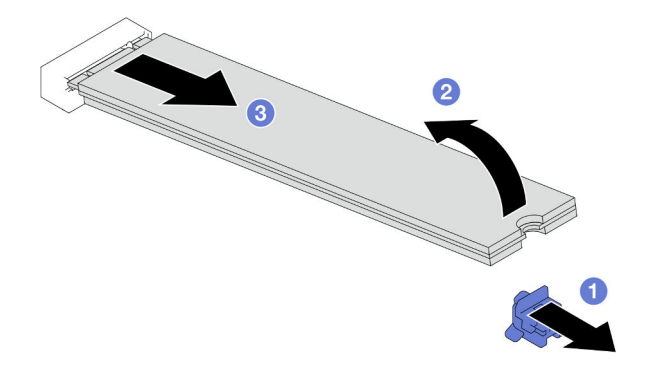

Figura 72. Extracción de una unidad M.2

#### Una vez completada esta tarea

- 1. Si es necesario, ajuste la ubicación del elemento de sujeción de la unidad M.2 para acomodar otra unidad M.2 de otro tamaño (consulte ["Ajuste de un elemento de sujeción de la unidad M.2" en la página](#page-141-0)  [132](#page-141-0)).
- 2. Instalación de una unidad de sustitución (consulte ["Instalación de una unidad M.2" en la página 133\)](#page-142-0).
- 3. Si se le indica que devuelva el componente o dispositivo opcional, siga todas las instrucciones del embalaje y utilice los materiales de embalaje para el envío que se le suministraron.

# <span id="page-141-0"></span>Ajuste de un elemento de sujeción de la unidad M.2

Siga las instrucciones de esta sección para ajustar la posición de un elemento de sujeción de la unidad M.2 en la placa del sistema o en el adaptador de arranque M.2.

## Acerca de esta tarea

A veces deberá ajustar el elemento de sujeción de la unidad M.2 a una cerradura correcta que pueda acomodar ese tamaño particular de la unidad M.2 que desea instalar.

#### Atención:

- Lea ["Directrices de instalación" en la página 45](#page-54-1) y ["Lista de comprobación de inspección de seguridad" en](#page-55-0)  [la página 46](#page-55-0) para asegurarse de trabajar con seguridad.
- Ponga en contacto el envase antiestático que contiene el componente con cualquier superficie metálica no pintada del nodo y el chasis y, a continuación, saque la unidad del envase y colóquela en una superficie de protección antiestática.

## Procedimiento

Paso 1. Ajuste la posición del elemento de sujeción de M.2 en la placa del sistema.

- a. Gire el elemento de sujeción 90 grados a la posición desbloqueada y, a continuación, levántelo de la placa del sistema.
- b.  $\bullet$  Localice la cerradura correcta en la que se debe instalar el elemento de sujeción y, a continuación, insértelo en la cerradura, orientándolo a la posición desbloqueada.
- c. G Gire el elemento de sujeción 90 grados a la posición bloqueada.

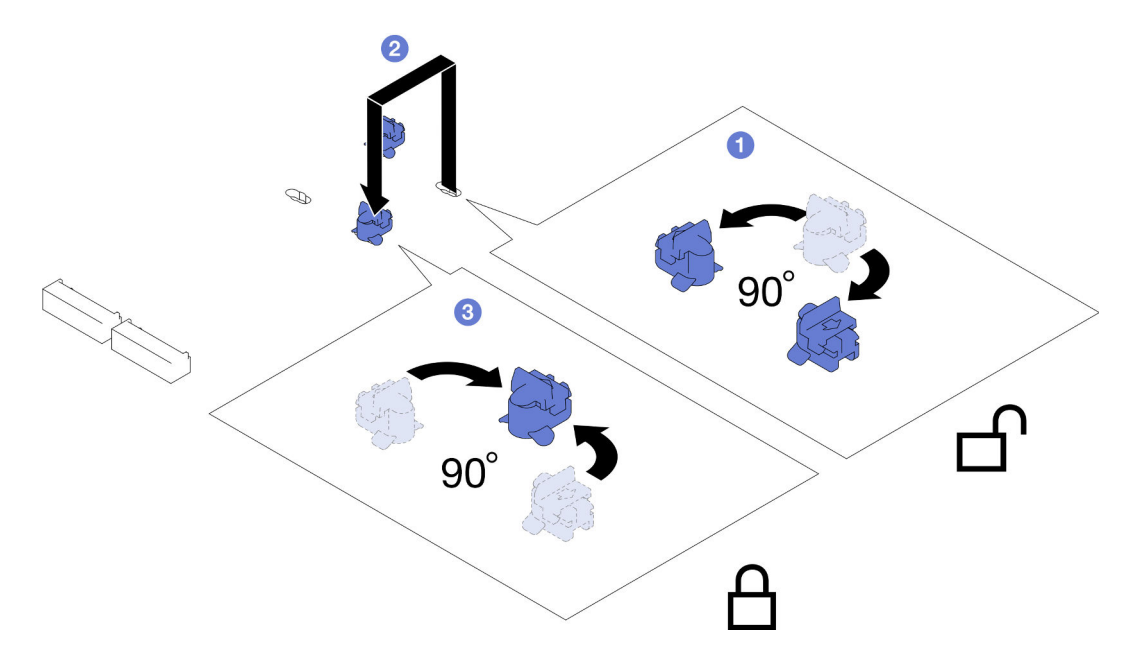

Figura 73. Ajuste de un elemento de sujeción de la unidad M.2

## Una vez completada esta tarea

1. Instale la unidad M.2 necesaria (consulte ["Instalación de una unidad M.2" en la página 133](#page-142-0)).

2. Si se le indica que devuelva el componente o dispositivo opcional, siga todas las instrucciones del embalaje y utilice los materiales de embalaje para el envío que se le suministraron.

## <span id="page-142-0"></span>Instalación de una unidad M.2

Siga las instrucciones que aparecen en esta sección para instalar una unidad M.2.

## Acerca de esta tarea

Para evitar posibles peligros, asegúrese de leer y seguir la información de seguridad.

#### Atención:

- Lea ["Directrices de instalación" en la página 45](#page-54-1) y ["Lista de comprobación de inspección de seguridad" en](#page-55-0) [la página 46](#page-55-0) para asegurarse de trabajar con seguridad.
- Ponga en contacto el envase antiestático que contiene el componente con cualquier superficie metálica no pintada del nodo y el chasis y, a continuación, saque la unidad del envase y colóquela en una superficie de protección antiestática.

## Procedimiento

Paso 1. Ubique los conectores de M.2 en la placa del sistema. A continuación, determine en qué conector se va a instalar la unidad M.2.

Figura 74. Ubicación de las bahías M.2 en la placa del sistema

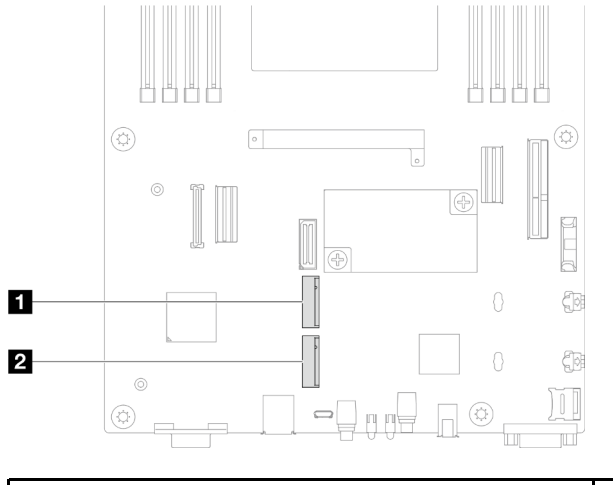

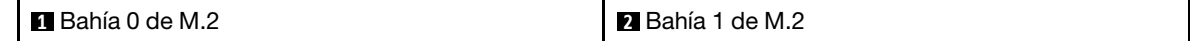

Paso 2. Instale la unidad M.2 en la placa del sistema.

- a. **Inserte la unidad M.2 en el conector de M.2 en un ángulo de aproximadamente 15 grados.**
- b. <sup>2</sup> Presione ligeramente el elemento de sujeción para acomodar la unidad M.2.
- c. Gire y presione hacia abajo la unidad M.2 y, a continuación, asegúrese de que la unidad M.2 quede bien fijada con el elemento de sujeción.

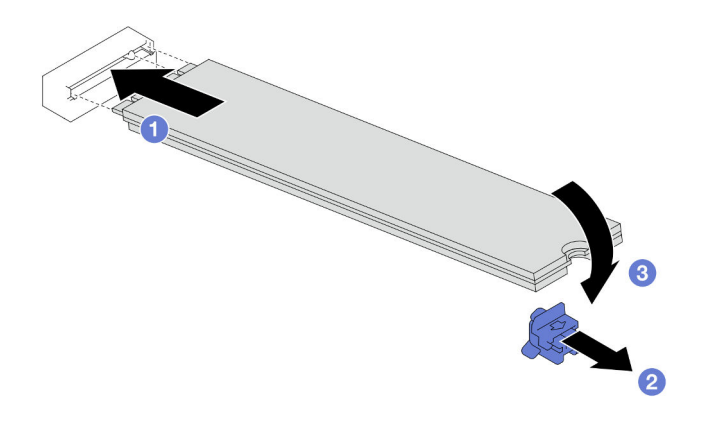

Figura 75. Instalación de una unidad M.2

- 1. Vuelva a conectar todos los cables necesarios a la placa posterior de la unidad y, a continuación, vuelva a instalar el conjunto del compartimiento de la unidad en el nodo (consulte ["Disposición de los cables de](#page-228-0)  [la placa posterior de unidad de 2,5 pulgadas" en la página 219](#page-228-0) y ["Instalación de un conjunto del](#page-114-0) [compartimiento de la unidad" en la página 105\)](#page-114-0).
- 2. Asegúrese de que todos los cables necesarios se hayan pasado y conectado correctamente y, a continuación, vuelva a instalar la cubierta superior (consulte ["Instalación de la cubierta superior" en la](#page-220-0)  [página 211\)](#page-220-0).
- 3. Vuelva a instalar el nodo en el chasis (consulte ["Instalación de un nodo en el chasis" en la página 82\)](#page-91-0).
- 4. Asegúrese de que las unidades de fuente de alimentación necesarias estén instaladas y de que los cables de alimentación estén conectados y, a continuación, encienda el nodo (consulte ["Instalación de](#page-75-0) [una fuente de alimentación de intercambio en caliente" en la página 66](#page-75-0) y ["Encendido del nodo" en la](#page-64-0)  [página 55](#page-64-0).)
- 5. Proceda a completar la sustitución de piezas (consulte ["Completar la sustitución de piezas" en la página](#page-221-0) [212](#page-221-0)).

# Sustitución de módulo de memoria

Siga las instrucciones que aparecen en esta sección para quitar o instalar un módulo de memoria.

# Extracción de un módulo de memoria

Siga las instrucciones que aparecen en esta sección para quitar un módulo de memoria.

# Acerca de esta tarea

Para evitar posibles peligros, asegúrese de leer y seguir la información de seguridad.

#### Atención:

- Lea ["Directrices de instalación" en la página 45](#page-54-1) y ["Lista de comprobación de inspección de seguridad" en](#page-55-0)  [la página 46](#page-55-0) para asegurarse de trabajar con seguridad.
- Asegúrese de extraer o instalar el módulo de memoria 20 segundos después de desconectar los cables de alimentación del sistema. Esto permite que el sistema se descargue completamente de electricidad y que sea seguro manipular el módulo de memoria.
- Los módulos de memoria son sensibles a la descarga estática y requieren una manipulación especial. Consulte las directrices estándar para ["Manipulación de dispositivos sensibles a la electricidad estática"](#page-57-0)  [en la página 48](#page-57-0):
- Siempre use una muñequera antiestática al quitar o instalar los módulos de memoria. También se pueden utilizar guantes antiestática.
- Nunca sostenga dos o más módulos de memoria juntos, de forma que entren en contacto. No apile los módulos de memoria directamente uno encima de otro para el almacenamiento.
- Nunca toque los contactos dorados de los conectores de los módulos de memoria ni permita que estos contactos toquen la parte exterior del alojamiento de los conectores de los módulos de memoria.
- Maneje con cuidado los módulos de memoria: nunca doble, tuerza ni deje caer un módulo de memoria.
- No utilice herramientas metálicas (como jigs o abrazaderas) para manipular los módulos de memoria, ya que los metales rígidos pueden dañar los módulos de memoria.
- No inserte los módulos de memoria mientras sostiene los paquetes o los componentes pasivos, lo que puede provocar grietas en los paquetes o la separación de componentes pasivos por la fuerza de inserción alta.
- Cuando se instala un procesador, cada una de las ranuras de DIMM conectadas al procesador se deben instalar con un DIMM o relleno de DIMM.
	- Las ranuras de DIMM 1-8 están conectadas al procesador 1
	- Las ranuras de DIMM 9-16 están conectadas al procesador 2

Importante: Quite o instale los módulos de memoria para un procesador a la vez.

### Procedimiento

Atención: Asegúrese de extraer o instalar el módulo de memoria 20 segundos después de desconectar los cables de alimentación del sistema. Esto permite que el sistema se descargue completamente de electricidad y que sea seguro manipular el módulo de memoria.

Paso 1. Prepárese para esta tarea.

a. Apague el nodo (consulte ["Apagado del nodo" en la página 55](#page-64-0)) y, a continuación, desconecte todos los cables externos del nodo.

Nota: Para quitar un cable de red externo de la parte posterior de un nodo 2U, presione el clip de liberación con un destornillador de cabeza plana, si es necesario.

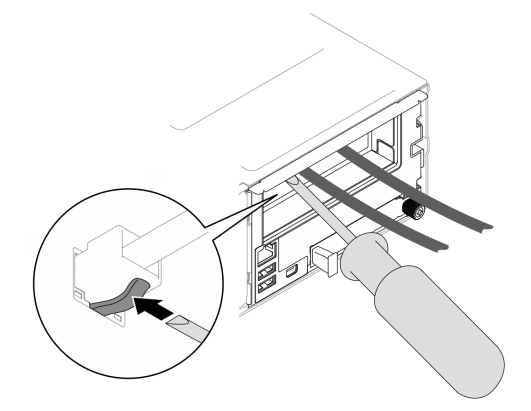

b. Extraiga el nodo del chasis (consulte ["Extracción de un nodo del chasis" en la página 79](#page-88-0)) y, a continuación, coloque con cuidado el nodo sobre una superficie de protección antiestática plana, orientado con la parte frontal hacia usted.

- Al extraer el nodo, anote el número de la bandeja del nodo y asegúrese de instalar el nodo en la misma bandeja de la que se extrajo. Volver a instalar el nodo en una bandeja diferente requiere volver a configurar el nodo.
- Por razones de seguridad, asegúrese de sostener el nodo con ambas manos al levantarlo.
- c. Quite la cubierta superior (consulte ["Extracción de la cubierta superior" en la página 209\)](#page-218-0).
- d. Para sustituir un módulo de memoria frontal (cualquiera entre las ranuras de memoria 1-8):
	- Si hay un módulo de alimentación flash instalado en el deflector de aire frontal, desconecte el cable del módulo de alimentación flash y extráigalo (consulte ["Extracción del módulo de](#page-123-0) [alimentación flash" en la página 114\)](#page-123-0).
	- Extraiga el deflector de aire frontal (consulte ["Extracción del deflector de aire" en la página](#page-95-0) [86\)](#page-95-0).
- e. Para sustituir un módulo de memoria posterior (cualquiera entre las ranuras de memoria 9-16):
	- Si el deflector de aire posterior está instalado, extráigalo (consulte ["Extracción del deflector](#page-95-0) [de aire" en la página 86](#page-95-0)).
	- Si hay un PHM de rendimiento 2U instalado, extráigalo (consulte ["Extracción del](#page-175-0)  [procesador y el disipador de calor" en la página 166](#page-175-0)).

Atención: La tarea de extraer o instalar un PHM de rendimiento 2U debe ejecutarla un técnico cualificado.

Paso 2. Localice las ranuras del módulo de memoria y determine qué módulo de memoria se va a eliminar del nodo.

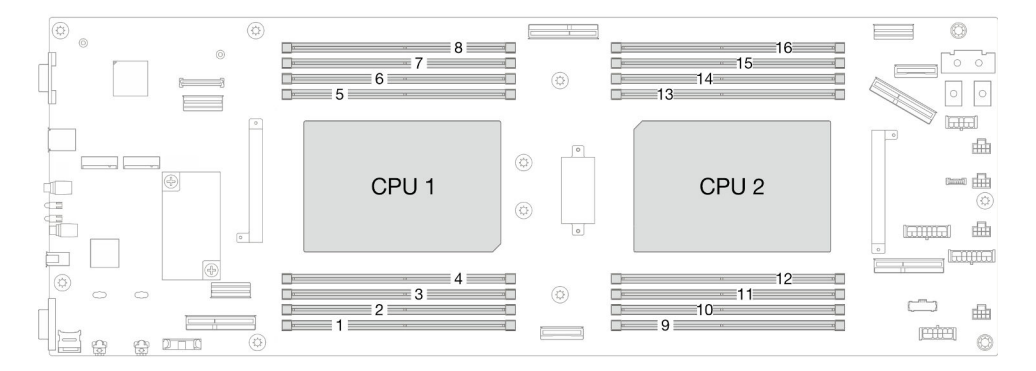

Figura 76. Diseño de los módulos de memoria y el procesador

Paso 3. Quite el módulo de memoria de la ranura.

Atención: Para evitar que los clips de sujeción se rompan o que los conectores de DIMM resulten dañados, manipule los clips de sujeción con cuidado.

- a. **C** Abra el clip de sujeción de cada uno de los extremos de la ranura del módulo de memoria.
- b. **O** Sujete con cuidado ambos extremos del módulo de memoria y levántelo para extraerlo de la ranura.

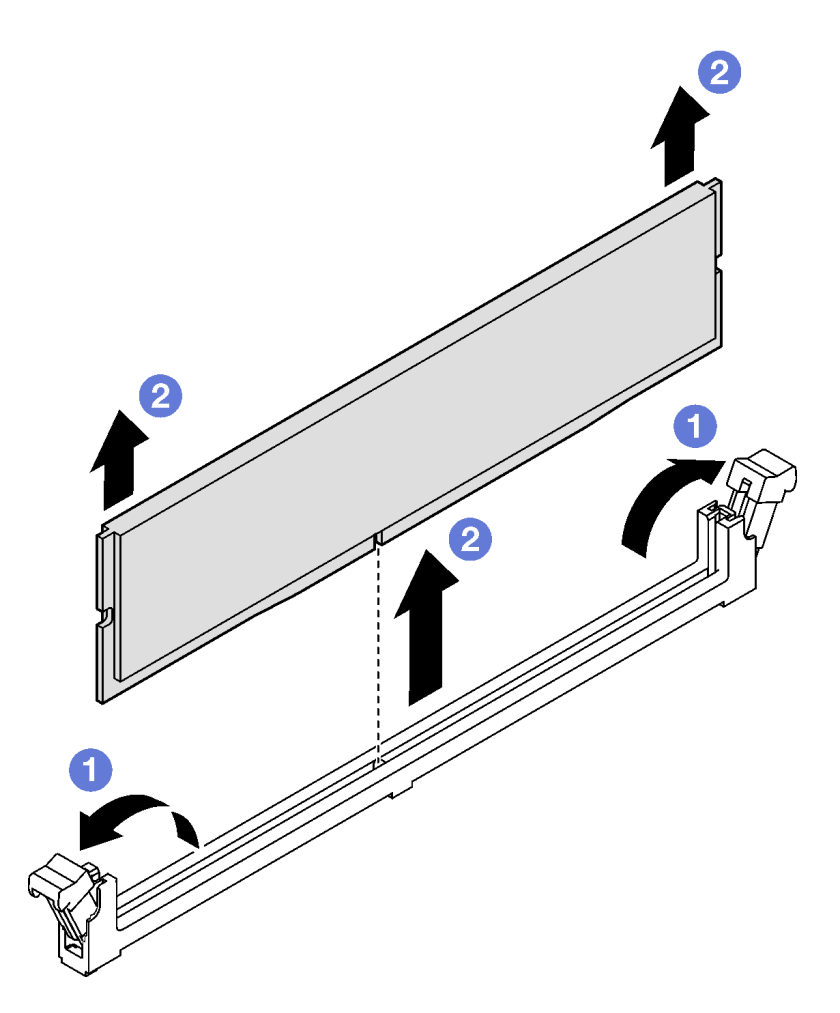

Figura 77. Extracción de un módulo de memoria

- 1. Instalación de un relleno o una unidad de sustitución (consulte ["Instalación de un módulo de memoria"](#page-146-0) [en la página 137](#page-146-0)) .
- 2. Si se le indica que devuelva el componente o dispositivo opcional, siga todas las instrucciones del embalaje y utilice los materiales de embalaje para el envío que se le suministraron.

### <span id="page-146-0"></span>Instalación de un módulo de memoria

Siga las instrucciones que aparecen en esta sección para instalar un módulo de memoria.

### Acerca de esta tarea

Consulte ["Reglas y orden de instalación de un módulo de memoria" en la página 49](#page-58-0) para obtener información detallada sobre la preparación y configuración de la memoria.

Para evitar posibles peligros, asegúrese de leer y seguir la información de seguridad.

#### Atención:

• Lea ["Directrices de instalación" en la página 45](#page-54-1) y ["Lista de comprobación de inspección de seguridad" en](#page-55-0) [la página 46](#page-55-0) para asegurarse de trabajar con seguridad.

- Asegúrese de extraer o instalar el módulo de memoria 20 segundos después de desconectar los cables de alimentación del sistema. Esto permite que el sistema se descargue completamente de electricidad y que sea seguro manipular el módulo de memoria.
- Los módulos de memoria son sensibles a la descarga estática y requieren una manipulación especial. Consulte las directrices estándar para ["Manipulación de dispositivos sensibles a la electricidad estática"](#page-57-0)  [en la página 48](#page-57-0):
	- Siempre use una muñequera antiestática al quitar o instalar los módulos de memoria. También se pueden utilizar guantes antiestática.
	- Nunca sostenga dos o más módulos de memoria juntos, de forma que entren en contacto. No apile los módulos de memoria directamente uno encima de otro para el almacenamiento.
	- Nunca toque los contactos dorados de los conectores de los módulos de memoria ni permita que estos contactos toquen la parte exterior del alojamiento de los conectores de los módulos de memoria.
	- Maneje con cuidado los módulos de memoria: nunca doble, tuerza ni deje caer un módulo de memoria.
	- No utilice herramientas metálicas (como jigs o abrazaderas) para manipular los módulos de memoria, ya que los metales rígidos pueden dañar los módulos de memoria.
	- No inserte los módulos de memoria mientras sostiene los paquetes o los componentes pasivos, lo que puede provocar grietas en los paquetes o la separación de componentes pasivos por la fuerza de inserción alta.
- Cuando se instala un procesador, cada una de las ranuras de DIMM conectadas al procesador se deben instalar con un DIMM o relleno de DIMM.
	- Las ranuras de DIMM 1-8 están conectadas al procesador 1
	- Las ranuras de DIMM 9-16 están conectadas al procesador 2

Importante: Quite o instale los módulos de memoria para un procesador a la vez.

Descarga de firmware y controlador: es posible que deba actualizar el firmware o el controlador después de sustituir un componente.

- Vaya a [https://datacentersupport.lenovo.com/products/servers/thinksystem/sd550v3/7dd2/downloads/driver](https://datacentersupport.lenovo.com/products/servers/thinksystem/sd550v3/7dd2/downloads/driver-list/)[list](https://datacentersupport.lenovo.com/products/servers/thinksystem/sd550v3/7dd2/downloads/driver-list/) para ver las actualizaciones más recientes de firmware y controlador para su servidor.
- Vaya a ["Actualización del firmware" en la página 233](#page-242-0) para obtener más información sobre las herramientas de actualización de firmware.

## Procedimiento

Atención: Asegúrese de extraer o instalar el módulo de memoria 20 segundos después de desconectar los cables de alimentación del sistema. Esto permite que el sistema se descargue completamente de electricidad y que sea seguro manipular el módulo de memoria.

Paso 1. Localice la ranura de módulo de memoria requerida en la placa del sistema.

#### Notas:

• Asegúrese de observar las reglas y el orden de secuencia de instalación en ["Reglas y orden de](#page-58-0) [instalación de un módulo de memoria" en la página 49.](#page-58-0)

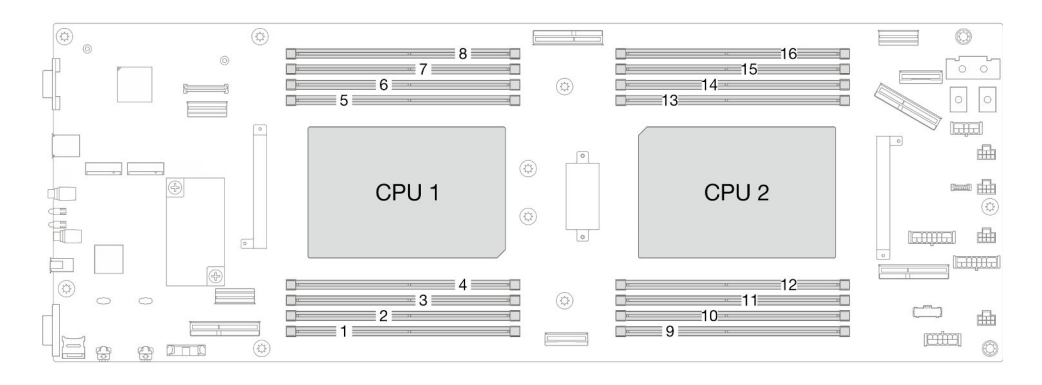

Figura 78. Diseño de los módulos de memoria y el procesador

- Paso 2. Ponga en contacto el envase antiestático que contiene el módulo de memoria con cualquier superficie no pintada de la parte exterior del nodo. A continuación, saque el módulo de memoria de la bolsa y colóquelo en una superficie antiestática.
- Paso 3. Instale el módulo de memoria en la ranura.
	- a. **O** Abra el clip de sujeción de cada uno de los extremos de la ranura del módulo de memoria.
	- b. Alinee el módulo de memoria con la ranura y luego coloque suavemente el módulo de memoria en la ranura con ambas manos.
	- c. Presione firmemente ambos extremos del módulo de memoria hacia abajo en la ranura hasta que los clips de sujeción encajen en la posición de bloqueo.

#### Atención:

- Para evitar que los clips de sujeción se rompan o que los conectores de DIMM resulten dañados, manipule los clips de sujeción con cuidado.
- Si queda un espacio entre el módulo de memoria y los clips de sujeción, este no se ha insertado correctamente. En este caso, abra los clips de sujeción, quite el módulo de memoria y, a continuación, vuelva a insertarlo.

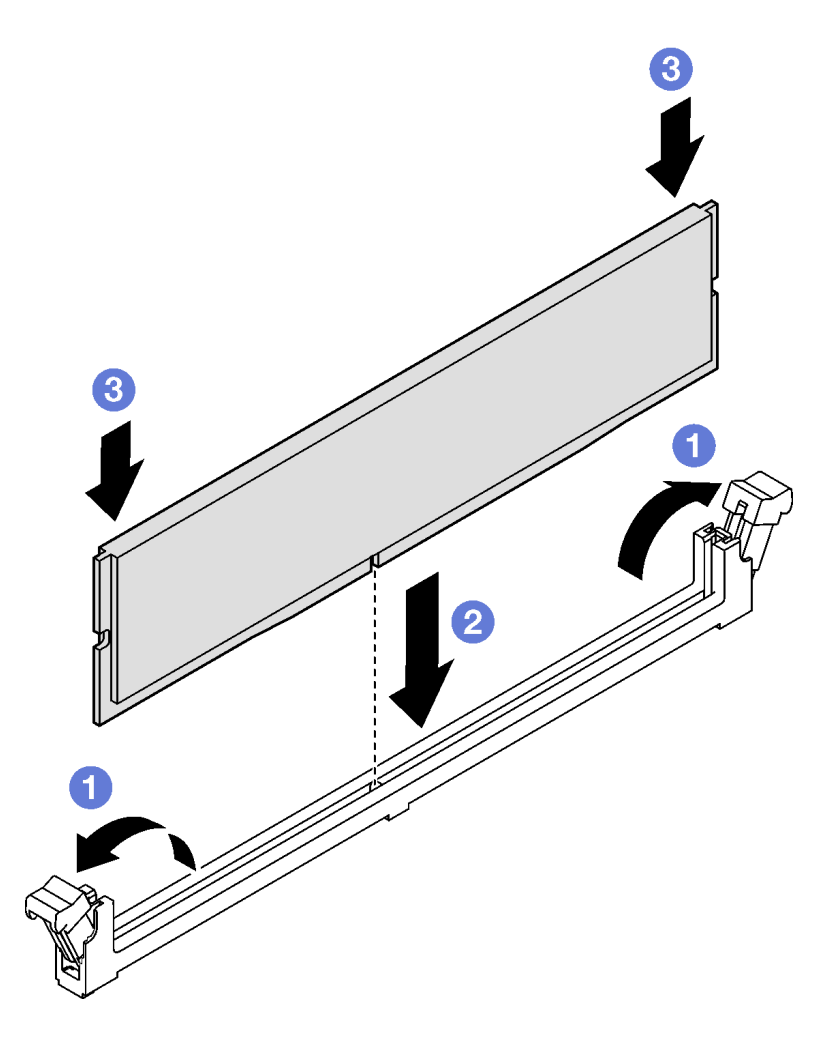

Figura 79. Instalación de un módulo de memoria

- 1. Vuelva a instalar el deflector de aire frontal o posterior necesario (consulte ["Instalación de un deflector](#page-97-0) [de aire" en la página 88](#page-97-0)).
- 2. Si es necesario, vuelva a instalar el módulo de alimentación flash y vuelva a conectar el cable del módulo de alimentación flash (consulte ["Instalación de un módulo de alimentación flash" en la página](#page-124-0)  [115](#page-124-0)).
- 3. Si es necesario, vuelva a instalar el deflector de aire posterior o el PHM de rendimiento 2U (consulte ["Instalación de un deflector de aire" en la página 88](#page-97-0) y ["Instalación de un procesador y disipador de](#page-182-0) [calor" en la página 173\)](#page-182-0).
- 4. Asegúrese de que todos los cables necesarios se hayan pasado y conectado correctamente y, a continuación, vuelva a instalar la cubierta superior (consulte ["Instalación de la cubierta superior" en la](#page-220-0)  [página 211\)](#page-220-0).
- 5. Vuelva a instalar el nodo en el chasis (consulte ["Instalación de un nodo en el chasis" en la página 82\)](#page-91-0).
- 6. Asegúrese de que las unidades de fuente de alimentación necesarias estén instaladas y de que los cables de alimentación estén conectados y, a continuación, encienda el nodo (consulte ["Instalación de](#page-75-0) [una fuente de alimentación de intercambio en caliente" en la página 66](#page-75-0) y ["Encendido del nodo" en la](#page-64-1)  [página 55](#page-64-1).)
- 7. Proceda a completar la sustitución de piezas (consulte ["Completar la sustitución de piezas" en la página](#page-221-0) [212](#page-221-0)).

# Sustitución de la tarjeta MicroSD

Siga las instrucciones que aparecen en esta sección para extraer o instalar una tarjeta MicroSD en la placa del sistema.

# Extracción de la tarjeta MicroSD

Siga las instrucciones que aparecen en esta sección para quitar la tarjeta MicroSD.

## Acerca de esta tarea

Para evitar posibles peligros, asegúrese de leer y seguir la información de seguridad.

Atención: Lea ["Directrices de instalación" en la página 45](#page-54-1) y "Lista de comprobación de inspección de [seguridad" en la página 46](#page-55-0) para asegurarse de trabajar con seguridad.

## Procedimiento

Paso 1. Prepárese para esta tarea.

a. Apague el nodo (consulte ["Apagado del nodo" en la página 55](#page-64-0)) y, a continuación, desconecte todos los cables externos del nodo.

Nota: Para quitar un cable de red externo de la parte posterior de un nodo 2U, presione el clip de liberación con un destornillador de cabeza plana, si es necesario.

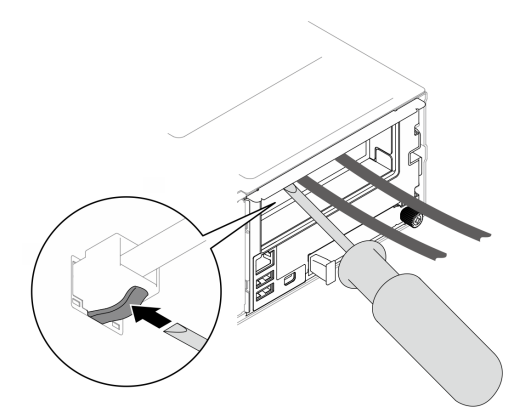

b. Extraiga el nodo del chasis (consulte ["Extracción de un nodo del chasis" en la página 79](#page-88-0)) y, a continuación, coloque con cuidado el nodo sobre una superficie de protección antiestática plana, orientado con la parte frontal hacia usted.

#### Notas:

- Al extraer el nodo, anote el número de la bandeja del nodo y asegúrese de instalar el nodo en la misma bandeja de la que se extrajo. Volver a instalar el nodo en una bandeja diferente requiere volver a configurar el nodo.
- Por razones de seguridad, asegúrese de sostener el nodo con ambas manos al levantarlo.
- c. Quite la cubierta superior (consulte ["Extracción de la cubierta superior" en la página 209](#page-218-0)).
- d. Desconecte todos los cables de la placa posterior de la unidad y, a continuación, extraiga el conjunto del compartimiento de la unidad del nodo y colóquelo sobre una superficie de protección antiestática plana (consulte ["Extracción del conjunto del compartimiento de la](#page-109-0)  [unidad" en la página 100](#page-109-0)).

Paso 2. Ubique el zócalo de MicroSD en la placa del sistema.

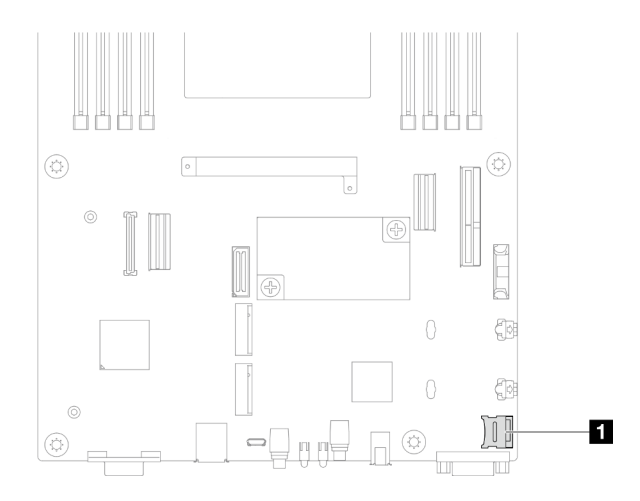

Figura 80. Ubicación del zócalo de MicroSD

- Paso 3. Extraiga la tarjeta MicroSD.
	- a. **O** Deslice la tapa del zócalo a la posición abierta.
	- b. **@** Levante y abra la tapa del zócalo.
	- c. **C** Extraiga la tarjeta MicroSD del zócalo.

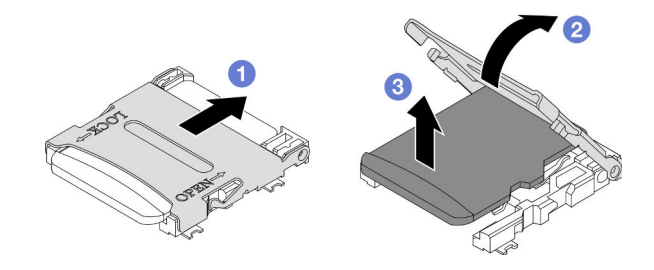

Figura 81. Extracción de la tarjeta MicroSD

- 1. Instalación de una unidad de sustitución (consulte "Instalación de una tarjeta MicroSD" en la página [142](#page-151-0)).
- 2. Si se le indica que devuelva el componente o dispositivo opcional, siga todas las instrucciones del embalaje y utilice los materiales de embalaje para el envío que se le suministraron.

### <span id="page-151-0"></span>Instalación de una tarjeta MicroSD

Siga las instrucciones que aparecen en esta sección para instalar una tarjeta MicroSD.

### Acerca de esta tarea

Para evitar posibles peligros, asegúrese de leer y seguir la información de seguridad.

#### Atención:

- Lea ["Directrices de instalación" en la página 45](#page-54-1) y ["Lista de comprobación de inspección de seguridad" en](#page-55-0)  [la página 46](#page-55-0) para asegurarse de trabajar con seguridad.
- Ponga en contacto el envase antiestático que contiene el componente con cualquier superficie metálica no pintada del nodo y el chasis y, a continuación, saque la unidad del envase y colóquela en una superficie de protección antiestática.

# Procedimiento

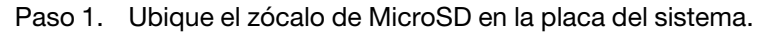

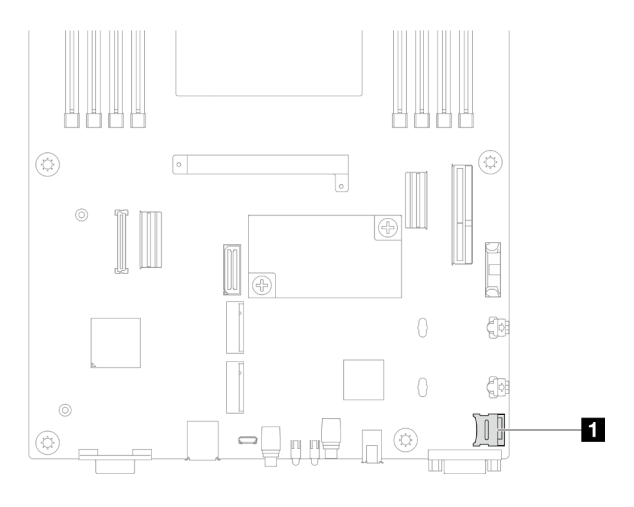

Figura 82. Ubicación del zócalo de MicroSD

- Paso 2. Instale la tarjeta MicroSD en la placa del sistema.
	- a. **O** Coloque la tarjeta MicroSD en el zócalo.
	- b. **@** Cierre la tapa del zócalo.
	- c. **O** Deslice la tapa del zócalo a la posición de bloqueo.

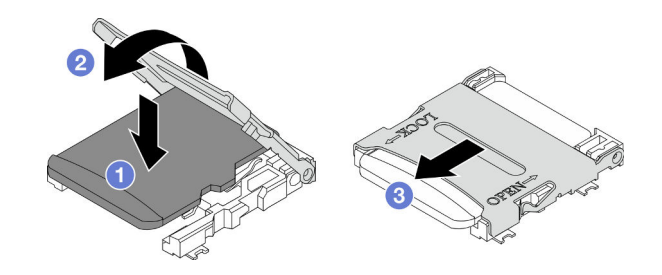

Figura 83. Instalación de una tarjeta MicroSD

## Una vez completada esta tarea

- 1. Vuelva a conectar todos los cables necesarios a la placa posterior de la unidad y, a continuación, vuelva a instalar el conjunto del compartimiento de la unidad en el nodo (consulte ["Disposición de los cables de](#page-228-0)  [la placa posterior de unidad de 2,5 pulgadas" en la página 219](#page-228-0) y ["Instalación de un conjunto del](#page-114-0) [compartimiento de la unidad" en la página 105\)](#page-114-0).
- 2. Asegúrese de que todos los cables necesarios se hayan pasado y conectado correctamente y, a continuación, vuelva a instalar la cubierta superior (consulte ["Instalación de la cubierta superior" en la](#page-220-0) [página 211\)](#page-220-0).
- 3. Vuelva a instalar el nodo en el chasis (consulte ["Instalación de un nodo en el chasis" en la página 82\)](#page-91-0).
- 4. Asegúrese de que las unidades de fuente de alimentación necesarias estén instaladas y de que los cables de alimentación estén conectados y, a continuación, encienda el nodo (consulte ["Instalación de](#page-75-0)  [una fuente de alimentación de intercambio en caliente" en la página 66](#page-75-0) y ["Encendido del nodo" en la](#page-64-1) [página 55](#page-64-1).)
- 5. Proceda a completar la sustitución de piezas (consulte ["Completar la sustitución de piezas" en la página](#page-221-0) [212](#page-221-0)).

# Sustitución del módulo de OCP

Siga las instrucciones que aparecen en esta sección para extraer o instalar el módulo de OCP.

#### Notas:

- Dependiendo de la configuración específica, es posible que el nodo no venga con este componente.
- Si no hay ningún módulo de OCP instalado, asegúrese de instalar un relleno de OCP en la ranura de OCP.

## Extracción del módulo OCP

Siga las instrucciones que aparecen en esta sección para extraer el módulo de OCP.

## Acerca de esta tarea

Para evitar posibles peligros, asegúrese de leer y seguir la información de seguridad.

Atención: Lea ["Directrices de instalación" en la página 45](#page-54-1) y ["Lista de comprobación de inspección de](#page-55-0) [seguridad" en la página 46](#page-55-0) para asegurarse de trabajar con seguridad.

### Procedimiento

Paso 1. Prepárese para esta tarea.

- a. Apague el nodo (consulte ["Apagado del nodo" en la página 55\)](#page-64-0).
- Paso 2. Extraiga el módulo de OCP.
	- a. **O** Afloje el tornillo ajustable que fija el módulo de OCP.

Nota: Si es necesario, utilice un destornillador para este paso.

b. **@** Sujete la manija y tire del módulo de OCP para extraerlo.

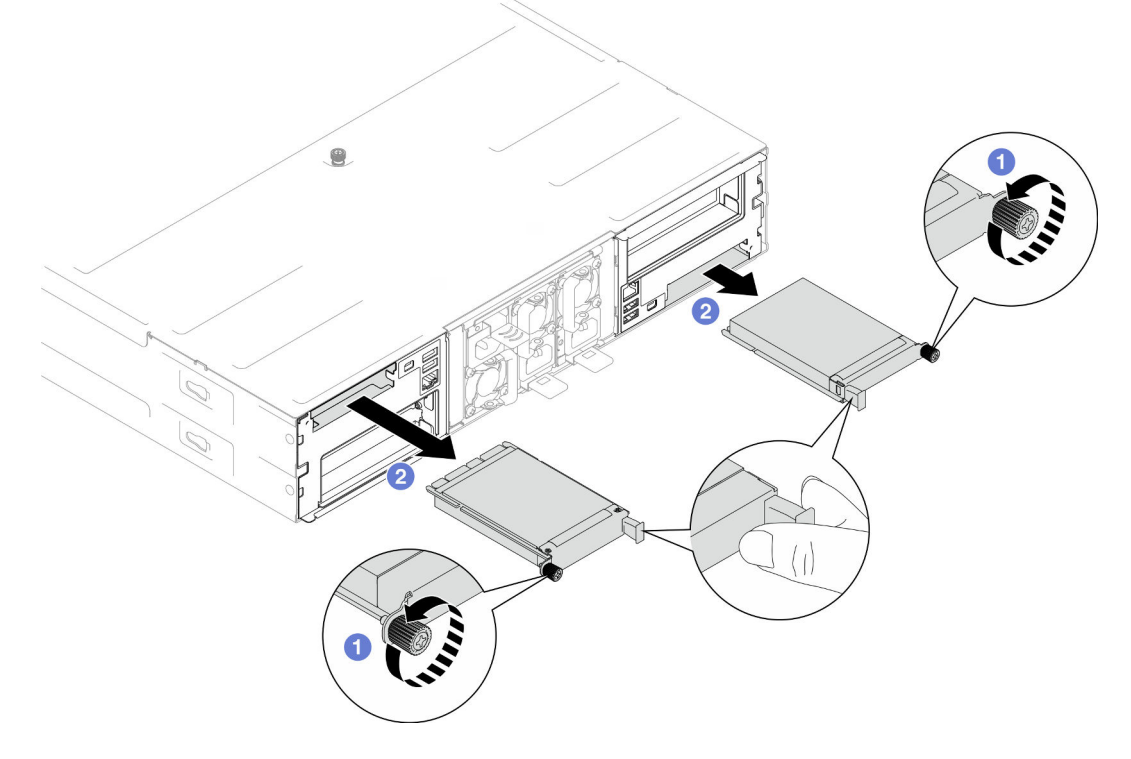

Figura 84. Extracción del módulo de OCP posterior

- 1. Instalación de un relleno o una unidad de sustitución (consulte ["Instalar un módulo de OCP" en la página](#page-154-0) [145](#page-154-0)).
- 2. Si se le indica que devuelva el componente o dispositivo opcional, siga todas las instrucciones del embalaje y utilice los materiales de embalaje para el envío que se le suministraron.

## <span id="page-154-0"></span>Instalar un módulo de OCP

Siga las instrucciones que aparecen en esta sección para instalar un módulo de OCP.

## Acerca de esta tarea

Para evitar posibles peligros, asegúrese de leer y seguir la información de seguridad.

#### Atención:

- Lea ["Directrices de instalación" en la página 45](#page-54-1) y ["Lista de comprobación de inspección de seguridad" en](#page-55-0) [la página 46](#page-55-0) para asegurarse de trabajar con seguridad.
- Ponga en contacto el envase antiestático que contiene el componente con cualquier superficie metálica no pintada del nodo y el chasis y, a continuación, saque la unidad del envase y colóquela en una superficie de protección antiestática.
- Descarga de firmware y controlador: es posible que deba actualizar el firmware o el controlador después de sustituir un componente.
	- Vaya a [https://datacentersupport.lenovo.com/products/servers/thinksystem/sd550v3/7dd2/downloads/](https://datacentersupport.lenovo.com/products/servers/thinksystem/sd550v3/7dd2/downloads/driver-list/) [driver-list](https://datacentersupport.lenovo.com/products/servers/thinksystem/sd550v3/7dd2/downloads/driver-list/) para ver las actualizaciones más recientes de firmware y controlador para su servidor.
	- Vaya a ["Actualización del firmware" en la página 233](#page-242-0) para obtener más información sobre las herramientas de actualización de firmware.
- Para evitar la limitación, asegúrese de adoptar cables de conexión directa pasiva cuando se instalen adaptadores de red con una velocidad de 100 GbE o superior.

## Procedimiento

- Paso 1. Si se ha instalado un relleno de OCP, extráigalo de la ranura de OCP.
- Paso 2. Instale el módulo de OCP.
	- a. **Inserte y empuje el módulo de OCP hacia la ranura hasta que quede bien colocado.**
	- b. Apriete el tornillo ajustable para fijar el módulo de OCP.

- Si es necesario, utilice un destornillador para este paso.
- Asegúrese de instalar completamente el módulo de OCP y apriete bien el tornillo ajustable. De lo contrario, el módulo de OCP podría no estar totalmente conectado y puede que no funcione.

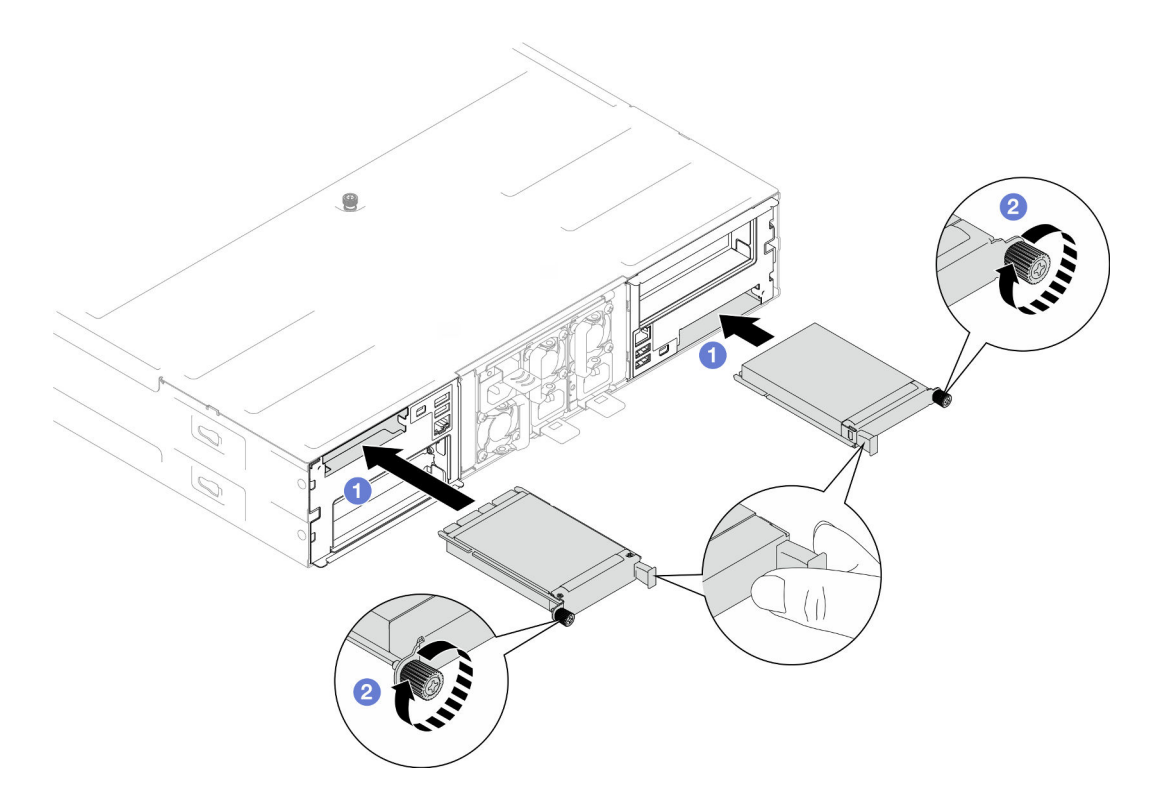

Figura 85. Instalación del módulo de OCP posterior

- 1. Encienda el nodo (consulte ["Encendido del nodo" en la página 55\)](#page-64-1).
- 2. Proceda a completar la sustitución de piezas (consulte ["Completar la sustitución de piezas" en la página](#page-221-0) [212](#page-221-0)).

# Sustitución del adaptador y del conjunto de expansión de PCIe

Siga las instrucciones que aparecen en esta sección para extraer o instalar el conjunto de expansión de PCIe y el adaptador PCIe.

#### Notas:

- Dependiendo de la configuración específica, es posible que el nodo no venga con este componente.
- Si no hay ningún conjunto de expansión PCIe instalado en el nodo, asegúrese de instalar un relleno de expansión PCIe en la parte posterior del nodo.

### <span id="page-155-0"></span>Extracción del conjunto de expansión de PCIe

Siga las instrucciones que aparecen en esta sección para quitar el conjunto de expansión de PCIe.

## Acerca de esta tarea

Para evitar posibles peligros, asegúrese de leer y seguir la información de seguridad.

Atención: Lea ["Directrices de instalación" en la página 45](#page-54-1) y ["Lista de comprobación de inspección de](#page-55-0) [seguridad" en la página 46](#page-55-0) para asegurarse de trabajar con seguridad.

Nota: Dependiendo de la configuración específica, el aspecto del hardware puede ser algo diferente de las ilustraciones de esta sección.

## Procedimiento

- Paso 1. Prepárese para esta tarea.
	- a. Apague el nodo (consulte ["Apagado del nodo" en la página 55](#page-64-0)) y, a continuación, desconecte todos los cables externos del nodo.

Nota: Para quitar un cable de red externo de la parte posterior de un nodo 2U, presione el clip de liberación con un destornillador de cabeza plana, si es necesario.

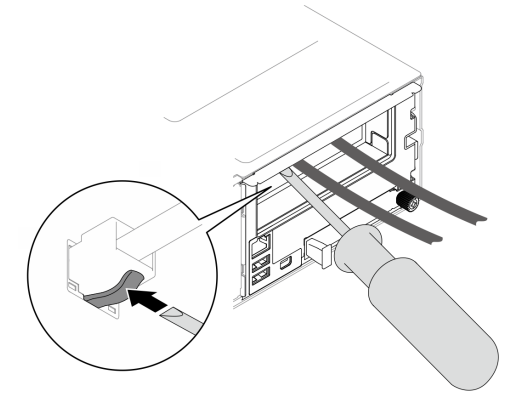

b. Extraiga el nodo del chasis (consulte ["Extracción de un nodo del chasis" en la página 79](#page-88-0)) y, a continuación, coloque con cuidado el nodo sobre una superficie de protección antiestática plana, orientado con la parte frontal hacia usted.

- Al extraer el nodo, anote el número de la bandeja del nodo y asegúrese de instalar el nodo en la misma bandeja de la que se extrajo. Volver a instalar el nodo en una bandeja diferente requiere volver a configurar el nodo.
- Por razones de seguridad, asegúrese de sostener el nodo con ambas manos al levantarlo.
- c. Quite la cubierta superior (consulte ["Extracción de la cubierta superior" en la página 209](#page-218-0)).
- d. Si el conducto de aire de GPU está instalado en el nodo, extráigalo (consulte ["Extracción del](#page-127-0) [conducto de aire de GPU" en la página 118\)](#page-127-0).
- e. Si el soporte del adaptador interno está instalado y bloquea la extracción del compartimiento del ventilador, desconecte todos los cables del adaptador interno y, a continuación, extraiga el soporte del adaptador interno del nodo (consulte ["Extracción del soporte del adaptador](#page-135-0) [interno" en la página 126](#page-135-0)).
- f. Desconecte todos los cables de ventilador de la placa del sistema y, a continuación, extraiga el compartimiento del ventilador del nodo (consulte ["Extracción del compartimiento del](#page-116-0) [ventilador" en la página 107](#page-116-0)).
- Paso 2. Extraiga el conjunto de expansión PCIe del nodo.
	- a. Afloje el tornillo de fijación que fija el conjunto de expansión PCle al nodo.
	- b. <sup>2</sup> Desconecte el cable de alimentación de la expansión PCIe de la expansión.
	- c. **Sostenga con cuidado el conjunto de expansión PCIe por los extremos y extráigalo del** nodo.

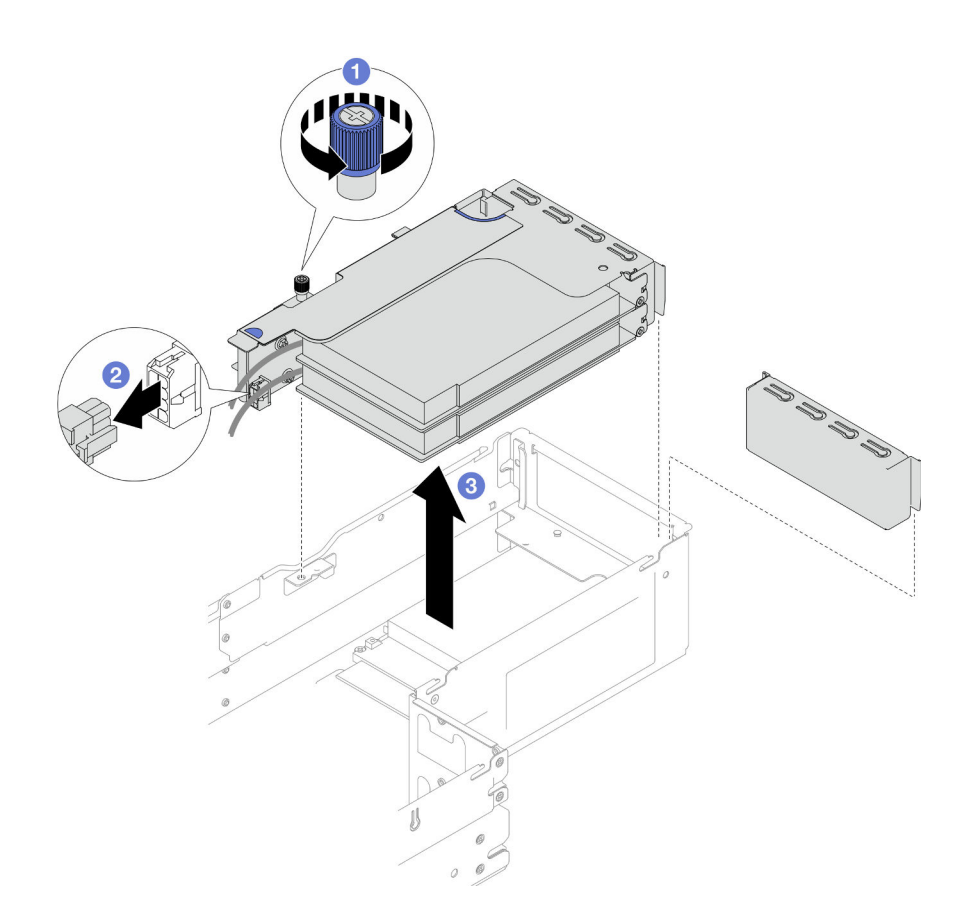

Figura 86. Extracción del conjunto de expansión PCIe

Paso 3. Si es necesario, desconecte todos los cables de la expansión PCIe de la placa del sistema (consulte ["Disposición de cables de la expansión PCIe" en la página 226\)](#page-235-0) y, a continuación, coloque el conjunto de expansión PCIe en una superficie de protección antiestática plana.

#### Notas:

• Dependiendo de la configuración específica, extraiga el deflector de aire frontal y el conjunto del compartimiento de la unidad, si es necesario, para desconectar los cables de expansión PCIe de la placa del sistema (consulte ["Extracción del deflector de aire" en la página 86](#page-95-0) y ["Extracción](#page-109-0)  [del conjunto del compartimiento de la unidad" en la página 100\)](#page-109-0).

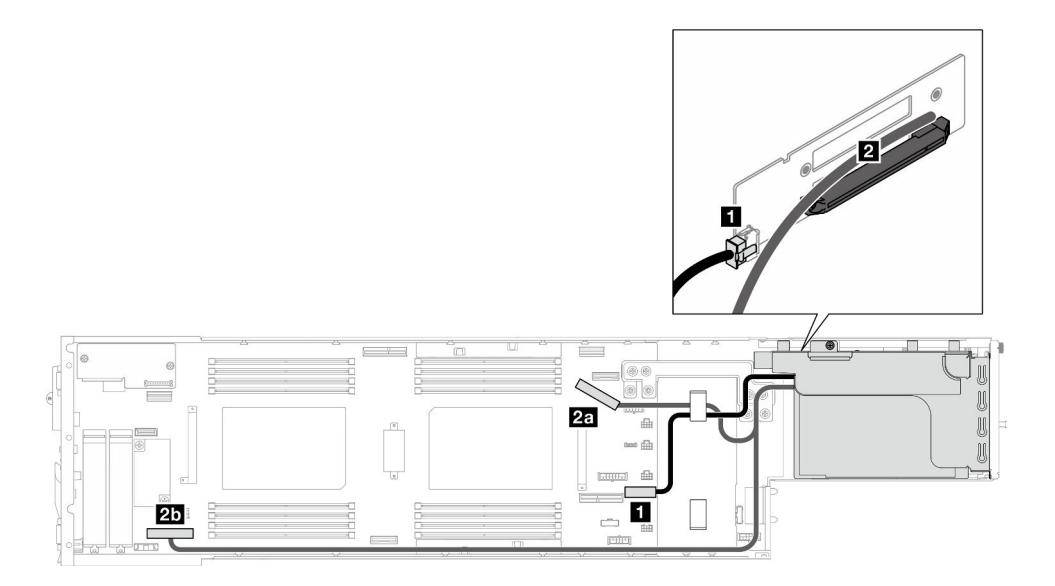

- 1. Para sustituir un adaptador PCIe, consulte ["Extracción de un adaptador PCIe" en la página 150](#page-159-0) y ["Instalación de un adaptador PCIe" en la página 152](#page-161-0).
- 2. Si es necesario, sustituya o extraiga la tarjeta de expansión PCIe del compartimiento de expansión.

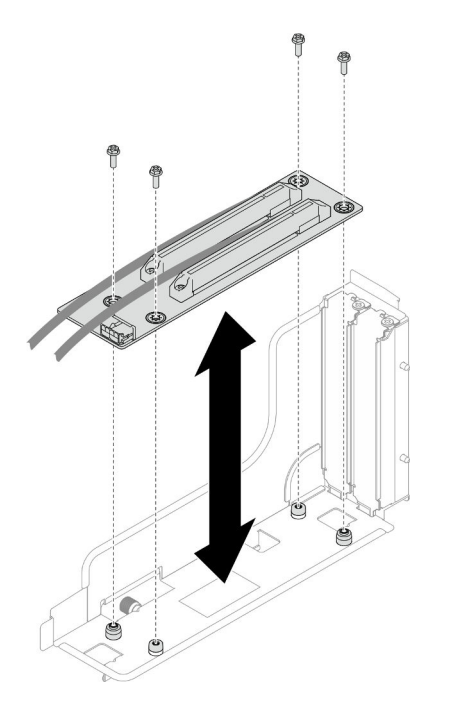

Figura 87. Sustitución de la tarjeta de expansión PCIe

3. Instalación de un relleno o una unidad de sustitución (consulte ["Instalación de un conjunto de expansión](#page-163-0) [PCIe" en la página 154\)](#page-163-0).

Nota: Para lograr una refrigeración y un flujo de aire adecuados, asegúrese de instalar un relleno de expansión cuando no haya un compartimiento de expansión instalado en el nodo.

4. Si se le indica que devuelva el componente o dispositivo opcional, siga todas las instrucciones del embalaje y utilice los materiales de embalaje para el envío que se le suministraron.

# <span id="page-159-0"></span>Extracción de un adaptador PCIe

Siga las instrucciones que aparecen en esta sección para quitar el adaptador PCIe.

## Acerca de esta tarea

Para evitar posibles peligros, asegúrese de leer y seguir la información de seguridad.

Atención: Lea ["Directrices de instalación" en la página 45](#page-54-1) y ["Lista de comprobación de inspección de](#page-55-0) [seguridad" en la página 46](#page-55-0) para asegurarse de trabajar con seguridad.

Nota: Dependiendo de la configuración específica, el aspecto del hardware puede ser algo diferente de las ilustraciones de esta sección.

### Procedimiento

Paso 1. Prepárese para esta tarea.

a. Apague el nodo (consulte ["Apagado del nodo" en la página 55\)](#page-64-0) y, a continuación, desconecte todos los cables externos del nodo.

Nota: Para quitar un cable de red externo de la parte posterior de un nodo 2U, presione el clip de liberación con un destornillador de cabeza plana, si es necesario.

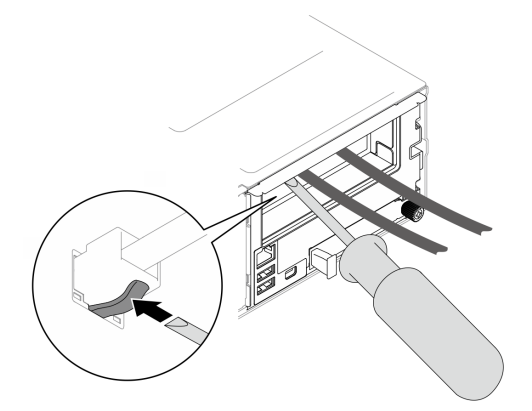

b. Extraiga el nodo del chasis (consulte ["Extracción de un nodo del chasis" en la página 79\)](#page-88-0) y, a continuación, coloque con cuidado el nodo sobre una superficie de protección antiestática plana, orientado con la parte frontal hacia usted.

- Al extraer el nodo, anote el número de la bandeja del nodo y asegúrese de instalar el nodo en la misma bandeja de la que se extrajo. Volver a instalar el nodo en una bandeja diferente requiere volver a configurar el nodo.
- Por razones de seguridad, asegúrese de sostener el nodo con ambas manos al levantarlo.
- c. Quite la cubierta superior (consulte ["Extracción de la cubierta superior" en la página 209\)](#page-218-0).
- d. Si el conducto de aire de GPU está instalado en el nodo, extráigalo (consulte ["Extracción del](#page-127-0)  [conducto de aire de GPU" en la página 118\)](#page-127-0).
- e. Si el soporte del adaptador interno está instalado y bloquea la extracción del compartimiento del ventilador, desconecte todos los cables del adaptador interno y, a continuación, extraiga el soporte del adaptador interno del nodo (consulte ["Extracción del soporte del adaptador](#page-135-0)  [interno" en la página 126](#page-135-0)).
- f. Desconecte todos los cables de ventilador de la placa del sistema y, a continuación, extraiga el compartimiento del ventilador del nodo (consulte ["Extracción del compartimiento del](#page-116-0) [ventilador" en la página 107](#page-116-0)).
- g. Extraiga el conjunto de expansión PCIe del nodo y, si es necesario, desconecte los cables de PCIe de la placa del sistema (consulte ["Extracción del conjunto de expansión de PCIe" en la](#page-155-0)  [página 146](#page-155-0) y ["Disposición de cables de la expansión PCIe" en la página 226](#page-235-0)).
- Paso 2. Extraiga el adaptador PCIe del compartimiento de expansión de PCIe.
	- a. **O** Quite el tornillo que fija el adaptador PCIe a la expansión PCIe.
	- b. <sup>2</sup> Sujete el adaptador PCIe por los bordes y tire de él con cuidado para extraerlo de la ranura de PCIe.

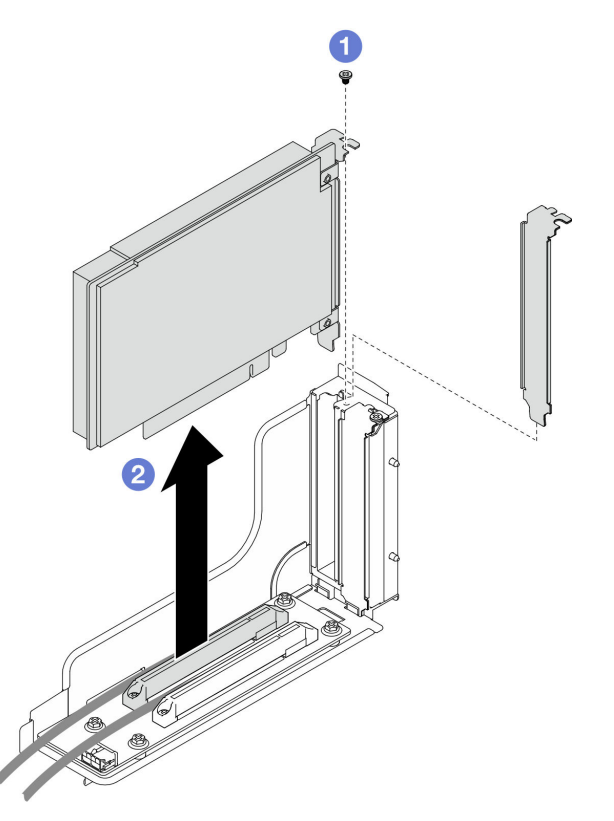

Figura 88. Extracción de un adaptador PCIe

1. Instalación de un relleno o una unidad de sustitución (consulte ["Instalación de un adaptador PCIe" en la](#page-161-0) [página 152\)](#page-161-0).

- Siga las reglas que se indican a continuación para instalar diferentes rellenos.
	- No hay ningún compartimiento de expansión instalado en el nodo:
		- Instale un relleno expansión (con ventilación).
	- No hay ningún adaptador PCIe instalado en la expansión:
		- Instale un relleno de PCIe (con ventilación) en cada ranura.
	- Un adaptador GPU instalado en la expansión:
- Instale el adaptador GPU en la ranura 2.
- Instale un relleno de PCIe de GPU (sin ventilación) en la ranura 1.
- Un adaptador PCIe instalado en la expansión:
	- Instale el adaptador PCIe en la ranura 1.
	- Instale un relleno de PCIe (con ventilación) en la ranura 2.
- 2. Si se le indica que devuelva el componente o dispositivo opcional, siga todas las instrucciones del embalaje y utilice los materiales de embalaje para el envío que se le suministraron.

## <span id="page-161-0"></span>Instalación de un adaptador PCIe

Siga las instrucciones que aparecen en esta sección para instalar el adaptador PCIe.

### Acerca de esta tarea

Para evitar posibles peligros, asegúrese de leer y seguir la información de seguridad.

#### Atención:

- Lea ["Directrices de instalación" en la página 45](#page-54-1) y ["Lista de comprobación de inspección de seguridad" en](#page-55-0)  [la página 46](#page-55-0) para asegurarse de trabajar con seguridad.
- Ponga en contacto el envase antiestático que contiene el componente con cualquier superficie metálica no pintada del nodo y el chasis y, a continuación, saque la unidad del envase y colóquela en una superficie de protección antiestática.

#### Importante:

- Para evitar la limitación, asegúrese de adoptar cables de conexión directa pasiva cuando se instalen adaptadores de red con una velocidad de 100 GbE o superior.
- Siga la secuencia de instalación de los adaptadores GPU: ranura 2 >> ranura 1.
- Siga la secuencia de instalación para otros adaptadores PCIe: ranura 1 >> ranura 2.
- Se debe instalar un adaptador PCIe Gen 5 en la ranura 2.
- Para una refrigeración y un flujo de aire adecuados, asegúrese de seguir las reglas y la secuencia de instalación:
	- Cuando se instala un adaptador de GPU en la expansión, instale un conducto de aire de GPU en el nodo (consulte ["Instalación de un conducto de aire de GPU" en la página 119](#page-128-0)).
	- Siga las reglas que se indican a continuación para instalar diferentes rellenos.
		- No hay ningún compartimiento de expansión instalado en el nodo:
		- Instale un relleno expansión (con ventilación).
		- No hay ningún adaptador PCIe instalado en la expansión:
			- Instale un relleno de PCIe (con ventilación) en cada ranura.
		- Un adaptador GPU instalado en la expansión:
			- Instale el adaptador GPU en la ranura 2.
			- Instale un relleno de PCIe de GPU (sin ventilación) en la ranura 1.
		- Un adaptador PCIe instalado en la expansión:
			- Instale el adaptador PCIe en la ranura 1.
			- Instale un relleno de PCIe (con ventilación) en la ranura 2.

## Procedimiento

- Paso 1. Si la tarjeta de expansión PCIe no está instalada en el compartimiento de expansión, instálela ahora.
	- a. Alinee los orificios de tornillos de la tarjeta de expansión PCIe con los orificios correspondientes del compartimiento de expansión y, a continuación, inserte la tarjeta de expansión PCIe en su sitio.
	- b. Apriete los tornillos para fijar la tarjeta de expansión PCIe al compartimiento de expansión PCIe.

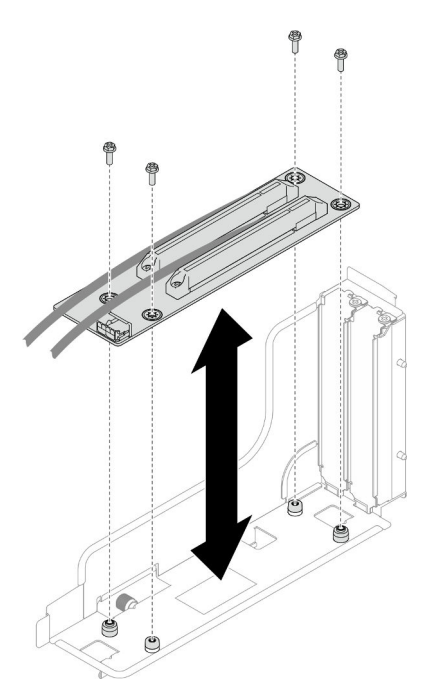

Figura 89. Sustitución de la tarjeta de expansión PCIe

- Paso 2. Ubique la ranura de PCIe necesaria. Si hay un relleno de PCie instalado en la ranura, extráigalo.
- Paso 3. Instale el adaptador PCIe en la ranura de PCIe.
	- a. **C** Alinee el adaptador con el conector PCle y, a continuación, presione con cuidado el adaptador directamente en el conector hasta que quede colocado firmemente.
	- b. **@** Apriete el tornillo para fijar el adaptador.

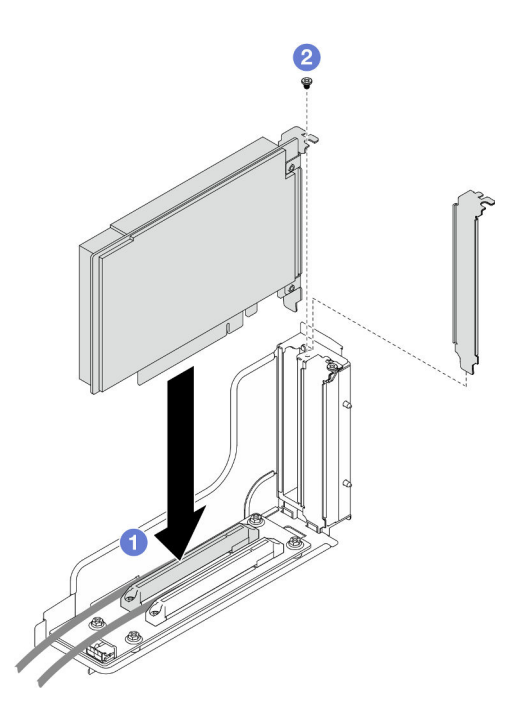

Figura 90. Instalación de un adaptador PCIe

- 1. Si es necesario, vuelva a instalar el conjunto de expansión PCIe en el nodo y vuelva a conectar los cables de PCIe necesarios a la placa del sistema (consulte ["Instalación de un conjunto de expansión](#page-163-0)  [PCIe" en la página 154](#page-163-0) y ["Disposición de cables de la expansión PCIe" en la página 226](#page-235-0)).
- 2. Vuelva a instalar el compartimiento del ventilador en el nodo y vuelva a conectar todos los cables del ventilador en la placa del sistema (consulte ["Instalación de un compartimiento del ventilador" en la](#page-121-0) [página 112\)](#page-121-0).
- 3. Si es necesario, vuelva a instalar el conducto de aire de GPU (consulte ["Instalación de un conducto de](#page-128-0)  [aire de GPU" en la página 119](#page-128-0)).
- 4. Si es necesario, vuelva a instalar el soporte del adaptador interno y vuelva a conectar todos los cables necesarios al adaptador interno (consulte ["Instalación de un soporte de adaptador interno" en la página](#page-137-0)  [128](#page-137-0), ["Disposición de los cables de la placa posterior de unidad de 2,5 pulgadas" en la página 219](#page-228-0) ).
- 5. Si es necesario, vuelva a instalar el deflector de aire frontal o posterior necesario (consulte ["Instalación](#page-97-0) [de un deflector de aire" en la página 88](#page-97-0)).
- 6. Asegúrese de que todos los cables necesarios se hayan pasado y conectado correctamente y, a continuación, vuelva a instalar la cubierta superior (consulte ["Instalación de la cubierta superior" en la](#page-220-0)  [página 211\)](#page-220-0).
- 7. Vuelva a instalar el nodo en el chasis (consulte ["Instalación de un nodo en el chasis" en la página 82\)](#page-91-0).
- 8. Asegúrese de que las unidades de fuente de alimentación necesarias estén instaladas y de que los cables de alimentación estén conectados y, a continuación, encienda el nodo (consulte ["Instalación de](#page-75-0) [una fuente de alimentación de intercambio en caliente" en la página 66](#page-75-0) y ["Encendido del nodo" en la](#page-64-1)  [página 55](#page-64-1).)
- 9. Proceda a completar la sustitución de piezas (consulte ["Completar la sustitución de piezas" en la página](#page-221-0) [212](#page-221-0)).

### <span id="page-163-0"></span>Instalación de un conjunto de expansión PCIe

Siga las instrucciones que aparecen en esta sección para instalar un conjunto de expansión PCIe.

## Acerca de esta tarea

Para evitar posibles peligros, asegúrese de leer y seguir la información de seguridad.

#### Atención:

- Lea ["Directrices de instalación" en la página 45](#page-54-1) y ["Lista de comprobación de inspección de seguridad" en](#page-55-0) [la página 46](#page-55-0) para asegurarse de trabajar con seguridad.
- Ponga en contacto el envase antiestático que contiene el componente con cualquier superficie metálica no pintada del nodo y el chasis y, a continuación, saque la unidad del envase y colóquela en una superficie de protección antiestática.

### Procedimiento

- Paso 1. Si se ha instalado un relleno de expansión de PCIe, quite el tornillo y luego extraiga el relleno.
- Paso 2. Si la tarjeta de expansión PCIe no está instalada en el compartimiento de expansión, instálela ahora.
	- a. Alinee los orificios de tornillos de la tarjeta de expansión PCIe con los orificios correspondientes del compartimiento de expansión y, a continuación, inserte la tarjeta de expansión PCIe en su sitio.
	- b. Apriete los tornillos para fijar la tarjeta de expansión PCIe al compartimiento de expansión PCIe.

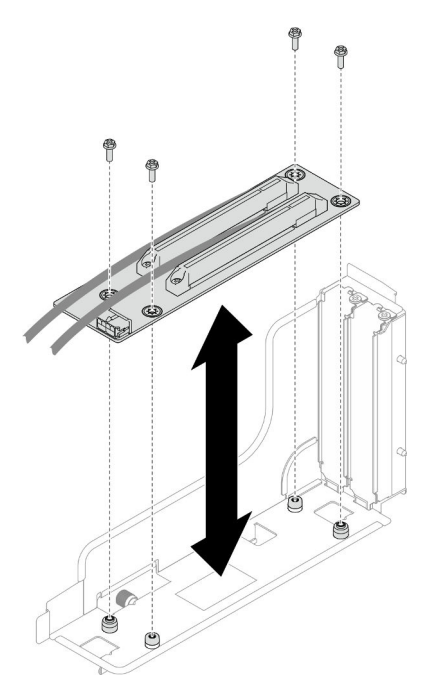

Figura 91. Sustitución de la tarjeta de expansión PCIe

- Paso 3. Instale el adaptador PCIe necesario (consulte ["Instalación de un adaptador PCIe" en la página](#page-161-0) [152](#page-161-0)).
- Paso 4. Si los cables de PCIe se han desconectado de la placa del sistema, vuelva a conectarlos (consulte ["Disposición de cables de la expansión PCIe" en la página 226](#page-235-0)).
- Paso 5. Instale el conjunto de expansión PCIe en el nodo.
- a. **Alinee los bordes del conjunto de expansión PCIe con los bordes del nodo y, a** continuación, coloque el conjunto de expansión PCIe en su sitio hasta que quede colocado firmemente.
- b. <sup>2</sup> Conecte el cable de alimentación de la expansión PCIe a la expansión.
- c. Apriete el tornillo de fijación para fijar el conjunto de expansión PCle al nodo.

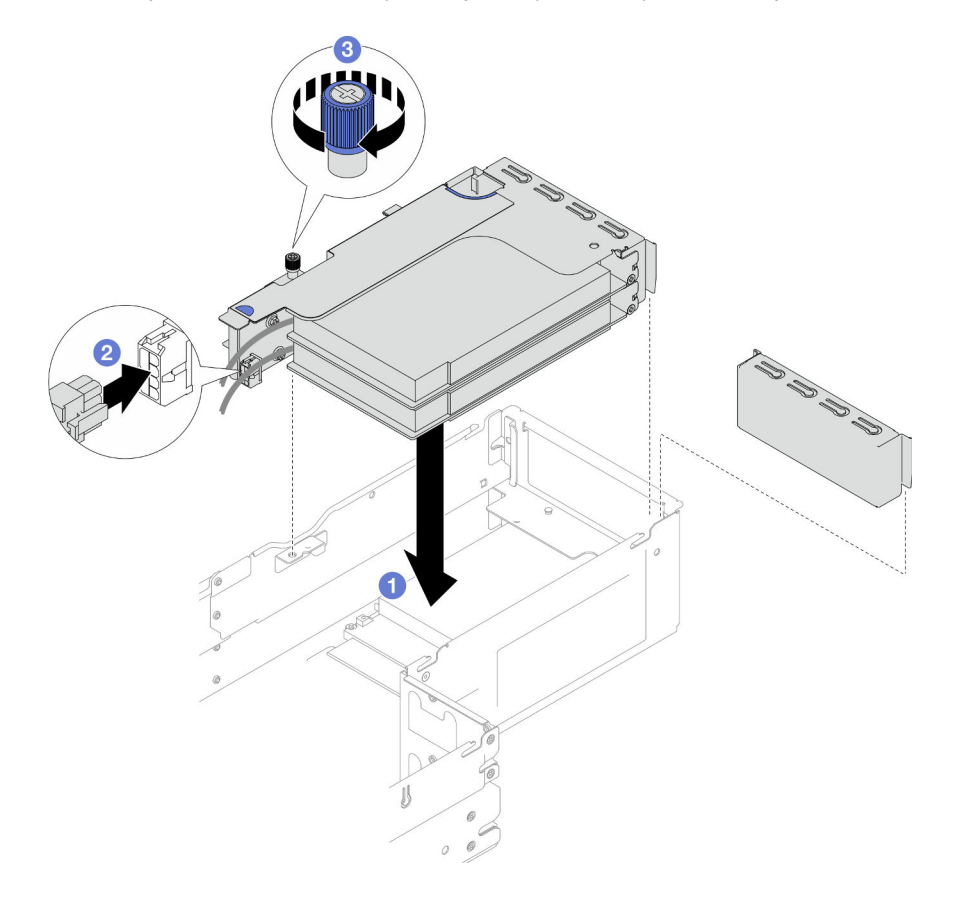

Figura 92. Instalación del conjunto de expansión PCIe

- 1. Vuelva a instalar el compartimiento del ventilador en el nodo y vuelva a conectar todos los cables del ventilador en la placa del sistema (consulte ["Instalación de un compartimiento del ventilador" en la](#page-121-0) [página 112\)](#page-121-0).
- 2. Si es necesario, vuelva a instalar el conducto de aire de GPU (consulte ["Instalación de un conducto de](#page-128-0)  [aire de GPU" en la página 119](#page-128-0)).
- 3. Si es necesario, vuelva a instalar el soporte del adaptador interno y vuelva a conectar todos los cables necesarios al adaptador interno (consulte ["Instalación de un soporte de adaptador interno" en la página](#page-137-0)  [128](#page-137-0), ["Disposición de los cables de la placa posterior de unidad de 2,5 pulgadas" en la página 219](#page-228-0) ).
- 4. Si es necesario, vuelva a instalar el deflector de aire frontal (consulte ["Instalación de un deflector de](#page-97-0) [aire" en la página 88\)](#page-97-0).
- 5. Asegúrese de que todos los cables necesarios se hayan pasado y conectado correctamente y, a continuación, vuelva a instalar la cubierta superior (consulte ["Instalación de la cubierta superior" en la](#page-220-0)  [página 211\)](#page-220-0).
- 6. Vuelva a instalar el nodo en el chasis (consulte ["Instalación de un nodo en el chasis" en la página 82\)](#page-91-0).
- 7. Asegúrese de que las unidades de fuente de alimentación necesarias estén instaladas y de que los cables de alimentación estén conectados y, a continuación, encienda el nodo (consulte ["Instalación de](#page-75-0)  [una fuente de alimentación de intercambio en caliente" en la página 66](#page-75-0) y ["Encendido del nodo" en la](#page-64-1) [página 55](#page-64-1).)
- 8. Proceda a completar la sustitución de piezas (consulte ["Completar la sustitución de piezas" en la página](#page-221-0) [212](#page-221-0)).

# Sustitución de la barra de bus de alimentación

Siga las instrucciones que aparecen en esta sección para extraer o instalar la barra de bus de alimentación.

# <span id="page-166-0"></span>Extracción de la barra de bus de alimentación

Siga las instrucciones que aparecen en esta sección para extraer la barra de bus de alimentación.

## Acerca de esta tarea

Para evitar posibles peligros, asegúrese de leer y seguir la información de seguridad.

Atención: Lea ["Directrices de instalación" en la página 45](#page-54-1) y ["Lista de comprobación de inspección de](#page-55-0)  [seguridad" en la página 46](#page-55-0) para asegurarse de trabajar con seguridad.

### Procedimiento

Paso 1. Prepárese para esta tarea.

a. Apague el nodo (consulte ["Apagado del nodo" en la página 55](#page-64-0)) y, a continuación, desconecte todos los cables externos del nodo.

Nota: Para quitar un cable de red externo de la parte posterior de un nodo 2U, presione el clip de liberación con un destornillador de cabeza plana, si es necesario.

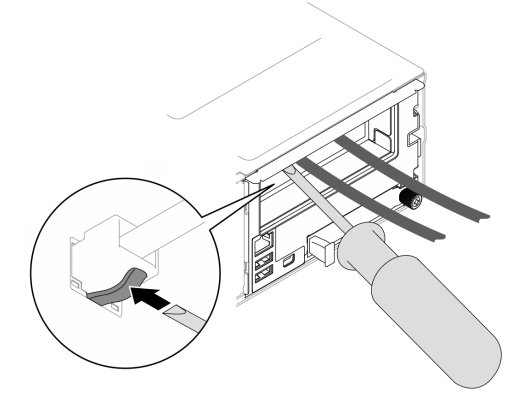

b. Extraiga el nodo del chasis (consulte ["Extracción de un nodo del chasis" en la página 79](#page-88-0)) y, a continuación, coloque con cuidado el nodo sobre una superficie de protección antiestática plana, orientado con la parte frontal hacia usted.

- Al extraer el nodo, anote el número de la bandeja del nodo y asegúrese de instalar el nodo en la misma bandeja de la que se extrajo. Volver a instalar el nodo en una bandeja diferente requiere volver a configurar el nodo.
- Por razones de seguridad, asegúrese de sostener el nodo con ambas manos al levantarlo.
- c. Quite la cubierta superior (consulte ["Extracción de la cubierta superior" en la página 209](#page-218-0)).
- d. Si el conducto de aire de GPU está instalado en el nodo, extráigalo (consulte ["Extracción del](#page-127-0)  [conducto de aire de GPU" en la página 118\)](#page-127-0).
- e. Si el soporte del adaptador interno está instalado, desconecte todos los cables del adaptador interno y, a continuación, extraiga el soporte del adaptador interno del nodo (consulte ["Extracción del soporte del adaptador interno" en la página 126](#page-135-0)).
- f. Desconecte todos los cables de ventilador de la placa del sistema y, a continuación, extraiga el compartimiento del ventilador del nodo (consulte ["Extracción del compartimiento del](#page-116-0)  [ventilador" en la página 107](#page-116-0)).
- g. Si el conjunto de expansión PCIe está instalado, extráigalo del nodo y desconecte los cables de PCIe de la placa del sistema (consulte ["Extracción del conjunto de expansión de PCIe" en](#page-155-0) [la página 146](#page-155-0) y ["Disposición de cables de la expansión PCIe" en la página 226](#page-235-0)).
- Paso 2. Quite los seis tornillos externos de la barra de bus de alimentación.

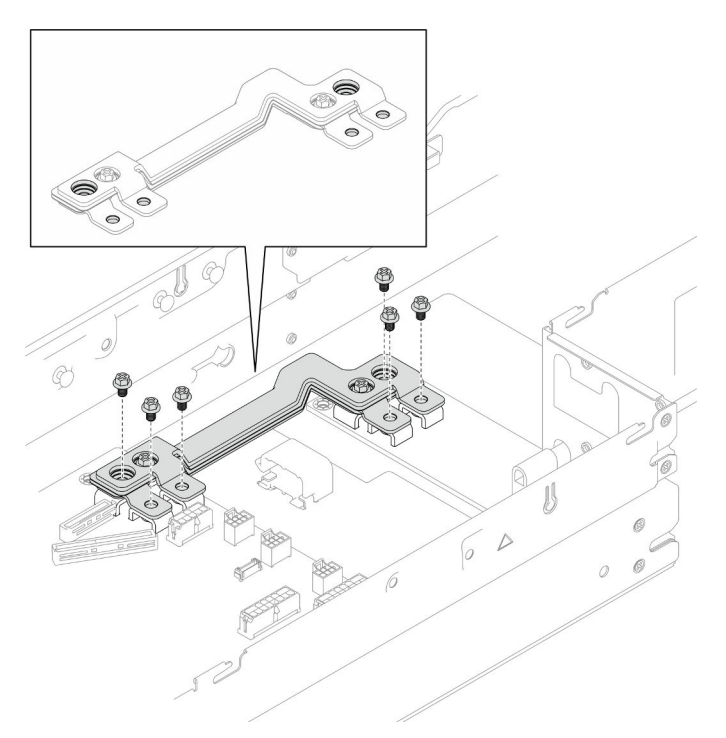

Figura 93. Extracción de los tornillos externos de la barra de bus de alimentación

- Paso 3. Extraiga la barra de bus de alimentación.
	- a. **O** Quite el tornillo de PDB principal de la barra de bus de alimentación.
	- b. <sup>o</sup> Quite el tornillo de la placa del sistema principal de la barra de bus de alimentación.
	- c. Levante la barra de bus de alimentación para extraerla del nodo.

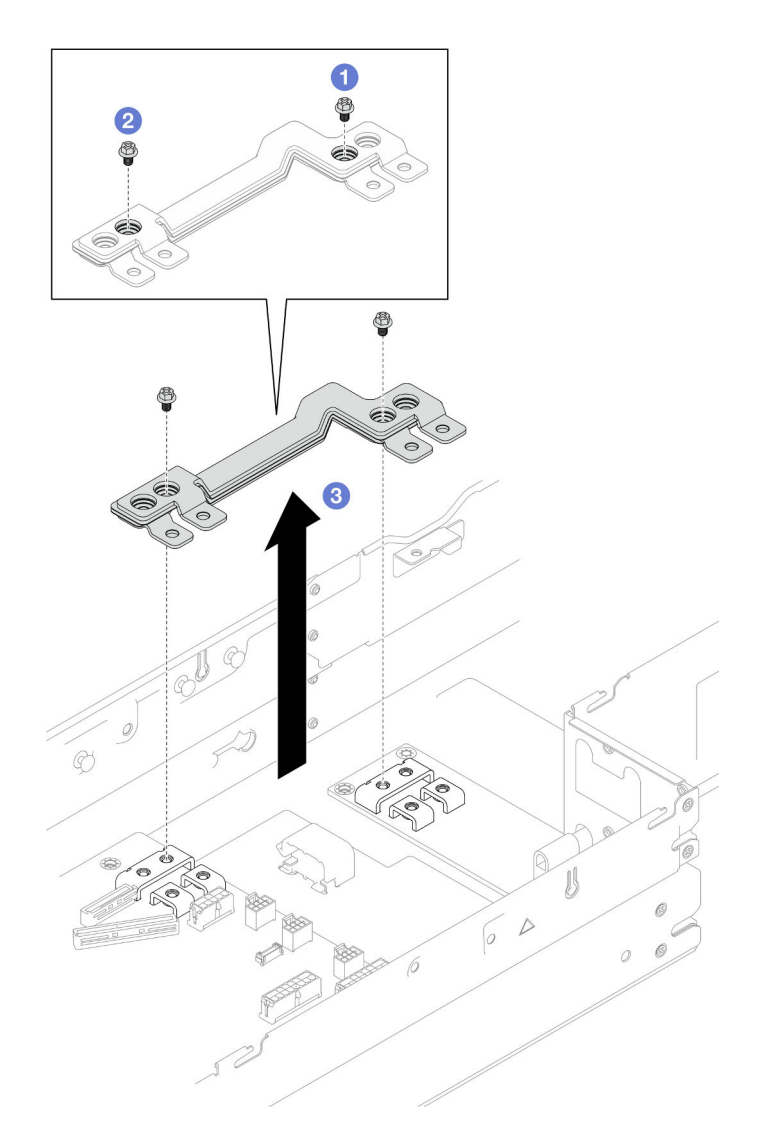

Figura 94. Extracción de la barra de bus de alimentación

- 1. Instalación de una unidad de sustitución (consulte ["Instalación de una barra de bus de alimentación" en](#page-168-0)  [la página 159](#page-168-0)).
- 2. Si se le indica que devuelva el componente o dispositivo opcional, siga todas las instrucciones del embalaje y utilice los materiales de embalaje para el envío que se le suministraron.

## <span id="page-168-0"></span>Instalación de una barra de bus de alimentación

Siga las instrucciones que aparecen en esta sección para instalar una barra de bus de alimentación.

### Acerca de esta tarea

Para evitar posibles peligros, asegúrese de leer y seguir la información de seguridad.

### Atención:

• Lea ["Directrices de instalación" en la página 45](#page-54-1) y ["Lista de comprobación de inspección de seguridad" en](#page-55-0) [la página 46](#page-55-0) para asegurarse de trabajar con seguridad.

• Ponga en contacto el envase antiestático que contiene el componente con cualquier superficie metálica no pintada del nodo y el chasis y, a continuación, saque la unidad del envase y colóquela en una superficie de protección antiestática.

Nota: Como referencia, el par necesario para que los tornillos queden apretados completamente a la barra de bus de alimentación es de 12 +/- 0,5 lbf-in.

# Procedimiento

Paso 1. Instale la barra de bus de alimentación en el nodo.

- a. **C** Alinee los orificios de tornillos de la barra de bus de alimentación con los orificios de tornillos correspondientes de la placa del sistema y la placa de distribución de alimentación y, a continuación, baje la barra de bus de alimentación a su sitio y ajuste los ocho tornillos para fijar la barra de bus.
- b. <sup>**a**</sup> Apriete el tornillo de la placa del sistema principal para fijar la barra de bus de alimentación a la placa del sistema.
- c. <sup>6</sup> Apriete el tornillo de PDB principal para fijar la barra de bus de alimentación a la placa de distribución de alimentación.

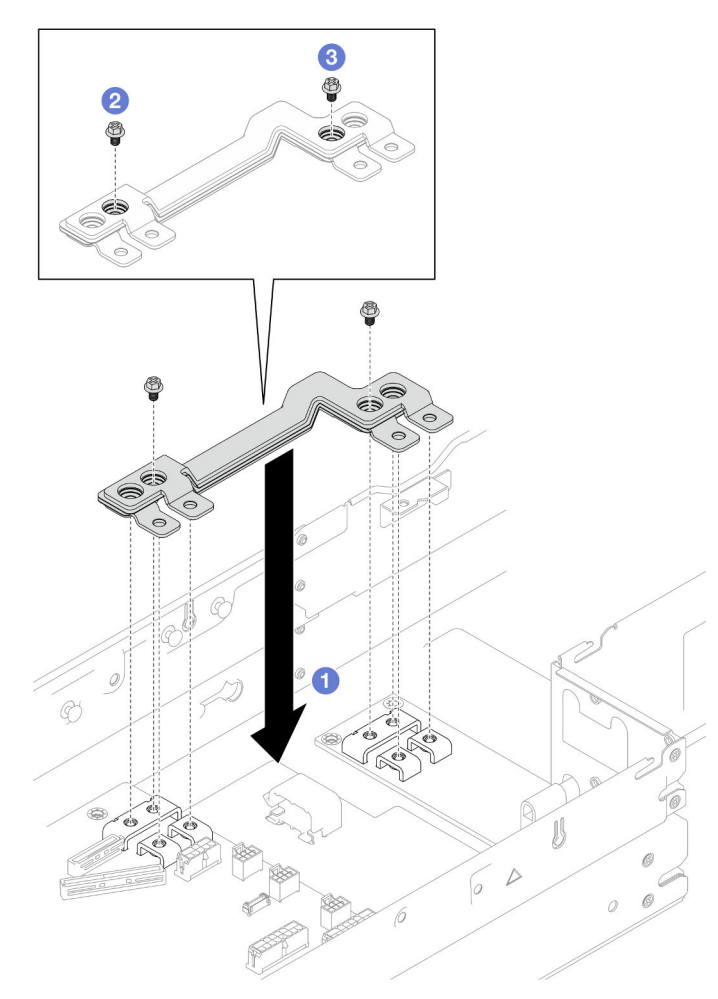

Figura 95. Instalación de la barra de bus de alimentación

Paso 2. Apriete los seis tornillos externos para fijar la barra de bus de alimentación.

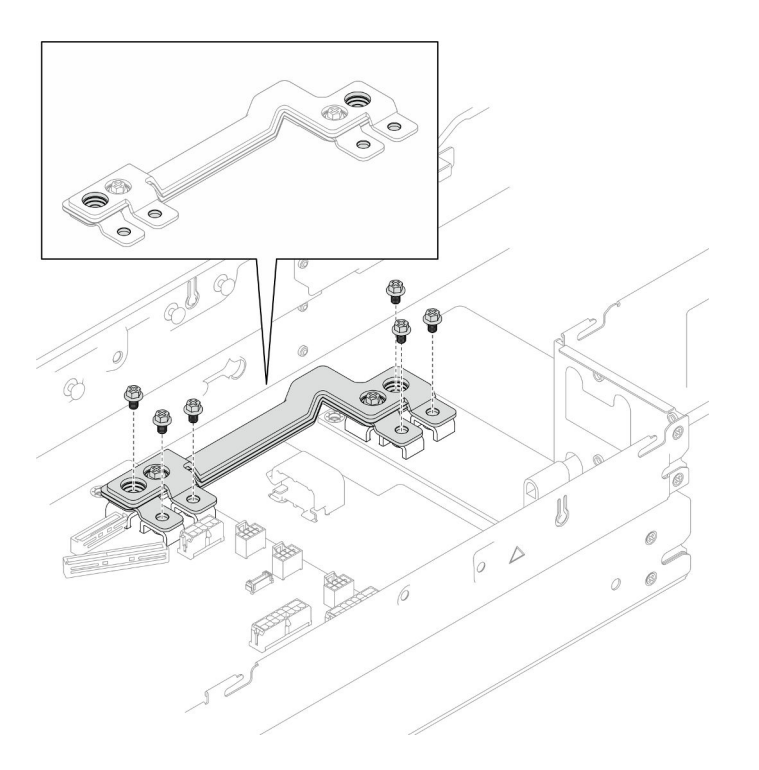

Figura 96. Instalación de los tornillos externos de la barra de bus de alimentación

### Una vez completada esta tarea

- 1. Si es necesario, vuelva a instalar el conjunto de expansión PCIe en el nodo y vuelva a conectar los cables de PCIe necesarios a la placa del sistema (consulte ["Instalación de un conjunto de expansión](#page-163-0) [PCIe" en la página 154](#page-163-0) y ["Disposición de cables de la expansión PCIe" en la página 226\)](#page-235-0).
- 2. Vuelva a instalar el compartimiento del ventilador en el nodo y vuelva a conectar todos los cables del ventilador en la placa del sistema (consulte ["Instalación de un compartimiento del ventilador" en la](#page-121-0)  [página 112\)](#page-121-0).
- 3. Si es necesario, vuelva a instalar el conducto de aire de GPU (consulte ["Instalación de un conducto de](#page-128-0) [aire de GPU" en la página 119\)](#page-128-0).
- 4. Si es necesario, vuelva a instalar el soporte del adaptador interno y vuelva a conectar todos los cables necesarios al adaptador interno (consulte ["Instalación de un soporte de adaptador interno" en la página](#page-137-0) [128](#page-137-0), ["Disposición de los cables de la placa posterior de unidad de 2,5 pulgadas" en la página 219](#page-228-0) ).
- 5. Asegúrese de que todos los cables necesarios se hayan pasado y conectado correctamente y, a continuación, vuelva a instalar la cubierta superior (consulte ["Instalación de la cubierta superior" en la](#page-220-0) [página 211\)](#page-220-0).
- 6. Vuelva a instalar el nodo en el chasis (consulte ["Instalación de un nodo en el chasis" en la página 82\)](#page-91-0).
- 7. Asegúrese de que las unidades de fuente de alimentación necesarias estén instaladas y de que los cables de alimentación estén conectados y, a continuación, encienda el nodo (consulte ["Instalación de](#page-75-0)  [una fuente de alimentación de intercambio en caliente" en la página 66](#page-75-0) y ["Encendido del nodo" en la](#page-64-1) [página 55](#page-64-1).)
- 8. Proceda a completar la sustitución de piezas (consulte ["Completar la sustitución de piezas" en la página](#page-221-0) [212](#page-221-0)).

# Sustitución de placa de distribución de alimentación

Siga las instrucciones que aparecen en esta sección para extraer o instalar la placa de distribución de alimentación.

# Extracción de la placa de distribución de alimentación

Siga las instrucciones que aparecen en esta sección para quitar la placa de distribución de alimentación.

## Acerca de esta tarea

Para evitar posibles peligros, asegúrese de leer y seguir la información de seguridad.

Atención: Lea ["Directrices de instalación" en la página 45](#page-54-1) y ["Lista de comprobación de inspección de](#page-55-0) [seguridad" en la página 46](#page-55-0) para asegurarse de trabajar con seguridad.

## Procedimiento

Paso 1. Prepárese para esta tarea.

a. Apague el nodo (consulte ["Apagado del nodo" en la página 55\)](#page-64-0) y, a continuación, desconecte todos los cables externos del nodo.

Nota: Para quitar un cable de red externo de la parte posterior de un nodo 2U, presione el clip de liberación con un destornillador de cabeza plana, si es necesario.

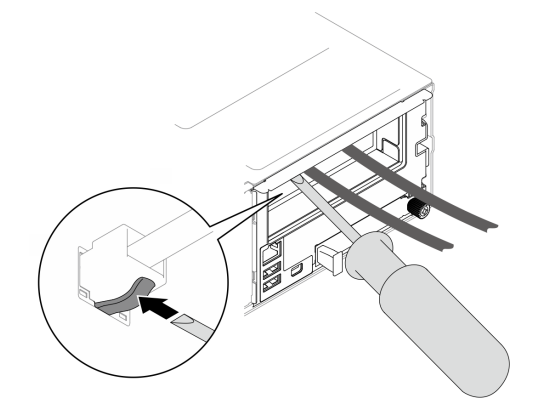

b. Extraiga el nodo del chasis (consulte ["Extracción de un nodo del chasis" en la página 79\)](#page-88-0) y, a continuación, coloque con cuidado el nodo sobre una superficie de protección antiestática plana, orientado con la parte frontal hacia usted.

- Al extraer el nodo, anote el número de la bandeja del nodo y asegúrese de instalar el nodo en la misma bandeja de la que se extrajo. Volver a instalar el nodo en una bandeja diferente requiere volver a configurar el nodo.
- Por razones de seguridad, asegúrese de sostener el nodo con ambas manos al levantarlo.
- c. Quite la cubierta superior (consulte ["Extracción de la cubierta superior" en la página 209\)](#page-218-0).
- d. Si el soporte del adaptador interno está instalado, desconecte todos los cables del adaptador interno y, a continuación, extraiga el soporte del adaptador interno del nodo (consulte ["Extracción del soporte del adaptador interno" en la página 126](#page-135-0)).
- e. Si el conducto de aire de GPU está instalado en el nodo, extráigalo (consulte ["Extracción del](#page-127-0)  [conducto de aire de GPU" en la página 118\)](#page-127-0).
- f. Desconecte todos los cables de ventilador de la placa del sistema y, a continuación, extraiga el compartimiento del ventilador del nodo (consulte ["Extracción del compartimiento del](#page-116-0)  [ventilador" en la página 107](#page-116-0)).
- g. Dependiendo de la configuración específica, extraiga el deflector de aire frontal y el conjunto del compartimiento de la unidad, si es necesario, para desconectar los cables de expansión

PCIe de la placa del sistema (consulte ["Extracción del deflector de aire" en la página 86](#page-95-0) y ["Extracción del conjunto del compartimiento de la unidad" en la página 100](#page-109-0)).

- h. Si el conjunto de expansión PCIe está instalado, extráigalo del nodo y desconecte los cables de PCIe de la placa del sistema (consulte ["Extracción del conjunto de expansión de PCIe" en](#page-155-0)  [la página 146](#page-155-0) y ["Disposición de cables de la expansión PCIe" en la página 226](#page-235-0)).
- i. Extraiga la barra de bus de alimentación (consulte ["Extracción de la barra de bus de](#page-166-0)  [alimentación" en la página 157](#page-166-0)).
- Paso 2. Desconecte los cables entre la placa de distribución de alimentación y la placa del sistema.
- Paso 3. Extraiga la placa de distribución de alimentación del nodo.
	- a. **O** Retire los cinco tornillos que fijan la placa de distribución de alimentación al nodo.
	- b. <sup>2</sup> Tire ligeramente de la placa de distribución de alimentación hacia la parte frontal del nodo y, a continuación, levántela para extraerla del nodo.

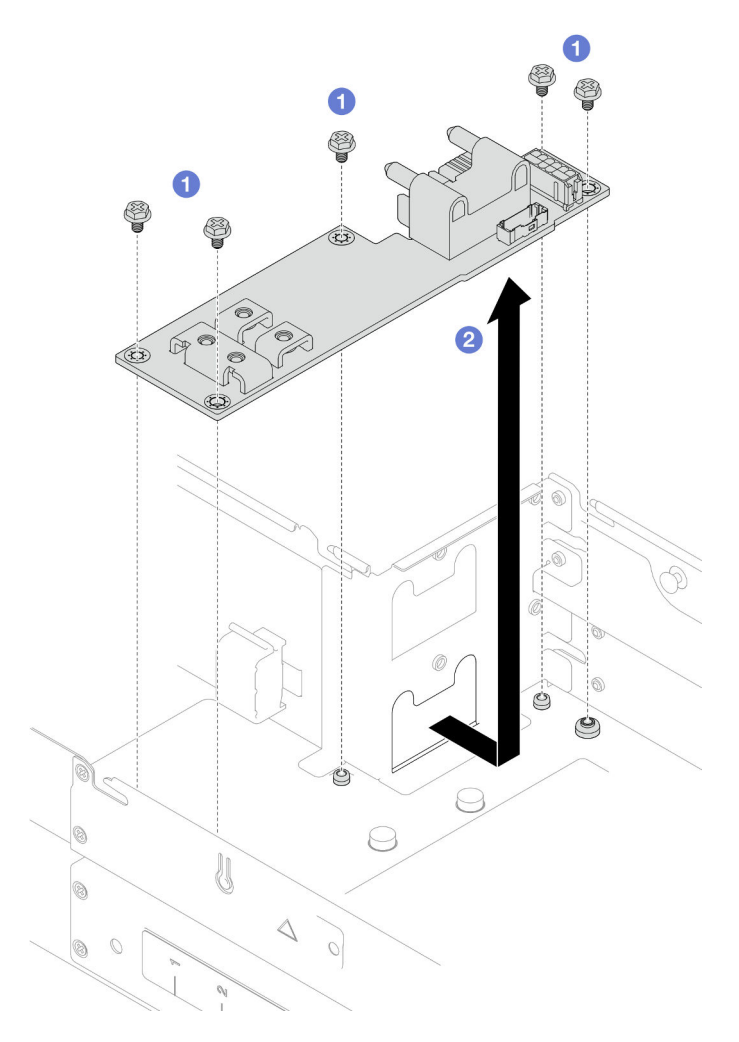

Figura 97. Extracción de la placa de distribución de alimentación

### Una vez completada esta tarea

- 1. Instalación de una unidad de sustitución (consulte ["Instalación de una placa de distribución de](#page-173-0)  [alimentación" en la página 164.](#page-173-0))
- 2. Si se le indica que devuelva el componente o dispositivo opcional, siga todas las instrucciones del embalaje y utilice los materiales de embalaje para el envío que se le suministraron.

# <span id="page-173-0"></span>Instalación de una placa de distribución de alimentación

Siga las instrucciones que aparecen en esta sección para instalar una placa de distribución de alimentación.

## Acerca de esta tarea

Para evitar posibles peligros, asegúrese de leer y seguir la información de seguridad.

#### Atención:

- Lea ["Directrices de instalación" en la página 45](#page-54-1) y ["Lista de comprobación de inspección de seguridad" en](#page-55-0)  [la página 46](#page-55-0) para asegurarse de trabajar con seguridad.
- Ponga en contacto el envase antiestático que contiene el componente con cualquier superficie metálica no pintada del nodo y el chasis y, a continuación, saque la unidad del envase y colóquela en una superficie de protección antiestática.

## Procedimiento

Paso 1. Instale la placa de distribución de alimentación.

- a. **O** Alinee los orificios de tornillos de la placa de distribución de alimentación con los orificios de tornillos del nodo y, a continuación, baje e inserte la placa de distribución de alimentación en su sitio.
- b. <sup>2</sup> Apriete los cinco tornillos para fijar la placa de distribución de alimentación al nodo.

Nota: Asegúrese de que los aisladores estén colocados firmemente en los orificios de la placa de distribución de alimentación.

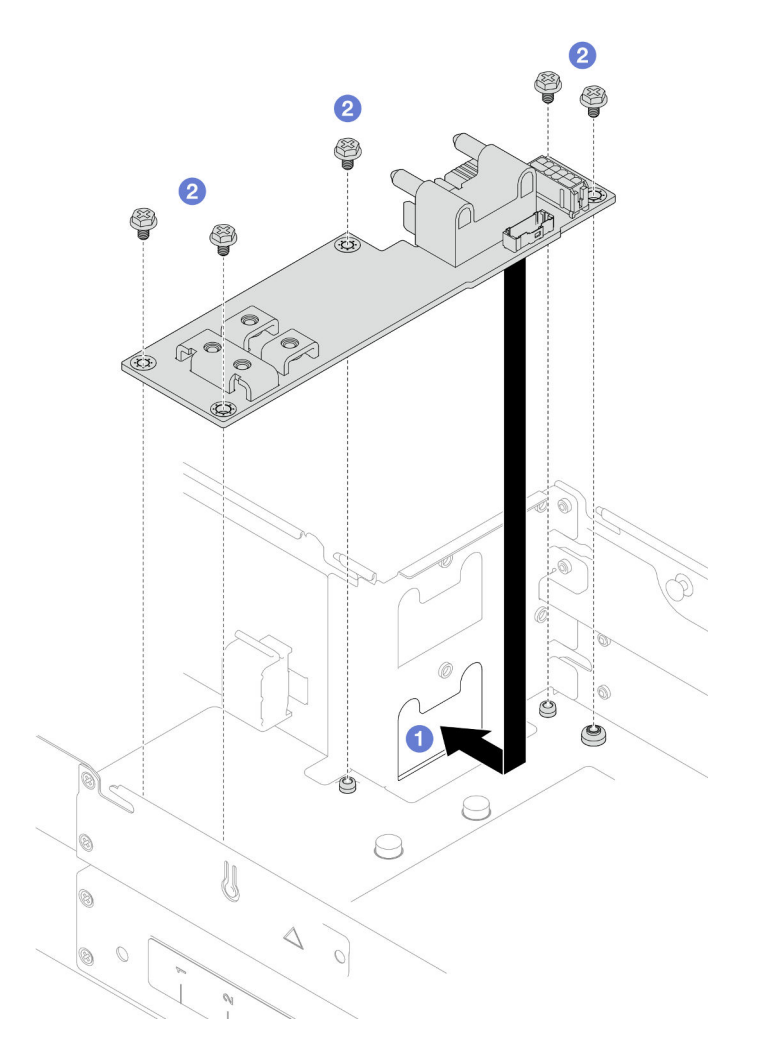

Figura 98. Instalación de una placa de distribución de alimentación

Paso 2. Conecte los cables entre la placa de distribución de alimentación y la placa del sistema (consulte ["Disposición de los cables de la placa de la distribución de alimentación" en la página 227](#page-236-0)).

#### Una vez completada esta tarea

- 1. Vuelva a instalar la barra de bus de alimentación (consulte ["Instalación de una barra de bus de](#page-168-0) [alimentación" en la página 159\)](#page-168-0).
- 2. Si es necesario, vuelva a instalar el conjunto de expansión PCIe en el nodo y vuelva a conectar los cables de PCIe necesarios a la placa del sistema (consulte ["Instalación de un conjunto de expansión](#page-163-0) [PCIe" en la página 154](#page-163-0) y ["Disposición de cables de la expansión PCIe" en la página 226\)](#page-235-0).
- 3. Dependiendo de la configuración específica, vuelva a instalar el compartimiento de la unidad, el deflector de aire frontal y el deflector de aire posterior o el PHM de rendimiento 2U, si es necesario, después de volver a conectar los cables de expansión (consulte ["Instalación de un conjunto del](#page-114-0) [compartimiento de la unidad" en la página 105,](#page-114-0) ["Instalación de un deflector de aire" en la página 88](#page-97-0) y ["Instalación de un procesador y disipador de calor" en la página 173\)](#page-182-0).
- 4. Vuelva a instalar el compartimiento del ventilador en el nodo y vuelva a conectar todos los cables del ventilador en la placa del sistema (consulte ["Instalación de un compartimiento del ventilador" en la](#page-121-0)  [página 112\)](#page-121-0).
- 5. Si es necesario, vuelva a instalar el conducto de aire de GPU (consulte ["Instalación de un conducto de](#page-128-0) [aire de GPU" en la página 119\)](#page-128-0).
- 6. Si es necesario, vuelva a instalar el soporte del adaptador interno y vuelva a conectar todos los cables necesarios al adaptador interno (consulte ["Instalación de un soporte de adaptador interno" en la página](#page-137-0)  [128](#page-137-0), ["Disposición de los cables de la placa posterior de unidad de 2,5 pulgadas" en la página 219](#page-228-0) ).
- 7. Asegúrese de que todos los cables necesarios se hayan pasado y conectado correctamente y, a continuación, vuelva a instalar la cubierta superior (consulte ["Instalación de la cubierta superior" en la](#page-220-0)  [página 211\)](#page-220-0).
- 8. Vuelva a instalar el nodo en el chasis (consulte ["Instalación de un nodo en el chasis" en la página 82\)](#page-91-0).
- 9. Asegúrese de que las unidades de fuente de alimentación necesarias estén instaladas y de que los cables de alimentación estén conectados y, a continuación, encienda el nodo (consulte ["Instalación de](#page-75-0) [una fuente de alimentación de intercambio en caliente" en la página 66](#page-75-0) y ["Encendido del nodo" en la](#page-64-1)  [página 55](#page-64-1).)
- 10. Proceda a completar la sustitución de piezas (consulte ["Completar la sustitución de piezas" en la página](#page-221-0) [212](#page-221-0)).

# Sustitución de procesador y disipador de calor (solo técnicos capacitados)

Siga las instrucciones de esta sección para extraer o instalar un módulo de procesador y disipador de calor (PHM).

Importante: Esta tarea debe ser operada por técnicos cualificados.

Atención: Antes de volver a utilizar un procesador o un disipador de calor, asegúrese de utilizar una toallita de limpieza con alcohol y grasa térmica aprobada por Lenovo.

# <span id="page-175-0"></span>Extracción del procesador y el disipador de calor

Esta tarea tiene instrucciones para extraer el procesador y disipador de calor montados juntos, lo que se conoce como un módulo de procesador-disipador de calor (PHM). Esta tarea requiere una llave Torx T30. Un técnico de servicio especializado debe ejecutar este procedimiento.

Importante: Esta tarea debe ser operada por técnicos cualificados.

## Acerca de esta tarea

Para evitar posibles peligros, asegúrese de leer y seguir la información de seguridad.

#### Atención:

- Lea ["Directrices de instalación" en la página 45](#page-54-1) y ["Lista de comprobación de inspección de seguridad" en](#page-55-0) [la página 46](#page-55-0) para asegurarse de trabajar con seguridad.
- Para transferir la suite Intel® On Demand del procesador defectuoso al nuevo procesador, lea el PPIN del procesador defectuoso antes de apagar el sistema. Para obtener más información, consulte ["Habilitar](#page-250-0) Intel® [On Demand" en la página 241.](#page-250-0)
- Cada zócalo del procesador debe contener una cubierta o un PHM. Al quitar o instalar un PHM, proteja los zócalos vacíos del procesador con una cubierta.
- No toque los zócalos ni los contactos del procesador. Los contactos del zócalo del procesador son muy frágiles y se dañan fácilmente. La existencia de contaminantes en los contactos del procesador, como la grasa de la piel, puede ocasionar errores de conexión.
- No permita que la grasa térmica del procesador o del disipador de calor entren en contacto con ningún objeto. El contacto con cualquier superficie puede ocasionar daños en dicha grasa, lo cual destruye su efectividad. La grasa térmica puede dañar los componentes, como los empalmes eléctricos del zócalo del procesador.
- Quite e instale solo un PHM a la vez. Si el sistema admite varios procesadores, instale los PHM comenzando desde el primer zócalo de procesador.

Nota: El disipador de calor, el procesador y el transportador del procesador del nodo pueden variar de los que se muestran en esta sección.

En la ilustración siguiente se muestran los componentes del PHM.

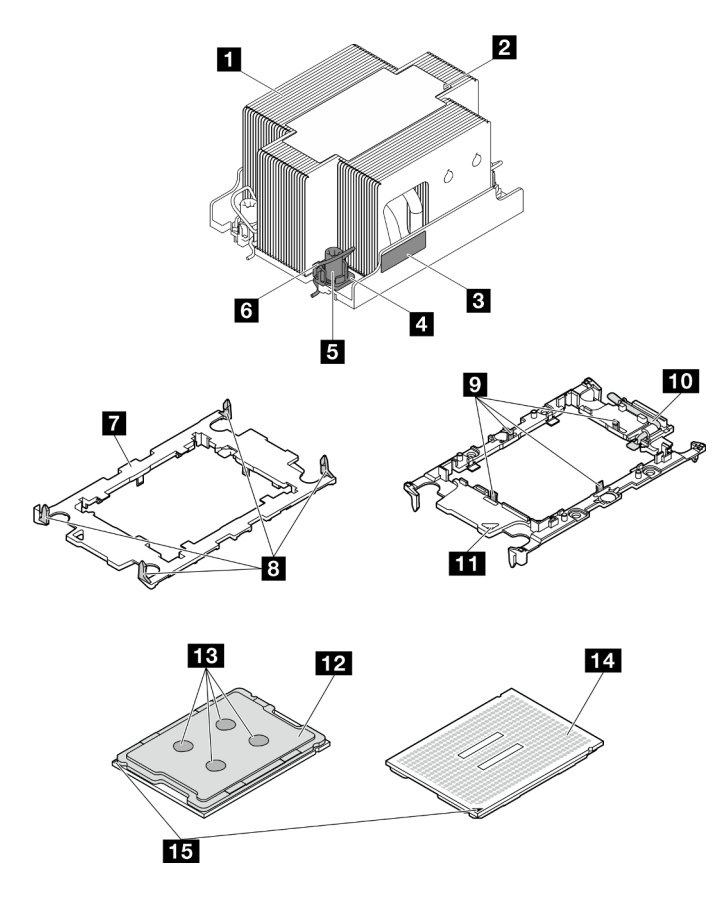

Figura 99. Componentes de PHM

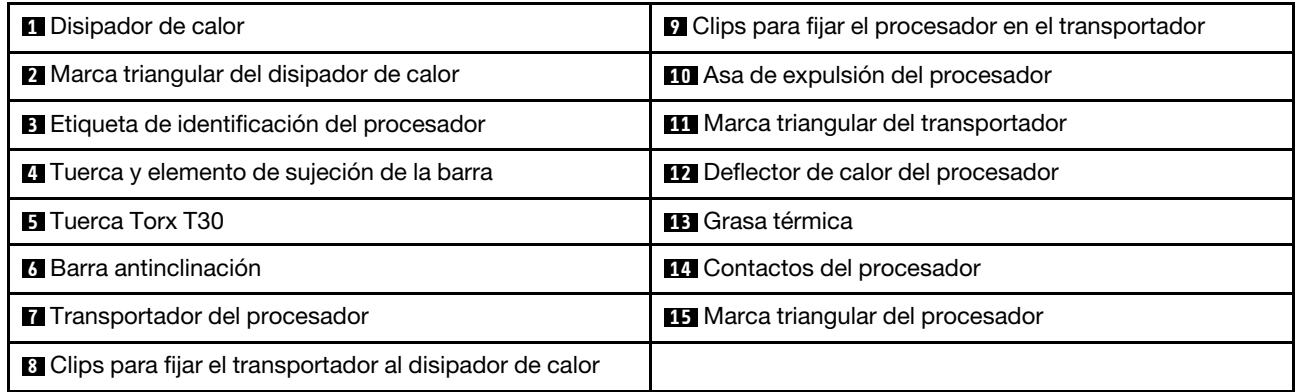

# Procedimiento

Paso 1. Prepárese para esta tarea.

a. Apague el nodo (consulte ["Apagado del nodo" en la página 55\)](#page-64-0) y, a continuación, desconecte todos los cables externos del nodo.

Nota: Para quitar un cable de red externo de la parte posterior de un nodo 2U, presione el clip de liberación con un destornillador de cabeza plana, si es necesario.

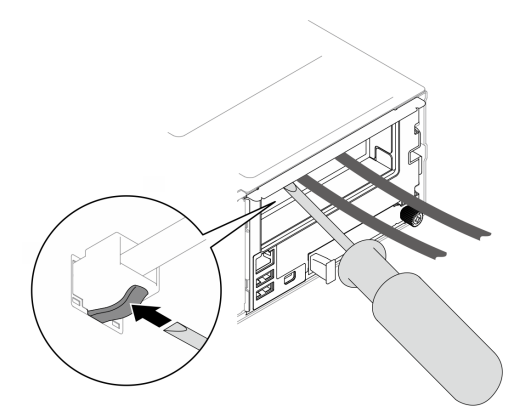

b. Extraiga el nodo del chasis (consulte ["Extracción de un nodo del chasis" en la página 79](#page-88-0)) y, a continuación, coloque con cuidado el nodo sobre una superficie de protección antiestática plana, orientado con la parte frontal hacia usted.

#### Notas:

- Al extraer el nodo, anote el número de la bandeja del nodo y asegúrese de instalar el nodo en la misma bandeja de la que se extrajo. Volver a instalar el nodo en una bandeja diferente requiere volver a configurar el nodo.
- Por razones de seguridad, asegúrese de sostener el nodo con ambas manos al levantarlo.
- c. Quite la cubierta superior (consulte ["Extracción de la cubierta superior" en la página 209](#page-218-0)).
- d. Para sustituir el PHM frontal (procesador 1):
	- Si hay un módulo de alimentación flash instalado en el deflector de aire frontal, desconecte el cable del módulo de alimentación flash y extráigalo (consulte ["Extracción del módulo de](#page-123-0) [alimentación flash" en la página 114](#page-123-0)).
	- Extraiga el deflector de aire frontal (consulte ["Extracción del deflector de aire" en la página](#page-95-0) [86\)](#page-95-0).
- e. Para sustituir el PHM posterior (procesador 2):
	- 1. Si el deflector de aire posterior está instalado, extráigalo (consulte ["Extracción del](#page-95-0) [deflector de aire" en la página 86\)](#page-95-0).
	- 2. Si el soporte del adaptador interno está instalado, desconecte todos los cables del adaptador interno y, a continuación, extraiga el soporte del adaptador interno del nodo (consulte ["Extracción del soporte del adaptador interno" en la página 126](#page-135-0)).
- Paso 2. Quite el PHM de la placa del sistema.

#### Importante:

- No toque los contactos del procesador. La existencia de contaminantes en los contactos del procesador, como la grasa de la piel, puede ocasionar errores de conexión.
- Mantenga el zócalo del procesador limpio de objetos para evitar posibles daños.
- No permita que la grasa térmica del procesador o del disipador de calor entren en contacto con ningún objeto. El contacto con cualquier superficie puede ocasionar daños en dicha grasa, lo cual destruye su efectividad. La grasa térmica puede dañar los componentes, como los empalmes eléctricos del zócalo del procesador.
- a. **C** Afloje completamente las tuercas Torx T30 en el PHM en la secuencia de extracción que se muestra en la etiqueta del disipador de calor.

Nota: Como referencia, el apriete necesario para que los tornillos se aprieten/quiten completamente es de 10+/- 2,0 lbf-pulg., 1,1+/- 0,2 N/m.

Atención: Para evitar dañar los componentes, asegúrese de seguir la secuencia de apriete/ afloje indicada.

- b. **@** Gire las barras antiinclinación hacia dentro.
- c. <sup>3</sup> Levante con cuidado el PHM del zócalo del procesador. Si el PHM no se puede levantar para quitarlo completamente del zócalo, afloje más las tuercas Torx T30 e intente levantar de nuevo el PHM.

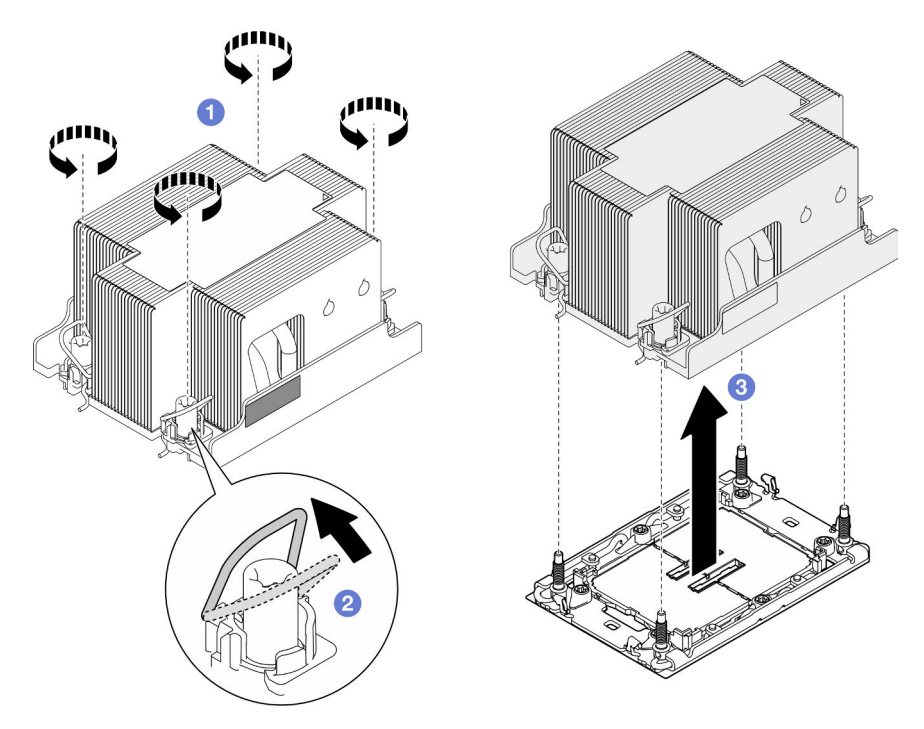

Figura 100. Extracción del PHM estándar 2U
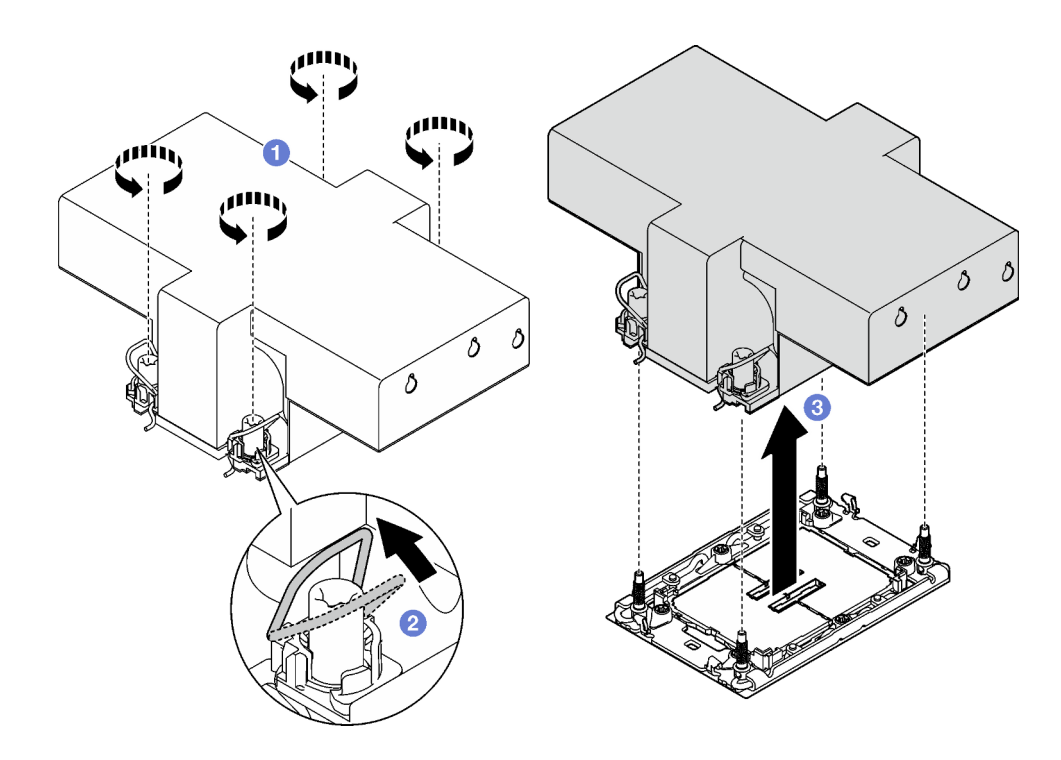

Figura 101. Extracción de PHM de rendimiento 2U

## Una vez completada esta tarea

- 1. Cada zócalo del procesador debe contener una cubierta o un PHM. Proteja los zócalos vacíos del procesador con una cubierta o instale un PHM nuevo.
- 2. Si va a extraer el PHM como parte de la sustitución de una placa del sistema, deje a un lado el PHM.
- 3. Si desea reutilizar el procesador o el disipador de calor, separe el procesador de su elemento de sujeción. Consulte ["Separación del procesador del transportador y del disipador de calor" en la página](#page-180-0) [171](#page-180-0).
- 4. Instalación de una unidad de sustitución (consulte ["Instalación de un procesador y disipador de calor"](#page-182-0) [en la página 173](#page-182-0)).
- 5. Si se le indica que devuelva el componente o dispositivo opcional, siga todas las instrucciones del embalaje y utilice los materiales de embalaje para el envío que se le suministraron.
- 6. Para transferir la suite Intel® On Demand del procesador defectuoso al nuevo procesador, consulte "Habilitar Intel® [On Demand" en la página 241.](#page-250-0)

## <span id="page-180-0"></span>Separación del procesador del transportador y del disipador de calor

Esta tarea tiene instrucciones para separar un procesador y su transportador de un procesador y disipador de calor montados juntos, denominado módulo de procesador y disipador de calor. Este procedimiento debe ser realizado por un técnico capacitado.

## Acerca de esta tarea

Para evitar posibles peligros, asegúrese de leer y seguir la información de seguridad.

Atención: Lea ["Directrices de instalación" en la página 45](#page-54-0) y "Lista de comprobación de inspección de [seguridad" en la página 46](#page-55-0) para asegurarse de trabajar con seguridad.

## Importante:

- No toque los contactos del procesador. La existencia de contaminantes en los contactos del procesador, como la grasa de la piel, puede ocasionar errores de conexión.
- Mantenga el zócalo del procesador limpio de objetos para evitar posibles daños.
- No permita que la grasa térmica del procesador o del disipador de calor entren en contacto con ningún objeto. El contacto con cualquier superficie puede ocasionar daños en dicha grasa, lo cual destruye su efectividad. La grasa térmica puede dañar los componentes, como los empalmes eléctricos del zócalo del procesador.

Nota: El disipador de calor, el procesador y el transportador del procesador del nodo pueden variar de los que se muestran en esta sección.

# Procedimiento

Paso 1. Separe el procesador del disipador de calor y del transportador.

- a. **O** Levante el asa para liberar el procesador del transportador.
- b. **@** Sostenga el procesador por los bordes y, luego, levante el procesador del disipador de calor y del transportador.
- c. G Sin bajar el procesador, limpie la grasa térmica de la parte superior del procesador con una almohadilla limpiadora con alcohol y, luego, ponga el procesador en una superficie antiestática con el lado del contacto del procesador hacia arriba.

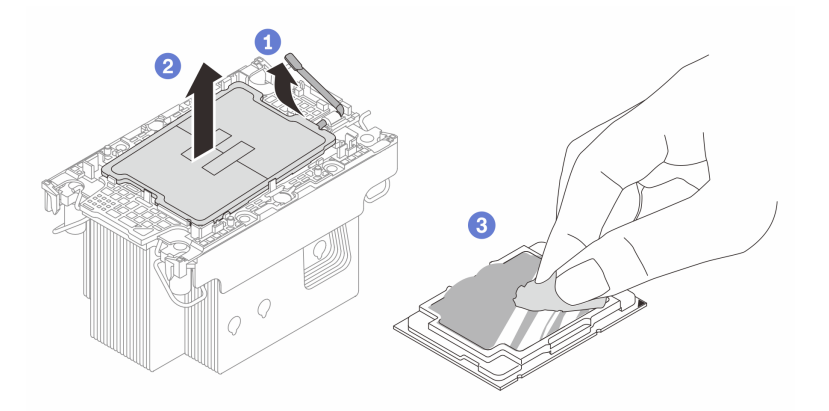

Figura 102. Separación de un procesador del disipador de calor y del transportador

Nota: No toque los contactos del procesador.

- Paso 2. Separe el transportador del procesador del disipador de calor.
	- a. **O** Suelte los clips de sujeción del disipador de calor.
	- b. **2** Levante el transportador del disipador de calor.
	- c. **C** Limpie la grasa térmica de la parte inferior del disipador de calor con una almohadilla limpiadora con alcohol.

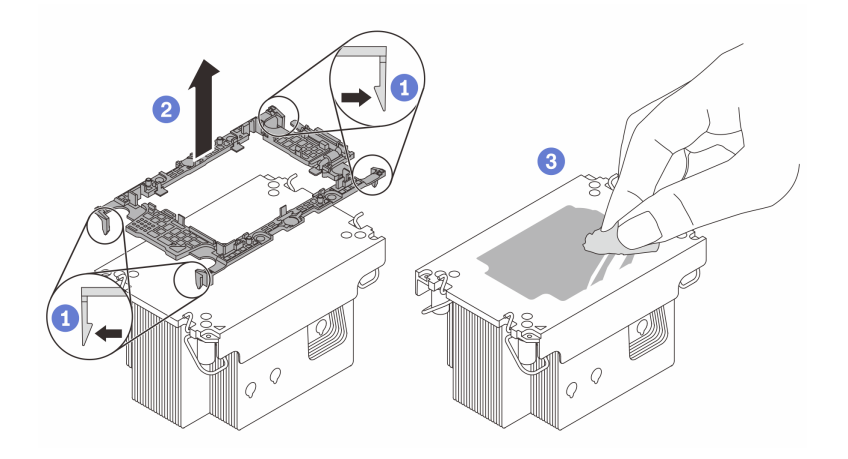

Figura 103. Separación de un transportador de procesador del disipador de calor

Nota: El transportador del procesador se descartará y se sustituirá por uno nuevo.

# Después de finalizar

- 1. Instale el PHM (consulte ["Instalación de un procesador y disipador de calor" en la página 173](#page-182-0)).
- 2. Si se le indica que devuelva el componente o dispositivo opcional, siga todas las instrucciones del embalaje y utilice los materiales de embalaje para el envío que se le suministraron.

# <span id="page-182-0"></span>Instalación de un procesador y disipador de calor

Esta tarea tiene instrucciones para instalar un procesador y un disipador de calor montados juntos, lo que se conoce como un módulo de procesador-disipador de calor (PHM). Esta tarea requiere una llave Torx T30. Un técnico de servicio especializado debe ejecutar este procedimiento.

Importante: Esta tarea debe ser operada por técnicos cualificados.

# Acerca de esta tarea

Para evitar posibles peligros, asegúrese de leer y seguir la información de seguridad.

## Atención:

- Lea ["Directrices de instalación" en la página 45](#page-54-0) y ["Lista de comprobación de inspección de seguridad" en](#page-55-0)  [la página 46](#page-55-0) para asegurarse de trabajar con seguridad.
- Evite la exposición a la electricidad estática, que podría producir fallas en el sistema y la pérdida de datos; para ello, mantenga los componentes sensibles a la estática en sus envases antiestáticos hasta la instalación y manipule estos dispositivos con una muñequera de descarga electrostática u otro sistema de descarga a tierra.
- Cada zócalo del procesador debe contener una cubierta o un PHM. Al quitar o instalar un PHM, proteja los zócalos vacíos del procesador con una cubierta.
- No toque los zócalos ni los contactos del procesador. Los contactos del zócalo del procesador son muy frágiles y se dañan fácilmente. La existencia de contaminantes en los contactos del procesador, como la grasa de la piel, puede ocasionar errores de conexión.
- No permita que la grasa térmica del procesador o del disipador de calor entren en contacto con ningún objeto. El contacto con cualquier superficie puede ocasionar daños en dicha grasa, lo cual destruye su efectividad. La grasa térmica puede dañar los componentes, como los empalmes eléctricos del zócalo del procesador.
- Quite e instale solo un PHM a la vez. Si el sistema admite varios procesadores, instale los PHM comenzando desde el primer zócalo de procesador.

## Notas:

- El disipador de calor, el procesador y el transportador del procesador del sistema pueden variar de los que se muestran en las ilustraciones.
- Los PHM están diseñados de modo que se indica dónde deben instalarse y con qué orientación.
- Para ver una lista de procesadores admitidos con su servidor, consulte <https://serverproven.lenovo.com>. Todos los procesadores deben tener la misma velocidad, número de núcleos y frecuencia.
- Antes de instalar un nuevo PHM o de sustituir un procesador, actualice el firmware del sistema al nivel más reciente. Consulte ["Actualización del firmware" en la página 233](#page-242-0).

Descarga de firmware y controlador: es posible que deba actualizar el firmware o el controlador después de sustituir un componente.

- Vaya a [https://datacentersupport.lenovo.com/products/servers/thinksystem/sd550v3/7dd2/downloads/driver](https://datacentersupport.lenovo.com/products/servers/thinksystem/sd550v3/7dd2/downloads/driver-list/)[list](https://datacentersupport.lenovo.com/products/servers/thinksystem/sd550v3/7dd2/downloads/driver-list/) para ver las actualizaciones más recientes de firmware y controlador para su servidor.
- Vaya a ["Actualización del firmware" en la página 233](#page-242-0) para obtener más información sobre las herramientas de actualización de firmware.

En la ilustración siguiente se muestran los componentes del PHM.

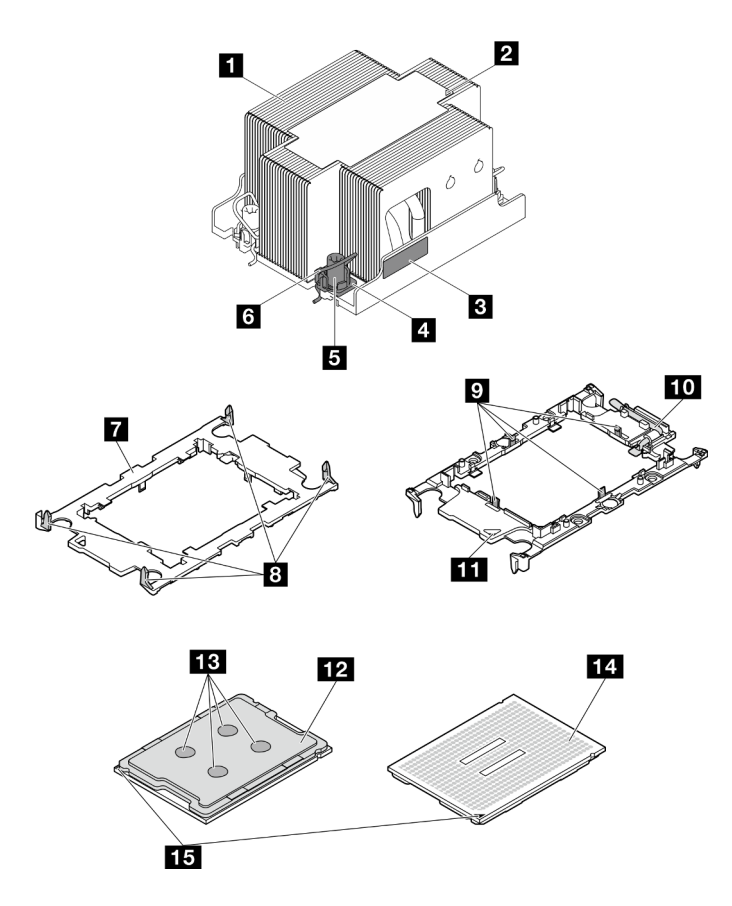

Figura 104. Componentes de PHM

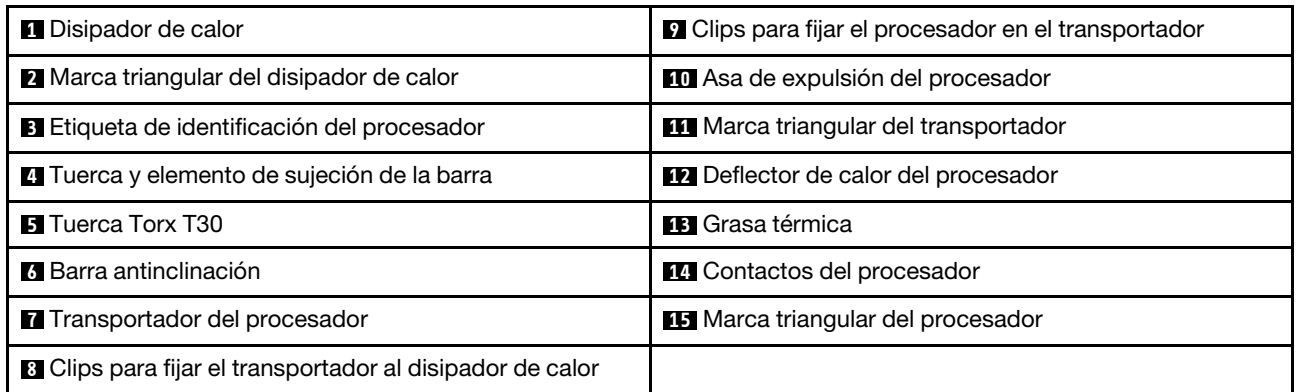

# Procedimiento

Paso 1. Prepárese para esta tarea.

- a. Registre la etiqueta de identificación del procesador.
	- Si está sustituyendo un procesador y reutilizando el disipador de calor, quite la etiqueta de identificación del procesador del disipador de calor y sustitúyala por la nueva etiqueta que viene con el procesador de sustitución.
	- Si está sustituyendo un disipador de calor y reutilizando el procesador, quite la etiqueta de identificación del procesador del disipador de calor antiguo y colóquela en el nuevo disipador de calor en la misma ubicación.

Nota: Si no puede retirar la etiqueta y colocarla en el nuevo disipador de calor, o si la etiqueta se daña durante la transferencia, escriba con marcador permanente el número de serie del procesador de la etiqueta de identificación del procesador en el nuevo disipador de calor en el mismo lugar en el que se ubicaría la etiqueta.

- b. Si el PHM que se va a instalar es el PHM de rendimiento 2U, asegúrese de que los conductos de cables y los cables necesarios se hayan instalado bajo el PHM de rendimiento 2U.
- Paso 2. Instale el procesador en el nuevo transportador.

### Notas:

- Si está sustituyendo el procesador y reutilizando el disipador de calor, utilice el nuevo transportador que se incluye con el nuevo procesador.
- Si está sustituyendo el disipador de calor y reutilizando el procesador y si el nuevo disipador de calor viene con dos transportadores de procesador, asegúrese de usar el mismo tipo de transportador que el que desechó.
- 1. <sup>O</sup> Asegúrese de que el asa del transportador esté en la posición cerrada.
- 2. <sup>2</sup> Alinee el procesador en el nuevo transportador, de modo que las marcas triangulares se alineen. Luego, inserte el extremo marcado del procesador en el transportador.
- 3. Sostenga el extremo insertado del procesador en su posición y gire el extremo no marcado del procesador hacia abajo y hacia fuera del procesador.
- 4. Presione el procesador y fije el extremo no marcado debajo del clip del transportador.
- 5. Gire con cuidado los lados del transportador hacia abajo y hacia fuera del procesador.
- 6. Presione el procesador y fije los lados debajo de los clips del transportador.

Nota: Para evitar que el procesador caiga del transportador, sosténgalo con el lado del contacto del procesador hacia arriba y sostenga el conjunto procesador-transportador por los laterales del transportador.

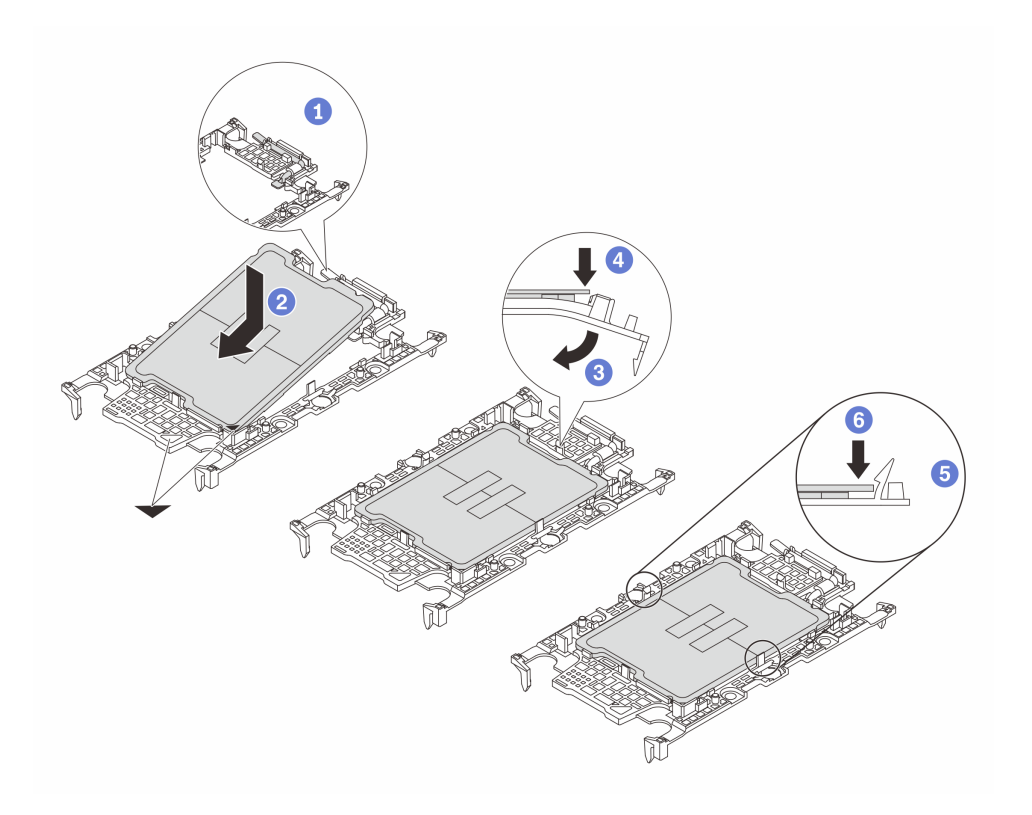

Figura 105. Instalación del transportador del procesador

- Paso 3. Aplique la grasa térmica.
	- Si está sustituyendo el disipador de calor y reutilizando el procesador, un disipador de calor nuevo viene con grasa térmica y no es necesario aplicar grasa térmica nueva.

Nota: Para garantizar el mejor rendimiento, verifique la fecha de fabricación en el nuevo disipador de calor y asegúrese de que no sobrepase los dos años. De lo contrario, limpie la grasa térmica existente y aplique la nueva grasa térmica.

- Si está sustituyendo el procesador y reutilizando el disipador de calor, lleve a cabo los pasos siguientes para aplicar grasa térmica:
	- 1. Si hay grasa térmica antigua en el disipador de calor, límpiela con una toallita de limpieza con alcohol.
	- 2. Coloque con cuidado el procesador y el transportador en la bandeja de envío con el lado del contacto del procesador hacia abajo. Asegúrese de que la marca triangular del transportador esté orientada hacia la bandeja de envío, como se muestra a continuación.
	- 3. Aplique la grasa térmica a la parte superior del procesador con la jeringuilla formando cuatro puntos espaciados uniformemente, cada uno de aproximadamente 0,1 ml de grasa térmica.

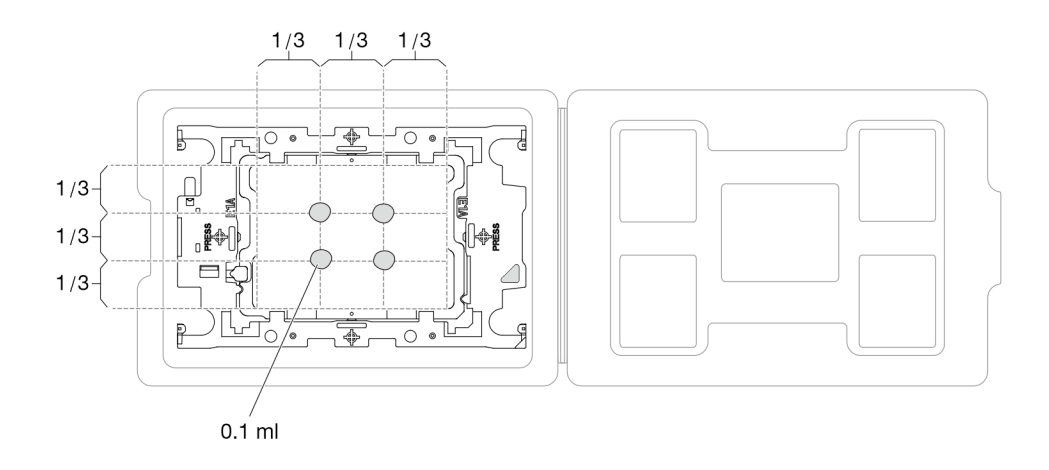

Figura 106. Aplicación de grasa térmica con el procesador en la bandeja de envío

- Paso 4. Ensamble el procesador y el disipador de calor.
	- a. Alinee la marca triangular en la etiqueta del disipador de calor con la marca triangular en el transportador del procesador y el procesador.
	- b. Instale el disipador de calor en el procesador-transportador.
	- c. Presione el transportador en su posición hasta que los clips en las cuatro esquinas se enganchen.
	- d. Inspecciónelo visualmente para asegurarse de que no haya espacio entre el transportador del procesador y el disipador de calor.

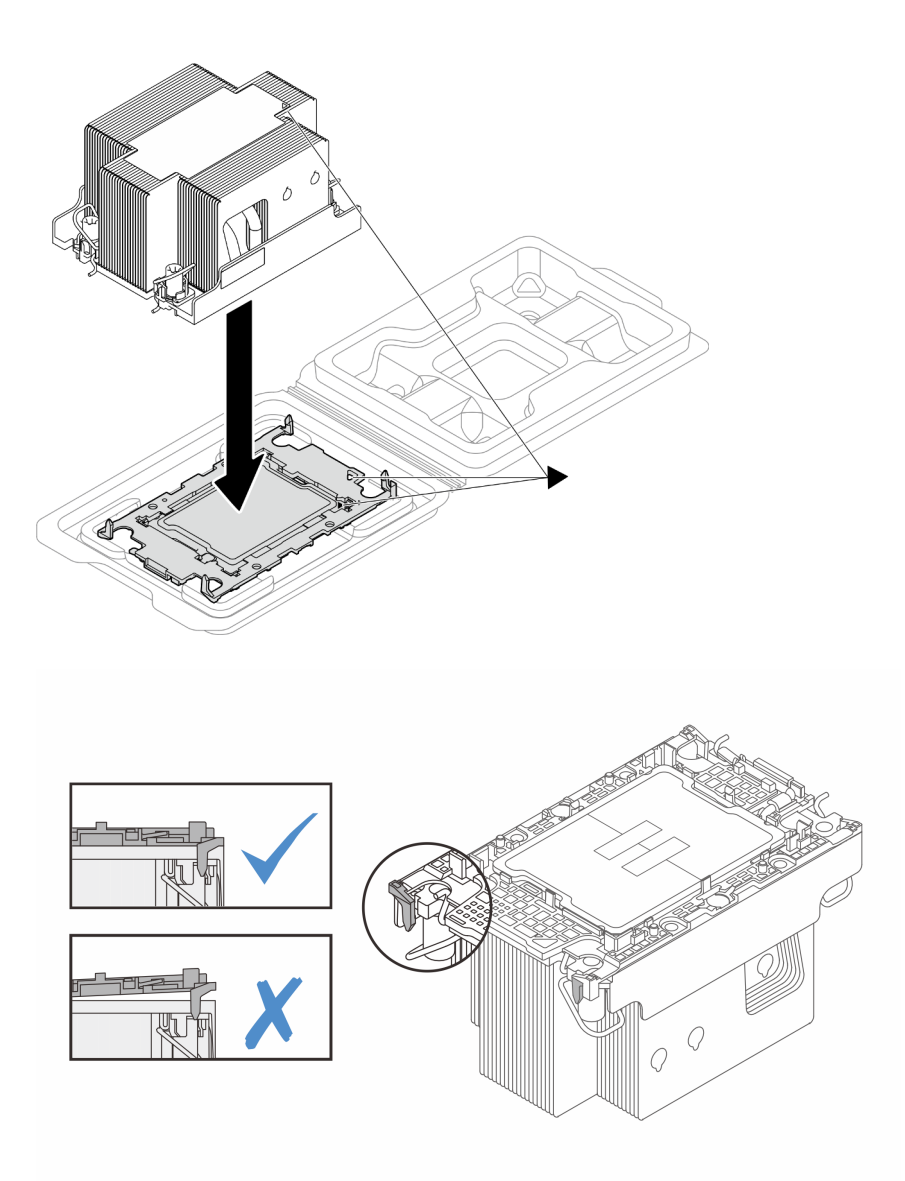

Figura 107. Ensamblaje del PHM con el procesador en la bandeja de envío

## Notas:

- No toque los contactos en la parte inferior del procesador.
- Mantenga el zócalo del procesador limpio de objetos para evitar posibles daños.
- a. **Gire las barras antiinclinación hacia dentro.**
- b. <sup>2</sup> Alinee la marca triangular y las cuatro tuercas Torx T30 del PHM con la marca triangular y los postes roscados del zócalo del procesador. Luego, inserte el PHM en el zócalo del procesador.
- c. Gire las barras antinclinación hacia afuera hasta que se enganchen a los ganchos del zócalo.
- d. <sup>@</sup> Apriete completamente las tuercas Torx T30 en la secuencia de instalación que se muestra en la etiqueta del disipador de calor. Apriete los tornillos hasta que se detengan;

Paso 5. Instale el módulo de procesador-disipador de calor en el zócalo del procesador.

luego inspecciónelo visualmente para asegurarse de que no hay espacio entre el hombro del tornillo debajo del disipador de calor y el zócalo del procesador.

Nota: Como referencia, el apriete necesario para que los tornillos se aprieten/quiten completamente es de 10+/- 2,0 lbf-pulg., 1,1+/- 0,2 N/m.

Atención: Para evitar dañar los componentes, asegúrese de seguir la secuencia de apriete/ afloje indicada.

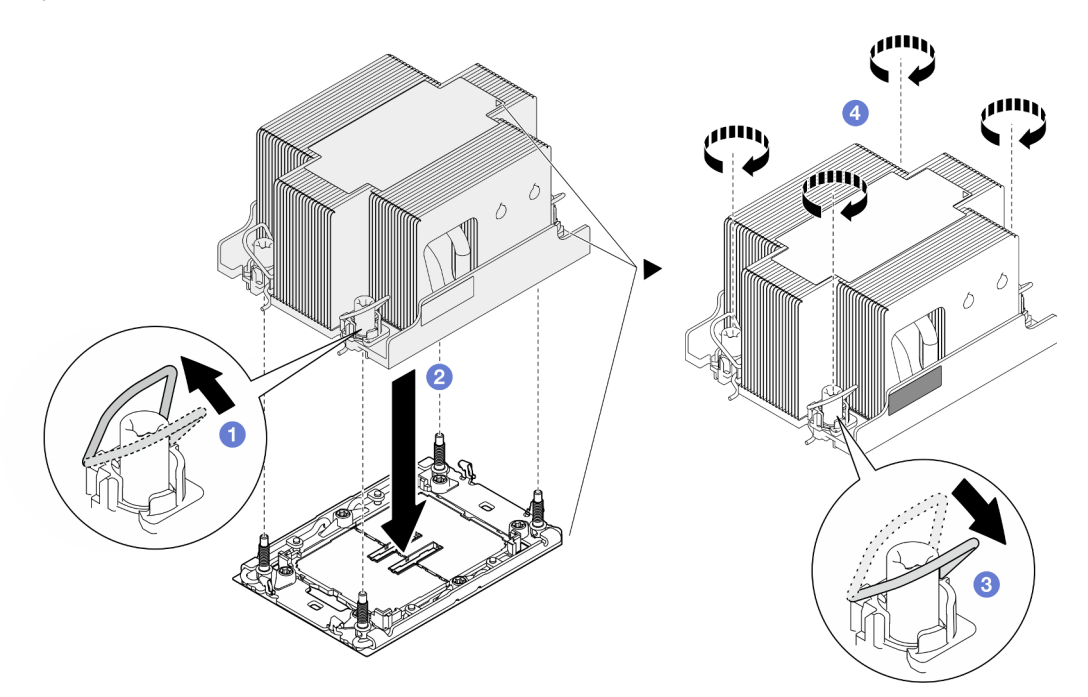

Figura 108. Instalación de un PHM estándar 2U

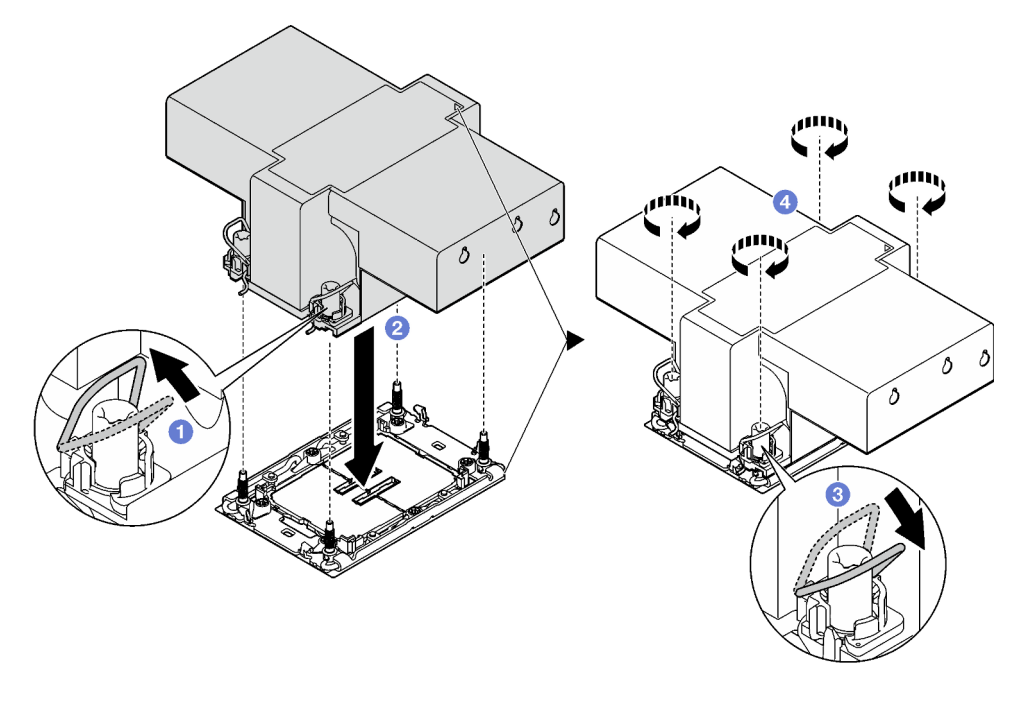

Figura 109. Instalación de un PHM de rendimiento 2U

# Una vez completada esta tarea

- 1. Si es necesario, vuelva a instalar el módulo de alimentación flash y vuelva a conectar el cable del módulo de alimentación flash (consulte ["Instalación de un módulo de alimentación flash" en la página](#page-124-0) [115](#page-124-0)).
- 2. Vuelva a instalar el deflector de aire frontal o posterior necesario (consulte ["Instalación de un deflector](#page-97-0) [de aire" en la página 88\)](#page-97-0).
- 3. Si es necesario, vuelva a instalar el soporte del adaptador interno y vuelva a conectar todos los cables necesarios al adaptador interno (consulte ["Instalación de un soporte de adaptador interno" en la página](#page-137-0) [128](#page-137-0), ["Disposición de los cables de la placa posterior de unidad de 2,5 pulgadas" en la página 219](#page-228-0) ).
- 4. Asegúrese de que todos los cables necesarios se hayan pasado y conectado correctamente y, a continuación, vuelva a instalar la cubierta superior (consulte ["Instalación de la cubierta superior" en la](#page-220-0) [página 211\)](#page-220-0).
- 5. Vuelva a instalar el nodo en el chasis (consulte ["Instalación de un nodo en el chasis" en la página 82\)](#page-91-0).
- 6. Asegúrese de que las unidades de fuente de alimentación necesarias estén instaladas y de que los cables de alimentación estén conectados y, a continuación, encienda el nodo (consulte ["Instalación de](#page-75-0)  [una fuente de alimentación de intercambio en caliente" en la página 66](#page-75-0) y ["Encendido del nodo" en la](#page-64-0) [página 55](#page-64-0).)
- 7. Proceda a completar la sustitución de piezas (consulte ["Completar la sustitución de piezas" en la página](#page-221-0) [212](#page-221-0)).
- 8. Para habilitar la suite Intel® On Demand al nuevo procesador o para transferir la suite Intel® On Demand del procesador defectuoso al nuevo procesador, consulte la sección "Habilitar Intel® [On Demand" en la](#page-250-0) [página 241.](#page-250-0)

# Sustitución del módulo de E/S posterior

Siga las instrucciones que aparecen en esta sección para extraer o instalar el módulo de E/S posterior.

# Extracción del módulo de E/S posterior

Siga las instrucciones que aparecen en esta sección para extraer el módulo E/S posterior.

## Acerca de esta tarea

Para evitar posibles peligros, asegúrese de leer y seguir la información de seguridad.

Atención: Lea ["Directrices de instalación" en la página 45](#page-54-0) y "Lista de comprobación de inspección de [seguridad" en la página 46](#page-55-0) para asegurarse de trabajar con seguridad.

## Procedimiento

Paso 1. Prepárese para esta tarea.

a. Apague el nodo (consulte ["Apagado del nodo" en la página 55](#page-64-1)) y, a continuación, desconecte todos los cables externos del nodo.

Nota: Para quitar un cable de red externo de la parte posterior de un nodo 2U, presione el clip de liberación con un destornillador de cabeza plana, si es necesario.

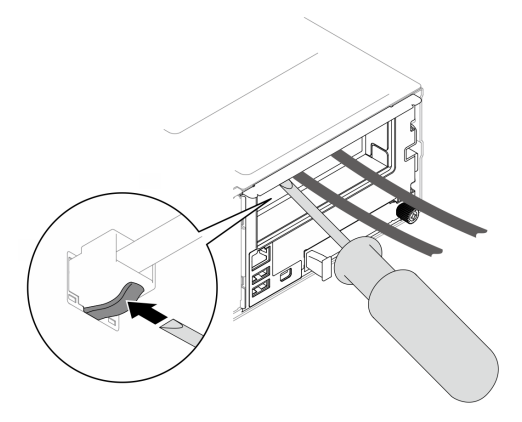

b. Extraiga el nodo del chasis (consulte ["Extracción de un nodo del chasis" en la página 79\)](#page-88-0) y, a continuación, coloque con cuidado el nodo sobre una superficie de protección antiestática plana, orientado con la parte frontal hacia usted.

### Notas:

- Al extraer el nodo, anote el número de la bandeja del nodo y asegúrese de instalar el nodo en la misma bandeja de la que se extrajo. Volver a instalar el nodo en una bandeja diferente requiere volver a configurar el nodo.
- Por razones de seguridad, asegúrese de sostener el nodo con ambas manos al levantarlo.
- c. Quite la cubierta superior (consulte ["Extracción de la cubierta superior" en la página 209\)](#page-218-0).
- d. Si el conducto de aire de GPU está instalado en el nodo, extráigalo (consulte ["Extracción del](#page-127-0)  [conducto de aire de GPU" en la página 118\)](#page-127-0).
- e. Si el soporte del adaptador interno está instalado, desconecte todos los cables del adaptador interno y, a continuación, extraiga el soporte del adaptador interno del nodo (consulte ["Extracción del soporte del adaptador interno" en la página 126](#page-135-0)).
- f. Desconecte todos los cables de ventilador de la placa del sistema y, a continuación, extraiga el compartimiento del ventilador del nodo (consulte ["Extracción del compartimiento del](#page-116-0)  [ventilador" en la página 107](#page-116-0)).
- g. Dependiendo de la configuración específica, extraiga el deflector de aire frontal y el conjunto del compartimiento de la unidad, si es necesario, para desconectar los cables de expansión PCIe de la placa del sistema (consulte ["Extracción del deflector de aire" en la página 86](#page-95-0) y ["Extracción del conjunto del compartimiento de la unidad" en la página 100](#page-109-0)).
- h. Si el conjunto de expansión PCIe está instalado, extráigalo del nodo y desconecte los cables de PCIe de la placa del sistema (consulte ["Extracción del conjunto de expansión de PCIe" en](#page-155-0) [la página 146](#page-155-0) y ["Disposición de cables de la expansión PCIe" en la página 226](#page-235-0)).
- Paso 2. Desconecte los cables del módulo de E/S posterior.
	- a. **O** Afloje el tornillo que fija el cable de tierra; luego, retire el cable de conexión a tierra del módulo de E/S posterior.
	- b. <sup>2</sup> Desconecte el cable de E/S posterior del módulo de E/S posterior.

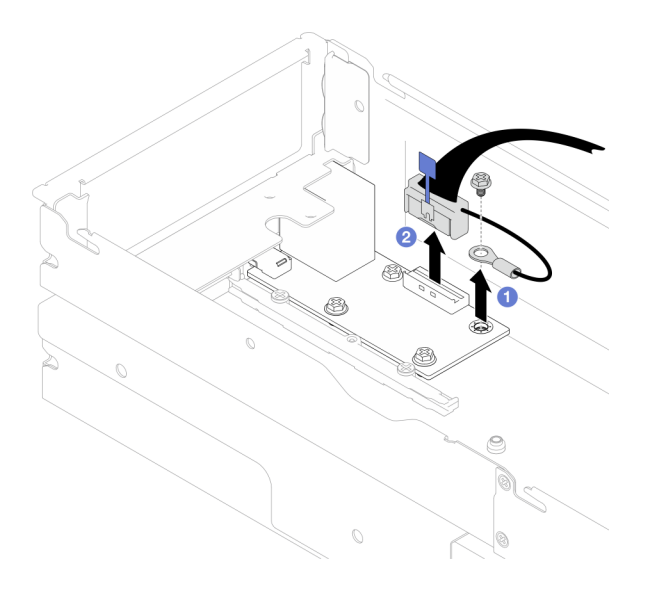

Figura 110. Extracción del cable de E/S posterior y del cable de conexión a tierra

- Paso 3. Extraiga el módulo de E/S posterior.
	- a. **O** Quite los tres tornillos del módulo de E/S posterior, como se muestra.
	- b. <sup>2</sup> Tire ligeramente del módulo de E/S posterior hacia la parte frontal del nodo y, a continuación, levántelo para extraerlo del nodo.

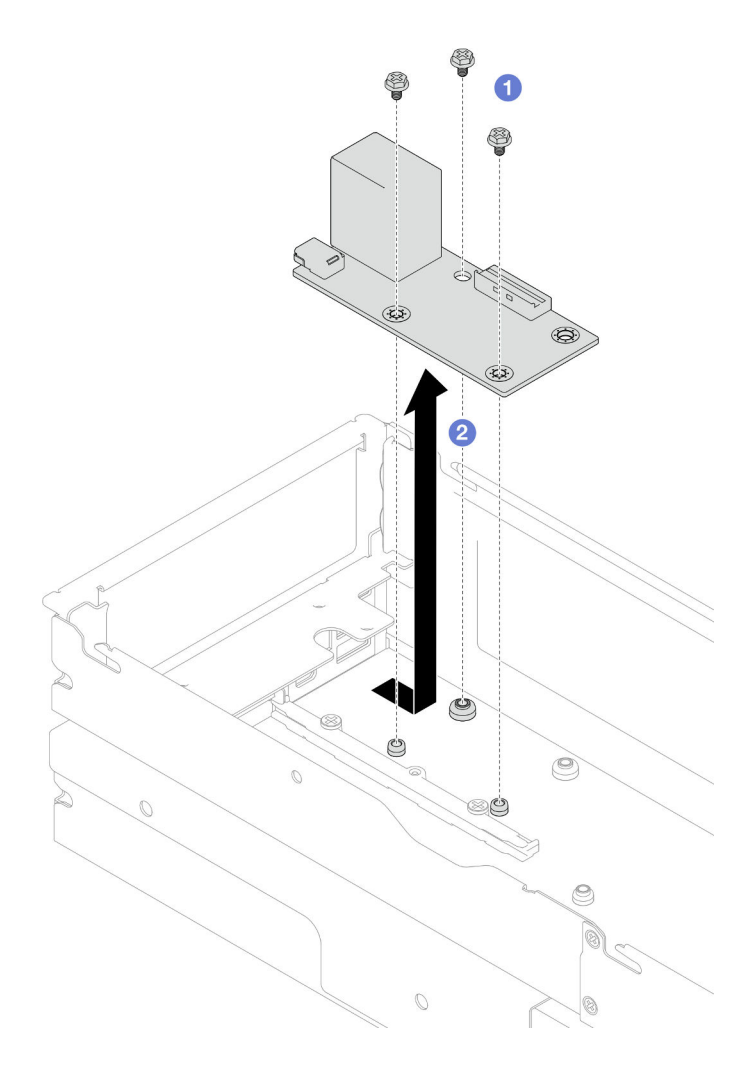

Figura 111. Extracción del módulo de E/S posterior

Paso 4. Si es necesario, extraiga el deflector de aire posterior o el PHM de rendimiento 2U, el deflector de aire frontal y el compartimiento de la unidad (consulte ["Extracción del deflector de aire" en la](#page-95-0) [página 86,](#page-95-0) ["Extracción del procesador y el disipador de calor" en la página 166](#page-175-0) o ["Extracción del](#page-109-0)  [conjunto del compartimiento de la unidad" en la página 100](#page-109-0)). A continuación, desconecte el cable de E/S posterior de la placa del sistema (consulte ["Disposición de los cables del módulo de E/S](#page-237-0)  [posterior y del módulo OCP" en la página 228](#page-237-0)).

Atención: La tarea de extraer o instalar un PHM de rendimiento 2U debe ejecutarla un técnico cualificado.

## Una vez completada esta tarea

- 1. Instalación de una unidad de sustitución (consulte ["Instalación de un módulo de E/S posterior" en la](#page-193-0)  [página 184\)](#page-193-0).
- 2. Si se le indica que devuelva el componente o dispositivo opcional, siga todas las instrucciones del embalaje y utilice los materiales de embalaje para el envío que se le suministraron.

# <span id="page-193-0"></span>Instalación de un módulo de E/S posterior

Siga las instrucciones que aparecen en esta sección para instalar un módulo de E/S posterior.

# Acerca de esta tarea

Para evitar posibles peligros, asegúrese de leer y seguir la información de seguridad.

### Atención:

- Lea ["Directrices de instalación" en la página 45](#page-54-0) y ["Lista de comprobación de inspección de seguridad" en](#page-55-0) [la página 46](#page-55-0) para asegurarse de trabajar con seguridad.
- Ponga en contacto el envase antiestático que contiene el componente con cualquier superficie metálica no pintada del nodo y el chasis y, a continuación, saque la unidad del envase y colóquela en una superficie de protección antiestática.

## Procedimiento

Paso 1. Instale el módulo de E/S posterior en el nodo.

- a. **O** Alinee los orificios de tornillos del módulo de E/S posterior con los orificios de tornillos de la parte inferior del nodo y, a continuación, baje el módulo de E/S posterior y empújelo ligeramente hacia la parte posterior para colocarlo en su sitio.
- b. <sup>2</sup> Apriete los tres tornillos como se ilustra para fijar el módulo de E/S posterior.

Nota: Asegúrese de que los aisladores estén colocados firmemente en los orificios del módulo de E/S posterior, como se muestra.

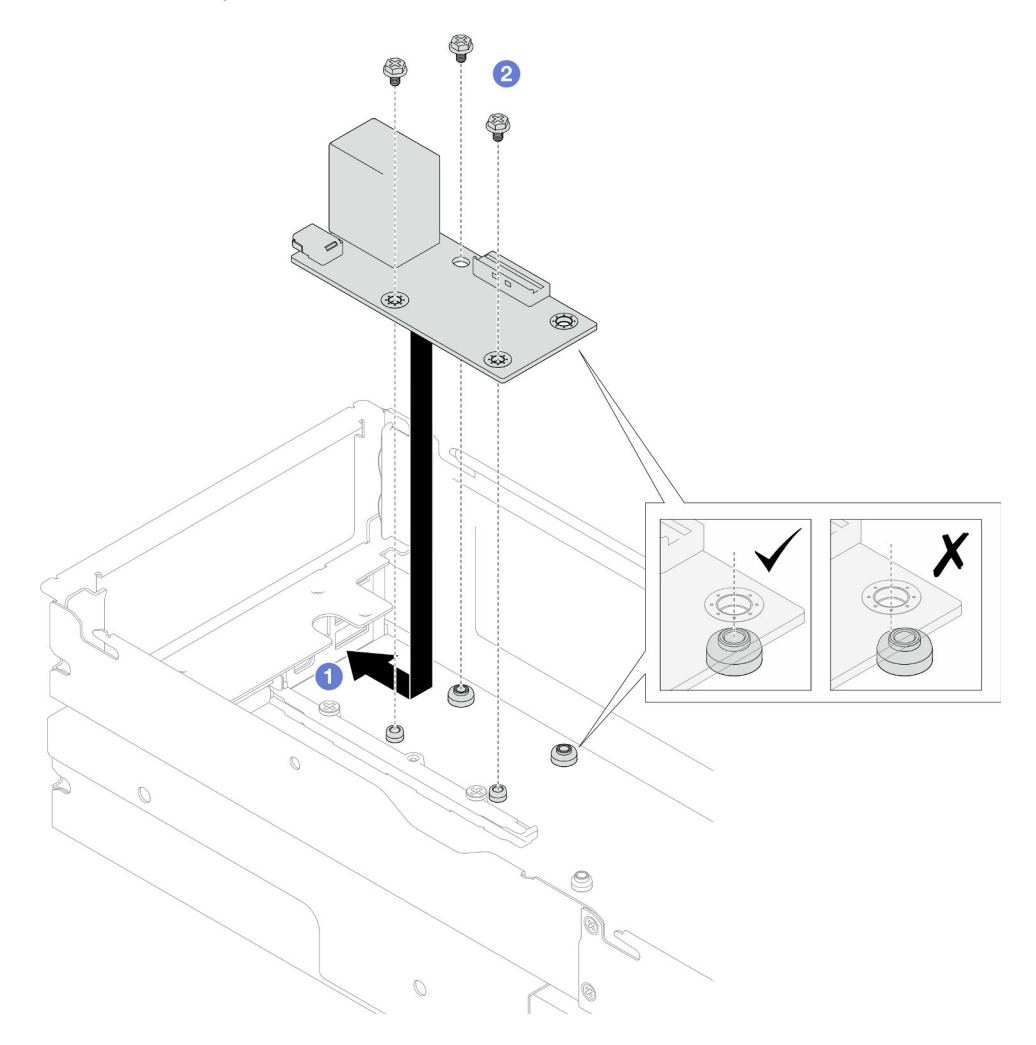

Figura 112. Instalación del módulo de E/S posterior

- Paso 2. Vuelva a conectar los cables al módulo de E/S posterior.
	- a. **P** Pase y conecte el cable entre el módulo de E/S posterior y la placa del sistema (consulte ["Disposición de los cables del módulo de E/S posterior y del módulo OCP" en la página 228\)](#page-237-0).
	- b. <sup>**O**</sup> Fije el cable de conexión a tierra al aislador del módulo de E/S posterior con un tornillo como se ilustra.

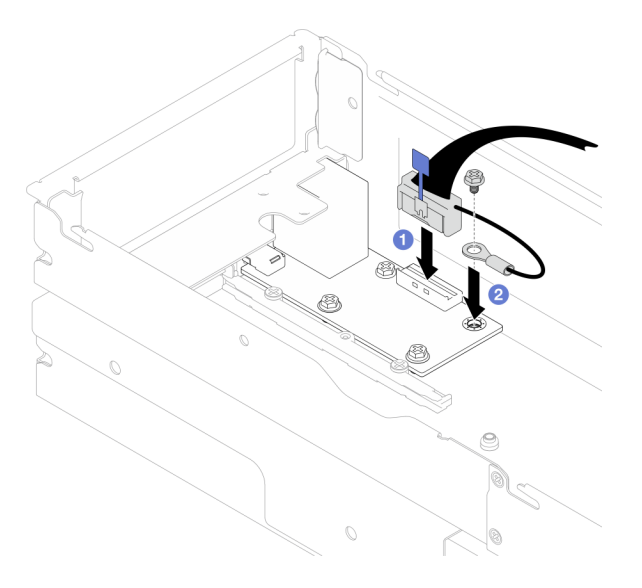

Figura 113. Instalación del cable de E/S posterior y del cable de conexión a tierra

## Una vez completada esta tarea

1. Si es necesario, vuelva a instalar el deflector de aire posterior o el PHM de rendimiento 2U, el deflector de aire frontal y el compartimiento de la unidad después de volver a conectar el cable de E/S posterior (consulte ["Instalación de un deflector de aire" en la página 88,](#page-97-0) ["Instalación de un procesador y disipador](#page-182-0)  [de calor" en la página 173](#page-182-0) o ["Instalación de un conjunto del compartimiento de la unidad" en la página](#page-114-0) [105](#page-114-0)).

Atención: La tarea de extraer o instalar un PHM de rendimiento 2U debe ejecutarla un técnico cualificado.

- 2. Si es necesario, vuelva a instalar el conjunto de expansión PCIe en el nodo y vuelva a conectar los cables de PCIe necesarios a la placa del sistema (consulte ["Instalación de un conjunto de expansión](#page-163-0)  [PCIe" en la página 154](#page-163-0) y ["Disposición de cables de la expansión PCIe" en la página 226](#page-235-0)).
- 3. Dependiendo de la configuración específica, vuelva a instalar el compartimiento de la unidad, el deflector de aire frontal y el deflector de aire posterior o el PHM de rendimiento 2U, si es necesario, después de volver a conectar los cables de expansión (consulte ["Instalación de un conjunto del](#page-114-0)  [compartimiento de la unidad" en la página 105,](#page-114-0) ["Instalación de un deflector de aire" en la página 88](#page-97-0) y ["Instalación de un procesador y disipador de calor" en la página 173](#page-182-0)).
- 4. Vuelva a instalar el compartimiento del ventilador en el nodo y vuelva a conectar todos los cables del ventilador en la placa del sistema (consulte ["Instalación de un compartimiento del ventilador" en la](#page-121-0) [página 112\)](#page-121-0).
- 5. Si es necesario, vuelva a instalar el conducto de aire de GPU (consulte ["Instalación de un conducto de](#page-128-0)  [aire de GPU" en la página 119](#page-128-0)).
- 6. Si es necesario, vuelva a instalar el soporte del adaptador interno y vuelva a conectar todos los cables necesarios al adaptador interno (consulte ["Instalación de un soporte de adaptador interno" en la página](#page-137-0)  [128](#page-137-0), ["Disposición de los cables de la placa posterior de unidad de 2,5 pulgadas" en la página 219](#page-228-0) ).
- 7. Asegúrese de que todos los cables necesarios se hayan pasado y conectado correctamente y, a continuación, vuelva a instalar la cubierta superior (consulte ["Instalación de la cubierta superior" en la](#page-220-0) [página 211\)](#page-220-0).
- 8. Vuelva a instalar el nodo en el chasis (consulte ["Instalación de un nodo en el chasis" en la página 82\)](#page-91-0).
- 9. Asegúrese de que las unidades de fuente de alimentación necesarias estén instaladas y de que los cables de alimentación estén conectados y, a continuación, encienda el nodo (consulte ["Instalación de](#page-75-0)  [una fuente de alimentación de intercambio en caliente" en la página 66](#page-75-0) y ["Encendido del nodo" en la](#page-64-0) [página 55](#page-64-0).)
- 10. Proceda a completar la sustitución de piezas (consulte ["Completar la sustitución de piezas" en la página](#page-221-0) [212](#page-221-0)).

# Sustitución de la abrazadera lateral

Siga las instrucciones que aparecen en esta sección para extraer o instalar el soporte lateral en el nodo.

## <span id="page-196-0"></span>Extracción de una abrazadera lateral

Siga las instrucciones que aparecen en esta sección para extraer un soporte lateral del nodo.

## Acerca de esta tarea

Para evitar posibles peligros, asegúrese de leer y seguir la información de seguridad.

Atención: Lea ["Directrices de instalación" en la página 45](#page-54-0) y ["Lista de comprobación de inspección de](#page-55-0)  [seguridad" en la página 46](#page-55-0) para asegurarse de trabajar con seguridad.

## Procedimiento

Paso 1. Prepárese para esta tarea.

a. Apague el nodo (consulte ["Apagado del nodo" en la página 55](#page-64-1)) y, a continuación, desconecte todos los cables externos del nodo.

Nota: Para quitar un cable de red externo de la parte posterior de un nodo 2U, presione el clip de liberación con un destornillador de cabeza plana, si es necesario.

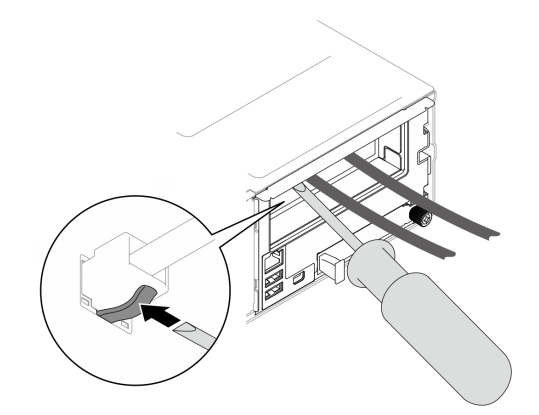

b. Extraiga el nodo del chasis (consulte ["Extracción de un nodo del chasis" en la página 79](#page-88-0)) y, a continuación, coloque con cuidado el nodo sobre una superficie de protección antiestática plana, orientado con la parte frontal hacia usted.

Notas:

- Al extraer el nodo, anote el número de la bandeja del nodo y asegúrese de instalar el nodo en la misma bandeja de la que se extrajo. Volver a instalar el nodo en una bandeja diferente requiere volver a configurar el nodo.
- Por razones de seguridad, asegúrese de sostener el nodo con ambas manos al levantarlo.
- c. Quite la cubierta superior (consulte ["Extracción de la cubierta superior" en la página 209\)](#page-218-0).
- d. Desconecte todos los cables de la placa posterior de la unidad y, a continuación, extraiga el conjunto del compartimiento de la unidad del nodo y colóquelo sobre una superficie de protección antiestática plana (consulte ["Extracción del conjunto del compartimiento de la](#page-109-0) [unidad" en la página 100\)](#page-109-0).
- e. Si hay un módulo de alimentación flash instalado en el deflector de aire frontal, desconecte el cable del módulo de alimentación flash y extráigalo (consulte ["Extracción del módulo de](#page-123-0)  [alimentación flash" en la página 114](#page-123-0)).
- f. Extraiga el deflector de aire frontal (consulte ["Extracción del deflector de aire" en la página 86](#page-95-0)).
- g. Si el deflector de aire posterior está instalado, extráigalo (consulte ["Extracción del deflector de](#page-95-0) [aire" en la página 86\)](#page-95-0).
- h. Si el conducto de aire de GPU está instalado en el nodo, extráigalo (consulte ["Extracción del](#page-127-0)  [conducto de aire de GPU" en la página 118\)](#page-127-0).
- i. Si el soporte del adaptador interno está instalado, desconecte todos los cables del adaptador interno y, a continuación, extraiga el soporte del adaptador interno del nodo (consulte ["Extracción del soporte del adaptador interno" en la página 126](#page-135-0)).
- j. Desconecte todos los cables de ventilador de la placa del sistema y, a continuación, extraiga el compartimiento del ventilador del nodo (consulte ["Extracción del compartimiento del](#page-116-0)  [ventilador" en la página 107](#page-116-0)).
- Paso 2. Extraiga el soporte lateral izquierdo del nodo.
	- a. **Q** Quite todos los tornillos que fijan el soporte lateral al nodo.
	- b. <sup>2</sup> Sostenga la parte superior del soporte lateral y deslícelo hacia la parte posterior del nodo para desengancharlo.
	- c. **C** Extraiga el soporte lateral del nodo.

Importante: Guarde bien los tornillos para utilizarlos en el futuro.

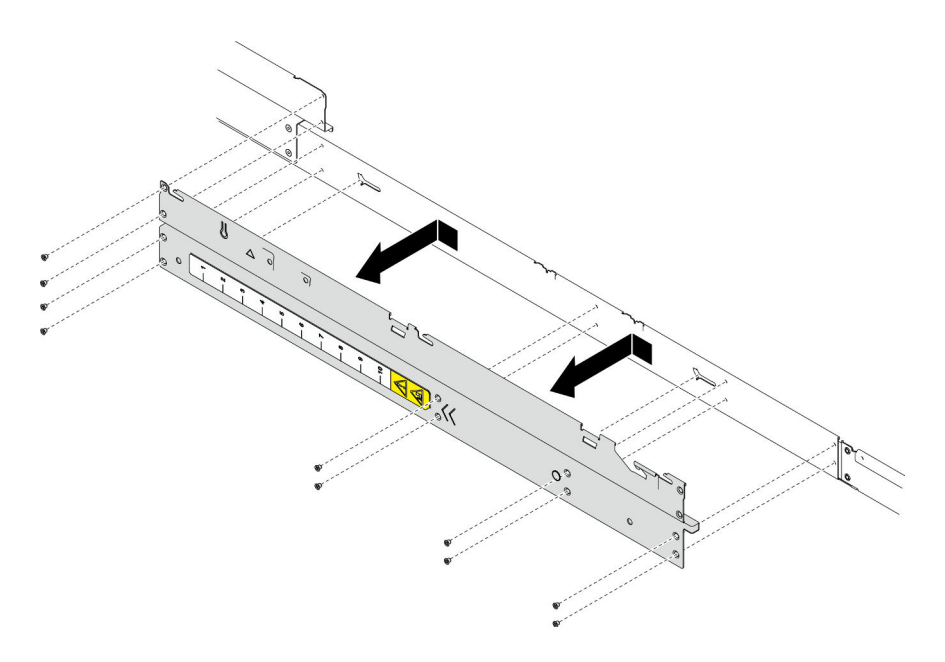

Figura 114. Extracción del soporte lateral

Paso 3. Si es necesario, repita los pasos anteriores en el soporte lateral derecho para extraerlo del nodo.

## Una vez completada esta tarea

- 1. Instalación de una unidad de sustitución (consulte ["Instalación de una abrazadera lateral" en la página](#page-198-0) [189](#page-198-0)).
- 2. Si se le indica que devuelva el componente o dispositivo opcional, siga todas las instrucciones del embalaje y utilice los materiales de embalaje para el envío que se le suministraron.

## <span id="page-198-0"></span>Instalación de una abrazadera lateral

Siga las instrucciones que aparecen en esta sección para instalar un soporte lateral en el nodo.

## Acerca de esta tarea

Para evitar posibles peligros, asegúrese de leer y seguir la información de seguridad.

Atención: Lea ["Directrices de instalación" en la página 45](#page-54-0) y "Lista de comprobación de inspección de [seguridad" en la página 46](#page-55-0) para asegurarse de trabajar con seguridad.

# Procedimiento

Paso 1. Instale el soporte lateral izquierdo en el nodo.

- a. Alinee el soporte lateral con las patillas guía en el lateral del nodo y, a continuación, insértelo en el nodo y deslícelo hacia la parte frontal del nodo hasta que quede enganchado.
- b. Apriete todos los tornillos para fijar el soporte lateral al nodo.

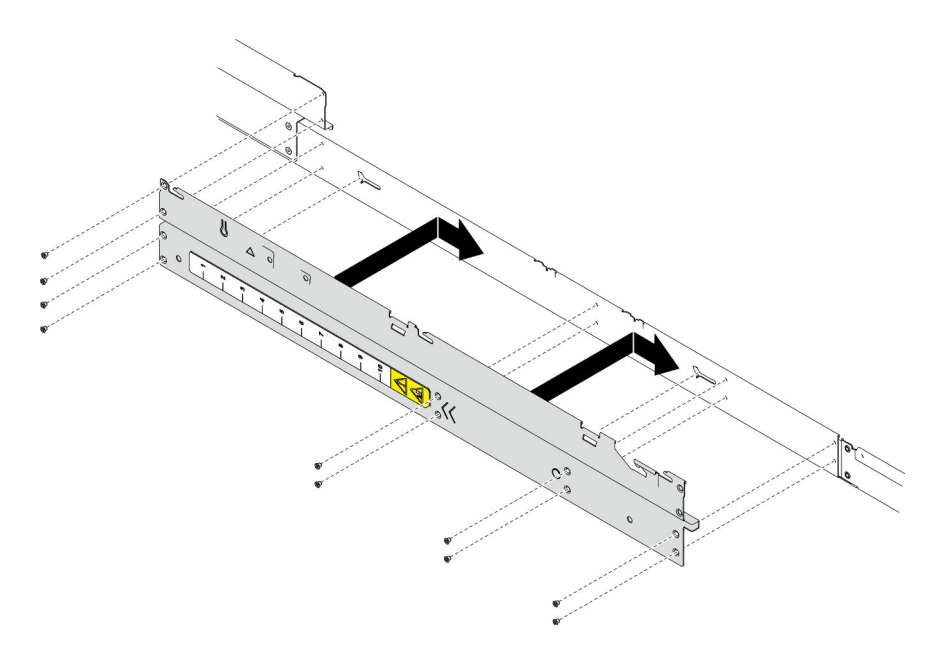

Figura 115. Instalación del soporte lateral

Paso 2. Si es necesario, repita los pasos anteriores para instalar el soporte lateral derecho en el nodo.

# Una vez completada esta tarea

- 1. Vuelva a instalar el deflector de aire frontal o posterior necesario (consulte ["Instalación de un deflector](#page-97-0) [de aire" en la página 88](#page-97-0)).
- 2. Vuelva a conectar todos los cables necesarios a la placa posterior de la unidad y, a continuación, vuelva a instalar el conjunto del compartimiento de la unidad en el nodo (consulte ["Disposición de los cables de](#page-228-0)  [la placa posterior de unidad de 2,5 pulgadas" en la página 219](#page-228-0) y ["Instalación de un conjunto del](#page-114-0) [compartimiento de la unidad" en la página 105\)](#page-114-0).
- 3. Si es necesario, vuelva a instalar el módulo de alimentación flash y vuelva a conectar el cable del módulo de alimentación flash (consulte ["Instalación de un módulo de alimentación flash" en la página](#page-124-0)  [115](#page-124-0)).
- 4. Vuelva a instalar todas las unidades y rellenos de unidad (si los hay) en el nodo (consulte ["Instalación de](#page-132-0) [una unidad de intercambio en caliente" en la página 123](#page-132-0)).
- 5. Vuelva a instalar el compartimiento del ventilador en el nodo y vuelva a conectar todos los cables del ventilador en la placa del sistema (consulte ["Instalación de un compartimiento del ventilador" en la](#page-121-0) [página 112\)](#page-121-0).
- 6. Si es necesario, vuelva a instalar el conducto de aire de GPU (consulte ["Instalación de un conducto de](#page-128-0)  [aire de GPU" en la página 119](#page-128-0)).
- 7. Si es necesario, vuelva a instalar el soporte del adaptador interno y vuelva a conectar todos los cables necesarios al adaptador interno (consulte ["Instalación de un soporte de adaptador interno" en la página](#page-137-0)  [128](#page-137-0), ["Disposición de los cables de la placa posterior de unidad de 2,5 pulgadas" en la página 219](#page-228-0) ).
- 8. Asegúrese de que todos los cables necesarios se hayan pasado y conectado correctamente y, a continuación, vuelva a instalar la cubierta superior (consulte ["Instalación de la cubierta superior" en la](#page-220-0)  [página 211\)](#page-220-0).
- 9. Vuelva a instalar el nodo en el chasis (consulte ["Instalación de un nodo en el chasis" en la página 82\)](#page-91-0).
- 10. Asegúrese de que las unidades de fuente de alimentación necesarias estén instaladas y de que los cables de alimentación estén conectados y, a continuación, encienda el nodo (consulte ["Instalación de](#page-75-0) [una fuente de alimentación de intercambio en caliente" en la página 66](#page-75-0) y ["Encendido del nodo" en la](#page-64-0)  [página 55](#page-64-0).)

11. Proceda a completar la sustitución de piezas (consulte ["Completar la sustitución de piezas" en la página](#page-221-0) [212](#page-221-0)).

# Sustitución del conjunto de la placa del sistema (solo técnico de soporte experto)

Siga las instrucciones que aparecen en esta sección para extraer o instalar el conjunto de la placa del sistema.

Importante: Esta tarea debe ser operada por técnicos cualificados.

## PRECAUCIÓN:

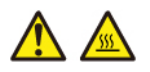

Es posible que la temperatura de los disipadores de calor y de los procesadores sea muy elevada. Apague el servidor y espere varios minutos para que el servidor se enfríe antes de extraer la cubierta del servidor.

## <span id="page-200-0"></span>Extracción del firmware y del módulo de seguridad de RoT

Siga las instrucciones que aparecen en esta sección para quitar el firmware y módulo de seguridad de RoT (ThinkSystem V3 Firmware and Root of Trust Security Module).

## Acerca de esta tarea

Para evitar posibles peligros, asegúrese de leer y seguir la información de seguridad.

Atención: Lea ["Directrices de instalación" en la página 45](#page-54-0) y "Lista de comprobación de inspección de [seguridad" en la página 46](#page-55-0) para asegurarse de trabajar con seguridad.

## Procedimiento

- Paso 1. Prepárese para esta tarea.
	- a. Realice los comandos de OneCLI para crear una copia de seguridad de los valores de UEFI. Consulte [https://pubs.lenovo.com/lxce-onecli/onecli\\_r\\_save\\_command](https://pubs.lenovo.com/lxce-onecli/onecli_r_save_command).
	- b. Realice tanto los comandos de OneCLI como acciones de XCC para crear una copia de seguridad de los valores de XCC. Consulte https://pubs.lenovo.com/lxce-onecli/onecli\_r\_save [command](https://pubs.lenovo.com/lxce-onecli/onecli_r_save_command) y [https://pubs.lenovo.com/xcc2/NN1ia\\_c\\_backupthexcc.html](https://pubs.lenovo.com/xcc2/NN1ia_c_backupthexcc.html).
	- c. Apague el nodo (consulte ["Apagado del nodo" en la página 55](#page-64-1)) y, a continuación, desconecte todos los cables externos del nodo.

Nota: Para quitar un cable de red externo de la parte posterior de un nodo 2U, presione el clip de liberación con un destornillador de cabeza plana, si es necesario.

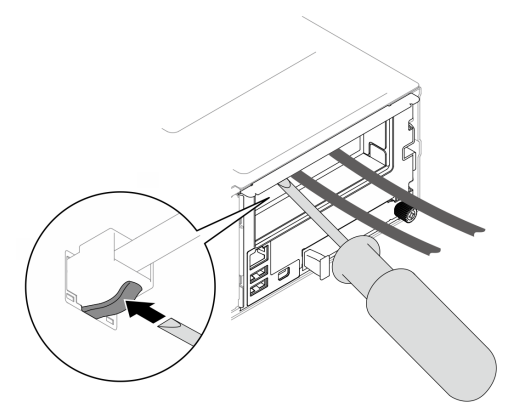

d. Extraiga el nodo del chasis (consulte ["Extracción de un nodo del chasis" en la página 79\)](#page-88-0) y, a continuación, coloque con cuidado el nodo sobre una superficie de protección antiestática plana, orientado con la parte frontal hacia usted.

### Notas:

- Al extraer el nodo, anote el número de la bandeja del nodo y asegúrese de instalar el nodo en la misma bandeja de la que se extrajo. Volver a instalar el nodo en una bandeja diferente requiere volver a configurar el nodo.
- Por razones de seguridad, asegúrese de sostener el nodo con ambas manos al levantarlo.
- e. Quite la cubierta superior (consulte ["Extracción de la cubierta superior" en la página 209\)](#page-218-0).
- f. Desconecte todos los cables de la placa posterior de la unidad y, a continuación, extraiga el conjunto del compartimiento de la unidad del nodo y colóquelo sobre una superficie de protección antiestática plana (consulte ["Extracción del conjunto del compartimiento de la](#page-109-0) [unidad" en la página 100\)](#page-109-0).
- Paso 2. Localice el conector de Firmware y módulo de seguridad de RoT en la placa del sistema.

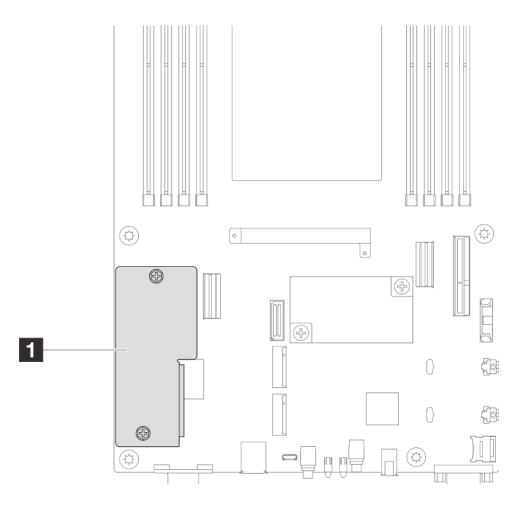

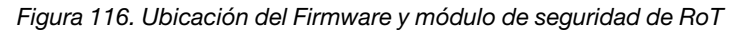

- Paso 3. Extraiga el firmware y módulo de seguridad de RoT de la placa del sistema.
	- a. **C** Afloje los dos tornillos que fijan el firmware y módulo de seguridad de RoT en la placa del sistema.
	- b. <sup>2</sup> Levante el firmware y módulo de seguridad de RoT para extraerlo de la placa del sistema.

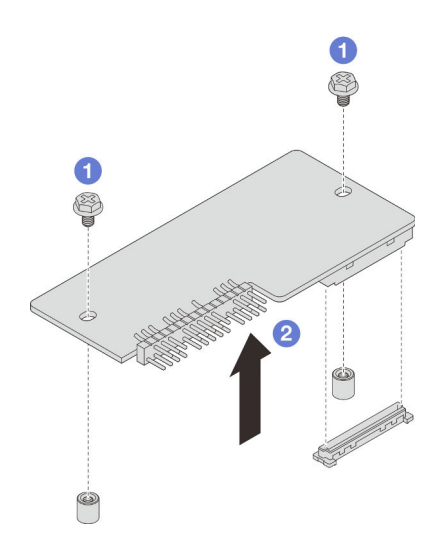

Figura 117. Extracción de la Firmware y módulo de seguridad de RoT

# Una vez completada esta tarea

- 1. Instalación de una unidad de sustitución (consulte "Instalación de un firmware y módulo de seguridad [de RoT" en la página 193](#page-202-0)).
- 2. Si se le indica que devuelva el componente o dispositivo opcional, siga todas las instrucciones del embalaje y utilice los materiales de embalaje para el envío que se le suministraron.

# <span id="page-202-0"></span>Instalación de un firmware y módulo de seguridad de RoT

Siga las instrucciones que aparecen en esta sección para instalar un firmware y módulo de seguridad de RoT (ThinkSystem V3 Firmware and Root of Trust Security Module).

## Acerca de esta tarea

Importante: Esta tarea debe ser realizada por técnicos de servicio expertos certificados por el servicio de Lenovo. No intente extraerlo o instalarlo sin la capacitación y calificación adecuada.

(Solo técnico de servicio especializado de Lenovo) Después de sustituir el servidor firmware y módulo de seguridad de RoT, actualice el firmware de la UEFI a la versión específica admitida por el servidor. Para obtener información detallada sobre cómo actualizar el firmware, consulte [https://glosse4lenovo.lenovo.com/](https://glosse4lenovo.lenovo.com/wiki/glosse4lenovo/view/How+To/System+related/How+to+do+RoT+Module+FW+update+on+ThinkSystem+V3+machines/) [wiki/glosse4lenovo/view/How+To/System+related/](https://glosse4lenovo.lenovo.com/wiki/glosse4lenovo/view/How+To/System+related/How+to+do+RoT+Module+FW+update+on+ThinkSystem+V3+machines/) [How+to+do+RoT+Module+FW+update+on+ThinkSystem+V3+machines/](https://glosse4lenovo.lenovo.com/wiki/glosse4lenovo/view/How+To/System+related/How+to+do+RoT+Module+FW+update+on+ThinkSystem+V3+machines/).

Para evitar posibles peligros, asegúrese de leer y seguir la información de seguridad.

### Atención:

- Lea ["Directrices de instalación" en la página 45](#page-54-0) y ["Lista de comprobación de inspección de seguridad" en](#page-55-0) [la página 46](#page-55-0) para asegurarse de trabajar con seguridad.
- Ponga en contacto el envase antiestático que contiene el componente con cualquier superficie metálica no pintada del nodo y el chasis y, a continuación, saque la unidad del envase y colóquela en una superficie de protección antiestática.

Descarga de firmware y controlador: es posible que deba actualizar el firmware o el controlador después de sustituir un componente.

• Vaya a [https://datacentersupport.lenovo.com/products/servers/thinksystem/sd550v3/7dd2/downloads/driver](https://datacentersupport.lenovo.com/products/servers/thinksystem/sd550v3/7dd2/downloads/driver-list/)[list](https://datacentersupport.lenovo.com/products/servers/thinksystem/sd550v3/7dd2/downloads/driver-list/) para ver las actualizaciones más recientes de firmware y controlador para su servidor.

• Vaya a ["Actualización del firmware" en la página 233](#page-242-0) para obtener más información sobre las herramientas de actualización de firmware.

# Procedimiento

- Paso 1. Ponga en contacto el envase antiestático que contiene el componente con cualquier superficie metálica no pintada del nodo y el chasis y, a continuación, saque la unidad del envase y colóquela en una superficie de protección antiestática.
- Paso 2. Localice el conector de Firmware y módulo de seguridad de RoT en la placa del sistema.

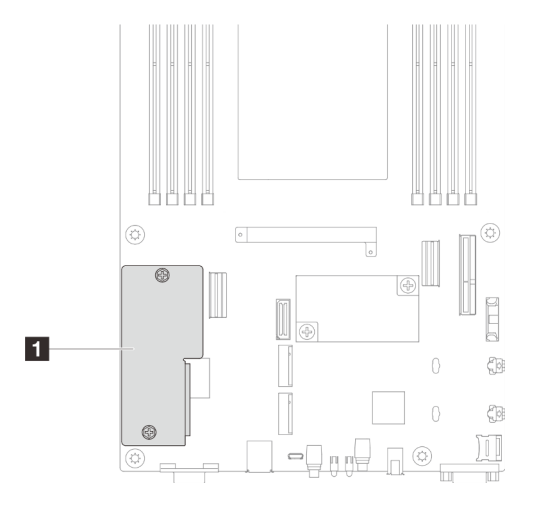

Figura 118. Ubicación del Firmware y módulo de seguridad de RoT

- Paso 3. Instale el firmware y módulo de seguridad de RoT en el nodo.
	- a. **B** Baje el firmware y módulo de seguridad de RoT sobre la placa del sistema y asegúrese de que el conector del módulo esté insertado correctamente en la ranura de la placa del sistema.
	- b. <sup>2</sup> Apriete los dos tornillos para fijar el firmware y módulo de seguridad de RoT.

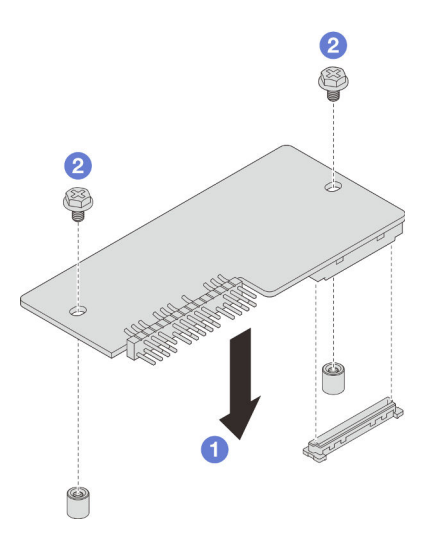

Figura 119. Instalación de la firmware y módulo de seguridad de RoT

# Una vez completada esta tarea

1. Vuelva a conectar todos los cables necesarios a la placa posterior de la unidad y, a continuación, vuelva a instalar el conjunto del compartimiento de la unidad en el nodo (consulte ["Disposición de los cables de](#page-228-0)  [la placa posterior de unidad de 2,5 pulgadas" en la página 219](#page-228-0) y ["Instalación de un conjunto del](#page-114-0) [compartimiento de la unidad" en la página 105\)](#page-114-0).

- 2. Asegúrese de que todos los cables necesarios se hayan pasado y conectado correctamente y, a continuación, vuelva a instalar la cubierta superior (consulte ["Instalación de la cubierta superior" en la](#page-220-0) [página 211\)](#page-220-0).
- 3. Vuelva a instalar el nodo en el chasis (consulte ["Instalación de un nodo en el chasis" en la página 82\)](#page-91-0).
- 4. Asegúrese de que las unidades de fuente de alimentación necesarias estén instaladas y de que los cables de alimentación estén conectados y, a continuación, encienda el nodo (consulte ["Instalación de](#page-75-0)  [una fuente de alimentación de intercambio en caliente" en la página 66](#page-75-0) y ["Encendido del nodo" en la](#page-64-0) [página 55](#page-64-0).)
- 5. Proceda a completar la sustitución de piezas (consulte ["Completar la sustitución de piezas" en la página](#page-221-0) [212](#page-221-0)).
- 6. Actualice el firmware de la UEFI, XCC y LXPM a la versión específica que el servidor admite. Consulte [https://glosse4lenovo.lenovo.com/wiki/glosse4lenovo/view/How+To/System+related/](https://glosse4lenovo.lenovo.com/wiki/glosse4lenovo/view/How+To/System+related/How+to+do+RoT+Module+FW+update+on+ThinkSystem+V3+machines/)  [How+to+do+RoT+Module+FW+update+on+ThinkSystem+V3+machines/](https://glosse4lenovo.lenovo.com/wiki/glosse4lenovo/view/How+To/System+related/How+to+do+RoT+Module+FW+update+on+ThinkSystem+V3+machines/).
- 7. Realice los comandos de OneCLI para crear una copia de seguridad de los valores de UEFI. Consulte [https://pubs.lenovo.com/lxce-onecli/onecli\\_r\\_save\\_command](https://pubs.lenovo.com/lxce-onecli/onecli_r_save_command).
- 8. Realice tanto los comandos de OneCLI como acciones de XCC para crear una copia de seguridad de los valores de XCC. Consulte [https://pubs.lenovo.com/lxce-onecli/onecli\\_r\\_save\\_command](https://pubs.lenovo.com/lxce-onecli/onecli_r_save_command) y [https://](https://pubs.lenovo.com/xcc2/NN1ia_c_backupthexcc.html) [pubs.lenovo.com/xcc2/NN1ia\\_c\\_backupthexcc.html](https://pubs.lenovo.com/xcc2/NN1ia_c_backupthexcc.html).
- 9. Opcionalmente, haga lo siguiente si es necesario:
	- Ocultar TPM. Consulte ["Ocultar/observar TPM" en la página 206](#page-215-0).
	- Actualizar el firmware de TPM. Consulte ["Actualizar el firmware de TPM" en la página 207](#page-216-0).
	- Habilitar el arranque seguro de UEFI. Consulte la sección ["Habilitación del arranque seguro de UEFI"](#page-217-0)  [en la página 208.](#page-217-0)

## Extracción de la placa del sistema (solo técnicos capacitados)

Siga las instrucciones que aparecen en esta sección para quitar la placa del sistema.

## Importante:

- Esta tarea debe ser realizada por técnicos de servicio expertos certificados por el servicio de Lenovo. No intente extraerlo o instalarlo sin la capacitación y calificación adecuada.
- Cuando sustituya la placa del sistema, deberá actualizar siempre el servidor con la versión más reciente del firmware o restaurar el firmware preexistente. Asegúrese de tener el firmware más reciente o una copia del firmware preexistente antes de continuar.
- Al quitar los módulos de memoria, etiquete el número de ranura en cada módulo de memoria, quite todos los módulos de memoria del conjunto de la placa del sistema y déjelos a un lado en una superficie de protección antiestática para reinstalarlos posteriormente.
- Al desconectar los cables, cree una lista de cada cable y anote los conectores a los que está conectado el cable y use sus notas como una lista de comprobación de cableado después de instalar el nuevo conjunto de la placa del sistema.

## Acerca de esta tarea

Para evitar posibles peligros, asegúrese de leer y seguir la información de seguridad.

Atención: Lea ["Directrices de instalación" en la página 45](#page-54-0) y "Lista de comprobación de inspección de [seguridad" en la página 46](#page-55-0) para asegurarse de trabajar con seguridad.

# Procedimiento

Paso 1. Prepárese para esta tarea.

- a. Registre toda la información de la configuración del sistema, como direcciones IP de Lenovo XClarity Controller, datos de producto fundamentales y el tipo de equipo, número de modelo, número de serie, identificador único universal y etiqueta de propiedad del servidor.
- b. Guarde la configuración del sistema en un dispositivo externo con Lenovo XClarity Essentials.
- c. Guarde el registro de sucesos del sistema en el soporte externo.
- d. Apague el nodo (consulte ["Apagado del nodo" en la página 55\)](#page-64-1) y, a continuación, desconecte todos los cables externos del nodo.

Nota: Para quitar un cable de red externo de la parte posterior de un nodo 2U, presione el clip de liberación con un destornillador de cabeza plana, si es necesario.

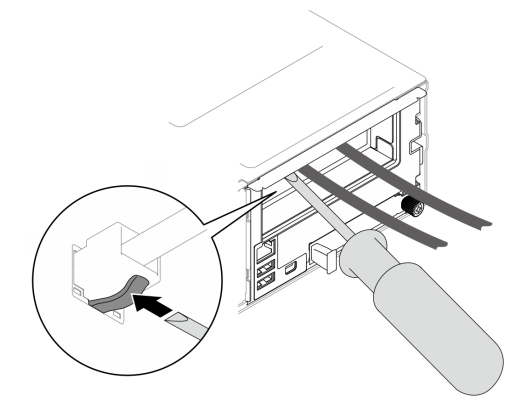

e. Extraiga el nodo del chasis (consulte ["Extracción de un nodo del chasis" en la página 79\)](#page-88-0) y, a continuación, coloque con cuidado el nodo sobre una superficie de protección antiestática plana, orientado con la parte frontal hacia usted.

## Notas:

- Al extraer el nodo, anote el número de la bandeja del nodo y asegúrese de instalar el nodo en la misma bandeja de la que se extrajo. Volver a instalar el nodo en una bandeja diferente requiere volver a configurar el nodo.
- Por razones de seguridad, asegúrese de sostener el nodo con ambas manos al levantarlo.
- f. Quite la cubierta superior (consulte ["Extracción de la cubierta superior" en la página 209\)](#page-218-0).
- g. Desconecte todos los cables de la placa posterior de la unidad y, a continuación, extraiga el conjunto del compartimiento de la unidad del nodo y colóquelo sobre una superficie de protección antiestática plana (consulte ["Extracción del conjunto del compartimiento de la](#page-109-0) [unidad" en la página 100\)](#page-109-0).
- h. Si hay un módulo de alimentación flash instalado en el deflector de aire frontal, desconecte el cable del módulo de alimentación flash y extráigalo (consulte ["Extracción del módulo de](#page-123-0)  [alimentación flash" en la página 114](#page-123-0)).
- i. Extraiga el deflector de aire frontal (consulte ["Extracción del deflector de aire" en la página 86](#page-95-0)).
- j. Si el deflector de aire posterior está instalado, extráigalo (consulte ["Extracción del deflector de](#page-95-0) [aire" en la página 86\)](#page-95-0).
- k. Extraiga el firmware y módulo de seguridad de RoT (consulte ["Extracción del firmware y del](#page-200-0) [módulo de seguridad de RoT" en la página 191\)](#page-200-0).
- l. Extraiga todos los módulos de procesador y disipador de calor instalados (consulte ["Extracción del procesador y el disipador de calor" en la página 166\)](#page-175-0).

m. Asegúrese de etiquetar el número de ranura en cada módulo de memoria y, a continuación, extraiga todos los módulos de memoria de la placa del sistema y colóquelos sobre una superficie de protección antiestática para volverlos a instalar (consulte ["Extracción de un](#page-143-0)  [módulo de memoria" en la página 134](#page-143-0)).

Importante: Se recomienda imprimir el diseño de las ranuras del módulo de memoria para referencia.

- n. Si es necesario, extraiga las unidades M.2 (consulte ["Extracción de una unidad M.2" en la](#page-139-0)  [página 130](#page-139-0)).
- o. Extraiga la tarjeta microSD (consulte ["Extracción de la tarjeta MicroSD" en la página 141\)](#page-150-0).
- p. Si el soporte del adaptador interno está instalado, desconecte todos los cables del adaptador interno y, a continuación, extraiga el soporte del adaptador interno del nodo (consulte ["Extracción del soporte del adaptador interno" en la página 126](#page-135-0)).
- q. Si el conducto de aire de GPU está instalado en el nodo, extráigalo (consulte ["Extracción del](#page-127-0) [conducto de aire de GPU" en la página 118\)](#page-127-0).
- r. Desconecte todos los cables de ventilador de la placa del sistema y, a continuación, extraiga el compartimiento del ventilador del nodo (consulte ["Extracción del compartimiento del](#page-116-0) [ventilador" en la página 107](#page-116-0)).
- s. Si el conjunto de expansión PCIe está instalado, extráigalo del nodo y desconecte los cables de PCIe de la placa del sistema (consulte ["Extracción del conjunto de expansión de PCIe" en](#page-155-0)  [la página 146](#page-155-0) y ["Disposición de cables de la expansión PCIe" en la página 226](#page-235-0)).
- t. Extraiga la barra de bus de alimentación (consulte ["Extracción de la barra de bus de](#page-166-0)  [alimentación" en la página 157](#page-166-0)).
- u. En función de la configuración específica, extraiga uno o ambos soportes laterales del nodo (consulte ["Extracción de una abrazadera lateral" en la página 187\)](#page-196-0).
	- Si no hay ningún conducto de cable instalado, extraiga el soporte lateral izquierdo (el lado con la etiqueta de regla).
	- Si hay conductos de cables instalados, extraiga ambos soportes laterales del nodo y, a continuación, extraiga ambos conductos de cables.
- Paso 2. Desconecte todos los cables de la placa del sistema. Al desconectar los cables, cree una lista de cada cable y anote los conectores a los que están conectado los cables. Luego, use estas notas a modo de lista de comprobación de cableado después de instalar la nueva placa del sistema.
- Paso 3. Extraiga todos los conductos de cables instalados.
	- a. **D** Desenganche los clips de los conductos de los cables del nodo.
	- b. **@** Extraiga los conductos de los cables del nodo.

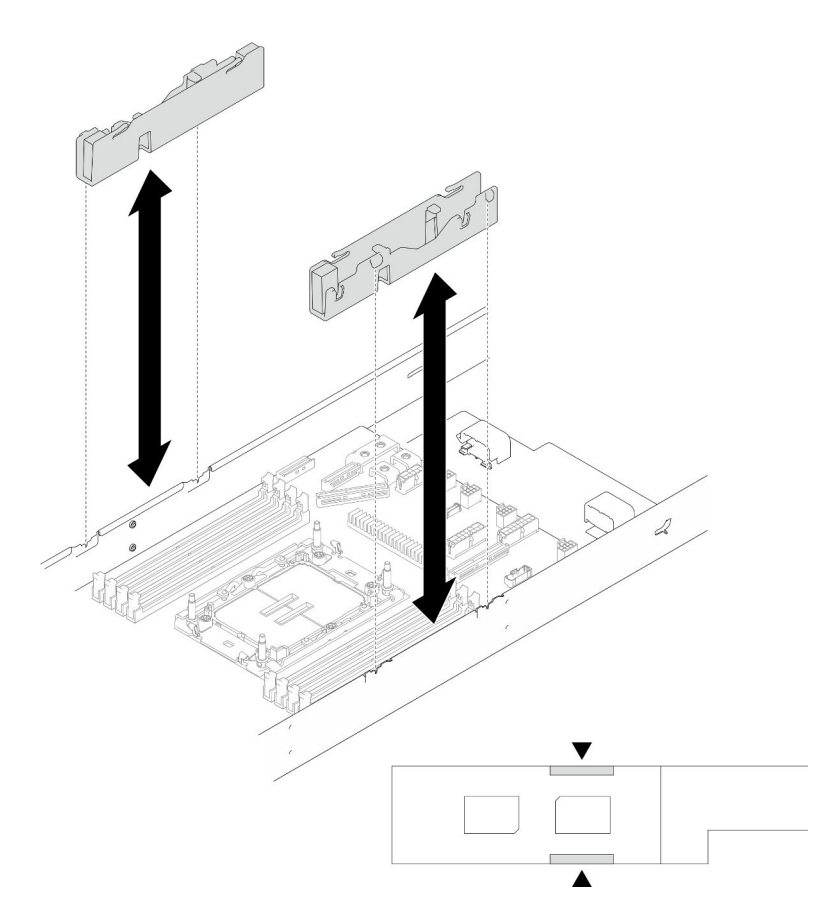

Figura 120. Sustitución del conducto de cable

Paso 4. Quite los tornillos de la placa del sistema de la parte frontal del nodo.

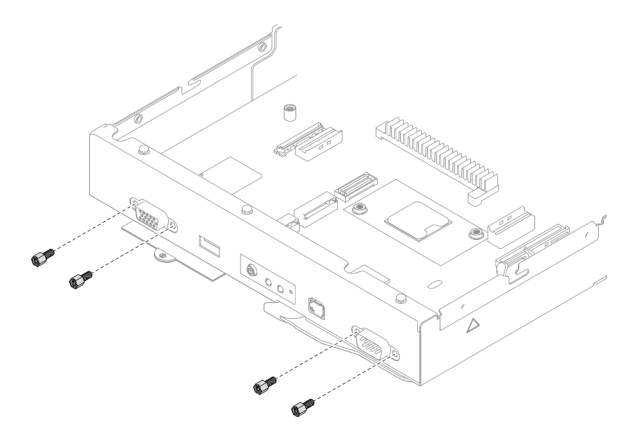

Figura 121. Extracción de los tornillos

Paso 5. Quite todos los tornillos de la placa del sistema.

Importante: Al extraer la placa del sistema desde el nodo, evite tocar los conectores de la placa del sistema. No dañe ninguno de los componentes adyacentes del interior del nodo.

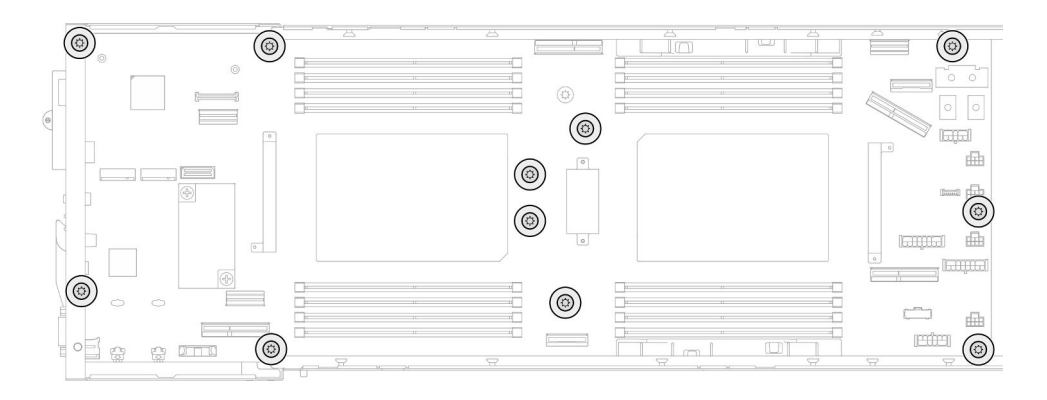

Figura 122. Extracción de los tornillos

- Paso 6. Extraiga la placa del sistema del nodo.
	- a. **Incline y sujete con cuidado el borde posterior de la placa del sistema y, a continuación,** gírela en ángulo para desengancharla.
	- b. <sup>2</sup> Deslice suavemente la placa del sistema hacia la parte posterior del nodo y, a continuación, levántela con cuidado para extraerla del nodo.

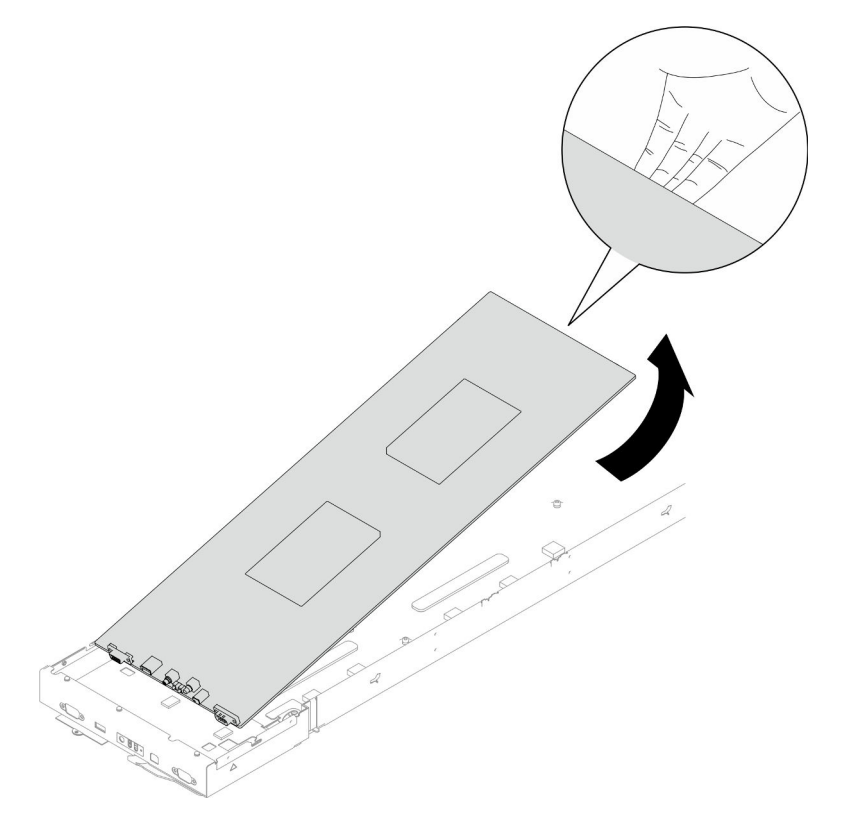

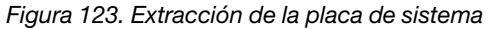

# Una vez completada esta tarea

- 1. Instalación de una unidad de sustitución (consulte "Instalación de una placa del sistema (solo técnicos [capacitados\)" en la página 200](#page-209-0)).
- 2. Si se le indica que devuelva el componente o dispositivo opcional, siga todas las instrucciones del embalaje y utilice los materiales de embalaje para el envío que se le suministraron.

Importante: Antes de devolver la placa del sistema, asegúrese de instalar las cubiertas del zócalo del procesador de la nueva placa del sistema. Siga los pasos que se indican a continuación para sustituir la cubierta del zócalo de un procesador:

- a. Tome una cubierta de zócalo del conjunto de zócalos del procesador de la nueva placa del sistema y oriéntela correctamente sobre el conjunto de zócalos del procesador en la placa del sistema extraída.
- b. Presione suavemente los soportes de la cubierta para el zócalo hacia el conjunto de zócalo del procesador, presionando por los bordes para evitar dañar las patillas del zócalo. Es posible que escuche un clic en la cubierta del zócalo cuando está conectada de forma segura.
- c. Asegúrese de que la cubierta para el zócalo esté correctamente ajustada al conjunto de zócalo del procesador.

# <span id="page-209-0"></span>Instalación de una placa del sistema (solo técnicos capacitados)

Siga las instrucciones que aparecen en esta sección para instalar una placa del sistema.

# Acerca de esta tarea

Importante: Esta tarea debe ser realizada por técnicos de servicio expertos certificados por el servicio de Lenovo. No intente extraerlo o instalarlo sin la capacitación y calificación adecuada.

Para evitar posibles peligros, asegúrese de leer y seguir la información de seguridad.

## Atención:

- Lea ["Directrices de instalación" en la página 45](#page-54-0) y ["Lista de comprobación de inspección de seguridad" en](#page-55-0)  [la página 46](#page-55-0) para asegurarse de trabajar con seguridad.
- Evite la exposición a la electricidad estática, que podría producir fallas en el sistema y la pérdida de datos; para ello, mantenga los componentes sensibles a la estática en sus envases antiestáticos hasta la instalación y manipule estos dispositivos con una muñequera de descarga electrostática u otro sistema de descarga a tierra.
- Después de sustituir la placa del sistema, debe actualizar siempre el servidor con la versión más reciente del firmware o restaurar el firmware preexistente.

Descarga de firmware y controlador: es posible que deba actualizar el firmware o el controlador después de sustituir un componente.

- Vaya a [https://datacentersupport.lenovo.com/products/servers/thinksystem/sd550v3/7dd2/downloads/driver](https://datacentersupport.lenovo.com/products/servers/thinksystem/sd550v3/7dd2/downloads/driver-list/)[list](https://datacentersupport.lenovo.com/products/servers/thinksystem/sd550v3/7dd2/downloads/driver-list/) para ver las actualizaciones más recientes de firmware y controlador para su servidor.
- Vaya a ["Actualización del firmware" en la página 233](#page-242-0) para obtener más información sobre las herramientas de actualización de firmware.

# Procedimiento

Paso 1. Instale la placa del sistema en el nodo.

Importante: Al instalar la placa del sistema en el nodo, evite tocar los conectores de la placa del sistema. No dañe ninguno de los componentes adyacentes del interior del nodo.

- a. Sujete con cuidado el borde posterior de la placa del sistema e inclínela en ángulo.
- b. Alinee los conectores de la placa del sistema y la parte frontal del nodo y, a continuación, deslice e inserte suavemente la placa del sistema en su sitio.
- c. Asiente con cuidado la placa del sistema en las patillas guía y orificios para tornillos correspondientes del nodo.

Nota: Asegúrese de que los aisladores estén colocados firmemente en los orificios de la placa del sistema.

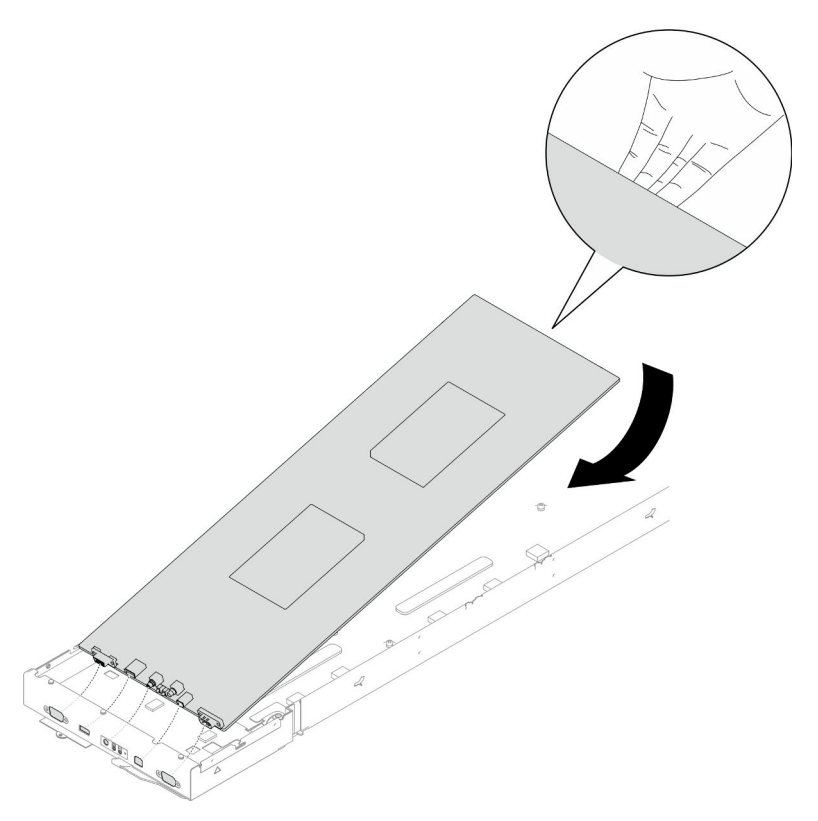

Figura 124. Instalación de la placa del sistema

Paso 2. Apriete todos los tornillos de la placa del sistema en la parte frontal del nodo y en la placa del sistema.

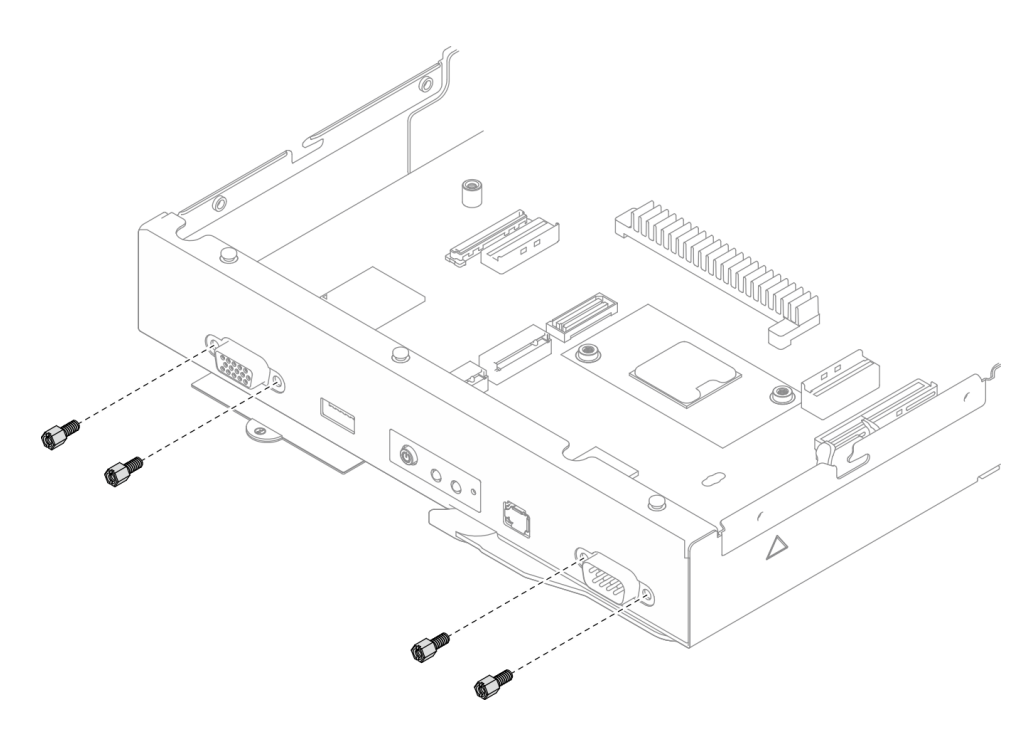

Figura 125. Instalación de los tornillos de la placa del sistema en la parte frontal

| $\odot$<br>$\odot$<br>$\circledcirc$                                                        | ∸                                            | ѽ<br>◬<br>w             | $\triangle$<br>$\circledcirc$                                      |
|---------------------------------------------------------------------------------------------|----------------------------------------------|-------------------------|--------------------------------------------------------------------|
|                                                                                             | $\circledcirc$                               |                         | $\circ$<br>$\circ$<br>$\circ$                                      |
|                                                                                             | $^{\circledR}$<br>$\sqrt{2}$                 |                         | أميننا<br>曲                                                        |
|                                                                                             | $\circledcirc$<br>$^{\copyright}$            |                         | $^{\circledR}$                                                     |
| $\boxed{\circ}$                                                                             | $\overline{\phantom{a}}$                     |                         | <b>Gunu</b><br>JMH.                                                |
| Ð<br>$\circledcirc$<br>$\sim$<br>Ò                                                          | $^{\circledR}$                               |                         | - 6<br>$\overline{C}$<br>瞐                                         |
| <b>Simple</b><br>$\textcircled{\scriptsize{0}}$<br>비 이번<br>흡<br>$\sigma$ and $\sigma$<br>19 | Ŧ<br>ber a<br>$\Rightarrow$<br>$\Rightarrow$ | u<br>$\Rightarrow$<br>ᄛ | rate<br>$^{\circledR}$<br>$\overline{\mathbf{r}}$<br>$\ddot{\tau}$ |

Figura 126. Instalación de los tornillos en la placa del sistema

Paso 3. Si es necesario, vuelva a instalar los conductos de los cables, como se muestra.

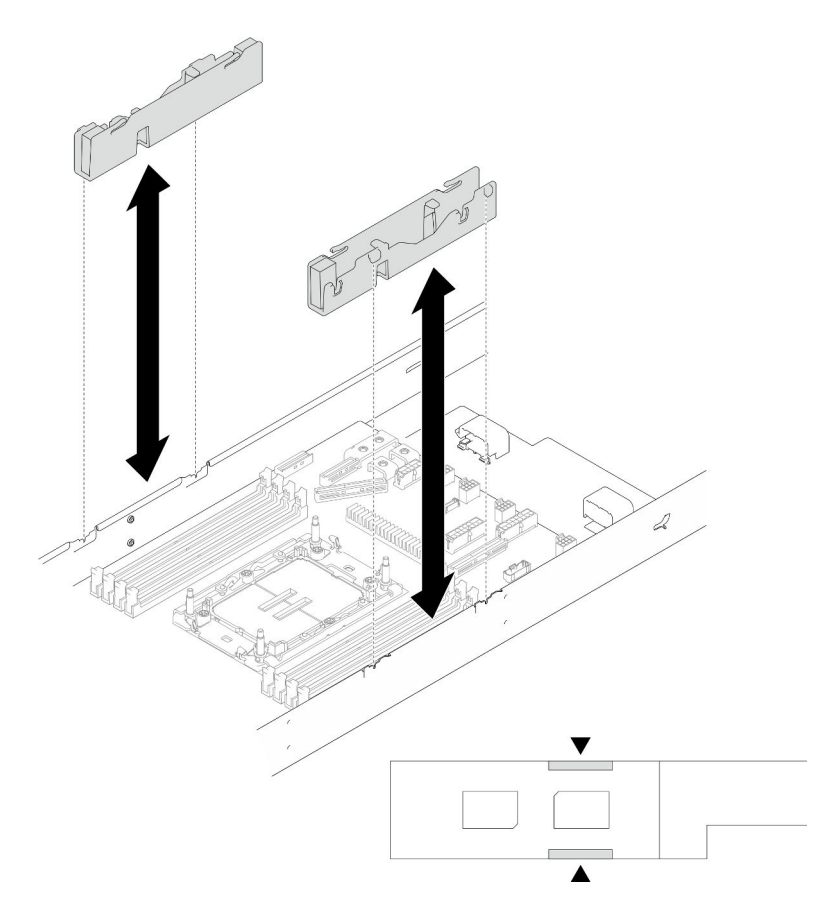

Figura 127. Sustitución del conducto de cable

## Una vez completada esta tarea

- 1. Vuelva a instalar los soportes laterales (consulte ["Instalación de una abrazadera lateral" en la página](#page-198-0)  [189](#page-198-0)).
- 2. Si es necesario, instale el módulo de E/S posterior y el cable de OCP posterior en el nodo (consulte ["Instalación de un módulo de E/S posterior" en la página 184](#page-193-0) y ["Instalación de una placa de distribución](#page-173-0)  [de alimentación" en la página 164](#page-173-0)) y, a continuación, conecte los cables del módulo de E/S posterior y el cable de OCP a la placa del sistema (consulte ["Disposición de los cables del módulo de E/S posterior](#page-237-0)  [y del módulo OCP" en la página 228\)](#page-237-0).
- 3. Si es necesario, vuelva a instalar la placa de distribución de alimentación y conecte los cables entre la placa de distribución de alimentación y la placa del sistema (consulte ["Instalación de una placa de](#page-173-0)  [distribución de alimentación" en la página 164](#page-173-0) y ["Disposición de los cables de la placa de la distribución](#page-236-0) [de alimentación" en la página 227](#page-236-0)).
- 4. Vuelva a instalar la barra de bus de alimentación (consulte ["Instalación de una barra de bus de](#page-168-0) [alimentación" en la página 159\)](#page-168-0).
- 5. Si es necesario, vuelva a instalar el conjunto de expansión PCIe en el nodo y vuelva a conectar los cables de PCIe necesarios a la placa del sistema (consulte ["Instalación de un conjunto de expansión](#page-163-0) [PCIe" en la página 154](#page-163-0) y ["Disposición de cables de la expansión PCIe" en la página 226\)](#page-235-0).
- 6. Vuelva a instalar el compartimiento del ventilador en el nodo y vuelva a conectar todos los cables del ventilador en la placa del sistema (consulte ["Instalación de un compartimiento del ventilador" en la](#page-121-0)  [página 112\)](#page-121-0).
- 7. Si es necesario, vuelva a instalar el conducto de aire de GPU (consulte ["Instalación de un conducto de](#page-128-0) [aire de GPU" en la página 119\)](#page-128-0).
- 8. Si es necesario, vuelva a instalar el soporte del adaptador interno y vuelva a conectar todos los cables necesarios al adaptador interno (consulte ["Instalación de un soporte de adaptador interno" en la página](#page-137-0)  [128](#page-137-0), ["Disposición de los cables de la placa posterior de unidad de 2,5 pulgadas" en la página 219](#page-228-0) ).
- 9. Vuelva a instalar las unidades M.2 necesarias en la placa del sistema (consulte ["Instalación de una](#page-142-0)  [unidad M.2" en la página 133\)](#page-142-0).
- 10. Vuelva a instalar la tarjeta MicroSD en la placa del sistema (consulte "Instalación de una tarjeta [MicroSD" en la página 142\)](#page-151-0).
- 11. Vuelva a instalar el firmware y módulo de seguridad de RoT en la placa del sistema (consulte ["Instalación de un firmware y módulo de seguridad de RoT" en la página 193\)](#page-202-0).
- 12. Vuelva a instalar todos los módulos de memoria o los rellenos del módulo de memoria necesarios (consulte ["Instalación de un módulo de memoria" en la página 137\)](#page-146-0).
- 13. Si no hay ninguna batería CMOS (CR2032) instalada en la placa del sistema, instale una (consulte ["Instalación de una batería CMOS \(CR2032\)" en la página 97](#page-106-0)).
- 14. Vuelva a conectar todos los cables necesarios a la placa del sistema (consulte [Capítulo 6 "Disposición](#page-224-0)  [interna de los cables" en la página 215](#page-224-0)).
- 15. Vuelva a instalar el deflector de aire frontal o posterior necesario (consulte ["Instalación de un deflector](#page-97-0) [de aire" en la página 88](#page-97-0)).
- 16. Vuelva a conectar todos los cables necesarios a la placa posterior de la unidad y, a continuación, vuelva a instalar el conjunto del compartimiento de la unidad en el nodo (consulte ["Disposición de los cables de](#page-228-0)  [la placa posterior de unidad de 2,5 pulgadas" en la página 219](#page-228-0) y ["Instalación de un conjunto del](#page-114-0) [compartimiento de la unidad" en la página 105\)](#page-114-0).
- 17. Si es necesario, vuelva a instalar el módulo de alimentación flash y vuelva a conectar el cable del módulo de alimentación flash (consulte ["Instalación de un módulo de alimentación flash" en la página](#page-124-0)  [115](#page-124-0)).
- 18. Vuelva a instalar todas las unidades y rellenos de unidad (si los hay) en el nodo (consulte ["Instalación de](#page-132-0) [una unidad de intercambio en caliente" en la página 123](#page-132-0)).
- 19. Vuelva a instalar los módulos de procesador y disipador de calor necesarios (PHM) (consulte ["Instalación de un procesador y disipador de calor" en la página 173](#page-182-0)).
- 20. Si es necesario, instale el deflector de aire posterior (consulte ["Instalación de un deflector de aire" en la](#page-97-0)  [página 88](#page-97-0)).
- 21. Asegúrese de que todos los cables necesarios se hayan pasado y conectado correctamente y, a continuación, vuelva a instalar la cubierta superior (consulte ["Instalación de la cubierta superior" en la](#page-220-0)  [página 211\)](#page-220-0).
- 22. Vuelva a instalar el nodo en el chasis (consulte ["Instalación de un nodo en el chasis" en la página 82\)](#page-91-0).
- 23. Asegúrese de que las unidades de fuente de alimentación necesarias estén instaladas y de que los cables de alimentación estén conectados y, a continuación, encienda el nodo (consulte ["Instalación de](#page-75-0) [una fuente de alimentación de intercambio en caliente" en la página 66](#page-75-0) y ["Encendido del nodo" en la](#page-64-0)  [página 55](#page-64-0).)
- 24. Proceda a completar la sustitución de piezas (consulte ["Completar la sustitución de piezas" en la página](#page-221-0) [212](#page-221-0)).
- 25. Actualice los datos de producto fundamentales (VPD). Consulte ["Actualizar los datos de producto](#page-214-0)  [fundamentales \(VPD\)" en la página 205.](#page-214-0) El número de tipo de equipo y el número de serie se pueden encontrar en la etiqueta de ID, consulte ["Identificación del sistema y acceso a Lenovo XClarity](#page-48-0) [Controller" en la página 39.](#page-48-0)
- 26. Si se necesita ocultar el TPM o actualizar el firmware del TPM, consulte ["Ocultar/observar TPM" en la](#page-215-0) [página 206](#page-215-0) o ["Actualizar el firmware de TPM" en la página 207.](#page-216-0)
- 27. Opcionalmente, habilite el arranque seguro de UEFI. Consulte ["Habilitación del arranque seguro de](#page-217-0)  [UEFI" en la página 208](#page-217-0).
- 28. Descargue e instale los controladores de dispositivo más recientes: [https://](https://datacentersupport.lenovo.com/products/servers/thinksystem/sd550v3/7dd2/downloads/driver-list/)  [datacentersupport.lenovo.com/products/servers/thinksystem/sd550v3/7dd2/downloads/driver-list](https://datacentersupport.lenovo.com/products/servers/thinksystem/sd550v3/7dd2/downloads/driver-list/).
- 29. Actualice el firmware del sistema y del dispositivo. Consulte ["Actualización del firmware" en la página](#page-242-0)  [233](#page-242-0).

Nota: Solo técnico de servicio especializado de Lenovo) Si sustituyó el firmware y módulo de seguridad de RoT, actualice el firmware a la versión específica admitida por el servidor. Consulte [https://](https://glosse4lenovo.lenovo.com/wiki/glosse4lenovo/view/How+To/System+related/How+to+do+RoT+Module+FW+update+on+ThinkSystem+V3+machines/)  [glosse4lenovo.lenovo.com/wiki/glosse4lenovo/view/How+To/System+related/](https://glosse4lenovo.lenovo.com/wiki/glosse4lenovo/view/How+To/System+related/How+to+do+RoT+Module+FW+update+on+ThinkSystem+V3+machines/) [How+to+do+RoT+Module+FW+update+on+ThinkSystem+V3+machines/](https://glosse4lenovo.lenovo.com/wiki/glosse4lenovo/view/How+To/System+related/How+to+do+RoT+Module+FW+update+on+ThinkSystem+V3+machines/).

# <span id="page-214-0"></span>Actualizar los datos de producto fundamentales (VPD)

Utilice este tema para actualizar los datos de producto fundamentales (VPD).

- (Requerido) Tipo de equipo
- (Requerido) Número de serie
- (Opcional) Etiqueta de propiedad
- (Opcional) UUID

## Herramientas recomendadas:

- Lenovo XClarity Provisioning Manager
- Comandos de Lenovo XClarity Essentials OneCLI

### Uso de Lenovo XClarity Provisioning Manager

#### Pasos:

- 1. Inicie el servidor y presione la tecla de acuerdo con las instrucciones en pantalla. La interfaz de Lenovo XClarity Provisioning Manager se mostrará de forma predeterminada.
- 2. Elija Resumen de sistema. Se muestra la página de la pestaña "Resumen del sistema".
- 3. Haga clic en Actualizar VPD y, a continuación, siga las instrucciones en pantalla para actualizar el VPD.

## Uso de comandos de Lenovo XClarity Essentials OneCLI

- Actualización de tipo de equipo onecli config set SYSTEM\_PROD\_DATA.SysInfoProdName <m/t\_model> [access\_method]
- Actualización de número de serie onecli config set SYSTEM\_PROD\_DATA.SysInfoSerialNum <s/n> [access\_method]
- Actualizando el modelo del sistema onecli config set SYSTEM\_PROD\_DATA.SysInfoProdIdentifier <system model> [access\_method] onecli config set SYSTEM\_PROD\_DATA.SysInfoProdIdentifierEx <system model> --override [access\_method]
- Actualización de etiqueta de activo onecli config set SYSTEM\_PROD\_DATA.SysEncloseAssetTag <asset\_tag> [access\_method]
- Actualización de UUID onecli config createuuid SYSTEM\_PROD\_DATA.SysInfoUUID [access\_method]

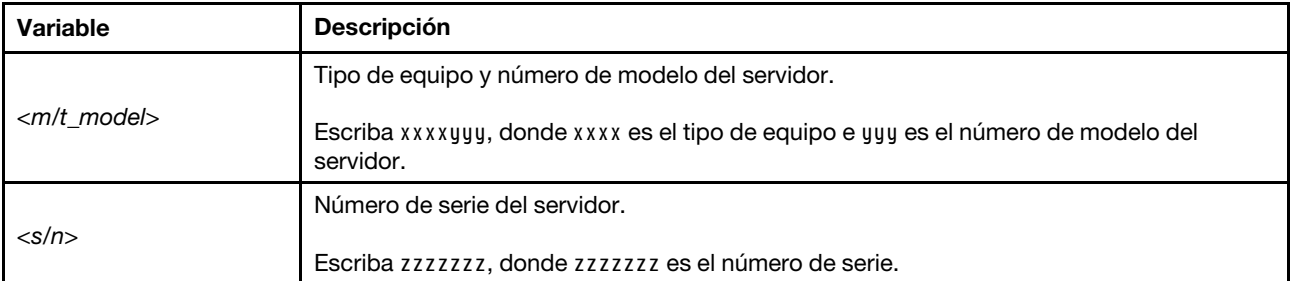

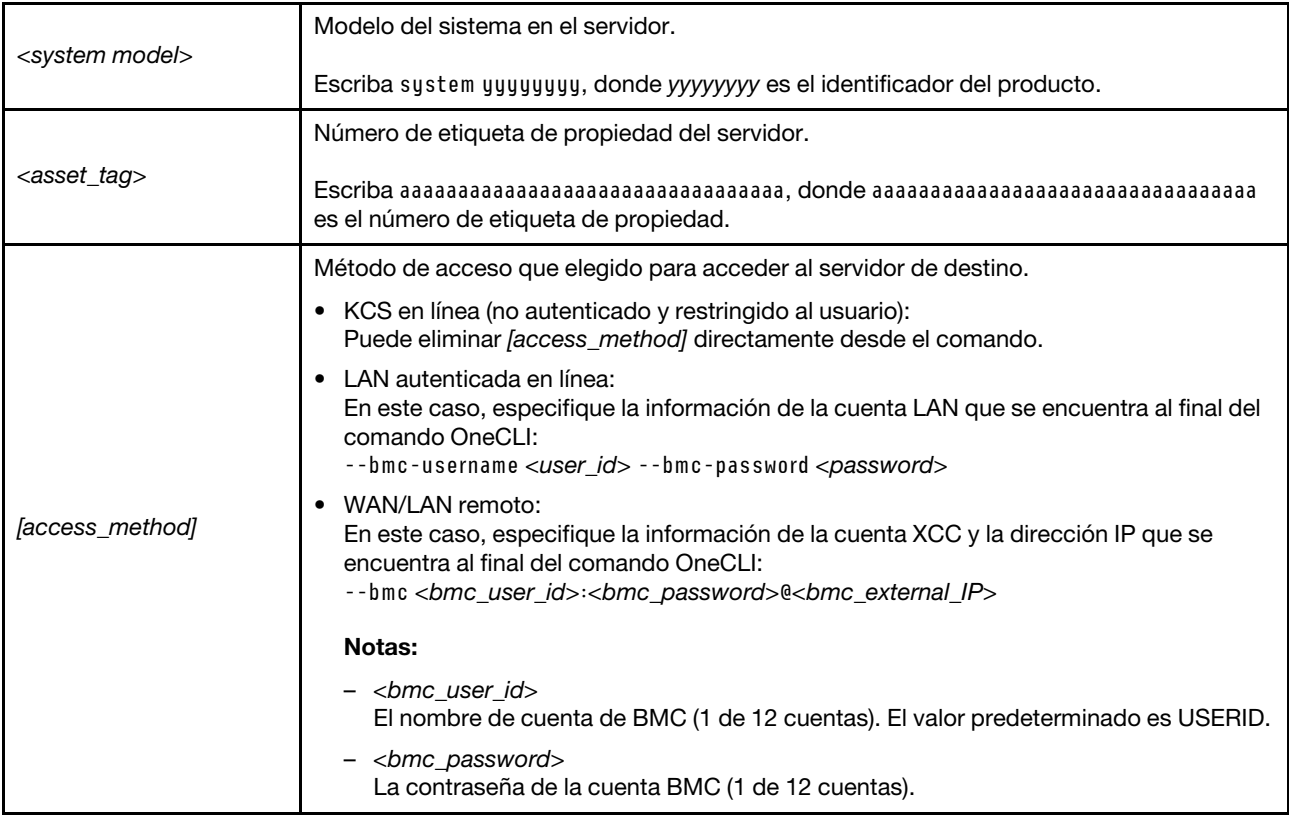

# <span id="page-215-0"></span>Ocultar/observar TPM

TPM está habilitado de manera predeterminada para cifrar la transferencia de datos para la operación del sistema. De manera opcional, puede deshabilitar TPM utilizando Lenovo XClarity Essentials OneCLI.

Para deshabilitar TPM, haga lo siguiente:

1. Descargue e instale Lenovo XClarity Essentials OneCLI.

Para descargar un Lenovo XClarity Essentials OneCLI, visite el siguiente sitio:

<https://datacentersupport.lenovo.com/solutions/HT116433>

2. Ejecute el siguiente comando:

OneCli.exe config set TrustedComputingGroup.HideTPMfromOS "Yes" --imm <userid>:<password>@<ip\_address> --override

donde:

- <userid>:<password> son las credenciales que se utilizan para acceder a BMC (interfaz Lenovo XClarity Controller) del servidor. El Id. de usuario predeterminado es USERID, y la contraseña predeterminada es PASSW0RD (cero, no una letra "o" mayúscula)
- <ip\_address> es la dirección IP de BMC.

Ejemplo:
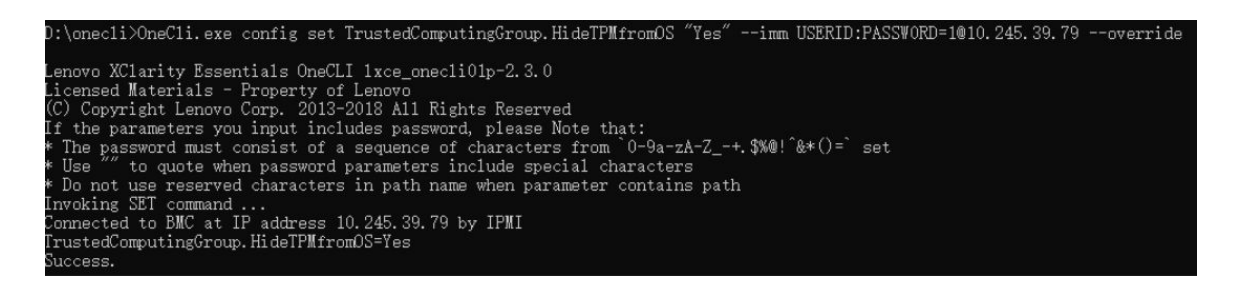

3. Rearranque el sistema.

Si desea volver a habilitar TPM, ejecute el siguiente comando y reinicie el sistema: OneCli.exe config set TrustedComputingGroup.HideTPMfromOS "No" --imm <userid>:<password>@<ip\_address> --override

Ejemplo:

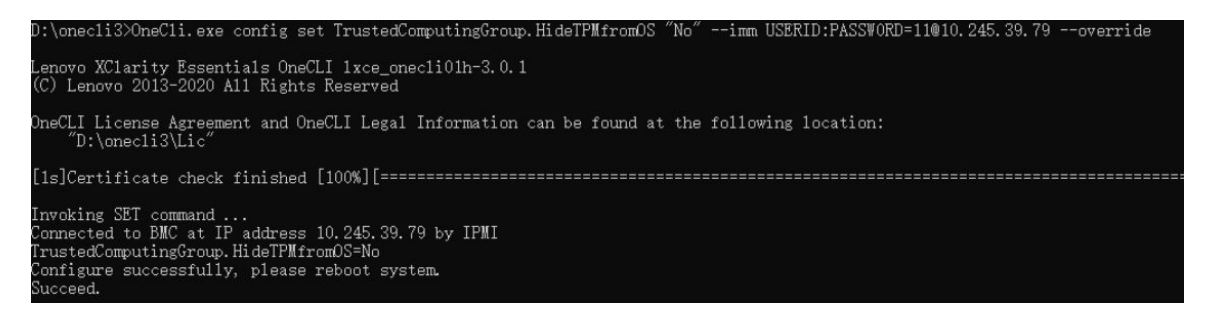

### Actualizar el firmware de TPM

De manera opcional, puede actualizar el firmware de TPM utilizando Lenovo XClarity Essentials OneCLI.

Nota: La actualización de firmware de TPM es irreversible. Después de la actualización, el firmware de TPM no puede actualizarse a versiones anteriores.

#### Versión de firmware de TPM

Siga el procedimiento que se indica a continuación para ver la versión de firmware de TPM:

Desde Lenovo XClarity Provisioning Manager

- 1. Inicie el servidor y presione la tecla especificada en las instrucciones en pantalla para mostrar la interfaz de Lenovo XClarity Provisioning Manager. (Para obtener más información, consulte la sección "Arranque" en la documentación de LXPM compatible con su servidor en [https://pubs.lenovo.com/lxpm](https://pubs.lenovo.com/lxpm-overview/)[overview/](https://pubs.lenovo.com/lxpm-overview/).)
- 2. Si se requiere la contraseña de administrador de encendido, ingrese la contraseña.
- 3. En la página configuración de UEFI, haga clic en **Valores del sistema → Seguridad → Módulo de** plataforma fiable ➙ TPM 2.0 ➙ Versión de firmware de TPM.

#### Actualizar el firmware de TPM

Para actualizar el firmware de TPM, haga lo siguiente:

1. Descargue e instale Lenovo XClarity Essentials OneCLI.

Para descargar un Lenovo XClarity Essentials OneCLI, visite el siguiente sitio:

<https://datacentersupport.lenovo.com/solutions/HT116433>

2. Ejecute el siguiente comando:

OneCli.exe config set TrustedComputingGroup.DeviceOperation "Update to TPM 2.0 firmware version <x.x.x.x>" --bmc <userid>:<password>@<ip\_address>

donde:

• <x.x.x.x> es la versión de destino de TPM.

por ej. TPM 2.0 (7.2.1.0) -> TPM 2.0 (7.2.2.0):

OneCli.exe config set TrustedComputingGroup.DeviceOperation "Update to TPM 2.0 firmware version 7.2.2.0" --bmc <userid>:<password>@<ip\_address>

- <userid>:<password> son las credenciales que se utilizan para acceder a BMC (interfaz Lenovo XClarity Controller) del servidor. El Id. de usuario predeterminado es USERID, y la contraseña predeterminada es PASSW0RD (cero, no una letra "o" mayúscula).
- *<ip* address> es la dirección IP de BMC.

### Habilitación del arranque seguro de UEFI

Opcionalmente, puede habilitar el arranque seguro de UEFI.

Existen dos métodos disponibles para habilitar el arranque seguro de UEFI:

• Desde Lenovo XClarity Provisioning Manager

Para habilitar el arranque seguro de UEFI desde Lenovo XClarity Provisioning Manager:

- 1. Inicie el servidor y presione la tecla especificada en las instrucciones en pantalla para mostrar la interfaz de Lenovo XClarity Provisioning Manager. (Para obtener más información, consulte la sección "Arranque" en la documentación de LXPM compatible con su servidor en [https://pubs.lenovo.com/](https://pubs.lenovo.com/lxpm-overview/) [lxpm-overview/](https://pubs.lenovo.com/lxpm-overview/).)
- 2. Si se requiere la contraseña de administrador de encendido, ingrese la contraseña.
- 3. En la página de configuración de UEFI, haga clic en **Valores del sistema → Seguridad → Arranque** seguro.
- 4. Habilite la opción Secure Boot y guarde la configuración.

Nota: Si se necesita deshabilitar el arranque seguro de UEFI, seleccione Deshabilitar en el paso 4.

• Desde Lenovo XClarity Essentials OneCLI

Para habilitar el arranque seguro de UEFI desde Lenovo XClarity Essentials OneCLI:

1. Descargue e instale Lenovo XClarity Essentials OneCLI.

Para descargar un Lenovo XClarity Essentials OneCLI, visite el siguiente sitio:

<https://datacentersupport.lenovo.com/solutions/HT116433>

2. Ejecute el siguiente comando para habilitar el arranque seguro: OneCli.exe config set SecureBootConfiguration.SecureBootSetting Enabled --bmc <userid>:<password>@<ip\_ address>

donde:

- <userid>:<password> son las credenciales que se utilizan para acceder a BMC (interfaz Lenovo XClarity Controller) del servidor. El Id. de usuario predeterminado es USERID, y la contraseña predeterminada es PASSW0RD (cero, no una letra "o" mayúscula)
- <ip\_address> es la dirección IP de BMC.

Para obtener más información acerca del comando Lenovo XClarity Essentials OneCLI set, consulte:

[https://pubs.lenovo.com/lxce-onecli/onecli\\_r\\_set\\_command](https://pubs.lenovo.com/lxce-onecli/onecli_r_set_command)

Nota: Si se necesita deshabilitar el arranque seguro de UEFI, ejecute el siguiente comando: OneCli.exe config set SecureBootConfiguration.SecureBootSetting Disabled --bmc <userid>:<password>@<ip\_ address>

### Forzado del uso de COM2 ttyS1 para IPMI SoL

De manera predeterminada, el IPMI SoL del sistema es COM1 ttyS0. Siga las instrucciones de esta sección para cambiar el direccionamiento de IPMI SoL a COM2 ttyS1.

Para ver introducciones de IPMI, consulte: [Interfaz de IPMI](https://pubs.lenovo.com/xcc/ipmi_commandlineinterface).

#### Herramientas recomendadas:

• [Uso de Lenovo XClarity Controller](#page-218-0)

#### <span id="page-218-0"></span>Uso de Lenovo XClarity Controller

#### Pasos:

- 1. Habilite IPMI en la interfaz web de Lenovo XClarity Controller.
- 2. Implemente el siguiente comando de IPMI para forzar el uso de COM2 ttyS1: ipmitool raw 0x3a 0x22 0x08 0x01

Nota: Si es necesario, es posible volver a los valores predeterminados de COM1 ttyS0 con el siguiente comando de IPMI:

ipmitool raw 0x3a 0x22 0x08 0x00

### Sustitución de la cubierta superior

Siga las instrucciones de esta sección para extraer o instalar la cubierta superior.

### Extracción de la cubierta superior

Siga las instrucciones que aparecen en esta sección para extraer la cubierta superior del nodo.

### Acerca de esta tarea

Para evitar posibles peligros, asegúrese de leer y seguir la información de seguridad.

Atención: Lea ["Directrices de instalación" en la página 45](#page-54-1) y ["Lista de comprobación de inspección de](#page-55-0)  [seguridad" en la página 46](#page-55-0) para asegurarse de trabajar con seguridad.

### Procedimiento

Paso 1. Prepárese para esta tarea.

a. Apague el nodo (consulte ["Apagado del nodo" en la página 55](#page-64-0)) y, a continuación, desconecte todos los cables externos del nodo.

Nota: Para quitar un cable de red externo de la parte posterior de un nodo 2U, presione el clip de liberación con un destornillador de cabeza plana, si es necesario.

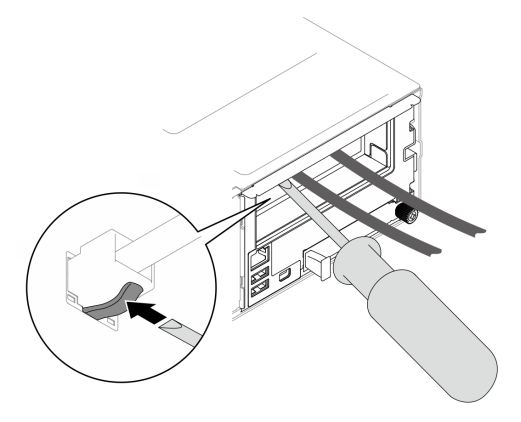

b. Extraiga el nodo del chasis (consulte ["Extracción de un nodo del chasis" en la página 79\)](#page-88-0) y, a continuación, coloque con cuidado el nodo sobre una superficie de protección antiestática plana, orientado con la parte frontal hacia usted.

#### Notas:

- Al extraer el nodo, anote el número de la bandeja del nodo y asegúrese de instalar el nodo en la misma bandeja de la que se extrajo. Volver a instalar el nodo en una bandeja diferente requiere volver a configurar el nodo.
- Por razones de seguridad, asegúrese de sostener el nodo con ambas manos al levantarlo.
- Paso 2. Extraiga la cubierta superior del nodo.
	- a. <sup>O</sup> Pulse los botones de liberación situados en el lateral y en la parte superior de la cubierta superior.
	- b. <sup>O</sup> Deslice la cubierta superior hacia la parte posterior del nodo y, a continuación, levántela del nodo y colóquela sobre una superficie plana y limpia.

#### Importante:

- La etiqueta de servicio se encuentra en el interior de la cubierta superior (consulte ["Identificación del sistema y acceso a Lenovo XClarity Controller" en la página 39](#page-48-0)).
- Para permitir la refrigeración y el flujo de aire adecuados, instale la cubierta superior antes de encender el nodo. Si utiliza el nodo sin la cubierta superior, podrían producirse daños en los componentes.

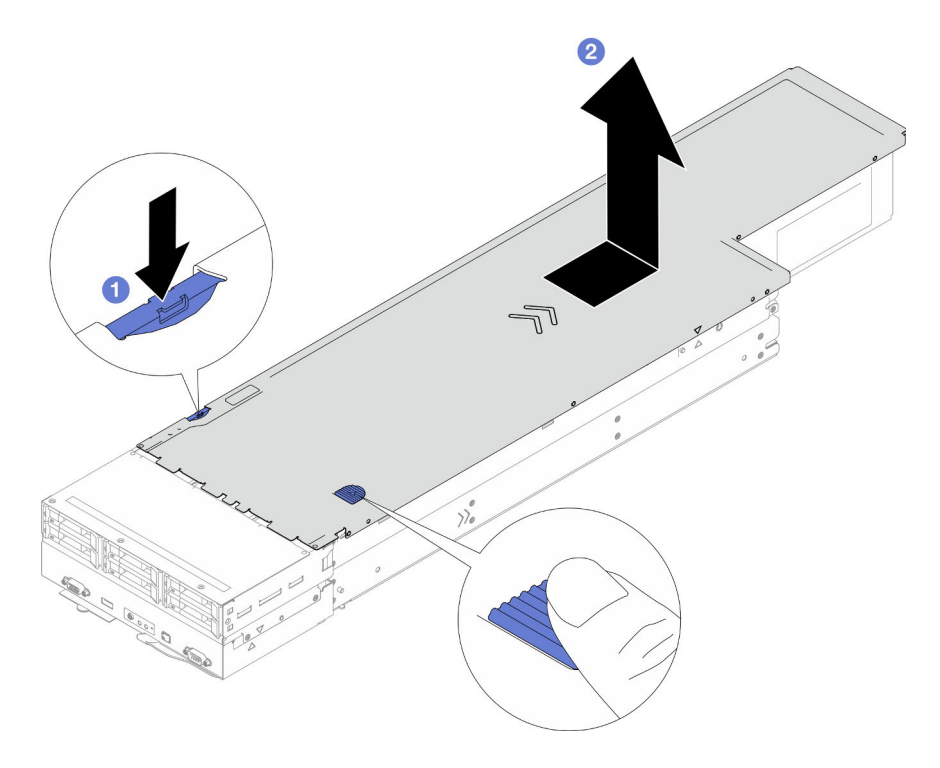

Figura 128. Extracción de la cubierta superior

### Una vez completada esta tarea

- 1. Instalación de una unidad de sustitución (consulte ["Instalación de la cubierta superior" en la página](#page-220-0) [211](#page-220-0)).
- 2. Si se le indica que devuelva el componente o dispositivo opcional, siga todas las instrucciones del embalaje y utilice los materiales de embalaje para el envío que se le suministraron.

### <span id="page-220-0"></span>Instalación de la cubierta superior

Siga las instrucciones que aparecen en esta sección para instalar la cubierta superior.

### Acerca de esta tarea

Para evitar posibles peligros, asegúrese de leer y seguir la información de seguridad.

#### Atención:

- Lea ["Directrices de instalación" en la página 45](#page-54-1) y ["Lista de comprobación de inspección de seguridad" en](#page-55-0) [la página 46](#page-55-0) para asegurarse de trabajar con seguridad.
- Asegúrese de que todos los cables, adaptadores y otros componentes estén instalados y colocados correctamente y de que no hayan quedado herramientas o partes sueltas en el interior del nodo.
- Asegúrese de que todos los cables internos se han dispuesto correctamente (consulte [Capítulo 6](#page-224-0)  ["Disposición interna de los cables" en la página 215](#page-224-0)).

### Procedimiento

- Paso 1. Alinee las patillas guía de la cubierta superior con los orificios guía del nodo y, a continuación, coloque la cubierta superior en la parte superior del nodo y deslícela hacia la parte frontal del nodo hasta que se enganche con el nodo.
- Paso 2. Compruebe y asegúrese de que el botón que se encuentra en el lado de la cubierta superior esté en la posición de bloqueo.

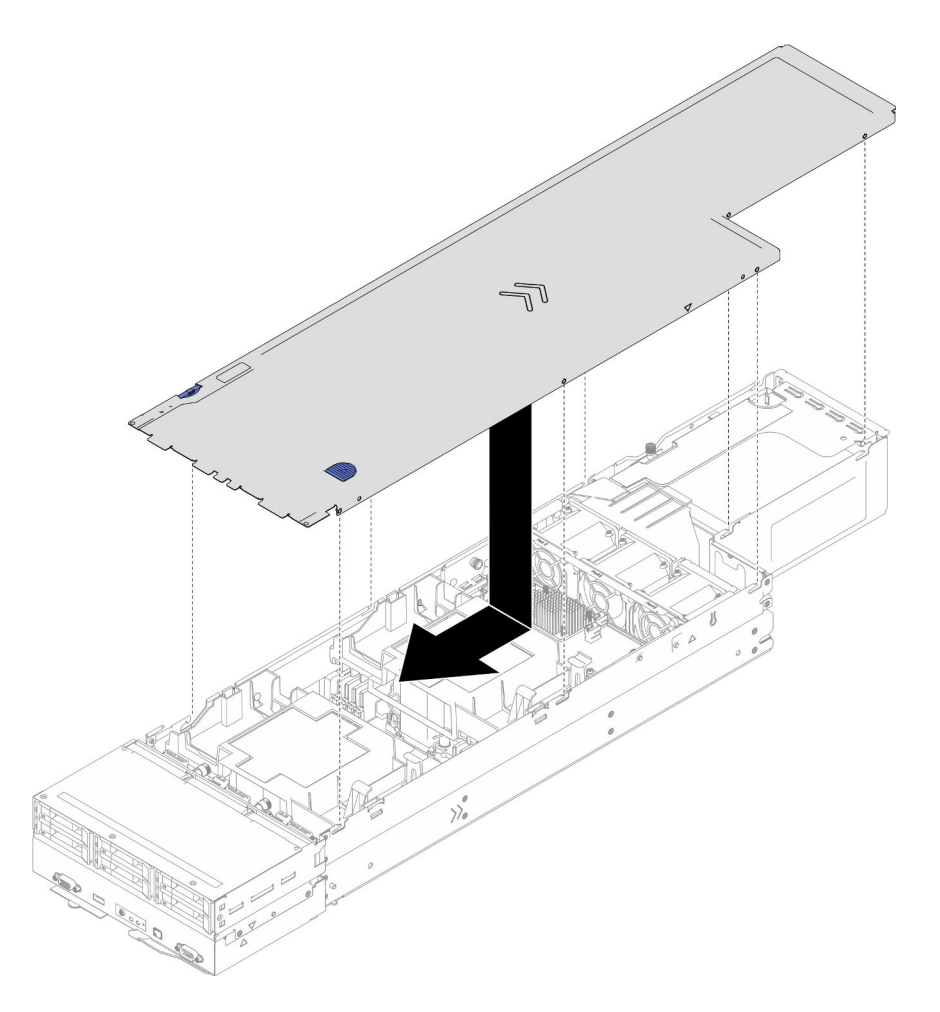

Figura 129. Instalación de la cubierta superior

### Una vez completada esta tarea

- 1. Vuelva a instalar el nodo en el chasis (consulte ["Instalación de un nodo en el chasis" en la página 82\)](#page-91-0).
- 2. Asegúrese de que las unidades de fuente de alimentación necesarias estén instaladas y de que los cables de alimentación estén conectados y, a continuación, encienda el nodo (consulte ["Instalación de](#page-75-0) [una fuente de alimentación de intercambio en caliente" en la página 66](#page-75-0) y ["Encendido del nodo" en la](#page-64-1)  [página 55](#page-64-1).)
- 3. Proceda a completar la sustitución de piezas (consulte ["Completar la sustitución de piezas" en la página](#page-221-0) [212](#page-221-0)).

# <span id="page-221-0"></span>Completar la sustitución de piezas

Repase la lista de comprobación para completar la sustitución de piezas.

Para llevar a cabo la sustitución de piezas, haga lo siguiente:

- 1. Asegúrese de que todos los componentes se hayan vuelto a montar correctamente y de que no hayan quedado herramientas ni tornillos sueltos dentro del nodo.
- 2. Tienda y fije correctamente los cables en el nodo. Consulte la información de conexión y disposición de los cables para cada componente (consulte Capítulo 6 "Disposición interna de los cables" en la página [215](#page-224-0)).

3. Vuelva a instalar los deflectores de aire necesarios (consulte ["Instalación de un deflector de aire" en la](#page-97-0) [página 88](#page-97-0)).

Atención: Para permitir una refrigeración y un flujo de aire adecuados, asegúrese de instalar los deflectores de aire necesarios antes de encender el nodo. Si utiliza el nodo sin los deflectores de aire, pueden producirse daños en los componentes del nodo.

- 4. Vuelva a instalar el nodo en el chasis (consulte ["Instalación de un nodo en el chasis" en la página 82\)](#page-91-0).
- 5. Asegúrese de que las unidades de fuente de alimentación necesarias estén instaladas y de que los cables de alimentación estén conectados y, a continuación, encienda el nodo (consulte ["Instalación de](#page-75-0)  [una fuente de alimentación de intercambio en caliente" en la página 66](#page-75-0) y ["Encendido del nodo" en la](#page-64-1) [página 55](#page-64-1).)
- 6. Actualice la configuración del sistema.
	- Descargue e instale los controladores de dispositivos más recientes: [http://](http://datacentersupport.lenovo.com) [datacentersupport.lenovo.com](http://datacentersupport.lenovo.com).
	- Actualice el firmware del sistema. Consulte ["Actualización del firmware" en la página 233](#page-242-0).
	- Actualice la configuración de UEFI. Consulte <https://pubs.lenovo.com/uefi-overview/>.
	- Vuelva a configurar las matrices de discos si se ha instalado o quitado una unidad de intercambio en caliente o un adaptador RAID. Busque la documentación de LXPM compatible con su sistema en <https://pubs.lenovo.com/lxpm-overview/>.

# <span id="page-224-0"></span>Capítulo 6. Disposición interna de los cables

Consulte esta sección para establecer la disposición de los cables para componentes específicos.

Antes de conectar los cables, lea atentamente las siguientes directrices:

- Apague el nodo antes de conectar o desconectar los cables internos.
- Consulte la documentación que se proporciona con los dispositivos externos para obtener instrucciones adicionales sobre el cableado.
- Asegúrese de usar los identificadores impresos en los cables para ubicar los conectores adecuados.
- Asegúrese de que el cable no esté pinzado y de que no cubra conectores ni obstruya ningún componente de la placa del sistema.

Importante: Para evitar interferencias en los cables,

- los cables junto a las ranuras de DIMM 1-8 deben estar separados de los DIMM por las particiones debajo del deflector de aire frontal;
- cuando el procesador 2 y cualquier módulo de memoria entre las ranuras de DIMM 9-16 están instalados, los cables junto a las ranuras DIMM 9-16 deben estar separados de los DIMM ya sea por las particiones debajo del deflector de aire posterior o por los conductos de cables bajo el PHM de rendimiento 2U.

Nota: Desacople todos los pestillos, las pestañas de liberación o los bloqueos de los conectores de los cables cuando desconecte los cables de la placa del sistema. Si no los libera antes de retirar los cables, los zócalos de los cables de la placa del sistema, los cuales son frágiles, resultarán dañados. Cualquier daño a los zócalos de los cables podría requerir la sustitución de la placa del sistema.

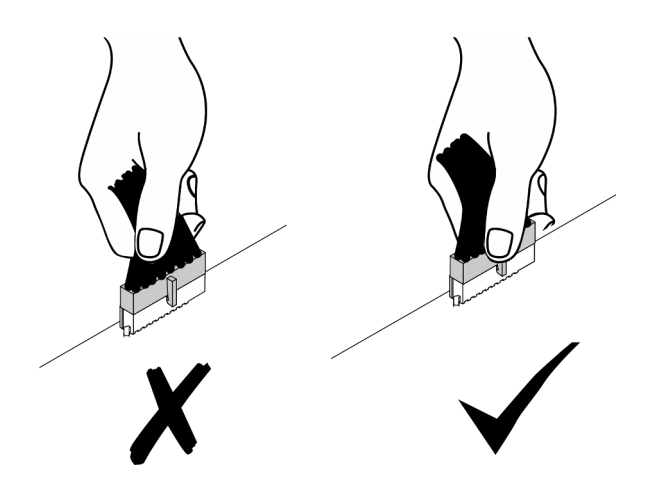

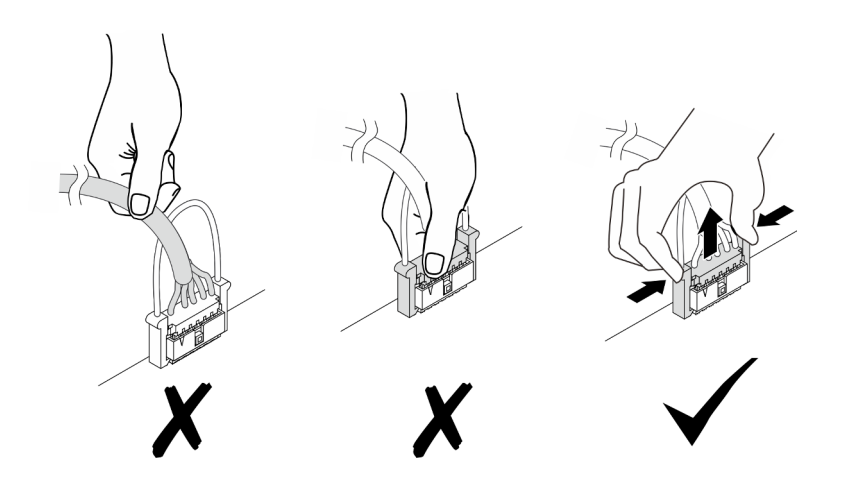

# Identificación de los conectores

Consulte esta sección para ubicar e identificar los conectores de los tableros eléctricos.

# Conectores de la placa del sistema para la disposición de los cables

Consulte esta sección para ubicar e identificar los conectores de la placa del sistema que se usan para la disposición interna de los cables.

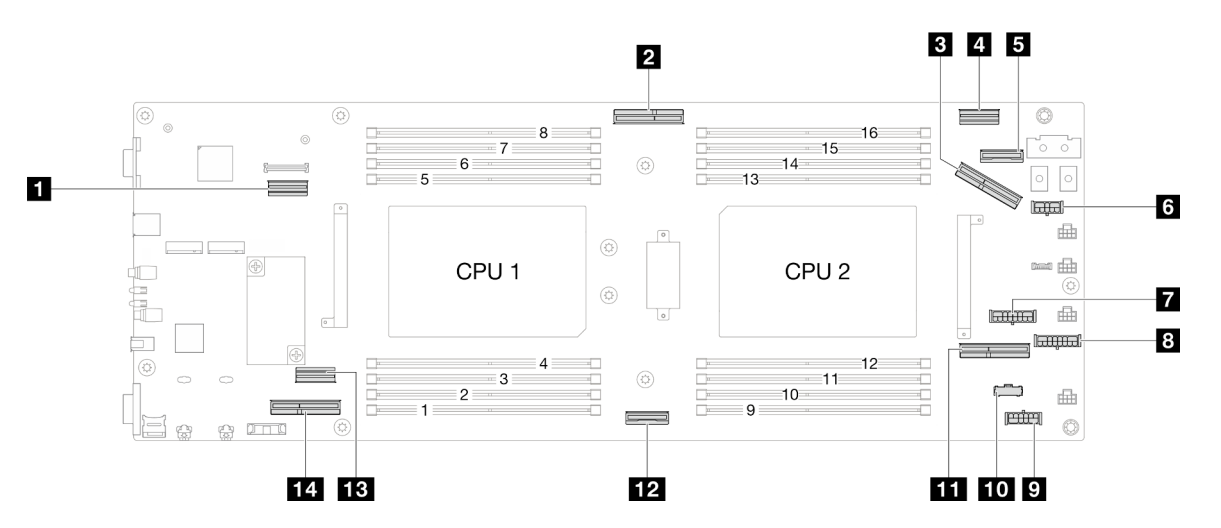

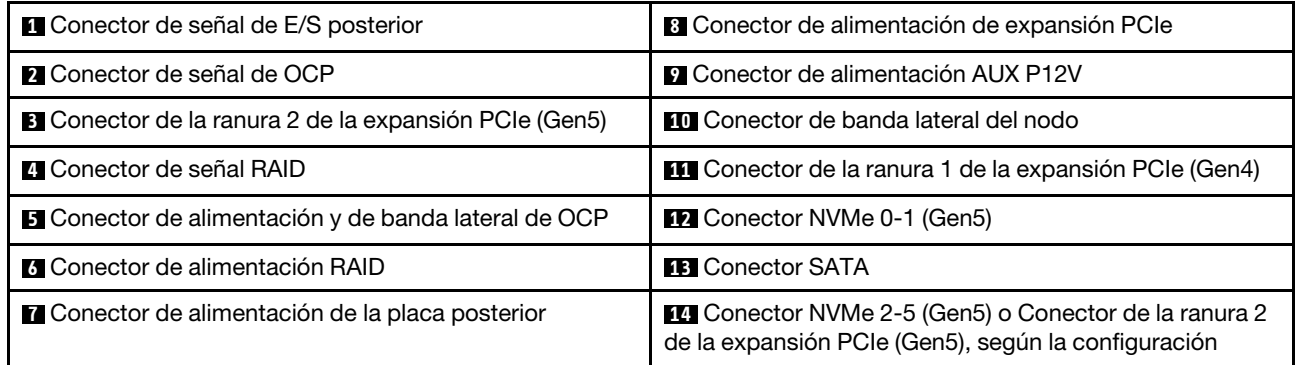

# Conectores de la placa posterior de la unidad de 2,5 pulgadas

Consulte esta sección para ubicar e identificar los conectores de la placa posterior de la unidad de 2,5 pulgadas que se usan para la disposición interna de los cables.

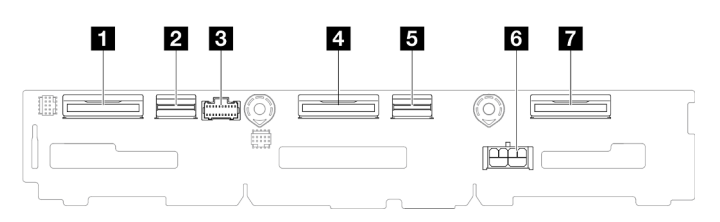

Figura 130. Placa posterior de la unidad de 2,5 pulgadas

Tabla 17. Conectores de la placa posterior de la unidad

| <b>1 NVMe 4-5</b>                  | <b>BISAS/SATA 0-3</b>             |
|------------------------------------|-----------------------------------|
| <b>EX</b> SAS/SATA 4-5             | <b>6</b> Conector de alimentación |
| <b>B</b> Conector de banda lateral | $\blacksquare$ NVMe 0-1           |
| $\blacksquare$ NVMe 2-3            |                                   |

### Conectores del adaptador RAID CFF interno

Consulte esta sección para ubicar e identificar los conectores del adaptador RAID CFF interno que se usan para la disposición interna de los cables.

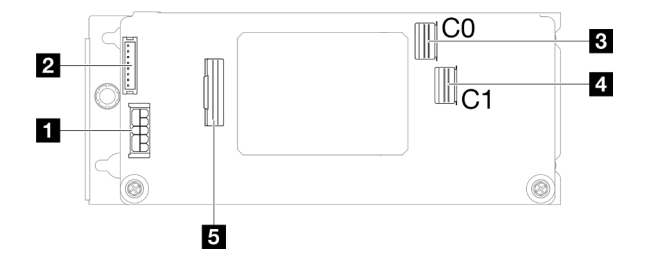

Figura 131. Conectores del adaptador RAID CFF interno

Tabla 18. Conectores de placa de distribución de alimentación

| <b>I Conector de alimentación</b>                  | <b>El Conector SAS/SATA C1</b> |
|----------------------------------------------------|--------------------------------|
| <b>El Conector de módulo de alimentación flash</b> | <b>B</b> Conector de señal     |
| <b>B</b> Conector SAS/SATA C0                      |                                |

# Conectores de la expansión de PCIe

Consulte esta sección para ubicar e identificar los conectores en la tarjeta de expansión PCIe.

### Expansión PCIe para la configuración de un solo procesador

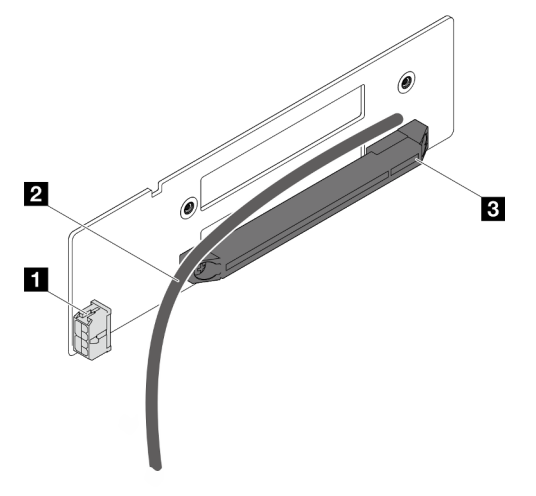

Figura 132. Conectores y cable de la tarjeta de expansión PCIe de una ranura

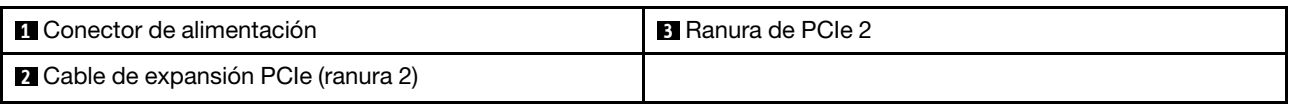

#### Expansión PCIe para la configuración de dos procesadores

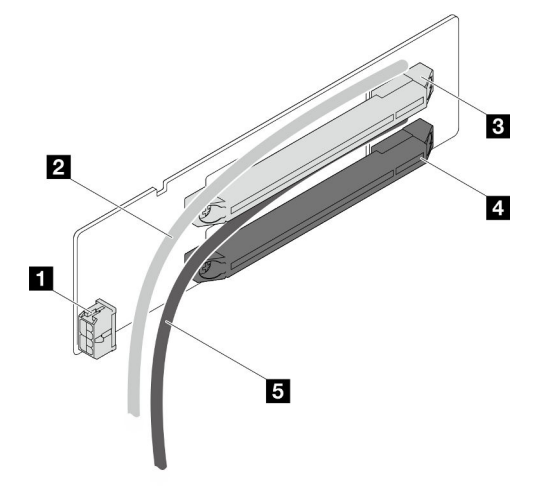

Figura 133. Conectores y cables de la tarjeta de expansión PCIe de dos ranuras

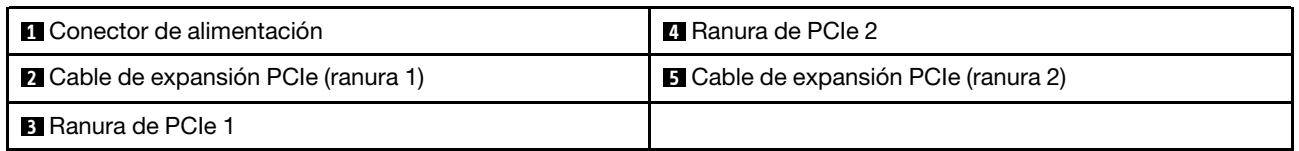

# Conectores de placa de distribución de alimentación

Consulte esta sección para localizar e identificar los conectores en la placa de distribución de alimentación.

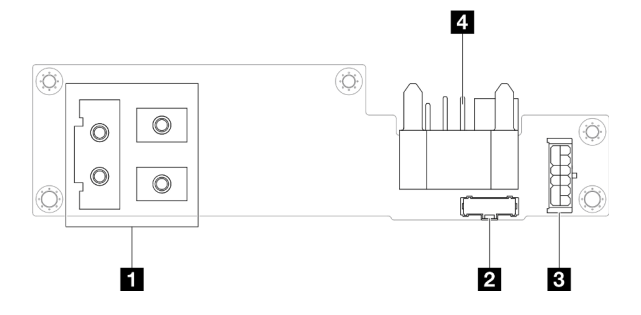

Figura 134. Conectores de placa de distribución de alimentación

Tabla 19. Conectores de placa de distribución de alimentación

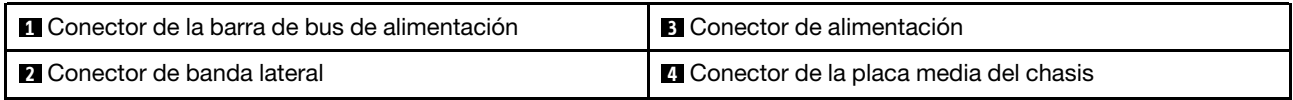

# Conector del módulo de E/S posterior

Consulte esta sección para ubicar e identificar los conectores en el módulo de E/S posterior.

Tabla 20. Conector del módulo de E/S posterior

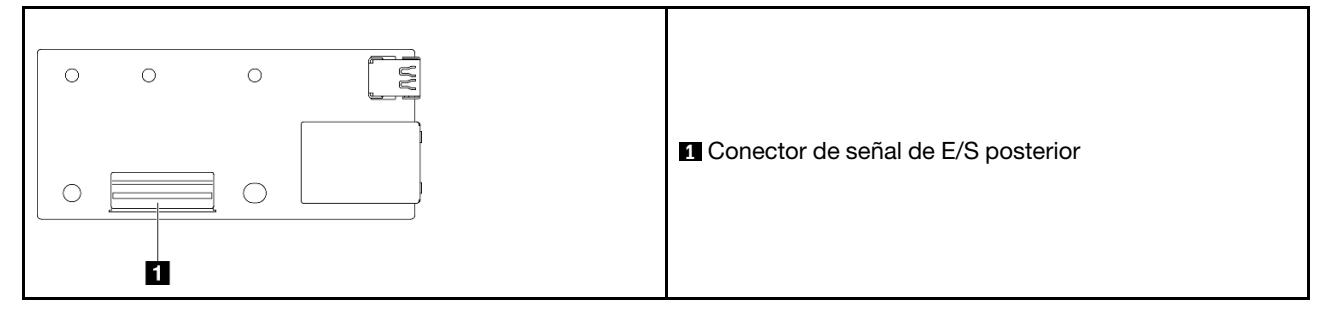

# Disposición de los cables de la placa posterior de unidad de 2,5 pulgadas

Siga las instrucciones que aparecen en esta sección para disponer los cables para la placa posterior de la unidad de 2,5 pulgadas.

#### Notas:

- Dependiendo de la configuración específica, la información de este tema puede no aplicarse a su nodo.
- Conexiones entre conectores; **1** ↔ **1** , **2** ↔ **2** , **3** ↔ **3** , ... **n** ↔ **n**
- Al disponer los cables, asegúrese de que todos los cables se pasen de forma adecuada a través de las guías para cables y los clips para cables correspondientes.

La disposición de los cables de la placa posterior de la unidad de 2,5 pulgadas contiene las siguientes configuraciones:

- ["Configuración sin RAID CFF" en la página 219](#page-228-0)
- ["Configuración con RAID CFF" en la página 221](#page-230-0)

#### <span id="page-228-0"></span>Configuración sin RAID CFF

Para esta configuración, conecte los cuatro cables como se indica e ilustra a continuación.

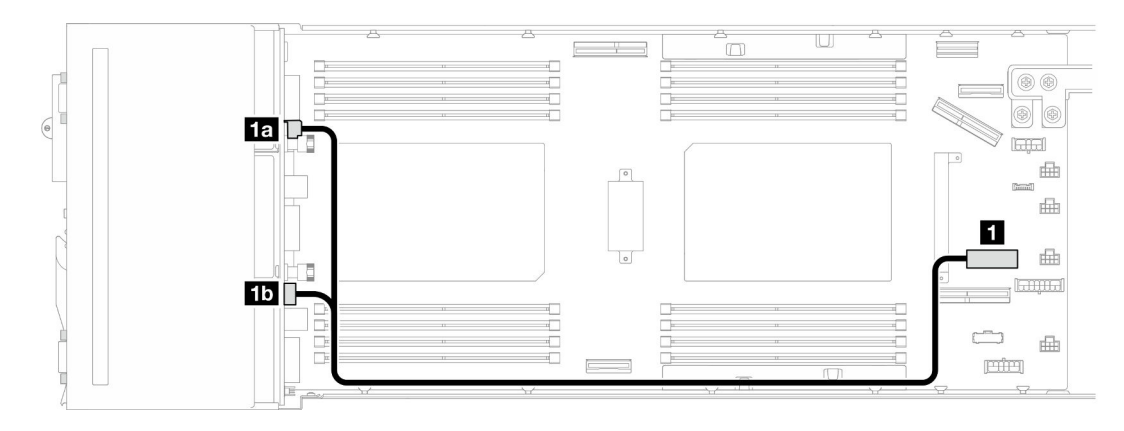

Figura 135. Disposición de los cables de alimentación de la placa posterior de la unidad

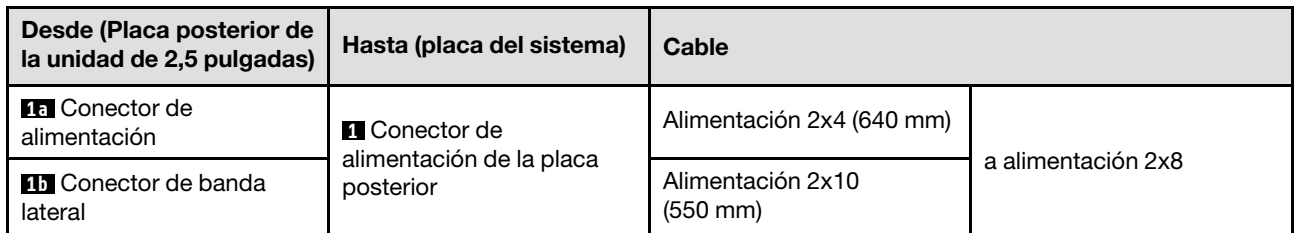

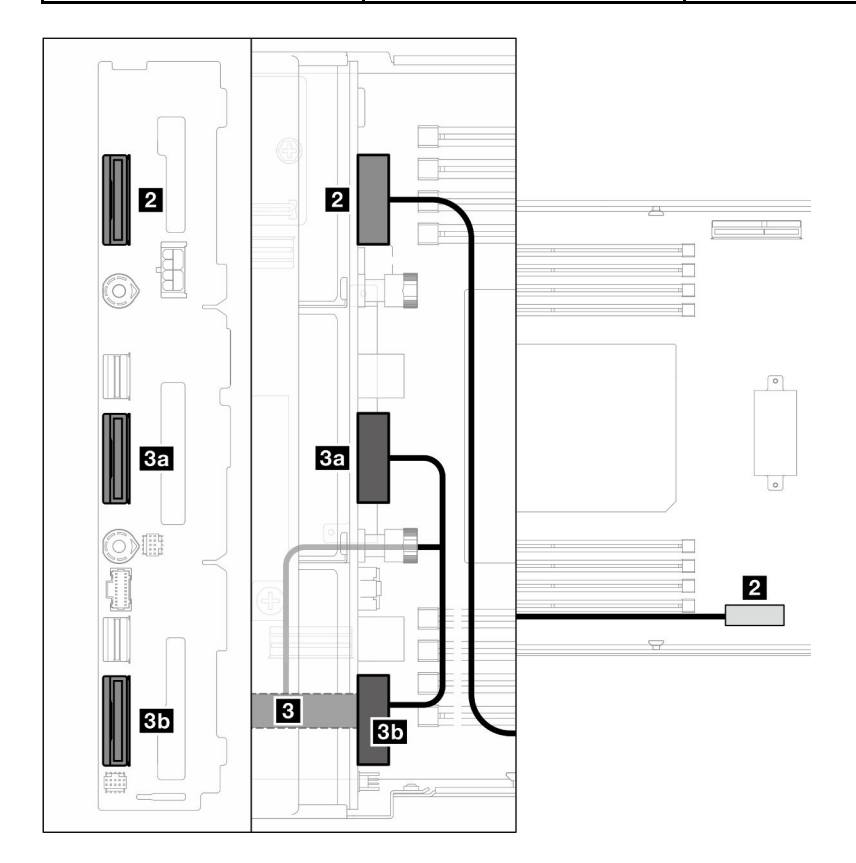

Figura 136. Disposición de los cables NVMe

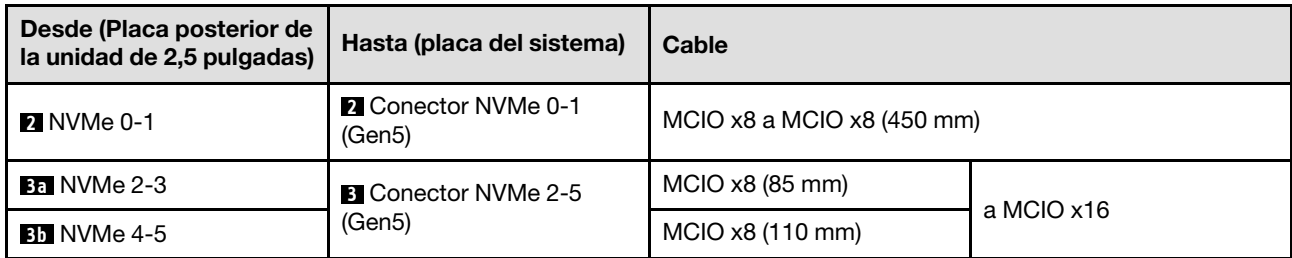

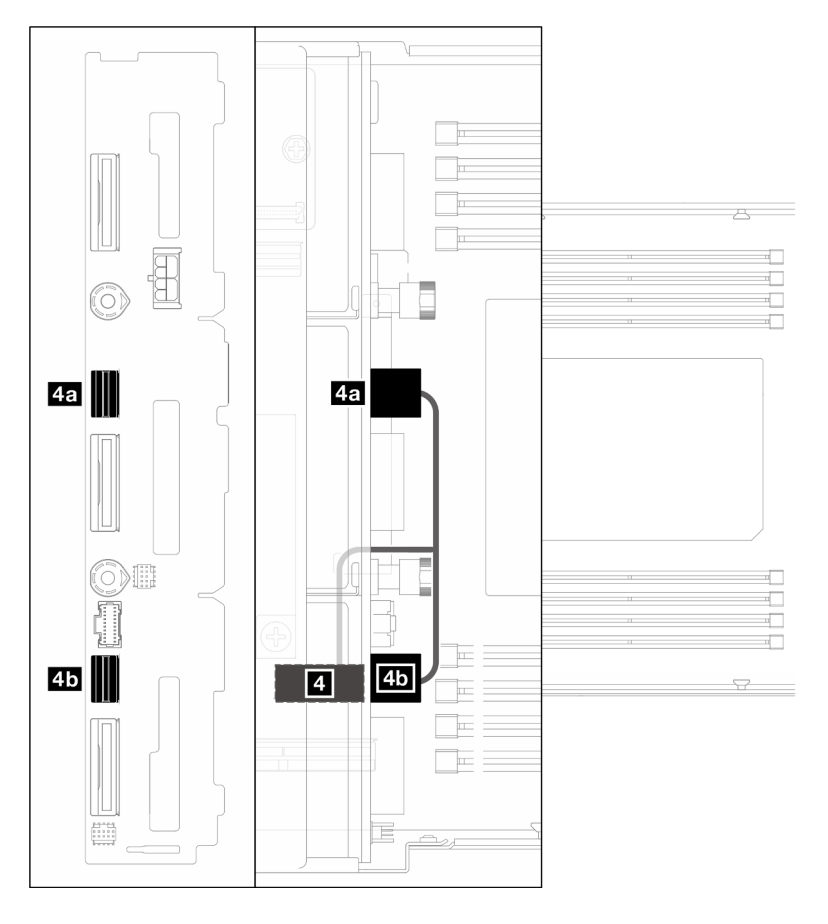

Figura 137. Disposición de los cables SATA - Configuración sin RAID CFF

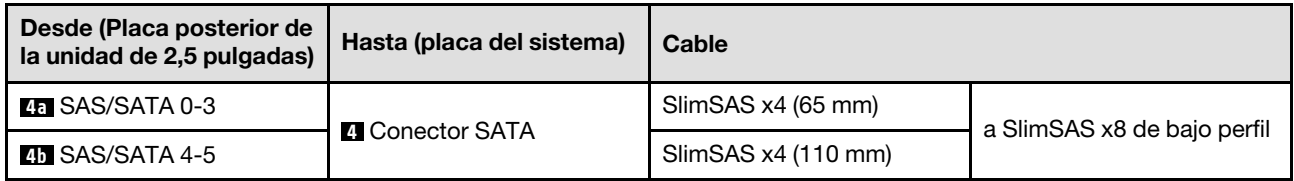

#### <span id="page-230-0"></span>Configuración con RAID CFF

Siga los pasos que se indican a continuación para conectar y disponer los cables para esta configuración.

1. Disponga y conecte el cable de alimentación de la unidad ( **1** , **1a** y **1b** ) y los cables NVMe ( **2** , **3** , **3a** y **3b** entre la placa posterior de la unidad y la placa del sistema.

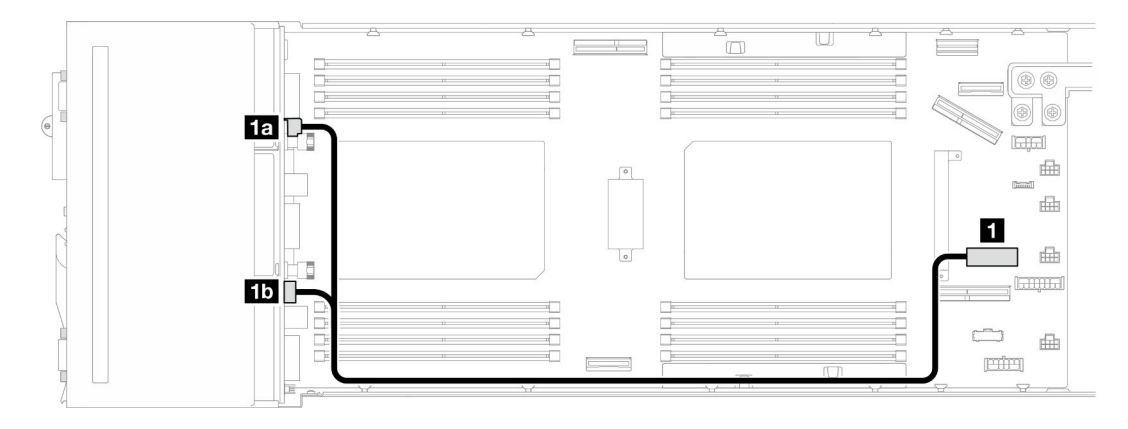

Figura 138. Disposición de los cables de alimentación de la placa posterior de la unidad

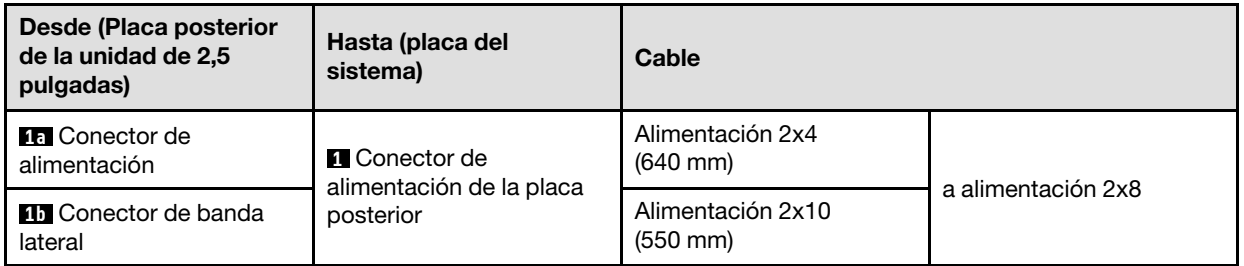

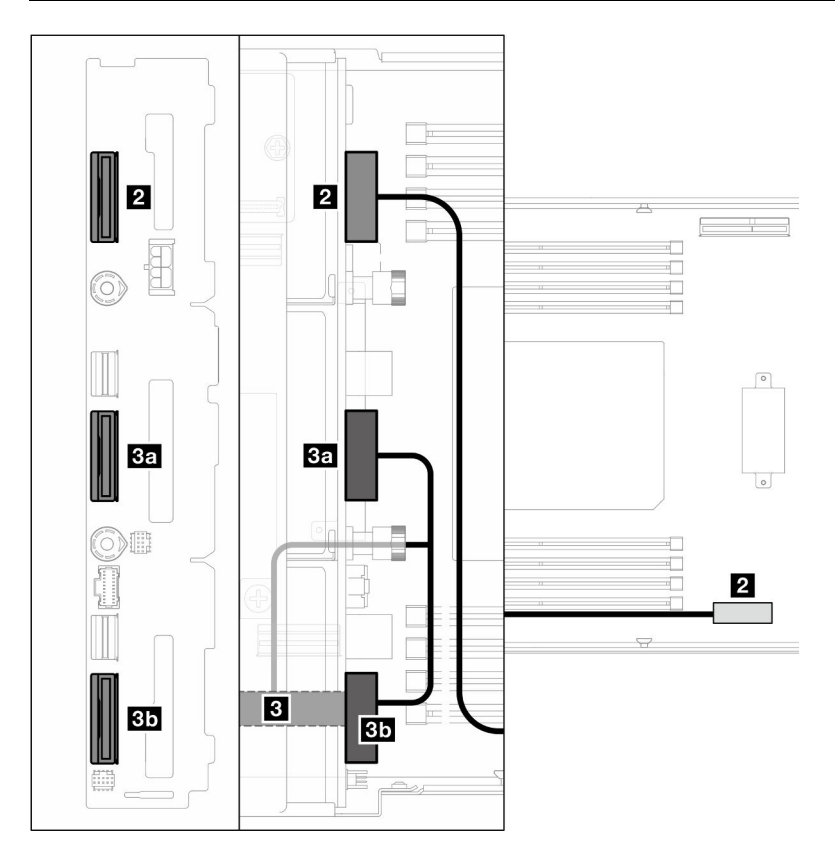

Figura 139. Disposición de los cables NVMe

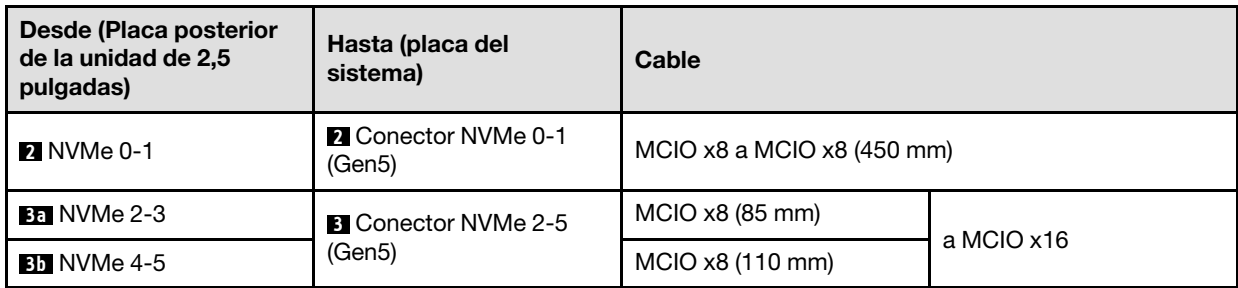

2. Conecte los cables SATA (**4** y **5**) a la placa posterior de la unidad.

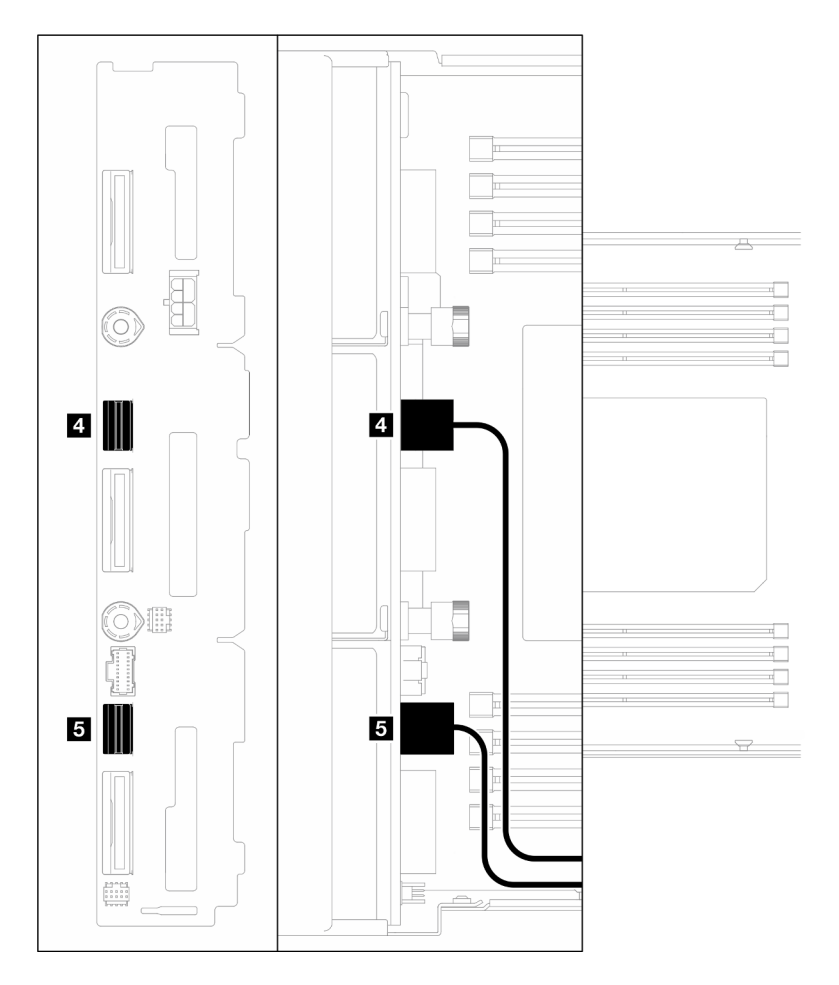

Figura 140. Cables SATA en la placa posterior de la unidad

- 3. Instale el conjunto del compartimiento de la unidad en el nodo (consulte ["Instalación de un conjunto del](#page-114-0) [compartimiento de la unidad" en la página 105\)](#page-114-0).
- 4. Conecte el cable de alimentación RAID ( **6** ) y el cable de señal RAID ( **7** ) a la placa del sistema y, a continuación, instale el soporte del adaptador interno con el adaptador RAID CFF en el nodo (consulte ["Instalación de un soporte de adaptador interno" en la página 128\)](#page-137-0).
- 5. Disponga y conecte los cables SATA ( **4** y **5** ), el cable de alimentación RAID ( **6** ) y el cable de señal RAID ( **7** ) a los conectores del adaptador RAID CFF.

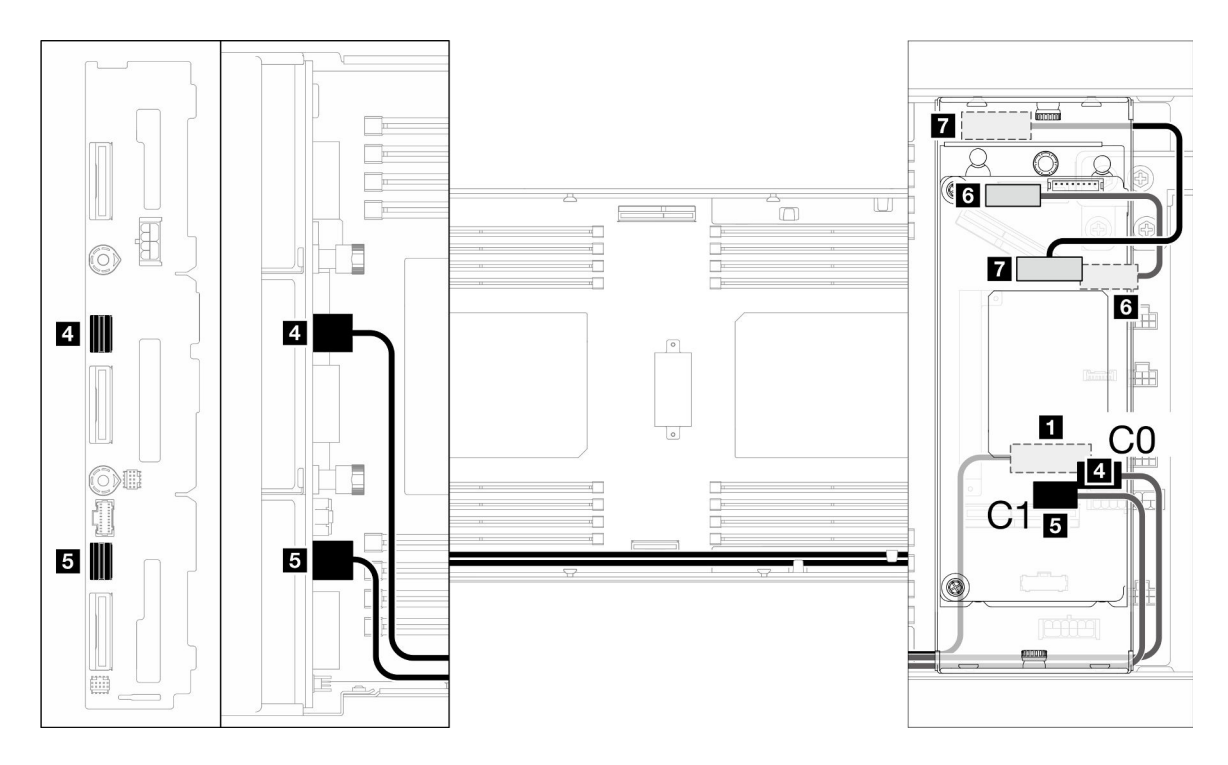

Figura 141. Disposición de los cables SATA y RAID CFF

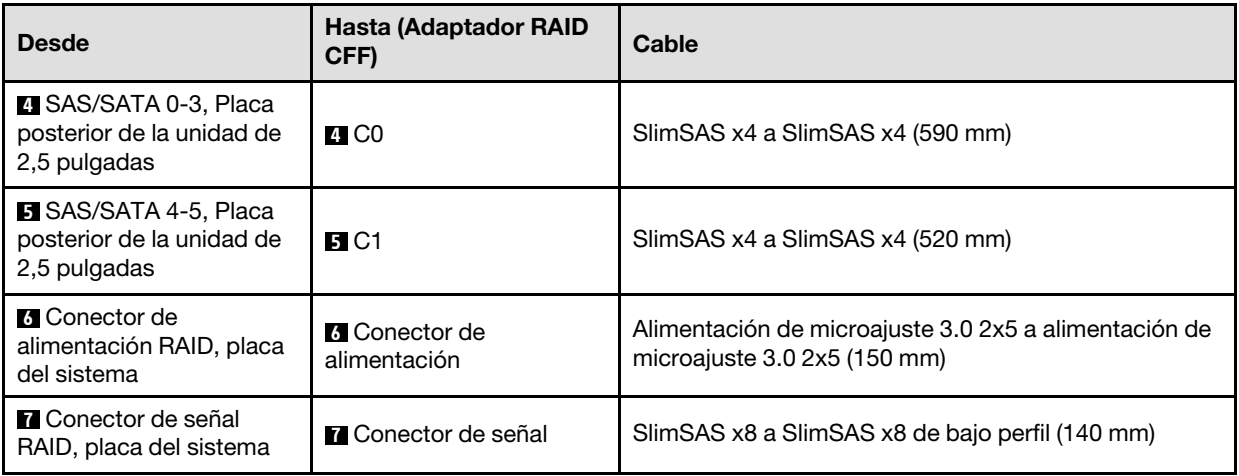

6. (Opcional) Si es necesario, instale el módulo de alimentación flash en el deflector de aire frontal, una vez instalado el deflector de aire frontal (consulte ["Instalación de un módulo de alimentación flash" en la](#page-124-0)  [página 115\)](#page-124-0) y, a continuación, conecte el cable del módulo de alimentación flash y su cable de extensión al adaptador RAID CFF.

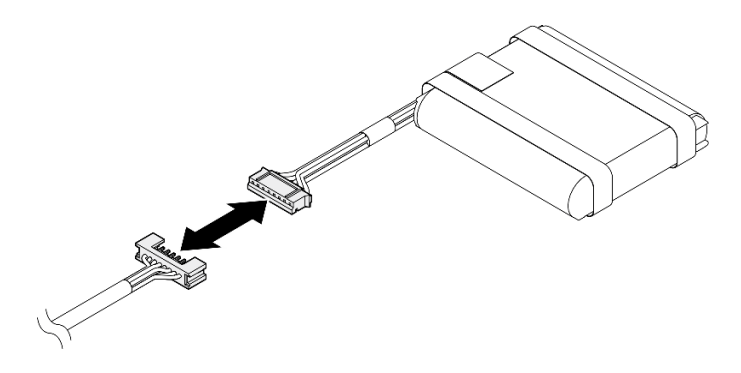

Figura 142. Cable de extensión del módulo de alimentación flash

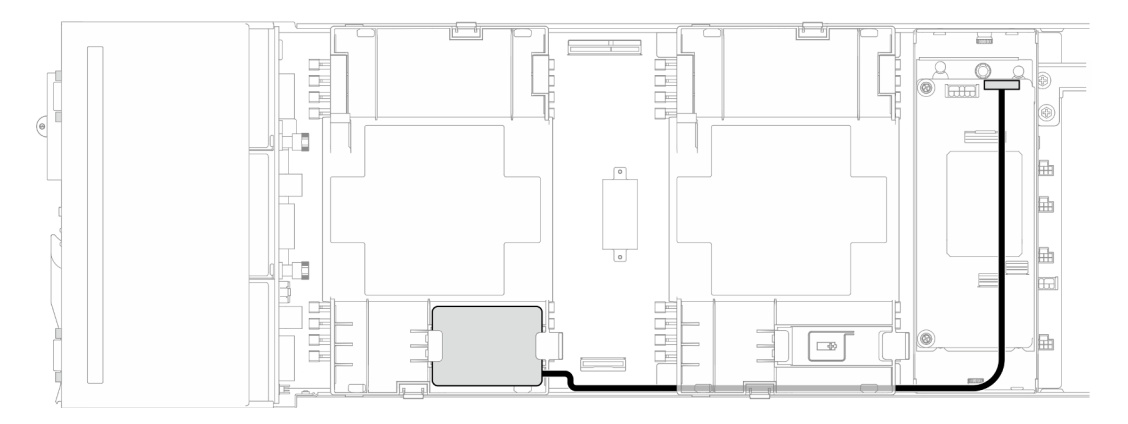

Figura 143. RAID CFF y cable del módulo de alimentación flash

# Disposición de cables de la expansión PCIe

Siga las instrucciones que aparecen en esta sección para disponer los cables para la expansión PCIe.

#### Notas:

- Dependiendo de la configuración específica, la información de este tema puede no aplicarse a su nodo.
- Conexiones entre conectores; **1** ↔ **1** , **2** ↔ **2** , **3** ↔ **3** , ... **n** ↔ **n**
- Al disponer los cables, asegúrese de que todos los cables se pasen de forma adecuada a través de las guías para cables y los clips para cables correspondientes.

La disposición de los cables de expansión PCIe contiene las siguientes configuraciones:

- ["Con un procesador" en la página 226](#page-235-0)
- ["Con dos procesadores" en la página 227](#page-236-0)

#### <span id="page-235-0"></span>Con un procesador

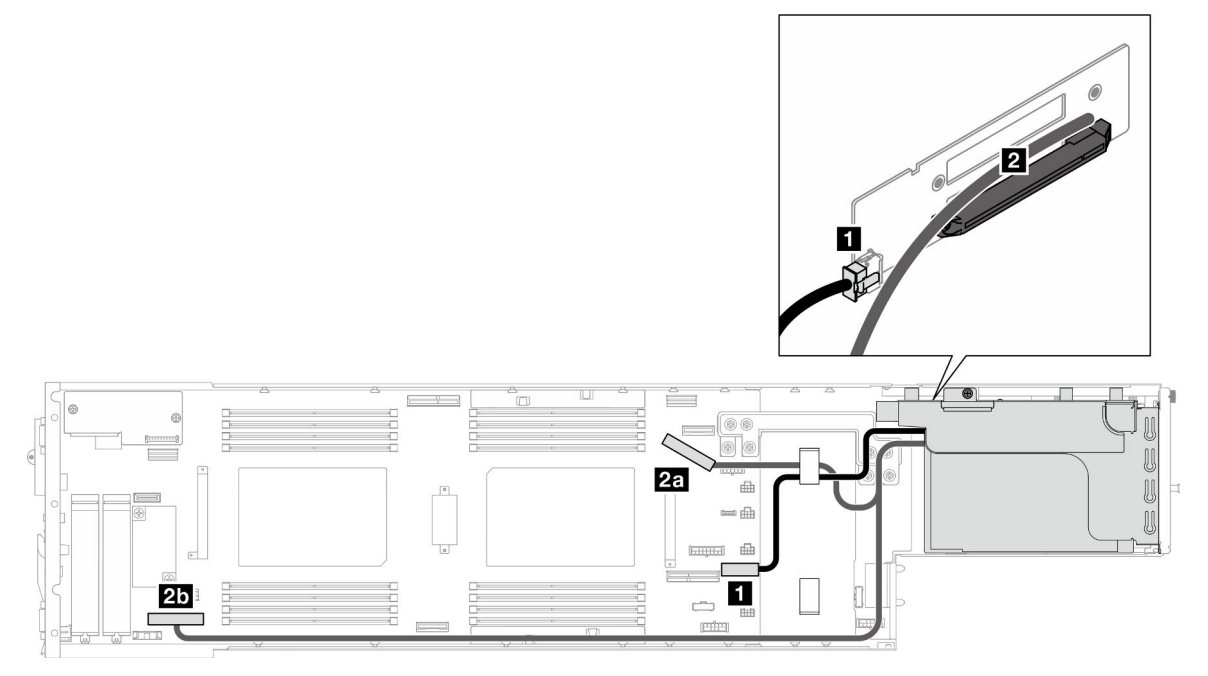

Figura 144. Disposición de cables de la expansión PCIe – un procesador

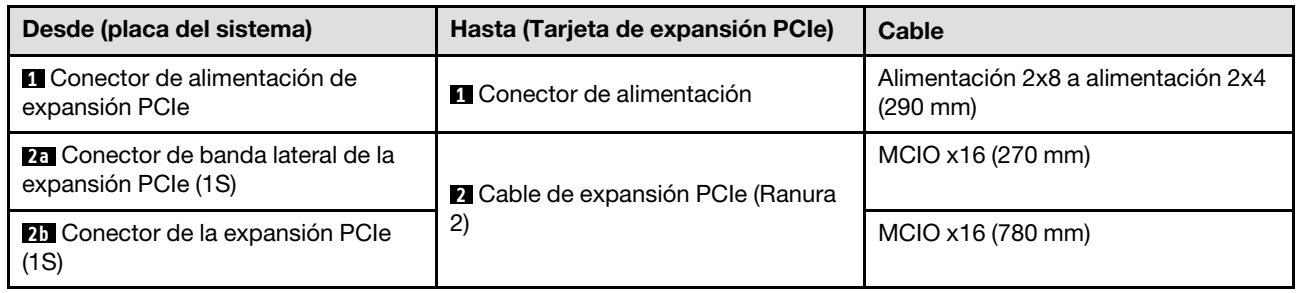

#### <span id="page-236-0"></span>Con dos procesadores

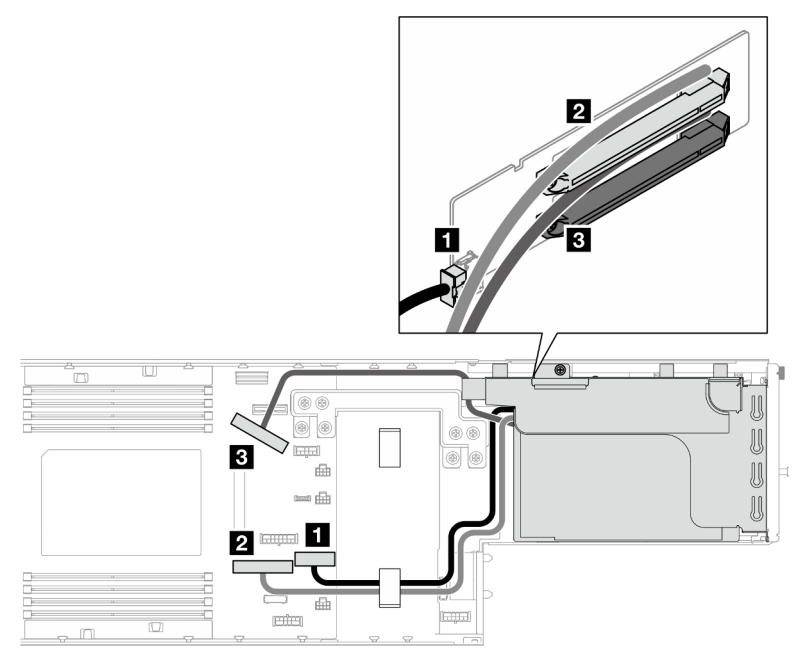

Figura 145. Disposición de cables de la expansión PCIe – dos procesadores

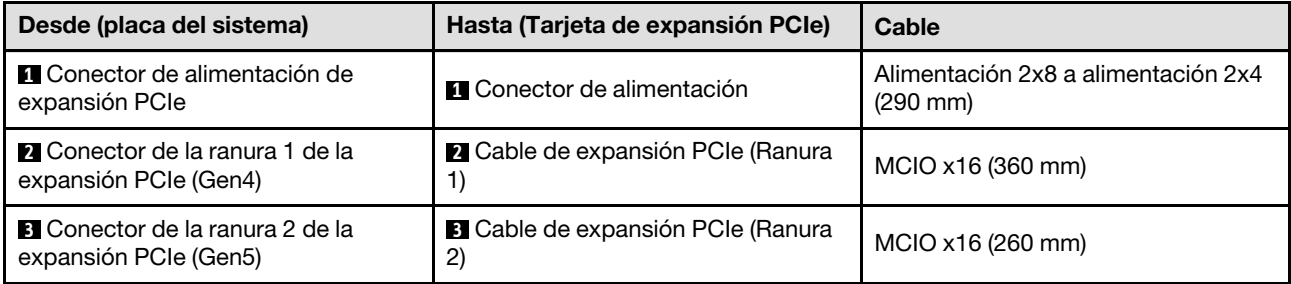

### Disposición de los cables de la placa de la distribución de alimentación

Siga las instrucciones que aparecen en esta sección para disponer los cables para la placa de distribución de alimentación.

#### Notas:

- Conexiones entre conectores; **1** ↔ **1** , **2** ↔ **2** , **3** ↔ **3** , ... **n** ↔ **n**
- Al disponer los cables, asegúrese de que todos los cables se pasen de forma adecuada a través de las guías para cables y los clips para cables correspondientes.

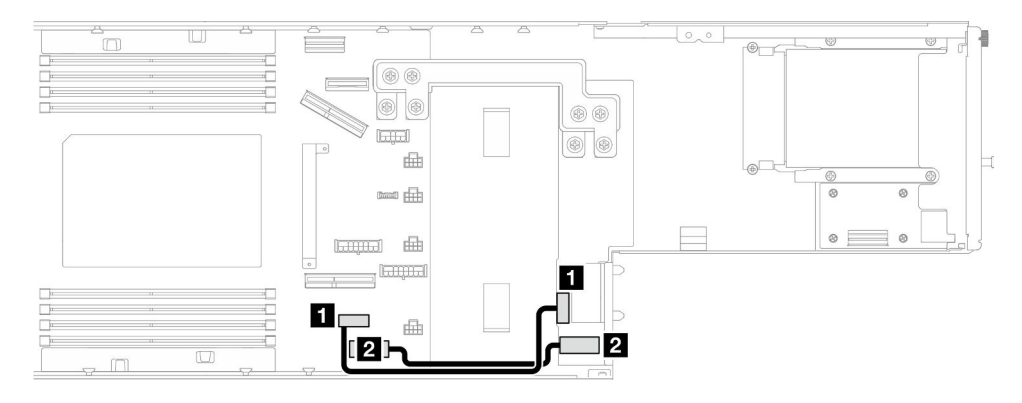

Figura 146. Disposición de los cables para la placa de la distribución de alimentación

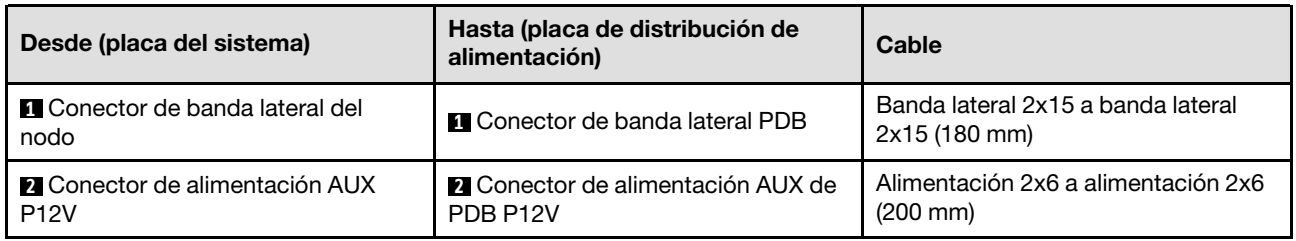

# Disposición de los cables del módulo de E/S posterior y del módulo OCP

Siga las instrucciones que aparecen en esta sección para instalar y disponer los cables para el módulo de E/ S posterior y el módulo OCP.

#### Notas:

- Dependiendo de la configuración específica, la información de este tema puede no aplicarse a su nodo.
- Conexiones entre conectores; **1** ↔ **1** , **2** ↔ **2** , **3** ↔ **3** , ... **n** ↔ **n**
- Al disponer los cables, asegúrese de que todos los cables se pasen de forma adecuada a través de las guías para cables y los clips para cables correspondientes.

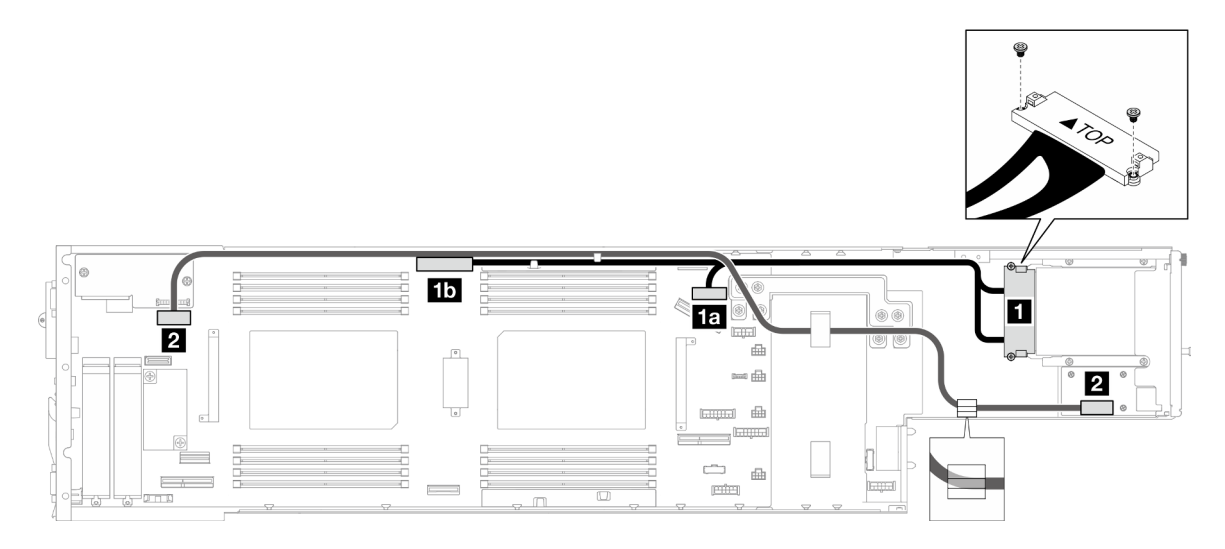

Figura 147. Cables para el módulo de E/S posterior y el módulo OCP

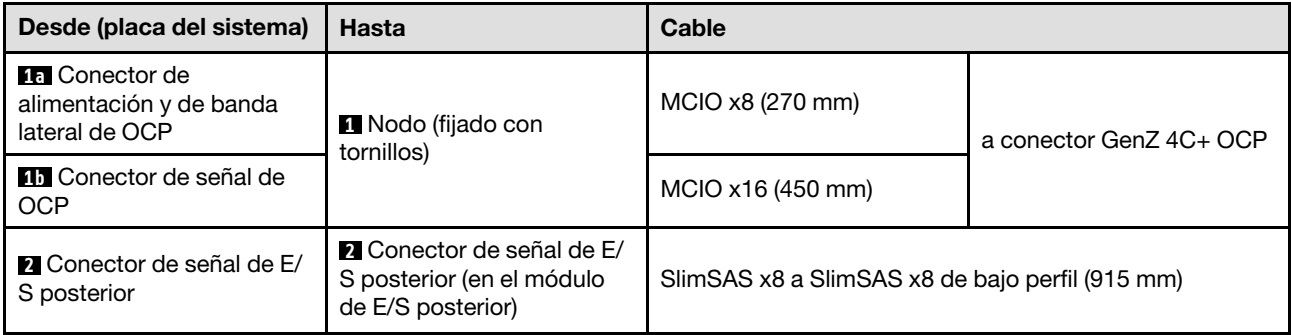

Nota: Al conectar el cable de E/S posterior al módulo de E/S posterior, asegúrese de fijar el cable de conexión a tierra adjunto con un tornillo.

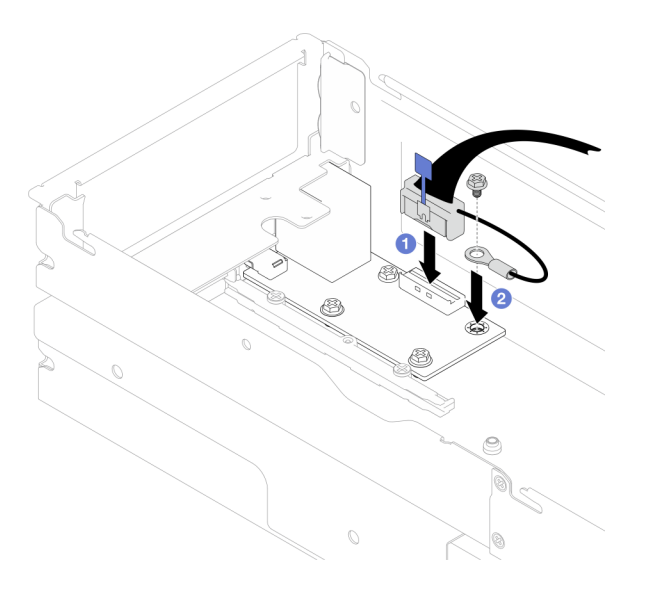

Figura 148. Instalación del cable de E/S posterior y del cable de conexión a tierra

# <span id="page-240-0"></span>Capítulo 7. Configuración del sistema

Complete estos procedimientos para configurar su sistema.

# Configuración de conexión de red para Lenovo XClarity Controller

Antes de poder acceder a Lenovo XClarity Controller por la red, deberá especificar cómo Lenovo XClarity Controller se conecta a la red. En función de cómo se implementa la conexión de red, es posible que también deba especificar una dirección IP estática.

Existen los siguientes métodos para establecer la conexión de red para el Lenovo XClarity Controller si no está utilizando DHCP:

• Si hay un monitor conectado al servidor, puede utilizar Lenovo XClarity Provisioning Manager para establecer la conexión de red.

Lleve a cabo los pasos siguientes para conectar el Lenovo XClarity Controller a la red usando Lenovo XClarity Provisioning Manager.

- 1. Inicie el servidor.
- 2. Presione la tecla especificada en las instrucciones en pantalla para mostrar la interfaz de Lenovo XClarity Provisioning Manager. (Para obtener más información, consulte la sección "Arranque" en la documentación de LXPM compatible con su servidor en <https://pubs.lenovo.com/lxpm-overview/>.)
- 3. Vaya a LXPM → Configuración UEFI → Valores de BMC para especificar cómo Lenovo XClarity Controller se conectará a la red.
	- Si elige una conexión de dirección IP estática, asegúrese de especificar una dirección IPv4 o IPv6 que esté disponible en la red.
	- Si escoge una conexión DHCP, asegúrese de que la dirección MAC del servidor esté configurada en el servidor DHCP.
- 4. Haga clic en **Aceptar** para aplicar la configuración y espere dos o tres minutos.
- 5. Utilice una dirección IPv4 o IPv6 para conectarse a Lenovo XClarity Controller.

Importante: El Lenovo XClarity Controller se establece inicialmente con un nombre de usuario de USERID y una contraseña de PASSW0RD (con un cero, no con la letra O). Esta configuración de usuario predeterminada tiene acceso de supervisor. Con el fin de obtener una seguridad ampliada, se debe cambiar este nombre de usuario y esta contraseña durante la configuración inicial.

• Si no hay un monitor conectado al servidor, puede establecer la conexión de red mediante la interfaz Lenovo XClarity Controller. Conecte un cable Ethernet desde su portátil a Puerto de gestión del sistema XCC en el servidor. Consulte [Capítulo 2 "Componentes de hardware" en la página 21](#page-30-0) para conocer la ubicación de Puerto de gestión del sistema XCC.

Nota: Asegúrese de modificar los valores IP del portátil de modo que esté en la misma red que los valores predeterminados del servidor.

La dirección IPv4 y la dirección local de enlace (LLA) de IPv6 predeterminada se proporciona en la etiqueta de acceso de red de Lenovo XClarity Controller adherida a la pestaña de información extraíble. Consulte ["Identificación del sistema y acceso a Lenovo XClarity Controller" en la página 39](#page-48-0).

• Si está utilizando la aplicación móvil Lenovo XClarity Administrator desde un dispositivo móvil, puede conectarse a la Lenovo XClarity Controller a través del conector USB de Lenovo XClarity Controller en el servidor. Para conocer la ubicación del conector USB Lenovo XClarity Controller, consulte Capítulo 2 ["Componentes de hardware" en la página 21](#page-30-0).

Nota: El modo de conector USB Lenovo XClarity Controller debe configurarse para gestionar el Lenovo XClarity Controller (en lugar del modo USB normal). Para pasar del modo normal al modo de gestión Lenovo XClarity Controller, mantenga presionado el botón de ID en el servidor por al menos 3 segundos, hasta que el LED parpadee lentamente (una vez cada par de segundos). Para conocer la ubicación del botón de ID, consulte [Capítulo 2 "Componentes de hardware" en la página 21](#page-30-0).

Para conectarse usando la aplicación móvil Lenovo XClarity Administrator:

- 1. Conecte el cable USB de su dispositivo móvil al conector USB Lenovo XClarity Controller en el servidor.
- 2. En su dispositivo móvil, habilite el anclaje USB.
- 3. En su dispositivo móvil, inicie la aplicación móvil Lenovo XClarity Administrator.
- 4. Si la detección automática está deshabilitada, haga clic en **Detección** en la página Detección de USB para conectarse a Lenovo XClarity Controller.

Para obtener más información acerca de cómo utilizar la aplicación móvil Lenovo XClarity Administrator, consulte:

[http://sysmgt.lenovofiles.com/help/topic/com.lenovo.lxca.doc/lxca\\_usemobileapp.html](http://sysmgt.lenovofiles.com/help/topic/com.lenovo.lxca.doc/lxca_usemobileapp.html)

### Configuración del puerto USB para la conexión con Lenovo XClarity **Controller**

Antes de acceder a Lenovo XClarity Controller por medio del puerto USB, se debe configurar el puerto USB para la conexión con Lenovo XClarity Controller.

#### Soporte del servidor

Para ver si el servidor admite el acceso a Lenovo XClarity Controller a través del puerto USB, consulte uno de los siguientes elementos:

- Consulte [Capítulo 2 "Componentes de hardware" en la página 21.](#page-30-0)
- Si hay un icono de llave en el puerto USB de su servidor, puede configurar el puerto USB de gestión para que se conecte con Lenovo XClarity Controller. También es el único puerto USB que admite la actualización de automatización USB del firmware y el módulo de seguridad de RoT.

#### Configuración del puerto de gestión USB para la conexión de Lenovo XClarity Controller

Puede cambiar el puerto USB entre la operación normal y de gestión de Lenovo XClarity Controller mediante uno de los siguientes pasos.

- Mantenga presionado el botón de ID por al menos 3 segundos, hasta que el LED parpadee lentamente (una vez cada par de segundos). Consulte [Capítulo 2 "Componentes de hardware" en la página 21](#page-30-0) para conocer la ubicación del botón ID.
- En la CLI del controlador de gestión de Lenovo XClarity Controller, ejecute el comando usbfp. Para obtener información sobre el uso de la CLI de Lenovo XClarity Controller, consulte la sección "Interfaz de la línea de comandos" en la documentación de XCC compatible con su servidor en [https://](https://pubs.lenovo.com/lxcc-overview/)  [pubs.lenovo.com/lxcc-overview/](https://pubs.lenovo.com/lxcc-overview/).
- En la interfaz web del controlador de gestión de Lenovo XClarity Controller, haga clic en Configuración de BMC ➙ Red ➙ Asignación de puerto de gestión USB. Para obtener información sobre las funciones de interfaz de red Lenovo XClarity Controller, consulte la sección "Descripción de las funciones de XClarity Controller en la interfaz web" en la versión de documentación de XCC compatible con su servidor en <https://pubs.lenovo.com/lxcc-overview/>.

#### Comprobación de la configuración actual del puerto USB

También puede comprobar la configuración actual del puerto USB, utilizando el CLI del controlador de gestión de Lenovo XClarity Controller (comando usbfp) o la interfaz web del controlador de gestión de Lenovo XClarity Controller (Configuración de BMC → Red → Asignación de puerto de gestión USB). Consulte las secciones "Interfaz de línea de comando" y "Descripción de las funciones de XClarity Controller en la interfaz web" en la versión de documentación de XCC compatible con su servidor en https:// [pubs.lenovo.com/lxcc-overview/](https://pubs.lenovo.com/lxcc-overview/).

# <span id="page-242-0"></span>Actualización del firmware

Existen varias opciones disponibles para actualizar el firmware para el sistema.

Las herramientas enumeradas aquí se pueden utilizar para actualizar el firmware más reciente para el chasis, los nodos y los dispositivos instalados en el sistema.

- Las prácticas recomendadas relacionadas con la actualización del firmware están disponibles en el siguiente sitio:
	- <https://lenovopress.lenovo.com/lp0656-lenovo-thinksystem-firmware-and-driver-update-best-practices>
- El firmware más reciente se puede encontrar en el sitio siguiente:
	- [https://datacentersupport.lenovo.com/products/servers/thinksystem/sd550v3/7dd2/downloads/driver-list](https://datacentersupport.lenovo.com/products/servers/thinksystem/sd550v3/7dd2/downloads/driver-list/)
- Puede suscribirse a la notificación del producto para mantener las actualizaciones de firmware actualizadas:
	- <https://datacentersupport.lenovo.com/solutions/ht509500>

#### Paquetes de actualizaciones (Service Packs)

Lenovo generalmente lanza firmware en paquetes denominados paquetes de actualizaciones (Service Packs). Para asegurarse de que todas las actualizaciones de firmware son compatibles, debe actualizar todo el firmware al mismo tiempo. Si está actualizando el firmware para el Lenovo XClarity Controller y UEFI, actualice el firmware de Lenovo XClarity Controller, en primer lugar.

#### Terminología del método de actualización

- Actualización en banda. La instalación o actualización se realiza mediante una herramienta o aplicación dentro de un sistema operativo que se ejecuta en la CPU base del servidor.
- Actualización fuera de banda. Lenovo XClarity Controller lleva a cabo la instalación o actualización que recopila la actualización y luego dirige la actualización al subsistema o dispositivo de destino. Las actualizaciones fuera de banda no tienen dependencia de un sistema operativo en ejecución en una CPU base. Sin embargo, la mayoría de las operaciones fuera de banda requieren que el servidor esté en el estado de alimentación S0 (encendido).
- Actualización en destino. La instalación o actualización se inicia desde un sistema operativo instalado que se ejecuta en el servidor de destino.
- Actualización fuera de destino. La instalación o actualización se inicia desde un dispositivo informático que interactúa directamente con el Lenovo XClarity Controller del servidor.
- Paquetes de actualizaciones (Service Packs). Los paquetes de actualizaciones (Service Packs) son paquetes de actualizaciones diseñados y probados para brindar un nivel interdependiente de funcionalidad, rendimiento y compatibilidad. Los paquetes de actualizaciones (Service Packs) están configurados para equipos específicos y están diseñados (con actualizaciones de firmware y de controladores de dispositivo) para admitir distribuciones específicas de los sistemas operativos Windows Server, Red Hat Enterprise Linux (RHEL) y SUSE Linux Enterprise Server (SLES). También están disponibles los paquetes de actualizaciones (Service Packs) específicos del tipo de equipo.

### Herramientas de actualización del firmware

Consulte la tabla siguiente para determinar la herramienta óptima de Lenovo para instalar y configurar el firmware:

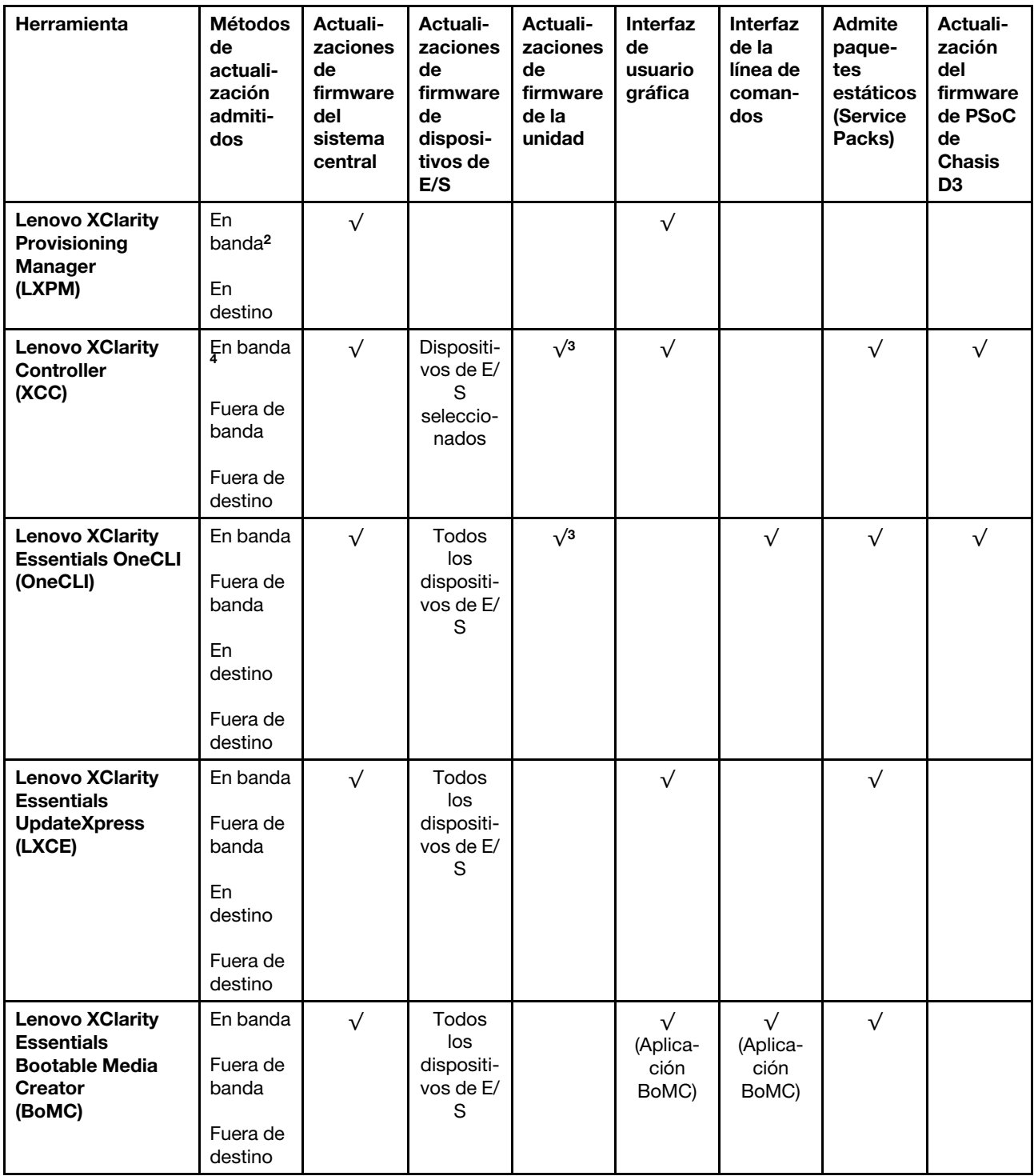

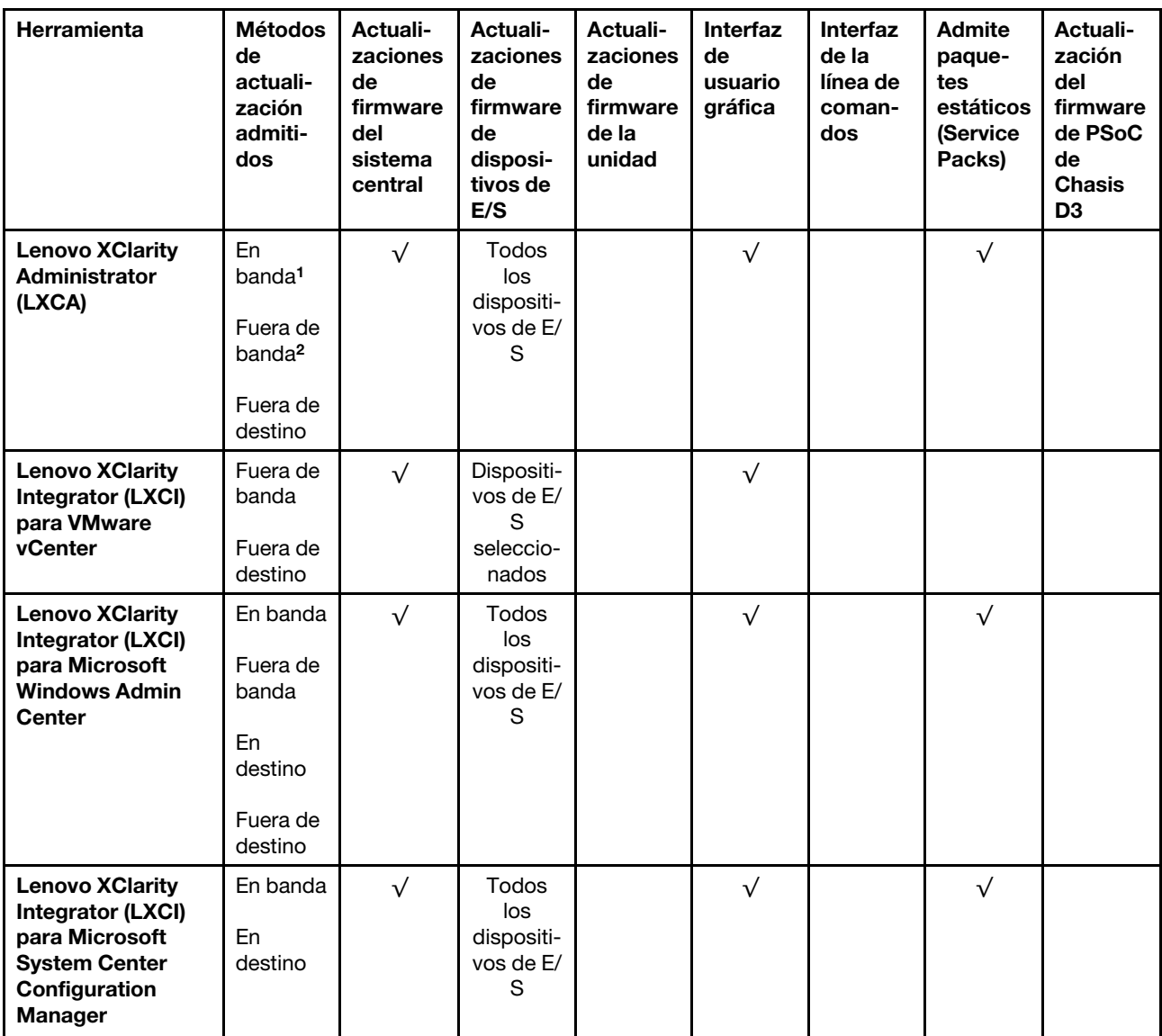

#### Notas:

- 1. Para actualizaciones de firmware de E/S.
- 2. Para actualizaciones de firmware de BMC y UEFI.
- 3. La actualización de firmware de la unidad solo es compatible con las herramientas y métodos que se indican a continuación:
	- XCC Actualización de máquina vacía (BMU): en banda y requiere reinicio del sistema.
	- Lenovo XClarity Essentials OneCLI:
		- Para las unidades compatibles con los productos ThinkSystem V2 y V3 (unidades heredadas): en banda y no requiere reinicio del sistema.
		- Para las unidades compatibles únicamente con los productos ThinkSystem V3 (nuevas unidades): almacenamiento provisional en XCC y completar la actualización con XCC BMU (en banda y requiere reinicio del sistema).
- 4. Solo actualización de máquina vacía (BMU).

#### • Lenovo XClarity Provisioning Manager

Desde Lenovo XClarity Provisioning Manager, puede actualizar el firmware de Lenovo XClarity Controller, el firmware de la UEFI y el software de Lenovo XClarity Provisioning Manager.

Nota: De forma predeterminada, se muestra la interfaz gráfica de usuario de Lenovo XClarity Provisioning Manager al iniciar el servidor y presionar la tecla especificada en las instrucciones que aparecen en pantalla. Si cambió el valor predeterminado a configuración de sistema por texto, puede abrir la interfaz gráfica de usuario a partir de la interfaz de configuración de sistema por texto.

Para obtener información adicional acerca del uso de Lenovo XClarity Provisioning Manager para actualizar firmware, consulte:

La sección "Actualización del firmware" en la documentación de LXPM compatible con su servidor en <https://pubs.lenovo.com/lxpm-overview/>

#### • Lenovo XClarity Controller

Si necesita instalar una actualización específica, puede utilizar la interfaz de Lenovo XClarity Controller para un servidor específico.

#### Notas:

– Para realizar una actualización en banda a través de Windows o Linux, se debe instalar el controlador del sistema operativo y habilitar la interfaz Ethernet sobre USB (también conocido como LAN sobre USB).

Para obtener información adicional acerca de la configuración de Ethernet sobre USB, consulte:

La sección "Configuración de Ethernet sobre USB" en la versión de documentación de XCC compatible con el servidor en <https://pubs.lenovo.com/lxcc-overview/>

– Si actualiza el firmware mediante Lenovo XClarity Controller, asegúrese de haber descargado e instalado los controladores del dispositivo para el sistema operativo que se está ejecutando en el servidor.

Para obtener información adicional acerca del uso de Lenovo XClarity Controller para actualizar firmware, consulte:

La sección "Actualización de firmware del servidor" en la documentación de XCC compatible con su servidor en <https://pubs.lenovo.com/lxcc-overview/>

#### • Lenovo XClarity Essentials OneCLI

Lenovo XClarity Essentials OneCLI es una colección de varias aplicaciones de línea de comandos, que pueden utilizarse para gestionar servidores Lenovo. Su aplicación de actualización se puede usar para actualizar el firmware y los controladores de dispositivos para sus servidores. Puede realizar la actualización en el sistema operativo del host del servidor (en banda) o de forma remota mediante el BMC del servidor (fuera de banda).

Para obtener información adicional acerca del uso de Lenovo XClarity Essentials OneCLI para actualizar firmware, consulte:

[https://pubs.lenovo.com/lxce-onecli/onecli\\_c\\_update](https://pubs.lenovo.com/lxce-onecli/onecli_c_update)

#### • Lenovo XClarity Essentials UpdateXpress

Lenovo XClarity Essentials UpdateXpress proporciona la mayor parte de las funciones de actualización de OneCLI a través de una interfaz de usuario gráfica (GUI). Se puede usar para adquirir y desplegar los paquetes de actualización y las actualizaciones individuales de paquetes estáticos. Los paquetes estáticos contienen actualizaciones de firmware y de controladores de dispositivo para Microsoft Windows y para Linux.

Puede obtener Lenovo XClarity Essentials UpdateXpress de la ubicación siguiente:

<https://datacentersupport.lenovo.com/solutions/lnvo-xpress>

#### • Lenovo XClarity Essentials Bootable Media Creator

Puede utilizar Lenovo XClarity Essentials Bootable Media Creator (BoMC) para crear un medio de arranque que sea adecuado para las actualizaciones de firmware, las actualizaciones de VPD, el inventario y la recopilación de FFDC, la configuración avanzada del sistema, la gestión de claves, el borrado seguro, la configuración RAID y los diagnósticos de los servidores compatibles.

Puede obtener Lenovo XClarity Essentials BoMC en la siguiente ubicación:

<https://datacentersupport.lenovo.com/solutions/lnvo-bomc>

#### • Lenovo XClarity Administrator

Si gestiona varios servidores mediante Lenovo XClarity Administrator, puede actualizar el firmware para todos los servidores gestionados a través de esa interfaz. La gestión del firmware se simplifica asignando políticas de cumplimiento de firmware a los puntos finales gestionados. Cuando crea y asigna una política de cumplimiento a los puntos finales gestionados, Lenovo XClarity Administrator supervisa los cambios en el inventario correspondiente a dichos puntos finales y señala los puntos finales que no cumplen dicha política.

Para obtener información adicional acerca del uso de Lenovo XClarity Administrator para actualizar firmware, consulte:

[http://sysmgt.lenovofiles.com/help/topic/com.lenovo.lxca.doc/update\\_fw.html](http://sysmgt.lenovofiles.com/help/topic/com.lenovo.lxca.doc/update_fw.html)

#### • Ofertas de Lenovo XClarity Integrator

Las ofertas de Lenovo XClarity Integrator pueden integrar las funciones de gestión de Lenovo XClarity Administrator y su servidor con el software utilizado en una infraestructura de despliegue determinada, como VMware vCenter, Microsoft Admin Center o Microsoft System Center.

Para obtener información adicional acerca del uso de Lenovo XClarity Integrator para actualizar firmware, consulte:

<https://pubs.lenovo.com/lxci-overview/>

# Configuración de firmware

Existen varias opciones disponibles para instalar y configurar el firmware para el servidor.

Importante: Lenovo no recomienda configurar la opción de ROM con el valor Heredado, pero puede realizar esta configuración si es necesario. Tenga en cuenta que este valor impide que los controladores UEFI para los dispositivos de la ranura se carguen, lo que puede provocar efectos secundarios negativos para el software de Lenovo, como LXCA, OneCLI y XCC. Entre estos efectos secundarios se incluye el no poder determinar los detalles de la tarjeta de adaptador, como los niveles de firmware y el nombre del modelo. Por ejemplo, puede mostrarse "ThinkSystem RAID 930-16i 4 GB Flash" como "Adaptador 06:00:00". En algunos casos, puede que la funcionalidad de un adaptador PCIe específico no esté habilitada correctamente.

#### • Lenovo XClarity Provisioning Manager (LXPM)

Desde Lenovo XClarity Provisioning Manager, puede configurar los valores de UEFI para el servidor.

Notas: Lenovo XClarity Provisioning Manager proporciona una interfaz gráfica de usuario para configurar un servidor. La interfaz basada en texto de configuración del sistema (Setup Utility) también está disponible. Desde Lenovo XClarity Provisioning Manager, puede elegir reiniciar el servidor y acceder a la interfaz por texto. Además, puede especificar que la interfaz por texto sea la predeterminada al visualizar al iniciar LXPM. Para hacerlo, vaya a Lenovo XClarity Provisioning Manager → Configuración de UEFI ➙ Valores del sistema ➙ <F1> Control de inicio ➙ Configuración por texto. Para iniciar el servidor con la interfaz del usuario gráfica, seleccione Automático o Conjunto de herramientas.

Consulte las siguientes documentaciones para obtener más información:

- Busque la versión LXPM de la documentación compatible con su servidor en [https://pubs.lenovo.com/](https://pubs.lenovo.com/lxpm-overview/) [lxpm-overview/](https://pubs.lenovo.com/lxpm-overview/)
- Guía del usuario de UEFI en <https://pubs.lenovo.com/uefi-overview/>

#### • Lenovo XClarity Essentials OneCLI

Puede utilizar la aplicación de configuración y los comandos para ver los valores actuales de configuración del sistema y para realizar cambios en Lenovo XClarity Controller y UEFI. La información de configuración guardada se puede utilizar para replicar o restaurar otros sistemas.

Para obtener información acerca de la configuración del servidor mediante Lenovo XClarity Essentials OneCLI, consulte:

[https://pubs.lenovo.com/lxce-onecli/onecli\\_c\\_settings\\_info\\_commands](https://pubs.lenovo.com/lxce-onecli/onecli_c_settings_info_commands)

#### • Lenovo XClarity Administrator

Puede aprovisionar y preaprovisionar con rapidez todos sus servidores utilizando una configuración coherente. Los valores de configuración (como el almacenamiento local, los adaptadores de E/S, los valores de arranque, el firmware, los puertos y los valores del Lenovo XClarity Controller y la UEFI) se guardan como patrón del servidor, que puede aplicarse a uno o varios servidores gestionados. Cuando los patrones de servidor se actualizan, los cambios se despliegan automáticamente en los servidores aplicados.

Los detalles específicos acerca de la actualización del firmware mediante Lenovo XClarity Administrator están disponibles en:

[http://sysmgt.lenovofiles.com/help/topic/com.lenovo.lxca.doc/server\\_configuring.html](http://sysmgt.lenovofiles.com/help/topic/com.lenovo.lxca.doc/server_configuring.html)

#### • Lenovo XClarity Controller

Puede configurar el procesador de gestión del servidor a través de la interfaz web de Lenovo XClarity Controller o a través de la interfaz de la línea de comandos o la API de Redfish.

Para obtener información acerca de la configuración del servidor mediante Lenovo XClarity Controller, consulte:

La sección "Configuración del servidor" en la documentación de XCC compatible con su servidor en <https://pubs.lenovo.com/lxcc-overview/>

### Configuración del módulo de memoria

El rendimiento de memoria depende de un número de variables, como modalidad de memoria, velocidad de memoria, filas de memoria, llenado de memoria y procesador.

Hay información sobre la optimización del rendimiento de memoria y configuración de memoria disponible en el sitio web de Lenovo Press:

<https://lenovopress.lenovo.com/servers/options/memory>

Además, puede aprovechar un configurador de memoria, que está disponible en el siguiente sitio:

[https://dcsc.lenovo.com/#/memory\\_configuration](https://dcsc.lenovo.com/#/memory_configuration)

# Habilitar Software Guard Extensions (SGX)

Intel® Software Guard Extensions (Intel® SGX) funciona bajo la suposición de que la información de seguridad incluye solo los componentes internos del paquete de CPU y deja la DRAM como no confiable. Asegúrese de consultar la sección ["Reglas y orden de instalación de un módulo de memoria" en la página](#page-58-0)  [49,](#page-58-0) que especifica si el servidor admite SGX y enumera la secuencia de instalación del módulo de memoria para la configuración SGX.

Lleva a cabo los siguientes pasos para activar el SGX.

- Paso 1. Reinicie el sistema. Antes de que se inicie el sistema operativo, presione la tecla especificada en las instrucciones en pantalla para ingresar a Setup Utility. (Para obtener más información, consulte la sección "Arranque" en la documentación de LXPM compatible con su servidor en [https://](https://pubs.lenovo.com/lxpm-overview/)  [pubs.lenovo.com/lxpm-overview/](https://pubs.lenovo.com/lxpm-overview/).)
- Paso 2. Vaya a Valores del sistema → Procesadores → Agrupación en clústeres basada en UMA y desactive la opción.
- Paso 3. Vaya a Valores del sistema  $\rightarrow$  Procesadores  $\rightarrow$  Cifrado de memoria total (TME) y active la opción.
- Paso 4. Guarde los cambios, luego vaya a Valores del sistema → Procesadores → SW Guard Extension (SGX) y active la opción.

# Configuración de RAID

El uso de una matriz redundante de discos independientes (RAID) para almacenar datos sigue siendo uno de los métodos mas comunes y más rentables de aumentar el rendimiento, la disponibilidad y la capacidad de almacenamiento del servidor.

RAID aumenta el rendimiento al permitir que varias unidades procesen solicitudes de E/S simultáneamente. RAID también previene la pérdida de datos en caso de un fallo de unidad al reconstruir (o recompilar) los datos faltantes de la unidad que presenta fallas mediante los datos de las unidades restantes.

Una matriz RAID (también denominada grupo de unidades RAID) es un grupo de varias unidades físicas que utilizan un método común para distribuir datos entre las unidades. Una unidad virtual (también denominada disco virtual o unidad lógica) es una partición en el grupo de unidades que se compone de segmentos de datos contiguos en las unidades. La unidad virtual se presenta al sistema operativo del host como un disco físico en el que se puede crear particiones para crear unidades lógicas de SO o volúmenes.

Una introducción a RAID está disponible en el siguiente sitio web de Lenovo Press:

<https://lenovopress.lenovo.com/lp0578-lenovo-raid-introduction>

Existe información detallada acerca de las herramientas de gestión y recursos de RAID disponible en el sitio web siguiente de Lenovo Press:

<https://lenovopress.lenovo.com/lp0579-lenovo-raid-management-tools-and-resources>

### Intel VROC

#### Habilitación de Intel VROC

Antes de configurar RAID para las unidades NVMe, siga los pasos siguientes para habilitar VROC:

- 1. Reinicie el sistema. Antes de que se inicie el sistema operativo, presione la tecla especificada en las instrucciones en pantalla para ingresar a Setup Utility. (Para obtener más información, consulte la sección "Arranque" en la documentación de LXPM compatible con su servidor en [https://](https://pubs.lenovo.com/lxpm-overview/) [pubs.lenovo.com/lxpm-overview/](https://pubs.lenovo.com/lxpm-overview/).)
- 2. Vaya a Valores del sistema  $\rightarrow$  Dispositivos y puertos de E/S  $\rightarrow$  Tecnología Intel® VMD  $\rightarrow$  Habilitar/ deshabilitar Intel® VMD y habilite la opción.
- 3. Guarde los cambios y reinicie el sistema.

### Configuraciones de Intel VROC

Intel ofrece diversas configuraciones de VROC con diferentes niveles RAID y soporte de SSD. Consulte lo siguiente para obtener más detalles.

#### Notas:

- Los niveles de RAID admitidos varían según el modelo. Para ver el nivel RAID admitido por SD550 V3, consulte [Especificaciones técnicas del nodo](#page-14-0).
- Para obtener más información sobre la adquisición e instalación de la clave de activación, consulte <https://fod.lenovo.com/lkms>.

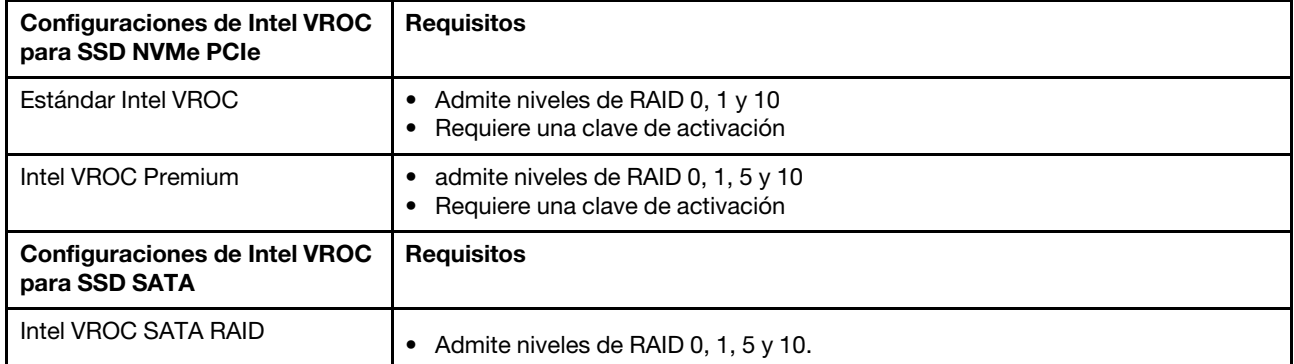

# Despliegue del sistema operativo

Existen varias opciones disponibles para desplegar un sistema operativo en el servidor.

#### Sistemas operativos disponibles

- Microsoft Windows Server
- VMware ESXi
- Red Hat Enterprise Linux
- SUSE Linux Enterprise Server

Lista completa de los sistemas operativos disponibles: <https://lenovopress.lenovo.com/osig>.

#### Despliegue basado en la herramienta

• Varios servidores

Herramientas disponibles:

– Lenovo XClarity Administrator

[http://sysmgt.lenovofiles.com/help/topic/com.lenovo.lxca.doc/compute\\_node\\_image\\_deployment.html](http://sysmgt.lenovofiles.com/help/topic/com.lenovo.lxca.doc/compute_node_image_deployment.html)

– Lenovo XClarity Essentials OneCLI

[https://pubs.lenovo.com/lxce-onecli/onecli\\_r\\_uxspi\\_proxy\\_tool](https://pubs.lenovo.com/lxce-onecli/onecli_r_uxspi_proxy_tool)

– Paquete de despliegue de Lenovo XClarity Integrator para SCCM (solo para el sistema operativo Windows)

[https://pubs.lenovo.com/lxci-deploypack-sccm/dpsccm\\_c\\_endtoend\\_deploy\\_scenario](https://pubs.lenovo.com/lxci-deploypack-sccm/dpsccm_c_endtoend_deploy_scenario)

• Servidor único

Herramientas disponibles:

– Lenovo XClarity Provisioning Manager

Sección "Instalación del SO" de la documentación de LXPM compatible con su servidor en https:// [pubs.lenovo.com/lxpm-overview/](https://pubs.lenovo.com/lxpm-overview/)

– Lenovo XClarity Essentials OneCLI

[https://pubs.lenovo.com/lxce-onecli/onecli\\_r\\_uxspi\\_proxy\\_tool](https://pubs.lenovo.com/lxce-onecli/onecli_r_uxspi_proxy_tool)

– Paquete de despliegue de Lenovo XClarity Integrator para SCCM (solo para el sistema operativo Windows)

[https://pubs.lenovo.com/lxci-deploypack-sccm/dpsccm\\_c\\_endtoend\\_deploy\\_scenario](https://pubs.lenovo.com/lxci-deploypack-sccm/dpsccm_c_endtoend_deploy_scenario)

### Despliegue manual

Si no puede acceder a las herramientas anteriores, siga las instrucciones que se incluyen a continuación, descargue la Guía de instalación del SO correspondiente y, a continuación, despliegue el sistema operativo manualmente haciendo referencia a la guía.

- 1. Visite la página siguiente: <https://datacentersupport.lenovo.com/solutions/server-os>.
- 2. Seleccione un sistema operativo en el panel de navegación y haga clic en Resources (Recursos).
- 3. Ubique el área de "Guías de instalación del SO" y haga clic en las instrucciones de instalación. A continuación, siga las instrucciones para completar la tarea de despliegue del sistema operativo.

# Creación de copia de seguridad de configuración de soluciones

Después de especificar la solución o de modificar la configuración, es recomendable realizar una copia de seguridad completa de la configuración de solución.

Asegúrese de crear copias de seguridad para los siguientes componentes del servidor:

#### • Procesador de gestión

Puede crear una copia de seguridad de la configuración de procesador de gestión mediante la interfaz del Lenovo XClarity Controller. Para obtener más información sobre crear copias de seguridad de la configuración del procesador de gestión, consulte:

La sección "Copia de seguridad de la configuración del BMC" en la documentación de XCC compatible con su solución en <https://pubs.lenovo.com/lxcc-overview/>.

Como alternativa, puede utilizar el comando save de Lenovo XClarity Essentials OneCLI para crear una copia de seguridad de todos los valores de configuración. Para obtener más información sobre el comando save, consulte:

[https://pubs.lenovo.com/lxce-onecli/onecli\\_r\\_save\\_command](https://pubs.lenovo.com/lxce-onecli/onecli_r_save_command)

#### • Sistema operativo

Utilice sus métodos de copia de seguridad para crear una copia de seguridad del sistema operativo y de los datos de usuario para la solución.

# Habilitar Intel® On Demand

Un procesador está equipado con diversas capacidades informáticas. Las capacidades básicas están disponibles en la instalación inicial del procesador, mientras que otras permanecen desactivadas. A medida que el entorno de desarrollo y las tareas evolucionan, las demandas informáticas pueden acelerarse y requerir el aprovechamiento de las capacidades del procesador previamente desactivadas. En tales casos, el usuario puede seleccionar las capacidades del procesador que desee y activarlas mediante la función Intel On Demand, una función que permite al usuario personalizar las capacidades del procesador según el entorno y las tareas que esté manejando. En la siguiente sección se especifican los requisitos de hardware y software del sistema, los procedimientos de activación y transferencia de Intel On Demand y la lista de capacidades del procesador.

En esta documentación se incluyen las secciones siguientes:

- ["Procesador compatible" en la página 242](#page-251-0)
- ["Herramienta de instalación" en la página 242](#page-251-1)
- Procedimientos para ["Habilitar las características de Intel On Demand" en la página 243](#page-252-0)
- Procedimientos para ["Transferir las características de Intel On Demand" en la página 244](#page-253-0)
- Instrucciones de XCC y LXCE OneCLI para:
	- ["Lectura del PPIN" en la página 245](#page-254-0)
	- ["Instalación de Intel On Demand en el procesador" en la página 246](#page-255-0)
	- ["Adquisición y carga del informe de estado de Intel On Demand" en la página 247](#page-256-0)
	- ["Comprobación de las funciones de Intel On Demand instaladas en un procesador" en la página 249](#page-258-0)

Nota: En función del modelo, el diseño de la GUI web de XCC puede ser ligeramente diferente de las ilustraciones de este documento.

#### <span id="page-251-0"></span>Procesador compatible

Intel On Demand solo es compatible con procesadores con capacidad Intel On Demand. Para obtener más información sobre los procesadores con capacidad Intel On Demand compatibles con SD550 V3, consulte <https://lenovopress.lenovo.com/>.

Nota: Todos los procesadores de un sistema deben instalarse con la misma característica Intel On Demand.

#### <span id="page-251-1"></span>Herramienta de instalación

Intel On Demand se puede instalar a través de Lenovo XClarity Controller (XCC) y Lenovo XClarity Essentials OneCLI (LXCE OneCLI). Después de confirmar que su procesador admite Intel On Demand, también tiene que asegurarse de que XCC y LXCE OneCLI instalados en el sistema admiten la instalación de Intel On Demand.

1. Compruebe si Lenovo XClarity Controller (XCC) admite la instalación de Intel On Demand (se proporcionan dos métodos):

### • A través de GUI web de XCC

Vaya a Configuración de BMC  $\rightarrow$  Licencia, si hay una sección denominada Capacidades de On Demand para Intel CPU en la página, indica que el XCC actual admite la instalación de Intel On Demand; de lo contrario, deberá actualizar el firmware de XCC a la versión más reciente para garantizar que sea compatible con la instalación de Intel On Demand.
| Clarity Controller 2 <           | O<br>ŧ.                                                     | <b>Brownstand</b> | <b>System Name:</b>                                                        | $\bullet$ Service Log $\bullet$ |  |  |
|----------------------------------|-------------------------------------------------------------|-------------------|----------------------------------------------------------------------------|---------------------------------|--|--|
| <b>Z</b> Remote Console          |                                                             |                   |                                                                            |                                 |  |  |
| Firmware Update<br>±             |                                                             |                   |                                                                            |                                 |  |  |
| Θ<br>Storage<br>$\checkmark$     | $\bigcirc$                                                  | a po              |                                                                            |                                 |  |  |
| Server Configuration $\vee$<br>a | On Demand Capabilities for Intel CPU                        |                   |                                                                            |                                 |  |  |
| <b>BMC Configuration</b><br>l∿l  |                                                             |                   | The following tabel shows the CPU features that were activated by the user |                                 |  |  |
| <b>Backup and Restore</b>        | Export State Report<br><u><sup> ● Upgrade License</sup></u> |                   |                                                                            |                                 |  |  |
| License                          |                                                             | <b>Socket</b>     | <b>UniquelDs</b>                                                           | <b>License Features</b>         |  |  |
| <b>Network</b>                   |                                                             |                   |                                                                            |                                 |  |  |
| <b>Security</b>                  |                                                             |                   |                                                                            |                                 |  |  |

Figura 149. Capacidades de On Demand para Intel CPU en la GUI web de XCC

## • A través de la API REST de XCC

- a. Utilice el método GET con la siguiente URL de solicitud: GET https://bmc\_ip/redfish/v1/LicenseService/Licenses/
- b. En el objeto JSON de respuesta, el campo Members incluye la API, como /redfish/v1/ LicenseService/Licenses/CPUX\_OnDemandCapability, dónde X es la numeración de la CPU, indica que el XCC actual admite la instalación de Intel On Demand; de lo contrario, deberá actualizar el firmware de XCC a la versión más reciente para asegurarse de que admite la instalación de Intel On Demand.

```
Por ejemplo: 
  "Members": [ 
         { 
             "@odata.id": "/redfish/v1/LicenseService/Licenses/CPU1_OnDemandCapability" 
         }, 
         { 
             "@odata.id": "/redfish/v1/LicenseService/Licenses/CPU2_OnDemandCapability" 
         }, 
    ]
```
- 2. Compruebe si LXCE OneCLI admite la instalación de Intel On Demand
	- La versión de LXCE OneCLI debe ser la 4.2.0 o posterior.

## Habilitar las características de Intel On Demand

- 1. Seleccione las funciones de Intel On Demand que cumplan con sus necesidades de carga de trabajo, consulte ["Características de Intel On Demand" en la página 251](#page-260-0).
- 2. Después de completar el pedido de las características, recibirá un código de autorización por correo electrónico.
- 3. PPIN es una información obligatoria para habilitar las características. Lea el PPIN del procesador que se va a instalar con las características. Consulte ["Lectura del PPIN" en la página 245.](#page-254-0)
- 4. Vaya a <https://fod.lenovo.com/lkms> e introduzca el código de autorización para adquirir la clave de activación.
- 5. En el sitio web, introduzca el tipo de equipo, el número de serie del equipo y el PPIN.
- 6. El sitio web generará la clave de activación. Descargue la clave de activación.
- 7. Instale las características en el procesador con la clave de activación a través de XCC o LXCE OneCLI. Consulte ["Instalación de Intel On Demand en el procesador" en la página 246.](#page-255-0)

Nota: Si se adquieren más de una clave de activación, es obligatorio instalarlas en el orden secuencial que se adquirieron. Por ejemplo, comience con la instalación de la primera clave adquirida y continúe con la segunda clave adquirida y así sucesivamente.

- 8. Realice un ciclo de CA del servidor.
- 9. (Opcional) Cargue el informe de estado de Intel On Demand. Consulte ["Adquisición y carga del informe](#page-256-0)  [de estado de Intel On Demand" en la página 247.](#page-256-0)

El informe de estado representa el estado de configuración actual de los procesadores con capacidad Intel On Demand. Lenovo acepta los informes de estado de los clientes para informarse del estado actual de los procesadores compatibles con Intel On Demand.

10. Para ver las características instaladas en un procesador, consulte ["Comprobación de las funciones de](#page-258-0)  [Intel On Demand instaladas en un procesador" en la página 249](#page-258-0).

Para referencia, consulte [https://pubs.lenovo.com/lenovo\\_fod](https://pubs.lenovo.com/lenovo_fod).

#### Transferir las características de Intel On Demand

Después de sustituir un procesador, es posible que deba transferir las características del procesador defectuoso al nuevo procesador. Siga estos pasos para transferir las características al nuevo procesador.

- 1. Antes de extraer el procesador defectuoso del sistema, lea el PPIN del procesador defectuoso. Consulte ["Lectura del PPIN" en la página 245.](#page-254-0)
- 2. Después de instalar el nuevo procesador, lea el PPIN del nuevo procesador. Consulte ["Lectura del](#page-254-0)  [PPIN" en la página 245](#page-254-0).
- 3. Vaya a <https://fod.lenovo.com/lkms> e introduzca el PPIN del procesador defectuoso. (PPIN de entrada en la sección UID.)
- 4. Seleccione las características que se van a transferir.
- 5. Introduzca el PPIN del nuevo procesador.
- 6. El sitio web generará la nueva clave de activación. Descargue la nueva clave de activación. Consulte ["Instalación de Intel On Demand en el procesador" en la página 246.](#page-255-0)
- 7. Instale las características en el nuevo procesador con la nueva clave de activación a través de XCC o LXCE OneCLI
- 8. Realice un ciclo de CA del servidor.
- 9. (Opcional) Cargue el informe de estado de Intel On Demand. Consulte ["Adquisición y carga del informe](#page-256-0)  [de estado de Intel On Demand" en la página 247.](#page-256-0)

El informe de estado representa el estado de configuración actual de los procesadores con capacidad Intel On Demand. Lenovo acepta los informes de estado de los clientes para informarse del estado actual de los procesadores compatibles con Intel On Demand.

10. Para ver las características instaladas en un procesador, consulte ["Comprobación de las funciones de](#page-258-0)  [Intel On Demand instaladas en un procesador" en la página 249](#page-258-0).

Para referencia, consulte [https://pubs.lenovo.com/lenovo\\_fod](https://pubs.lenovo.com/lenovo_fod).

## <span id="page-254-0"></span>Lectura del PPIN

El número de inventario de procesador protegido o PPIN es una información obligatoria para habilitar Intel On Demand. El PPIN puede leerse a través de la GUI web de XCC, la API REST de XCC y LXCE OneCLI. Para obtener más información, consulte lo siguiente.

## Lectura de la PPIN a través de la GUI web de XCC

Abra la GUI web de XCC, vaya a la página Inventario → pestaña CPU → Expandir → PPIN

| XClarity Controller 2 <      | ம $\vert$<br>Ŧ.               | <b>System Name:</b>  |                           | Service Log |
|------------------------------|-------------------------------|----------------------|---------------------------|-------------|
| Home<br>A                    | <b>Socket</b><br><b>Model</b> |                      | <b>Max Cores</b>          | Part ID     |
| E.<br>Events                 | CPU <sub>1</sub>              | .                    | u.                        |             |
| $\mathbf{E}$ Inventory       |                               |                      |                           |             |
|                              | <b>FRU Name</b>               | CPU <sub>1</sub>     | L1 Data Cache Size        | $\Box$      |
| Utilization<br>ш             | Manufacturer                  | Intel(R) Corporation | L1 Instruction Cache Size |             |
| <b>7</b> Remote Console      | Max Speed                     |                      | L2 Cache Size             | . .         |
|                              | Maximum Data Width            |                      | L3 Cache Size             |             |
| <b>Firmware Update</b><br>±  | Capable                       |                      |                           |             |
|                              | Family                        | . .                  | Voltage                   |             |
| Θ<br>Storage<br>$\checkmark$ | <b>Max Threads</b>            |                      | <b>External Clock</b>     | . .         |
|                              | <b>PPIN</b>                   |                      |                           |             |

Figura 150. Lectura de la PPIN a través de la GUI web de XCC

## Lectura de PPIN a través de la API REST XCC

- 1. Utilice el método GET con la siguiente URL de solicitud: GET https://bmc\_ip/redfish/v1/Systems/1/Processors Por ejemplo: GET https://bmc\_ip/redfish/v1/Systems/1/Processors
- 2. En el objeto JSON de respuesta, el campo Members muestra un enlace de referencia a un elemento del recurso del procesador.

```
Por ejemplo: 
"Members":[ 
{ 
@odata.id: "/redfish/v1/Systems/1/Processors/1" 
}, 
{ 
@odata.id: "/redfish/v1/Systems/1/Processors/2" 
} 
],
```
- 3. Seleccione el procesador desde el que desea leer el PPIN. Utilice el método GET con la siguiente URL de solicitud, donde x es la numeración de la CPU: GET https://bmc\_ip/redfish/v1/Systems/1/Processors/x Por ejemplo, para leer el PPIN del procesador 1, consulte lo siguiente: GET https://bmc\_ip/redfish/v1/Systems/1/Processors/1
- 4. En el objeto JSON de respuesta, el campo ProcessorId muestra el campo ProtectedIdentificationNumber, que es la información de PPIN de la CPU solicitada.

```
Por ejemplo:
"ProcessorId":{ 
  "ProtectedIdentificationNumber":"1234567890xxxyyy" 
},
```
Lectura de PPIN a través de LXCE OneCLI

Introduzca el siguiente comando: OneCli.exe fod showppin -b XCC\_USER:XCC\_PASSW0RD@XCC\_HOST

La salida muestra la información de PPIN. Por ejemplo: Machine Type: 7D75 Serail Number: 7D75012345 FoD PPIN result: ====================================== | Socket ID | PPIN | | Processor 1 | 1234567890xxxyyy | | Processor 2 | 9876543210zzzyyy | ======================================

## <span id="page-255-0"></span>Instalación de Intel On Demand en el procesador

Instale las funciones Intel On Demand en el procesador con la clave de activación descargada desde [https://](https://fod.lenovo.com/lkms)  [fod.lenovo.com/lkms](https://fod.lenovo.com/lkms) mediante la GUI web de XCC, API REST XCC o LXCE OneCLI.

### Usar la GUI web de XCC para instalar Intel On Demand

1. Abra la GUI web de XCC, vaya a Configuración de BMC → Licencia → Capacidades de On Demand para Intel CPU ➙ Licencia de actualización ➙ Examinar ➙ Importar para cargar la clave de activación

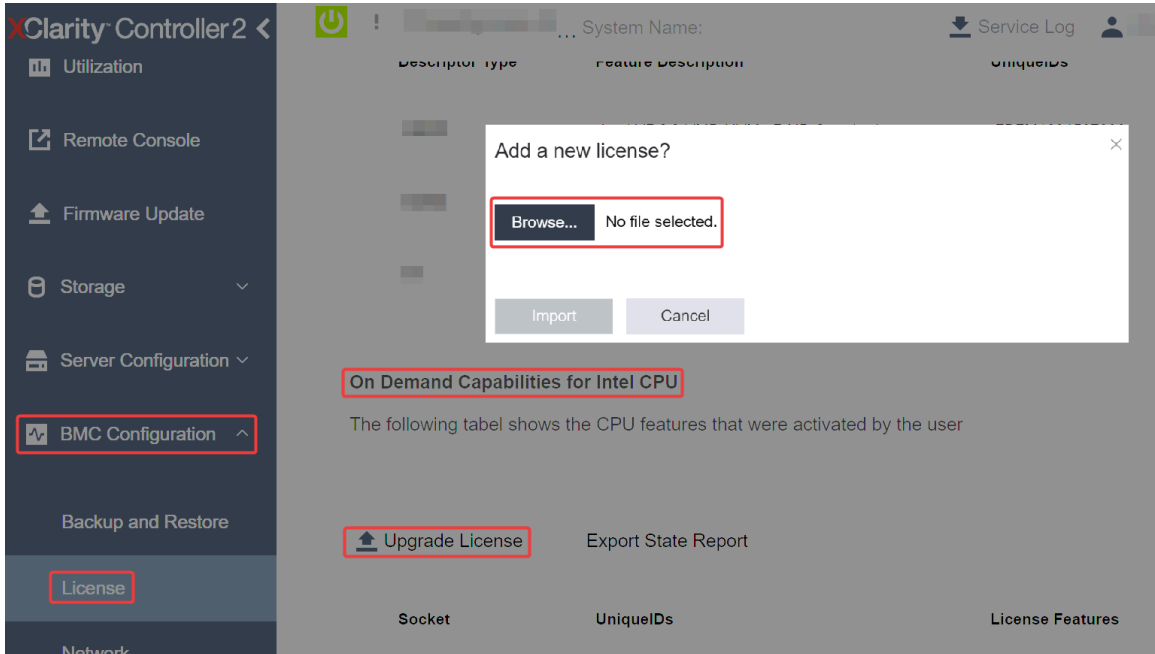

Figura 151. Carga de la clave de activación a través de la GUI web de XCC

2. Si la instalación se realiza correctamente, la GUI web mostrará una ventana emergente con el mensaje "License key upgraded successfully. The features will be activated on the processor after system power cycle".

De lo contrario, consulte ["Habilitar la resolución de problemas de Intel](#page-261-0)® On Demand" en la página 252.

## Usar API REST de XCC para instalar Intel On Demand

- 1. Utilice el método POST con la siguiente URL de solicitud: POST https://bmc\_ip/redfish/v1/LicenseService/Licenses
- 2. Transfiera la clave de activación a la cadena base64 primero y rellene en el campo LicenseString como datos POST.

```
{ 
     "LicenseString": "" 
}
```
3. Si la instalación se realiza correctamente, la API REST de XCC muestra el mensaje "License key upgraded successfully. The features will be activated on the processor after system power cycle".

De lo contrario, consulte ["Habilitar la resolución de problemas de Intel](#page-261-0)® On Demand" en la página 252.

### Usar LXCE OneCLI para instalar Intel On Demand

```
Introduzca el siguiente comando, donde <key_file> especifica la clave de activación:
OneCli.exe fod install --keyfile <key_file>
```
Si se ha instalado correctamente, la respuesta muestra: Successfully install key

Llame al soporte de Lenovo si la respuesta muestra lo siguiente: Failed to install key

### <span id="page-256-0"></span>Adquisición y carga del informe de estado de Intel On Demand

Después de completar la habilitación o transferencia de Intel On Demand, adquiera y cargue el informe de estado a través de la GUI web de XCC, la API REST de XCC y LXCE OneCLI. Para obtener más información, consulte lo siguiente.

### Usar la GUI web de XCC para cargar el informe de estado

1. Abra la GUI web de XCC, vaya a Configuración de BMC → Licencia → Capacidades de On Demand para Intel CPU ➙ Seleccionar CPU ➙ Exportar informe de estado

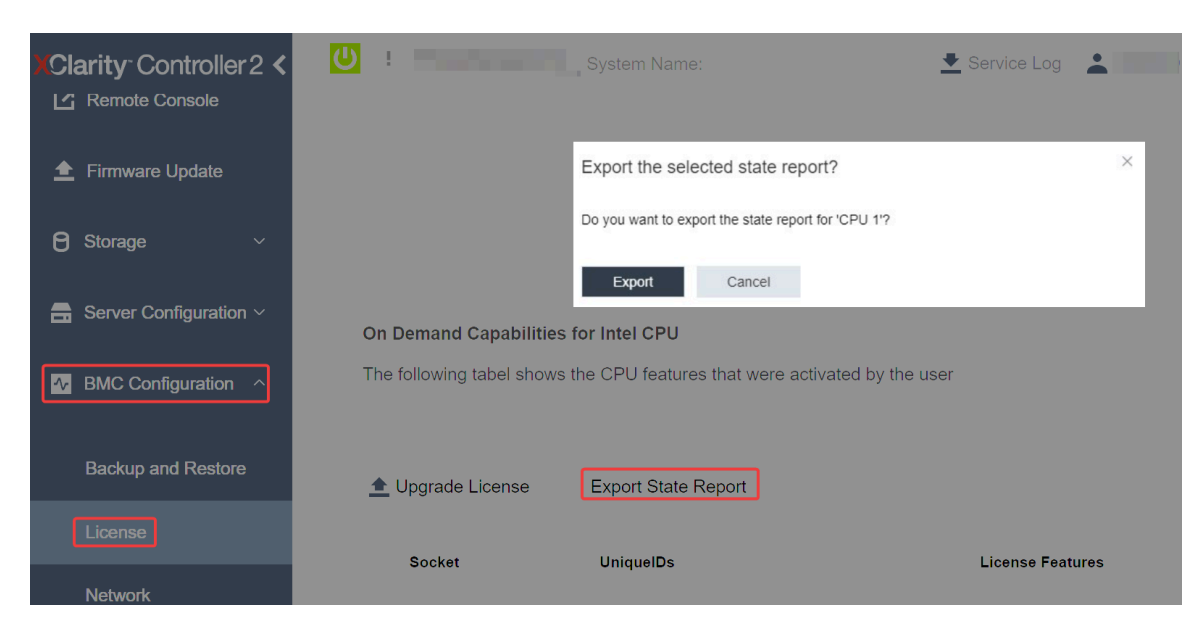

Figura 152. Exportar informe de estado a través de la GUI web de XCC

2. Cargue el informe de estado mediante la sección "Comentarios de On Demand" de [https://](https://fod.lenovo.com/lkms)  [fod.lenovo.com/lkms](https://fod.lenovo.com/lkms).

## Usar API REST de XCC para cargar el informe de estado

- 1. Utilice el método GET con la siguiente URL de solicitud para recuperar la API de informe de estado de la CPU, donde X es la numeración de la CPU: GET https://bmc\_ip/redfish/v1/LicenseService/Licenses/CPUX\_OnDemandCapability Por ejemplo, para recuperar la API de informe de estado de la CPU 1, consulte lo siguiente: GET https://bmc\_ip/redfish/v1/LicenseService/Licenses/CPU1\_OnDemandCapability
- 2. En el objeto JSON de respuesta, la respuesta del campo target del campo LenovoLicense. ExportStateReport es la API de informe de estado de la CPU, donde X es la numeración de la CPU:

```
"Actions": { 
    "Oem": { 
         "#LenovoLicense.ExportStateReport": { 
              "title": "ExportStateReport", 
              "target": "/redfish/v1/LicenseService/Licenses/CPUX_OnDemandCapability/Actions/Oem/LenovoLicense.ExportStateReport" 
         } 
    } 
},
```
En el siguiente ejemplo, la respuesta del campo target es la API de informe de estado de la CPU 1. Copie la API de informe de estado de la CPU 1.

```
"Actions": { 
    "Oem": { 
         "#LenovoLicense.ExportStateReport": { 
             "title": "ExportStateReport", 
             "target": "/redfish/v1/LicenseService/Licenses/CPU1_OnDemandCapability/Actions/Oem/LenovoLicense.ExportStateReport" 
        } 
    } 
},
```
- 3. Recupere el informe de estado.
	- a. Utilice el método POST con la siguiente URL de solicitud con la API de informe de estado de la CPU para recuperar el informe de estado, donde X es la numeración de la CPU: POST https://bmc\_ip/redfish/v1/LicenseService/Licenses/CPUX\_OnDemandCapability/Actions/Oem/ LenovoLicense.ExportStateReport Por ejemplo, para recuperar el informe de estado de la CPU 1, consulte lo siguiente: POST https://bmc\_ip/redfish/v1/LicenseService/Licenses/CPU1\_OnDemandCapability/Actions/Oem/ LenovoLicense.ExportStateReport
	- b. Utilice un objeto JSON vacío como datos POST. Cuando utilice una herramienta de API como Postman, rellene un objeto JSON vacío en Cuerpo → Sin procesar → JSON, complete un obieto NULL '{}' en un archivo JSON.

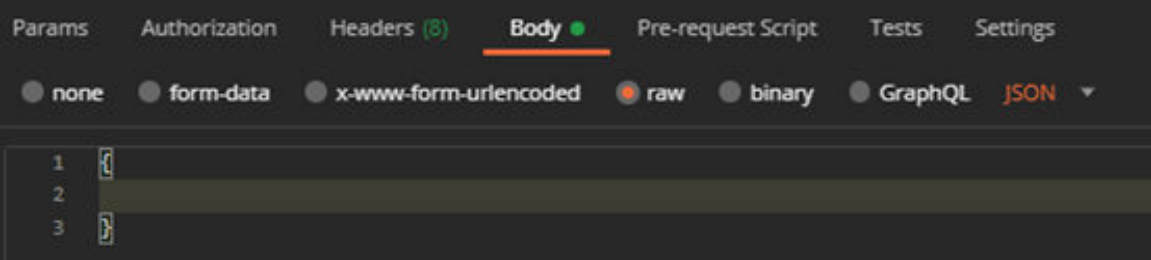

4. En la respuesta, recupere el informe de estado en el campo stateReports.

```
"stateReports": [ 
    { 
          "syntaxVersion": "1.0", 
         "timestamp": "",
```
{

```
"objectId": "", 
              "hardwareComponentData": [ 
                   { 
                        "hardwareId": { 
                             "type": "PPIN", 
                             "value": "" 
                        }, 
                        "stateCertificate": { 
                             "pendingCapabilityActivationPayloadCount": , 
                             "value": "" 
                        }, 
                        "hardwareType": "CPU" 
                   } 
              ] 
         } 
    ] 
}
```
5. Cargue el informe de estado mediante la sección "Comentarios de On Demand" de [https://](https://fod.lenovo.com/lkms) [fod.lenovo.com/lkms](https://fod.lenovo.com/lkms).

#### Usar LXCE OneCLI para cargar el informe de estado

- 1. Adquiera el informe de estado con el siguiente comando: OneCli.exe fod exportreport -b XCC\_USER:XCC\_PASSWORD@XCC\_HOST
- 2. Cargue el informe de estado con el siguiente comando: OneCli.exe fod uploadreport --file CPU1\_xxxxxx\_StateReport.json --kmsid KMS\_USER:KMS\_PASSWORD Donde:

CPU1\_xxxxxx StateReport.json es el nombre del archivo descargado desde el comando fod exportreport en el paso 1.

KMS USER y KMS PASSWORD son su ID y contraseña en <https://fod.lenovo.com/lkms>.

#### <span id="page-258-0"></span>Comprobación de las funciones de Intel On Demand instaladas en un procesador

Puede comprobar las funciones de Intel On Demand instaladas en un procesador a través de la GUI web de XCC, API REST de XCC y LXCE OneCLI. Para obtener más información, consulte lo siguiente.

Nota: Si el procesador no se ha instalado con ninguna licencia, no aparecería en la sección Capacidades de On Demand para Intel CPU en la GUI web de XCC.

Usar la GUI web de XCC para comprobar las funciones de Intel On Demand instaladas en un procesador

Vaya a Configuración de BMC  $\rightarrow$  Licencia  $\rightarrow$  Capacidades de On Demand para Intel CPU  $\rightarrow$ Seleccionar CPU  $\rightarrow$  Características de licencia, donde se enumeran las características instaladas.

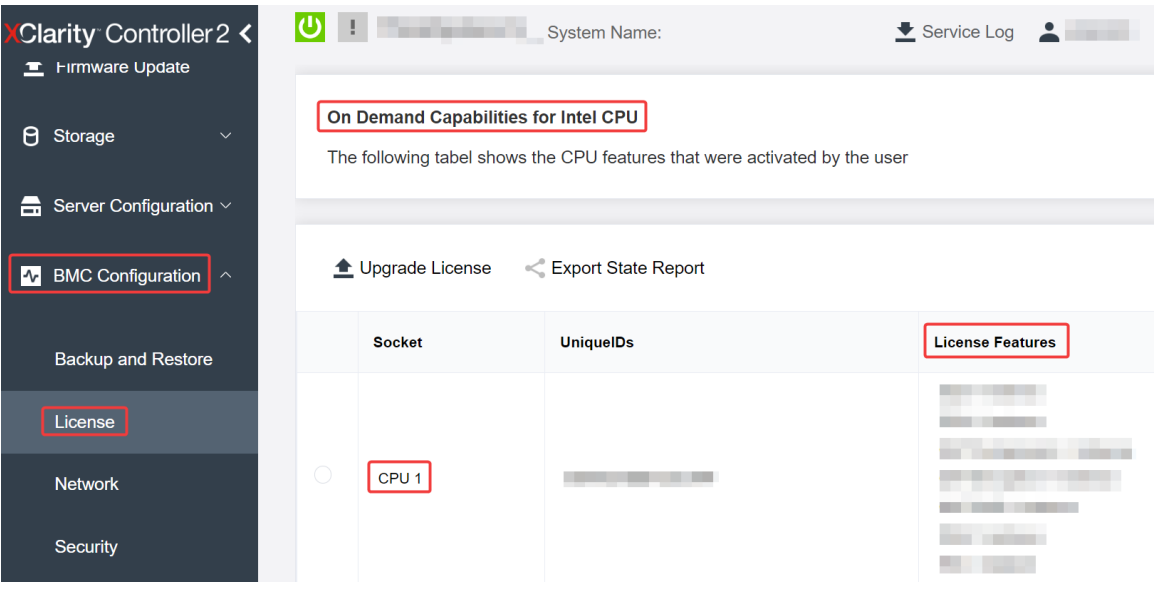

Figura 153. Comprobación de las funciones de Intel On Demand instaladas en un procesador en la GUI web de XCC

## Usar API REST de XCC para comprobar las funciones de Intel On Demand instaladas en un procesador

- 1. Use el método GET con la siguiente URL de solicitud para recuperar las características Intel On Demand instaladas en la CPU X, donde X es la numeración de la CPU: GET https://bmc\_ip/redfish/v1/LicenseService/Licenses/CPUX\_OnDemandCapability Por ejemplo, para recuperar las características de Intel On Demand instaladas en la CPU 1, consulte lo siguiente: GET https://bmc\_ip/redfish/v1/LicenseService/Licenses/CPU1\_OnDemandCapability
- 2. En el objeto JSON de respuesta, el campo FeatureList contiene las características de Intel On Demand instaladas en este procesador.

```
"Oem": { 
  "Lenovo":{ 
     "FeatureList":[] 
     "@odata.type":
  } 
},
```
Usar LXCE OneCLI para comprobar las funciones de Intel On Demand instaladas en un procesador

- 1. Compruebe las características instaladas con el siguiente comando: OneCli.exe fod report -b XCC\_USER:XCC\_PASSWORD@XCC\_HOST
- 2. La salida muestra todas las licencias, incluidas las funciones de Intel On Demand. Por ejemplo:

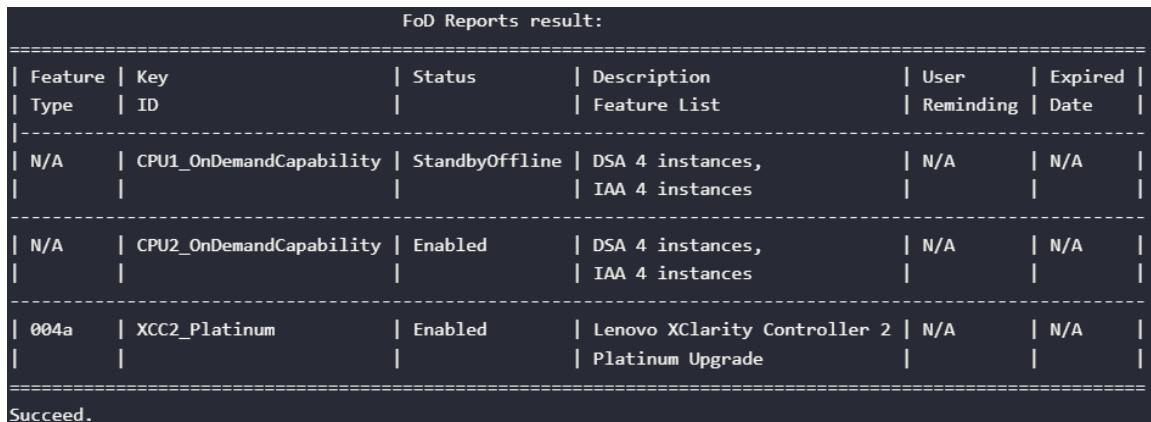

## <span id="page-260-0"></span>Características de Intel On Demand

A continuación se enumeran las características de Intel On Demand. Las características compatibles varían según el producto; para obtener más información, consulte <https://lenovopress.lenovo.com/>.

### Características

## • Intel Quick Assist Technology (Intel QAT) $1$

Intel® QAT, que ayuda a liberar núcleos del procesador descargando el cifrado, el descifrado y la compresión para que los sistemas puedan atender a un mayor número de clientes o consumir menos energía. Con Intel QAT, los procesadores Intel Xeon Scalable de 4ª generación son las CPU de mayor rendimiento que pueden comprimir y cifrar en un único flujo de datos.

### • Intel Dynamic Load Balancer (Intel DLB)<sup>2</sup>

Intel DLB es un sistema de colas y árbitros gestionado por hardware que conecta a productores y consumidores. Se trata de un dispositivo PCI previsto para residir en el uncore de la CPU del servidor y que puede interactuar con el software que se ejecuta en los núcleos y, potencialmente, con otros dispositivos.

### • Intel Data Streaming Accelerator (Intel DSA)<sup>1</sup>

Intel DSA impulsa un alto rendimiento de las cargas de trabajo de almacenamiento, redes y uso intensivo de datos al mejorar las operaciones de movimiento y transformación de datos en transmisión. Diseñado para descargar las tareas de movimiento de datos más comunes que causan sobrecarga en las implementaciones a escala del centro de datos, Intel DSA ayuda a acelerar el movimiento de datos a través de la CPU, la memoria, las cachés, toda la memoria conectada, el almacenamiento y los dispositivos de red.

### • Intel In Memory Accelerator (Intel IAA)<sup>1</sup>

Intel IAA ayuda a ejecutar cargas de trabajo de bases de datos y análisis más rápidamente, con una eficiencia energética potencialmente mayor. Este acelerador integrado aumenta el rendimiento de las consultas y reduce la huella de memoria para las cargas de trabajo de bases de datos en memoria y análisis de big data. Intel IAA es ideal para bases de datos en memoria y bases de datos de origen.

### • Intel Software Guard Extensions (Intel SGX) 512  $GB<sup>3</sup>$

Intel® SGX ofrece un cifrado de memoria basado en hardware que aísla el código y los datos de aplicaciones específicas en la memoria. Intel SGX permite que el código de nivel de usuario asigne regiones privadas de memoria, denominadas enclaves, que están diseñadas para estar protegidas de los procesos que se ejecutan en niveles de privilegio superiores.

### **Referencias**

- <sup>1</sup>Achieve Performance Advantage with Intel oneAPI, AI Tools, and 4th Gen Intel® Xeon® Scalable Processors Featuring Built-in Accelerator Engines, (n.d.). Intel. https://www.intel.com/content/www/us/en/ developer/articles/technical/performance-advantage-with-xeon-and-oneapi-tools.html
- <sup>2</sup> Intel® Dynamic Load Balancer, (23 de mayo de 2023) Intel. https://www.intel.com/content/www/us/en/ download/686372/intel-dynamic-load-balancer.html
- <sup>3</sup> Intel® Software Guard Extensions (Intel® SGX), (n.d.) Intel. https://www.intel.com/content/www/us/en/ architecture-and-technology/software-guard-extensions.html

## <span id="page-261-0"></span>Habilitar la resolución de problemas de Intel® On Demand

Se refiere a la tabla siguiente para los mensajes de error de instalación de Intel On Demand y las acciones del usuario.

| <b>Mensaje</b>                                                                                                    | Acción del usuario                                                                                                    |
|----------------------------------------------------------------------------------------------------|----------------------------------------------------------------------------------------------------|
| La clave de licencia se ha actualizado correctamente. Las<br>características se activarán en el procesador después del<br>ciclo de alimentación del sistema. | Puede activar Intel On Demand después de realizar un<br>ciclo de alimentación del sistema.                                                       |
| El formato de la clave de activación no es válido                                                                                                    | Compruebe si cargó el archivo de la clave de activación<br>correcto. Si el error persiste, póngase en contacto con<br>soporte técnico de Lenovo. |
| PPIN del procesador no válido en la clave de activación                                                                                                    | Póngase en contacto con Soporte de Lenovo.                                                                                                    |
| La licencia ya se ha instalado en el procesador                                                                                                    | Ya ha instalado esta clave de activación. Compruebe si la<br>clave de activación que cargó es correcta.                                          |
| No hay espacio suficiente de NMRAM en el procesador                                                                                                    | Póngase en contacto con Soporte de Lenovo.                                                                                                    |
| Error interno                                                                                                    | Póngase en contacto con Soporte de Lenovo.                                                                                                    |
| Restablecimiento en frío necesario antes del siguiente<br>aprovisionamiento                                                                                  | Si desea continuar instalando una clave de activación,<br>realice un ciclo de alimentación del sistema en primer<br>lugar.                       |
| No se puede suministrar LAC por un error de FEH                                                                                                    | Póngase en contacto con Soporte de Lenovo.                                                                                                    |
| No se puede importar la licencia en estado apagado,<br>inténtelo de nuevo después del encendido.                                                             | Encienda el sistema antes de instalar Intel On Demand.                                                                                           |
| No se puede importar la licencia debido a que la<br>información sobre capacidades On Demand está en<br>curso. Inténtelo de nuevo más tarde.                  | Si desea continuar instalando una clave de activación.<br>inténtelo de nuevo más tarde.                                                          |

Tabla 21. Mensajes de instalación de Intel On Demand y acciones del usuario

# <span id="page-262-0"></span>Capítulo 8. Determinación de problemas

Utilice la información de esta sección para aislar y solucionar los problemas que pueda encontrar mientras usa su servidor.

Los servidores Lenovo se pueden configurar para notificar automáticamente a Soporte de Lenovo si ocurren ciertos sucesos. Puede configurar notificaciones automáticas, también denominadas Llamar a casa, desde aplicaciones de gestión tales como Lenovo XClarity Administrator. Si configura la notificación automática de problemas, Soporte de Lenovo se enterará automáticamente cuando le ocurra un suceso con posible alto impacto al servidor.

Para aislar un problema, debe comenzar desde el registro de sucesos de la aplicación que está gestionando el servidor:

- Si gestiona el servidor desde Lenovo XClarity Administrator, comience con el registro de sucesos de Lenovo XClarity Administrator.
- Si está utilizando alguna otra aplicación de gestión, comience con el registro de sucesos de Lenovo XClarity Controller.

## Recursos Web

• Sugerencias de tecnología

Lenovo actualiza continuamente el sitio web de soporte con los consejos y técnicas más recientes que puede aplicar para resolver problemas que pueda tener con el servidor. Estas sugerencias de tecnología (también llamados consejos RETAIN o boletines de servicio) proporcionan procedimientos para solucionar o resolver problemas relacionados con la operación de su servidor.

Para buscar las sugerencias de tecnología disponibles para el servidor:

- 1. Vaya a <http://datacentersupport.lenovo.com> y navegue a la página de soporte correspondiente a su servidor.
- 2. Haga clic en **How To's (Cómo)** en el panel de navegación.
- 3. Haga clic en Article Type (Tipo de artículo)  $\rightarrow$  Solution (Solución) en el menú desplegable.

Siga las instrucciones de la pantalla para elegir la categoría del problema que tiene.

- Foro del centro de datos de Lenovo
	- Visite [https://forums.lenovo.com/t5/Datacenter-Systems/ct-p/sv\\_eg](https://forums.lenovo.com/t5/Datacenter-Systems/ct-p/sv_eg) para ver si otra persona se encontró con un problema similar.

## <span id="page-262-1"></span>Registros de sucesos

Una alerta es un mensaje u otro indicación que señala un suceso o un suceso inminente. Lenovo XClarity Controller o UEFI generan las alertas en los servidores. Estas alertas se almacenan en el registro de eventos de Lenovo XClarity Controller. Si Chassis Management Module 2 o Lenovo XClarity Administrator gestiona al servidor, las alertas se envían automáticamente a dichas aplicaciones de gestión.

Nota: Para ver una lista de sucesos, que incluye acciones de usuario posiblemente necesarias se para la recuperación de un suceso, consulte Mensajes y códigos de referencia, disponible en [https://](https://pubs.lenovo.com/sd550-v3/pdf_files) [pubs.lenovo.com/sd550-v3/pdf\\_files](https://pubs.lenovo.com/sd550-v3/pdf_files).

## Registro de eventos de Lenovo XClarity Administrator

Si está utilizando Lenovo XClarity Administrator para gestionar el servidor, la red y el hardware de almacenamiento, puede ver los sucesos de todos los dispositivos gestionados con XClarity Administrator.

#### Logs

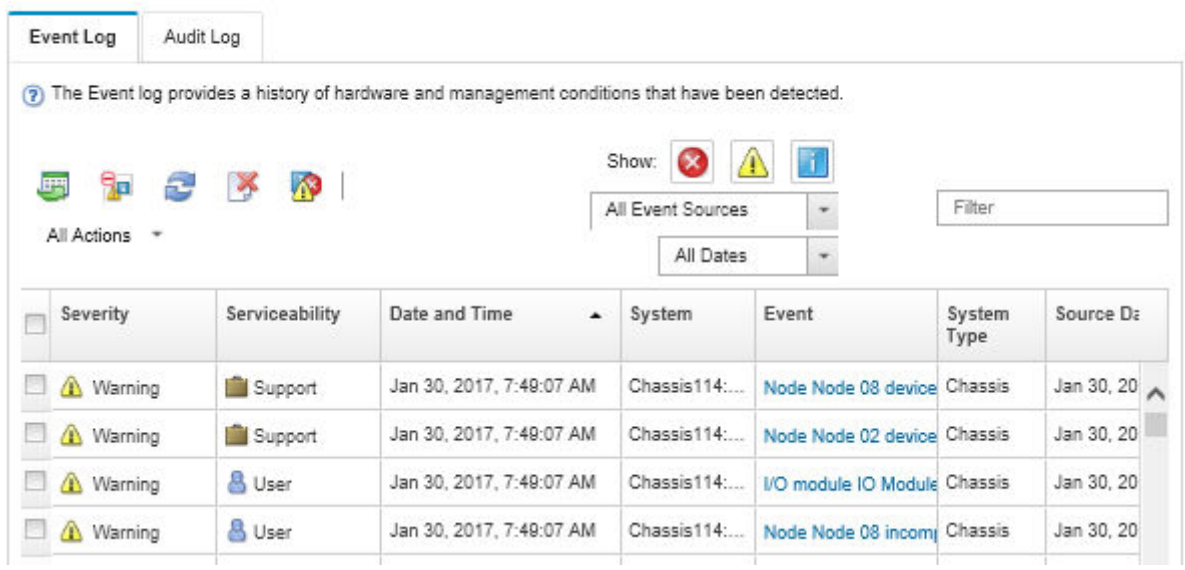

Figura 154. Registro de eventos de Lenovo XClarity Administrator

Para obtener más información cómo trabajar sobre los sucesos de XClarity Administrator, consulte:

#### [http://sysmgt.lenovofiles.com/help/topic/com.lenovo.lxca.doc/events\\_vieweventlog.html](http://sysmgt.lenovofiles.com/help/topic/com.lenovo.lxca.doc/events_vieweventlog.html)

### Registro de eventos de Lenovo XClarity Controller

Lenovo XClarity Controller supervisa el estado físico del servidor y sus componentes mediante sus sensores, los cuales miden variables físicas internas como la temperatura, los voltajes de las fuentes de alimentación, las velocidades de los ventiladores y el estado de los componentes. Lenovo XClarity Controller proporciona distintas interfaces con el software de gestión de sistemas y a los administradores y usuarios del sistema para habilitar la gestión y el control remotos de un servidor.

Lenovo XClarity Controller supervisa todos los componentes del servidor de cálculo y publica los sucesos en el registro de sucesos de Lenovo XClarity Controller.

| <b>XClarity Controller</b>  | ThinkSystem      |                            |                 | System name: XCC0023579PK |                                                                                       | Export                          | User (913:11                  |  |
|-----------------------------|------------------|----------------------------|-----------------|---------------------------|---------------------------------------------------------------------------------------|---------------------------------|-------------------------------|--|
| $\bullet$<br>Home           | <b>Event Log</b> |                            | Audit Log       | Maintenance History       |                                                                                       | <b>L</b> Enable Call Home       | Configure Alert $\rightarrow$ |  |
| EVent                       |                  | <b>III</b> Customize Table | 面<br>Clear Logs | C Refresh                 |                                                                                       | All Source $\blacktriangledown$ | All Date $\blacktriangledown$ |  |
| <b>E</b> Inventory          |                  |                            |                 |                           | Type:                                                                                 |                                 | $\alpha$                      |  |
| <b>In Utilization</b>       | <b>Severity</b>  | Source                     | Event ID        |                           | Message                                                                               | Date                            |                               |  |
| Virtual Media               | ☎                | System                     |                 | 0X4000000E00000000        | Remote login successful. Login ID: userid from webguis at IP address: 10.104.194.180. | 27 Jul 2015, 08:11:04 AM        |                               |  |
| <b>[T]</b> Firmware Update  | А                | System                     |                 | 0X4000000E00000000        | Remote login successful. Login ID: userid from webguis at IP address: 10.104.194.180. | 27 Jul 2015, 08:11:04 AM        |                               |  |
| Server Configuration >      | <b>ht</b>        | System                     |                 | 0X4000000E00000000        | Remote login successful. Login ID: userid from webguis at IP address: 10.104.194.180. | 27 Jul 2015, 08:11:04 AM        |                               |  |
| <b>We BMC Configuration</b> | п                | System                     |                 | 0X4000000E00000000        | Remote login successful. Login ID: userid from webguis at IP address: 10.104.194.180. | 27 Jul 2015, 08:11:04 AM        |                               |  |

Figura 155. Registro de sucesos de Lenovo XClarity Controller

Para obtener más información sobre cómo acceder al registro de sucesos de Lenovo XClarity Controller, consulte:

La sección "Visualización de los registros de sucesos" en la documentación de XCC compatible con su servidor en <https://pubs.lenovo.com/lxcc-overview/>

## <span id="page-264-0"></span>Resolución de problemas mediante LED de sistema y pantalla de diagnóstico

Consulte la sección siguiente para obtener información sobre los LED de sistema y la pantalla de diagnóstico disponibles.

## LED de la unidad

Este tema proporciona información sobre los LED de la unidad.

En la tabla siguiente se describen los problemas que se indican en el LED de actividad de la unidad y el LED de estado de la unidad.

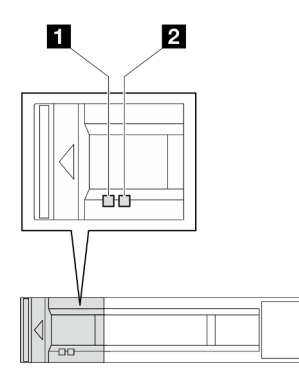

Figura 156. LED de la unidad de 2,5 pulgadas

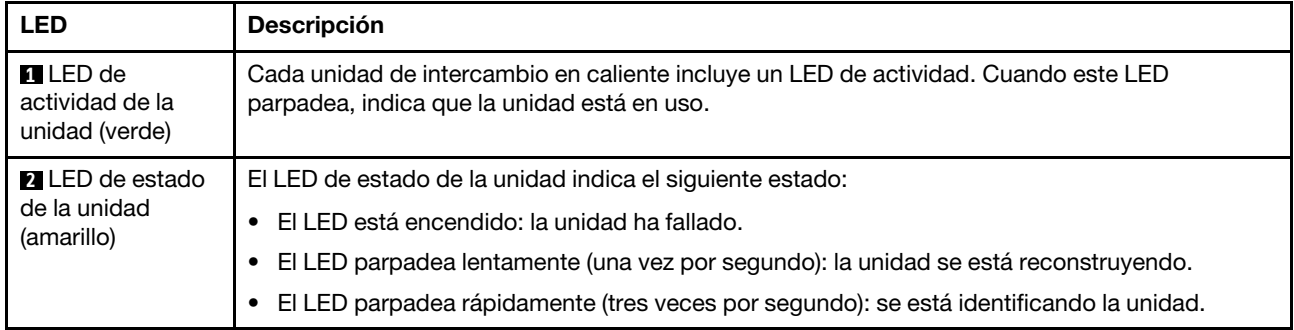

## LED del panel frontal del operador

El panel frontal del operador del nodo proporciona controles, conectores y LED.

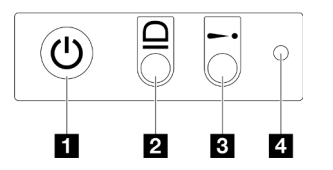

Figura 157. Botones y LED del panel frontal del operador

Tabla 22. Botones y LED del panel frontal del operador

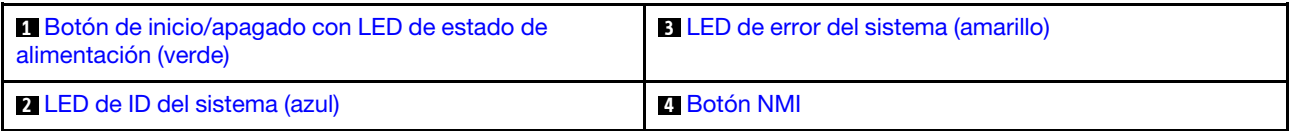

## <span id="page-265-0"></span>**1** Botón de inicio/apagado con LED de estado de alimentación (verde)

Puede presionar el botón de inicio para encender el servidor cuando termine de configurar el servidor. También puede mantener presionado el botón de inicio/apagado durante algunos segundos para apagar el servidor si no puede apagarlo desde el sistema operativo. Los estados del LED de encendido son los siguientes:

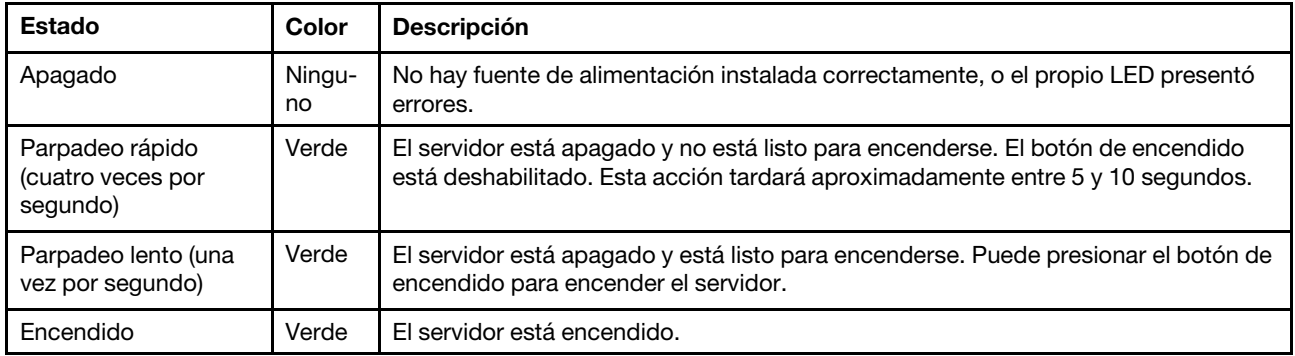

## <span id="page-265-1"></span>**2** LED de ID del sistema (azul)

Utilice este LED de ID del sistema para localizar visualmente el servidor. Los LED pueden cambiar a encendido, parpadeo o apagado. Puede utilizar Lenovo XClarity Controller o un programa de gestión remota para cambiar el estado del LED de ID del sistema para facilitar la localización visual del servidor entre otros servidores.

## <span id="page-266-0"></span>**3** LED de error del sistema (amarillo)

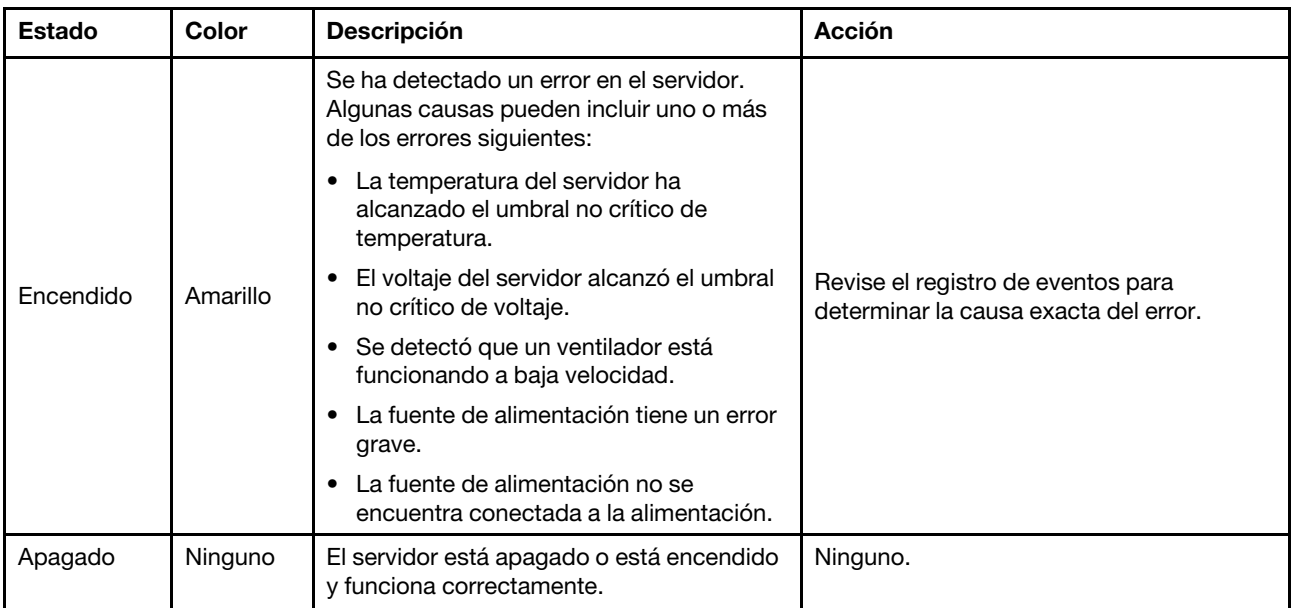

El LED de error del sistema ayuda a determinar si hay errores del sistema.

## <span id="page-266-1"></span>**4** Botón NMI

Presione este botón para forzar una interrupción no enmascarable en el procesador. Es posible que tenga que utilizar un lápiz o el extremo de un clip de papel extendido para pulsar este botón. Este botón también se puede utilizar para forzar un volcado de la memoria en la pantalla azul (solamente cuando se lo indique el Soporte de Lenovo).

## LED de fuente de alimentación

Este tema proporciona información acerca de varios estados de LED de fuente de alimentación y sugerencias de acciones correspondientes.

- Se necesita la siguiente configuración mínima para que se inicie el nodo:
	- Un procesador en el zócalo 1
	- Un módulo de memoria en la ranura de DIMM 4
	- Una fuente de alimentación en la ranura de PSU 1
	- Tres ventiladores del sistema

En la tabla siguiente se describen los problemas que se indican mediante diversas combinaciones del LED de la fuente de alimentación y el LED de encendido, así como las acciones sugeridas para corregir los problemas detectados.

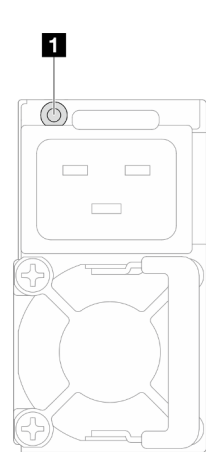

Figura 158. LED de fuente de alimentación

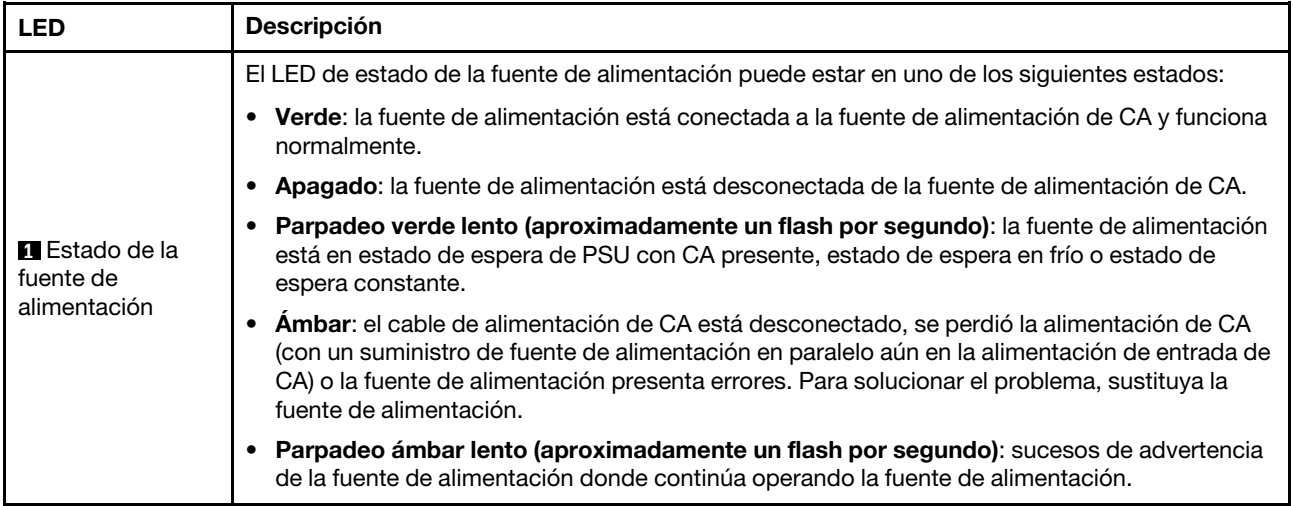

## LED del firmware y módulo de seguridad de RoT

La siguiente ilustración muestra los diodos emisores de luz (LED) del Firmware y módulo de seguridad de RoT (ThinkSystem V3 Firmware and Root of Trust Security Module).

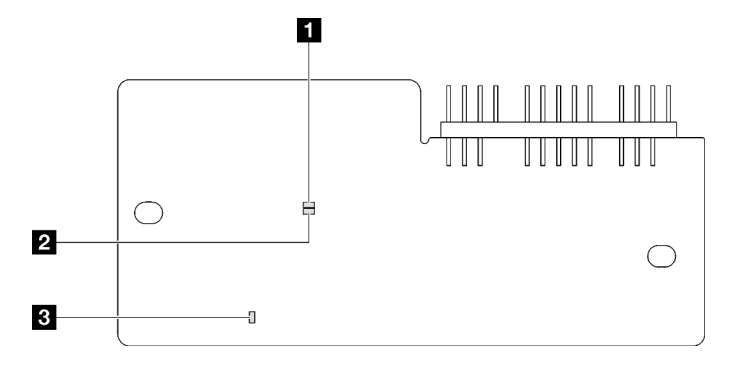

Figura 159. LED en el firmware y módulo de seguridad de RoT

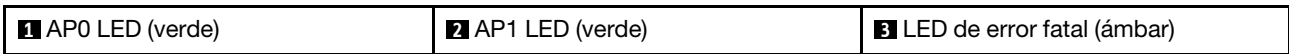

Tabla 23. Descripción de LED

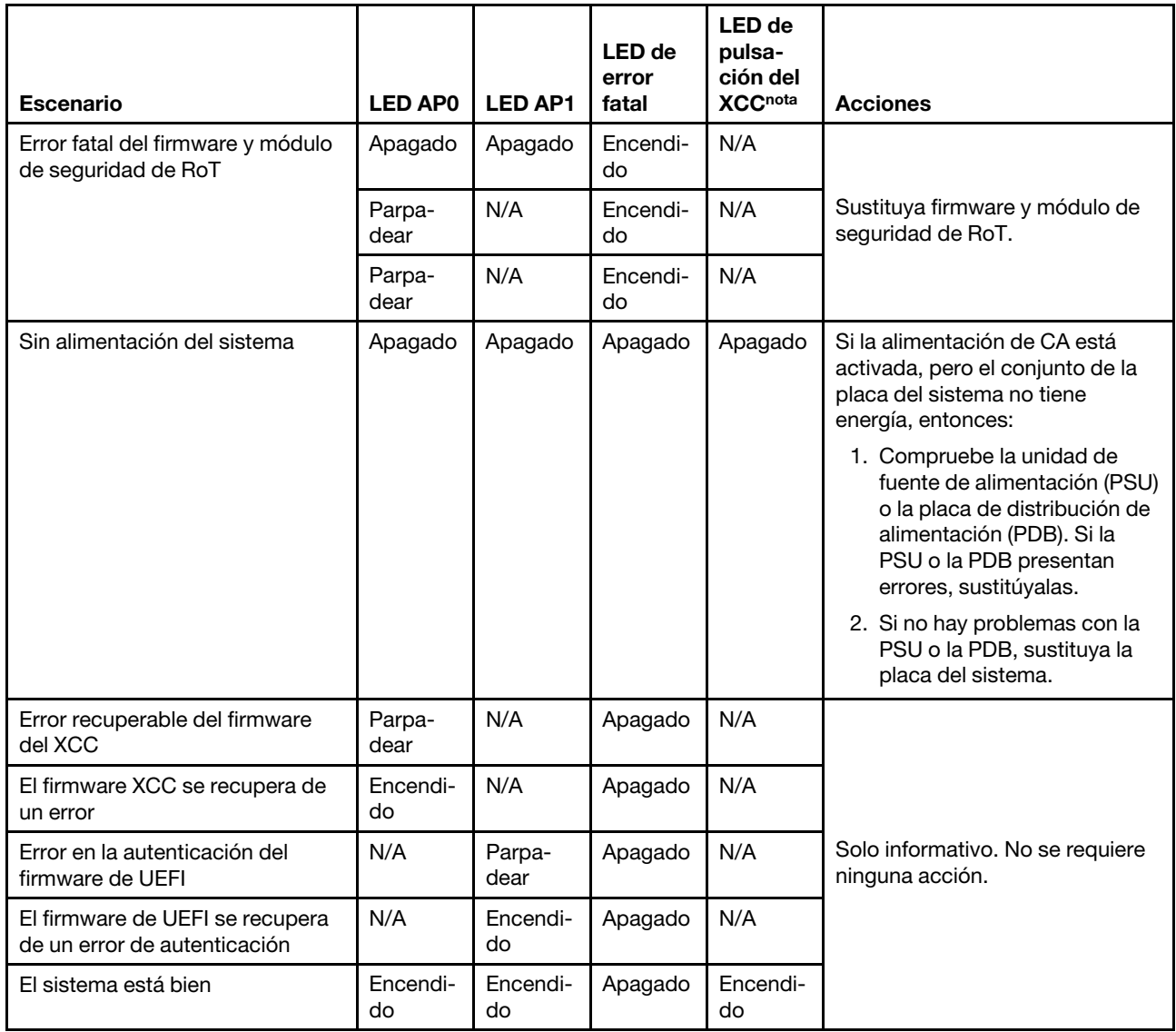

Nota: Para conocer la ubicación del LED de pulsación de XCC, consulte ["LED de la placa del sistema" en la](#page-269-0) [página 260.](#page-269-0)

## <span id="page-269-0"></span>LED de la placa del sistema

Las siguientes ilustraciones muestran los diodos emisores de luz (LED) de la placa del sistema.

Presione este botón de encendido para encender los LED en la placa del sistema cuando la fuente de alimentación se haya quitado del servidor.

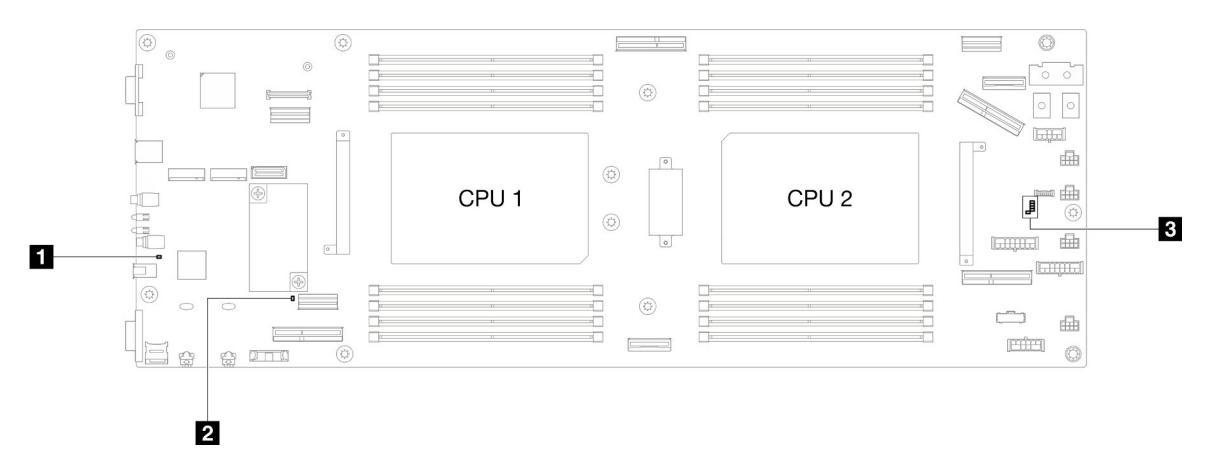

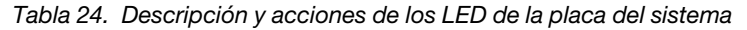

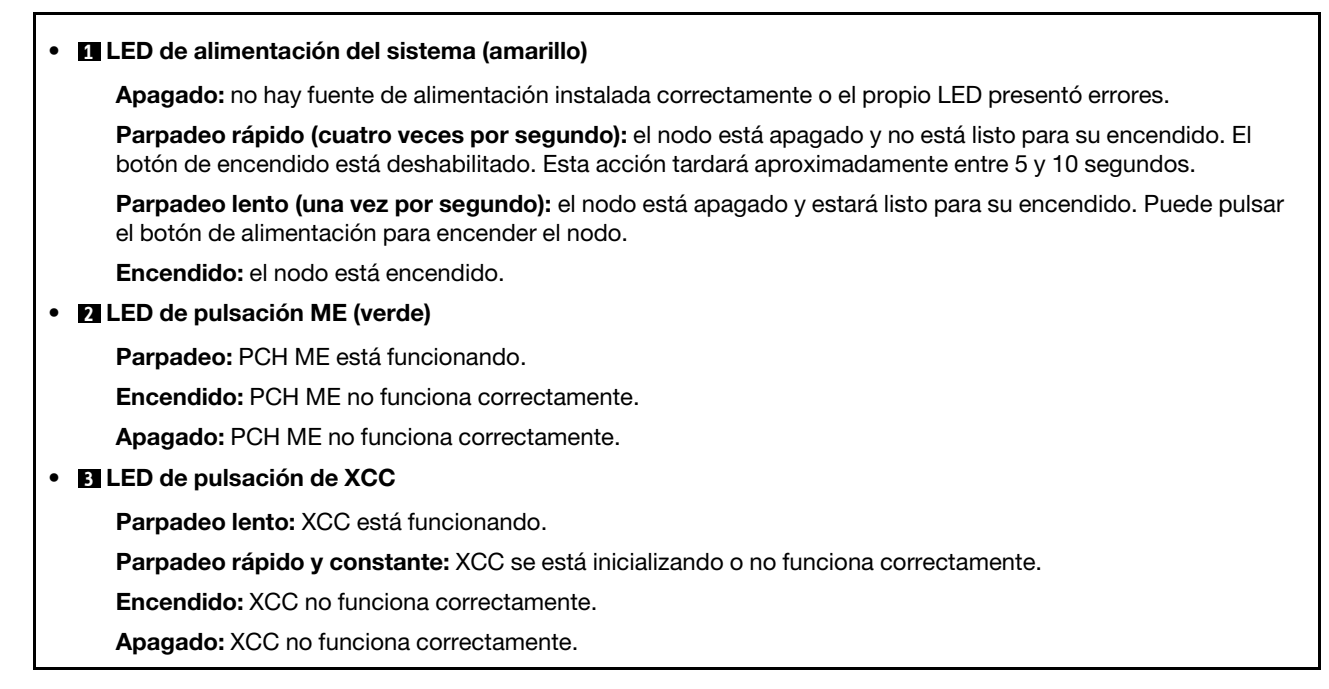

## LED del puerto de gestión del sistema XCC

En este tema se proporciona información sobre los LED del Puerto de gestión del sistema XCC.

En la tabla siguiente se describen los problemas que indican los LED en el Puerto de gestión del sistema XCC.

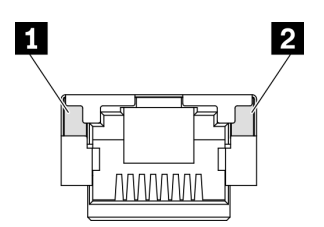

Figura 160. Puerto de gestión del sistema XCC LED

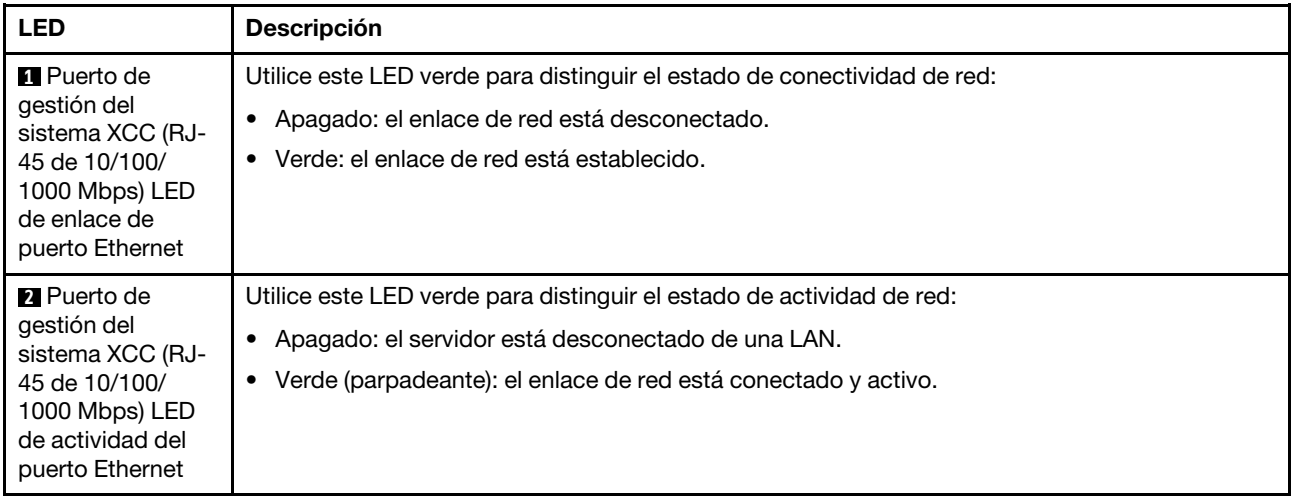

## Auricular de diagnóstico externo

El auricular de diagnóstico externo es un dispositivo externo que está conectado al servidor con un cable y permite tener acceso rápido a información del sistema, como los errores, el estado del sistema, el firmware, la red y la información del estado.

## Ubicación del auricular de diagnóstico externo

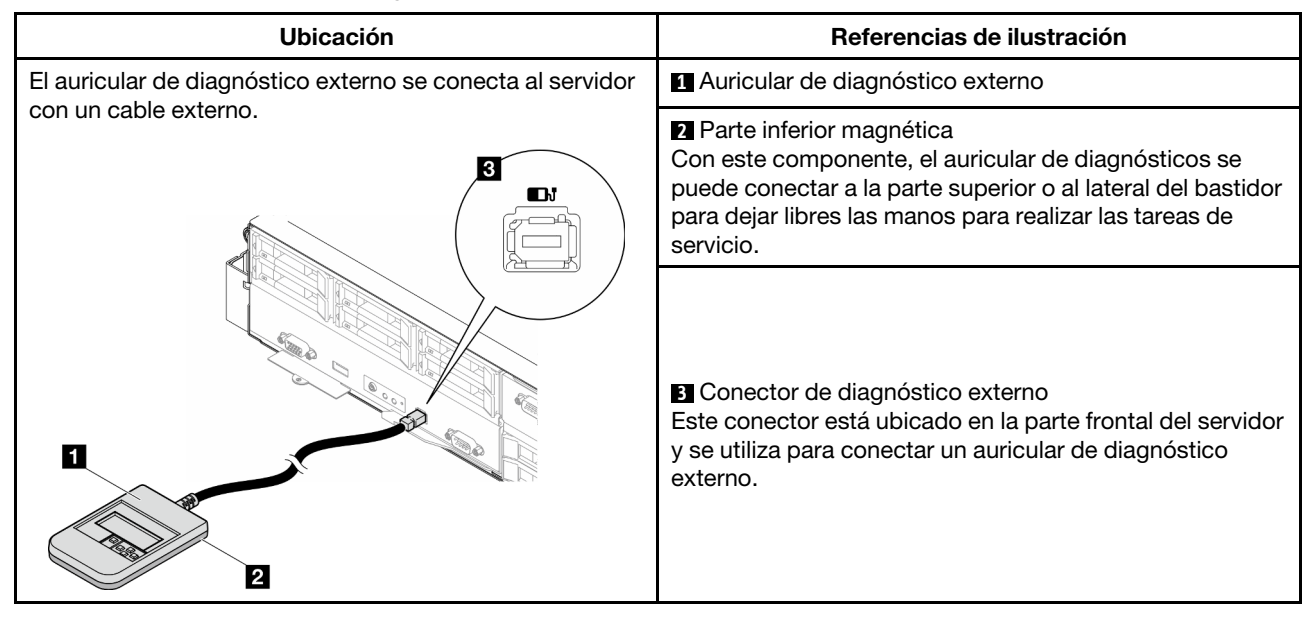

Nota: Cuando desconecte el auricular de diagnóstico externo, consulte las siguientes instrucciones:

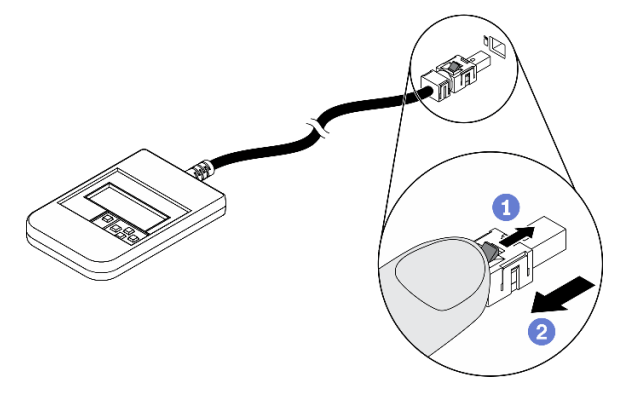

- Presione el clip de plástico en el conector hacia delante.
- <sup>2</sup> Sujete el clip y quite el cable del conector.

### Visión general del panel de la pantalla

El dispositivo de diagnósticos consta de una pantalla LCD y 5 botones de navegación.

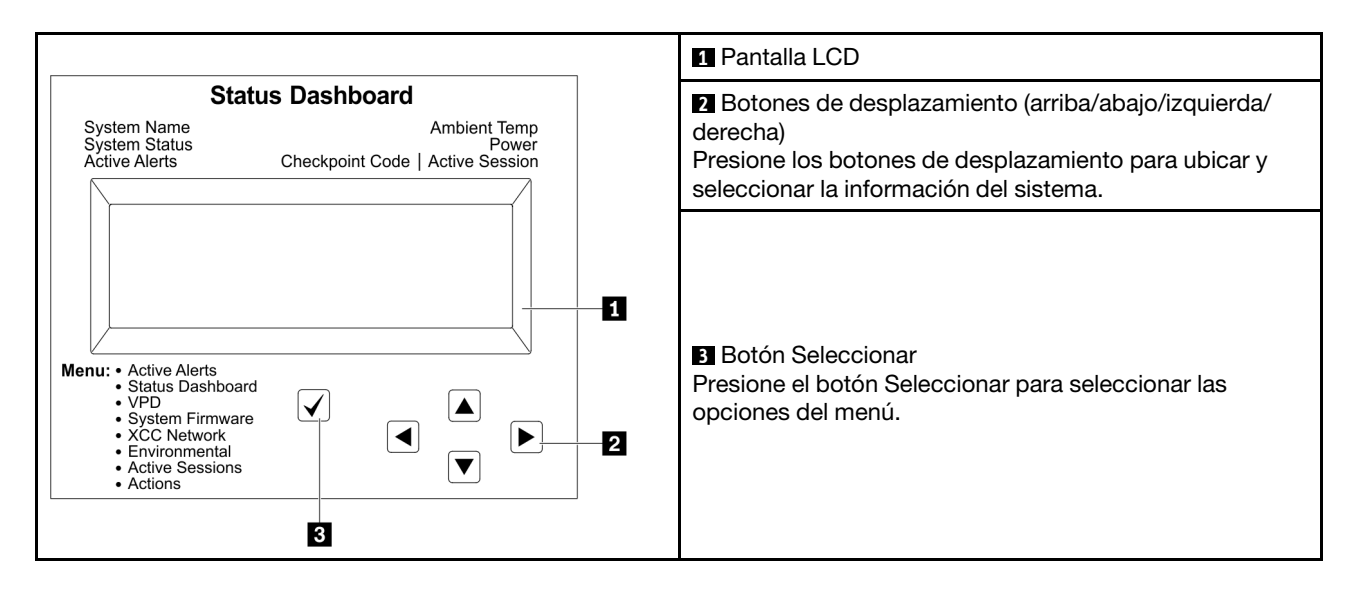

## Diagrama de flujo de las opciones

El panel LCD muestra distintos tipos de información del sistema. Desplácese por las opciones con las teclas de desplazamiento.

En función del modelo, las opciones y las entradas de la pantalla LCD pueden ser distintas.

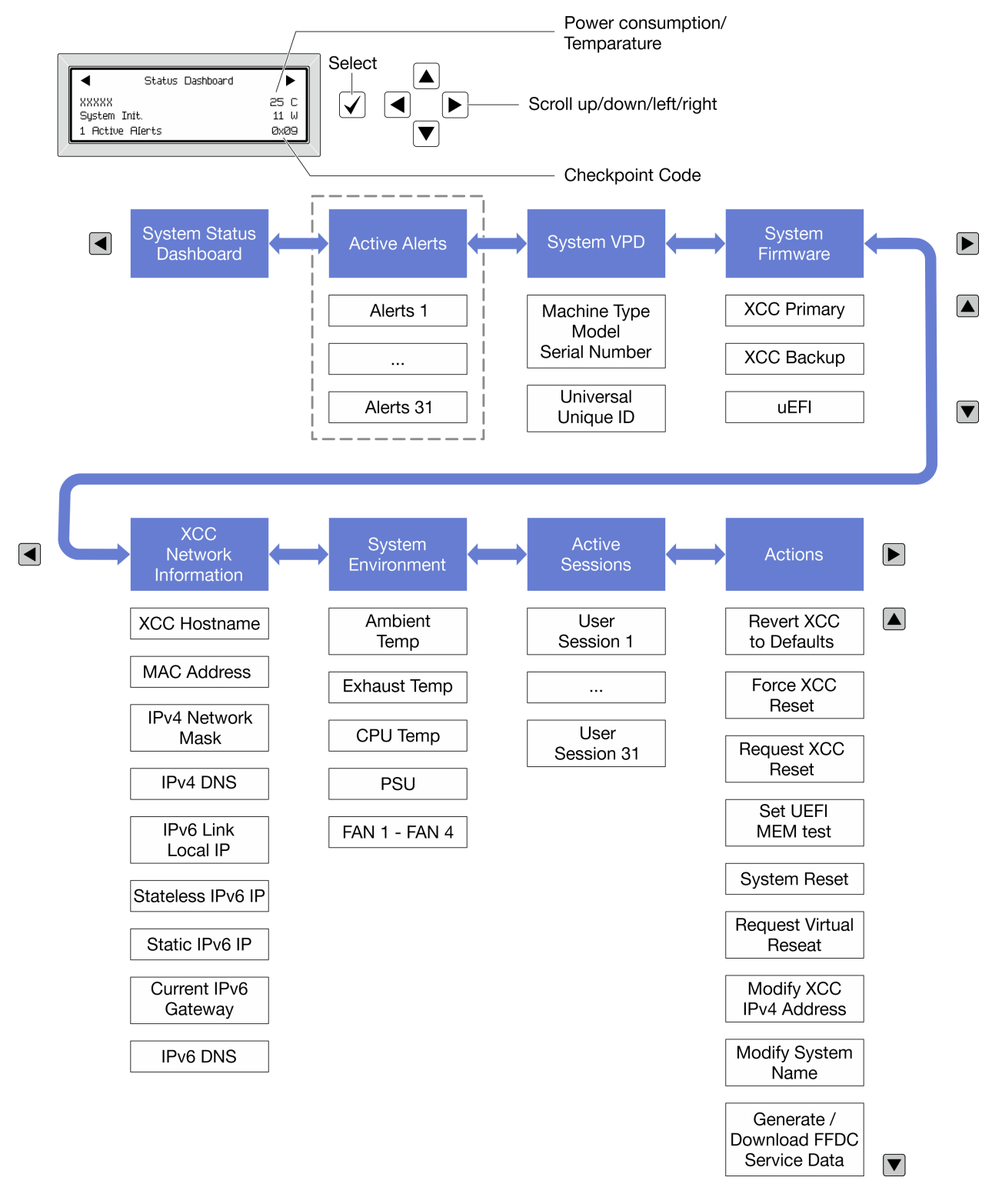

## Lista de menú completa

A continuación se muestra la lista de las opciones disponibles. Alterne entre una opción y las entradas subordinadas de información con el botón Seleccionar y alterne entre las opciones o las entradas de información con los botones de desplazamiento.

En función del modelo, las opciones y las entradas de la pantalla LCD pueden ser distintas.

## Menú de inicio (panel de estado del sistema)

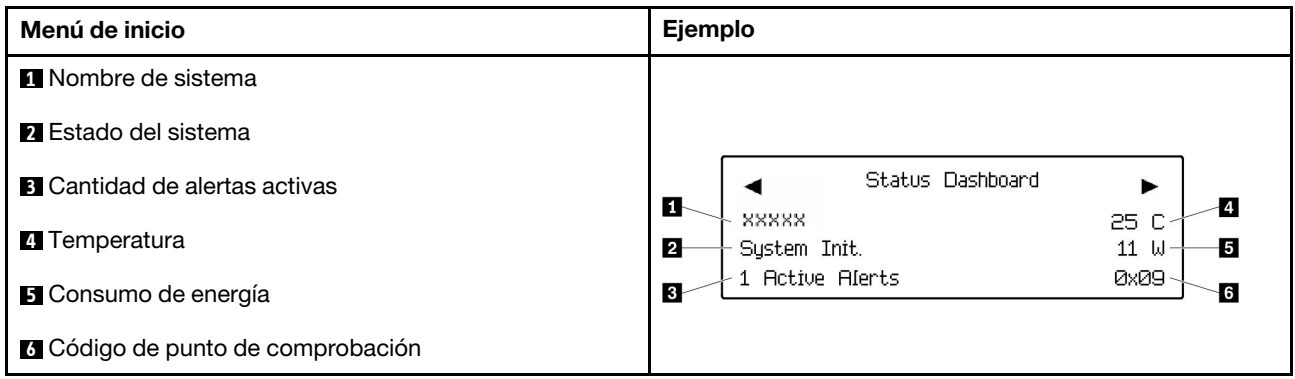

### Alertas activas

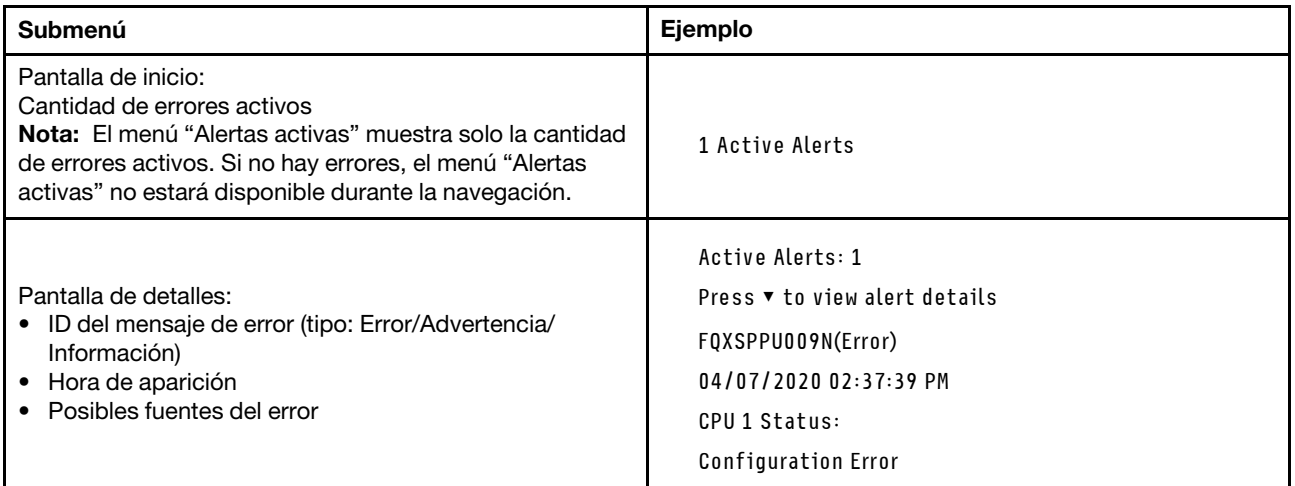

## Información de VPD de sistema

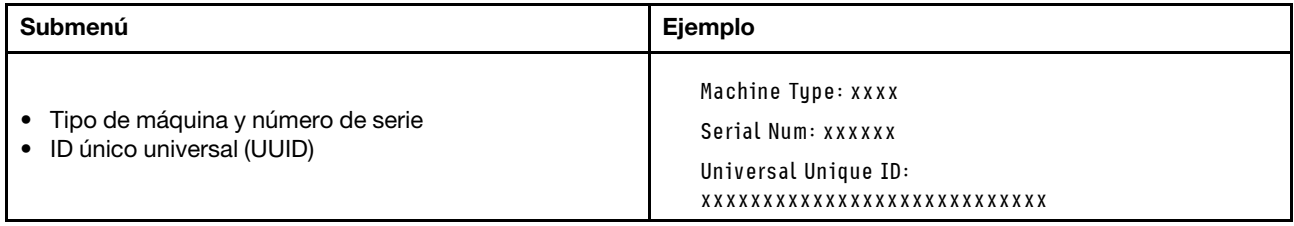

## Firmware del sistema

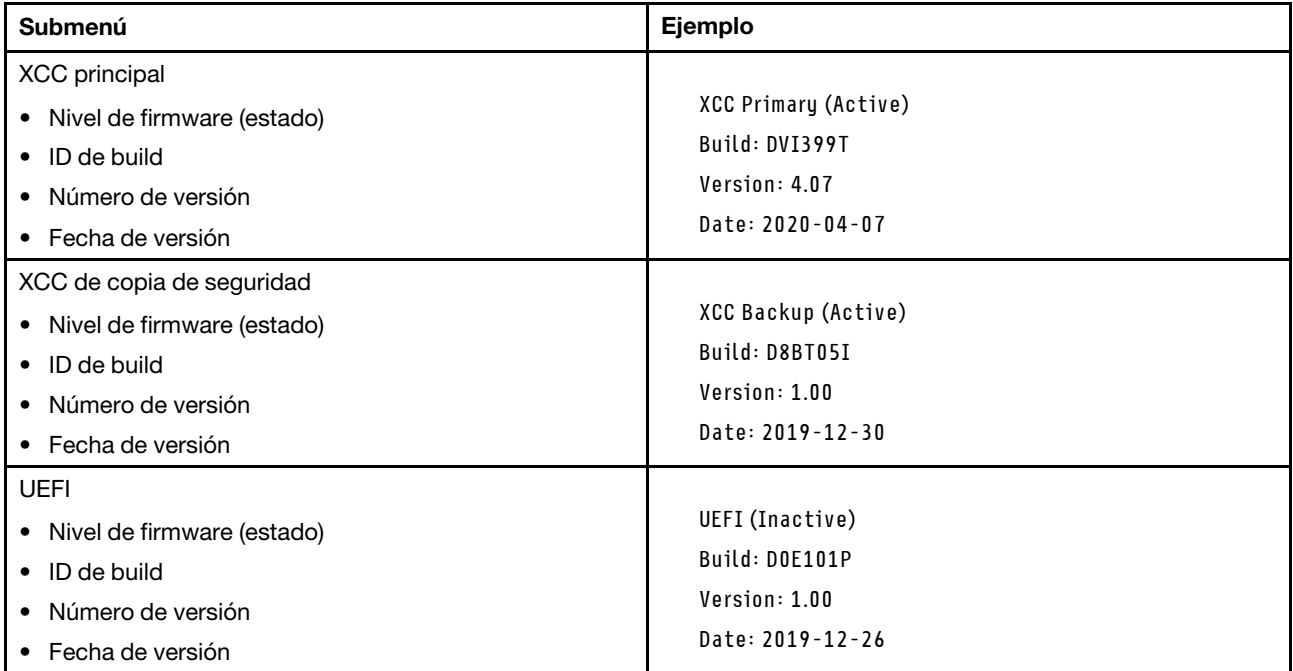

## Información de la red XCC

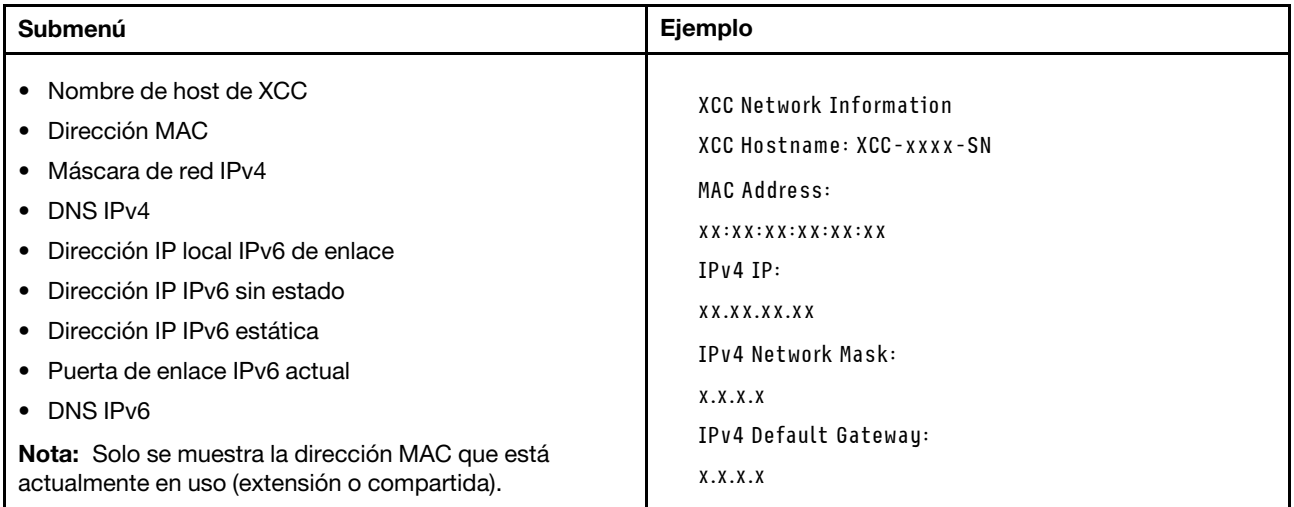

## Información del entorno del sistema

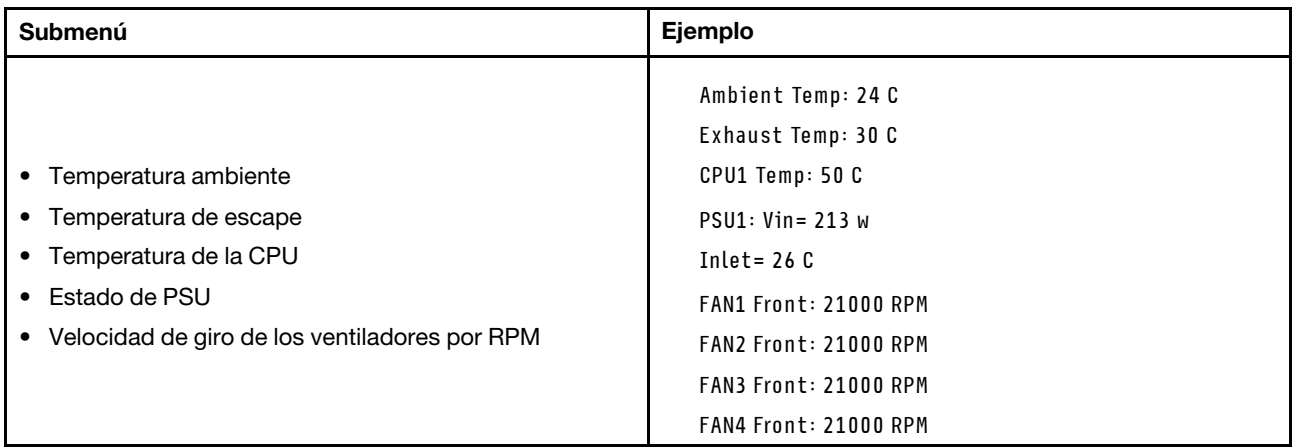

### Sesiones activas

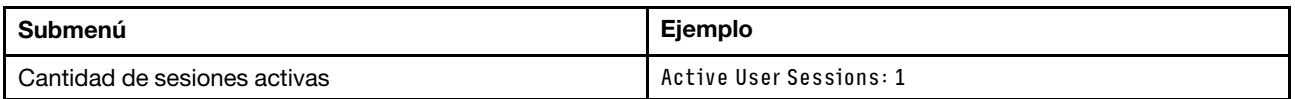

## Acciones

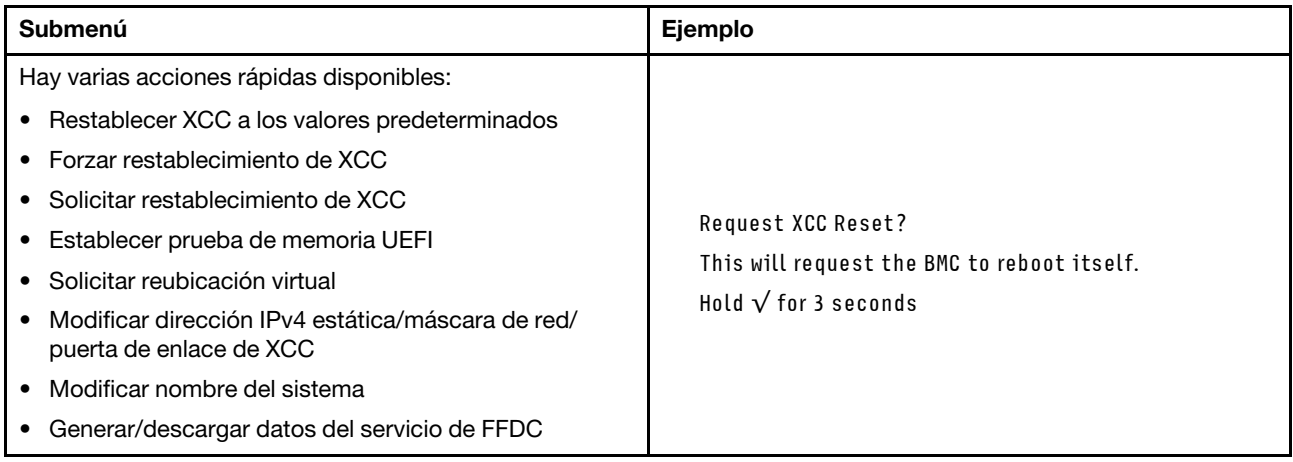

## Procedimientos generales para la determinación de problemas

Utilice la información de esta sección para la resolución de problemas si el registro de eventos no contiene errores específicos o el sistema no funciona.

Si no está seguro sobre la causa de un problema y las fuentes de alimentación funcionan correctamente, siga los pasos que se indican a continuación para intentar resolver el problema:

- 1. Apague el sistema.
- 2. Asegúrese de que los cables del sistema estén tendidos correctamente.
- 3. Si corresponde, quite o desconecte los siguientes dispositivos, uno a uno, hasta encontrar el error. Encienda y configure el sistema cada vez que extraiga o desconecte un dispositivo.
	- Cualquier dispositivo externo.
	- Dispositivo supresor de sobrecarga (en el sistema).
	- Impresora, mouse y dispositivos que no sean de Lenovo.
	- Todos los adaptadores.
	- Unidades de disco duro.
	- Módulos de memoria, hasta que se alcance la configuración mínima admitida para el sistema.

Nota: Para determinar la configuración mínima del sistema, consulte "Configuración mínima de depuración" en ["Especificaciones técnicas del nodo" en la página 9](#page-18-0).

4. Encienda el sistema.

Si el problema se resuelve al extraer un adaptador del nodo, pero vuelve a producirse cuando instala el mismo adaptador de nuevo, compruebe si hay errores en el adaptador. Si vuelve a producirse al sustituir el adaptador por uno distinto, pruebe otra ranura de PCIe.

Si el problema parece ser uno de conexión de red y el nodo de cálculo pasa todas las pruebas del sistema, es posible que exista un problema ajeno al nodo.

## Resolución de posibles problemas de alimentación

Los problemas de alimentación pueden resultar difíciles de solucionar. Por ejemplo, puede producirse un cortocircuito en cualquiera de los buses de distribución de alimentación. Normalmente, los cortocircuitos provocan que el subsistema de alimentación se apague debido a una condición de sobreintensidad.

Siga los pasos siguientes para diagnosticar y solucionar la sospecha de un problema de alimentación.

Paso 1. Revise el registro de sucesos y solucione cualquier error relacionado con la alimentación.

Nota: Comience con el registro de sucesos de la aplicación que gestiona el servidor. Para obtener más información acerca de los registros de sucesos, consulte ["Registros de sucesos" en la página](#page-262-1) [253.](#page-262-1)

- Paso 2. Compruebe si hay cortocircuitos, por ejemplo, si un tornillo suelto está causando un cortocircuito en la placa del circuito.
- Paso 3. Quite los adaptadores y desconecte los cables y los cables de alimentación de todos los dispositivos, internos y externos, hasta que el servidor se encuentre en la configuración mínima para depuración necesaria para que el servidor se inicie. Para determinar la configuración mínima del servidor, consulte "Configuración mínima de depuración" en ["Especificaciones técnicas del](#page-14-0) [nodo" en la página 5](#page-14-0).

Paso 4. Vuelva a conectar todos los cables de alimentación de CA y encienda el servidor. Si el servidor se inicia correctamente, vuelva a colocar los adaptadores y los dispositivos, de uno en uno, hasta que el problema esté aislado.

Si el servidor no se inicie desde la configuración mínima, vuelva a colocar los componentes de la configuración mínima de uno en uno, hasta que el problema esté aislado.

## Resolución de posibles problemas del controlador de Ethernet

El método utilizado para probar el controlador Ethernet depende del sistema operativo que esté utilizando. Para obtener información acerca de los controladores Ethernet, consulte la documentación del sistema operativo; consulte asimismo el archivo readme del controlador de dispositivo del controlador Ethernet.

Siga estos pasos para intentar solucionar posibles problemas del controlador Ethernet.

- Paso 1. Asegúrese de que se hayan instalado los controladores de dispositivo correctos proporcionados con el servidor y de que se encuentren en el máximo nivel.
- Paso 2. Asegúrese de que el cable Ethernet se haya instalado correctamente.
	- El cable debe estar correctamente ajustado en todas las conexiones. Si el cable está conectado, pero el problema persiste, pruebe con otro cable.
	- Si establece el controlador Ethernet para que funcione a 100 Mbps o 1000 Mbps, debe utilizar el cableado de Categoría 5.
- Paso 3. Determine si el concentrador admite la negociación automática. Si no es así, intente configurar manualmente el controlador Ethernet integrado para hacer coincidir la velocidad y el modo dúplex del concentrador.
- Paso 4. Compruebe los LED del controlador Ethernet del servidor. Estos LED indican si hay un problema con el conector, en el cable o en el concentrador.

Las ubicaciones de los LED del controlador Ethernet se especifican en ["Resolución de problemas](#page-264-0) [mediante LED de sistema y pantalla de diagnóstico" en la página 255](#page-264-0).

- El LED de estado del enlace Ethernet se enciende cuando el controlador Ethernet recibe un pulso de enlace del concentrador. Si el LED está apagado, puede que haya un conector o un cable defectuoso, o bien un problema con el concentrador.
- El LED de actividad de transmisión/recepción de Ethernet se enciende cuando el controlador Ethernet envía o recibe datos a través de la red Ethernet. Si la actividad de transmisión/ recepción Ethernet está apagada, asegúrese de que el concentrador y la red estén funcionando y de que se hayan instalado los controladores de dispositivo correctos.
- Paso 5. Compruebe el LED de actividad de red del servidor. El LED de actividad de red se enciende cuando hay datos activos en la red Ethernet. Si el LED de actividad de red está apagado, asegúrese de que el concentrador y la red estén en funcionamiento y de que se hayan instalado los controladores de dispositivos correctos.

La ubicación del LED de actividad de red se especifica en ["Resolución de problemas mediante](#page-264-0)  [LED de sistema y pantalla de diagnóstico" en la página 255](#page-264-0).

- Paso 6. Verifique si existen causas específicas del sistema operativo y asegúrese de que los controladores del sistema operativo se instalaron de manera correcta.
- Paso 7. Asegúrese de que los controladores de dispositivos del cliente y del servidor utilicen el mismo protocolo.

Si el controlador Ethernet no puede conectarse a la red, pero el hardware parece funcionar, el administrador de la red debe investigar si hay otras posibles causas del error.

## Resolución de problemas por síntoma

Utilice esta información para buscar soluciones a los problemas con síntomas identificables.

Para utilizar la información de resolución de problemas basada en los síntomas que se ofrece en esta sección, lleve a cabo los siguientes pasos:

- 1. Revise el registro de sucesos de la aplicación que está gestionando el servidor y siga las acciones sugeridas para resolver los códigos de sucesos.
	- Si gestiona el servidor desde Lenovo XClarity Administrator, comience con el registro de sucesos de Lenovo XClarity Administrator.
	- Si está utilizando alguna otra aplicación de gestión, comience con el registro de sucesos de Lenovo XClarity Controller.

Para obtener más información acerca de los registros de eventos, consulte ["Registros de sucesos" en la](#page-262-1) [página 253.](#page-262-1)

- 2. Revise esta sección para encontrar los síntomas que está experimentando y siga las acciones que se sugieren para resolver el problema.
- 3. Si el problema continúa, póngase en contacto con el centro de soporte (consulte ["Ponerse en contacto](#page-300-0) [con soporte" en la página 291](#page-300-0)).

## Problemas intermitentes

Utilice esta información para resolver los problemas intermitentes.

- ["Problemas de dispositivos externos intermitentes" en la página 271](#page-280-0)
- ["Reinicios inesperados e intermitentes" en la página 271](#page-280-1)

### <span id="page-280-0"></span>Problemas de dispositivos externos intermitentes

Lleve a cabo los siguientes pasos hasta que se solucione el problema.

- 1. Actualice UEFI y el firmware de XCC a la versión más reciente.
- 2. Asegúrese de que se instalaron los controladores de dispositivos apropiados. Consulte el sitio web del fabricante para acceder a la documentación.
- 3. Para un dispositivo USB:
	- a. Asegúrese de que el dispositivo esté correctamente configurado.

Reinicie el servidor y presione la tecla de acuerdo con las instrucciones en pantalla para mostrar la interfaz de configuración LXPM del sistema. (Para obtener más información, consulte la sección "Arranque" en la documentación de LXPM compatible con su servidor en [https://pubs.lenovo.com/](https://pubs.lenovo.com/lxpm-overview/) [lxpm-overview/](https://pubs.lenovo.com/lxpm-overview/)). Después, haga clic en Valores del sistema → Dispositivos y puertos de E/S → Configuración de USB.

b. Conecte el dispositivo a otro puerto. Si utiliza un concentrador USB, quite el concentrador y conecte el dispositivo directamente al nodo de cálculo. Asegúrese de que el dispositivo esté correctamente configurado para el puerto.

#### <span id="page-280-1"></span>Reinicios inesperados e intermitentes

Nota: Algunos errores incorregibles requieren que se reinicie el servidor para que pueda deshabilitar un dispositivo, como un DIMM de memoria o un procesador, para permitir que la máquina arranque correctamente.

1. Si el reinicio se produce durante POST y se habilita el temporizador de vigilancia de POST, asegúrese de que el valor de tiempo de espera por inactividad del temporizador de vigilancia sea suficiente (temporizador guardián de POST).

Para comprobar el tiempo de vigilancia de POST, reinicie el servidor y presione la tecla de acuerdo con las instrucciones en pantalla para mostrar la interfaz de configuración LXPM del sistema. (Para obtener más información, consulte la sección "Arranque" en la documentación de LXPM compatible con su servidor en <https://pubs.lenovo.com/lxpm-overview/>). A continuación, haga clic en **Valores de BMC →** Temporizador guardián de POST.

2. Si el restablecimiento se produce después de que se haya iniciado el sistema operativo, ingrese al sistema operativo cuando el sistema opere con normalidad y configure el proceso de descarga del núcleo del sistema operativo (los sistemas operativos Windows y Linux básicos utilizarán un método distinto). Ingrese los menús de configuración de UEFI y deshabilite la característica o deshabilítela con el siguiente mandato OneCli.

OneCli.exe config set SystemRecovery.RebootSystemOnNMI Disable --bmcxcc\_userid PASSW0RD@xcc\_ipaddress

3. Consulte el registro de sucesos del controlador de gestión para comprobar si hay un código de suceso que indique un prearranque. Consulte ["Registros de sucesos" en la página 253](#page-262-1) para obtener más información sobre la visualización del registro de sucesos. Si está utilizando un sistema operativo base Linux, vuelva a capturar todos los registros al soporte de Lenovo para realizar más investigaciones.

## Problemas del teclado, del mouse o del dispositivo USB

Utilice esta información para resolver problemas asociados con teclados, mouse, conmutador KVM o dispositivos USB.

- ["Algunas teclas del teclado no funcionan \(o no funciona ninguna\)" en la página 272](#page-281-0)
- ["El mouse no funciona" en la página 272](#page-281-1)
- ["El dispositivo USB no funciona" en la página 273](#page-282-0)

### <span id="page-281-0"></span>Algunas teclas del teclado no funcionan (o no funciona ninguna)

- 1. Asegúrese de que:
	- El cable del teclado está bien conectado.
	- El servidor y el monitor están encendidos.
- 2. Si está utilizando un teclado USB, ejecute el programa Setup Utility y habilite el funcionamiento sin teclado.
- 3. Si está utilizando un teclado USB que está conectado a un concentrador USB, desconecte el teclado del concentrador y conéctelo directamente al servidor.
- 4. Intente instalar el teclado USB en un puerto USB diferente, según esté disponible.
- 5. Sustituya el teclado.

### <span id="page-281-1"></span>El mouse no funciona

- 1. Asegúrese de que:
	- El cable del mouse está conectado de forma segura al servidor.
	- Los controladores del mouse están instalados correctamente.
	- El servidor y el monitor están encendidos.
	- La opción del ratón esté habilitada en Setup Utility.
- 2. Si está utilizando un mouse USB que está conectado a un concentrador USB, desconecte el mouse del concentrador y conéctelo directamente al servidor.
- 3. Intente instalar el mouse USB en un puerto USB diferente, según esté disponible.

4. Sustituya el mouse.

## <span id="page-282-0"></span>El dispositivo USB no funciona

- 1. Asegúrese de que:
	- Se ha instalado el controlador de dispositivo USB correcto.
	- El sistema operativo admite dispositivos USB.
- 2. Asegúrese de que las opciones de configuración de USB se hayan establecido correctamente en el System Setup.

Reinicie el servidor y presione la tecla de acuerdo con las instrucciones en pantalla para mostrar la interfaz de configuración LXPM del sistema. (Para obtener más información, consulte la sección "Arranque" en la documentación de LXPM compatible con su servidor en [https://pubs.lenovo.com/lxpm](https://pubs.lenovo.com/lxpm-overview/)[overview/](https://pubs.lenovo.com/lxpm-overview/)). Después, haga clic en Valores del sistema → Dispositivos y puertos de E/S → Configuración de USB.

3. Si está utilizando un concentrador USB, desconecte el dispositivo USB del concentrador y conéctelo directamente al servidor.

## Problemas de memoria

Consulte esta sección para resolver problemas asociados con memoria.

## Problemas comunes de memoria

- ["Se identifican fallas en varios módulos de memoria en un canal" en la página 273](#page-282-1)
- ["Memoria física mostrada es menos que la memoria física instalada" en la página 274](#page-283-0)
- ["Se detectó un llenado de memoria no válido" en la página 274](#page-283-1)

### <span id="page-282-1"></span>Se identifican fallas en varios módulos de memoria en un canal

Nota: Cada vez que se instala o quita un módulo de memoria, debe desconectar el servidor de la fuente de alimentación; a continuación, espere 10 segundos antes de reiniciar el servidor.

Lleve a cabo el siguiente procedimiento para solucionar el problema.

- 1. Vuelva a instalar los módulos de memoria y, a continuación, reinicie el servidor.
- 2. Sustituya el módulo de memoria de número más alto de los que se han identificado y sustitúyalo por un módulo de memoria que funcione correctamente; a continuación, reinicie el servidor. Repita este procedimiento según sea necesario. Si las anomalías prosiguen tras sustituir todos los módulos de memoria identificados, vaya al paso 4.
- 3. Vuelva a colocar los módulos de memoria eliminados, un par cada vez, en sus conectores, reiniciando el servidor después de cada módulo, hasta que falle uno. Sustituya cada módulo de memoria que presente errores por uno idéntico que sepa con certeza que está en buenas condiciones, reiniciando el servidor después de cada sustitución. Repita el paso 3 hasta que haya probado todos los módulos de memoria eliminados.
- 4. Sustituya el módulo de memoria con los números más altos por los que se han identificado; a continuación, reinicie el servidor. Repita este procedimiento según sea necesario.
- 5. Invierta los módulos entre los canales (del mismo procesador) y reinicie el servidor. Si el problema está asociado a un módulo de memoria, sustitúyalo.
- 6. (Solamente para técnicos de servicio expertos) Instale el módulo de memoria con errores en un conector de módulo de memoria para el procesador 2 (si está instalado) para verificar que el problema no es el procesador ni el conector del módulo de memoria.
- 7. (Solo técnico de soporte experto) Sustituya la placa del sistema (conjunto de la placa del sistema).

### <span id="page-283-0"></span>Memoria física mostrada es menos que la memoria física instalada

Lleve a cabo el siguiente procedimiento para solucionar el problema.

Nota: Cada vez que se instala o quita un módulo de memoria, debe desconectar el servidor de la fuente de alimentación; a continuación, espere 10 segundos antes de reiniciar el servidor.

- 1. Asegúrese de que:
	- No hay ningún LED de error encendido. Consulte ["Resolución de problemas mediante LED de](#page-264-0)  [sistema y pantalla de diagnóstico" en la página 255.](#page-264-0)
	- El canal duplicado de memoria no justifica la discrepancia.
	- Los módulos de memoria están colocados correctamente.
	- Ha instalado el tipo de módulo de memoria correcto (consulte ["Reglas y orden de instalación de un](#page-58-0)  [módulo de memoria" en la página 49](#page-58-0) para obtener los requisitos).
	- Después de cambiar o sustituir un módulo de memoria, la configuración de memoria se actualiza en el programa Setup Utility.
	- Todos los bancos de memoria están habilitados. Es posible que el servidor haya deshabilitado automáticamente un banco de memoria al detectar un problema, o que un banco de memoria se haya deshabilitado manualmente.
	- No existe ninguna discrepancia de memoria cuando el servidor está en la configuración mínima de la memoria.
- 2. Vuelva a colocar los módulos de memoria y, a continuación, reinicie el servidor.
- 3. Revise el registro de errores de la POST:
	- Si una interrupción de gestión del sistema (SMI) ha deshabilitado un módulo de memoria, sustituya dicho módulo.
	- Si el usuario o la POST han deshabilitado un módulo de memoria, vuelva a colocar el módulo y, a continuación, ejecute el programa Setup Utility para habilitarlo.
- 4. Ejecute los diagnósticos de memoria. Cuando inicia un sistema y presiona la tecla especificada en las instrucciones en pantalla, se muestra la interfaz de LXPM de forma predeterminada. (Para obtener más información, consulte la sección "Arranque" en la documentación de LXPM compatible con su servidor en <https://pubs.lenovo.com/lxpm-overview/>). Puede realizar diagnósticos de memoria a través de esta interfaz. En la página Diagnóstico, vaya a Ejecutar diagnóstico → Prueba de memoria → Prueba de memoria avanzada.
- 5. Invierta los módulos entre los canales (del mismo procesador) y reinicie el servidor. Si el problema está asociado a un módulo de memoria, sustitúyalo.
- 6. Vuelva a habilitar todos los módulos de memoria mediante el programa Setup Utility y, a continuación, reinicie el servidor.
- 7. (Solamente para técnicos de servicio expertos) Instale el módulo de memoria con errores en un conector de módulo de memoria para el procesador 2 (si está instalado) para verificar que el problema no es el procesador ni el conector del módulo de memoria.
- 8. (Solo técnico de soporte experto) Sustituya la placa del sistema (conjunto de la placa del sistema).

### <span id="page-283-1"></span>Se detectó un llenado de memoria no válido

Si aparece este mensaje de advertencia, lleve a cabo los siguientes pasos:

Invalid memory population (unsupported DIMM population) detected. Please verify memory configuration is valid.

- 1. Consulte ["Reglas y orden de instalación de un módulo de memoria" en la página 49](#page-58-0) para asegurarse de que se admite la secuencia de llenado del módulo de memoria actual.
- 2. Si la secuencia actual es realmente compatible, compruebe si alguno de los módulos se muestra como "deshabilitado" en Setup Utility.
- 3. Vuelva a colocar el módulo que se muestra como "deshabilitado" y luego reinicie el sistema.
- 4. Si el problema continúa, sustituya el módulo de memoria.

### Aparecerá un espacio de nombres adicional en una región intercalada

De haber dos espacios de nombre creados en una región intercalada, VMware ESXi omitirá los espacios creados y creará un espacio de nombres nuevo adicional durante el arranque del sistema. Elimine los espacios de nombre creados en Setup Utility o en el sistema operativo antes del primer arranque con ESXi.

## Problemas de monitor y de video

Utilice esta información para resolver problemas asociados a un monitor o a video.

- ["La pantalla aparece en blanco" en la página 275](#page-284-0)
- ["La pantalla queda en blanco al iniciar algunos programa de aplicación" en la página 275](#page-284-1)
- ["El monitor presenta una pantalla inestable, o bien la imagen de la pantalla aparece ondulada, ilegible,](#page-285-0) [girada o distorsionada" en la página 276](#page-285-0)

### <span id="page-284-0"></span>La pantalla aparece en blanco

Nota: Asegúrese de que el modo de arranque esperado no se haya cambiado de UEFI a valores heredados o viceversa.

- 1. Si el servidor está conectado a un conmutador KVM, omita el conmutador KVM para descartarlo como causa posible del problema: conecte el cable del monitor directamente al conector correcto situado en la parte posterior del servidor.
- 2. La función de presencia remota del controlador de gestión se deshabilita si se instala un adaptador de video opcional. Para utilizar la función de presencia remota del controlador de gestión, quite el adaptador de video opcional.
- 3. Si el servidor está instalado con los adaptadores gráficos instalados al encender el servidor, el logotipo de Lenovo se visualiza en la pantalla después de aproximadamente 3 minutos. Se trata de funcionamiento normal al cargar el sistema.
- 4. Asegúrese de que:
	- El servidor está encendido y se suministra alimentación al servidor.
	- Los cables del monitor están conectados correctamente.
	- El monitor está encendido y los controles de brillo y contraste están ajustados correctamente.
- 5. Si procede, asegúrese de que el servidor correcto está controlando el monitor.
- 6. Asegúrese de que el firmware del servidor dañado no afecte al vídeo; consulte ["Actualización del](#page-242-0)  [firmware" en la página 233.](#page-242-0)
- 7. Observe los LED en la placa del sistema (conjunto de la placa del sistema); si los códigos cambian, vaya al paso 6.
- 8. Sustituya los siguientes componentes de uno en uno, en el orden mostrado y reiniciando el servidor cada vez:
	- a. Monitor
	- b. Adaptador de video (si hay uno instalado)
	- c. (Solo técnico de soporte experto) Placa del sistema (conjunto de la placa del sistema)

### <span id="page-284-1"></span>La pantalla queda en blanco al iniciar algunos programa de aplicación

- 1. Asegúrese de que:
	- El programa de aplicación no establece un modo de visualización más alto que la capacidad del monitor.

• Ha instalado los controladores de dispositivos necesarios para la aplicación.

### <span id="page-285-0"></span>El monitor presenta una pantalla inestable, o bien la imagen de la pantalla aparece ondulada, ilegible, girada o distorsionada

1. Si las pruebas automáticas del monitor muestran que este funciona correctamente, compruebe la ubicación del mismo. Los campos magnéticos que se encuentran junto a otros dispositivos (por ejemplo, transformadores, aparatos eléctricos, fluorescentes y otros monitores) pueden provocar una distorsión de la pantalla o imágenes poco claras, borrosas, difusas o confusas. Si esto ocurre, apague el monitor.

Atención: Mover un monitor en color mientras está encendido puede producir una decoloración de la pantalla.

Coloque el dispositivo y el monitor a una distancia mínima de 305 mm (12 pulgadas) entre ellos y encienda el monitor.

### Notas:

- a. Para evitar errores de lectura/escritura de la unidad de disquetes, asegúrese de que la distancia entre el monitor y cualquier unidad de disquetes externa sea de al menos 76 mm (3 pulgadas).
- b. Los cables de monitor que no son de Lenovo pueden producir problemas imprevisibles.
- 2. Vuelva a colocar el cable del monitor.
- 3. Sustituya los componentes mencionados en el paso 2 uno por uno, en el orden en el que aparecen, y reiniciando el servidor cada vez:
	- a. Cable del monitor
	- b. Adaptador de video (si hay uno instalado)
	- c. Monitor
	- d. (Solo técnico de soporte experto) Placa del sistema (conjunto de la placa del sistema)

## Problemas de red

Utilice esta información para resolver problemas asociados con redes.

- ["No se puede activar el servidor mediante Wake on LAN" en la página 276](#page-285-1)
- ["No se puede iniciar usando la cuenta LDAP con SSL habilitado" en la página 277](#page-286-0)

## <span id="page-285-1"></span>No se puede activar el servidor mediante Wake on LAN

Lleve a cabo los siguientes pasos hasta que se solucione el problema:

- 1. Si está utilizando el adaptador de red de varios puertos y el servidor está conectado a la red utilizando el conector RJ-45, compruebe el registro de errores del sistema (consulte ["Registros de sucesos" en la](#page-262-1) [página 253\)](#page-262-1), asegúrese de lo siguiente:
	- a. La temperatura ambiente no es demasiado alta (consulte [Gestión de la temperatura ambiente](#page-21-0)).
	- b. Los conductos de ventilación no están bloqueados.
	- c. El deflector de aire está bien instalado.
- 2. Vuelva a colocar el adaptador de red de varios puertos.
- 3. Apague el servidor y desconéctelo del servidor de la fuente de alimentación y, a continuación, esperar 10 segundos antes de reiniciarlo.
- 4. Si el problema persiste, sustituya el adaptador de red de varios puertos.

## <span id="page-286-0"></span>No se puede iniciar usando la cuenta LDAP con SSL habilitado

Lleve a cabo los siguientes pasos hasta que se solucione el problema:

- 1. Asegúrese de que la clave de licencia es válida.
- 2. Genere una clave de licencia nueva y vuelva a iniciar la sesión.

## Problemas observables

Utilice esta información para resolver los problemas observables.

- ["El servidor se congela durante el proceso de arranque UEFI" en la página 277](#page-286-1)
- ["El servidor muestra inmediatamente el visor de sucesos de la POST cuando está encendido" en la](#page-286-2)  [página 277](#page-286-2)
- ["El servidor no responde \(POST completa y sistema operativo en ejecución\)" en la página 278](#page-287-0)
- ["El servidor no responde \(POST falló y no puede iniciar la configuración del sistema\)" en la página 278](#page-287-1)
- ["El error de voltaje de la placa se muestra en el registro de eventos" en la página 279](#page-288-0)
- ["Olor inusual" en la página 279](#page-288-1)
- ["El servidor parece estar caliente" en la página 279](#page-288-2)
- ["No se puede entrar en el modo heredado después de instalar un adaptador nuevo" en la página 279](#page-288-3)
- ["Piezas agrietadas o chasis agrietado" en la página 280](#page-289-0)

### <span id="page-286-1"></span>El servidor se congela durante el proceso de arranque UEFI

Si el sistema se congela durante el proceso de arranque UEFI con el mensaje UEFI: DXE INITen la pantalla, asegúrese de que las ROM opcionales no se hayan configurado en Heredado. Puede ver la configuración actual de la ROM opcional de forma remota ejecutando el siguiente comando utilizando el Lenovo XClarity Essentials OneCLI:

onecli config show EnableDisableAdapterOptionROMSupport --bmc xcc\_userid:xcc\_password@xcc\_ipaddress

Para recuperar un sistema que se congela durante el proceso de arranque con la configuración Heredado de la ROM opcional, consulte la siguiente sugerencia de tecnología:

### <https://datacentersupport.lenovo.com/solutions/ht506118>

Si es necesario utilizar las ROM opcionales, no configure las ROM opcionales de ranura en **Heredado** en el menú de dispositivos y puertos de E/S. En su lugar, configure las ROM opcionales de ranura en Automático (valor predeterminado) y defina el modo de arranque del sistema en Modo heredado. Las ROM opcionales en Heredado se invocan poco antes del arranque del sistema.

### <span id="page-286-2"></span>El servidor muestra inmediatamente el visor de sucesos de la POST cuando está encendido

Lleve a cabo los siguientes pasos hasta que se solucione el problema.

- 1. Corrija los errores que se indican en los LED del sistema y la pantalla de diagnóstico.
- 2. Asegúrese de que el servidor admita a todos los procesadores y que los procesadores coinciden en velocidad y tamaño de la memoria caché.

Puede ver los detalles del procesador desde la configuración del sistema.

Para determinar si el procesador es compatible para el servidor, consulte [https://](https://serverproven.lenovo.com)  [serverproven.lenovo.com](https://serverproven.lenovo.com).

3. (Solamente para técnicos de servicio expertos) Asegúrese de que el procesador 1 esté colocado correctamente

- 4. (Solamente para técnicos de servicio expertos) Quite el procesador 2 y reinicie el servidor.
- 5. Sustituya los siguientes componentes de uno en uno, en el orden mostrado y reiniciando el servidor cada vez:
	- a. (Solamente para técnicos de servicio expertos) Procesador
	- b. (Solo técnico de soporte experto) Placa del sistema (conjunto de la placa del sistema)

## <span id="page-287-0"></span>El servidor no responde (POST completa y sistema operativo en ejecución)

Lleve a cabo los siguientes pasos hasta que se solucione el problema.

- Si se encuentra en la misma ubicación del nodo de cálculo, lleve a cabo los siguientes pasos:
	- 1. Si está utilizando una conexión KVM, asegúrese de que la conexión esté funcionando correctamente. De lo contrario, asegúrese de que el teclado y el mouse estén funcionando correctamente.
	- 2. Si es posible, inicie sesión en el nodo de cálculo y verifique que todas las aplicaciones estén en ejecución (que no haya aplicaciones colgadas).
	- 3. Reinicie el nodo de cálculo.
	- 4. Si el problema continúa, asegúrese de que el software nuevo se haya instalado y configurado correctamente.
	- 5. Póngase en contacto con el establecimiento de compra del software o con su proveedor de software.
- Lleve a cabo los siguientes pasos si está accediendo al nodo de cálculo desde una ubicación remota:
	- 1. Asegúrese de que todas las aplicaciones estén en ejecución (que no haya aplicaciones colgadas).
	- 2. Intente cerrar la sesión del sistema e iniciar la sesión de nuevo.
	- 3. Valide el acceso de red haciendo ping o ejecutando una ruta de rastreo hasta el nodo de cálculo desde una línea de mandatos.
		- a. Si no puede obtener una respuesta durante una prueba de ping, intente hacer ping en otro nodo de cálculo en el alojamiento para determinar si se trata de un problema de conexión o del nodo de cálculo.
		- b. Ejecute una ruta de rastreo para determinar dónde se interrumpe la conexión. Intente resolver un problema de conexión con la VPN o el punto en el que se interrumpe la conexión.
	- 4. Reinicie el nodo de cálculo remotamente a través de la interfaz de gestión.
	- 5. Si el problema continúa, verifique que el software nuevo se haya instalado y configurado correctamente.
	- 6. Póngase en contacto con el establecimiento de compra del software o con su proveedor de software.

## <span id="page-287-1"></span>El servidor no responde (POST falló y no puede iniciar la configuración del sistema)

Los cambios de la configuración, como la adición de dispositivos y las actualizaciones de firmware del adaptador, y los problemas de código del firmware o la aplicación pueden hacer que el servidor no pase satisfactoriamente la POST (autoprueba de encendido).

Si esto ocurre, el servidor responde de alguna de las siguientes maneras:

- El servidor se reinicia automáticamente e intenta pasar la POST nuevamente.
- El servidor se cuelga y usted debe reiniciar manualmente el servidor para que intente pasar la POST nuevamente.

Después de un número especificado de intentos consecutivos (automáticos o manuales), el servidor se revierte a la configuración UEFI predeterminada e inicia la configuración del sistema, de modo que pueda hacer las correcciones necesarias a la configuración y reinicie el servidor. Si el servidor no puede completar la POST satisfactoriamente con la configuración predeterminada, es posible que haya un problema con la placa del sistema (conjunto de la placa del sistema). Puede especificar el número de intentos de reinicio
consecutivos en la configuración del sistema. Luego, haga clic en Valores del sistema → Recuperación → Intentos de POST  $\rightarrow$  Límite de intentos de POST. Las opciones disponibles son 3, 6, 9 y 255.

#### El error de voltaje de la placa se muestra en el registro de eventos

Lleve a cabo los siguientes pasos hasta que se solucione el problema.

- 1. Restaure el sistema a la configuración mínima. Consulte ["Especificaciones técnicas del nodo" en la](#page-14-0)  [página 5](#page-14-0) para obtener información acerca del número mínimo de procesadores y DIMM.
- 2. Reinicie el sistema.
	- Si se reinicia del sistema, agregue los elementos que quitó, uno a la vez y reinicie el sistema después de cada instalación, hasta que se produzca el error. Sustituya el elemento que causa el error.
	- Si el sistema no se reinicia, puede que la placa del sistema (conjunto de la placa del sistema) produzca el problema.

#### Olor inusual

Lleve a cabo los siguientes pasos hasta que se solucione el problema.

- 1. Un olor inusual podría provenir del equipo recientemente instalado.
- 2. Si el problema continúa, póngase en contacto con soporte técnico de Lenovo.

#### El servidor parece estar caliente

Lleve a cabo los siguientes pasos hasta que se solucione el problema.

Múltiples nodos de cálculo o chasis:

- 1. Asegúrese de que le temperatura de la sala se encuentre dentro del rango especificado (consulte ["Gestión de la temperatura ambiente" en la página 12\)](#page-21-0).
- 2. Asegúrese de que los ventiladores estén instalados correctamente.
- 3. Actualice UEFI y el firmware de XCC a la versión más reciente.
- 4. Asegúrese de que los rellenos del servidor estén instalados correctamente (consulte [Capítulo 5](#page-54-0) ["Procedimientos de sustitución del hardware" en la página 45](#page-54-0) para ver los procedimientos de instalación detallados).
- 5. Utilice el comando IPMI para aumentar la velocidad del ventilador a la velocidad completa del ventilador para ver si se puede resolver el problema.

Nota: El comando crudo IPMI solo debe ser utilizado por un técnico de servicio experto y cada sistema tiene su propio comando crudo PMI.

6. Compruebe el registro de sucesos del procesador de gestión para buscar mensajes de sucesos de alza de temperatura. Si no hay sucesos de temperatura en aumento, el nodo de cálculo se está ejecutando dentro de las temperaturas de funcionamiento normales. Tenga en cuenta que cierta variación en la temperatura es previsible.

#### No se puede entrar en el modo heredado después de instalar un adaptador nuevo

Lleve a cabo el siguiente procedimiento para solucionar el problema.

- 1. Vaya a Configuración de UEFI → Dispositivos y puertos de E/S → Establecer orden de ejecución de opción de ROM.
- 2. Mueva el adaptador RAID con el sistema operativo instalado al principio de la lista.
- 3. Seleccione Guardar.
- 4. Reinicie el sistema y arranque automáticamente en el sistema operativo.

#### Piezas agrietadas o chasis agrietado

Póngase en contacto con Soporte de Lenovo.

### Problemas de los dispositivos opcionales

Utilice esta información para resolver problemas asociados a dispositivos opcionales.

- ["Se detectó una insuficiencia de recursos de PCIe" en la página 280](#page-289-0)
- ["Un dispositivo opcional de Lenovo recién instalado no funciona" en la página 280](#page-289-1)
- ["Un dispositivo opcional de Lenovo que funcionaba antes ha dejado de funcionar." en la página 280](#page-289-2)

#### <span id="page-289-0"></span>Se detectó una insuficiencia de recursos de PCIe

Si ve un mensaje de error que indica "Se detectó una insuficiencia de recursos de PCI", lleve a cabo los siguientes pasos hasta que se resuelva el problema:

- 1. Presione Intro para acceder a Setup Utility del sistema.
- 2. Seleccione Valores del sistema  $\rightarrow$  Dispositivos y puertos de E/S  $\rightarrow$  Base config MM; luego, modifique el valor para incrementar los recursos del dispositivo. Por ejemplo, modifique 3 GB a 2 GB o modifique 2 GB a 1 GB.
- 3. Guarde la configuración y reinicie el sistema.
- 4. Si el error persiste con la configuración más alta de recursos para el dispositivo (1 GB), apague el sistema y retire algunos dispositivos PCIe; a continuación, encienda el sistema.
- 5. Si se producen errores en el reinicio, repita los paso 1 al 4.
- 6. Si el error persiste, presione Intro para acceder a Setup Utility del sistema.
- 7. Seleccione Valores del sistema → Dispositivos y puertos de E/S → Asignación de recursos de 64 bits a PCI; luego, modifique el valor de Automático a Habilitar.
- 8. Si el dispositivo de arranque no admite MMIO sobre 4 GB para arranque heredado, use el modo de arranque de UEFI o retire o deshabilite algunos dispositivos PCIe.
- 9. Póngase en contacto con el soporte técnico de Lenovo.

#### <span id="page-289-1"></span>Un dispositivo opcional de Lenovo recién instalado no funciona

- 1. Asegúrese de que:
	- El servidor admite el dispositivo (consulte <https://serverproven.lenovo.com>).
	- Ha seguido las instrucciones de instalación que venían con el dispositivo y el dispositivo se ha instalado correctamente.
	- No ha aflojado otros dispositivos instalados ni otros cables.
	- Ha actualizado la información de la configuración en el programa Setup utility. Siempre que cambie la memoria o cualquier otro dispositivo, debe actualizar la configuración.
- 2. Vuelva a colocar el dispositivo que acaba de instalar.
- 3. Sustituya el dispositivo que acaba de instalar.

#### <span id="page-289-2"></span>Un dispositivo opcional de Lenovo que funcionaba antes ha dejado de funcionar.

- 1. Asegúrese de que todas las conexiones de cable del dispositivo estén bien sujetas.
- 2. Si el dispositivo se suministra con instrucciones de comprobación, siga estas para probar el dispositivo.
- 3. Si el dispositivo que falla es un dispositivo SCSI, asegúrese de que:
	- Los cables de todos los dispositivos SCSI externos estén bien sujetos.
	- Se hayan encendido todos los dispositivos SCSI externos. Debe encender un dispositivo SCSI externo antes de encender el servidor.
- 4. Vuelva a colocar el dispositivo que presenta el error.

5. Sustituya el dispositivo que presenta el error.

## Problemas de encendido y apagado

Utilice esta información para resolver problemas al encender o al apagar el servidor.

- ["El hipervisor integrado no está en la lista de arranque." en la página 281](#page-290-0)
- ["El servidor no enciende" en la página 281](#page-290-1)
- ["El servidor no se apaga" en la página 282](#page-291-0)

#### <span id="page-290-0"></span>El hipervisor integrado no está en la lista de arranque.

Lleve a cabo los siguientes pasos hasta que se solucione el problema:

- 1. Asegúrese de seleccionar el dispositivo flash del hipervisor integrado opcional en el programa Boot Manager <F12> Select Boot Device durante el inicio.
- 2. Asegúrese de que el dispositivo flash del hipervisor integrado esté colocado correctamente en el conector (consulte [Capítulo 5 "Procedimientos de sustitución del hardware" en la página 45\)](#page-54-0).
- 3. Consulte la documentación que se incluye con el dispositivo flash del hipervisor integrado opcional para validar la configuración correcta del dispositivo.
- 4. Asegúrese de que otro software funcione en el servidor.

#### <span id="page-290-1"></span>El servidor no enciende

Lleve a cabo los siguientes pasos hasta que se solucione el problema:

Nota: El botón de alimentación no funcionará hasta aproximadamente cinco a diez segundos después de que el servidor se haya conectado a la alimentación para permitir que BMC complete la inicialización.

- 1. Asegúrese de que el botón de encendido funcione correctamente:
	- a. Desconecte los cables de alimentación del servidor.
	- b. Vuelva a conectar los cables de alimentación.
	- c. (Solamente para técnicos de servicio expertos) Vuelva a colocar el cable del panel frontal del operador y, a continuación, repita los pasos 1a y 1b.
		- (Solamente para técnicos de servicio expertos) Si el servidor se inicia, vuelva a colocar el panel frontal del operador. Si el problema continúa, sustituya el panel frontal del operador.
		- Si el servidor no se inicia, omita el botón de encendido utilizando el puente de encendido forzado. Si el servidor se inicia, vuelva a colocar el panel frontal del operador. Si el problema continúa, sustituya el panel frontal del operador.
- 2. Asegúrese de que el botón de reinicio funciona correctamente:
	- a. Desconecte los cables de alimentación del servidor.
	- b. Vuelva a conectar los cables de alimentación.
	- c. (Solamente para técnicos de servicio expertos) Vuelva a colocar el cable del panel frontal del operador y, a continuación, repita los pasos 2a y 2b.
		- (Solamente para técnicos de servicio expertos) Si el servidor se inicia, vuelva a instalar el panel frontal del operador.
		- Si no se inicia el servidor, vaya al paso 3.
- 3. Asegúrese de que ambas fuentes de alimentación instaladas en el servidor sean del mismo tipo. Mezclar fuentes de alimentación del servidor distintas producirá un error del sistema (el LED de error del sistema del panel frontal del operador se encenderá).
- 4. Asegúrese de que:
- Los cables de alimentación están conectados correctamente al servidor y a una toma de corriente que funcione.
- El tipo de memoria que se instala es el correcto y se cumplen las reglas de instalación.
- Los DIMM están bien asentados con pestillos de bloqueo completamente cerrados.
- Los LED de la fuente de alimentación no indican ningún problema.
- Los procesadores están instalados en la secuencia correcta.
- 5. Vuelva a colocar los siguientes componentes:
	- a. Conector del panel del operador frontal
	- b. Fuentes de alimentación
- 6. Vuelva a colocar los componentes y reinicie el servidor cada vez:
	- a. Conector del panel del operador frontal
	- b. Fuentes de alimentación
- 7. Si acaba de instalar un dispositivo opcional, extráigalo y reinicie el servidor. Si el servidor se inicia ahora, es posible que haya instalado más dispositivos de los que admite la fuente de alimentación.
- 8. Implemente la configuración mínima (un procesador y un DIMM) para comprobar si algún componente específico bloquea el permiso de alimentación.
- 9. Recopile la información de error capturando los registros del sistema y proporcionarla al soporte de Lenovo.
- 10. Consulte ["LED de fuente de alimentación" en la página 258.](#page-267-0)

#### <span id="page-291-0"></span>El servidor no se apaga

Lleve a cabo los siguientes pasos hasta que se solucione el problema:

- 1. Determine si está utilizando una interfaz de alimentación y configuración avanzada (ACPI) o un sistema operativo que no sea ACPI. Si está utilizando un sistema operativo que no sea ACPI, lleve a cabo los siguientes pasos:
	- a. Presione Ctrl+Alt+Delete.
	- b. Apague el servidor presionando el botón de encendido y manteniéndolo durante 5 segundos.
	- c. Reinicie el servidor.
	- d. Si la POST del servidor produce un error y el botón de encendido no funciona, desconecte el cable de alimentación durante 20 segundos y, a continuación, vuelva a conectar el cable de alimentación y reinicie el servidor.
- 2. Si el problema persiste o si utiliza un sistema operativo que se base en ACPI, puede que exista un problema en la placa del sistema (conjunto de la placa del sistema).

## Problemas de alimentación

Utilice esta información para resolver problemas asociados con la alimentación.

#### El LED de error del sistema está encendido y se muestra el registro de sucesos "Fuente de alimentación perdió la entrada"

Para resolver el problema, asegúrese de que:

- 1. La fuente de alimentación se encuentre conectada correctamente con un cable de alimentación.
- 2. El cable de alimentación está conectado una toma eléctrica correctamente conectada a tierra para el servidor.
- 3. Asegúrese de que la fuente de alimentación de CA esté estable dentro del rango admitido.
- 4. Intercambie la fuente de alimentación para ver si el problema persiste con la fuente de alimentación, si sigue a la fuente de alimentación y luego sustituya la que falla.

5. Revise el registro de eventos de y vea cómo es el problema para en seguir las acciones del registro de eventos para resolver los problemas.

# Problemas del procesador

Consulte esta sección para resolver problemas asociados a un procesador.

• ["El sistema va directamente al visor de eventos de la POST cuando está encendido." en la página 283](#page-292-0)

#### <span id="page-292-0"></span>El sistema va directamente al visor de eventos de la POST cuando está encendido.

- 1. Compruebe los LED de diagnóstico de Lightpath y el registro de sucesos de Lenovo XClarity Controller, y solucione cualquier error que haya ocurrido.
- 2. Asegúrese de que el sistema admita a todos los procesadores y que los procesadores coinciden en velocidad y tamaño de la memoria caché. Puede ver los detalles del procesador desde la configuración del sistema. Para determinar si el procesador es compatible para el sistema, consulte [https://](https://serverproven.lenovo.com) [serverproven.lenovo.com](https://serverproven.lenovo.com).
- 3. (Solo un técnico de servicio experto) Asegúrese de que el procesador 1 esté colocado correctamente.
- 4. (Solamente para técnicos de servicio expertos) Extraiga el procesador 2 y reinicie el sistema.
- 5. Sustituya los siguientes componentes de uno en uno, en el orden mostrado y reiniciando el sistema cada vez:
	- a. (Solamente para técnicos de servicio expertos) Procesador
	- b. (Solamente para técnicos de servicio expertos) Placa del sistema

### Problemas de dispositivo serie

Utilice esta información para resolver problemas asociados a dispositivos serie.

- ["El número de puertos serie que identifica el sistema operativo es inferior al número de puertos](#page-292-1)  [instalados." en la página 283](#page-292-1)
- ["Un dispositivo serie no funciona" en la página 283](#page-292-2)

#### <span id="page-292-1"></span>El número de puertos serie que identifica el sistema operativo es inferior al número de puertos instalados.

- 1. Asegúrese de que:
	- Cada puerto tiene asignada una dirección exclusiva en el programa Setup Utility y ninguno de los puertos serie está deshabilitado.
	- El adaptador de puerto serie (si se dispone de uno) está colocado correctamente.
- 2. Vuelva a colocar el adaptador del puerto serie.
- 3. Sustituya el adaptador del puerto serie.

#### <span id="page-292-2"></span>Un dispositivo serie no funciona

- 1. Asegúrese de que:
	- El dispositivo es compatible con el servidor.
	- El puerto serie está habilitado y tiene asignada una dirección única.
	- El dispositivo está conectado al conector correcto (consulte ["Conectores de la placa del sistema" en](#page-38-0) [la página 29\)](#page-38-0).
- 2. Vuelva a colocar los siguientes componentes:
	- a. Dispositivo serie con error
	- b. Cable serie
- 3. Sustituya los siguientes componentes de uno en uno, reiniciando el servidor cada vez:
- a. Dispositivo serie con error
- b. Cable serie
- 4. (Solo técnico de soporte experto) Sustituya la placa del sistema (conjunto de la placa del sistema).

### Problemas de software

Utilice esta información para resolver los problemas de software.

- 1. Para averiguar si el problema está ocasionado por el software, asegúrese de que:
	- El servidor tiene la memoria mínima que se necesita para utilizar el software. Para conocer los requisitos de memoria, consulte la información que se proporciona con el software.

Nota: Si acaba de instalar un adaptador o una memoria, es posible que el servidor tenga un conflicto de dirección de memoria.

- El software está diseñado para funcionar en el servidor.
- Otro software funciona en el servidor.
- El software funciona en otro servidor.
- 2. Si recibe mensajes de error al utilizar el software, consulte la información que se proporciona con el software para ver una descripción de los mensajes y las soluciones sugeridas para el problema.
- 3. Póngase en contacto con el lugar donde adquirió el software.

## Problemas de la unidad de almacenamiento

Use esta información para resolver problemas relacionados con las unidades de almacenamiento.

• ["El servidor no reconoce una unidad" en la página 284](#page-293-0)

### <span id="page-293-0"></span>El servidor no reconoce una unidad

Lleve a cabo los siguientes pasos hasta que se solucione el problema.

- 1. Verifique que la unidad sea admitida por el servidor. Consulte <https://serverproven.lenovo.com> para obtener una lista de las unidades compatibles.
- 2. Asegúrese de que el servidor esté colocado correctamente en la bahía de unidad y que no haya daños físicos en los conectores de la unidad.
- 3. Ejecute las pruebas de diagnóstico para el adaptador SAS/SATA y las unidades. Cuando inicia un servidor y presiona la tecla especificada en las instrucciones en pantalla, se muestra la interfaz de LXPM de forma predeterminada. (Para obtener más información, consulte la sección "Arranque" en la documentación de LXPM compatible con su servidor en <https://pubs.lenovo.com/lxpm-overview/>). Puede realizar diagnósticos de la unidad desde esta interfaz. Desde la página Diagnóstico, haga clic en Ejecutar diagnóstico ➙ Prueba de unidad de disco.

Sobre la base de esas pruebas:

- Si el adaptador pasa la prueba pero no se reconocen las unidades, sustituya el cable de señal de la placa posterior y vuelva a ejecutar las pruebas.
- Sustituya la placa posterior.
- Si el adaptador no pasa la prueba, desconecte el cable de señal de la placa posterior del adaptador y ejecute las pruebas de nuevo.
- Si el adaptador no pasa la prueba, sustitúyalo.

# <span id="page-294-0"></span>Apéndice A. Desensamblaje de hardware para reciclaje

Siga las instrucciones de esta sección para reciclar los componentes en cumplimiento con las leyes o regulaciones locales.

### Desensamblaje del nodo para reciclar

Siga las instrucciones de esta sección para desensamblar el nodo antes de reciclar la bandeja del nodo.

### Acerca de esta tarea

#### Atención:

- Lea ["Directrices de instalación" en la página 45](#page-54-1) y ["Lista de comprobación de inspección de seguridad" en](#page-55-0) [la página 46](#page-55-0) para asegurarse de trabajar con seguridad.
- 1. Apague el nodo (consulte ["Apagado del nodo" en la página 55\)](#page-64-0) y, a continuación, desconecte todos los cables externos del nodo.

Nota: Para quitar un cable de red externo de la parte posterior de un nodo 2U, presione el clip de liberación con un destornillador de cabeza plana, si es necesario.

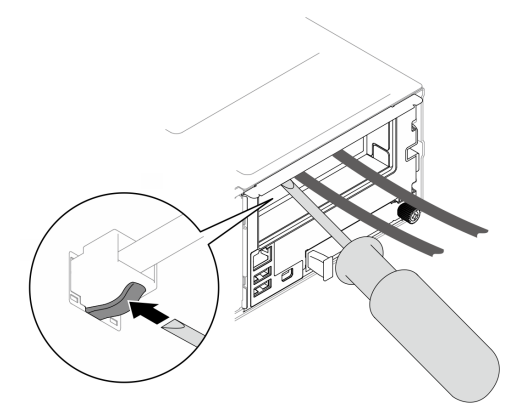

- 2. Extraiga el nodo del chasis (consulte ["Extracción de un nodo del chasis" en la página 79\)](#page-88-0) y, a continuación, coloque con cuidado el nodo sobre una superficie de protección antiestática plana, orientado con la parte frontal hacia usted.
- 3. Quite la cubierta superior (consulte ["Extracción de la cubierta superior" en la página 209\)](#page-218-0).
- 4. Desconecte todos los cables de la placa posterior de la unidad y, a continuación, extraiga el conjunto del compartimiento de la unidad del nodo y colóquelo sobre una superficie de protección antiestática plana (consulte ["Extracción del conjunto del compartimiento de la unidad" en la página 100\)](#page-109-0).
- 5. Si hay un módulo de alimentación flash instalado en el deflector de aire frontal, desconecte el cable del módulo de alimentación flash y extráigalo (consulte ["Extracción del módulo de alimentación flash" en la](#page-123-0)  [página 114\)](#page-123-0).
- 6. Extraiga el deflector de aire frontal (consulte ["Extracción del deflector de aire" en la página 86](#page-95-0)).
- 7. Extraiga el firmware y módulo de seguridad de RoT (consulte ["Extracción del firmware y del módulo de](#page-200-0)  [seguridad de RoT" en la página 191\)](#page-200-0).
- 8. Si el deflector de aire posterior está instalado, extráigalo (consulte ["Extracción del deflector de aire" en](#page-95-0)  [la página 86\)](#page-95-0).
- 9. Extraiga todos los módulos de procesador y disipador de calor instalados (consulte ["Extracción del](#page-175-0)  [procesador y el disipador de calor" en la página 166](#page-175-0)).
- 10. Extraiga todos los módulos de memoria (consulte ["Extracción de un módulo de memoria" en la página](#page-143-0) [134](#page-143-0)).
- 11. Si es necesario, extraiga las unidades M.2 (consulte ["Extracción de una unidad M.2" en la página 130\)](#page-139-0).
- 12. Extraiga la tarjeta microSD (consulte ["Extracción de la tarjeta MicroSD" en la página 141\)](#page-150-0).
- 13. Si el soporte del adaptador interno está instalado, desconecte todos los cables del adaptador interno y, a continuación, extraiga el soporte del adaptador interno del nodo (consulte ["Extracción del soporte del](#page-135-0) [adaptador interno" en la página 126](#page-135-0)).
- 14. Si el conducto de aire de GPU está instalado en el nodo, extráigalo (consulte ["Extracción del conducto](#page-127-0) [de aire de GPU" en la página 118](#page-127-0)).
- 15. Desconecte todos los cables de ventilador de la placa del sistema y, a continuación, extraiga el compartimiento del ventilador del nodo (consulte ["Extracción del compartimiento del ventilador" en la](#page-116-0)  [página 107\)](#page-116-0).
- 16. Si el conjunto de expansión PCIe está instalado, extráigalo del nodo y desconecte los cables de PCIe de la placa del sistema (consulte ["Extracción del conjunto de expansión de PCIe" en la página 146](#page-155-0) y ["Disposición de cables de la expansión PCIe" en la página 226](#page-235-0)).
- 17. Extraiga la barra de bus de alimentación (consulte ["Extracción de la barra de bus de alimentación" en la](#page-166-0) [página 157\)](#page-166-0).
- 18. Desconecte los cables de la placa de distribución de alimentación de la placa del sistema y, a continuación, extraiga la placa de distribución de alimentación (consulte ["Extracción de la placa de](#page-171-0) [distribución de alimentación" en la página 162\)](#page-171-0).
- 19. Extraiga el módulo de E/S posterior (consulte ["Extracción del módulo de E/S posterior" en la página](#page-190-0)  [181](#page-190-0)).
- 20. Extraiga todos los conductos de cables instalados.
- 21. Desconecte todos los cables de la placa del sistema.
- 22. Extraiga la placa del sistema (consulte ["Extracción de la placa del sistema \(solo técnicos capacitados\)"](#page-204-0) [en la página 195](#page-204-0)).

### Desensamblaje del chasis para reciclar

Siga las instrucciones de esta sección para desensamblar el Chasis ThinkSystem D3 antes de reciclar el chasis.

#### Acerca de esta tarea

#### Atención:

- Lea ["Directrices de instalación" en la página 45](#page-54-1) y ["Lista de comprobación de inspección de seguridad" en](#page-55-0)  [la página 46](#page-55-0) para asegurarse de trabajar con seguridad.
- Paso 1. Apague todos los nodos (consulte ["Apagado del nodo" en la página 55](#page-64-0)) y, a continuación, desconecte todos los cables externos de los nodos.

Nota: Para quitar un cable de red externo de la parte posterior de un nodo 2U, presione el clip de liberación con un destornillador de cabeza plana, si es necesario.

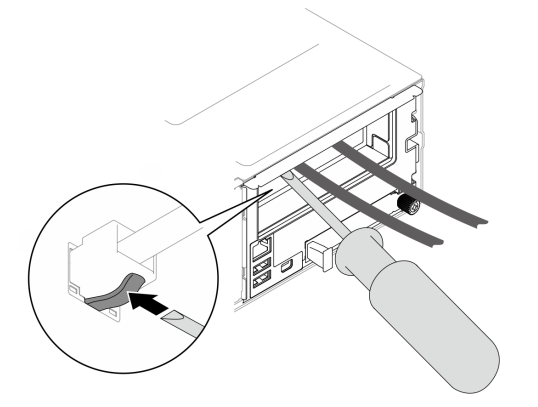

- Paso 2. Extraiga todos los nodos del chasis (consulte ["Extracción de un nodo del chasis" en la página 79\)](#page-88-0).
- Paso 3. Extraiga todas las unidades de fuente de alimentación y rellenos de PSU del compartimiento de PSU (consulte ["Extracción de una fuente de alimentación de intercambio en caliente" en la página](#page-72-0) [63](#page-72-0) y [Extracción de un relleno de PSU\)](#page-77-0).
- Paso 4. Extraiga el chasis del bastidor (consulte ["Extracción del chasis del bastidor" en la página 56](#page-65-0)) y, a continuación, colóquelo sobre una superficie de protección antiestática plana.
- Paso 5. Extraiga el compartimiento de PSU del chasis (consulte ["Extracción del compartimiento de PSU"](#page-78-0) [en la página 69](#page-78-0)).
- Paso 6. Extraiga la placa media del chasis del compartimiento de PSU (consulte ["Extracción de la placa](#page-81-0) [media del chasis" en la página 72](#page-81-0)).
- Paso 7. Extraiga los soportes EIA izquierdo y derecho del chasis (consulte ["Extracción de los soportes EIA](#page-70-0) [del chasis " en la página 61](#page-70-0)).

Después de desensamblar el chasis, recicle las unidades según lo estipulado en la normativa local.

# <span id="page-298-0"></span>Apéndice B. Obtención de ayuda y asistencia técnica

Si necesita ayuda, servicio o asistencia técnica, o simplemente desea obtener más información acerca de los productos de Lenovo, encontrará una amplia variedad de fuentes disponibles en Lenovo que le asistirán.

En la siguiente dirección de la World Wide Web, encontrará información actualizada acerca de los sistemas, los dispositivos opcionales, los servicios y el soporte de Lenovo:

#### <http://datacentersupport.lenovo.com>

Nota: IBM es el proveedor de servicios preferido de Lenovo para ThinkSystem

### Antes de llamar

Antes de llamar, existen varios pasos que debe tomar para intentar resolver el problema usted mismo. Si decide que necesita solicitar asistencia, recopile la información necesaria para el técnico de servicio para facilitar la resolución expedita del problema.

#### Intente resolver el problema usted mismo

Usted puede resolver muchos problemas sin asistencia externa siguiendo los procedimientos de resolución de problemas que Lenovo proporciona en la ayuda en línea o en la documentación del producto Lenovo. La ayuda en línea también describe las pruebas de diagnóstico que usted puede realizar. La documentación de la mayoría de sistemas, sistemas operativos y programas contiene procedimientos de resolución de problemas y explicaciones de mensajes de error y códigos de error. Si sospecha que tiene un problema de software, consulte la documentación del sistema operativo o del programa.

Encontrará documentación de producto para los productos ThinkSystem en la siguiente ubicación:

#### <https://pubs.lenovo.com/>

Puede realizar estos pasos para intentar solucionar el problema usted mismo:

- Compruebe todos los cables para asegurarse de que están correctamente conectados.
- Compruebe los interruptores de alimentación para asegurarse de que el sistema y los posibles dispositivos opcionales están encendidos.
- Revise los controladores de dispositivo actualizados de software, firmware y sistema operativo para su producto Lenovo. (Consulte los siguientes enlaces) Los términos y condiciones de Lenovo Warranty establecen que usted, el propietario del producto Lenovo, es responsable del mantenimiento y la actualización de todo el software y firmware para el producto (excepto que esté cubierto por un contrato de mantenimiento adicional). Su técnico de servicio le solicitará que actualice su software y firmware si el problema posee una solución documentada dentro de una actualización de software.
	- Descargas de controladores y software
		- [https://datacentersupport.lenovo.com/products/servers/thinksystem/sd550v3/7dd2/downloads/driver](https://datacentersupport.lenovo.com/products/servers/thinksystem/sd550v3/7dd2/downloads/driver-list/)[list](https://datacentersupport.lenovo.com/products/servers/thinksystem/sd550v3/7dd2/downloads/driver-list/)
	- Centro de soporte de sistema operativo
		- <https://datacentersupport.lenovo.com/solutions/server-os>
	- Instrucciones de instalación del sistema operativo
		- <https://pubs.lenovo.com/#os-installation>
- Si ha instalado hardware o software nuevos en su entorno, revise <https://serverproven.lenovo.com> para asegurarse de que el hardware y software son compatibles con su producto.
- Consulte [Capítulo 8 "Determinación de problemas" en la página 253](#page-262-0) para obtener instrucciones sobre aislamiento y resolución de problemas.
- Vaya a <http://datacentersupport.lenovo.com> y revise la información sobre cómo resolver el problema.

Para buscar las sugerencias de tecnología disponibles para el servidor:

- 1. Vaya a <http://datacentersupport.lenovo.com> y navegue a la página de soporte correspondiente a su servidor.
- 2. Haga clic en How To's (Cómo) en el panel de navegación.
- 3. Haga clic en Article Type (Tipo de artículo)  $\rightarrow$  Solution (Solución) en el menú desplegable.

Siga las instrucciones de la pantalla para elegir la categoría del problema que tiene.

• Visite el Foros del centro de datos de Lenovo en [https://forums.lenovo.com/t5/Datacenter-Systems/ct-p/sv\\_](https://forums.lenovo.com/t5/Datacenter-Systems/ct-p/sv_eg)  [eg](https://forums.lenovo.com/t5/Datacenter-Systems/ct-p/sv_eg) para ver si otra persona se encontró con un problema similar.

#### Recopilación de información necesaria para llamar a Soporte

Si requiere servicio de garantía para su producto Lenovo, los técnicos de servicio estarán disponibles para ayudarlo de forma más eficaz si usted se prepara la información apropiada antes de llamar. También puede visitar <http://datacentersupport.lenovo.com/warrantylookup> para obtener más información sobre la garantía del producto.

Reúna la siguiente información para proporcionar al técnico de servicio. Esta información ayudará al técnico de servicio a proporcionar rápidamente una solución para su problema y asegurar que usted reciba el nivel de servicio que ha contratado.

- Números de contrato del acuerdo de Mantenimiento de hardware y software, si corresponde
- Número del tipo de equipo (identificador de 4 dígitos del equipo Lenovo). El número de tipo de equipo se puede encontrar en la etiqueta de ID, consulte ["Identificación del sistema y acceso a Lenovo XClarity](#page-48-0) [Controller" en la página 39.](#page-48-0)
- Número de modelo
- Número de serie
- Niveles de firmware para el sistema actual y UEFI
- Otra información pertinente, como mensajes y registros de errores

Como alternativa a llamar a Lenovo Support, puede ir a <https://support.lenovo.com/servicerequest> para enviar una solicitud de servicio electrónico. Al enviar una Solicitud de servicio electrónico se inicia el proceso para determinar una solución a su problema poniendo la información relevante a disposición de los técnicos de servicio. Los técnicos de servicio de Lenovo podrán empezar a trabajar en la búsqueda de una solución en cuanto haya completado y enviado una Solicitud de servicio electrónico.

### Recopilación de datos de servicio

Para identificar claramente la causa de un problema de servidor o para atender a una petición de Lenovo Support, es posible que deba recopilar datos del servicio que se pueden utilizar para un análisis posterior. Los datos de servicio incluyen información como registros de eventos e inventario de hardware.

Los datos de servicio se pueden recopilar a través de las siguientes herramientas:

• Lenovo XClarity Provisioning Manager

Utilice la función de recopilación de datos del servicio de Lenovo XClarity Provisioning Manager para recopilar datos del servicio del sistema. Puede recopilar datos existentes del registro del sistema o ejecutar un nuevo diagnóstico para recopilar nuevos datos.

#### • Lenovo XClarity Controller

Puede utilizar la interfaz web de Lenovo XClarity Controller o la CLI para recopilar datos de servicio del servidor. El archivo se puede guardar y enviar a Lenovo Support.

- Para obtener más información acerca del uso de la interfaz web para recopilar datos del servicio, consulte la sección "Copia de seguridad de la configuración del BMC" en la documentación de XCC compatible con su servidor en <https://pubs.lenovo.com/lxcc-overview/>.
- Para obtener más información acerca del uso de la CLI para recopilar datos del servicio, consulte la sección "Comando ffdc de XCC" en la documentación de XCC compatible con su servidor en https:// [pubs.lenovo.com/lxcc-overview/](https://pubs.lenovo.com/lxcc-overview/).

#### • Lenovo XClarity Administrator

Lenovo XClarity Administrator se puede configurar para que automáticamente recopile y envíe archivos de diagnóstico a Lenovo Support cuando ocurran ciertos eventos de mantenimiento en Lenovo XClarity Administrator y en los puntos finales gestionados. Puede elegir enviar los archivos de diagnóstico a Soporte técnico de Lenovo mediante Call Home o a otro proveedor de servicio mediante SFTP. También puede recopilar los archivos de diagnóstico de forma manual, abrir un registro de problemas y enviar archivos de diagnóstico a Soporte técnico de Lenovo.

Puede encontrar más información acerca de la configuración de notificaciones automáticas en Lenovo XClarity Administrator en [http://sysmgt.lenovofiles.com/help/topic/com.lenovo.lxca.doc/admin\\_](http://sysmgt.lenovofiles.com/help/topic/com.lenovo.lxca.doc/admin_setupcallhome.html)  [setupcallhome.html](http://sysmgt.lenovofiles.com/help/topic/com.lenovo.lxca.doc/admin_setupcallhome.html).

#### • Lenovo XClarity Essentials OneCLI

Lenovo XClarity Essentials OneCLI tiene la aplicación de inventario para recopilar datos del servicio. Puede ejecutarse en banda y fuera de banda. Cuando funcione en banda dentro del sistema operativo del host en el servidor, OneCLI puede recopilar información acerca del sistema operativo, como el registro de eventos del sistema operativo, adicionalmente a los datos de servicio del hardware.

Para obtener datos del servicio, puede ejecutar el comando *getinfor*. Para obtener más información acerca de la ejecución de **getinfor, consulte https://pubs.lenovo.com**/lxce-onecli/onecli\_r\_getinfor [command](https://pubs.lenovo.com/lxce-onecli/onecli_r_getinfor_command).

### Ponerse en contacto con soporte

Puede ponerse en contacto con soporte para obtener ayuda para su problema.

Puede recibir servicio para hardware a través de un proveedor de servicio autorizado de Lenovo. Para localizar a un proveedor de servicio autorizado por Lenovo para prestar servicio de garantía, visite la página <https://datacentersupport.lenovo.com/serviceprovider> y use los filtros de búsqueda para diferentes países. Para obtener los números de teléfono de soporte de Lenovo, consulte [https://datacentersupport.lenovo.com/](https://datacentersupport.lenovo.com/supportphonelist)  [supportphonelist](https://datacentersupport.lenovo.com/supportphonelist) para ver los detalles de soporte de su región.

# Apéndice C. Documentos y respaldos

Esta sección proporciona documentos prácticos, descargas de controladores y de firmware, así como recursos de soporte.

### Descarga de documentos

En esta sección se proporciona una introducción y un enlace de descarga de documentos prácticos.

### **Documentos**

Descargue la siguiente documentación del producto en:

[https://pubs.lenovo.com/sd550-v3/pdf\\_files](https://pubs.lenovo.com/sd550-v3/pdf_files)

- Guías de instalación de rieles
	- Instalación del riel en un bastidor

[https://pubs.lenovo.com/st650-v2/thinksystem\\_l\\_shaped\\_rail\\_kit.pdf](https://pubs.lenovo.com/st650-v2/thinksystem_l_shaped_rail_kit.pdf)

- Guía del usuario
	- Visión general completa, configuración del sistema, sustitución de componentes de hardware y resolución de problemas.

Capítulos seleccionados de la Guía del usuario:

- Guía de configuración del sistema: Visión general del servidor, identificación de componentes, LED del sistema y pantalla de diagnóstico, desembalaje de productos, instalación y configuración del servidor.
- Guía de mantenimiento de hardware : Instalación de componentes de hardware, disposición de los cables y resolución de problemas.
- Mensajes y códigos de referencia
	- Sucesos de XClarity Controller, LXPM y uEFI
- Manual de UEFI
	- Introducción a la configuración de UEFI

### Sitios web de soporte

En esta sección se proporcionan descargas de controladores y de firmware, así como recursos de soporte.

#### Soporte y descargas

- Sitio web de descarga de controladores y software para ThinkSystem SD550 V3
	- [https://datacentersupport.lenovo.com/products/servers/thinksystem/sd550v3/7dd2/downloads/driver-list](https://datacentersupport.lenovo.com/products/servers/thinksystem/sd550v3/7dd2/downloads/driver-list/)
- Foros de Lenovo Data Center
	- [https://forums.lenovo.com/t5/Datacenter-Systems/ct-p/sv\\_eg](https://forums.lenovo.com/t5/Datacenter-Systems/ct-p/sv_eg)
- Soporte de Lenovo Data Center para ThinkSystem SD550 V3
	- <https://datacentersupport.lenovo.com/products/servers/thinksystem/sd550v3/7dd2>
- Documentos de información de la licencia de Lenovo
	- <https://datacentersupport.lenovo.com/documents/lnvo-eula>
- Sitio web de Lenovo Press (Guías de productos/Hojas de datos/Documentos)
	- <https://lenovopress.lenovo.com/>
- Declaración de privacidad de Lenovo
	- <https://www.lenovo.com/privacy>
- Avisos de seguridad del producto Lenovo
	- [https://datacentersupport.lenovo.com/product\\_security/home](https://datacentersupport.lenovo.com/product_security/home)
- Planes de garantía de producto de Lenovo
	- <http://datacentersupport.lenovo.com/warrantylookup>
- Sitio web del Centro de soporte de sistemas operativos de Lenovo Server
	- <https://datacentersupport.lenovo.com/solutions/server-os>
- Sitio web de Lenovo ServerProven (búsqueda de compatibilidad de opciones)
	- <https://serverproven.lenovo.com>
- Instrucciones de instalación del sistema operativo
	- <https://pubs.lenovo.com/#os-installation>
- Enviar un boleto electrónico (solicitud de servicio)
	- <https://support.lenovo.com/servicerequest>
- Suscribirse a las notificaciones de productos de Lenovo Data Center Group (mantenga las actualizaciones de firmware actualizadas)
	- <https://datacentersupport.lenovo.com/solutions/ht509500>

# <span id="page-304-0"></span>Apéndice D. Avisos

Puede que Lenovo no comercialice en todos los países los productos, servicios o características a los que se hace referencia en este documento. Póngase en contacto con su representante local de Lenovo para obtener información acerca de los productos y servicios disponibles actualmente en su zona.

Las referencias a productos, programas o servicios de Lenovo no pretenden afirmar ni implicar que solo puedan utilizarse esos productos, programas o servicios de Lenovo. En su lugar, puede utilizarse cualquier producto, programa o servicio funcionalmente equivalente que no infrinja ninguno de los derechos de propiedad intelectual de Lenovo. Sin embargo, es responsabilidad del usuario evaluar y verificar el funcionamiento de cualquier otro producto, programa o servicio.

Lenovo puede tener patentes o solicitudes de patentes pendientes que aborden temas descritos en este documento. La posesión de documento no constituye una oferta y no le otorga ninguna licencia sobre ninguna patente o solicitud de patente. Puede enviar sus consultas, por escrito, a:

Lenovo (United States), Inc. 1009 Think Place Morrisville, NC 27560 U.S.A. Attention: Lenovo VP of Intellectual Property

LENOVO PROPORCIONA ESTA PUBLICACIÓN "TAL CUAL" SIN GARANTÍA DE NINGUNA CLASE, NI EXPLÍCITA NI IMPLÍCITA, INCLUIDAS, PERO SIN LIMITARSE A, LAS GARANTÍAS IMPLÍCITAS DE NO VULNERACIÓN DE DERECHOS, COMERCIABILIDAD O IDONEIDAD PARA UNA FINALIDAD DETERMINADA. Algunas legislaciones no contemplan la exclusión de garantías, ni implícitas ni explícitas, por lo que puede haber usuarios a los que no afecte dicha norma.

Esta información podría incluir inexactitudes técnicas o errores tipográficos. La información aquí contenida está sometida a modificaciones periódicas, las cuales se incorporarán en nuevas ediciones de la publicación. Lenovo se reserva el derecho a realizar, si lo considera oportuno, cualquier modificación o mejora en los productos o programas que se describen en esta publicación.

Los productos descritos en este documento no están previstos para su utilización en implantes ni otras aplicaciones de reanimación en las que el funcionamiento incorrecto podría provocar lesiones o la muerte a personas. La información contenida en este documento no cambia ni afecta a las especificaciones o garantías del producto de Lenovo. Ninguna parte de este documento deberá regir como licencia explícita o implícita o indemnización bajo los derechos de propiedad intelectual de Lenovo o de terceros. Toda la información contenida en este documento se ha obtenido en entornos específicos y se presenta a título ilustrativo. Los resultados obtenidos en otros entornos operativos pueden variar.

Lenovo puede utilizar o distribuir la información que le suministre el cliente de la forma que crea oportuna, sin incurrir con ello en ninguna obligación con el cliente.

Las referencias realizadas en esta publicación a sitios web que no son de Lenovo se proporcionan únicamente en aras de la comodidad del usuario y de ningún modo pretenden constituir un respaldo de los mismos. La información de esos sitios web no forma parte de la información para este producto de Lenovo, por lo que la utilización de dichos sitios web es responsabilidad del usuario.

Los datos de rendimiento incluidos en este documento se han obtenido en un entorno controlado. Así pues, los resultados obtenidos en otros entornos operativos pueden variar de forma significativa. Es posible que algunas mediciones se hayan realizado en sistemas en desarrollo, por lo que no existen garantías de que estas sean las mismas en los sistemas de disponibilidad general. Además, es posible que la estimación de

algunas mediciones se haya realizado mediante extrapolación. Los resultados reales pueden variar. Los usuarios de la presente publicación deben verificar los datos pertinentes en su entorno de trabajo específico.

### Marcas registradas

Lenovo, el logotipo de Lenovo, ThinkSystem, Flex System, System x, NeXtScale System y x-Architecture son marcas registradas de Lenovo en Estados Unidos, en otros países o en ambos.

Intel e Intel Xeon son marcas registradas de Intel Corporation en Estados Unidos y/o en otros países.

Internet Explorer, Microsoft y Windows son marcas registradas del grupo de empresas Microsoft.

Linux es una marca registrada de Linus Torvalds.

Otros nombres de empresas, productos o servicios pueden ser marcas registradas o marcas de servicio de otras compañías.

## Notas importantes

La velocidad del procesador indica la velocidad del reloj interno del procesador; también hay otros factores que afectan al rendimiento de la aplicación.

La velocidad de la unidad de CD o DVD es la velocidad de lectura variable. Las velocidades reales varían y con frecuencia son inferiores a la velocidad máxima posible.

Cuando se hace referencia al almacenamiento del procesador, al almacenamiento real y virtual o al volumen del canal, KB representa 1.024 bytes, MB representa 1.048.576 bytes y GB representa 1.073.741.824 bytes.

Cuando se hace referencia a la capacidad de la unidad o al volumen de comunicaciones, MB representa 1 000 000 bytes y GB representa 1 000 000 000 bytes. La capacidad total a la que puede acceder el usuario puede variar en función de los entornos operativos.

Las capacidades máximas de la unidad interna suponen sustituir toda unidad estándar y llenar todas las bahías de unidad con las unidades de mayor tamaño admitidas actualmente disponibles en Lenovo.

Es posible que la memoria máxima requiera la sustitución de la memoria estándar por un módulo de memoria opcional.

Cada celda de memoria de estado sólido cuenta con un número finito e intrínseco de ciclos de escritura en los que la celda puede incurrir. Por lo tanto, un dispositivo de estado sólido tiene un número máximo de ciclos de escritura a los que puede estar sujeto. Estos se expresan como total bytes written (total de bytes escritos, TBW). Un dispositivo que excede este límite puede no responder a los mandatos generados por el sistema o bien no se podrá escribir en él. Lenovo no se hace responsable de la sustitución de un dispositivo que haya excedido el número garantizado máximo de ciclos de programa/eliminación, como está documentado en las Especificaciones oficiales publicadas para el dispositivo.

Lenovo no ofrece declaraciones ni garantía de ningún tipo respecto a productos que no sean de Lenovo. El soporte (si existe) para productos que no sean de Lenovo lo proporcionan terceros y no Lenovo.

Es posible que parte del software difiera de su versión minorista (si está disponible) y que no incluya manuales de usuario o todas las funciones del programa.

## Avisos de emisiones electrónicas

Cuando fija un monitor al equipo, debe utilizar el cable de monitor asignado y todos los dispositivos de supresión de interferencia que se proveen con él.

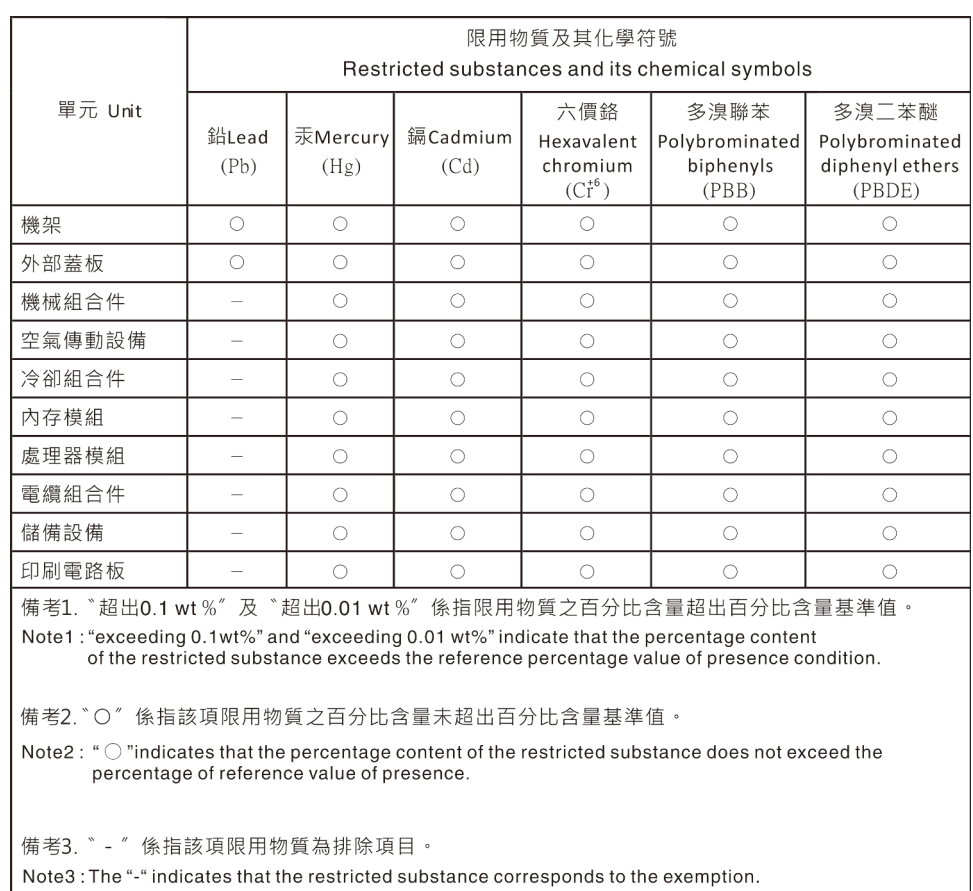

# Declaración de RoHS de BSMI de la región de Taiwán

## Información de contacto de importación y exportación de Taiwán

Existen contactos disponibles para la información de importación y exportación para Taiwán.

委製商/進口商名稱: 台灣聯想環球科技股份有限公司 進口商地址: 台北市南港區三重路 66 號 8 樓 進口商電話: 0800-000-702

# Lenovo